**คู่มือส ำหรับนิสิต/นักศึกษำ ฉบับปรับปรุง**

**โครงกำรวิเครำะห์และพัฒนำระบบก ำกับคุณภำพมำตรฐำนกำรจัดท ำและบริหำรจัดกำร วิทยำนิพนธ์ งำนวิจัยส ำหรับสถำบันอุดมศึกษำ ระยะที่ 4**

**Development of Standard Procedures of Thesis/Dissertation/Independent-Study Quality Management Framework & Implementation for Thai's Higher Education**

**เสนอต่อ ส ำนักงำนปลัดกระทรวงกำรอุดมศึกษำ วิทยำศำสตร์ วิจัยและนวัตกรรม**

**จัดท ำโดย ส ำนักงำนวิทยทรัพยำกร จุฬำลงกรณ์มหำวิทยำลัย**

### สารบัญ

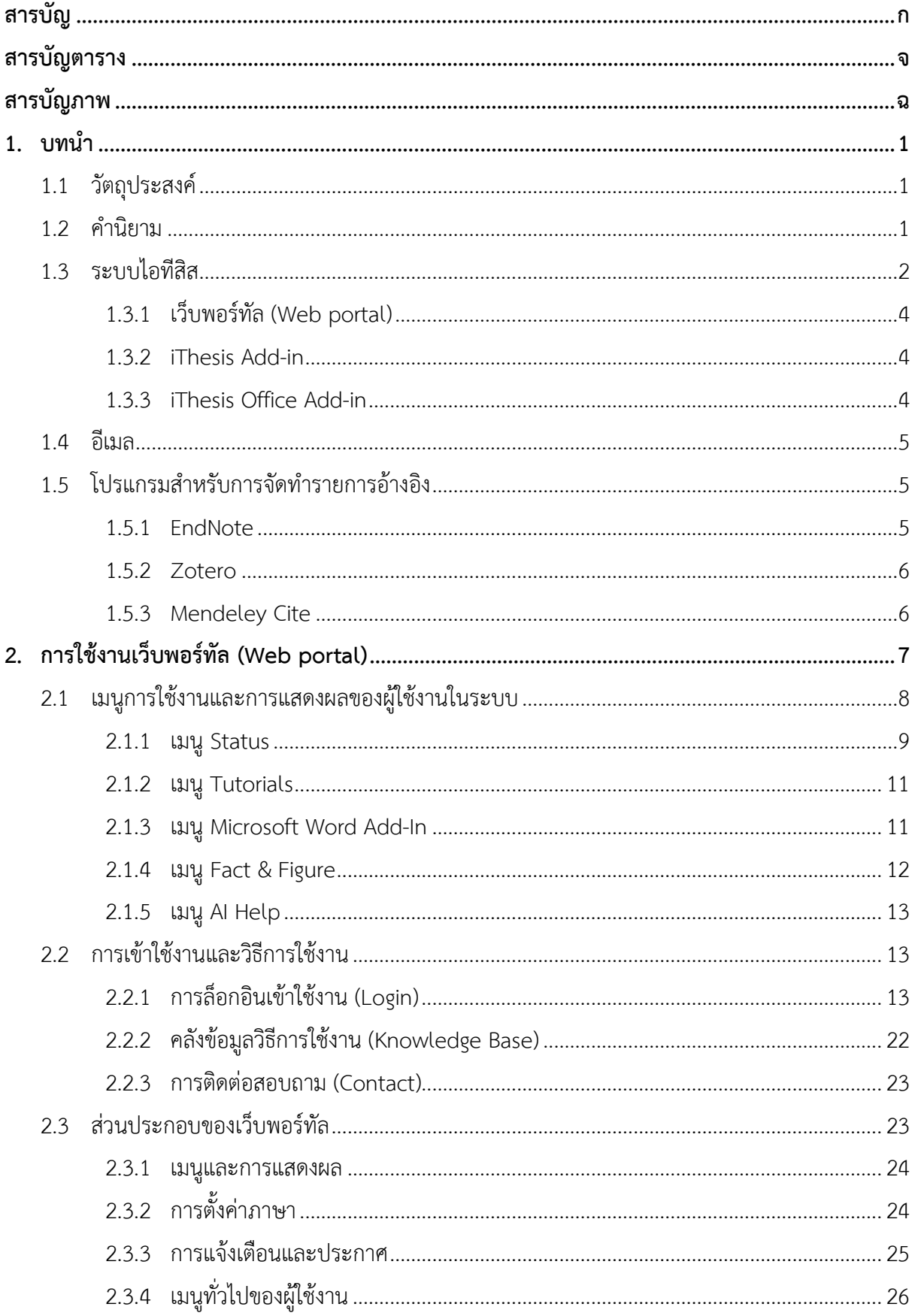

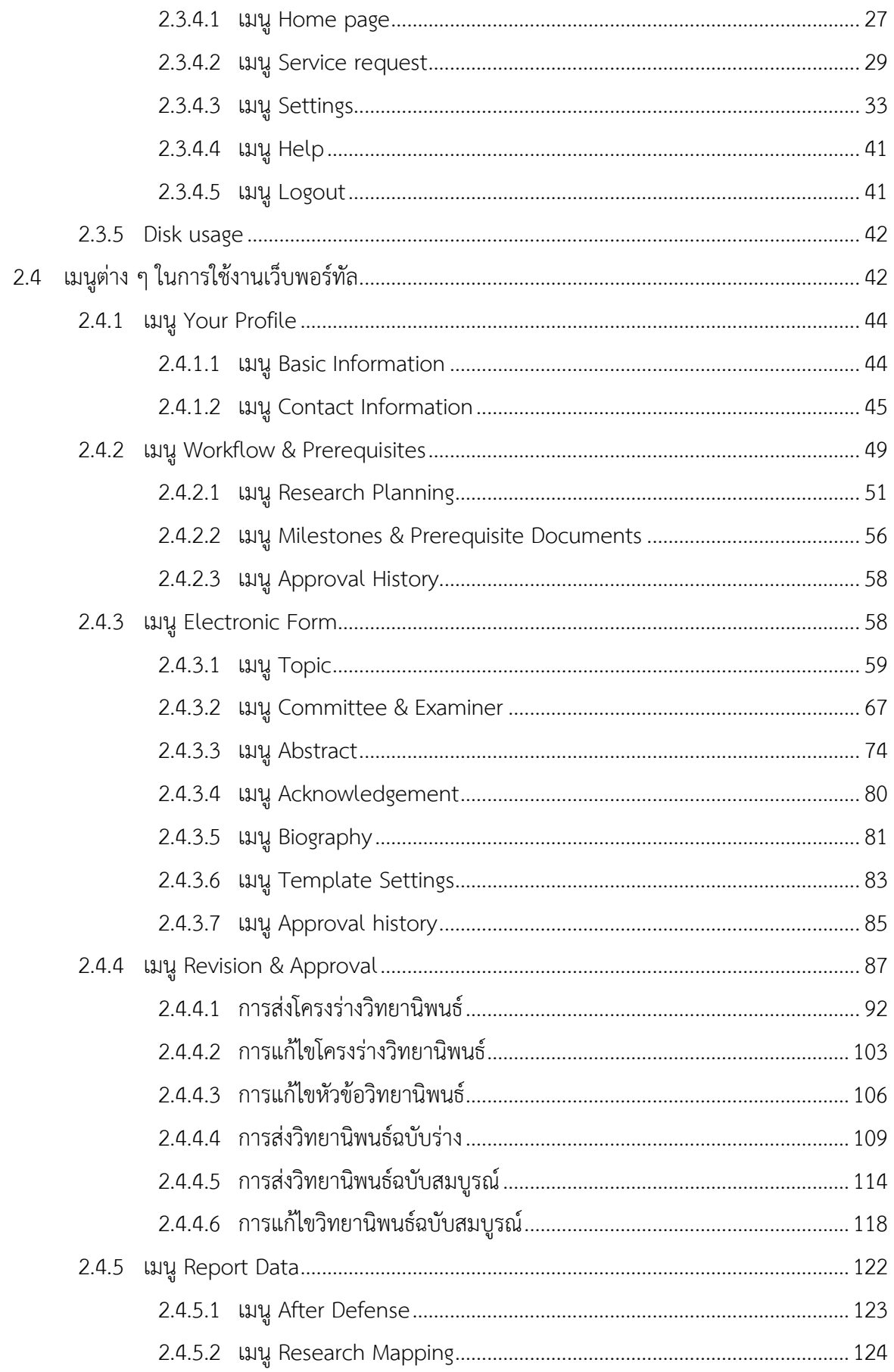

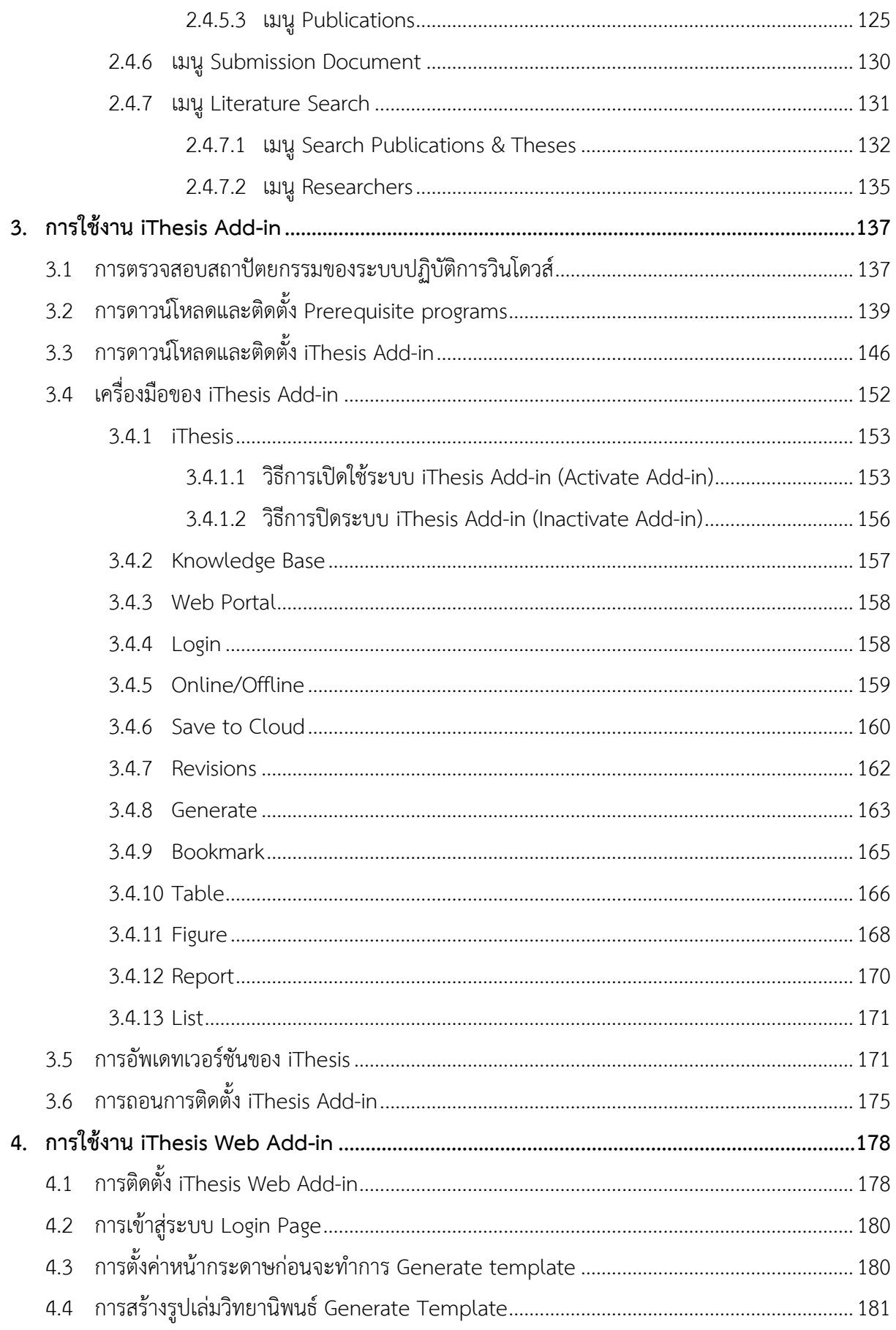

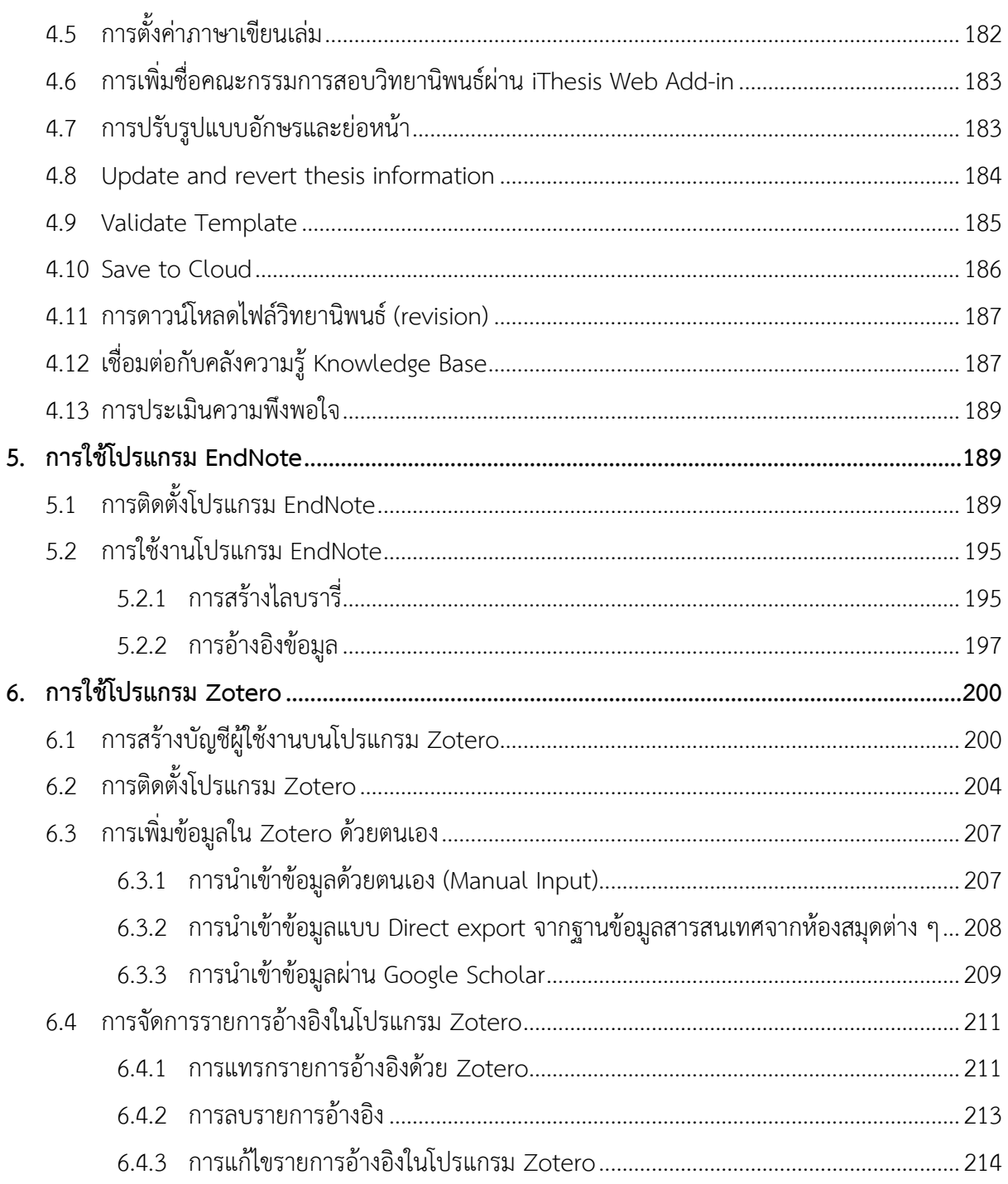

# **สำรบัญตำรำง**

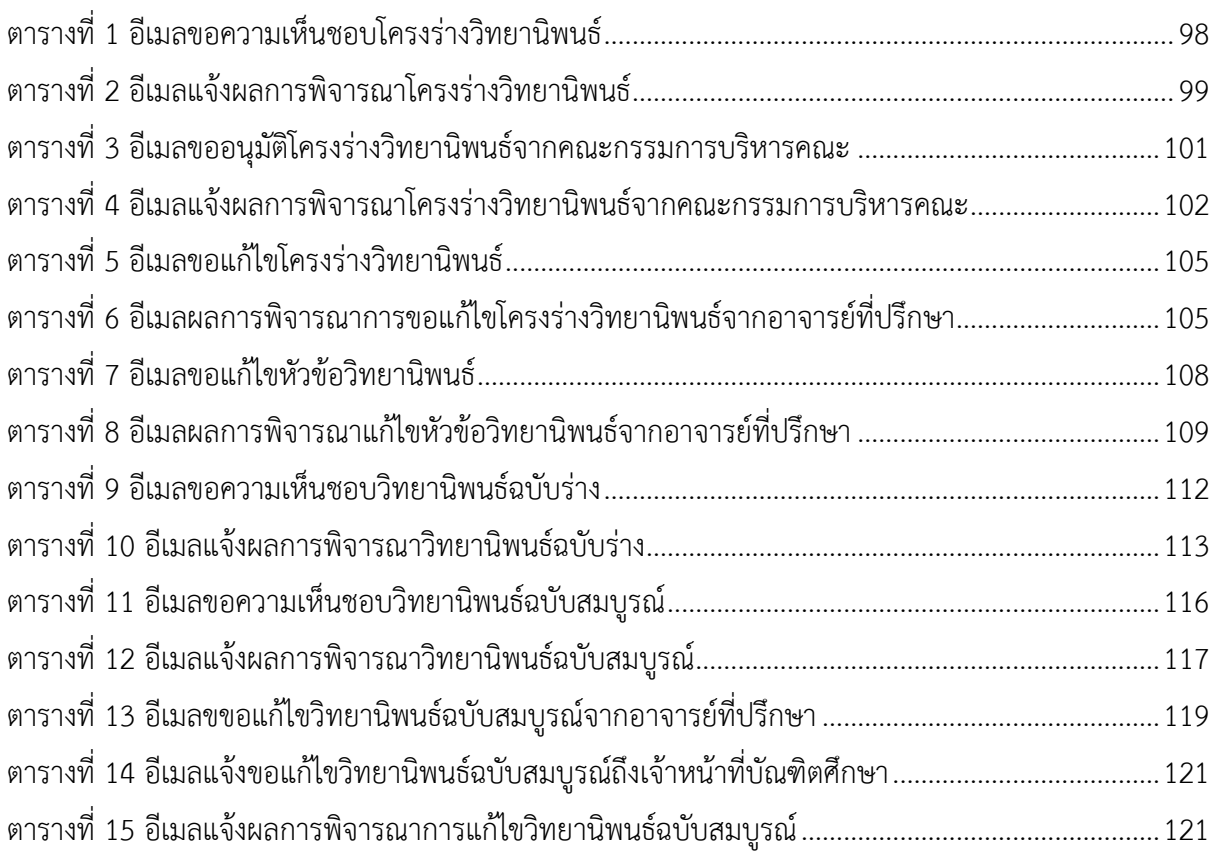

# **สำรบัญภำพ**

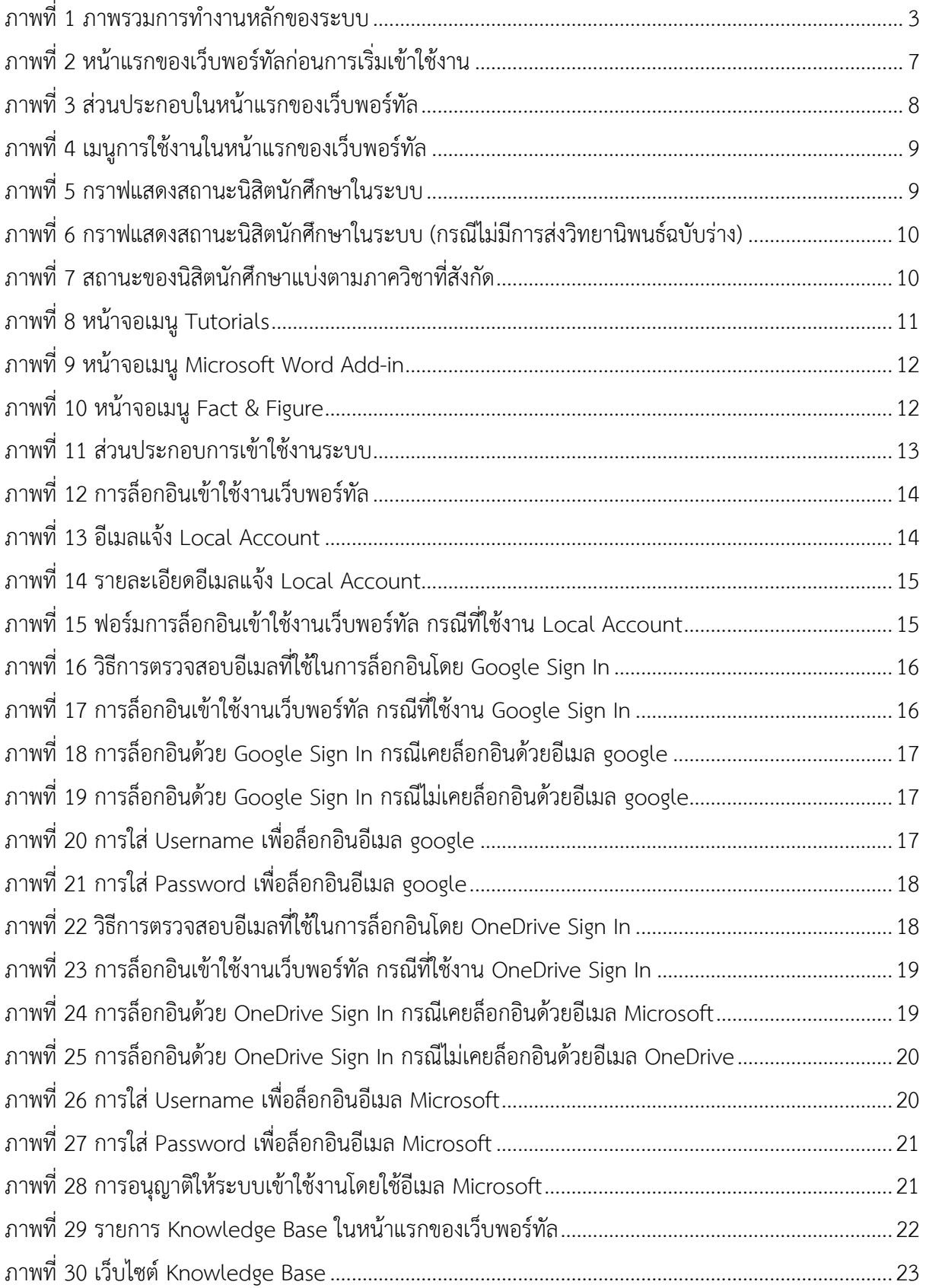

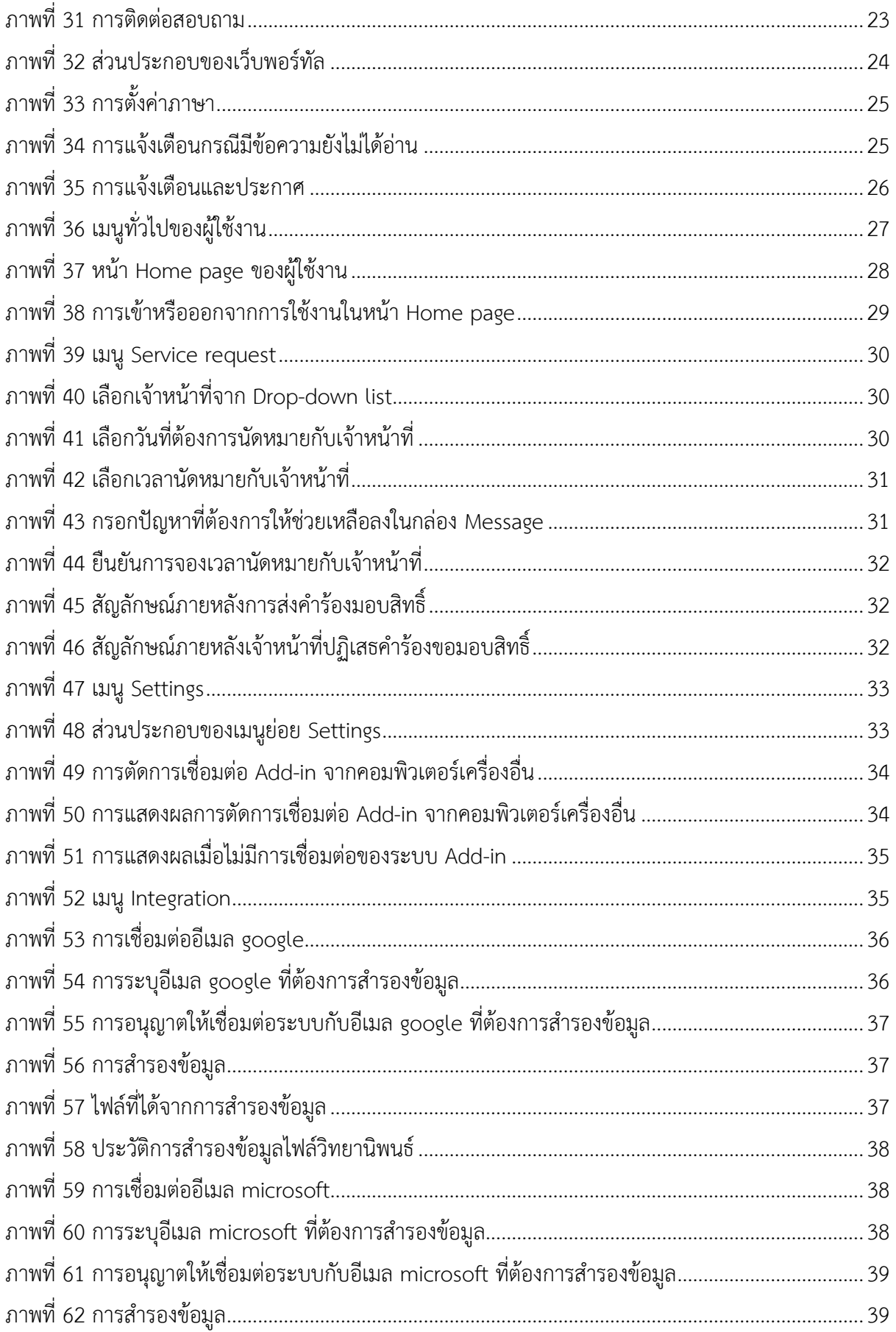

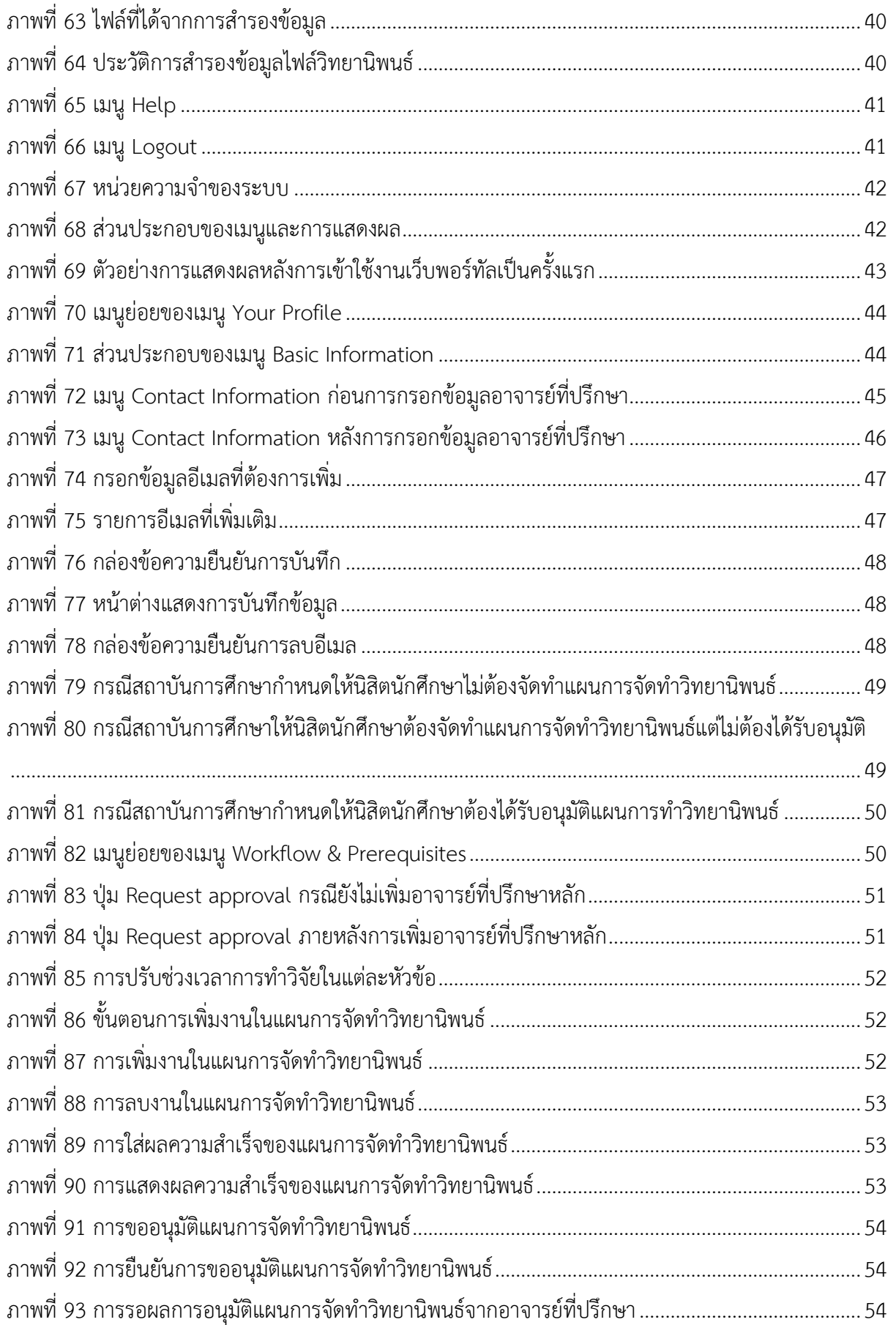

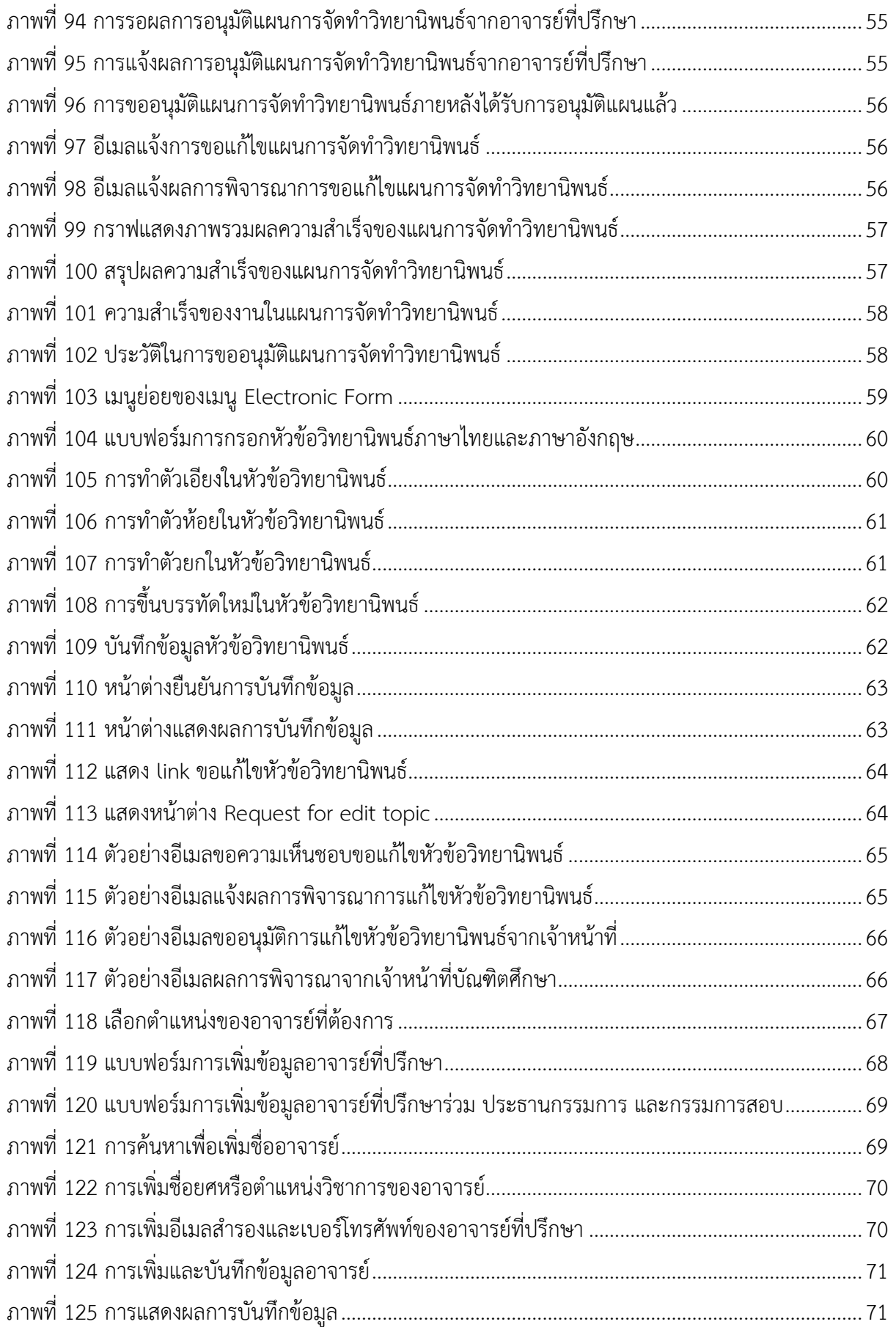

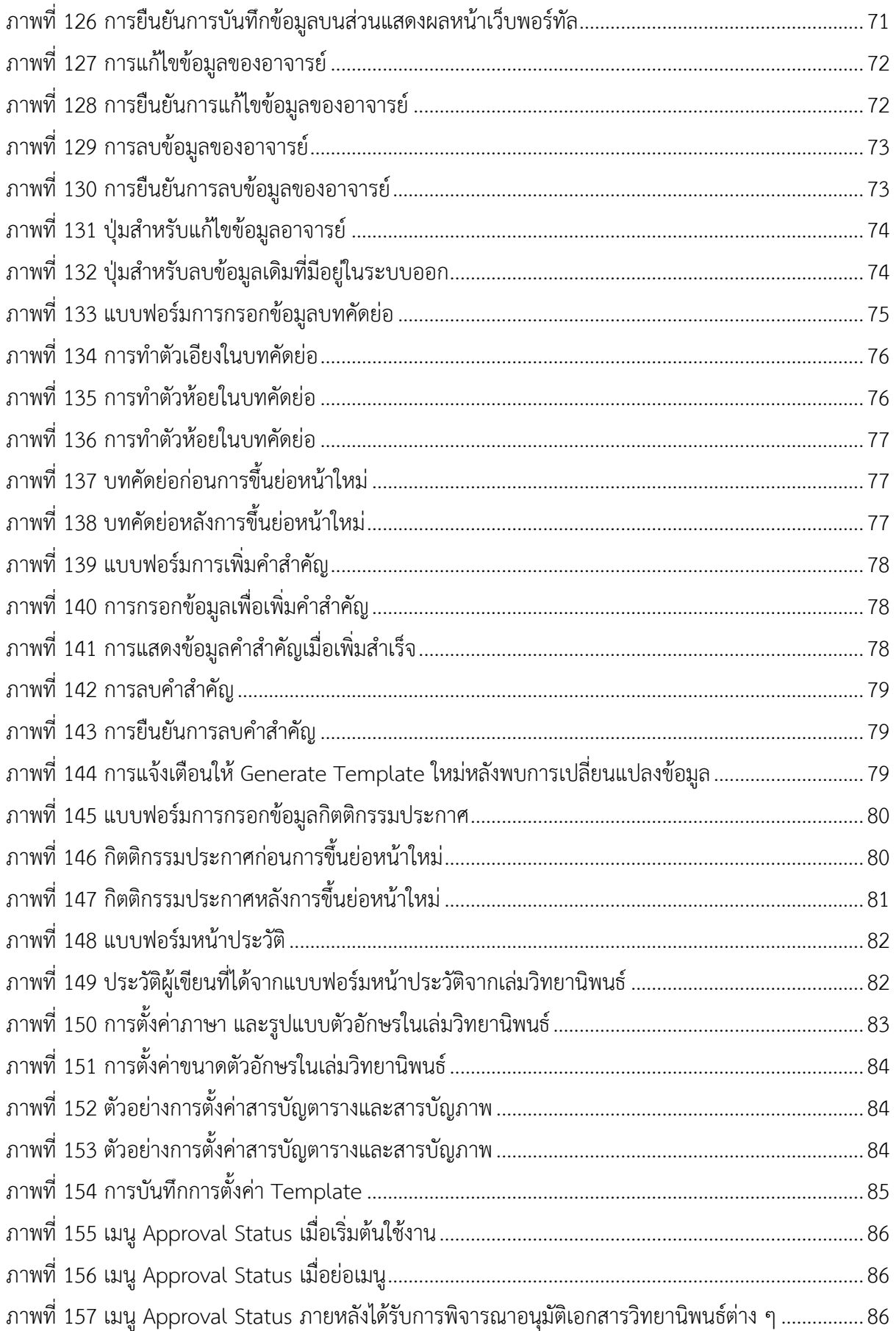

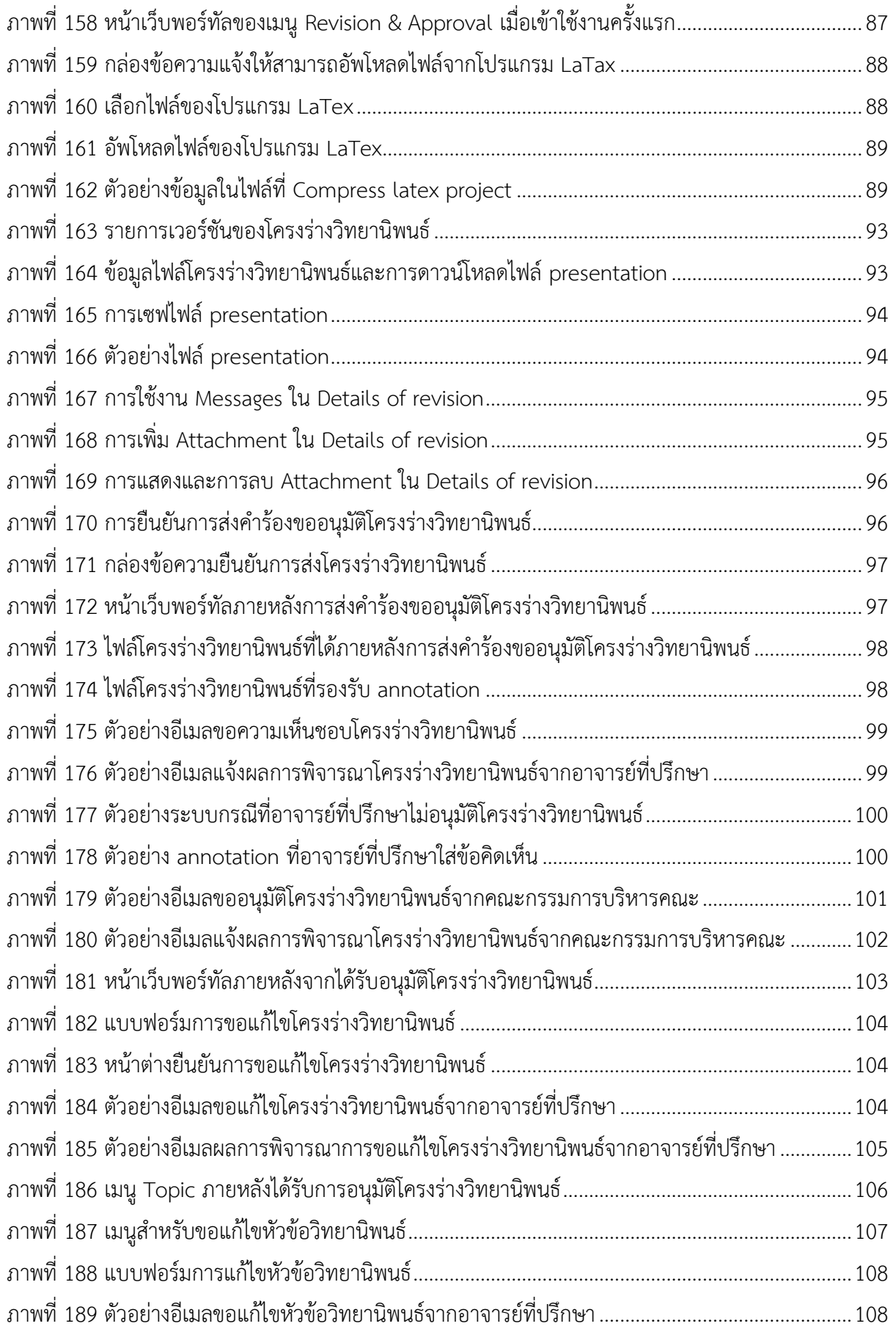

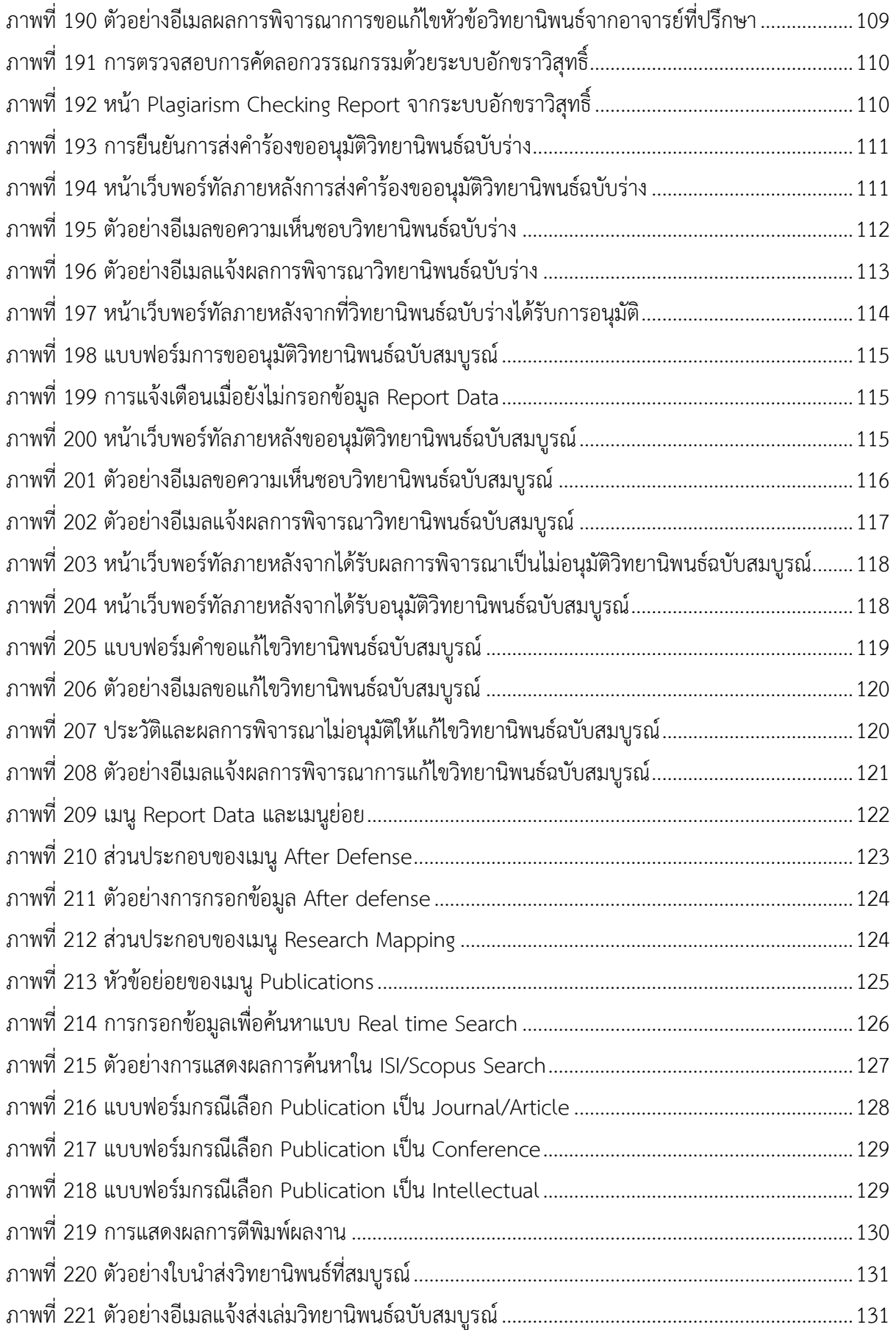

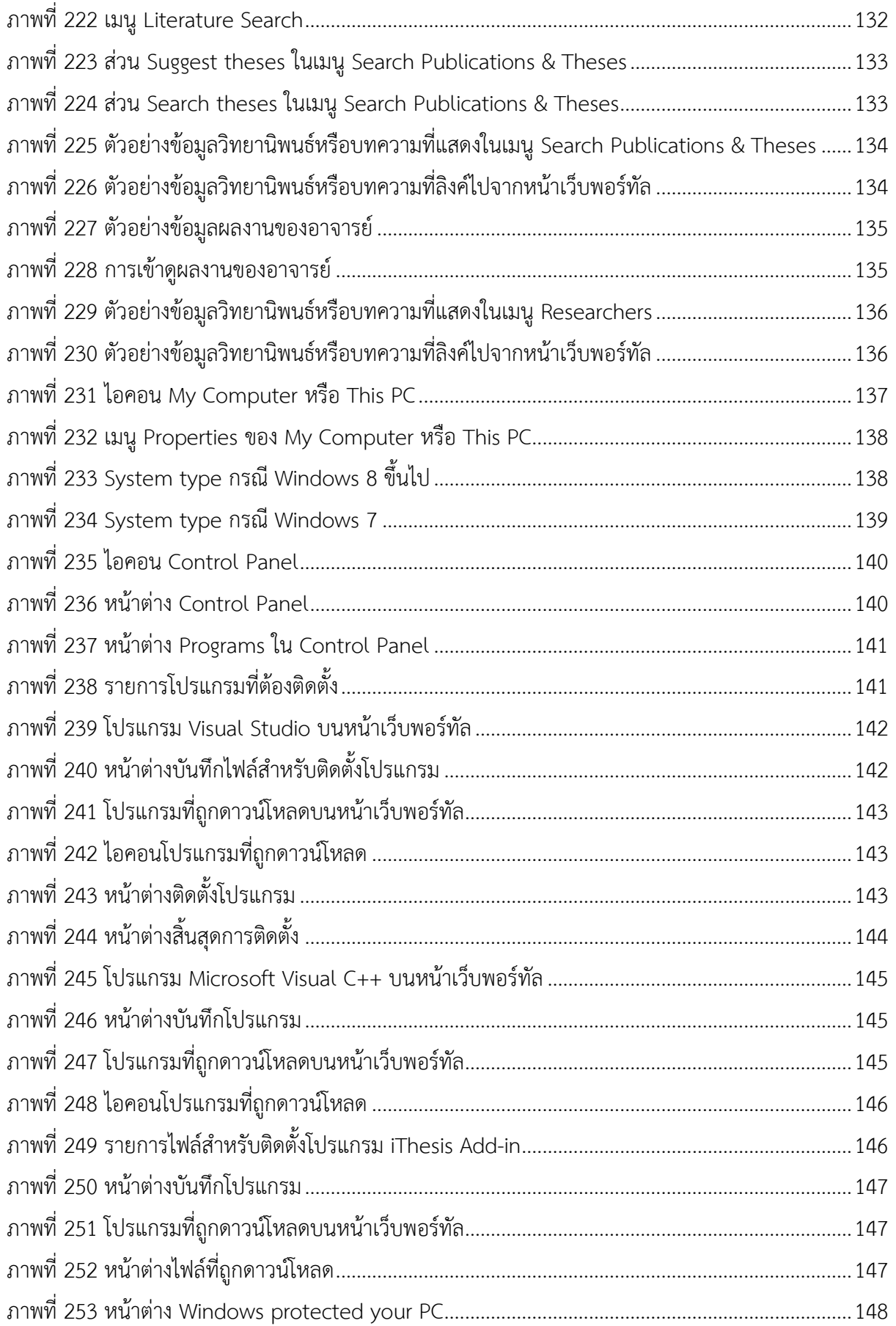

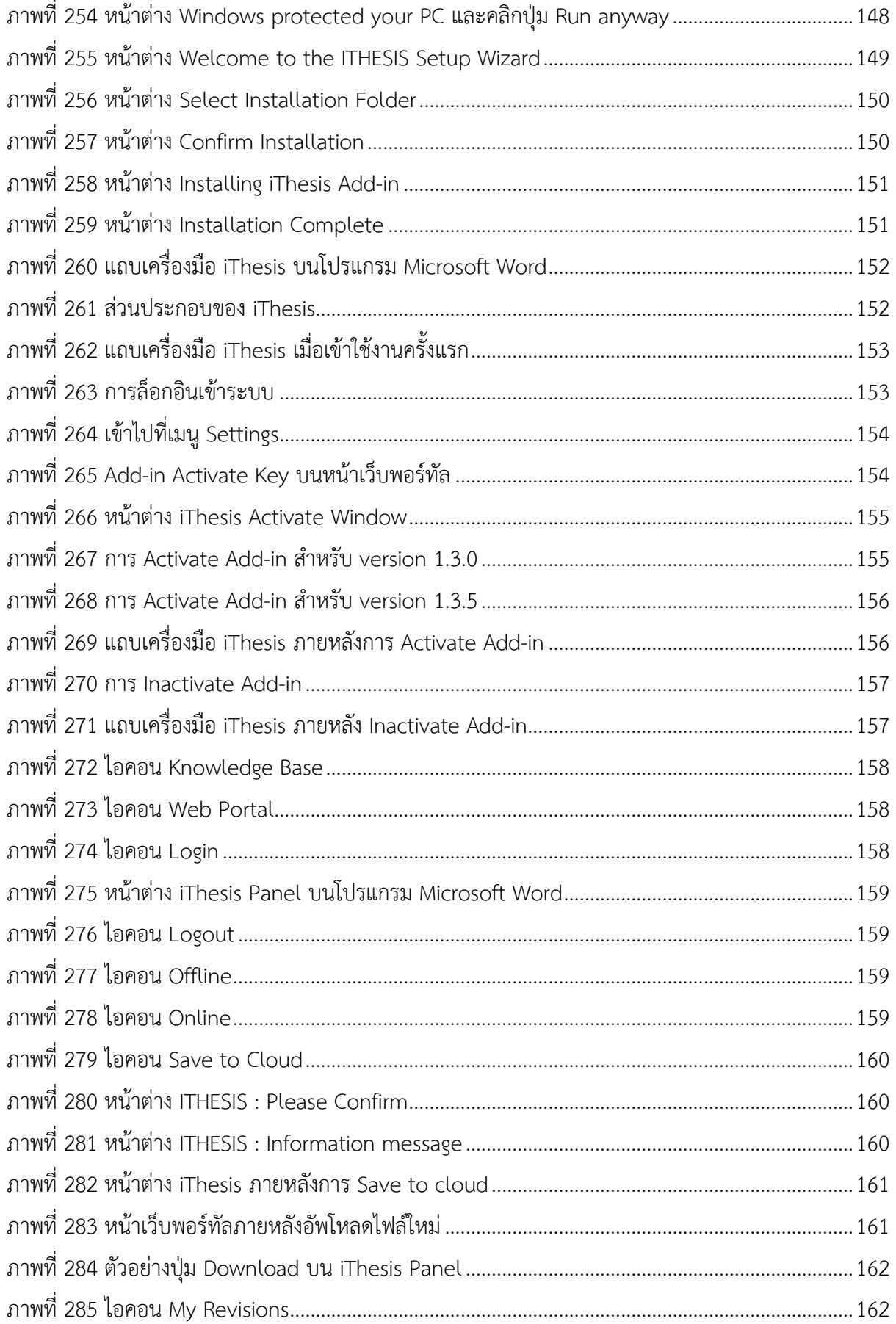

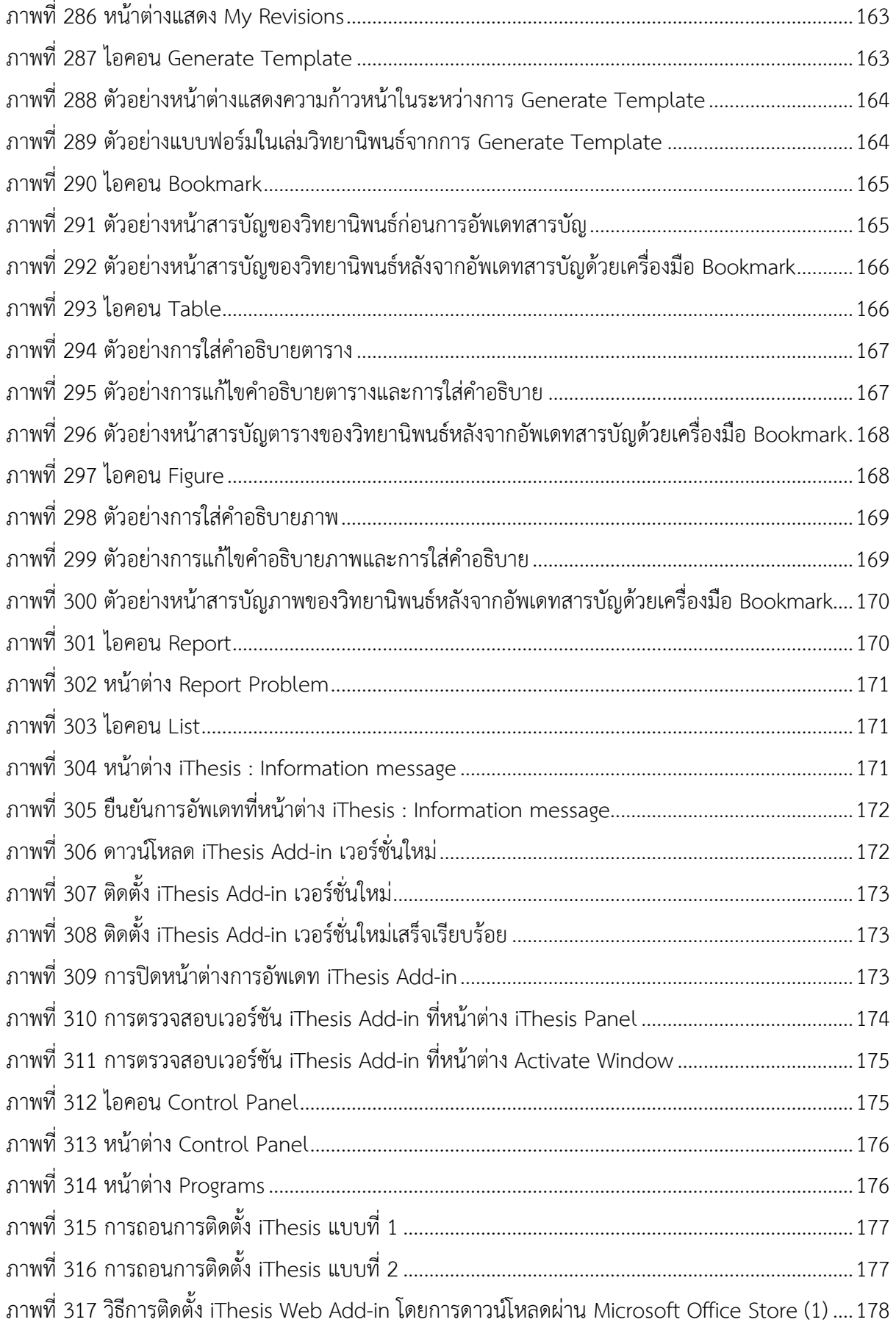

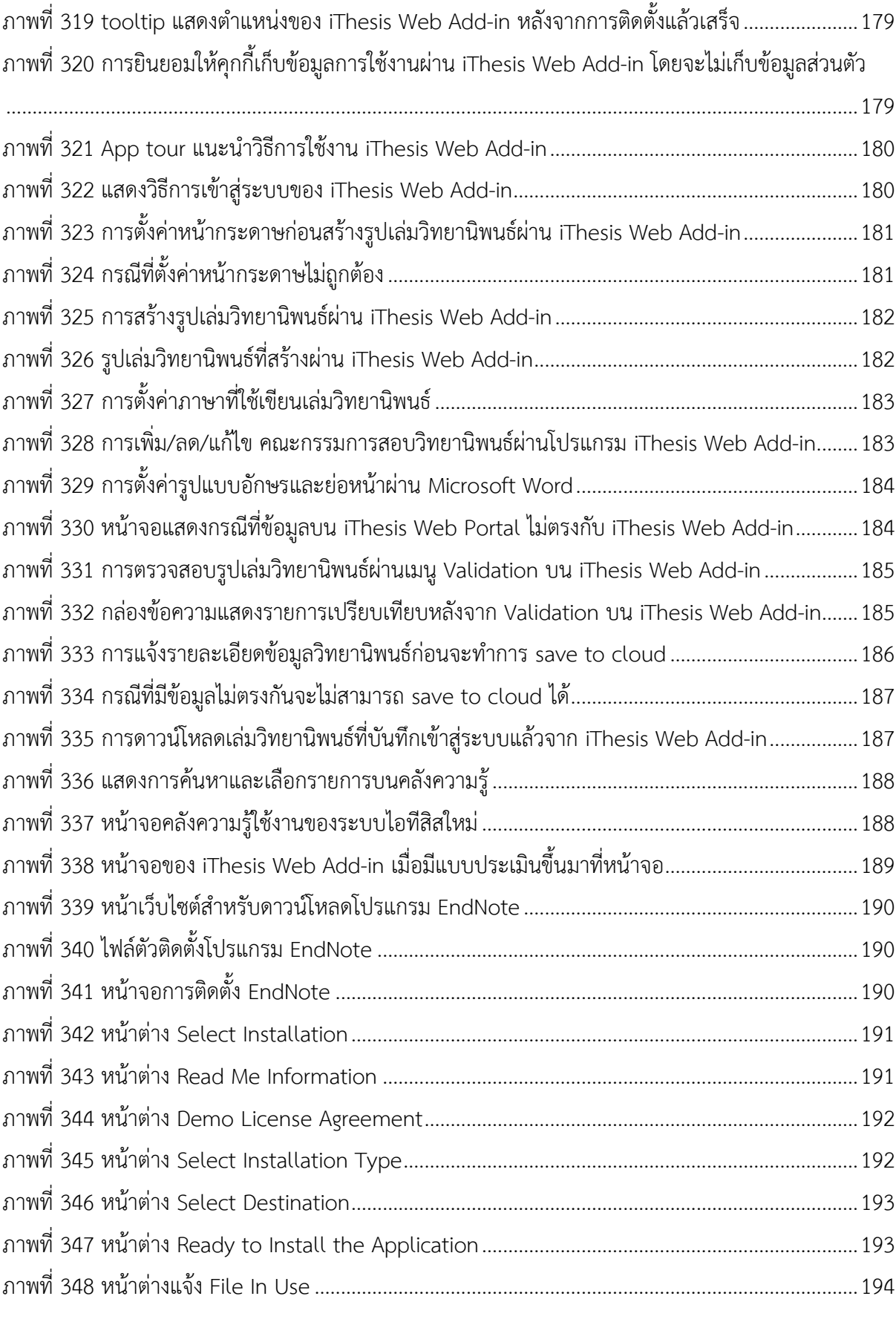

ภำพที่ 318 วิธีกำรติดตั้ง iThesis Web Add-in โดยกำรดำวน์โหลดผ่ำน [Microsoft Office Store \(2\)](#page-196-1) ....178

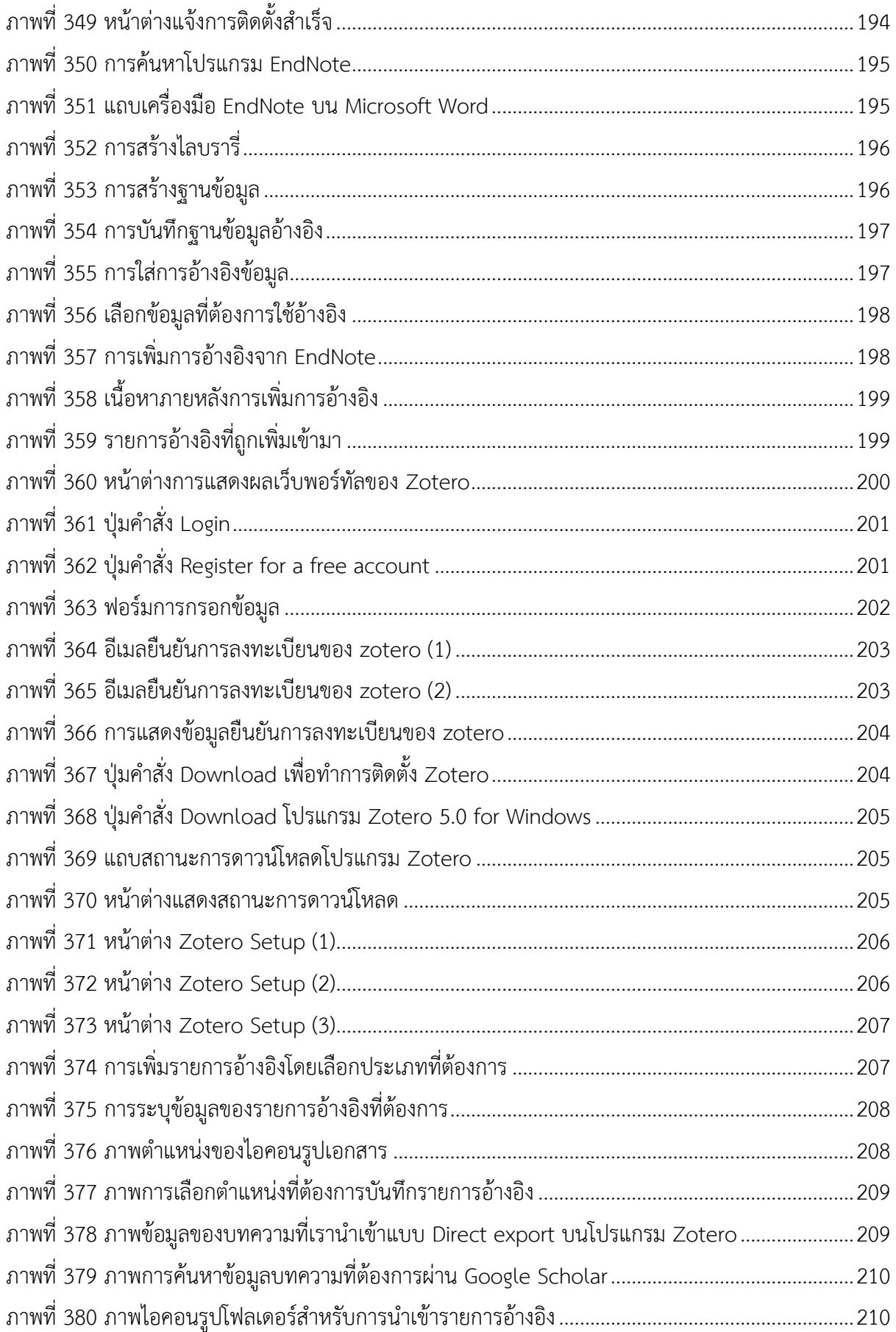

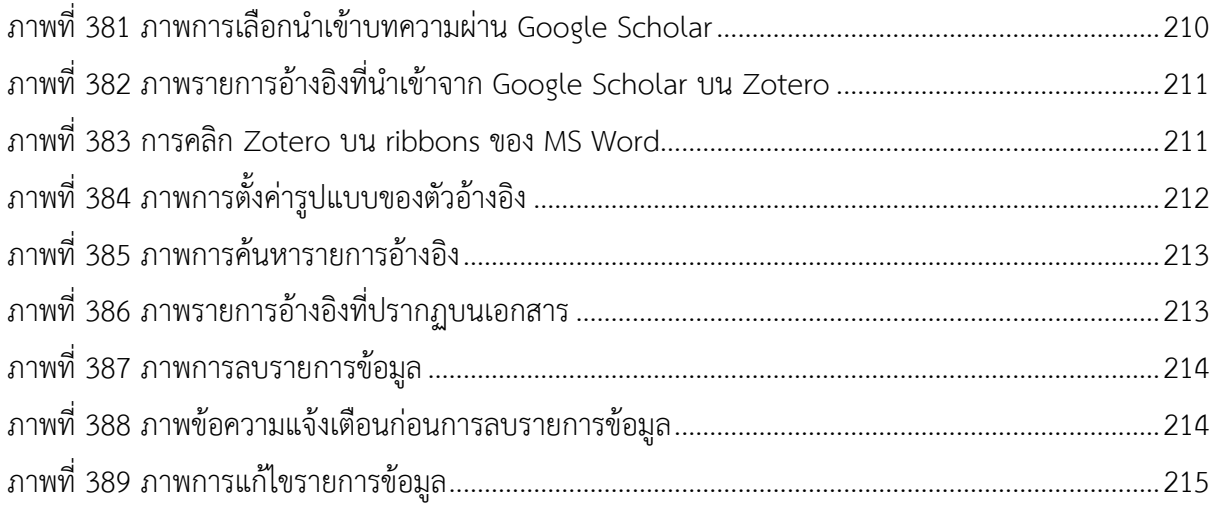

# **1. บทน ำ**

### **1.1 วัตถุประสงค์**

ระบบไอทีสิส หรือ Integrated Thesis & Research Management System (iThesis) ถูกพัฒนำขึ้นมำภำยใต้ กลไกด้านการจัดการวิทยานิพนธ์และข้อมูลวิจัย เพื่อใช้เป็นเครื่องมือในการจัดทำวิทยานิพนธ์และสารนิพนธ์ ช่วย อำนวยความสะดวกให้กับนิสิตนักศึกษาในการ (1) จัดทำรูปเล่มตามรูปแบบเอกสารที่กำหนด (2) รองรับการ จัดทำแผนการจัดทำวิทยานิพนธ์ (3) รองรับการจัดส่งโครงร่างวิทยานิพนธ์ วิทยานิพนธ์ฉบับร่าง และวิทยานิพนธ์ ฉบับสมบูรณ์ไปยังอาจารย์ที่ปรึกษาเพื่อขอรับการอนุมัติ และ (4) บันทึกผลการสอบปกป้องวิทยานิพนธ์ ข้อมูล วิทยำนิพนธ์ รวมไปถึงกำรเผยแพร่ผลงำนวิจัย นอกจำกนี้ยังสำมำรถจัดเก็บไฟล์วิทยำนิพนธ์ฉบับสมบูรณ์และส่งไป ยังคลังปัญญำของสถำบันกำรศึกษำ (Intellectual Repository) พร้อมกับเมตำดำต้ำรูปแบบ Dublin core เพื่อ อำนวยความสะดวกให้กับห้องสมุดในการสร้างคลังข้อมูลงานวิจัย และจัดส่งไปบันทึกยังคลังข้อมูลวิทยานิพนธ์ ของประเทศ (Thai Digital Collection) โดยกระทรวงกำรอุดมศึกษำ วิทยำศำสตร์ วิจัยและนวัตกรรม เพื่อ เผยแพร่ให้แก่ประชำคมวิจัยและประชำชนผู้สนใจ

เอกสารฉบับนี้จัดทำขึ้นเพื่ออธิบายรายละเอียด วิธีการใช้งานของระบบไอทีสิสสำหรับนิสิตนักศึกษา โดยอธิบายถึง

- กำรใช้งำนเว็บพอร์ทัล (web portal)
- กำรใช้งำน iThesis Add-in ซึ่งเป็นชุดโปรแกรมส ำหรับติดตั้งที่ใช้งำนร่วมกับ Microsoft Word
- การอัพโหลดไฟล์ LaTex สำหรับนิสิตนักศึกษาที่เลือกใช้ภาษา LaTex เพื่อจัดทำเล่มวิทยานิพนธ์
- กำรใช้งำนโปรแกรม EndNote
- กำรใช้งำนโปรแกรม Zotero

รวมทั้งกระบวนการทำงานต่าง ๆ ของระบบไอทีสิส

# **1.2 ค ำนิยำม**

้ เนื่องด้วยคำเรียกวิทยานิพนธ์ในระดับปริญญาเอกและปริญญาโท แผน ก ในแต่ละสถาบันการศึกษามีความ แตกต่ำงกัน อำทิเช่น วิทยำนิพนธ์ในระดับปริญญำเอกของบำงสถำบันกำรศึกษำ เรียกว่ำ ดุษฎีนิพนธ์ในขณะที่ ้บางสถาบันการศึกษา ในระดับปริญญาเอกและปริญญาโท แผน ก ใช้คำเรียกเดียวกันว่า วิทยานิพนธ์ ดังนั้น เพื่อให้ความเข้าใจในการใช้ระบบฯ และเป็นไปในทิศทางเดียวกัน คู่มือฉบับนี้ได้กำหนดนิยามให้คำว่า *วิทยานิพนธ์ หมายถึง ดุษฎีนิพนธ์หรือวิทยานิพนธ์ในระดับปริญญาเอก และวิทยานิพนธ์ในระดับปริญญาโท แผน ก* 

้ นอกจากนี้คำเรียกสารนิพนธ์ในระดับปริญญาโท แผน ข ในแต่ละสถาบันการศึกษาก็มีความแตกต่างกัน อาทิเช่น บำงสถำบันกำรศึกษำเรียกว่ำ สำรนิพนธ์ และบำงสถำบันกำรศึกษำเรียกว่ำ กำรค้นคว้ำอิสระ ดังนั้นเพื่อให้ควำม ี เข้าใจในการใช้ระบบฯไปในทิศทางเดียวกัน ในค่มือฉบับนี้ได้กำหนดนิยามให้คำว่า *สารนิพนธ์ หมายถึง สารนิพนธ์*  *หรือการค้นคว้าอิสระในระดับปริญญาโท แผน ข แต่ในบางกรณีที ่กล่าวถึงกระบวนการทั ่วไปจะใช้ค าว่า วิทยานิพนธ์ทดแทนสารนิพนธ์*

*โครงร่างวิทยานิพนธ์(Proposal) ให้ความหมายรวมถึง โครงร่างวิทยานิพนธ์และโครงร่างสารนิพนธ์*

*วิทยานิพนธ์ฉบับร่าง (Draft version) ให้ความหมายรวมถึง วิทยานิพนธ์และสารนิพนธ์ฉบับร่าง*

*วิทยานิพนธ์ฉบับสมบูรณ์(Complete version) ให้ความหมายรวมถึง วิทยานิพนธ์และสารนิพนธ์ฉบับสมบูรณ์*

*หมายเหตุ:* การกำหนดให้สารนิพนธ์มีการจัดทำโครงร่างและ/หรือฉบับร่าง ขึ้นอยู่กับแนวนโยบายของ สถำบันกำรศึกษำซึ่งจะก ำหนดให้มีหรือไม่ก็ได้

### **1.3 ระบบไอทีสิส**

ระบบไอทีสิส (iThesis) คือระบบที่กำหนดกรอบการเขียน การบริหารจัดการโครงร่างวิทยานิพนธ์ วิทยานิพนธ์ ฉบับร่าง และวิทยานิพนธ์ฉบับสมบรณ์ พร้อมจัดส่งไปยังอาจารย์ที่ปรึกษาและเจ้าหน้าที่บัณฑิตศึกษาผ่านระบบได้ โดยสะดวก

ระบบไอทีสิสช่วยให้นิสิตนักศึกษำเกิดควำมเข้ำใจ และตระหนักถึงกำรลักลอกวรรณกรรม (plagiarism) ทั้งที่ตั้งใจ และไม่ได้ตั้งใจ ซึ่งระบบฯ จะตรวจสอบควำมคล้ำยคลึงของวิทยำนิพนธ์ผ่ำนโปรแกรมตรวจกำรลักลอกวรรณกรรม ชื่อ "อักขราวิสุทธิ์" และจะต้องรายงานผลการตรวจจากโปรแกรมอื่นร่วมด้วย หากสถาบันการศึกษากำหนดให้ใช้ งำนมำกกว่ำ 1 โปรแกรม

กำรใช้งำนแบ่งออกเป็น 2 ส่วนหลัก คือ ส่วนของเว็บพอร์ทัล (web portal) และโปรแกรม iThesis Add-in ซึ่ง เป็นโปรแกรมเสริม (extension) ที่ติดตั้งอยู่บนโปรแกรม Microsoft Word ซึ่งทั้ง 2 ส่วนจะทำงานสัมพันธ์กัน ตัวอย่างเช่น เมื่อต้องการแก้ไขข้อมูลบนเล่มวิทยานิพนธ์ที่ถูกกำหนดตามรูปแบบ ได้แก่ ชื่อหัวข้อวิทยานิพนธ์ รายชื่อคณะกรรมการสอบ บทคัดย่อ คำสำคัญ กิตติกรรมประกาศ รวมไปถึงประวัติผู้เขียนวิทยานิพนธ์ จะทำการ แก้ไขผ่านเมนู Electronics form ที่หน้าเว็บพอร์ทัล จากนั้นจะทำการอัปเดตแม่แบบเอกสารวิทยานิพนธ์ที่ถูก สร้ำงขึ้นโดย iThesis add-in ให้มีข้อมูลตรงกับบนเว็บพอร์ทัล ซึ่งจะมีกลไกตรวจสอบให้เนื้อหำตรงกันก่อนที่จะ ท ำกำรบันทึกเข้ำสู่ระบบเพื่อให้ข้อมูลที่ปรำกฏในทุก ๆ ส่วนมีควำมสอดคล้องกัน

ภำพรวมกำรท ำงำนหลักของระบบไอทีสิสสำมำรถอธิบำยได้เป็นแผนภำพดังนี้

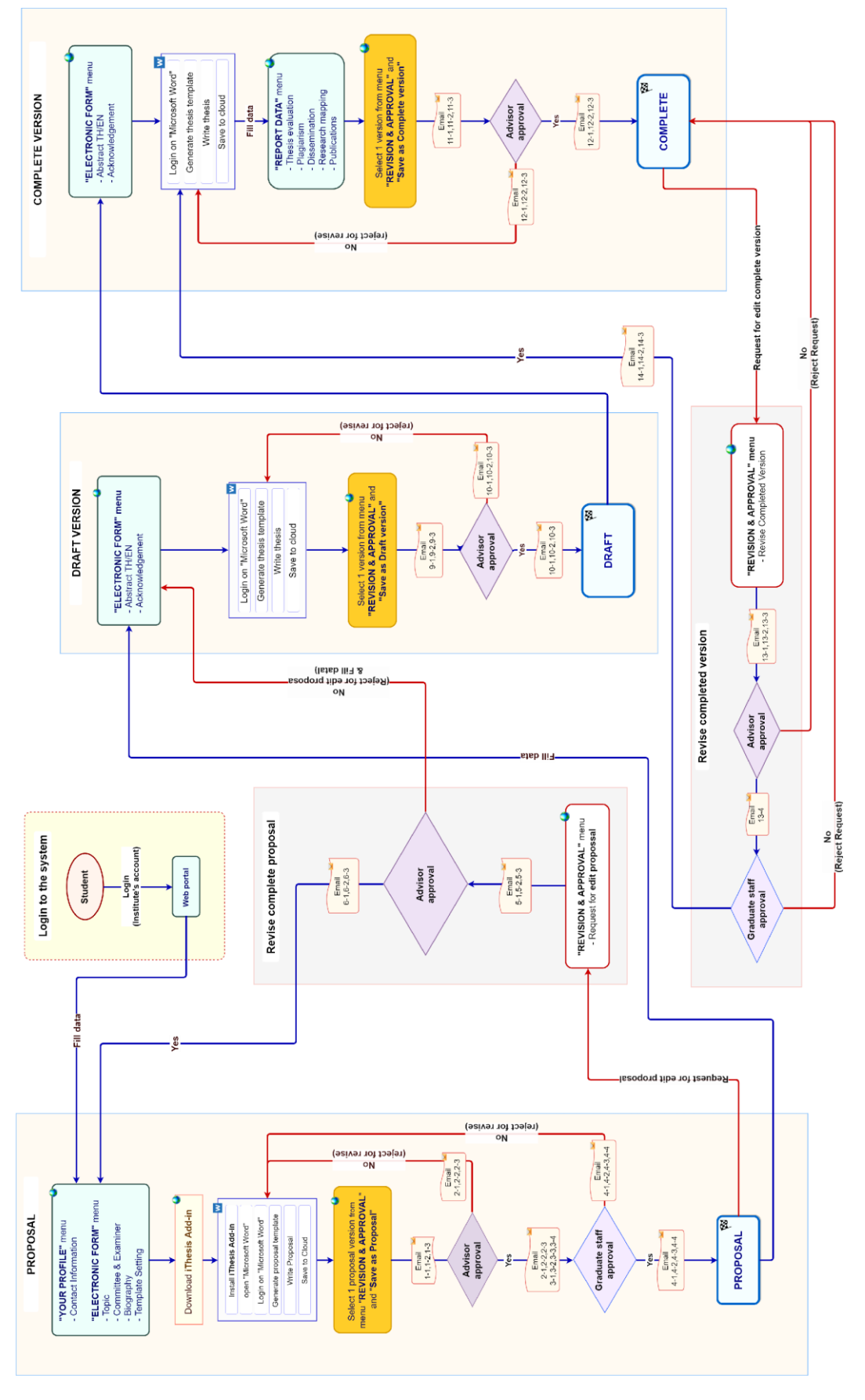

ภาพที่ 1 ภาพรวมการทำงานหลักของระบบ

<span id="page-21-0"></span>*โครงการพัฒนาระบบก ากับคุณภาพมาตรฐานการจัดท าและบริหารจัดการวิทยานิพนธ์ส าหรับสถาบันอุดมศึกษา ระยะที่ 4 ส านักงานปลัดกระทรวงการอุดมศึกษา วิทยาศาสตร์ วิจัยและนวัตกรรม จัดท าโดยส านักงานวิทยทรัพยากร จุฬาลงกรณ์มหาวิทยาลัย*

# **1.3.1 เว็บพอร์ทัล (Web portal)**

เว็บพอร์ทัลสำมำรถแบ่งกำรใช้งำนได้ตำมกลุ่มผู้ใช้งำนออกเป็น 5 กลุ่ม ได้แก่ เจ้ำหน้ำที่ผู้ดูแลระบบ เจ้ำหน้ำที่ บัณฑิตศึกษำ เจ้ำหน้ำที่ห้องสมุด อำจำรย์ที่ปรึกษำ และนิสิตนักศึกษำ ซึ่งกำรใช้งำนในแต่ละกลุ่มผู้ใช้งำนจะ แตกต่ำงกันออกไป ในเอกสำรฉบับนี้ผู้เขียนจะกล่ำวถึงวิธีกำรใช้งำนเว็บพอร์ทัลในส่วนของนิสิตนักศึกษำ

เว็บพอร์ทัล (Web portal) ในกลุ่มผู้ใช้งานที่เป็นนิสิตนักศึกษา เป็นส่วนการทำงานที่ใช้ในการจัดการข้อมูลของ ้นิสิตนักศึกษาในระบบฯ เพื่อตรวจสอบความถูกต้องของข้อมูลพื้นฐานของนิสิตนักศึกษา กรอกข้อมูลในการทำเล่ม วิทยำนิพนธ์ กำรกรอกข้อมูล ได้แก่ ผลกำรสอบปกป้องวิทยำนิพนธ์ กำรอนุญำตเปิดเผยหรือระยะเวลำในกำร ปกปิดเล่มวิทยานิพนธ์ การทำ research mapping และการกรอกข้อมูลผลงานตีพิมพ์ เพื่อสร้างใบนำส่ง วิทยำนิพนธ์ และส่งวิทยำนิพนธ์ให้อำจำรย์ที่ปรึกษำในกำรพิจำรณำ

# **1.3.2 iThesis Add-in**

ระบบไอทีสิสมีส่วนที่ทำงานบนโปรแกรม Microsoft Word โดยต้องติดตั้งโปรแกรมเสริมที่ทำงานบน Microsoft Word หรือที่เรียกว่ำ Add-in ซึ่งโปรแกรมนี้จะมี 2 เวอร์ชัน คือ

- เวอร์ชัน x86 สำหรับติดตั้งบนเครื่องคอมพิวเตอร์ระบบปฏิบัติการ 32-bit
- เวอร์ชัน x64 สำหรับติดตั้งบนเครื่องคอมพิวเตอร์ระบบปฏิบัติการ 64-bit

ในกำรติดตั้ง Add-in ต้องติดตั้งเวอร์ชันให้ตรงกับเครื่องคอมพิวเตอร์ที ่ใช้งำน และต้องติดตั้งลงบนโปรแกรม Microsoft Word เวอร์ชัน 2010 ขึ้นไปที่ทำงานบนระบบปฏิบัติการวินโดวส์เท่านั้น โดยแนะนำให้ใช้งานบน ระบบปฏิบัติกำรวินโดวส์ 10 ขึ้นไป

iThesis Add-in ประกอบด้วยเครื่องมือสำคัญต่าง ๆ ที่ช่วยให้ผู้ใช้งานสร้างเทมเพลตเพื่อเขียนเอกสารวิทยานิพนธ์ และช่วยในกำรบันทึกไฟล์เพื่อจัดเก็บเข้ำสู่ระบบ (save to cloud) กลุ่มผู้ใช้งำนที่สำมำรถใช้งำน iThesis Add-in ได้ ได้แก่ นิสิตนักศึกษำ อำจำรย์ที่ปรึกษำ และเจ้ำหน้ำที่บัณฑิตวิทยำลัย

# **1.3.3 iThesis Office Add-in**

นอกจากโปรแกรมขนาดเล็กที่ทำงานบน Microsoft Word และสามารถติดตั้งได้เฉพาะบนระบบปฏิบัติการวินโดว์ ยังมีโปรแกรมขนำดเล็กที่พัฒนำด้วยเทคโนโลยีเว็บ หรือเรียกกันว่ำ Web Add-in สำมำรถดำวน์โหลดได้จำก Microsoft Office Store จึงมีชื่อเรียกอีกชื่อว่ำ Office Add-in โดย iThesis Office Add-in นี้สำมำรถติดตั้งบน Microsoft Word ที่สำมำรถติดตั้งโปรแกรมขนำดเล็กที่เปิดให้ดำวน์โหลดได้จำก Microsoft Office Store ท ำให้ สำมำรถใช้งำนได้บนระบบปฏิบัติกำรอื่น ๆ เช่น MacOS, iPadOS และยังติดตั้งบน Microsoft Word Online ได้ โดย iThesis Office Add-in สำมำรถสร้ำงรูปเล่มวิทยำนิพนธ์ ตรวจสอบรูปแบบ และบันทึกไฟล์เข้ำสู่ระบบไอที สิสได้ เช่นเดียวกับ iThesis Add-in ที่ใช้กันในปัจจุบัน แต่ไม่สำมำรถใช้งำนเทมเพลตร่วมกันได้ เนื่องจำกวิธีกำร

สร้ำงเทมเพลตมีลักษณะแตกต่ำงกัน ดังนั้นในกำรใช้งำนจึงควรเลือกแต่แรกว่ำต้องกำรใช้งำน Add-in รูปแบบใด โดยจะกล่ำวถึงวิธีกำรใช้งำน iThesis Office Add-in เฉพำะในคู่มือกำรใช้งำนระบบไอทีสิสของบทบำทนิสิต/ นักศึกษำเท่ำนั้น

## **1.4 อีเมล**

้อีเมลเป็นส่วนสำคัญส่วนหนึ่งของระบบไอทีสิส เนื่องจากระบบจะมีการส่งอีเมลมายังผู้ใช้งานที่เกี่ยวข้องใน ึกระบวนการทำงานหลักของระบบ ได้แก่ อาจารย์ที่ปรึกษาหลัก อาจารย์ที่ปรึกษาร่วม คณะกรรมการสอบ เจ้ำหน้ำที่บัณฑิตศึกษำ และนิสิต/นักศึกษำ โดยสำมำรถแบ่งประเภทได้ 4 ประเภทคือ

- <u>อีเมลคำร้องขอให้พิจารณาอนุมัติ</u> โดยเนื้อความของอีเมลจะมีการแนบลิงก์เพื่อเชื่อมต่อไปยัง แบบฟอร์มกำรอนุมัติของระบบไอทีสิส หรือสำมำรถตรวจสอบและอนุมัติได้ผ่ำนกำร Login เข้ำสู่ ระบบที่เว็บพอร์ทัลผ่ำนบทบำทอำจำรย์ที่ปรึกษำ
- <u>อีเมลแจ้งรายละเอียดการขออนุมัติ</u> โดยเนื้อความของอีเมลจะมีการแนบลิงก์เพื่อเชื่อมต่อไปยัง แบบฟอร์มกำรอนุมัติของระบบไอทีสิส โดยอีเมลแจ้งรำยละเอียดนี้จะจัดส่งให้เฉพำะอำจำรย์ที่ ้ปรึกษาร่วมและคณะกรรมการสอบเพื่อให้สามารถเข้าถึงหน้าอนุมัติได้ สามารถโหลดไฟล์ วิทยำนิพนธ์ฉบับเต็ม ดูผลกำรตรวจกำรลักลอกวรรณกรรม ได้เช่นเดียวกันกับอำจำรย์ที่ปรึกษำหลัก แต่จะไม่สำมำรถพิจำรณำอนุมัติเอกสำรได้
- <u>์อีเมลแจ้งผลการพิจารณาอนุมัติ</u> โดยเนื้อความของอีเมลจะเป็นการแจ้งให้ทราบถึงสถานะของการ ้อนุมัติเอกสารวิทยานิพนธ์ โดยระบบจะทำการส่งอีเมลนี้ให้ทุกบทบาทที่เกี่ยวข้อง
- อีเมลแจ้งกำรมอบสิทธิ์กำรใช้งำนระบบ จะจัดส่งในกรณีที่นิสิต/นักศึกษำท ำกำรมอบสิทธิ์กำรใช้งำน ้ระบบให้แก่เจ้าหน้าที่บัณฑิตศึกษาเพื่อทำการตรวจสอบและแก้ไขปัญหาเมื่อนิสิต/นักศึกษาติด ปัญหำในกำรใช้งำน iThesis Add-in

# 1.5 โปรแกรมสำหรับการจัดทำรายการอ้างอิง

ในการใช้งานโปรแกรมไอทีสิสสำหรับการทำเล่มวิทยานิพนธ์ผ่าน Microsoft Word จำเป็นต้องใช้โปรแกรม ้สำหรับการจัดทำรายการอ้างอิง เนื่องจากรูปเล่มที่สร้างขึ้นจะมีการป้องกันไม่ให้สามารถพิมพ์เนื้อหาลงไปที่หน้า ้ บรรณานกรมหรือเอกสารอ้างอิงได้ โดยโปรแกรมสำหรับจัดทำรายการอ้างอิงที่สามารถใช้งานกับระบบไอทีสิสได้ มีด้วยกัน 3 โปรแกรม ดังต่อไปนี้

# **1.5.1 EndNote**

EndNote เป็นซอฟต์แวร์สำหรับจัดทำรายการอ้างอิงให้เป็นไปตามรูปแบบที่กำหนด โดยปัจจุบันซอฟต์แวร์อยู่ใน ความดูแลของบริษัท Clarivate (เดิมเป็นบริษัท Thomson Reuters) ใช้สำหรับการเก็บรวบรวมข้อมูลการอ้างอิง

หรือบรรณานุกรมที่เกี่ยวกับเนื้อหาของวิทยานิพนธ์ของผู้ใช้งาน เมื่อติดตั้งแล้วจะสามารถใช้งานได้จากแถบ เครื่องมือของ Microsoft Word สำมำรถอ้ำงอิงได้ทั้งรูปแบบ Author-year และอ้ำงอิงท้ำยประโยค นอกจำกนี้ ยังมีรูปแบบกำรอ้ำงอิง (reference styles) ที่หลำกหลำยให้ใช้งำน เช่น APA, Vancouver, Footnote ฯลฯ ซึ่ง ผู้ใช้งานสามารถเลือกใช้รูปแบบการอ้างอิงได้ตามที่ทางสถาบันการศึกษา/คณะ/สาขาวิชากำหนด หรือสามารถ ดำวน์โหลดเพิ่มเติมได้ที่เว็บไซต์ของ Endnote เอง รวมไปถึงยังสำมำรถปรับแต่งรูปแบบกำรอ้ำงอิงได้ด้วย ในกำร ใช้งานโปรแกรม Endnote จำเป็นจะต้องสมัครสมาชิกรายปีเพื่อใช้งานได้เต็มรูปแบบ โดยส่วนมากแล้วจะเป็นการ จัดซื้อโดยมหำวิทยำลัย

### **1.5.2 Zotero**

Zotero เป็นโปรแกรมที่สำมำรถใช้งำนได้ฟรี และเป็นซอฟต์แวร์ที่เปิดเผยหลักกำรหรือแหล่งที่มำของเทคโนโลยี ของซอฟต์แวร์นั้นให้บุคคลภายนอกได้ใช้ (open-source software) ผู้ใช้งานสามารถใช้ zotero สำหรับการ จัดการอ้างอิงข้อมูล (reference management) และนำเข้ารายการบรรณานุกรมอัตโนมัติ รวมไปถึงจัดเก็บ ข้อมูลที่สำมำรถสืบค้นได้จำกฐำนข้อมูลต่ำง ๆ โดยกำรรวบรวมรำยกำรบรรณำนุกรมหรือเอกสำรอ้ำงอิงในรูปแบบ ต่ำง ๆ เช่น ไฟล์พีดีเอฟ รูปภำพ แฟ้มข้อมูล เว็บเพจ ลิงก์ และไฟล์ชนิดต่ำง ๆ ที่สำมำรถสืบค้นได้จำกแหล่งข้อมูล ้บนอินเทอร์เน็ตทั่วไป และเป็นแหล่งข้อมูลสำหรับจัดการข้อมูลบรรณานุกรมและเอกสารการวิจัยที่เกี่ยวข้อง

# **1.5.3 Mendeley Cite**

Mendeley Cite เป็นซอฟต์แวร์ที่สำมำรถดำวน์โหลดได้จำก Microsoft Office Store จัดท ำโดยบริษัท Elsevier ผู้ให้บริกำรฐำนข้อมูล ScienceDirect และ Scopus โดย Mendeley Cite สำมำรถใช้งำนร่วมกับ iThesis Office Add-in ได้เนื่องจากมีเทคโนโลยีเดียวกัน โดยในการใช้งาน Mendeley Cite ผู้ใช้งานจำเป็นต้องสมัครสมาชิกกับ ้ ทาง Elsevier ก่อน โดยจำเป็นต้องใช้อีเมลมหาวิทยาลัยในการสมัคร โดยมหาวิทยาลัยจำเป็นต้องมีการสมัคร สมำชิกกับ Elsevier

### **2. กำรใช้งำนเว็บพอร์ทัล (Web portal)**

กำรเข้ำใช้งำนเว็บพอร์ทัลของระบบไอทีสิสนั้น นิสิตนักศึกษำจะต้องเข้ำมำที่เว็บไซต์ไอทีสิสของสถำบันกำรศึกษำ ที่นิสิตนักศึกษำสังกัดอยู่ ซึ่งเมื่อนิสิตนักศึกษำเข้ำมำที่เว็บไซต์(Website) ของระบบไอทีสิสแล้ว จะพบหน้ำแรก ของเว็บพอร์ทัลเป็นดั[งภำพที่](#page-25-0) 2

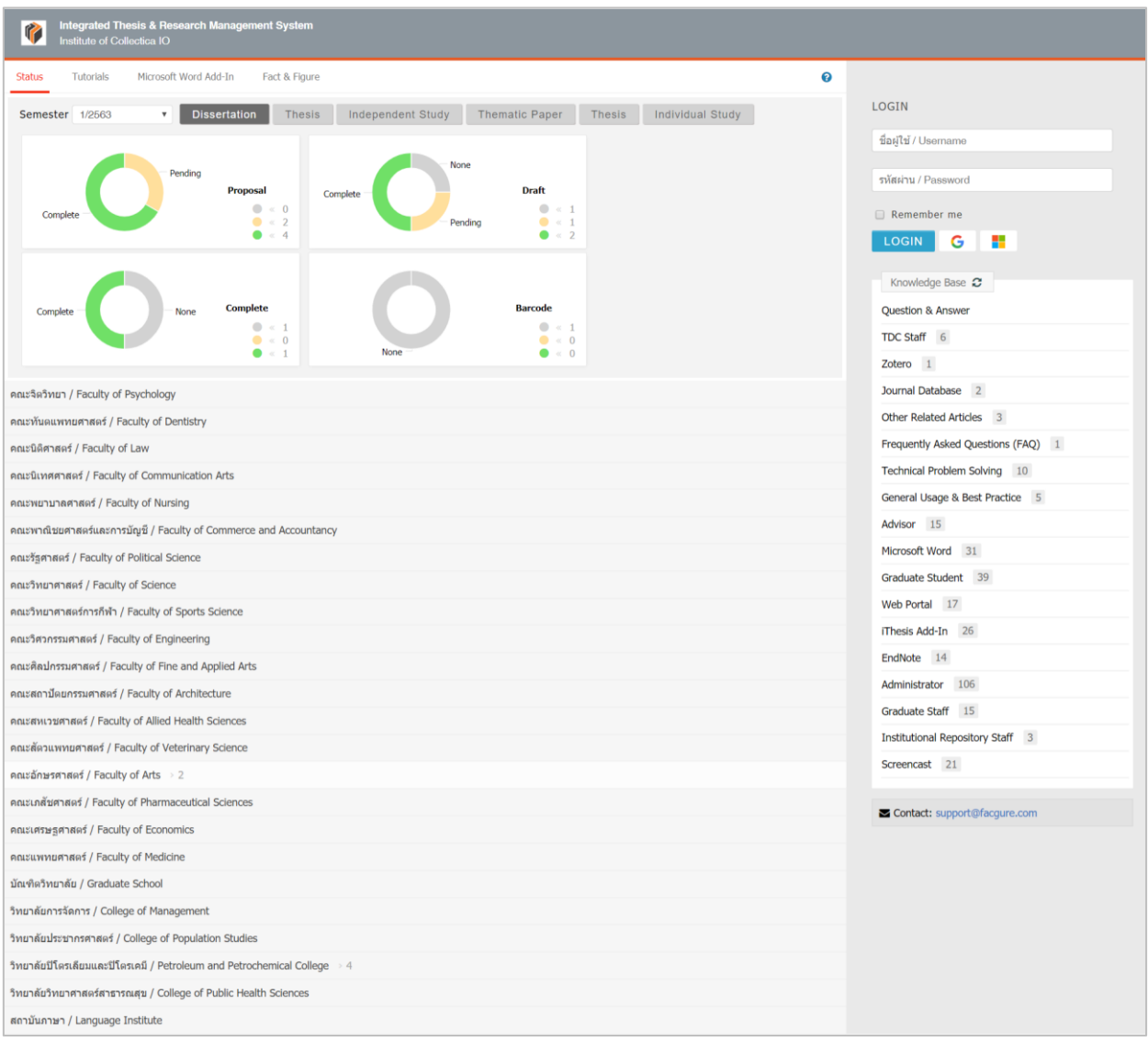

ภำพที่ 2 หน้ำแรกของเว็บพอร์ทัลก่อนกำรเริ่มเข้ำใช้งำน

<span id="page-25-0"></span>*Tip & Tricks: การใช้งานเว็บพอร์ทัลนั้น เพื่อความเสถียรและมีประสิทธิภาพ แนะน าให้ใช้Web Browser ดังนี้ Google Chrome, Mozilla Firefox, Apple Safari หรือ Microsoft Edge*

ส่วนประกอบของหน้ำแรกของเว็บพอร์ทัลประกอบด้วย 2 ส่วน ดั[งภำพที่](#page-26-0) 3 ได้แก่

1. เมนูกำรใช้งำนและกำรแสดงผลของผู้ใช้งำนในระบบ

*โครงการพัฒนาระบบก ากับคุณภาพมาตรฐานการจัดท าและบริหารจัดการวิทยานิพนธ์ส าหรับสถาบันอุดมศึกษา ระยะที่ 4 ส านักงานปลัดกระทรวงการอุดมศึกษา วิทยาศาสตร์ วิจัยและนวัตกรรม จัดท าโดยส านักงานวิทยทรัพยากร จุฬาลงกรณ์มหาวิทยาลัย*

#### 2. กำรเข้ำใช้งำนและวิธีกำรใช้งำน

*หมายเหตุ*: รูปแบบของโลโก้และชื่อสถำบันบริเวณหัวเว็บ (header) จะแตกต่ำงกันตำมแต่ละสถำบันกำรศึกษำ

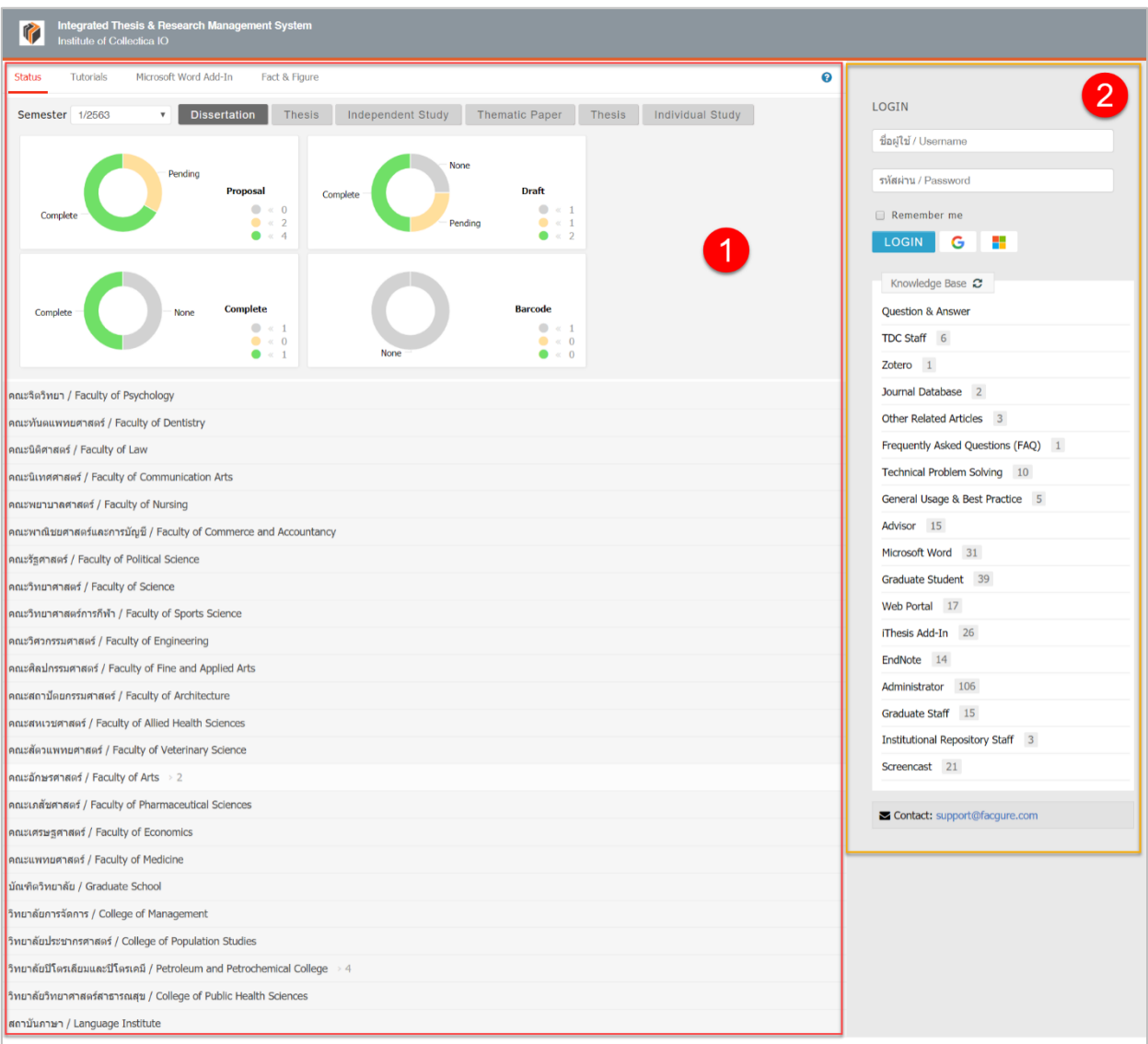

ภำพที่ 3 ส่วนประกอบในหน้ำแรกของเว็บพอร์ทัล

# <span id="page-26-0"></span>**2.1 เมนูกำรใช้งำนและกำรแสดงผลของผู้ใช้งำนในระบบ**

เมนูกำรใช้งำนในหน้ำแรกของเว็บพอร์ทัลประกอบไปด้วย 4 เมนู ดั[งภำพที่](#page-27-0) 4 ได้แก่

- 1. Status
- 2. Tutorials
- 3. Microsoft Word Add-In
- 4. Fact & Figure

*โครงการพัฒนาระบบก ากับคุณภาพมาตรฐานการจัดท าและบริหารจัดการวิทยานิพนธ์ส าหรับสถาบันอุดมศึกษา ระยะที่ 4 ส านักงานปลัดกระทรวงการอุดมศึกษา วิทยาศาสตร์ วิจัยและนวัตกรรม จัดท าโดยส านักงานวิทยทรัพยากร จุฬาลงกรณ์มหาวิทยาลัย*

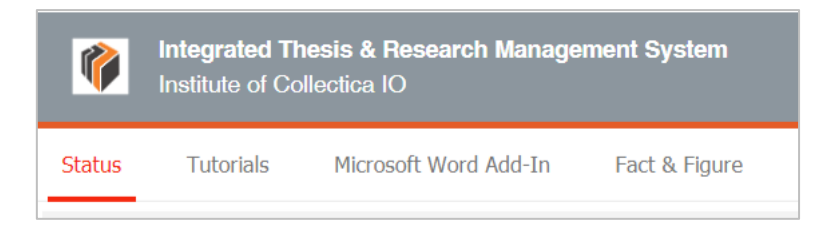

ภำพที่ 4 เมนูกำรใช้งำนในหน้ำแรกของเว็บพอร์ทัล

#### <span id="page-27-0"></span>**2.1.1 เมนู Status**

เมนู Status เป็นการแสดงผลสถานะของนิสิตนักศึกษาผู้ใช้งานในระบบ ที่มีการส่งโครงร่างวิทยานิพนธ์ (Proposal), วิทยานิพนธ์ฉบับร่าง (Draft version) และวิทยานิพนธ์ฉบับสมบูรณ์ (Complete version) ผ่าน ระบบแล้ว โดยสำมำรถเลือกภำคกำรศึกษำ และแยกประเภทได้เป็นดุษฎีนิพนธ์หรือวิทยำนิพนธ์ในระดับปริญญำ เอก (Dissertation) วิทยำนิพนธ์ในระดับปริญญำโท (Thesis) หรือสำรนิพนธ์ (Independent Study) นอกจำกนี้ ยังสำมำรถดูข้อมูลเป็นรำยคณะได้อีกด้วย ดั[งภำพที่](#page-27-1) 5

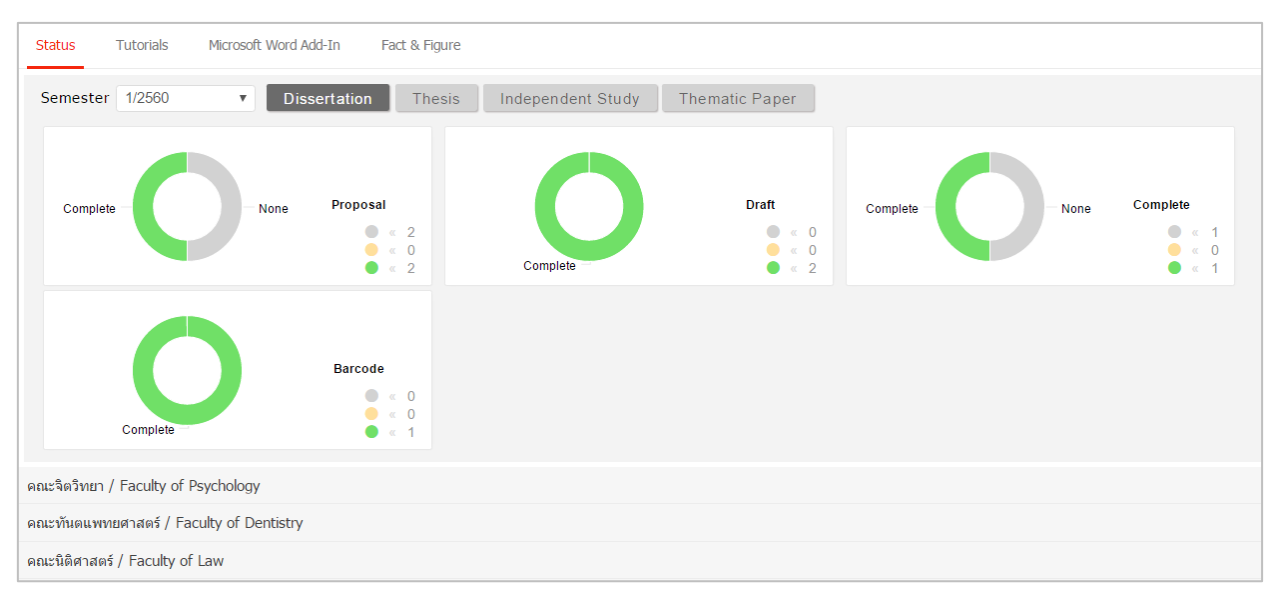

### <span id="page-27-1"></span>ภำพที่ 5 กรำฟแสดงสถำนะนิสิตนักศึกษำในระบบ

่ ในบางสถาบันการศึกษา ไม่กำหนดให้นิสิตนักศึกษาต้องส่งวิทยานิพนธ์ฉบับร่าง ดังนั้นในการแสดงกราฟผู้ใช้งาน ในระบบ จะไม่มีกรำฟแสดงผู้ใช้งำนที่ส่งวิทยำนิพนธ์ฉบับร่ำง ดั[งภำพที่](#page-28-0) 6

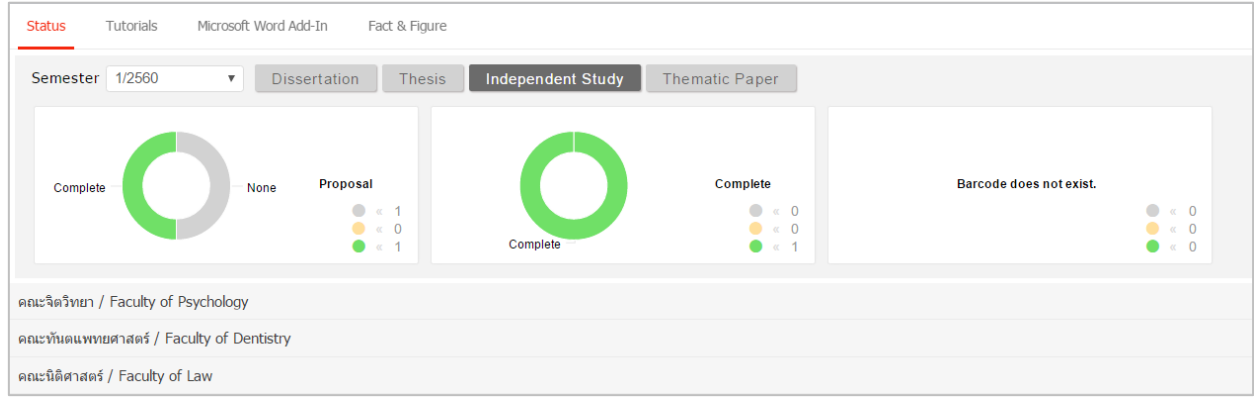

ภำพที่ 6 กรำฟแสดงสถำนะนิสิตนักศึกษำในระบบ (กรณีไม่มีกำรส่งวิทยำนิพนธ์ฉบับร่ำง)

<span id="page-28-0"></span>โดยสำมำรถติดตำมสถำนะของนิสิตนักศึกษำได้เป็นรำยบุคคลภำยใต้ภำควิชำต่ำง ๆ ว่ำผ่ำนขั้นตอนกำรอนุมัติ เอกสำรวิทยำนิพนธ์ในระดับใดแล้ว (สีเขียว หมำยถึง ได้รับกำรอนุมัติแล้ว) และมีกำรระบุข้อมูลกำรเผยแพร่ ผลงำนที่เมนู Report Data แล้วหรือไม่ หำกมีกำรระบุ Publication แล้วจะขึ้นขีดสีส้มที่ชื่อนิสิตนักศึกษำคนนั้น

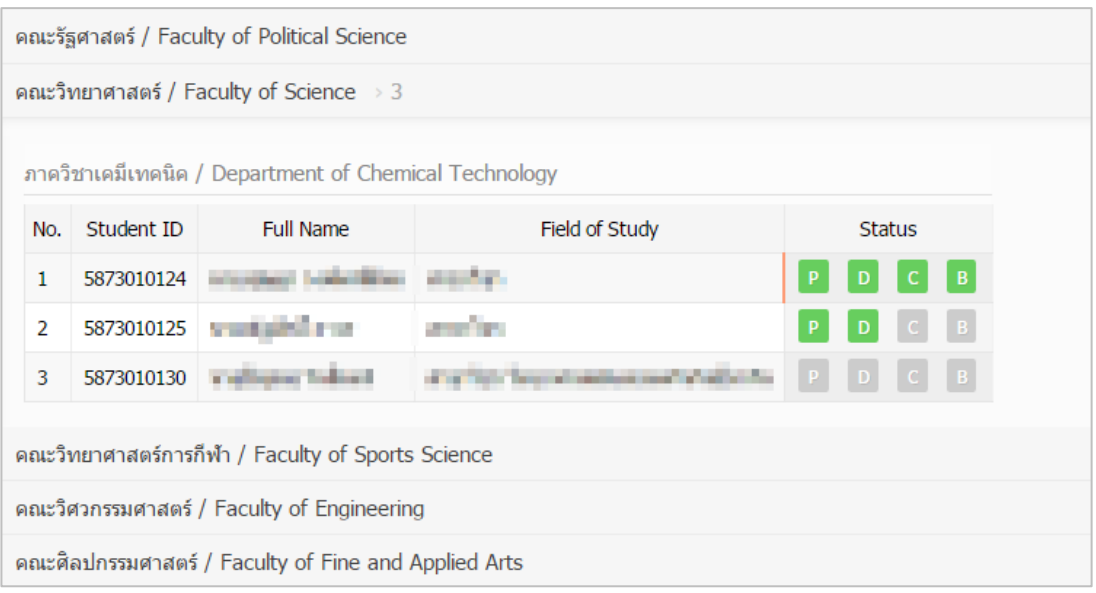

ภำพที่ 7 สถำนะของนิสิตนักศึกษำแบ่งตำมภำควิชำที่สังกัด

<span id="page-28-1"></span>กรณีที่นิสิตนักศึกษายังไม่ได้รับการอนุมัติวิทยานิพนธ์/สารนิพนธ์ฉบับสมบูรณ์ ระบบจะนำข้อมูลดังกล่าวมา แสดงผลในปีกำรศึกษำปัจจุบัน และเมื่อผู้ใช้งำนเลือกปีกำรศึกษำที่ผ่ำนมำ ข้อมูลที่แสดงผลจะเป็นข้อมูลของนิสิต นักศึกษำผู้ที่ได้รับกำรพิจำรณำอนุมัติจำกอำจำรย์ที่ปรึกษำแล้ว

#### **2.1.2 เมนู Tutorials**

เมนูTutorials เป็นเมนูที่นิสิตนักศึกษำสำมำรถดำวน์โหลดคู่มือกำรใช้งำน หรือดูวิดีโอกำรใช้งำนระบบในเบื้องต้น ได้ ดังภาพที่ 8 โดยเมน Tutorial ประกอบด้วย 2 เมนย่อยๆ คือ Documentation ที่จะแสดงข้อมูลเอกสารค่มือ ในรูปแบบไฟล์ pdf และเมนู Video ที่จะแสดงคู่มือการใช้งานระบบที่ผู้พัฒนาระบบหรือทางสถาบันได้จัดเตรียม ไว้ในรูปแบบวีดิโอ

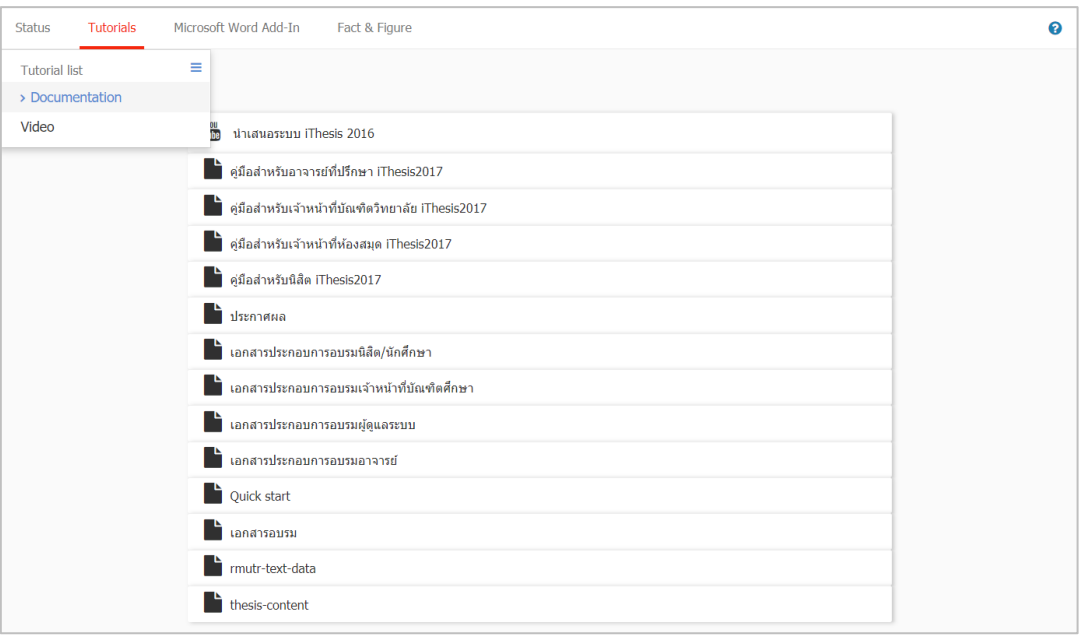

ภาพที่ 8 หน้าจอเมนู Tutorials

#### <span id="page-29-0"></span>**2.1.3 เมนู Microsoft Word Add-In**

เมนูMicrosoft Word Add-In เป็นเมนูที ่ใช้ส ำหรับดำวน์โหลดโปรแกรม iThesis Add-in และโปรแกรม ที่จำเป็นต้องติดตั้งเสริม (Prerequisite programs) โดยการใช้งานระบบ iThesis นั้นจำเป็นต้องติดตั้ง iThesis Add-in เพื่อใช้ในกำรเขียนวิทยำนิพนธ์ด้วย Microsoft Word และอัพโหลดไฟล์วิทยำนิพนธ์นั้นไปยังเว็บพอร์ทัล

ในเมนูMicrosoft Word Add-In จะแสดงรำยกำรให้ดำวน์โหลด 2 ส่วน คือ iThesis Add-in และ Prerequisite programs ดั[งภำพที่](#page-30-0) 9 ซึ่งกำรติดตั้งทั้ง 2 ส่วนจะมี 2 เวอร์ชัน โดยแบ่งตำมสถำปัตยกรรมของระบบปฏิบัติกำร ้วินโดวส์ ซึ่งมีโครงสร้าง 2 แบบ คือ 32 bit (x86) หรือ 64 bit (x64) ดังนั้นก่อนการติดตั้ง นิสิตนักศึกษาจำเป็น จะต้องตรวจสอบสถำปัตยกรรมของระบบปฏิบัติกำรวินโดวส์ของคอมพิวเตอร์ที่จะติดตั้งว่ำเป็นแบบใด โดยระบบ จะมีการตรวจสอบและแนะนำด้วยคำว่า "Recommend for you" ด้วย สำหรับวิธีการติดตั้ง วิธีการใช้งาน และ รำยละเอียดอื่น ๆ จะกล่ำวในหัวข้อกำรใช้งำน iThesis Add-in

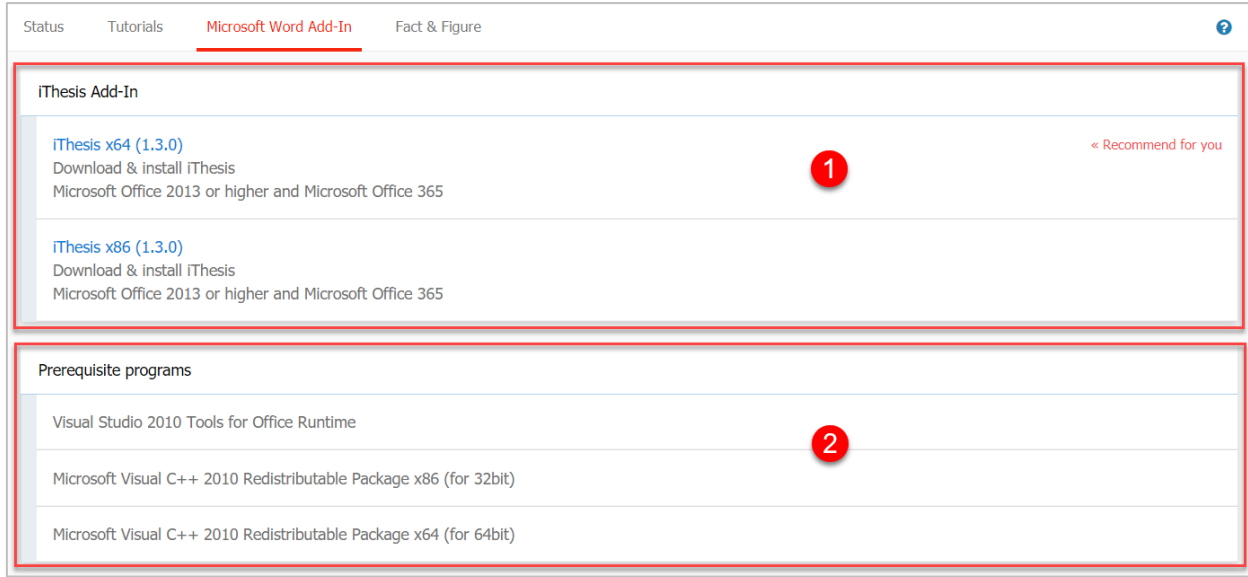

ภำพที่ 9 หน้ำจอเมนู Microsoft Word Add-in

#### <span id="page-30-0"></span>**2.1.4 เมนูFact & Figure**

เมนู Fact & Figure เป็นเมนูที่แสดงข้อมูลทั่วไปของจำนวนนิสิตนักศึกษาและอาจารย์ที่อยู่ในระบบ และแสดง ี สถานะจำนวนนิสิตนักศึกษาที่ทำวิทยานิพนธ์ในขั้นตอนต่างๆ ดังภาพที่ 11 สำหรับเมนู Fact & Figure นี้ สถำบันกำรศึกษำสำมำรถเลือกที่จะเปิดหรือปิดเมนูนี้ได้ ดังนั้นหำกสถำบันกำรศึกษำเลือกที่จะปิดเมนูนี้ นิสิต นักศึกษำจะไม่เห็นเมนูนี้ในระบบ

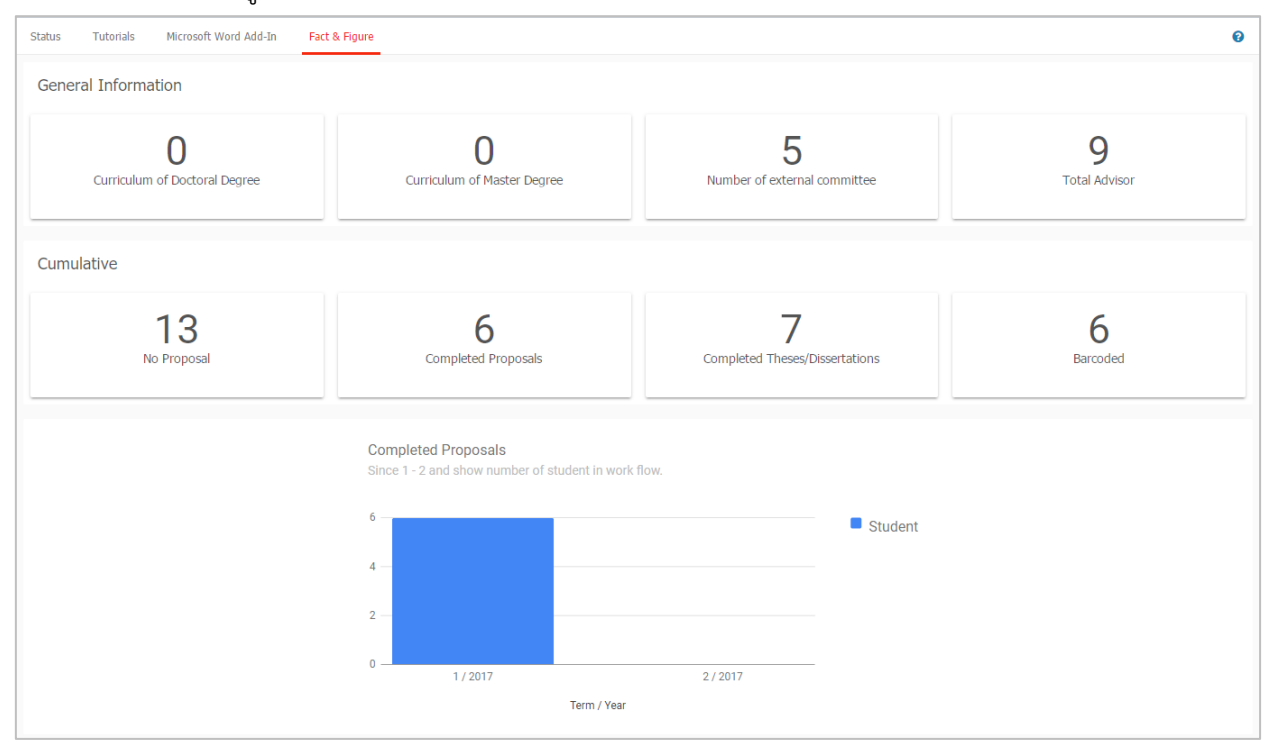

<span id="page-30-1"></span>ภำพที่ 10 หน้ำจอเมนู Fact & Figure

#### **2.1.5 เมนู AI Help**

เมนู AI Help เป็นเมนูช่วยในกำรเชื่อมต่อไปยังคลังข้อมูลวิธีกำรใช้งำน (Knowledge Base) ซึ่งแต่ละหน้ำ เมนูจะแสดงลิงก์ไปยังหน้ำบทควำมวิธีกำรใช้งำนของแต่ละเมนูเอง แต่กรณีที่ระบบไม่พบบทควำม ก็จะลิงก์ไปยัง หน้าหลักของ Knowledge Base เช่นเดียวกับเมนู [2.2.2](#page-40-1) ที่จะกล่าวในลำดับถัดไป

#### **2.2 กำรเข้ำใช้งำนและวิธีกำรใช้งำน**

ในส่วนกำรเข้ำใช้งำนและวิธีกำรใช้งำนจะประกอบไปด้วย 3 ส่วน ดั[งภำพที่](#page-31-0) 11 ได้แก่

- 1. กำรล็อกอินเข้ำใช้งำน (Login)
- 2. คลังข้อมูลวิธีกำรใช้งำน (Knowledge Base)
- 3. กำรติดต่อสอบถำม (Contact)

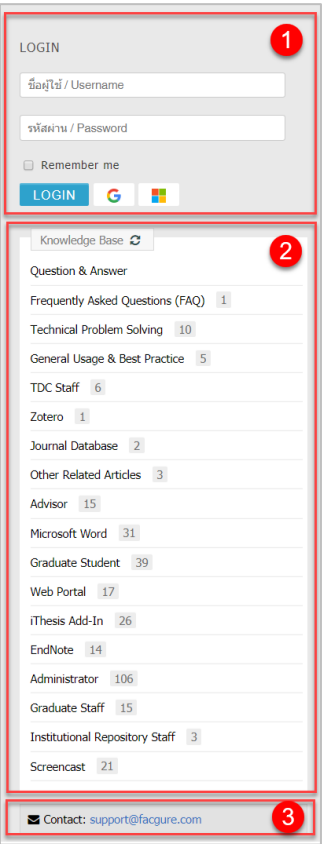

ภาพที่ 11 ส่วนประกอบการเข้าใช้งานระบบ

### <span id="page-31-0"></span>**2.2.1 กำรล็อกอินเข้ำใช้งำน (Login)**

กำรล็อกอินเข้ำใช้งำนระบบไอทีสิสบนเว็บพอร์ทัลนั้น นิสิตนักศึกษำสำมำรถเข้ำใช้งำนได้ทันที โดยใช้บัญชีผู้ใช้งำน (user account) ซึ่งเป็น Username และ Password เดียวกับกำรเข้ำใช้งำนระบบของสถำบันกำรศึกษำ ทั้งนี้ บัญชีผู้ใช้งำนในบำงสถำบันกำรศึกษำอำจมีหลำย Username และ Password เพื ่อเข้ำใช้งำนในหลำยระบบ ดังนั้นนิสิตนักศึกษำจะต้องสอบถำม Username และ Password ในกำรเข้ำระบบกับทำงสถำบันกำรศึกษำให้ ถูกต้อง

การล็อกอินเข้าใช้งานนั้น ให้นิสิตนักศึกษาระบุ Username และ Password ลงในส่วน Login และคลิกที่ปุ่ม Login เพื่อเข้าใช้งาน หากต้องการให้ระบบจดจำ Username และ Password ไว้ในระบบ ให้ทำเครื่องหมาย หน้าคำว่า Remember me ดังภาพที่ 12

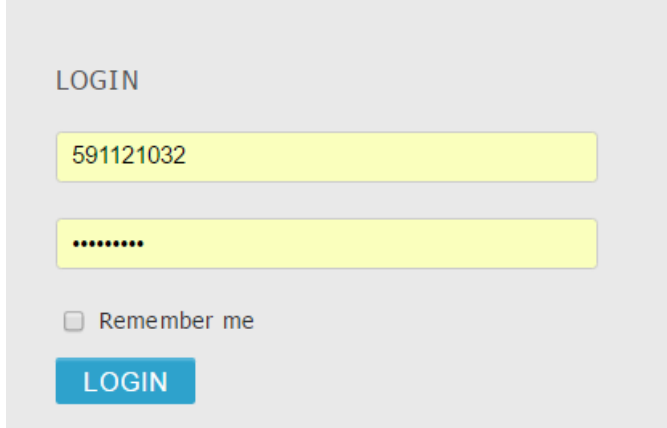

# ภำพที่ 12 กำรล็อกอินเข้ำใช้งำนเว็บพอร์ทัล

<span id="page-32-0"></span>ในกรณีที่ทำงสถำบันกำรศึกษำใช้ Username และ Password ที่เป็นระบบพิสูจน์ตัวบุคคลของทำงสถำบันเอง และหากทางสถาบันจำเป็นต้องปิดการใช้งานด้วย Username และ Password ดังกล่าว เนื่องจากต้องการ ปรับปรุงระบบหรือเกิดข้อขัดข้องใดๆ นิสิตนักศึกษำจะสำมำรถเข้ำใช้งำนระบบฯ ได้จำก Username และ Password ที่ระบบฯ ส่งให้ยังอีเมลของนิสิตนักศึกษำที่เป็นโดเมนของทำงสถำบันหรือที่ได้แจ้งให้กับทำงนิสิต นักศึกษาทราบเมื่อครั้งสมัครเรียน โดยจะเรียก Username และ Password ที่ระบบฯ จัดส่งให้ว่า Local Account โดยนิสิตนักศึกษำจะได้รับอีเมลดังกล่ำวพร้อมคู่มือกำรใช้งำนระบบฉบับง่ำยที่แนบมำด้วย ดั[งภำพที่](#page-32-1) 13 แล[ะภำพที่](#page-33-0) 14

<span id="page-32-1"></span>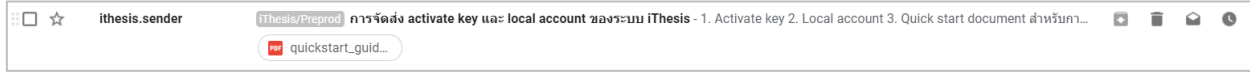

# ภำพที่ 13 อีเมลแจ้ง Local Account

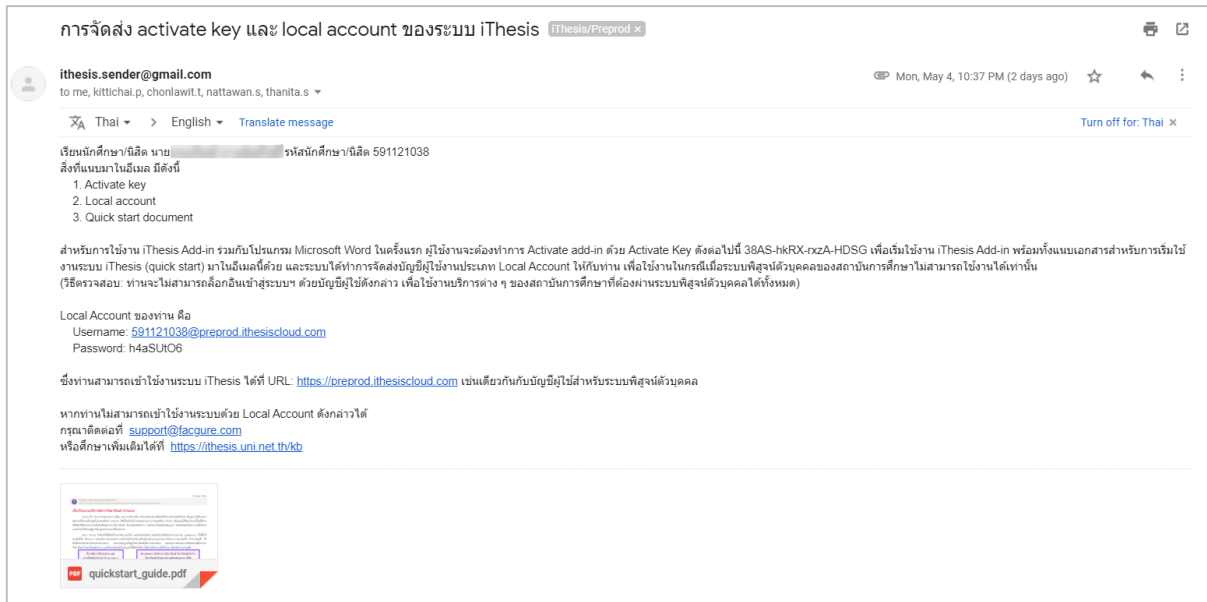

ภำพที่ 14 รำยละเอียดอีเมลแจ้ง Local Account

<span id="page-33-0"></span>เมื่อระบบฯ เลือกใช้การล็อกอินเข้าใช้งานด้วย Local Account การแสดงผลของหน้าต่างการล็อกอินจะ เปลี่ยนไป ดังที่แสดงดังภาพที่ 15 ฟอร์มการล็อกอินเข้าใช้งานเว็บพอร์ทัล โดยข้อสังเกตคือมีปุ่มคำสั่ง Forgot password เพิ่มขึ้น

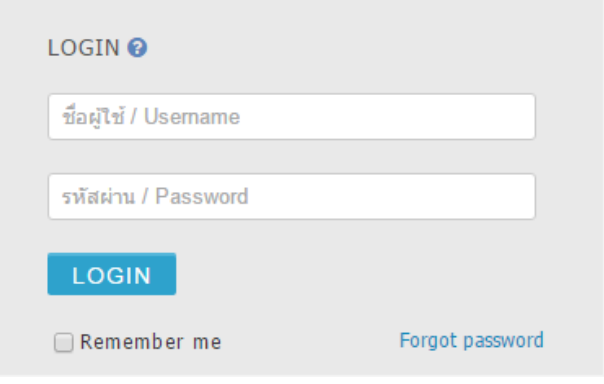

ภำพที่ 15 ฟอร์มกำรล็อกอินเข้ำใช้งำนเว็บพอร์ทัล กรณีที่ใช้งำน Local Account

<span id="page-33-1"></span>หำกสถำบันกำรศึกษำเปิดให้ล็อกอินด้วยระบบ Google Sign In นิสิตนักศึกษำสำมำรถล็อกอินเข้ำระบบไอทีสิสได้ ด้วยอีเมลของ Google ที่ได้มีกำรลงทะเบียนไว้ในฐำนข้อมูลของระบบ อย่ำงไรก็ตำมนิสิตนักศึกษำจะต้องล็อกอิน ด้วยล็อกอินเข้าระบบผ่านบัญชีผู้ใช้งานของสถาบันการศึกษาก่อน แล้วเข้าไปที่เมนู Your Profile เมนูย่อย Contact Information จะพบอีเมลที่สำมำรถใช้งำน Google Sign In ได้ดั[งภำพที่](#page-34-0) 16

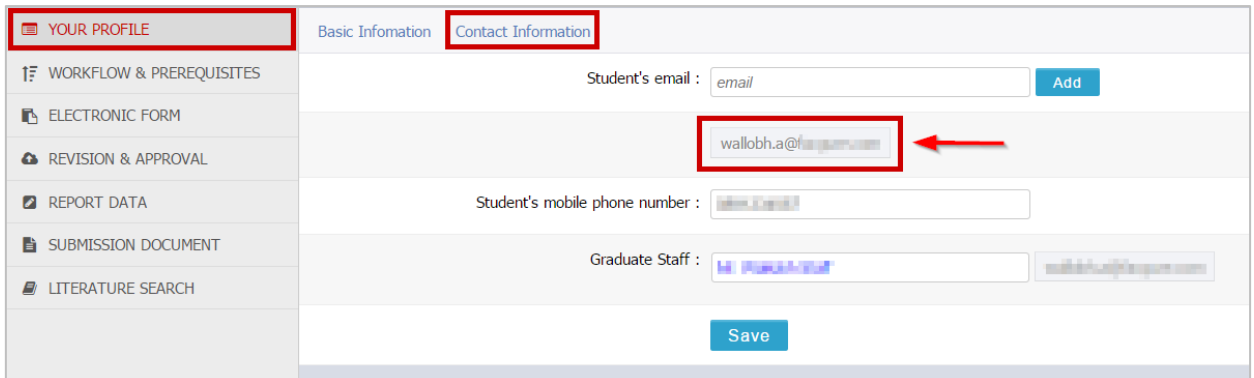

ภำพที่ 16 วิธีกำรตรวจสอบอีเมลที่ใช้ในกำรล็อกอินโดย Google Sign In

#### <span id="page-34-0"></span>**วิธีกำรล็อกอินด้วย Google Sign In**

1. นิสิตนักศึกษาสามารถล็อกอิน โดยใช้ Google Sign In ได้ โดยการคลิกที่ปุ่ม Google Sign In ดังภาพที่ 17

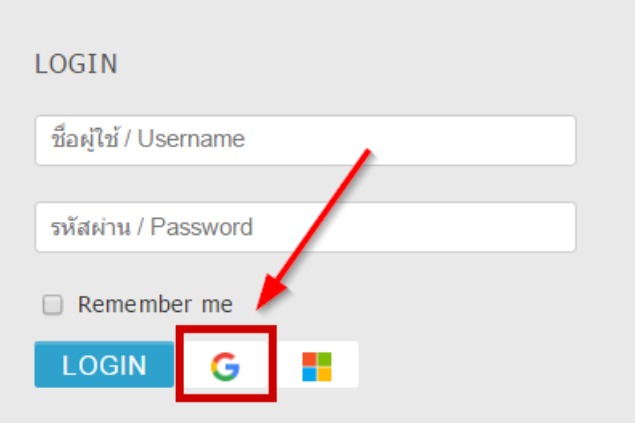

ภำพที่ 17 กำรล็อกอินเข้ำใช้งำนเว็บพอร์ทัล กรณีที่ใช้งำน Google Sign In

<span id="page-34-1"></span>2. หำกเครื่องคอมพิวเตอร์ที่นิสิตนักศึกษำใช้ เคยล็อกอินด้วยอีเมล google แล้ว สำมำรถเลือกอีเมลที่ต้องกำรได้ ดั[งภำพที่](#page-35-0) 18

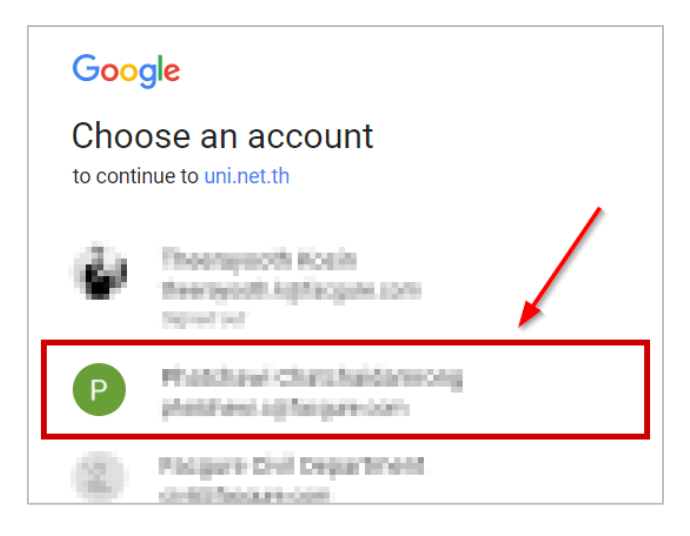

ภำพที่ 18 กำรล็อกอินด้วย Google Sign In กรณีเคยล็อกอินด้วยอีเมล google

<span id="page-35-0"></span>3. หากเครื่องคอมพิวเตอร์ที่นิสิตนักศึกษาใช้ ยังไม่เคยล็อกอินด้วยอีเมล google ให้คลิกที่ "Use another account" ดั[งภำพที่](#page-35-1) 19 แล้วกรอก Username และ Password ดั[งภำพที่](#page-35-2) 20 แล[ะภำพที่](#page-36-0) 21 ก็จะสำมำรถ เข้ำระบบได้

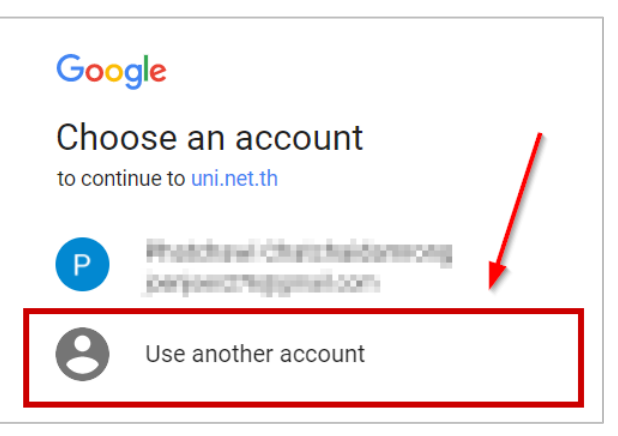

<span id="page-35-1"></span>ภำพที่ 19 กำรล็อกอินด้วย Google Sign In กรณีไม่เคยล็อกอินด้วยอีเมล google

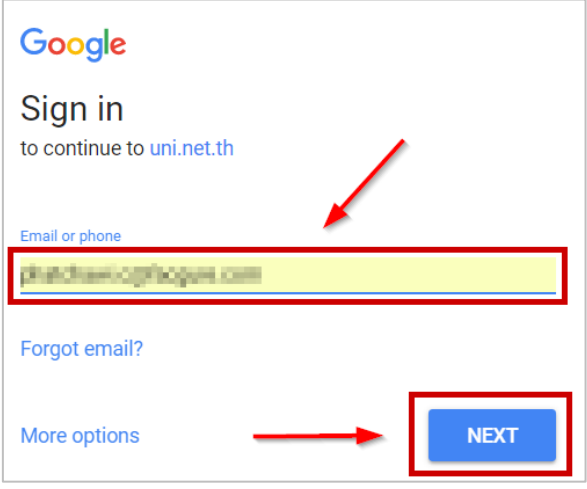

ภำพที่ 20 กำรใส่ Username เพื่อล็อกอินอีเมล google

<span id="page-35-2"></span>*โครงการพัฒนาระบบก ากับคุณภาพมาตรฐานการจัดท าและบริหารจัดการวิทยานิพนธ์ส าหรับสถาบันอุดมศึกษา ระยะที่ 4 ส านักงานปลัดกระทรวงการอุดมศึกษา วิทยาศาสตร์ วิจัยและนวัตกรรม จัดท าโดยส านักงานวิทยทรัพยากร จุฬาลงกรณ์มหาวิทยาลัย*
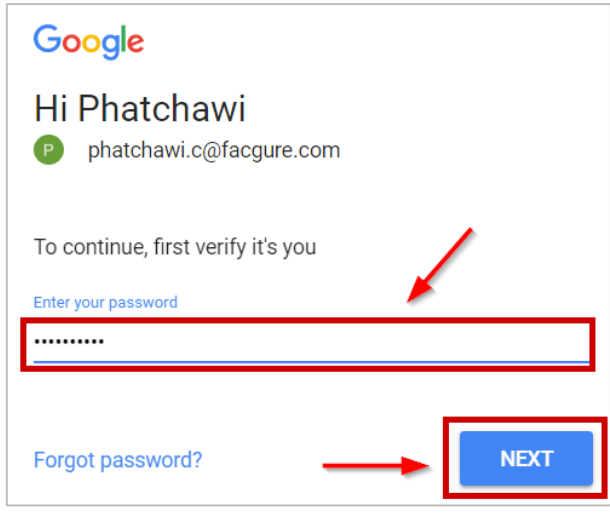

ภำพที่ 21 กำรใส่ Password เพื่อล็อกอินอีเมล google

หำกสถำบันกำรศึกษำเปิดให้ล็อกอินด้วยระบบ OneDrive นิสิตนักศึกษำสำมำรถล็อกอินเข้ำระบบไอทีสิสได้ด้วย อีเมลของ Microsoft ที่ได้มีกำรลงทะเบียนไว้ในฐำนข้อมูลของระบบ อย่ำงไรก็ตำมนิสิตนักศึกษำจะต้องล็อกอิน ด้วยล็อกอินเข้าระบบผ่านบัญชีผู้ใช้งานของสถาบันการศึกษาก่อน แล้วเข้าไปที่เมนู Your Profile เมนูย่อย Contact Information จะพบอีเมลที่สำมำรถใช้งำน OneDrive Sign In ได้ดั[งภำพที่](#page-36-0) 22

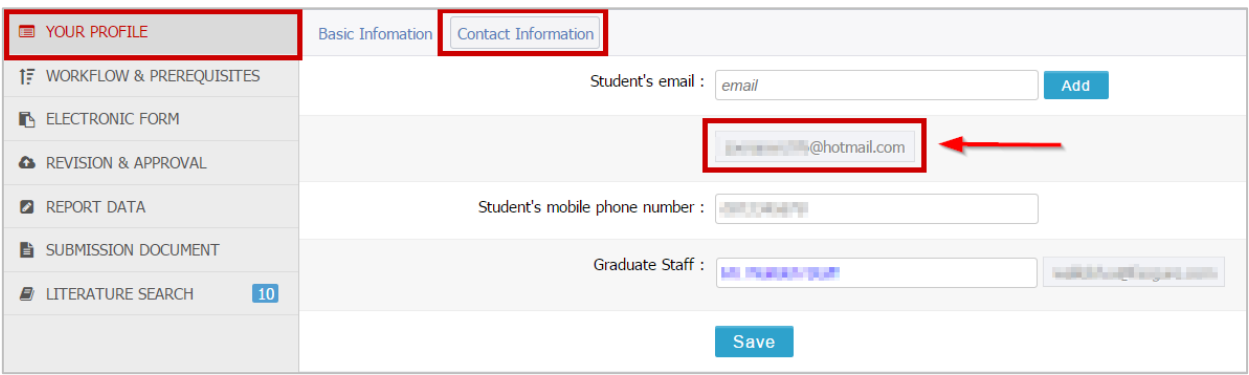

ภำพที่ 22 วิธีกำรตรวจสอบอีเมลที่ใช้ในกำรล็อกอินโดย OneDrive Sign In

## <span id="page-36-0"></span>**วิธีกำรล็อกอินด้วย OneDrive Sign In**

1. นิสิตนักศึกษาสามารถล็อกอิน โดยใช้ OneDrive Sign In ได้ โดยการคลิกที่ปุ่ม OneDrive Sign In ปรากฏ ดั[งภำพที่](#page-37-0) 23

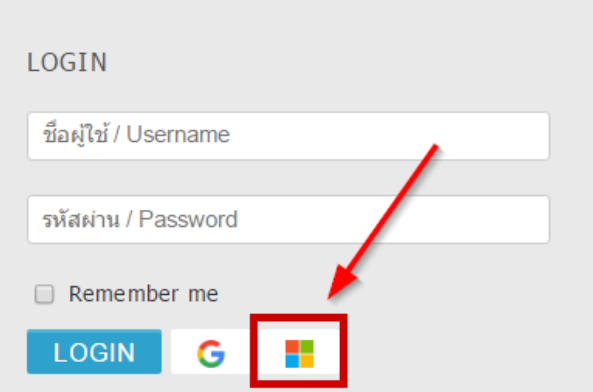

ภำพที่ 23 กำรล็อกอินเข้ำใช้งำนเว็บพอร์ทัล กรณีที่ใช้งำน OneDrive Sign In

<span id="page-37-0"></span>2. หำกเครื ่องคอมพิวเตอร์ที ่นิสิตนักศึกษำใช้ เคยล็อกอินด้วยอีเมล Microsoft แล้ว สำมำรถเลือกอีเมลที่ ต้องกำรได้เลย ดั[งภำพที่](#page-37-1) 24

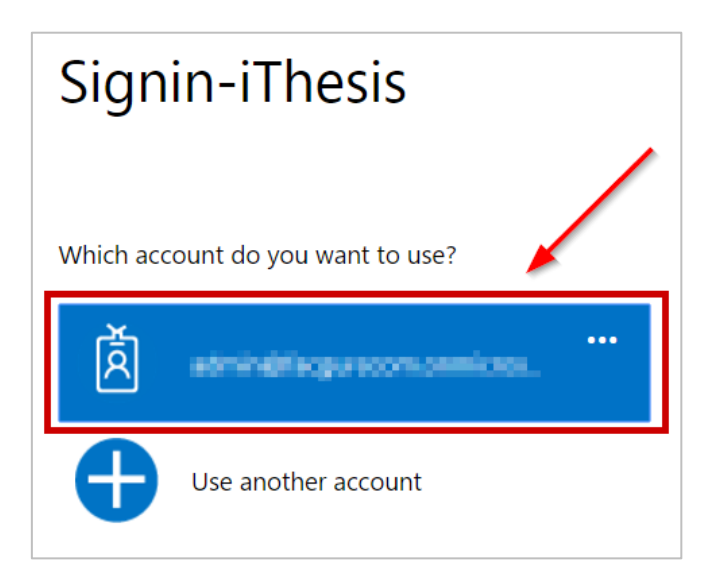

ภำพที่ 24 กำรล็อกอินด้วย OneDrive Sign In กรณีเคยล็อกอินด้วยอีเมล Microsoft

<span id="page-37-1"></span>3. หากเครื่องคอมพิวเตอร์ที่นิสิตนักศึกษาใช้ ยังไม่เคยล็อกอินด้วยอีเมล Microsoft ให้คลิกที่ "Use another account" ดั[งภำพที่](#page-38-0) 25 แล้วกรอก Username และ Password ดั[งภำพที่](#page-38-1) 26 แล[ะภำพที่](#page-39-0) 27 ก็จะสำมำรถเข้ำระบบได้

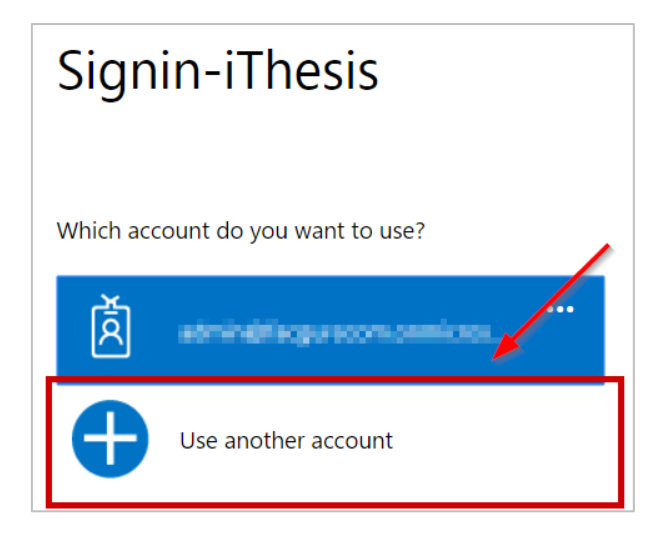

<span id="page-38-0"></span>ภำพที่ 25 กำรล็อกอินด้วย OneDrive Sign In กรณีไม่เคยล็อกอินด้วยอีเมล OneDrive

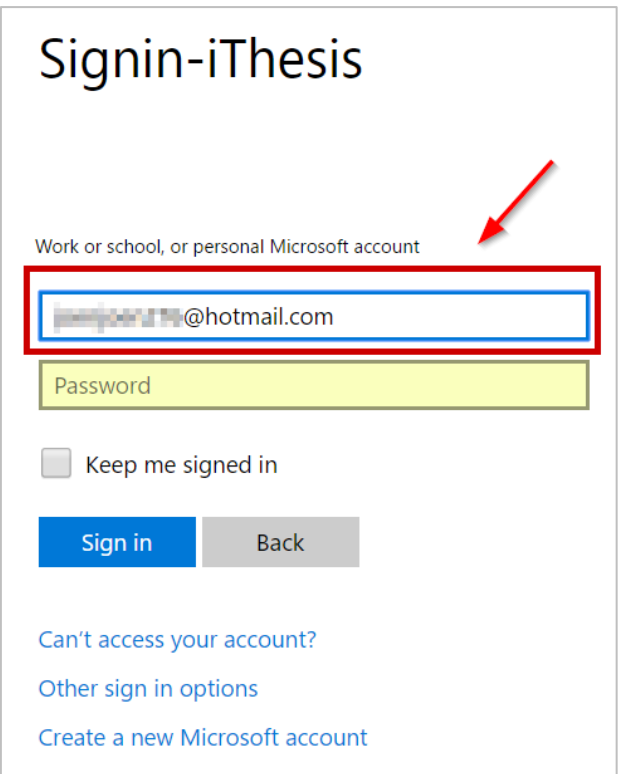

<span id="page-38-1"></span>ภำพที่ 26 กำรใส่ Username เพื่อล็อกอินอีเมล Microsoft

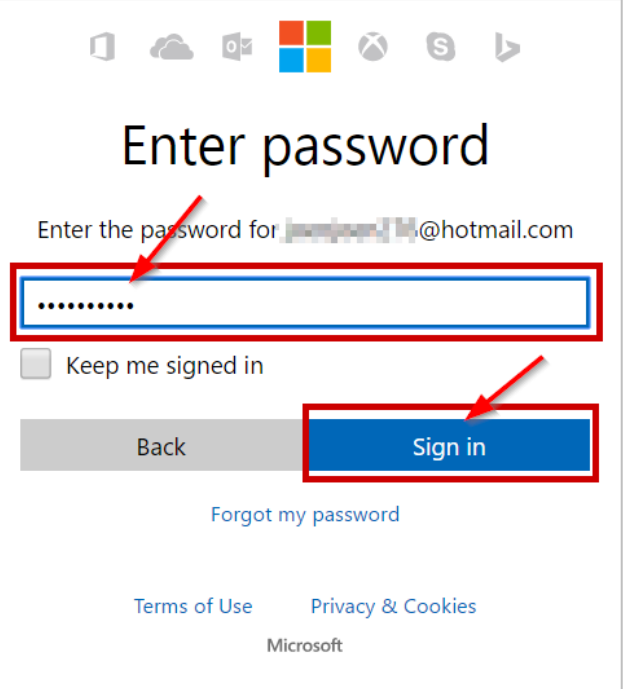

ภำพที่ 27 กำรใส่ Password เพื่อล็อกอินอีเมล Microsoft

<span id="page-39-0"></span>4. คลิก Yes เพื่ออนุญำตให้ระบบล็อกอินโดยใช้อีเมล Mircrosoft ดั[งภำพที่](#page-39-1) 28 ก็จะสำมำรถเข้ำระบบได้

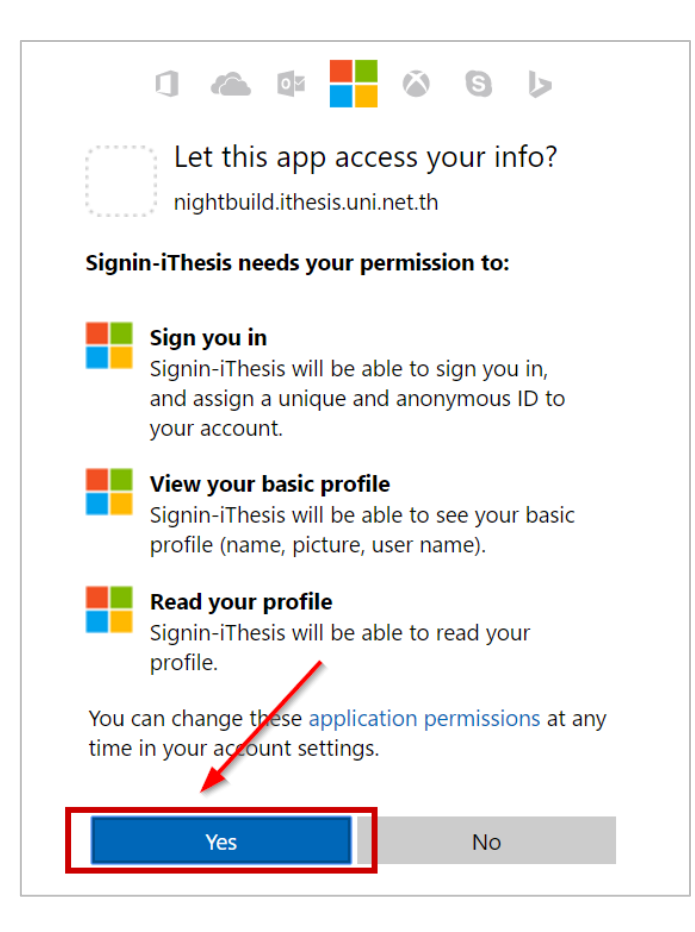

## <span id="page-39-1"></span>ภำพที่ 28 กำรอนุญำติให้ระบบเข้ำใช้งำนโดยใช้อีเมล Microsoft

*หมายเหตุ*: กำรล็อกอินโดยใช้อีเมล Microsoft นั้น หน้ำเว็บพอร์ทัลจะต้องมีDigital Certificate จึงจะสำมำรถใช้ งำนได้

## **2.2.2 คลังข้อมูลวิธีกำรใช้งำน (Knowledge Base)**

คลังข้อมูลวิธีกำรใช้งำน หรือ Knowledge Base เป็นที่รวบรวมบทควำมต่ำง ๆ ของระบบไอทีสิส โดยแยกเป็น ส่วน ๆ เพื่อให้ง่ำยต่อกำรค้นหำข้อมูล ดั[งภำพที่](#page-40-0) 29 เมื่อผู้ใช้งำนคลิกที่รำยกำร ระบบจะเชื่อมต่อไปยังเว็บไซต์ของ Knowleadge Base หรือ https://[ithesis](https://ithesis.uni.net.th/kb/).uni.net.th/kb/ ดังภาพที่ 30 ซึ่งเป็นแหล่งรวบรวมบทความข้อมูล กำรใช้งำน นอกจำกนี้ยังรวบรวมปัญหำและวิธีกำรแก้ปัญหำต่ำง ๆ จำกกำรใช้งำนระบบ หรือโปรแกรมที่เกี่ยวข้อง กับการทำวิทยานิพนธ์อีกด้วย

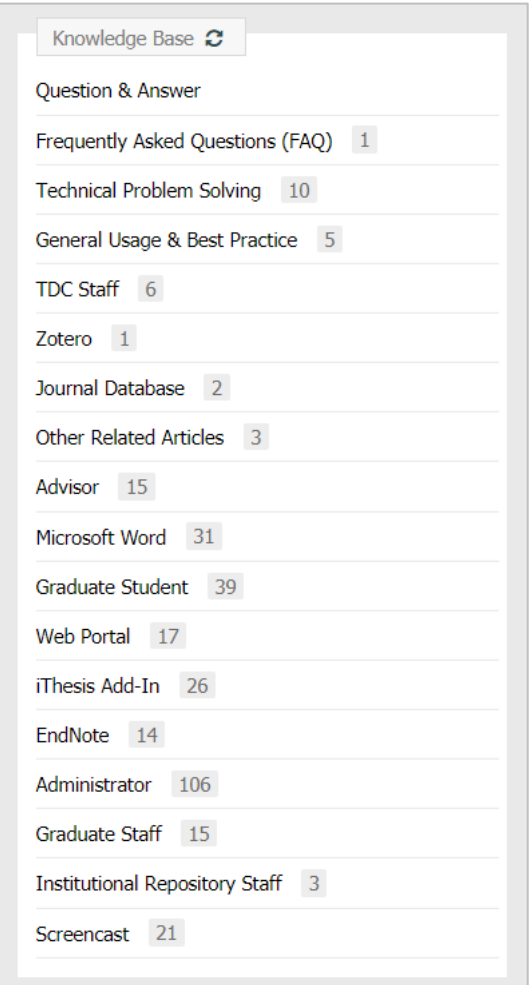

<span id="page-40-0"></span>ภำพที่ 29 รำยกำร Knowledge Base ในหน้ำแรกของเว็บพอร์ทัล

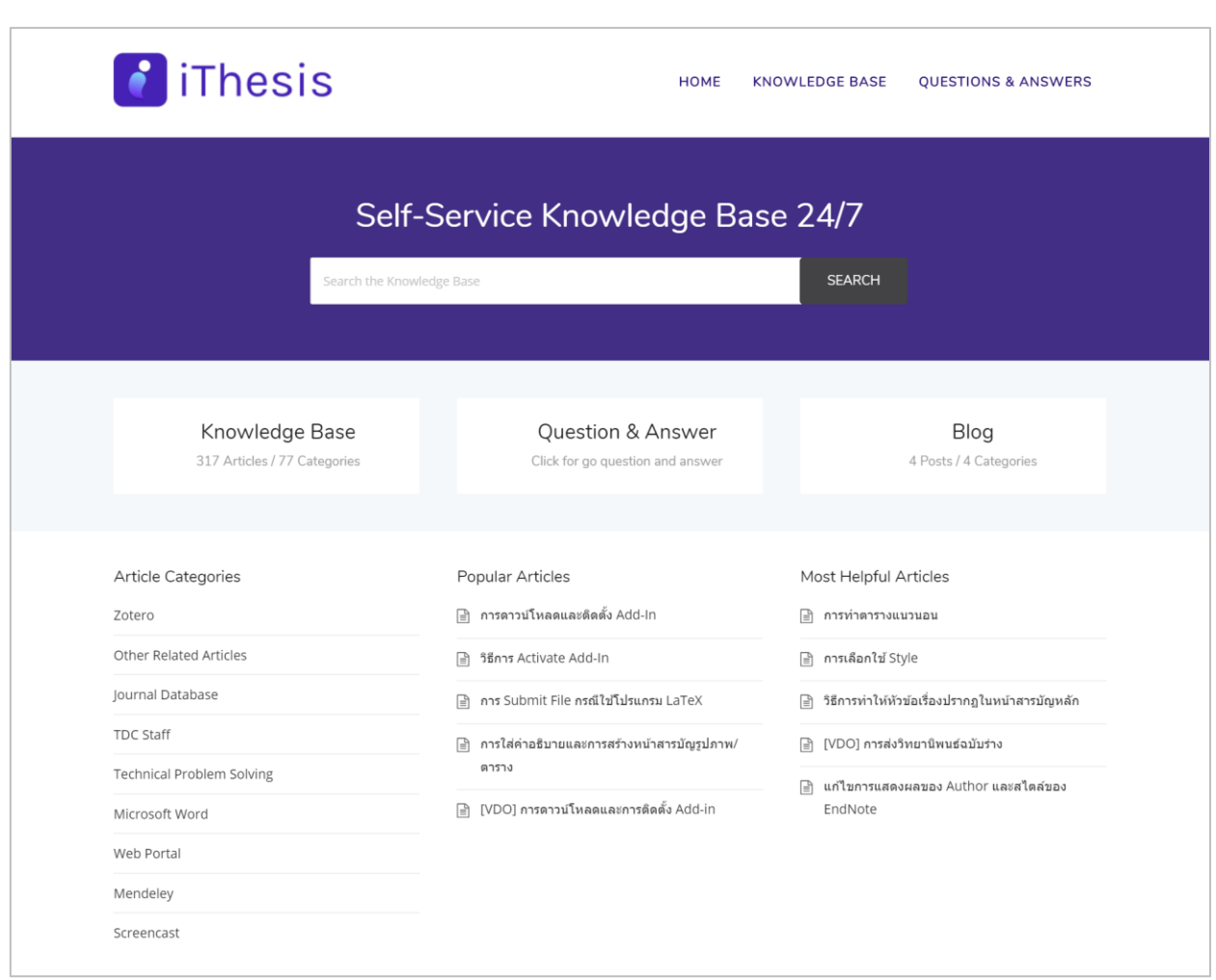

ภาพที่ 30 เว็บไซต์ Knowledge Base

#### <span id="page-41-0"></span>**2.2.3 กำรติดต่อสอบถำม (Contact)**

กำรติดต่อสอบถำม (Contact) เป็นส่วนที่ให้นิสิตนักศึกษำที่มีปัญหำด้ำนกำรใช้งำนระบบ ติดต่อกับทีมดูแลระบบ ทางอีเมล เพื่อให้ทีมดูแลระบบช่วยแนะนำหรือแก้ปัญหาจากการใช้งาน ดังภาพที่ 31 โดยอีเมลที่ปรากฏในส่วนนี้ จะแตกต่ำงกันในแต่ละสถำบันกำรศึกษำ

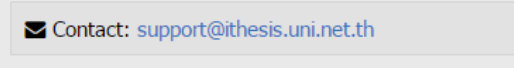

ภำพที่ 31 กำรติดต่อสอบถำม

#### <span id="page-41-1"></span>**2.3 ส่วนประกอบของเว็บพอร์ทัล**

เมื่อล็อกอินเข้ำใช้งำนในระบบไอทีสิสแล้ว เว็บพอร์ทัลจะแสดงผลดั[งภำพที่](#page-42-0) 32 ซึ่งจะแบ่งออกเป็นส่วน ๆ ได้ดังนี้

1. เมนูและกำรแสดงผล

- 2. กำรตั้งค่ำภำษำ
- 3. กำรแจ้งเตือนและประกำศ
- 4. เมนูทั่วไปของผู้ใช้งำน
- 5. Disk usage

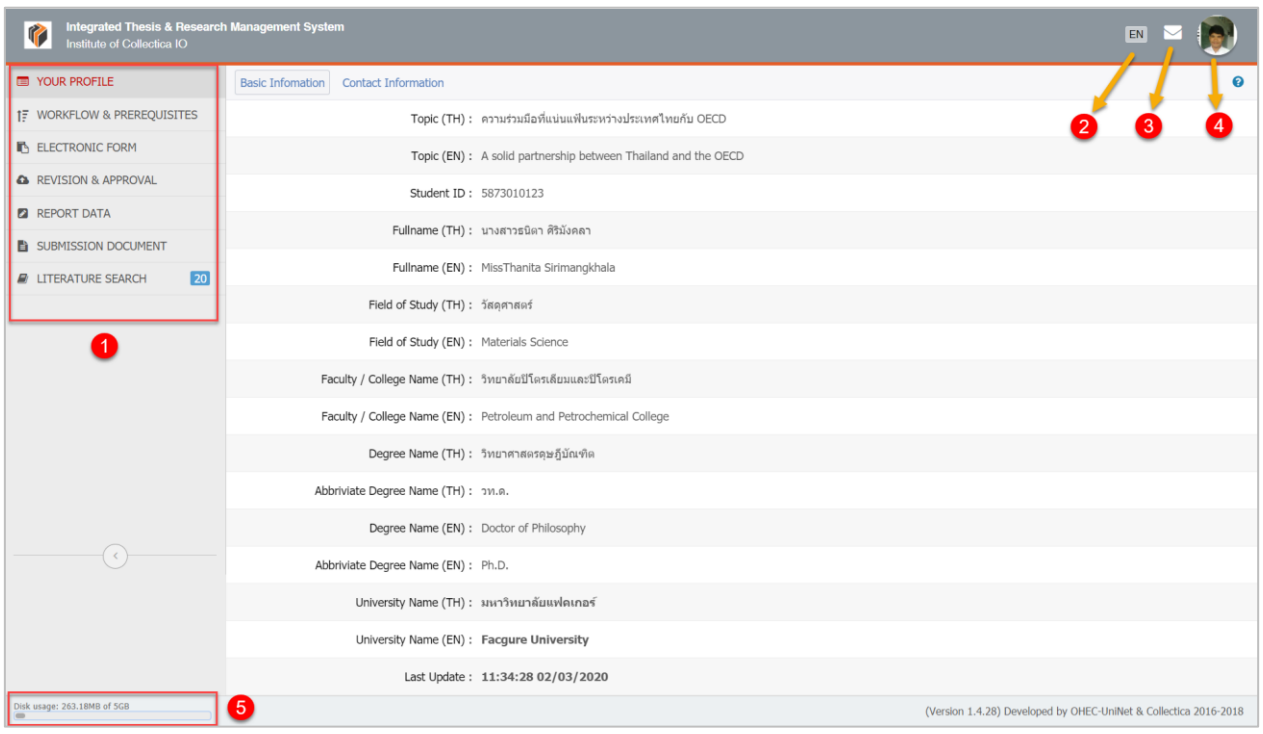

ภำพที่ 32 ส่วนประกอบของเว็บพอร์ทัล

#### <span id="page-42-0"></span>**2.3.1 เมนูและกำรแสดงผล**

เมนูและกำรแสดงผลเป็นส่วนหลักในกำรใช้งำนระบบ รำยละเอียดของหัวข้อนี้จะกล่ำวในหัวข้อเมนูต่ำง ๆ ในกำร ใช้งำนเว็บพอร์ทัล

# **2.3.2 กำรตั้งค่ำภำษำ**

กำรตั้งค่ำภำษำจะมีสัญลักษณ์ คือ "EN" เป็นกำรแสดงสถำนะรูปแบบภำษำของเว็บพอร์ทัลว่ำเป็นกำรแสดงผล ภาษาอังกฤษ ซึ่งเมื่อผู้ใช้งานต้องการเปลี่ยนภาษาของเว็บพอร์ทัล ให้คลิกที่ "EN" ระบบจะแสดงตัวเลือก กำรเปลี่ยนภำษำดั[งภำพที่](#page-43-0) 33 และหำกต้องกำรเปลี่ยนเป็นภำษำไทย ให้คลิกที่ Thai Language หรือหำกต้องกำร เปลี่ยนเป็นภำษำอังกฤษ ให้คลิกที่ English Language หรือหำกไม่ต้องกำรเปลี่ยนภำษำให้คลิกที่พื้นที่ว่ำง เพื่อ ยกเลิกกำรใช้งำนเครื่องมือกำรตั้งค่ำภำษำ

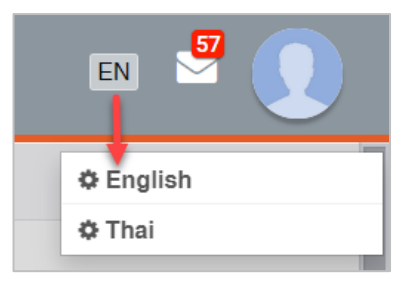

ภำพที่ 33 กำรตั้งค่ำภำษำ

## <span id="page-43-0"></span>**2.3.3 กำรแจ้งเตือนและประกำศ**

กำรแจ้งเตือนและประกำศจะมีสัญลักษณ์เป็นรูปจดหมำย เป็นกำรแจ้งเตือนในกรณีที่นิสิตนักศึกษำได้รับอีเมลจำก ระบบหรือได้รับประกำศจำกเจ้ำหน้ำที่ เมื่อนิสิตนักศึกษำได้รับอีเมลหรือข้อควำม ระบบจะแจ้งเตือน พร้อมทั้ง ้ ปรากฏตัวเลขสีแดงแสดงขึ้นที่มุมขวาบนของสัญลักษณ์ ดังภาพที่ 34 เพื่อแสดงจำนวนอีเมลที่นิสิตนักศึกษาได้รับ และยังไม่ได้เปิดอ่าน เมื่อคลิกที่สัญลักษณ์รูปจดหมาย จะปรากฎข้อความที่ส่งเข้ามา ดังภาพที่ 35 และหาก ต้องกำรปิดกำรแสดงผล ให้คลิกที่พื้นที่ว่ำงนอกกรอบแสดงผล หรือคลิกที่ Close ส่วนกำรแสดงผลของข้อควำม จะหำยไป

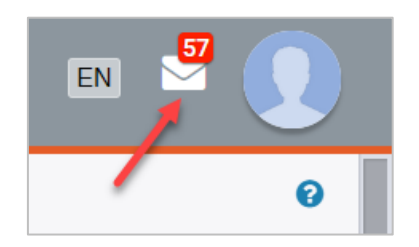

<span id="page-43-1"></span>ภำพที่ 34 กำรแจ้งเตือนกรณีมีข้อควำมยังไม่ได้อ่ำน

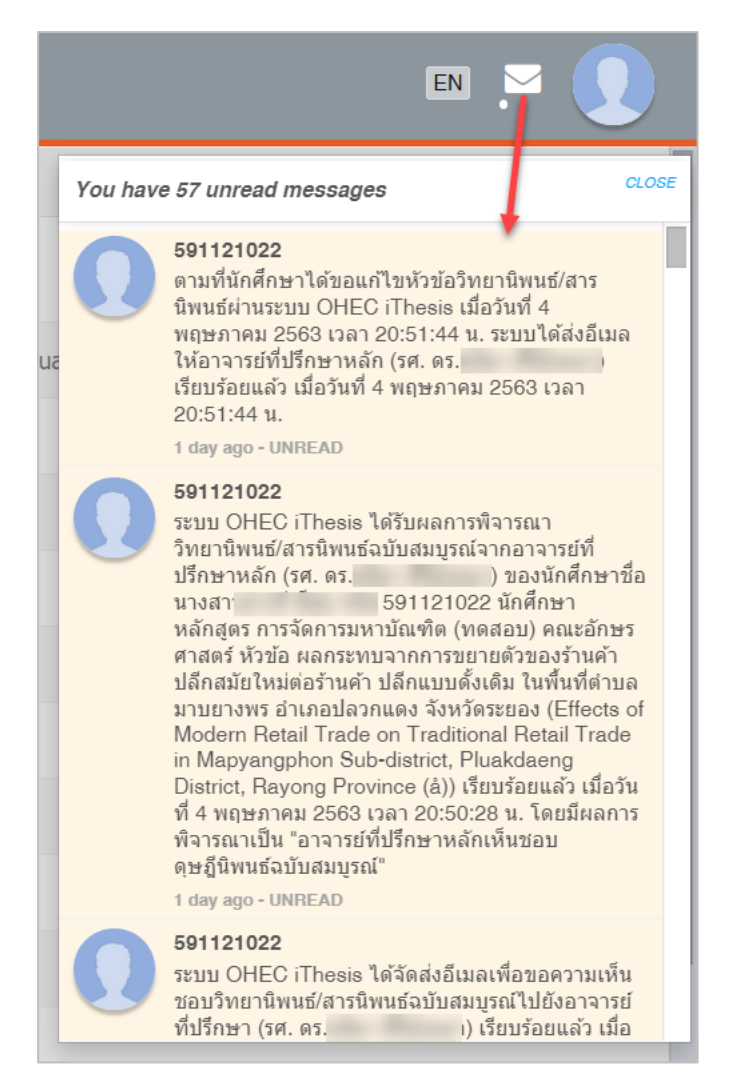

ภำพที่ 35 กำรแจ้งเตือนและประกำศ

## <span id="page-44-0"></span>**2.3.4 เมนูทั่วไปของผู้ใช้งำน**

เมนูทั่วไปของผู้ใช้งำนจะแสดงอยู่ภำยใต้ภำพโปรไฟล์หรือภำพประจ ำตัว เมื่อคลิกที่ภำพ ระบบจะปรำกฎเมนู ทั่วไป 5 เมนู ดั[งภำพที่](#page-45-0) 36 ประกอบด้วย

- 1. Home page
- 2. Service request
- 3. Settings
- 4. Help
- 5. Logout

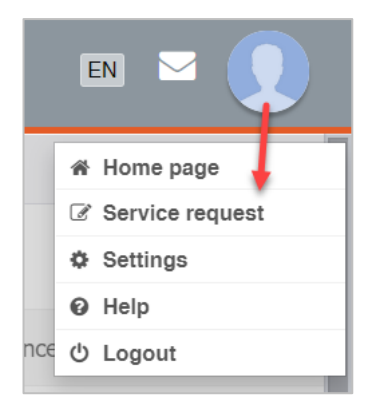

ภำพที่ 36 เมนูทั่วไปของผู้ใช้งำน

#### <span id="page-45-0"></span>**2.3.4.1 เมนู Home page**

เมนูHome page เป็นเมนูที่แสดงหน้ำแรกของเว็บพอร์ทัลก่อนกำรล็อกอินเข้ำใช้งำนในระบบ ดั[งภำพที่](#page-46-0) 37 โดย เมนู Home page จัดทำขึ้นเพื่ออำนวยความสะดวกให้นิสิตนักศึกษาที่ต้องการใช้งานเมนูในหน้าแรกของเว็บ พอร์ทัลโดยไม่ต้อง logout ออกจำกระบบ

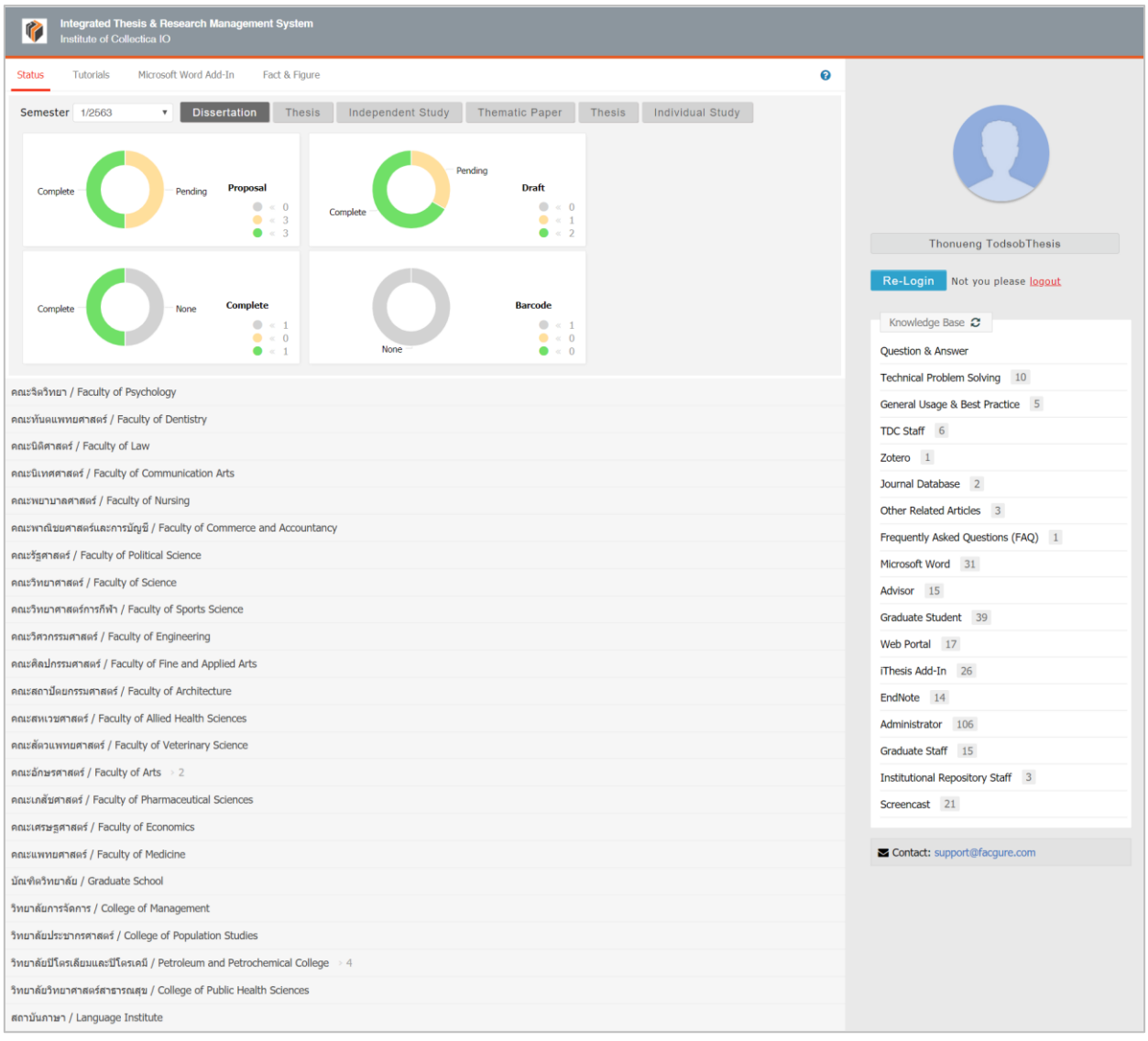

ภำพที่ 37 หน้ำ Home page ของผู้ใช้งำน

<span id="page-46-0"></span>จากภาพที่ 37 หากนิสิตนักศึกษาต้องการกลับไปใช้งานระบบต่อ ให้คลิกที่ปุ่มคำสั่ง Re-Login หรือหากต้องการ ออกจำกระบบ ให้คลิกที่ logout ดั[งภำพที่](#page-47-0) 38

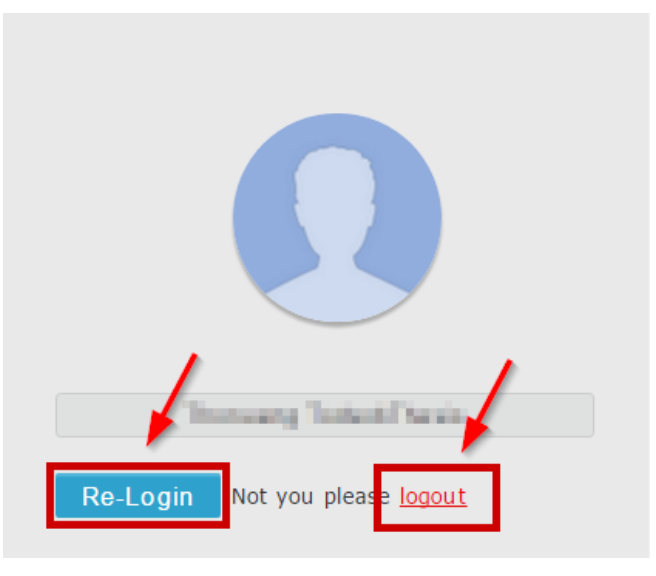

ภำพที่ 38 กำรเข้ำหรือออกจำกกำรใช้งำนในหน้ำ Home page

## <span id="page-47-0"></span>**2.3.4.2 เมนู Service request**

เมนู Service request เป็นช่องทางที่นิสิตนักศึกษาจะใช้งานเพื่อติดต่อสื่อสารกับเจ้าหน้าที่บัณฑิตศึกษา (Graduate staff) เพื่อให้เจ้ำหน้ำที่ช่วยเหลือกรณีพบปัญหำในกำรใช้ระบบ โดยสำมำรถมอบสิทธิ์กำรใช้งำนทั้ง ในส่วนของเว็บพอร์ทัล และ Add-in ให้กับเจ้ำหน้ำที่เข้ำไปใช้งำนแทนได้โดยที่เจ้ำหน้ำที่ไม่ต้องใช้ Username และ Password ของนิสิตนักศึกษำในกำรเข้ำใช้งำนระบบในช่วงเวลำที่ได้รับกำรมอบสิทธิ์แต่จะเข้ำใช้งำนระบบ ด้วย Username และ Password ของเจ้ำหน้ำที่เอง

การมอบสิทธิ์ให้เจ้าหน้าที่เข้าใช้ระบบแต่ละครั้ง นิสิตนักศึกษาจะต้องทำการจองวันและเวลากับเจ้าหน้าที่ผ่านเมนู Service request ซึ่งเจ้ำหน้ำที่สำมำรถตอบรับหรือปฏิเสธกำรให้ควำมช่วยเหลือตำมวันและเวลำดังกล่ำวได้ ซึ่ง หำกเจ้ำหน้ำที่ปฏิเสธกำรช่วยเหลือในเวลำดังกล่ำว ให้นิสิตนักศึกษำจองวันและเวลำเข้ำไปในระบบใหม่ตำมวัน เวลำที่เจ้ำหน้ำที่แจ้งว่ำสะดวก หรือนิสิตนักศึกษำสะดวกอีกครั้งหนึ่ง

*หมายเหตุ:* กำรเข้ำใช้งำนเป็นนิสิตนักศึกษำของเจ้ำหน้ำที่ในแต่ละครั้ง จะสำมำรถเข้ำระบบได้เพียง 1 ชั่วโมงตำม เวลำที่นิสิตนักศึกษำและเจ้ำหน้ำที่นัดหมำยไว้เท่ำนั้น และกำรใช้งำนเมนูนี้ขึ้นกับนโยบำยของสถำบันกำรศึกษำว่ำ เปิดให้บริกำรใช้งำนจริงหรือไม่

# **วิธีกำรมอบสิทธิ์กำรใช้งำน**

1. คลิกที่เมนู Service request ดังภาพที่ 39

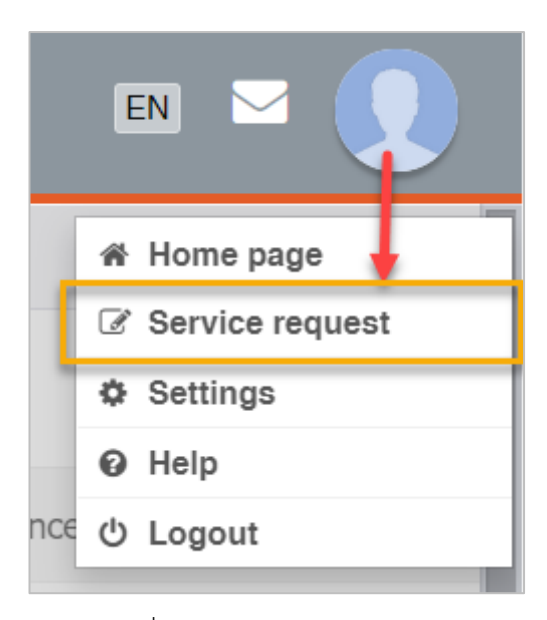

ภำพที่ 39 เมนู Service request

<span id="page-48-0"></span>2. เลือกเจ้ำหน้ำที่ผู้ที่ต้องกำรขอควำมช่วยเหลือ ดั[งภำพที่](#page-48-1) 40

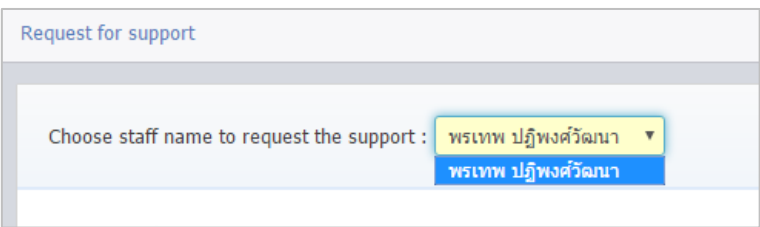

ภำพที่ 40 เลือกเจ้ำหน้ำที่จำก Drop-down list

<span id="page-48-1"></span>3. คลิกเลือกวันที่ต้องการทำการนัดหมายกับเจ้าหน้าที่ ระบบจะแสดงกล่องข้อความขึ้นดังภาพที่ 41

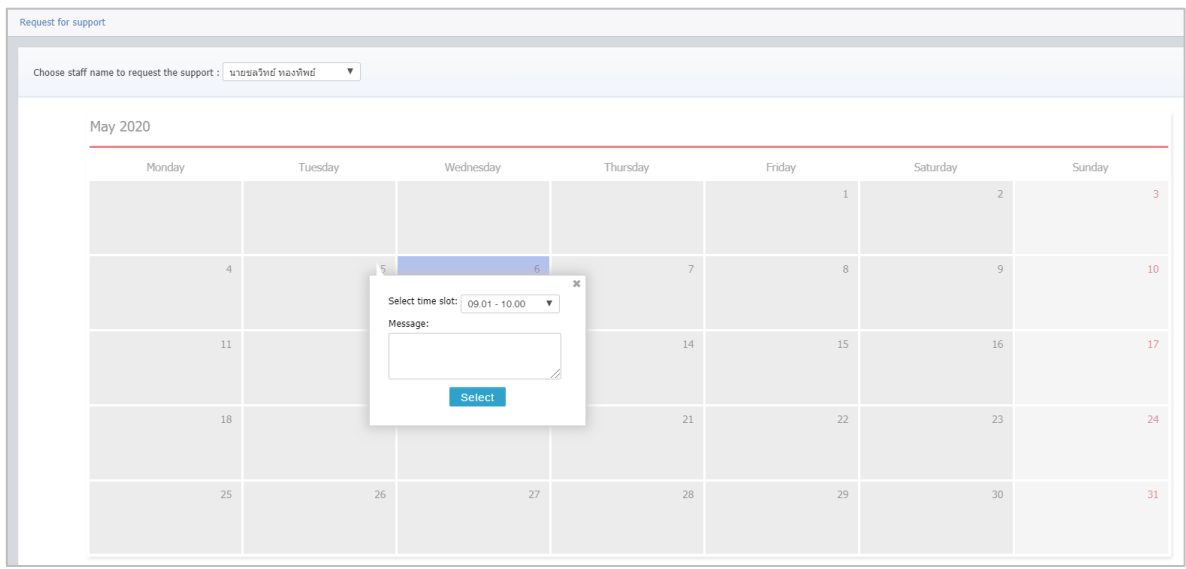

<span id="page-48-2"></span>ภำพที่ 41 เลือกวันที่ต้องกำรนัดหมำยกับเจ้ำหน้ำที่

่ 4. เลือกเวลาที่ต้องการทำการนัดหมาย ดังภาพที่ 42 และกรอกปัญหาที่ต้องการให้ช่วยเหลือในช่อง Message ดั[งภำพที่](#page-49-1) 43

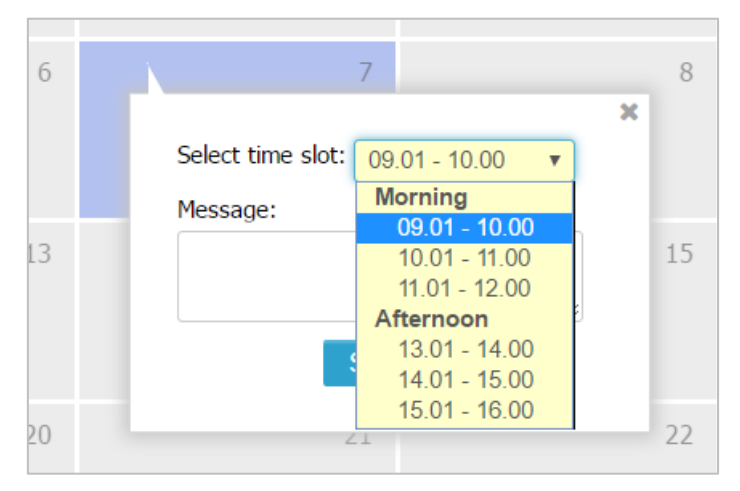

ภำพที่ 42 เลือกเวลำนัดหมำยกับเจ้ำหน้ำที่

<span id="page-49-0"></span>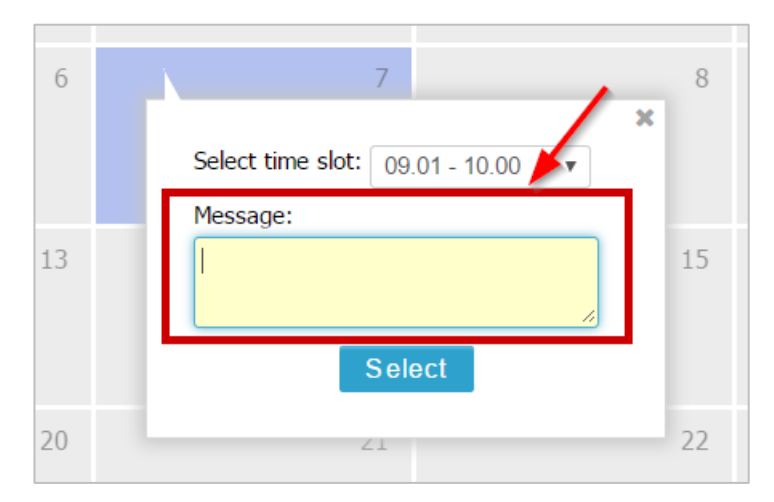

ภำพที่ 43 กรอกปัญหำที่ต้องกำรให้ช่วยเหลือลงในกล่อง Message

<span id="page-49-1"></span>หำกเจ้ำหน้ำที่คนดังกล่ำวมีนิสิตนักศึกษำคนอื่นมอบสิทธิ์กำรใช้งำนในช่วงเวลำใดเวลำหนึ่งแล้ว ช่วงเวลำ นั้นจะไม่ถูกแสดงในรำยกำรเวลำที่ให้เลือก

5. คลิกที่ปุ่มคำสั่ง Select เพื่อยืนยันการจองเวลา ดังภาพที่ 44 โดยเจ้าหน้าที่จะทราบว่ามีการจองเวลาจาก ้นิสิตนักศึกษาจากอีเมลที่ระบบส่งไปยังเจ้าหน้าที่ พร้อมทั้งมีการแจ้งเตือนในเมนูการใช้งานบนเว็บ พอร์ทัลของเจ้ำหน้ำที่

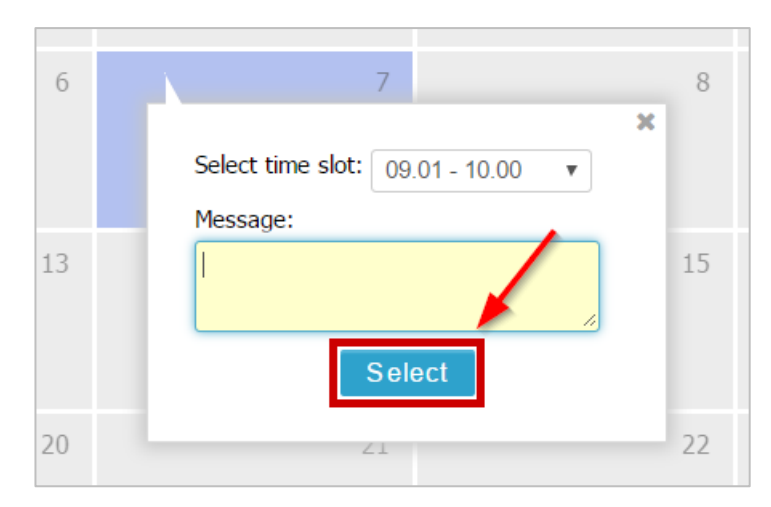

ภำพที่ 44 ยืนยันกำรจองเวลำนัดหมำยกับเจ้ำหน้ำที่

<span id="page-50-0"></span>6. หลังส่งคำร้องไปยังเจ้าหน้าที่แล้ว ที่ปฏิทินจะปรากฏสัญลักษณ์วงกลมสีน้ำเงินด้านล่างซ้าย ดังภาพที่ 45

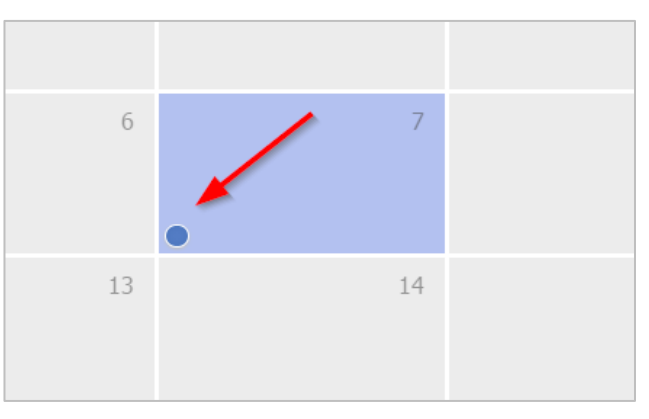

ภำพที่ 45 สัญลักษณ์ภำยหลังกำรส่งค ำร้องมอบสิทธิ์

<span id="page-50-1"></span>7. หากเจ้าหน้าที่ไม่สามารถเข้าช่วยเหลือในวันเวลาดังกล่าวได้ และขอยกเลิกการมอบสิทธิ์ ที่ปฏิทิน ้จะปรากฏสัญลักษณ์เป็นวงกลมสีเทา และเมื่อนำเคอร์เซอร์เมาส์ไปวางยังวงกลมดังกล่าวจะแสดง ข้อควำมที่เจ้ำหน้ำที่แจ้งกลับมำ ดั[งภำพที่](#page-50-2) 46

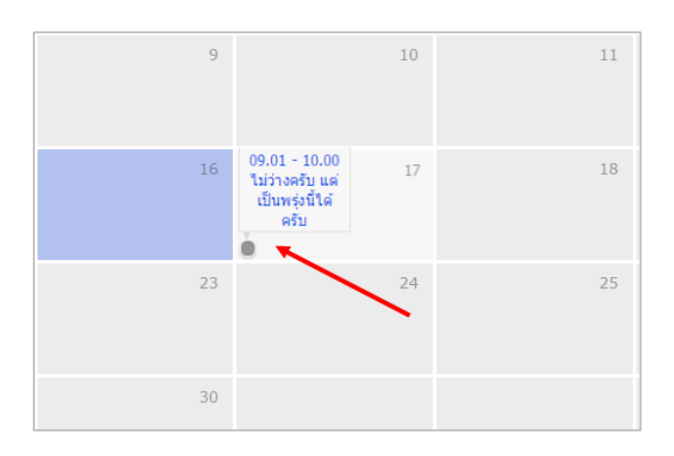

<span id="page-50-2"></span>ภำพที่ 46 สัญลักษณ์ภำยหลังเจ้ำหน้ำที่ปฏิเสธค ำร้องขอมอบสิทธิ์

#### **2.3.4.3 เมนู Settings**

เมนูSettings ประกอบด้วย 3 เมนูย่อยดังที่แสดงใ[นภำพที่](#page-51-0) 48 ได้แก่เมนู Settings, เมนู Recent activity และ เมนูIntegration

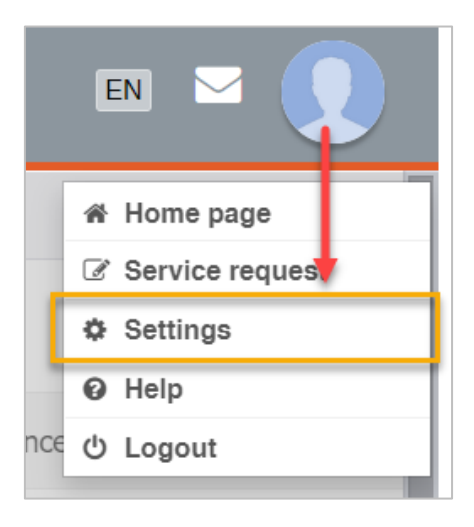

ภำพที่ 47 เมนู Settings

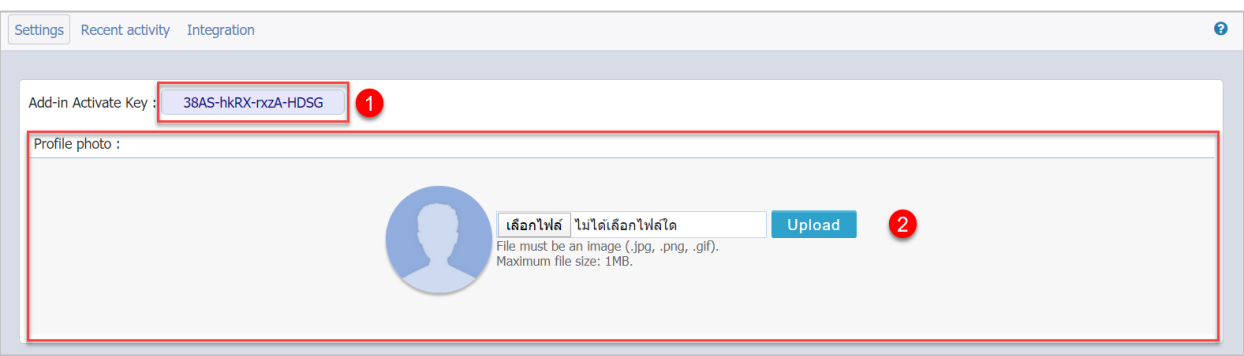

ภำพที่ 48 ส่วนประกอบของเมนูย่อย Settings

- <span id="page-51-0"></span>1. เมนูย่อย Settings แบ่งเป็น 2 ส่วน ได้แก่
	- 1.1. Add-in Activate Key (หมำยเลข 1) [ภำพที่](#page-51-0) 48 เป็นรหัสเพื่อใช้ยืนยันตัวบุคคลที่เข้ำใช้งำน iThesis Add-in ซึ่งนิสิตนักศึกษาที่ใช้เครื่องมือ iThesis Add-in ครั้งแรกในเครื่องคอมพิวเตอร์เครื่องนั้น ๆ จะต้องกรอกรหัสดังกล่าวก่อนการเข้าใช้งาน และสำหรับวิธีการใช้ Add-in Activate Key ใน iThesis Add-in นั้น จะอธิบำยในหัวข้อเครื่องมือของ iThesis Add-in เมนู iThesis
	- 1.2. Profile photo (หมายเลข 2) ภาพที่ 48 นิสิตนักศึกษาที่เข้าใช้งานเว็บพอร์ทัล สามารถเพิ่มรูปภาพ โปรไฟล์หรือรูปภำพประจ ำตัวในระบบได้ โดยมีเงื่อนไข คือนำมสกุลของไฟล์ต้องเป็น .jpg, .png หรือ .gif เท่ำนั้น และไฟล์รูปภำพจะต้องมีขนำดไม่เกิน 1 MB โดยมีวิธีอัพโหลดรูปภำพดังนี้ 1.2.1. คลิกที่ปุ่ม "Choose File" เพื่อเลือกไฟล์ภำพ
- 1.2.2. เมื่อเลือกไฟล์ภำพเรียบร้อยแล้ว ให้คลิกที่ปุ่ม "Upload"
- 1.2.3. ระบบจะปรากฎรูปภาพประจำตัวที่ได้ทำการอัพโหลดเข้าสู่ระบบ
- 2. เมนู Recent activity เป็นเมนูที่แจ้งให้ผู้ใช้งำนทรำบว่ำมีกำรเข้ำใช้งำนบน iThesis Add-in ด้วยบัญชีผู้ใช้ ของนิสิตนักศึกษำจำก IP Address, MAC Address และวันเวลำที่ใช้งำน หำกตรวจสอบแล้วพบว่ำไม่ใช่กำร เข้ำใช้งำนบน iThesis Add-in จำกเครื่องคอมพิวเตอร์ของนิสิตนักศึกษำเอง สำมำรถคลิกที่ปุ่ม "Sign out Add-in" เพื่อตัดกำรเชื่อมต่อได้ดั[งภำพที่](#page-52-0) 49 ซึ่งเมื่อตัดกำรเชื่อมต่อแล้ว เครื่องคอมพิวเตอร์ที่มีกำรล็อกอิน บน Add-in อยู่นั้น จะไม่สำมำรถใช้งำนเครื่องมือต่ำง ๆ ด้วยบัญชีผู้ใช้ของนิสิตนักศึกษำได้ภำยหลังจำกคลิก ที่ปุ่ม "Sign out Add-in" ระบบจะแสดงข้อควำมดั[งภำพที่](#page-52-1) 50

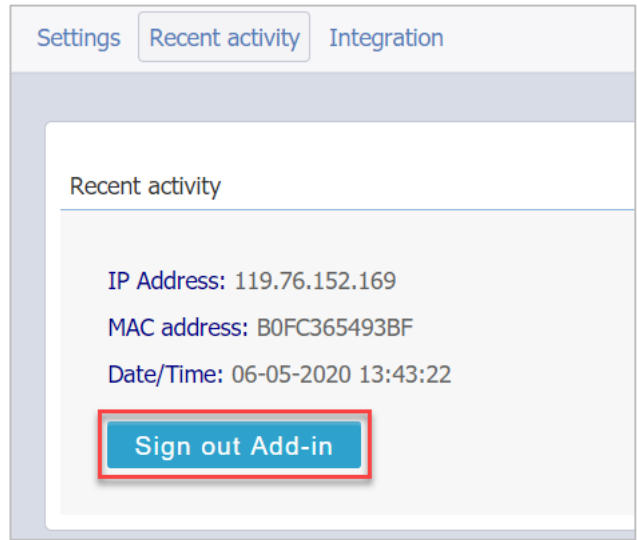

ภำพที่ 49 กำรตัดกำรเชื่อมต่อ Add-in จำกคอมพิวเตอร์เครื่องอื่น

<span id="page-52-0"></span>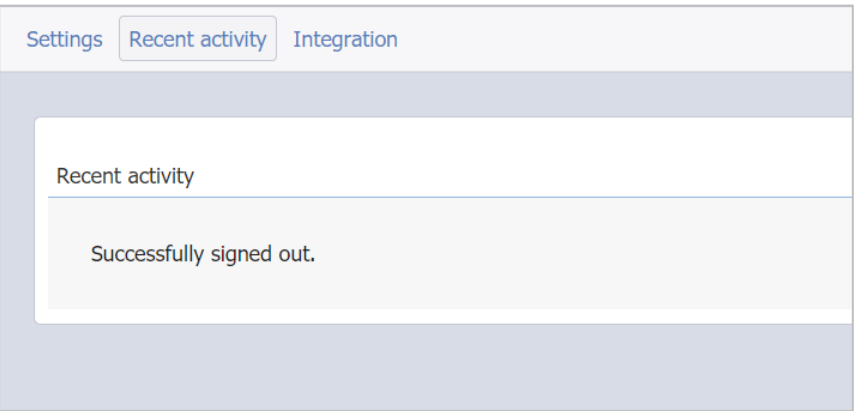

ภำพที่ 50 กำรแสดงผลกำรตัดกำรเชื่อมต่อ Add-in จำกคอมพิวเตอร์เครื่องอื่น

<span id="page-52-1"></span>หำกไม่มีกำรเชื่อมต่อที่ Add-in หรือหลังกำรตัดสัญญำณแล้ว ระบบจะแสดงข้อควำมดั[งภำพที่](#page-53-0) 51

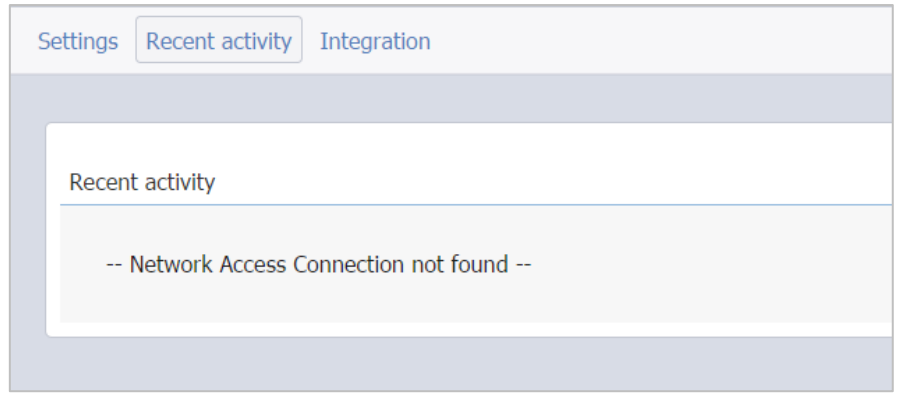

ภำพที่ 51 กำรแสดงผลเมื่อไม่มีกำรเชื่อมต่อของระบบ Add-in

<span id="page-53-0"></span>3. เมนู Integration เป็นเมนูที่ใช้สำหรับสำรองข้อมูลไฟล์วิทยานิพนธ์ที่สร้างขึ้นมาในระบบไอทีสิส ซึ่งนิสิต นักศึกษำสำมำรถส ำรองข้อมูลได้ทั้งใน Google Drive (หมำยเลข 1) และ OneDrive (หมำยเลข 2) เมื่อ ี สำรองข้อมูลแล้ว ระบบจะทำการเก็บประวัติการสำรองข้อมูลไว้ในส่วน View log (หมายเลข 3) ซึ่งในส่วนนี้

*หมายเหตุ:*

- 1. สถาบันการศึกษาสามารถเลือกที่จะเปิดใช้งานหรือไม่เปิดใช้งานเมนู Integration ได้ หากสถาบันเลือกที่ จะปิดกำรใช้งำน นิสิตนักศึกษำจะไม่เห็นเมนูย่อยนี้
- 2. ไฟล์ที่นิสิตนักศึกษาสำรองไฟล์ขึ้นมานั้นได้นั้นจะถูกเข้ารหัส นิสิตนักศึกษาจะไม่สามารถนำไปใช้งานต่อได้ แต่สามารถใช้เป็นไฟล์สำรองกรณีฉุกเฉินเท่านั้น ซึ่งหากนิสิตนักศึกษาต้องการนำกลับมาใช้ จะต้องติดต่อ ให้ผู้ดูแลระบบด ำเนินกำรต่อไป

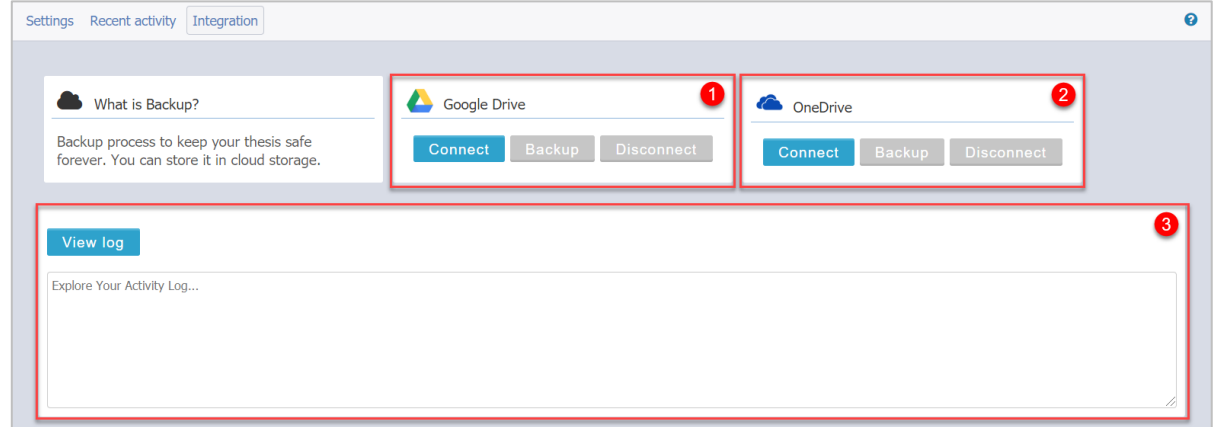

ภาพที่ 52 เมนู Integration

#### **กำรส ำรองข้อมูลโดยใช้Google Drive**

1. คลิกที่ Connect เพื่อเชื่อมต่อกับอีเมล google ดั[งภำพที่](#page-54-0) 53

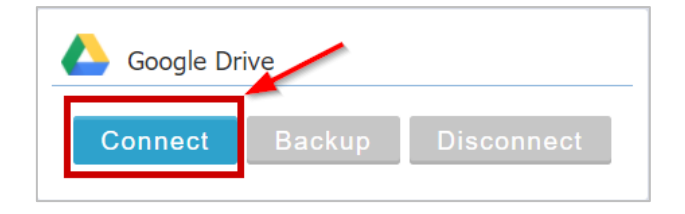

ภำพที่ 53 กำรเชื่อมต่ออีเมล google

<span id="page-54-0"></span>2. เลือกอีเมลที่ต้องการสำรองข้อมูล หรือเลือก Use another account เพื่อใส่ข้อมูลอีเมลที่ต้องการสำรอง ข้อมูล ดั[งภำพที่](#page-54-1) 54

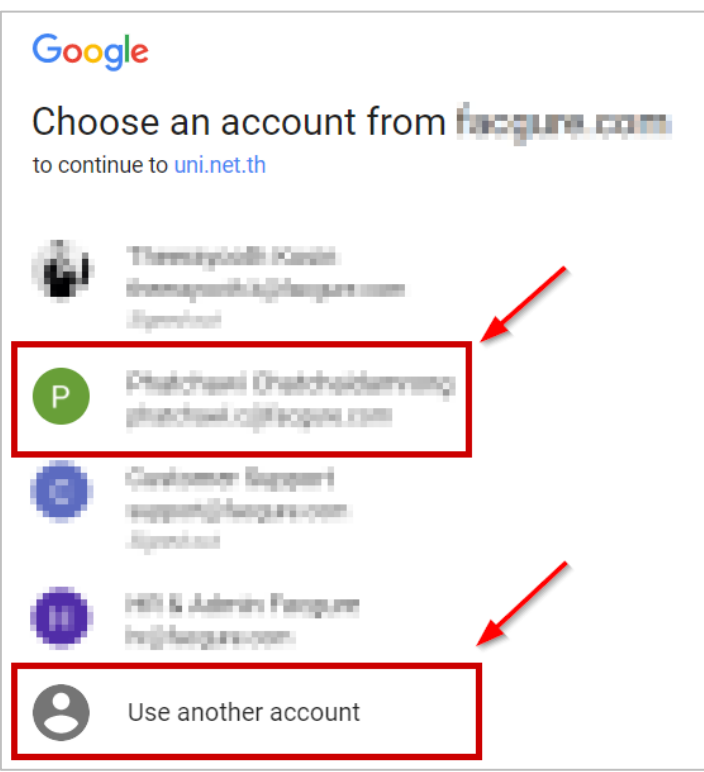

ภาพที่ 54 การระบุอีเมล google ที่ต้องการสำรองข้อมูล

<span id="page-54-1"></span>3. คลิก Allow เพื่ออนุญำตให้ระบบเชื่อมต่อกับอีเมล ดั[งภำพที่](#page-55-0) 55

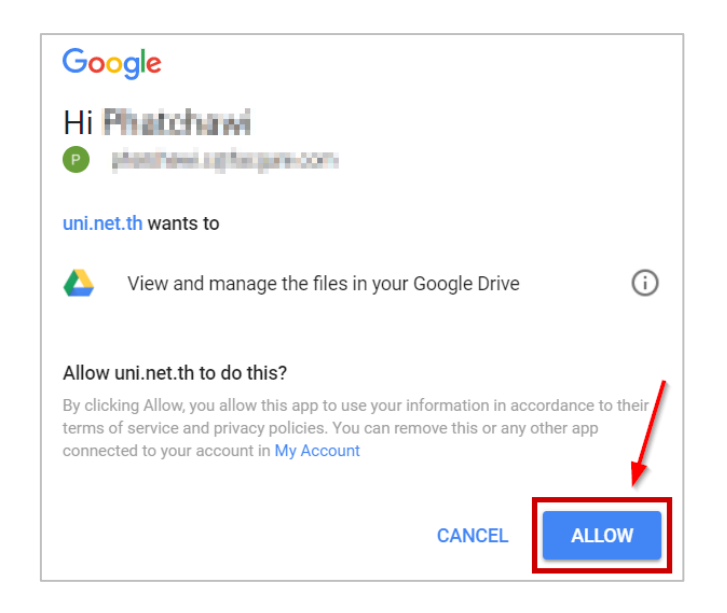

ภาพที่ 55 การอนุญาตให้เชื่อมต่อระบบกับอีเมล google ที่ต้องการสำรองข้อมูล

<span id="page-55-0"></span>4. เมื่อเชื่อมต่อระบบกับอีเมลแล้ว ปุ่ม Backup และปุ่ม Disconnect ในส่วนของ Google Drive เป็นมีสีขึ้นมำ ้ ดังภาพที่ 56 โดยนิสิตนักศึกษาสามารถคลิกที่ Backup เพื่อสำรองข้อมูล หรือคลิกที่ Disconnect เพื่อตัด กำรเชื่อมต่อกับอีเมล google

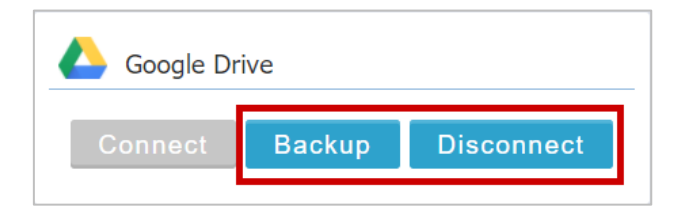

ภำพที่ 56 กำรส ำรองข้อมูล

<span id="page-55-1"></span>5. เมื่อสำรองข้อมูลเรียบร้อยแล้ว นิสิตนักศึกษาจะได้ไฟล์ที่สำรองดังภาพที่ 57 และในหน้าเว็บพอร์ทัล จะแสดง ประวัติกำรส ำรองข้อมูลไฟล์วิทยำนิพนธ์ ดั[งภำพที่](#page-56-0) 58

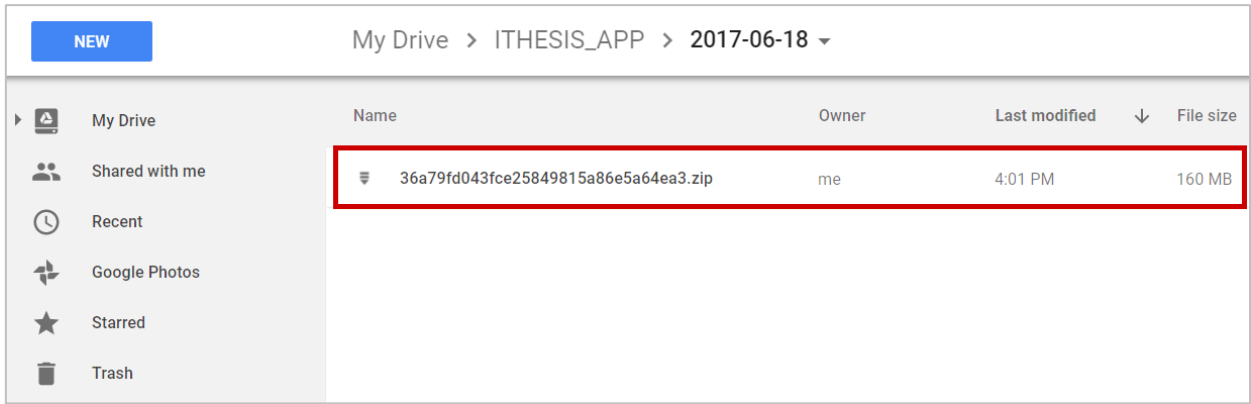

# <span id="page-55-2"></span>ภาพที่ 57 ไฟล์ที่ได้จากการสำรองข้อมูล

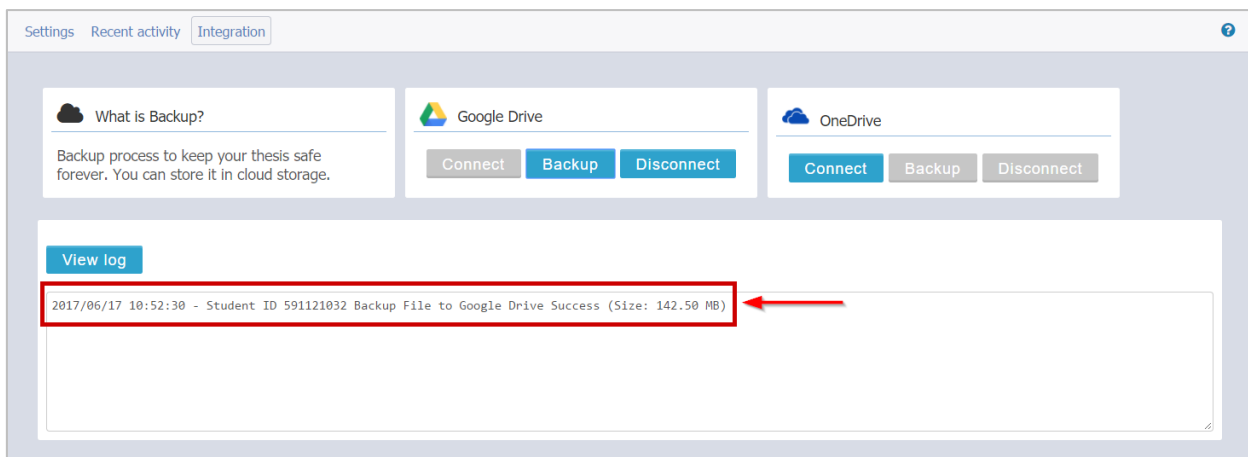

ภำพที่ 58 ประวัติกำรส ำรองข้อมูลไฟล์วิทยำนิพนธ์

#### <span id="page-56-0"></span>**กำรส ำรองข้อมูลโดยใช้OneDrive**

1. คลิกที่ Connect เพื่อเชื่อมต่อกับอีเมล microsoft ดั[งภำพที่](#page-56-1) 59

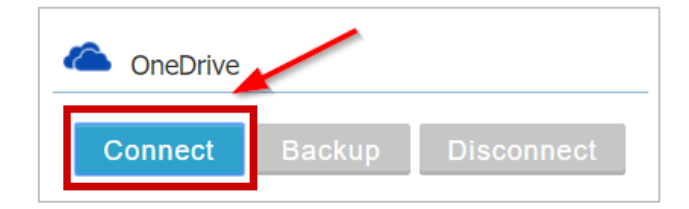

ภำพที่ 59 กำรเชื่อมต่ออีเมล microsoft

<span id="page-56-1"></span>2. ใส่อีเมลและรหัสผ่าน ของอีเมลที่ต้องการสำรองข้อมูล ดังภาพที่ 60

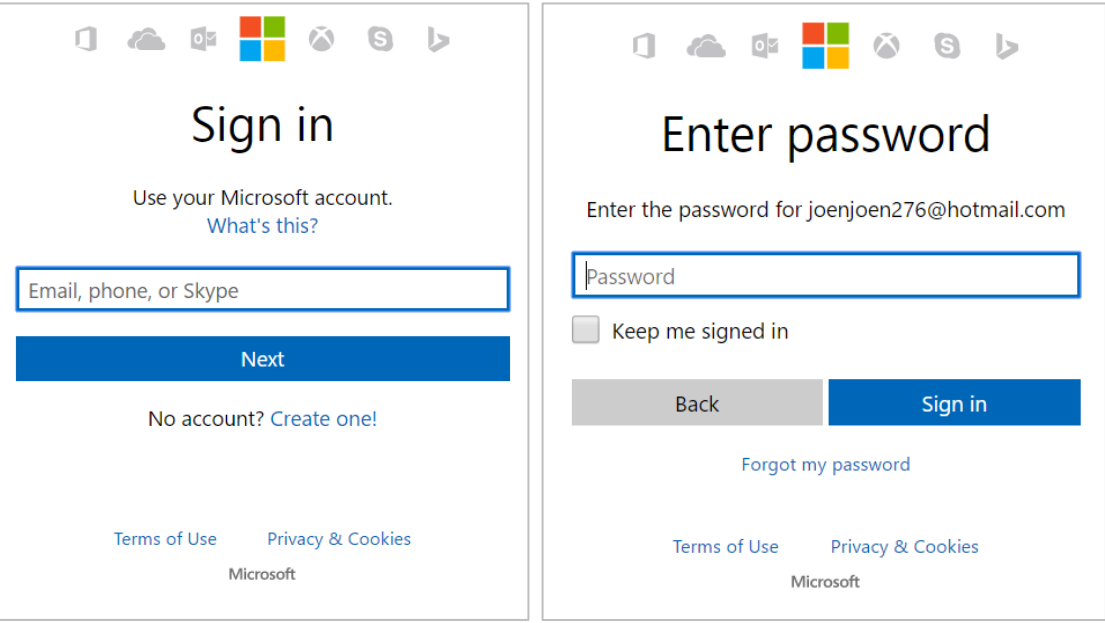

# <span id="page-56-2"></span>ภาพที่ 60 การระบุอีเมล microsoft ที่ต้องการสำรองข้อมูล

3. คลิก Yes เพื่ออนุญำตให้ระบบเชื่อมต่อกับอีเมล ดั[งภำพที่](#page-57-0) 61

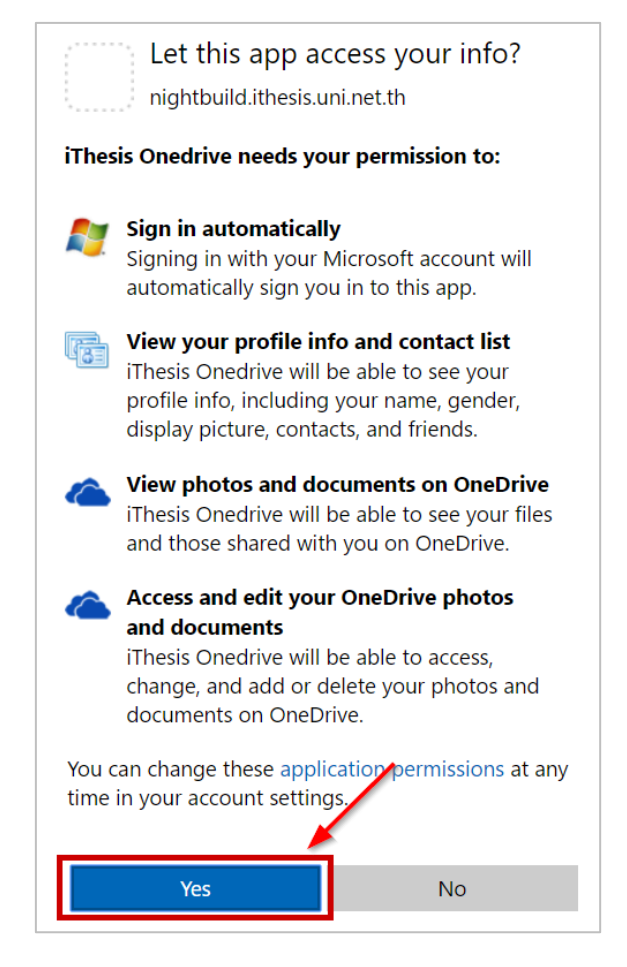

ภาพที่ 61 การอนุญาตให้เชื่อมต่อระบบกับอีเมล microsoft ที่ต้องการสำรองข้อมูล

<span id="page-57-0"></span>4. เมื่อเชื่อมต่อระบบกับอีเมลแล้ว ปุ่ม Backup และปุ่ม Disconnect ในส่วนของ OneDrive เป็นมีสีขึ้นมา ้ ดังภาพที่ 62 โดยนิสิตนักศึกษาสามารถคลิกที่ Backup เพื่อสำรองข้อมูล หรือคลิกที่ Disconnect เพื่อตัด กำรเชื่อมต่อกับอีเมล microsoft

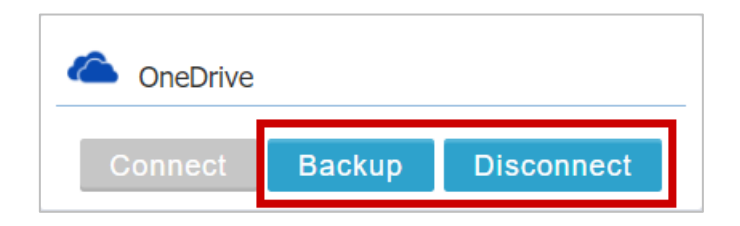

ภาพที่ 62 การสำรองข้อมูล

<span id="page-57-1"></span>5. เมื่อสำรองข้อมูลเรียบร้อยแล้ว นิสิตนักศึกษาจะได้ไฟล์ที่สำรองดังภาพที่ 57 และในหน้าเว็บพอร์ทัล จะแสดง ประวัติกำรส ำรองข้อมูลไฟล์วิทยำนิพนธ์ ดั[งภำพที่](#page-56-0) 58

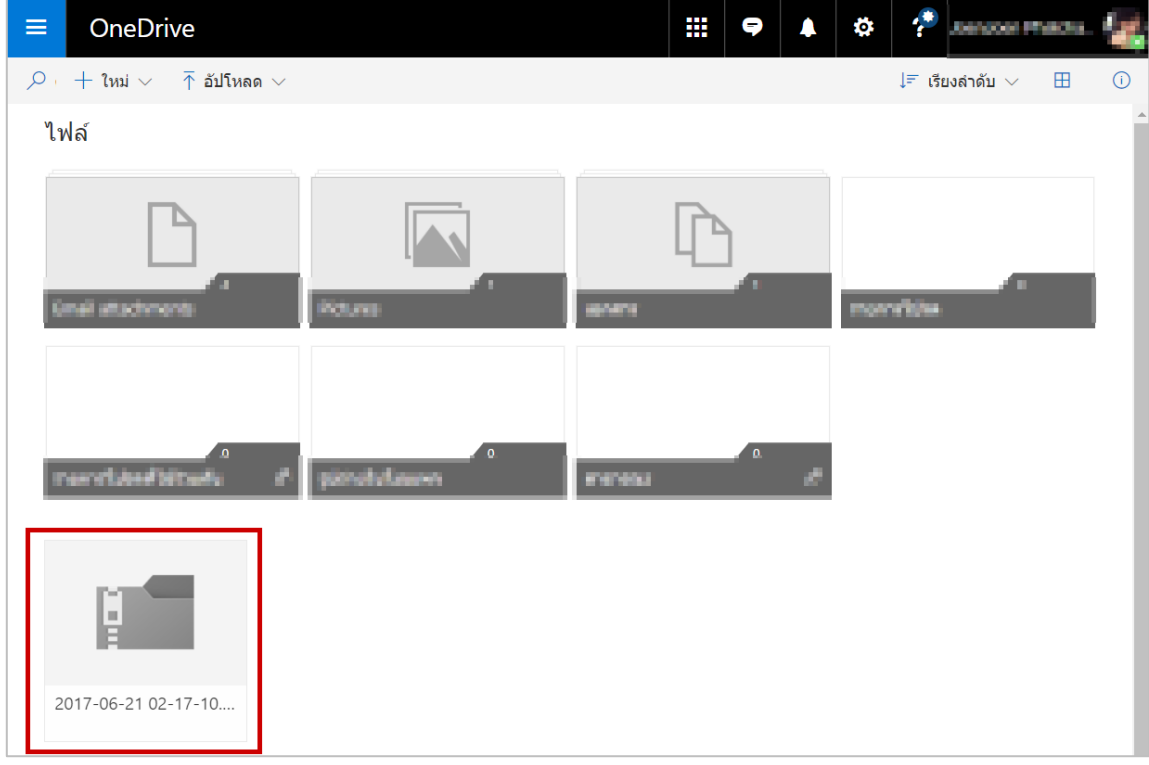

# ภาพที่ 63 ไฟล์ที่ได้จากการสำรองข้อมูล

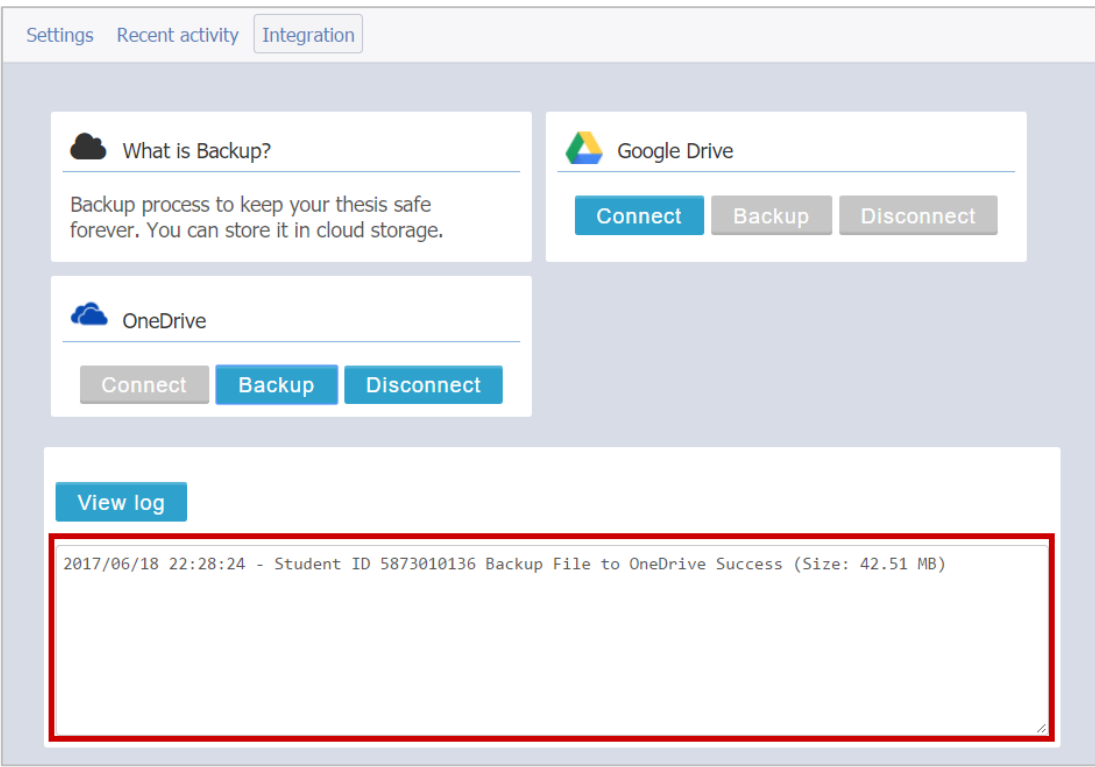

# ภาพที่ 64 ประวัติการสำรองข้อมูลไฟล์วิทยานิพนธ์

#### **2.3.4.4 เมนู Help**

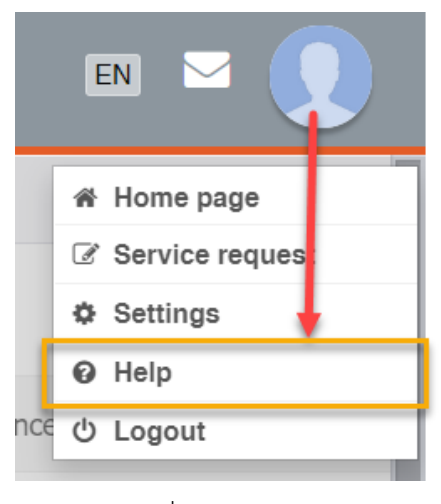

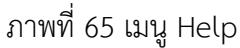

เมนู Help เป็นเมนูที่สามารถคลิกเพื่อเชื่อมต่อไปยังคลังข้อมูล วิธีการใช้งานของระบบ หรือที่เรียกว่า Knowledge Base ที่เว็บไซต์https://ithesis.uni.net.th/kb/ ดั[งภำพที ่](#page-41-0) 30 ซึ ่งเป็นแหล่งรวบรวมข้อมูลกำร ใช้งำน นอกจำกนี้ยังรวบรวมปัญหำและวิธีกำรแก้ปัญหำต่ำง ๆ จำกกำรใช้งำน ทั้งของระบบไอทีสิสทั้งในส่วนของ เว็บพอร์ทัล และ Add-in, โปรแกรม Microsoft Word, โปรแกรม Endnote และโปรแกรม Mendeley

#### **2.3.4.5 เมนู Logout**

เมนู Logout เป็นเมนูที่ใช้สำหรับออกจากระบบหรือยกเลิกการเชื่อมต่อ โดยคลิกที่ปุ่ม Logout ดังภาพที่ 66 โดยหลังกำร Logout ระบบจะแสดงผลที่หน้ำแรกของเว็บพอร์ทัล

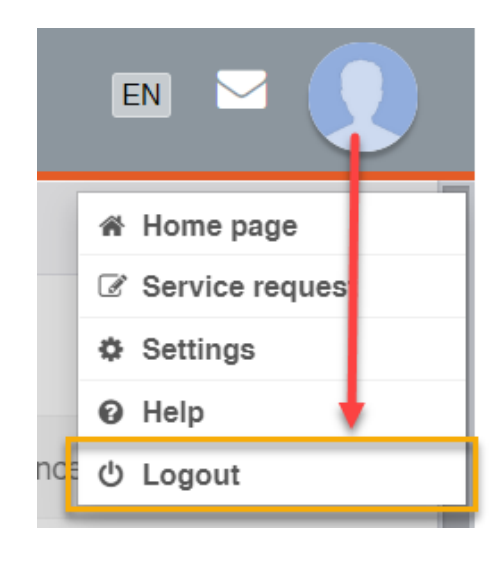

<span id="page-59-0"></span>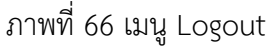

#### **2.3.5 Disk usage**

Disk usage ดังภาพที่ 67 เป็นการแสดงปริมาณการใช้งานพื้นที่หน่วยความจำของระบบที่ให้กับนิสิตนักศึกษา แต่ละคน โดยแต่ละสถาบันการศึกษาอาจกำหนดขนาดของพื้นที่หน่วยความจำที่จะให้นิสิตนักศึกษาใช้งานไม่ เท่ากัน ขึ้นอยู่กับขนาดของพื้นที่เซิร์ฟเวอร์ (Server) ของสถาบันการศึกษา อย่างไรก็ตามนิสิตนักศึกษาใน สถาบันการศึกษาเดียวกันจะได้ขนาดของหน่วยความจำที่เท่ากัน

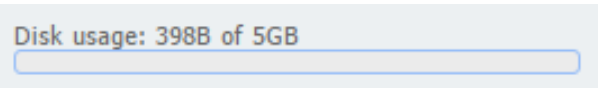

ภาพที่ 67 หน่วยความจำของระบบ

## <span id="page-60-0"></span>**2.4 เมนูต่ำง ๆ ในกำรใช้งำนเว็บพอร์ทัล**

ในส่วนของเมนูและกำรแสดงผล เป็นส่วนหลักในกำรใช้งำนระบบไอทีสิส ซึ่งในส่วนนี้จะประกอบไปด้วย เมนูหลัก, เมนูย่อย และส่วนการแสดงผล ดังภาพที่ 68 ซึ่งจะทำงานสอดคล้องกันทั้ง 3 ส่วน

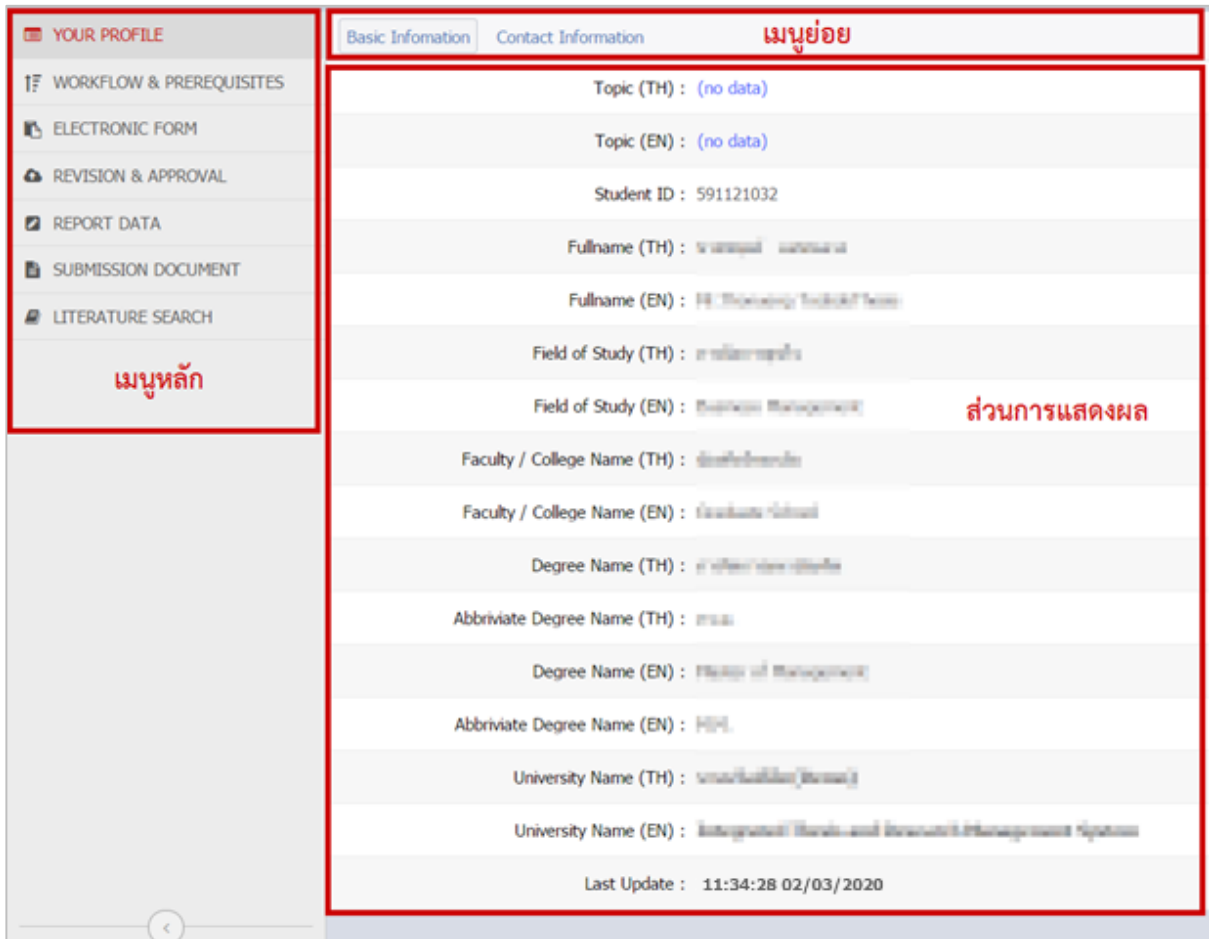

## <span id="page-60-1"></span>ภำพที่ 68 ส่วนประกอบของเมนูและกำรแสดงผล

เมนูหลักในการใช้งานระบบ เป็นเมนูที่แสดงขั้นตอนต่าง ๆ ในการทำวิทยานิพนธ์ในระบบไอทีสิส ตั้งแต่การตั้งค่า ต่าง ๆ การจัดทำแผนการจัดทำวิทยานิพนธ์ การส่งโครงร่างวิทยานิพนธ์ การส่งวิทยานิพนธ์ฉบับร่าง การส่ง ้วิทยานิพนธ์ฉบับสมบูรณ์ ไปจนถึงขั้นตอนการทำใบนำส่งเล่มวิทยานิพนธ์ฉบับสมบูรณ์ โดยเมนูหลักของเว็บ พอร์ทัลประกอบด้วย 7 เมนู ได้แก่

- 1. เมนู Your Profile
- 2. เมนู WorkFlow & Prerequisites
- 3. เมนู Electronic Form
- 4. เมนู Revision & Approval
- 5. เมนู Report Data
- 6. เมนู Submission Document
- 7. เมนู Literature Search

## ส ำหรับกำรเข้ำใช้งำนเว็บพอร์ทัลเป็นครั้งแรก ระบบจะแสดงผลเป็นดั[งภำพที่](#page-61-0) 69

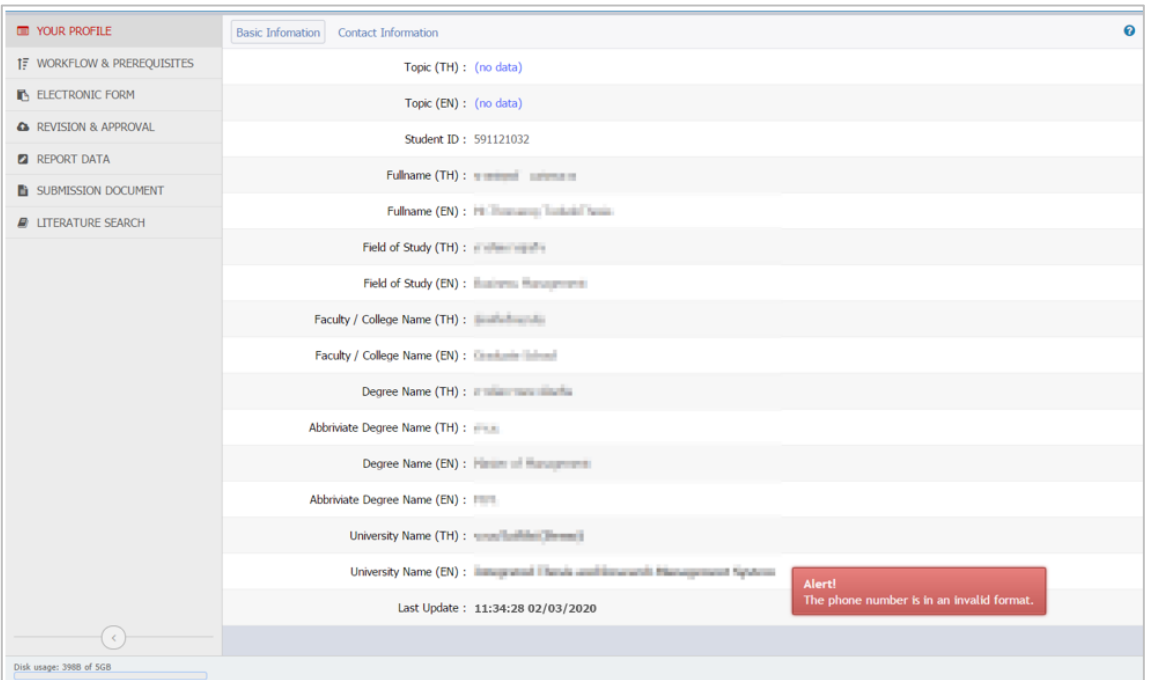

<span id="page-61-0"></span>ภำพที่ 69 ตัวอย่ำงกำรแสดงผลหลังกำรเข้ำใช้งำนเว็บพอร์ทัลเป็นครั้งแรก

#### **2.4.1 เมนู Your Profile**

เมนู Your Profile ประกอบไปด้วยเมนูย่อย 2 เมนู ดั[งภำพที่](#page-62-0) 70 ได้แก่

- 1. Basic Information
- 2. Contact Information

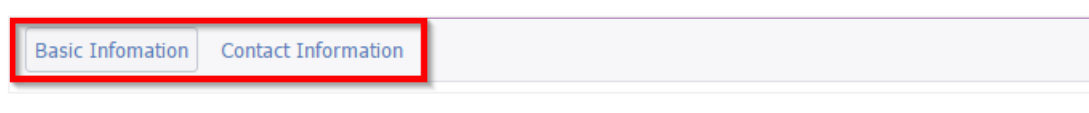

## ภาพที่ 70 เมนูย่อยของเมนู Your Profile

#### <span id="page-62-0"></span>**2.4.1.1 เมนูBasic Information**

เมนู Basic Information ประกอบไปด้วย 2 ส่วน คือ ส่วนที่เป็นหัวข้อวิทยานิพนธ์ ทั้งภาษาไทยและภาษาอังกฤษ และส่วนที่แสดงข้อมูลทั่วไปของนิสิตนักศึกษำ ดั[งภำพที่](#page-62-1) 71

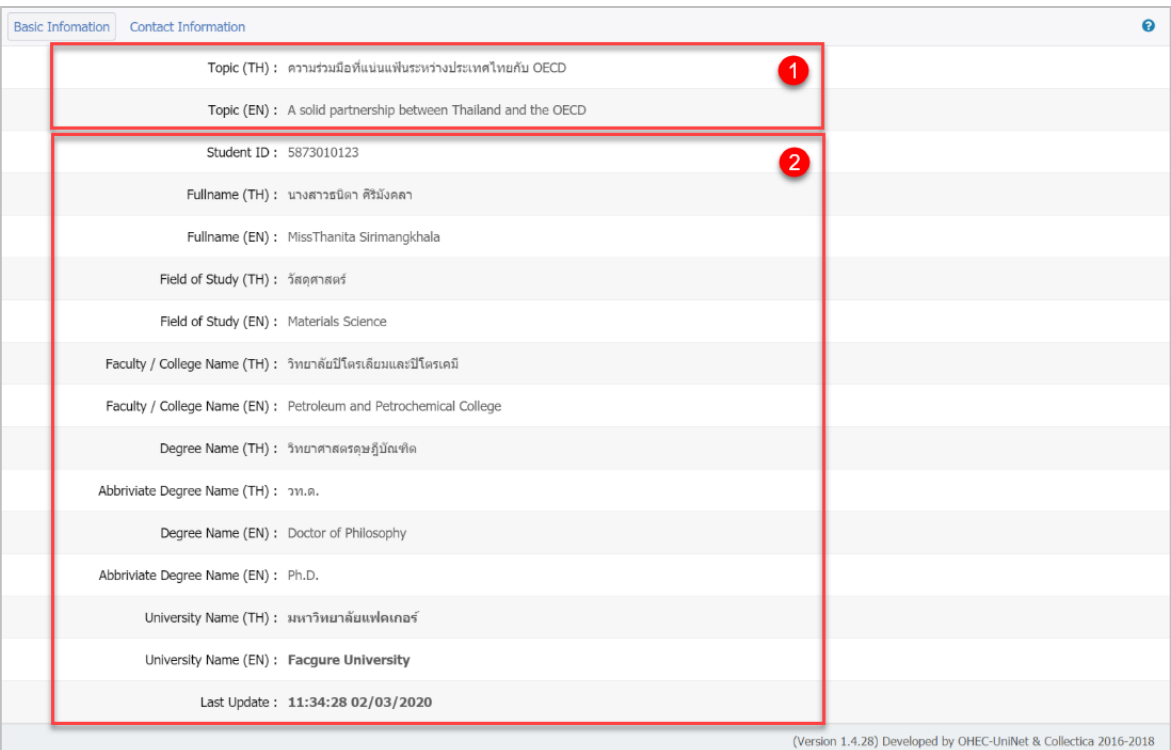

ภำพที่ 71 ส่วนประกอบของเมนู Basic Information

<span id="page-62-1"></span>ส ำหรับส่วนที่เป็นหัวข้อวิทยำนิพนธ์ ทั้งภำษำไทยและภำษำอังกฤษนั้น เมื่อนิสิตนักศึกษำเข้ำใช้งำนเว็บพอร์ทัล เป็นครั้งแรก ข้อมูลในส่วนนี้จะแสดงผลเป็น "(no data)" แต่เมื่อมีกำรกรอกข้อมูลหัวข้อวิทยำนิพนธ์ลงไปในเมนู Electronic Form ซึ่งจะกล่ำวถึงในหัวข้อเมนู Electronic Form เมนูย่อย Topic แล้ว หัวข้อวิทยำนิพนธ์จะมำ แสดงที่ส่วนของ Topic ที่เมนู Your Profile ให้โดยอัตโนมัติ

้สำหรับส่วนที่แสดงข้อมูลทั่วไปของนิสิตนักศึกษา ระบบจะแสดงให้อัตโนมัติจากข้อมูลในฐานข้อมูลของ ี สถาบันการศึกษา หากนิสิตนักศึกษาพบว่าข้อมูลดังกล่าวไม่ถูกต้อง ให้ติดต่อเจ้าหน้าที่ผู้ดูแลระบบของ ี สถาบันการศึกษา เพื่อทำการแก้ไขให้ถูกต้อง

## **2.4.1.2 เมนูContact Information**

เมนู Contact Information เป็นเมนูที่แสดงข้อมูลการติดต่อ ได้แก่ อีเมล และเบอร์โทรศัพท์ ของอาจารย์ที่ ปรึกษำ นิสิตนักศึกษำ และเจ้ำหน้ำที่บัณฑิตศึกษำที่แสดงเพียงอีเมลเท่ำนั้น

ในกรณีที่นิสิตนักศึกษาเข้าใช้งานที่เมนู Contact Information ครั้งแรก หากนิสิตนักศึกษายังไม่ได้กรอกข้อมูล ของอาจารย์ที่ปรึกษาหลัก (Advisor) ลงในเมนู Committee & Examiner ซึ่งวิธีการกรอกข้อมูลจะกล่าวถึง ในหัวข้อเมนู Electronic Form เมนูย่อย Committee & Examiner โดยระบบจะไม่ปรำกฎแบบฟอร์มให้กรอก ข้อมูลกำรติดต่อของอำจำรย์ที่ปรึกษำ ดั[งภำพที่](#page-63-0) 72 ดังนั้นนิสิตนักศึกษำจะต้องไปกรอกข้อมูลอำจำรย์ที่ปรึกษำ หลักก่อน ระบบจึงจะปรำกฎแบบฟอร์มให้กรอกข้อมูลกำรติดต่อของอำจำรย์ที่ปรึกษำหลัก

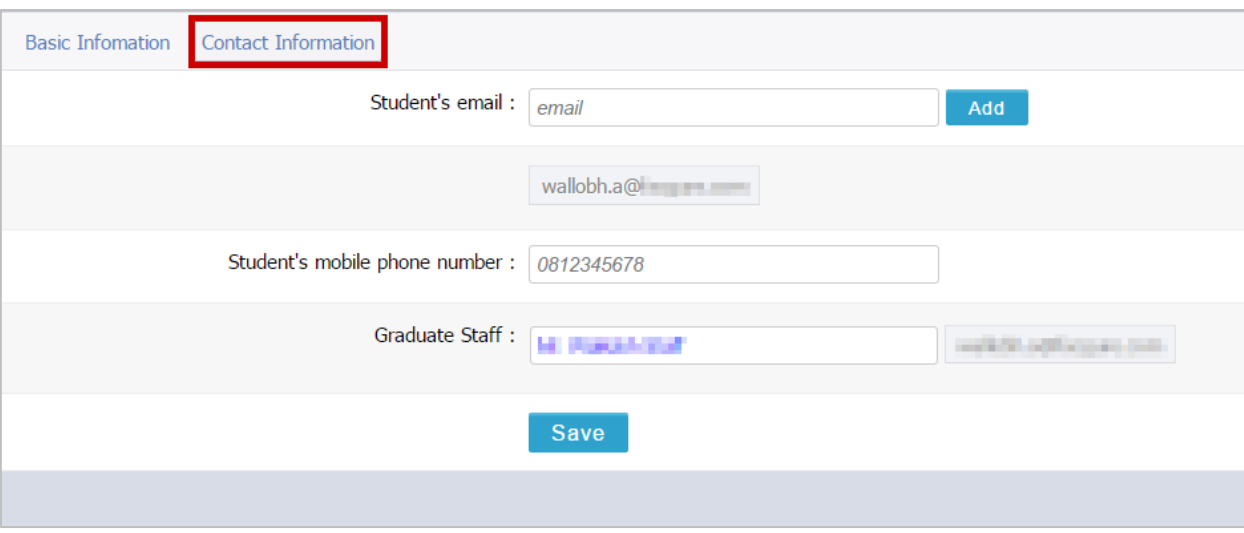

ภำพที่ 72 เมนูContact Information ก่อนกำรกรอกข้อมูลอำจำรย์ที่ปรึกษำ

<span id="page-63-0"></span>หลังการกรอกข้อมูลอาจารย์ที่ปรึกษาหลักลงในเมนู Committee & Examiner แล้ว ระบบจะปรากฎฟอร์มให้ กรอกข้อมูลกำรติดต่อของอำจำรย์ที่ปรึกษำหลัก ดั[งภำพที่](#page-64-0) 73 จะพบว่ำระบบมีกำรแสดงอีเมลของอำจำรย์ที่ ้ ปรึกษา อีเมลของนิสิตนักศึกษา และอีเมลของเจ้าหน้าที่อยู่ในระบบแล้ว ซึ่งอีเมลที่ระบุอยู่นี้เป็นอีเมลของ ี สถาบันการศึกษา แต่หากอาจารย์ที่ปรึกษาหลัก และนิสิตนักศึกษามีอีเมลอื่นที่สะดวกต่อการติดต่อมากกว่า ก็สำมำรถเพิ่มข้อมูลลงในแบบฟอร์มได้

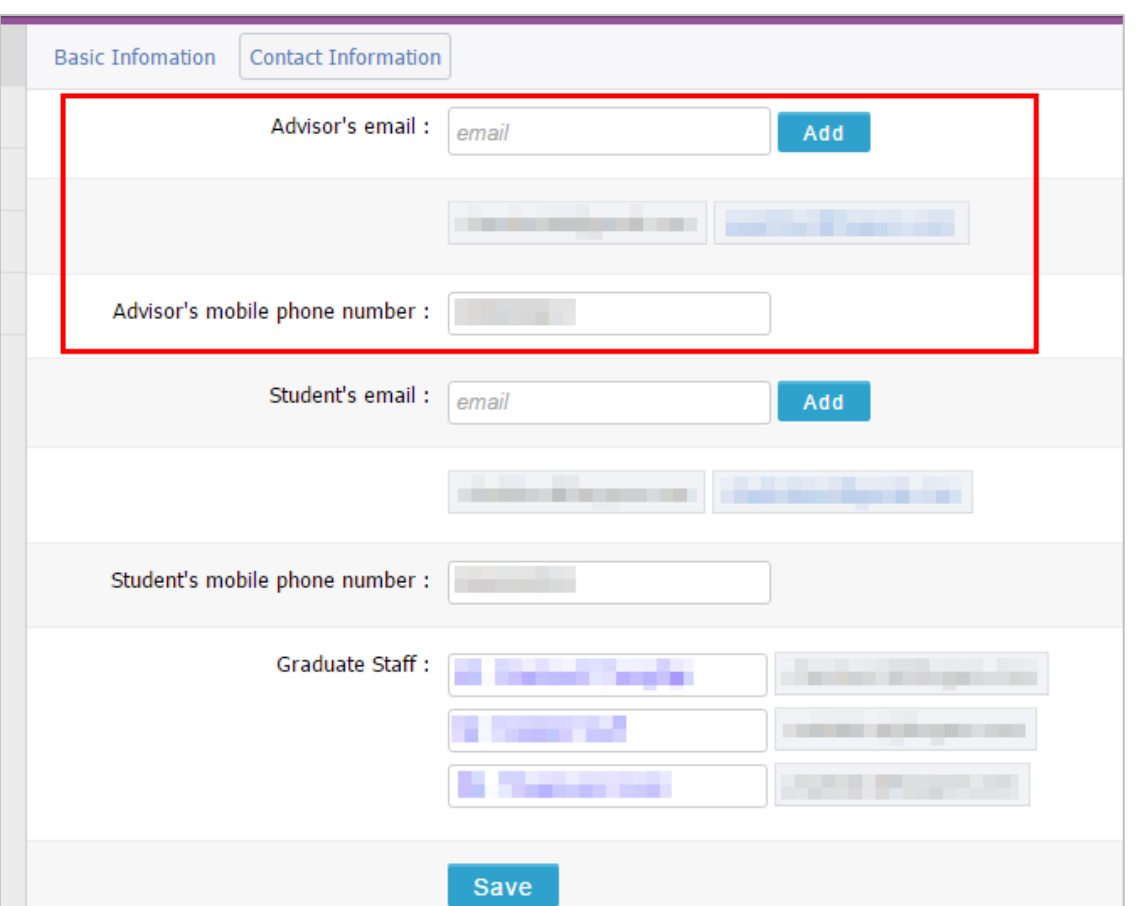

ภาพที่ 73 เมนู Contact Information หลังการกรอกข้อมูลอาจารย์ที่ปรึกษา

## <span id="page-64-0"></span>**กำรเพิ่มอีเมล**

1. พิมพ์อีเมลของอำจำรย์ที่ปรึกษำ หรือนิสิตนักศึกษำที่ต้องกำรเพิ่มข้อมูล ลงไปในช่อง Advisor's email หรือ Student's email ดังภาพที่ 74 ตามลำดับ

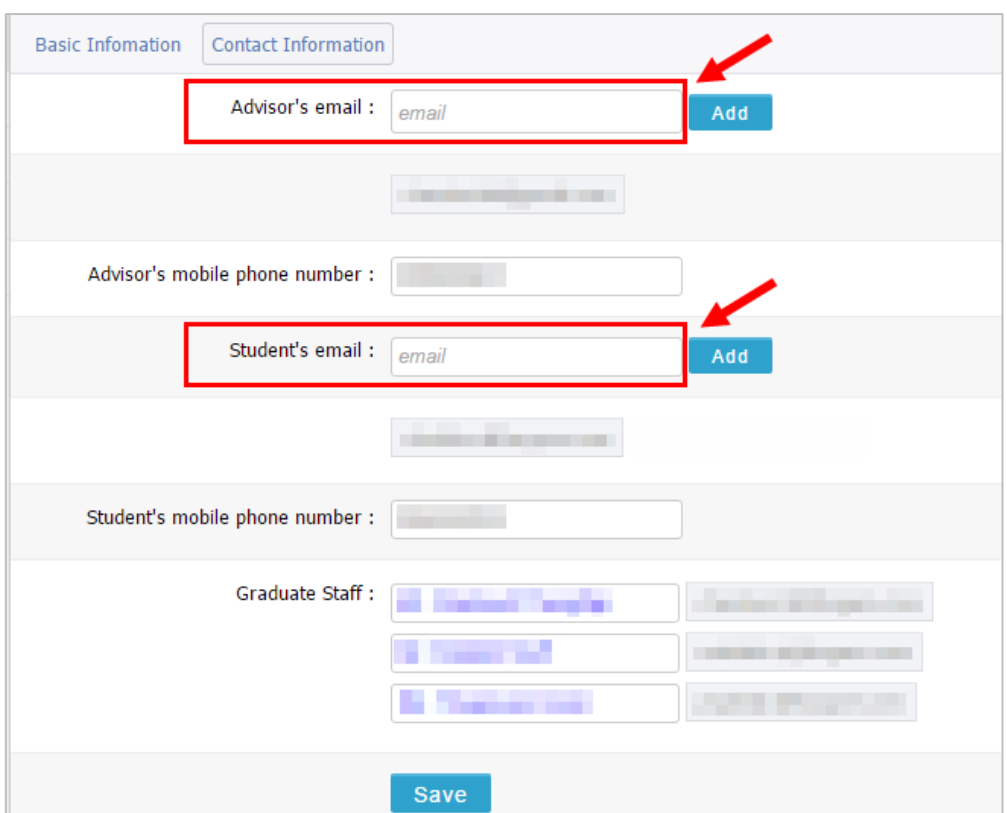

ภำพที่ 74 กรอกข้อมูลอีเมลที่ต้องกำรเพิ่ม

<span id="page-65-0"></span>2. คลิกปุ่ม ADD จะมีอีเมลปรำกฎเพิ่มขึ้นมำ ดั[งภำพที่](#page-65-1) 75

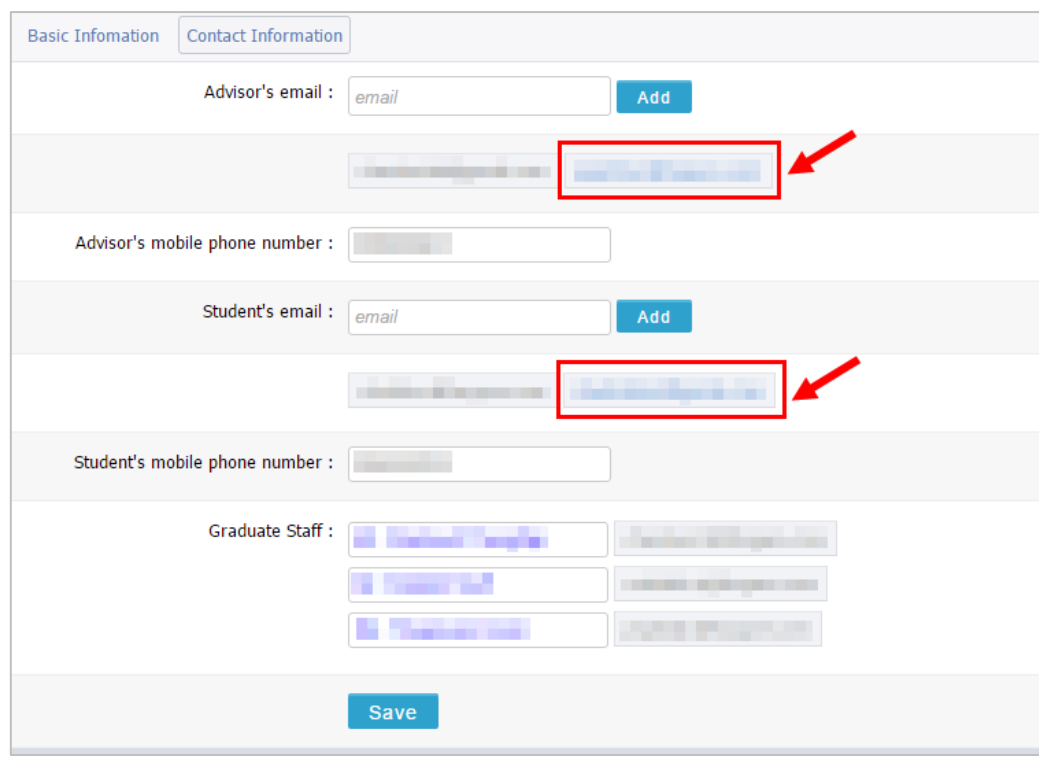

<span id="page-65-1"></span>ภำพที่ 75 รำยกำรอีเมลที่เพิ่มเติม

- 3. คลิกปุ่ม Save เพื่อบันทึกการกรอกข้อมูลในเมนู Contact Information
- 4. ระบบจะแสดงกล่องข้อควำมยืนยันกำรบันทึกข้อมูล
	- 4.1. คลิกที่ OK เพื่อบันทึก
	- 4.2. คลิกที่ Cancel เพื่อยกเลิก ดั[งภำพที่](#page-66-0) 76

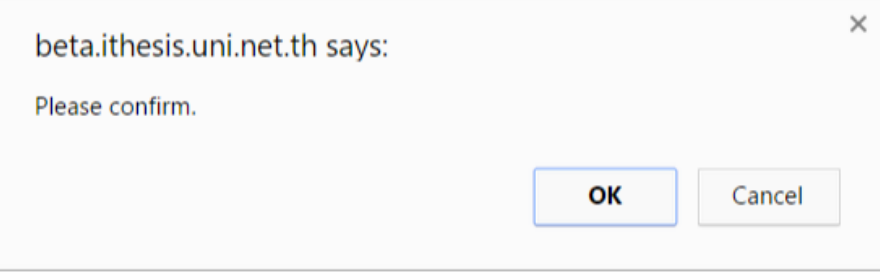

ภำพที่ 76 กล่องข้อควำมยืนยันกำรบันทึก

<span id="page-66-0"></span>5. ระบบจะแสดงหน้ำต่ำงผลกำรบันทึกข้อมูลที่มุมขวำล่ำงของหน้ำจอ ดั[งภำพที่](#page-66-1) 77

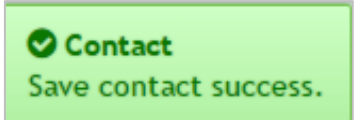

ภำพที่ 77 หน้ำต่ำงแสดงกำรบันทึกข้อมูล

#### <span id="page-66-1"></span>**กำรลบอีเมล**

อีเมลที่สำมำรถลบได้ คืออีเมลที่นิสิตนักศึกษำเป็นผู้กรอกข้อมูลเอง ส่วนอีเมลที่ระบบน ำข้อมูลจำกฐำนข้อมูล มำแสดงผลนั้นจะไม่สำมำรถลบได้ ส ำหรับวิธีกำรลบข้อมูลอีเมลคือ

- 1. คลิกที่อีเมลที่ต้องกำรลบ
- 2. ระบบจะแสดงกล่องข้อควำมเพื่อยืนยันกำรลบ ดั[งภำพที่](#page-66-2) 78
	- 2.1. คลิกที่ OK เพื่อลบอีเมล
	- 2.2. คลิกที่ Cancel เมื่อต้องกำรยกเลิกกำรลบอีเมล

<span id="page-66-2"></span>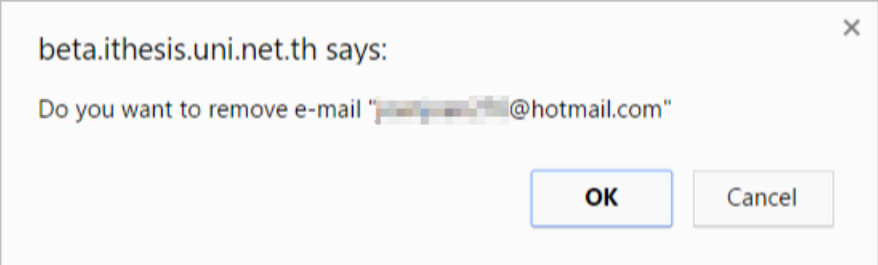

# ภำพที่ 78 กล่องข้อควำมยืนยันกำรลบอีเมล

#### **2.4.2 เมนูWorkflow & Prerequisites**

เมนูWorkflow & Prerequisites เป็นเมนูที ่ใช้ส ำหรับกำรวำงแผนกำรจัดท ำวิทยำนิพนธ์ ในส ่วนนี้ สถำบันกำรศึกษำสำมำรถเลือกที่จะใช้งำนได้ 3 รูปแบบดังนี้

1. สถาบันการศึกษากำหนดให้นิสิตนักศึกษาไม่ต้องจัดทำแผนการจัดทำวิทยานิพนธ์ หากเลือกเช่นนี้ เมื่อนิสิตนักศึกษำล็อกอินเข้ำสู่ระบบ เมนู Workflow & Prerequisites จะไม่ปรำกฏขึ้นมำ ดั[งภำพที่](#page-67-0)  [79](#page-67-0)

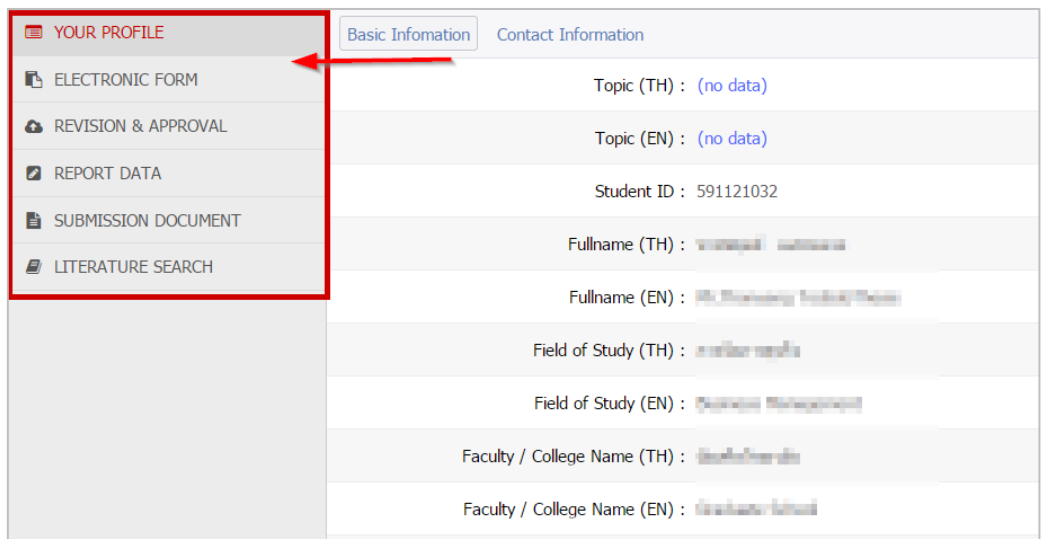

<span id="page-67-0"></span>ภาพที่ 79 กรณีสถาบันการศึกษากำหนดให้นิสิตนักศึกษาไม่ต้องจัดทำแผนการจัดทำวิทยานิพนธ์

2. สถาบันการศึกษากำหนดให้นิสิตนักศึกษาต้องทำแผนการจัดทำวิทยานิพนธ์ แต่ไม่ต้องให้อาจารย์ที่ ปรึกษำอนุมัติแผนกำรจัดท ำวิทยำนิพนธ์นั้น หำกเลือกเช่นนี้ เมื่อนิสิตนักศึกษำล็อกอินเข้ำสู่ระบบ ใน หน้ำเมนู Workflow & Prerequisites ปุ่ม "Request approval" จะไม่ปรำกฏขึ้นมำ ดั[งภำพที่](#page-67-1) 80

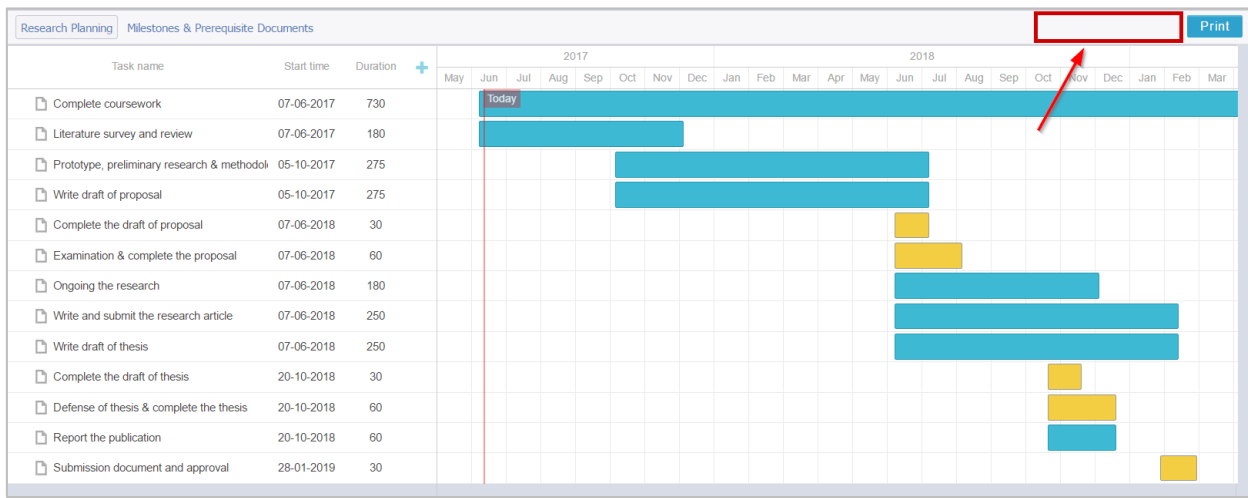

<span id="page-67-1"></span>ภาพที่ 80 กรณีสถาบันการศึกษาให้นิสิตนักศึกษาต้องจัดทำแผนการจัดทำวิทยานิพนธ์แต่ไม่ต้องได้รับอนุมัติ

3. สถาบันการศึกษากำหนดให้นิสิตนักศึกษาต้องทำแผนการจัดทำวิทยานิพนธ์ และต้องให้อาจารย์ที่ ปรึกษำอนุมัติแผนกำรจัดท ำวิทยำนิพนธ์นั้น ในหน้ำเมนู Workflow & Prerequisites จะปรำกฎปุ่ม "Request approval" ขึ้นมำ ดั[งภำพที่](#page-68-0) 81

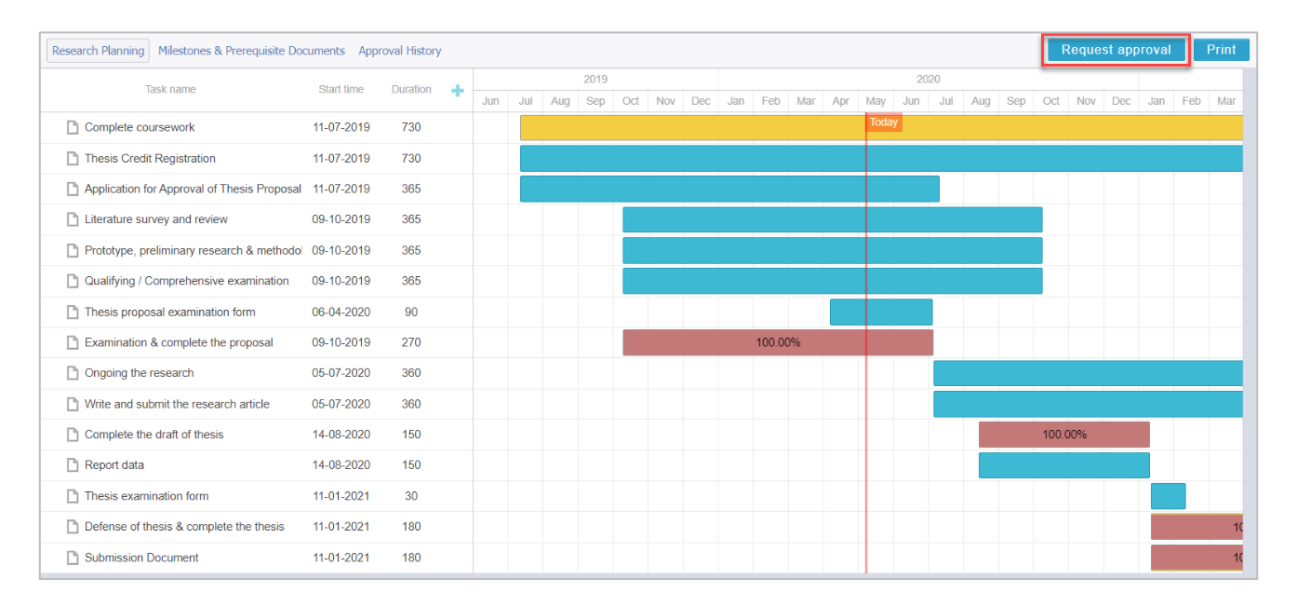

.ภาพที่ 81 กรณีสถาบันการศึกษากำหนดให้นิสิตนักศึกษาต้องได้รับอนุมัติแผนการทำวิทยานิพนธ์

<span id="page-68-0"></span>เมนูWorkflow & Prerequisites สำมำรถแบ่งออกได้เป็น 3 เมนูย่อย ได้แก่

- 1. เมนู Research Planning
- 2. เมนู Milestones & Prerequisite Documents
- 3. เมนู Approval History

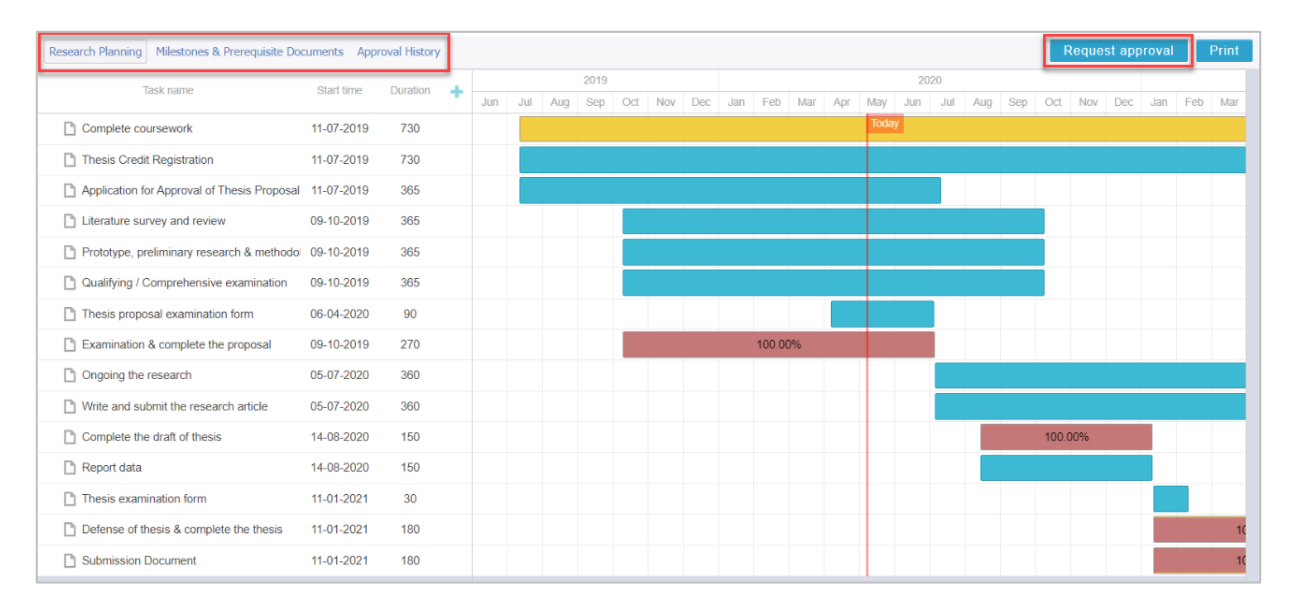

ภำพที่ 82 เมนูย่อยของเมนู Workflow & Prerequisites

### **2.4.2.1 เมนู Research Planning**

หากสถาบันการศึกษากำหนดให้นิสิตนักศึกษาต้องให้อาจารย์ที่ปรึกษาอนมัติแผนการจัดทำวิทยานิพนธ์ เมื่อนิสิต นักศึกษำเข้ำใช้งำนครั้งแรก นิสิตนักศึกษำจะเห็นปุ่ม Request approval เป็นสีเทำ ดั[งภำพที่](#page-69-0) 83 กำรที่ปุ่มเป็นสี เทำนั้น เกิดจำกนิสิตนักศึกษำยังไม่ได้มีกำรเพิ่มอำจำรย์ที่ปรึกษำหลัก หำกนิสิตนักศึกษำเพิ่มอำจำรย์ที่ปรึกษำ หลักแล้ว ปุ่ม Requet approval จะเปลี่ยนเป็นสีน้ำเงิน ซึ่งจะสามารถส่งขออนุมัติแผนการจัดทำวิทยานิพนธ์จาก อำจำรย์ที่ปรึกษำได้ ดั[งภำพที่](#page-69-1) 84

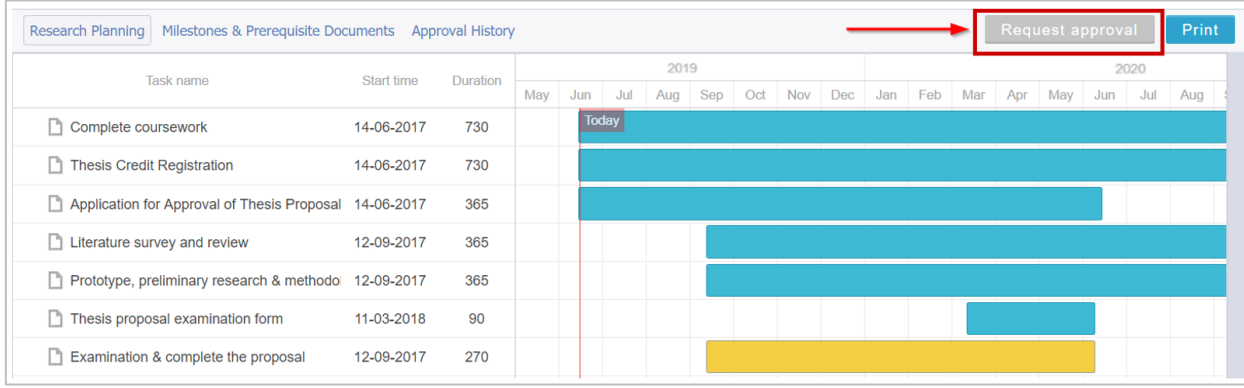

## ภำพที่ 83 ปุ่ม Request approval กรณียังไม่เพิ่มอำจำรย์ที่ปรึกษำหลัก

<span id="page-69-0"></span>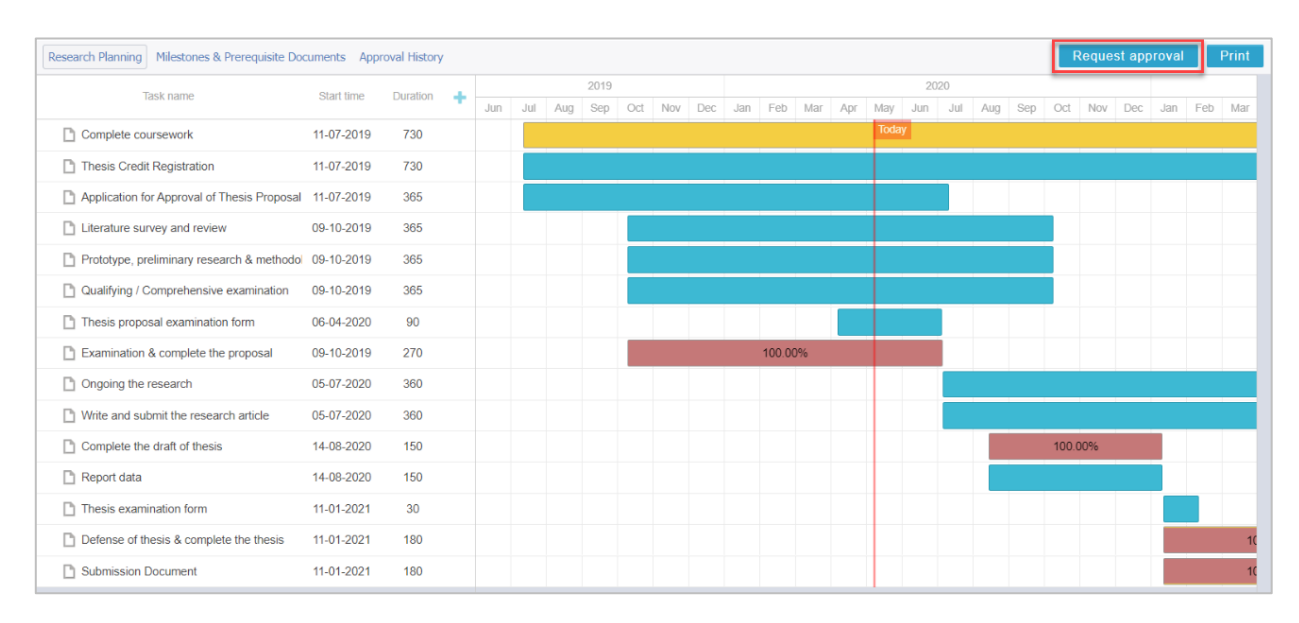

ภำพที่ 84 ปุ่ม Request approval ภำยหลังกำรเพิ่มอำจำรย์ที่ปรึกษำหลัก

## <span id="page-69-1"></span>**กำรก ำหนดแผนกำรจัดท ำวิทยำนิพนธ์**

1. นิสิตนักศึกษาสามารถกำหนดช่วงเวลาการทำวิจัยในหัวข้อที่ระบบกำหนดมาให้ โดยคลิกที่แถบสี แล้วเลื่อน ์ ซ้ายขวา หรือย่อขยาย เพื่อกำหนดช่วงเวลา ดังภาพที่ 85

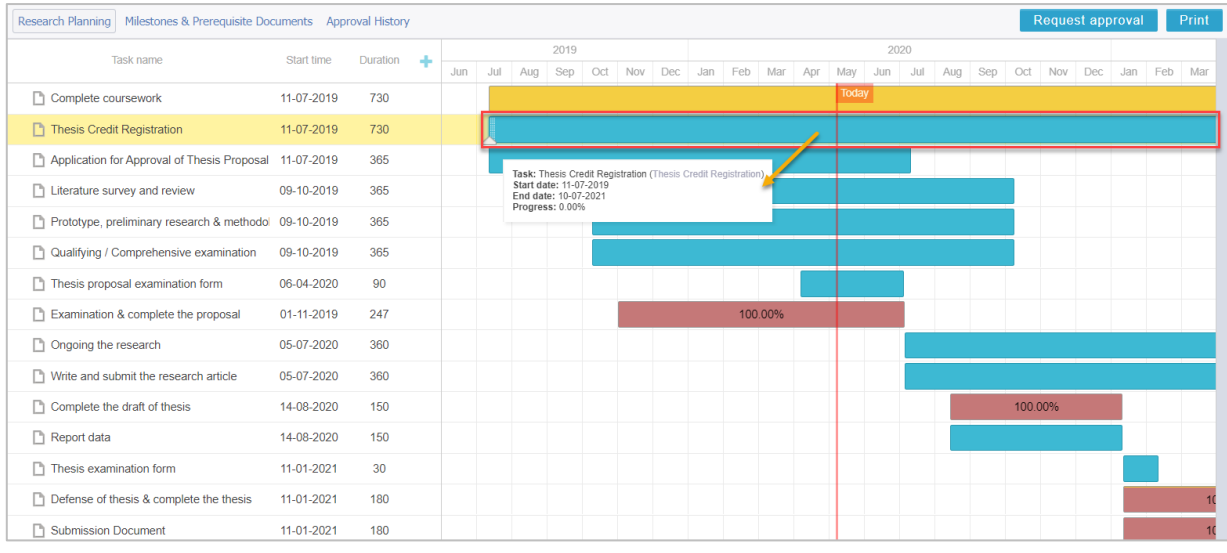

์ ภาพที่ 85 การปรับช่วงเวลาการทำวิจัยในแต่ละหัวข้อ

<span id="page-70-0"></span>2. นิสิตนักศึกษาสามารถเพิ่มงานได้มากกว่าที่ระบบกำหนดมาให้ โดยคลิกที่เครื่องหมายบวก (หมายเลข 1) แล้ว เลือกหัวข้อหลักของงำน กรอกงำนย่อยที่ต้องกำรเพิ่ม พร้อมระบุช่วงเวลำ (หมำยเลข 2) แล้วจึงกด "Save" (หมำยเลข 3) ดั[งภำพที่](#page-70-1) 86

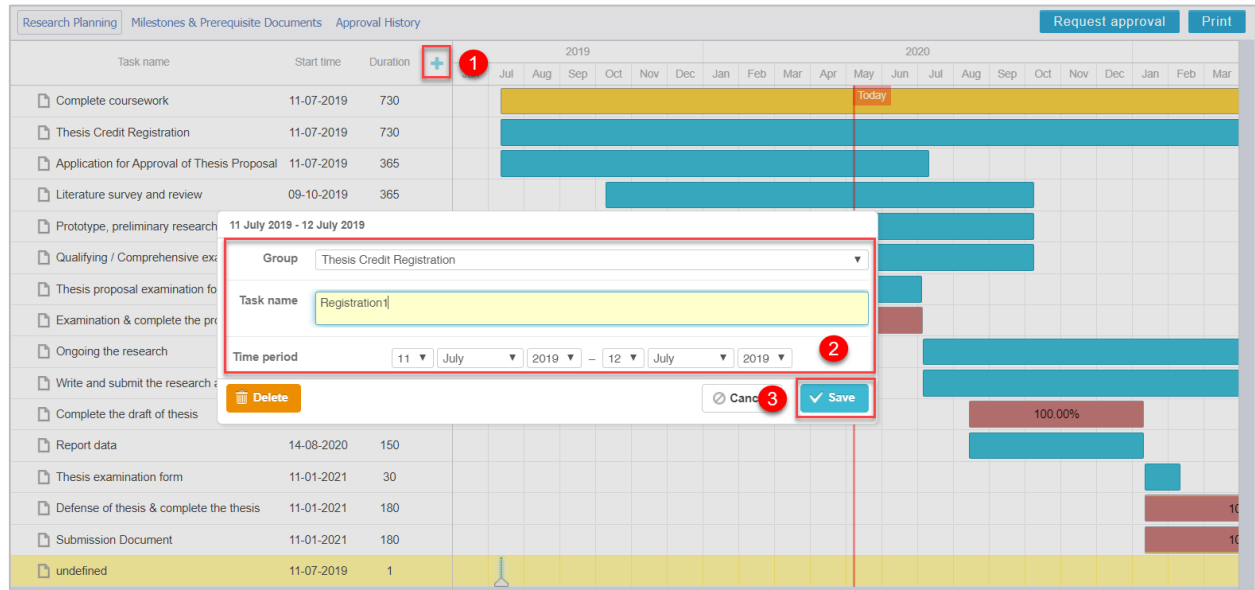

ภำพที่ 86 ขั้นตอนกำรเพิ่มงำนในแผนกำรจัดท ำวิทยำนิพนธ์

<span id="page-70-1"></span>3. เมื่อเพิ่มงำนเรียบร้อยแล้วจะพบงำนที่เพิ่มขึ้นมำ ดั[งภำพที่](#page-70-2) 87

<span id="page-70-2"></span>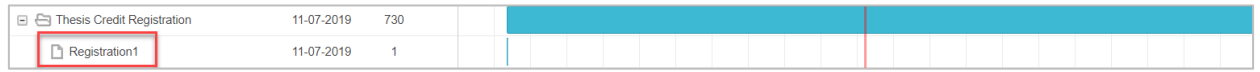

# ภาพที่ 87 การเพิ่มงานในแผนการจัดทำวิทยานิพนธ์

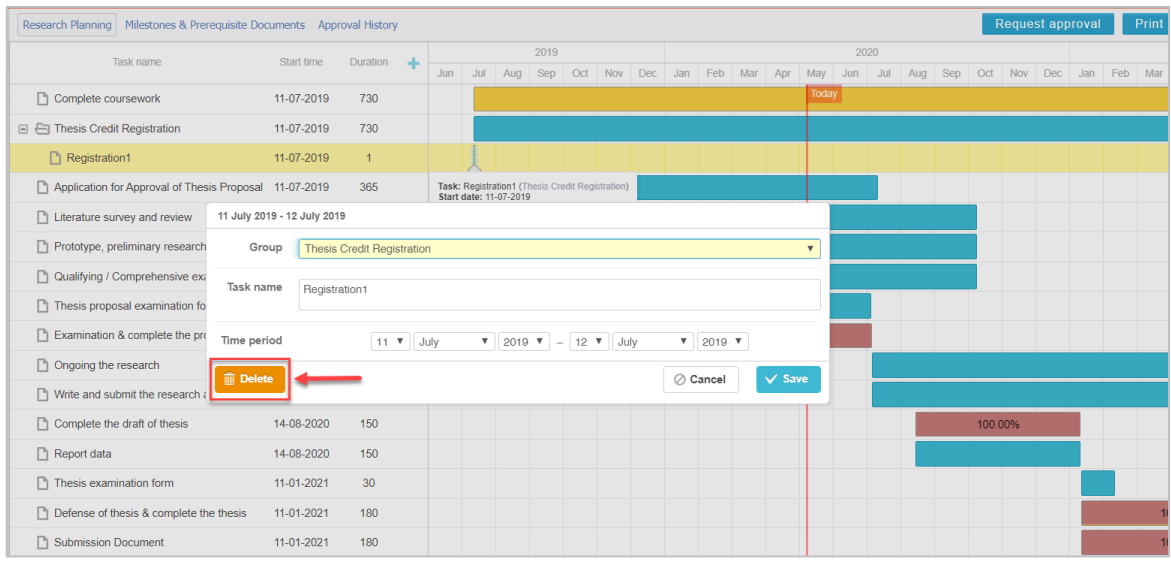

ภำพที่ 88 กำรลบงำนในแผนกำรจัดท ำวิทยำนิพนธ์

<span id="page-71-0"></span>5. กำรใส่เปอร์เซ็นต์ผลควำมส ำเร็จของงำนได้โดยคลิกที่ปุ่ม แล้วลำกไปยังช่วงเวลำที่ต้องกำรดั[งภำพที่](#page-71-1) 89 ้จากนั้นจะเห็นผลความสำเร็จเป็นเปอร์เซ็นต์ ดังภาพที่ 90

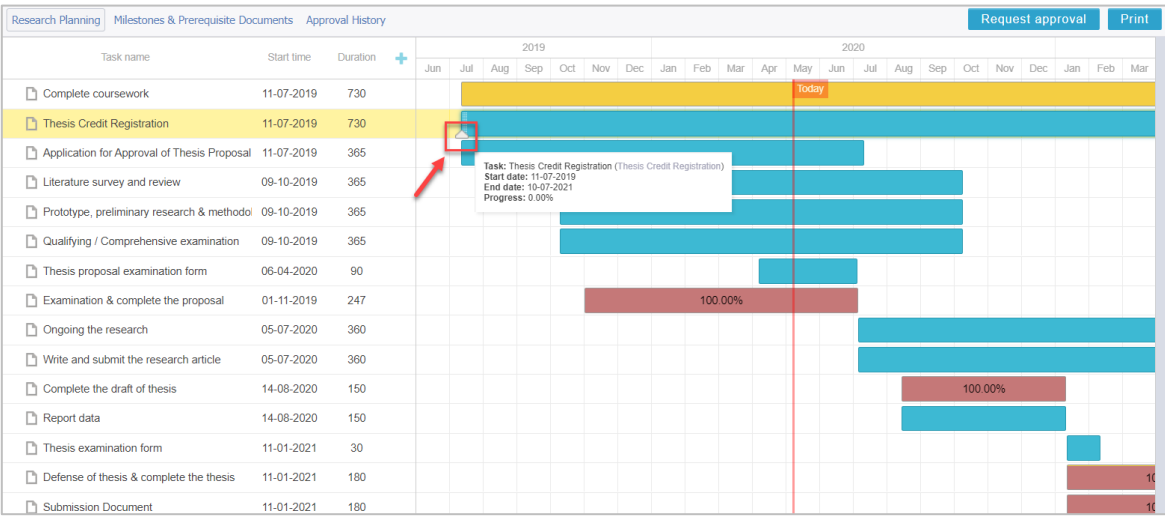

## ์ ภาพที่ 89 การใส่ผลความสำเร็จของแผนการจัดทำวิทยานิพนธ์

<span id="page-71-2"></span><span id="page-71-1"></span>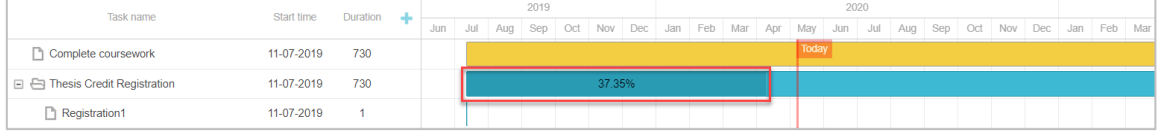

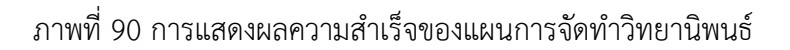
## **กำรขออนุมัติแผนกำรจัดท ำวิทยำนิพนธ์**

1. เมื่อนิสิตนักศึกษาจัดทำแผนการจัดทำวิทยานิพนธ์เรียบร้อยแล้ว และต้องการส่งให้อาจารย์ที่ปรึกษาอนุมัติ แผนกำรจัดท ำวิทยำนิพนธ์นั้น ให้นิสิตนักศึกษำคลิกที่ปุ่ม "Request approval" ดั[งภำพที่](#page-72-0) 91

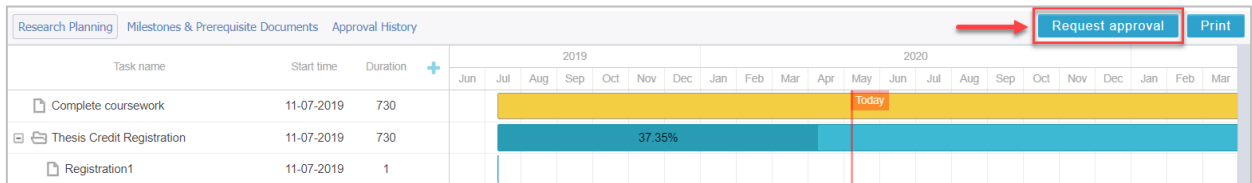

# ภำพที่ 91 กำรขออนุมัติแผนกำรจัดท ำวิทยำนิพนธ์

<span id="page-72-0"></span>2. ระบบจะแจ้งเตือน ให้นิสิตนักศึกษำยืนยันกำรส่งอีกครั้ง โดยคลิก "OK" ดั[งภำพที่](#page-72-1) 92

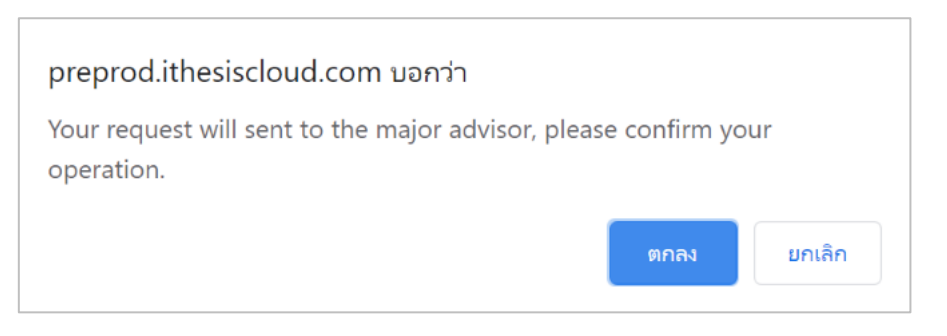

ภำพที่ 92 กำรยืนยันกำรขออนุมัติแผนกำรจัดท ำวิทยำนิพนธ์

<span id="page-72-1"></span>3. เมื่อนิสิตนักศึกษาส่งแผนการจัดทำวิทยานิพนธ์ให้อาจารย์ที่ปรึกษาแล้ว ปุ่ม "Request approval" จะ เปลี่ยนเป็น "Waiting approval" ดังภาพที่ 93 และนิสิตนักศึกษาจะได้รับอีเมลสำเนาแจ้งการส่งขอความ เห็นชอบแผนกำรจัดท ำวิทยำนิพนธ์ ดั[งภำพที่](#page-73-0) 94

<span id="page-72-2"></span>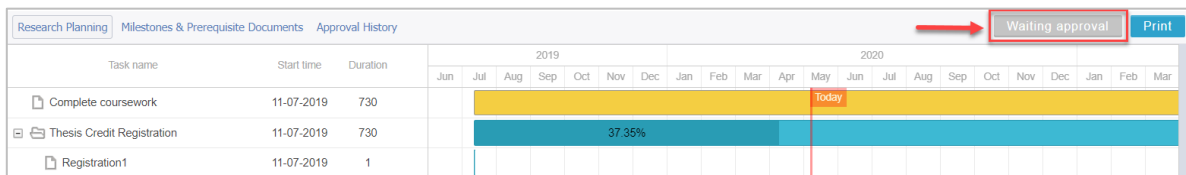

ภำพที่ 93 กำรรอผลกำรอนุมัติแผนกำรจัดท ำวิทยำนิพนธ์จำกอำจำรย์ที่ปรึกษำ

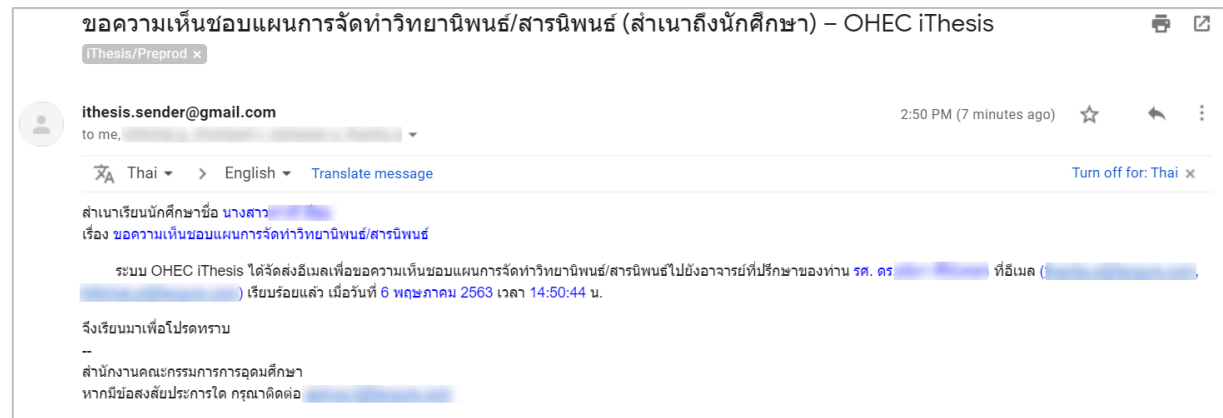

ภำพที่ 94 กำรรอผลกำรอนุมัติแผนกำรจัดท ำวิทยำนิพนธ์จำกอำจำรย์ที่ปรึกษำ

- <span id="page-73-0"></span>4. เมื่อนิสิตนักศึกษาส่งแผนการจัดทำวิทยานิพนธ์ให้อาจารย์ที่ปรึกษาแล้ว ปุ่ม "Request approval" จะ เปลี่ยนเป็น "Waiting approval" ดังภาพที่ 93 และนิสิตนักศึกษาจะได้รับอีเมลสำเนาแจ้งการส่งขอความ เห็นชอบแผนกำรจัดท ำวิทยำนิพนธ์ ดั[งภำพที่](#page-73-0) 94
- 5. เมื่อนิสิตนักศึกษาได้รับอนมัติแผนการจัดทำวิทยานิพนธ์จากอาจารย์ที่ปรึกษาแล้ว จะได้รับอีเมลจากระบบ ดั[งภำพที่](#page-73-1) 95

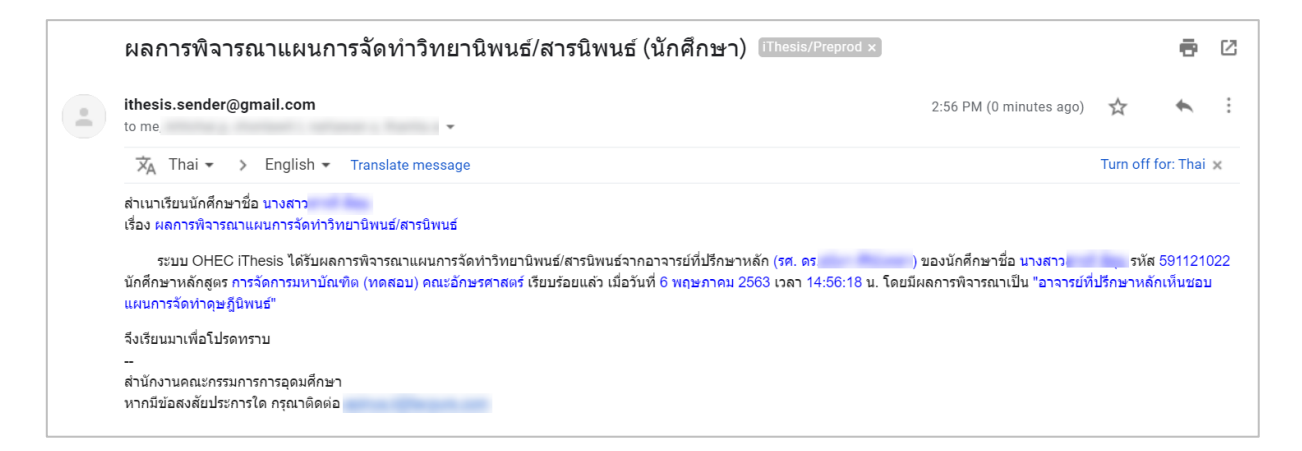

ภำพที่ 95 กำรแจ้งผลกำรอนุมัติแผนกำรจัดท ำวิทยำนิพนธ์จำกอำจำรย์ที่ปรึกษำ

## <span id="page-73-1"></span>**กำรขอแก้ไขแผนกำรจัดท ำวิทยำนิพนธ์**

1. หากนิสิตนักศึกษาได้รับการอนุมัติแผนการจัดทำวิทยานิพนธ์แล้ว และมีการแก้ไขแผนการจัดทำวิทยานิพนธ์ ้นั้น นิสิตนักศึกษาสามารถส่งให้อาจารย์ที่ปรึกษาอนุมัติแผนการจัดทำวิทยานิพนธ์ใหม่ได้โดยคลิกที่ "Approved (Click to send revise request)" ดั[งภำพที่](#page-74-0) 96

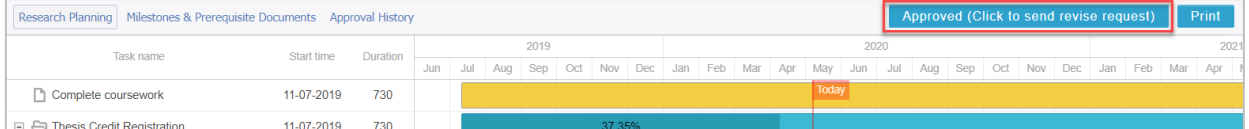

ภำพที่ 96 กำรขออนุมัติแผนกำรจัดท ำวิทยำนิพนธ์ภำยหลังได้รับกำรอนุมัติแผนแล้ว

<span id="page-74-0"></span>่ 2. เมื่อขอแก้ไขแผนการจัดทำวิทยานิพนธ์ นิสิตนักศึกษาจะได้รับอีเมลจากระบบแจ้งถึงการขอแก้ไขแผนการ ้จัดทำวิทยานิพนธ์ ดังภาพที่ 97

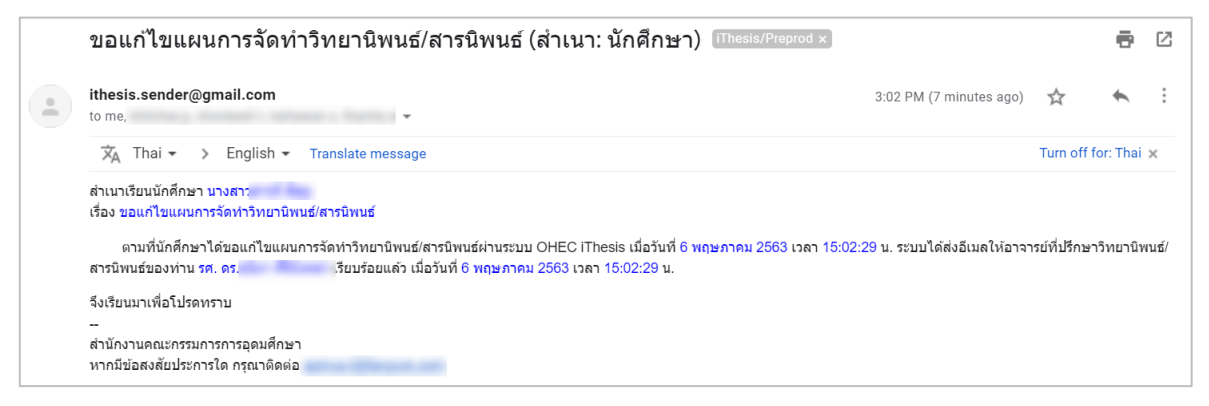

## ภำพที่ 97 อีเมลแจ้งกำรขอแก้ไขแผนกำรจัดท ำวิทยำนิพนธ์

<span id="page-74-1"></span>3. เมื่ออาจารย์อนุมัติผลการขอแก้ไขแผนการจัดทำวิทยานิพนธ์แล้ว นิสิตนักศึกษาจะได้รับอีเมลจากระบบแจ้ง ถึงการขอแก้ไขแผนการจัดทำวิทยานิพนธ์ ดังภาพที่ 98

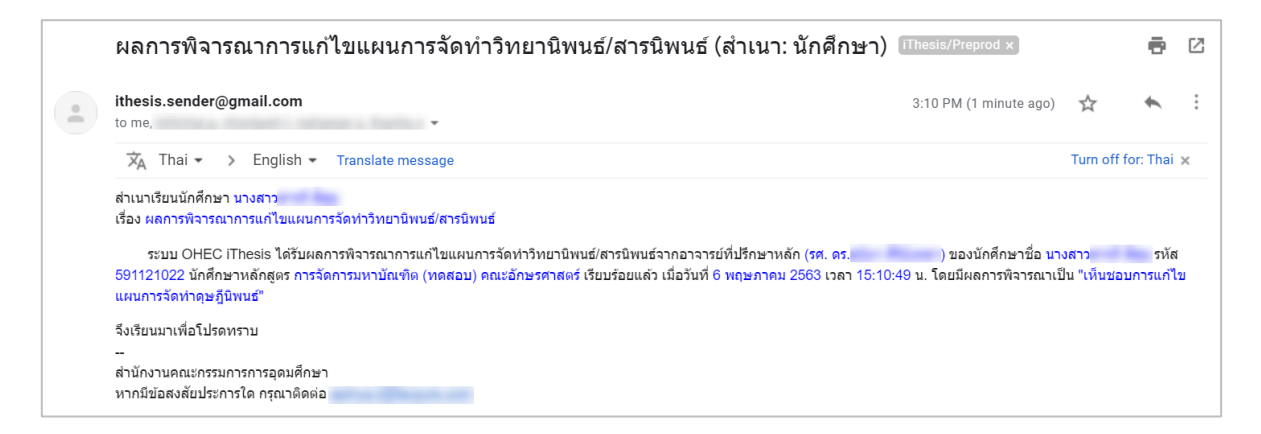

ภำพที่ 98 อีเมลแจ้งผลกำรพิจำรณำกำรขอแก้ไขแผนกำรจัดท ำวิทยำนิพนธ์

#### <span id="page-74-2"></span>**2.4.2.2 เมนู Milestones & Prerequisite Documents**

เมนู Milestones & Prerequisite Documents เป็นเมนูที่สรุปผลความสำเร็จตามแผนการจัดทำวิทยานิพนธ์ แบ่งออกเป็น 3 ส่วน ดังนี้

1. ส่วนที่ 1 เป็นการแสดงผลความสำเร็จของแผนการจัดทำวิทยานิพนธ์ในภาพรวมในรูปแบบกราฟ ดังภาพที่ 99 ตัวอย่างจากภาพจะเห็นว่าในวันที่ 27 มีนาคม 2018 นิสิตนักศึกษาจะทำวิทยานิพนธ์เสร็จไปประมาณ 48.62% เป็นต้น

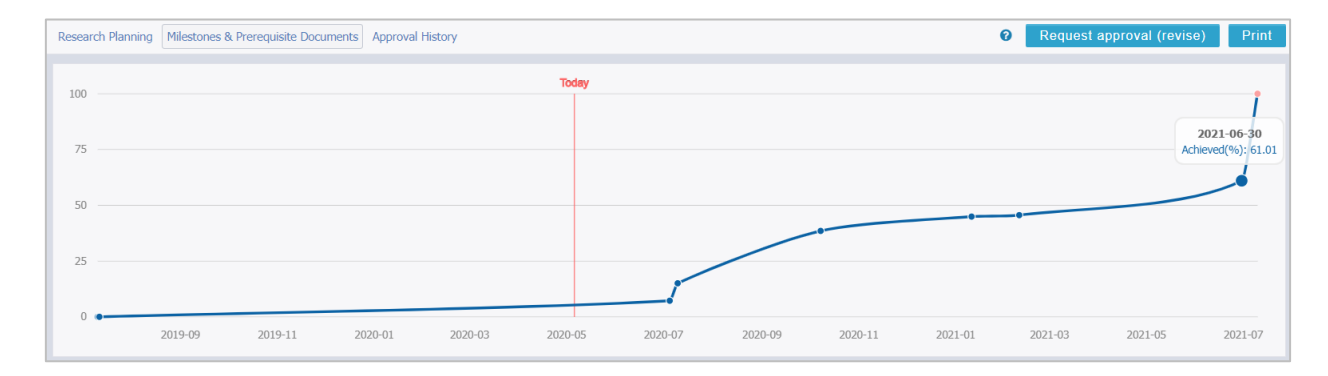

.ภาพที่ 99 กราฟแสดงภาพรวมผลความสำเร็จของแผนการจัดทำวิทยานิพนธ์

- <span id="page-75-0"></span>2. ส่วนที่ 2 เป็นส่วนที่สรปผลความสำเร็จของแผนการจัดทำวิทยานิพนธ์ โดยจะแบ่งออกเป็น 3 สถานะ ดังภาพ ที่ [100](#page-75-1) ได้แก่
	- 2.1. Current เป็นการแสดงสถานะของงานที่กำลังทำอยู่
	- 2.2. Waiting เป็นการแสดงสถานะของงานที่ยังไม่เริ่มทำ
	- 2.3. Achieved เป็นการแสถงสถานะของงานที่สำเร็จแล้ว

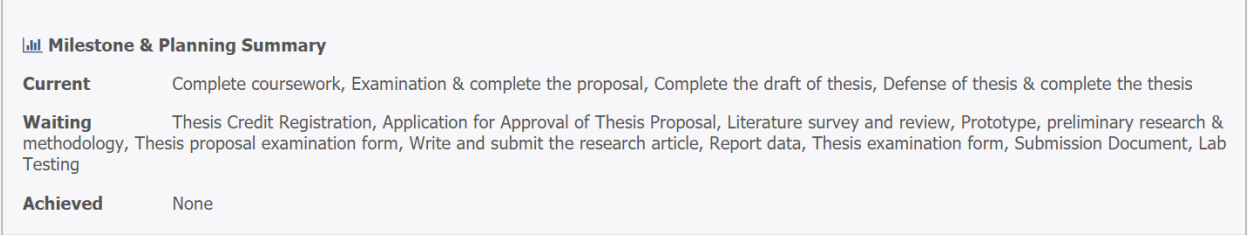

ภาพที่ 100 สรุปผลความสำเร็จของแผนการจัดทำวิทยานิพนธ์

- <span id="page-75-1"></span>3. ส่วนที่ 3 เป็นการแสดงสถานะของงานในแผนการจัดทำวิทยานิพนธ์ โดยแบ่งออกเป็น 3 สถานะ ดังตัวอย่าง ใ[นภำพที่](#page-76-0) 101 ได้แก่
	- 3.1. สถานะ Suspend คือ สถานะที่แสดงว่างานนั้นยังไม่ได้เริ่มดำเนินการ
	- 3.2. สถานะ On-Going คือ สถานะที่แสดงว่างานนั้นกำลังดำเนินการอยู่
	- 3.3. สถำนะ Done คือ สถำนะที่แสดงว่ำงำนนั้นเสร็จเรียบร้อยแล้ว

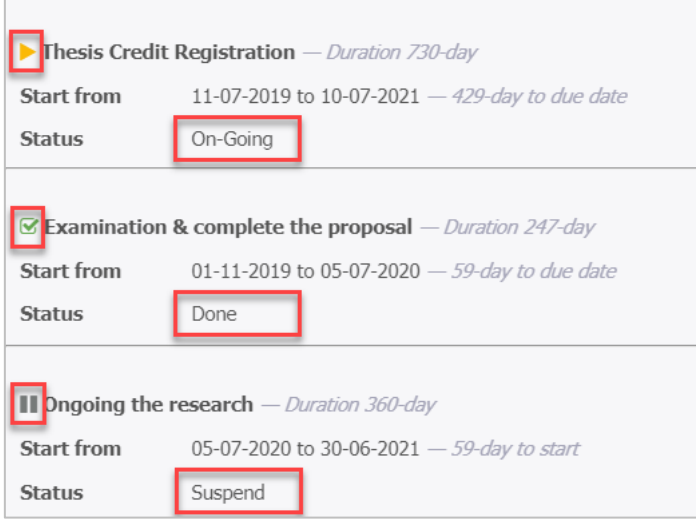

้ ภาพที่ 101 ความสำเร็จของงานในแผนการจัดทำวิทยานิพนธ์

#### <span id="page-76-0"></span>**2.4.2.3 เมนูApproval History**

เมนู Approval History เป็นเมนูที่แสดงประวัติในกำรขออนุมัติแผนกำรจัดท ำวิทยำนิพนธ์

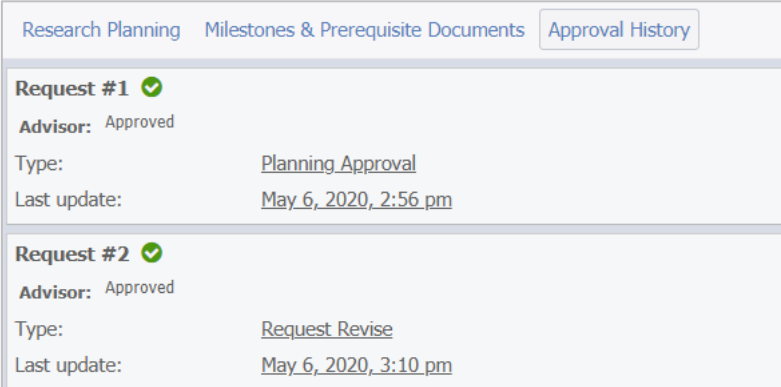

ภำพที่ 102 ประวัติในกำรขออนุมัติแผนกำรจัดท ำวิทยำนิพนธ์

#### **2.4.3 เมนู Electronic Form**

เมนู Electronic Form เป็นเมนูที่ใช้สำหรับกรอกข้อมูลเกี่ยวกับวิทยานิพนธ์ เพื่อระบบจะนำข้อมูลต่าง ๆ ไปสร้าง เป็นรูปเล่มวิทยานิพนธ์ ซึ่งเมนู Electronic Form ประกอบด้วยหน้าแบบฟอร์มต่าง ๆ เมื่อทำการ Generate Template โดยใช้ iThesis Add-in ซึ่งจะอธิบายการใช้งานในส่วนของ iThesis Add-in ต่อไป โดยในเมนู Electronics Form ประกอบไปด้วยเมนูย่อย 6 เมนูและเมนูเสริม Approval history ดั[งภำพที่](#page-77-0) 103 ได้แก่

- 1. Topic
- 2. Committee & Examiner
- 3. Abstract
- 4. Acknowledgement

*โครงการพัฒนาระบบก ากับคุณภาพมาตรฐานการจัดท าและบริหารจัดการวิทยานิพนธ์ส าหรับสถาบันอุดมศึกษา ระยะที่ 4 ส านักงานปลัดกระทรวงการอุดมศึกษา วิทยาศาสตร์ วิจัยและนวัตกรรม จัดท าโดยส านักงานวิทยทรัพยากร จุฬาลงกรณ์มหาวิทยาลัย*

- 5. Biography
- 6. Template Settings
- 7. Approval history

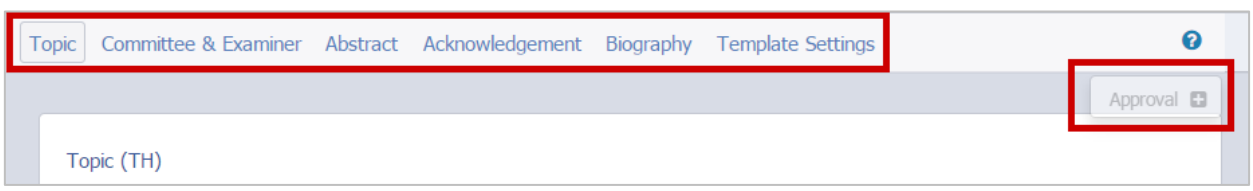

ภำพที่ 103 เมนูย่อยของเมนู Electronic Form

<span id="page-77-0"></span>เมนูย่อยทั้ง 6 เมนูนั้น เมื่อนิสิตนักศึกษำเริ่มใช้งำนระบบไอทีสิส และยังไม่ได้รับกำรอนุมัติโครงร่ำงวิทยำนิพนธ์ นิสิตนักศึกษำจะเห็นเมนูย่อยปรำกฎแค่เพียง 4 เมนูเท่ำนั้น คือ Topic, Committee & Examiner, Biography และ Template Settings ส่วนเมนูที่เหลืออีก 2 เมนู ได้แก่ Abstract และ Acknowledgement จะปรำกฎขึ้น หลังจำกที่นิสิตนักศึกษำได้รับกำรอนุมัติโครงร่ำงวิทยำนิพนธ์แล้ว

*หมายเหตุ* : กำรแก้ไขข้อมูลใด ๆ ก็ตำมในเมนูย่อยทั้ง 6 เมนู ภำยหลังจำกกำร Generate Template แล้ว นิสิต นักศึกษาจำเป็นจะต้อง Generate Template ใหม่ เพื่อให้ระบบอัพเดทข้อมูลที่แก้ไขในเว็บพอร์ทัลลงในเอกสาร วิทยำนิพนธ์ที่สร้ำงขึ้นโดย iThesis Add-in

#### **2.4.3.1 เมนูTopic**

เมนูย่อย Topic เป็นเมนูสำหรับกรอกหัวข้อวิทยานิพนธ์ ทั้งภาษาไทยและภาษาอังกฤษ โดยการกรอกหัวข้อ ้วิทยานิพนธ์นั้น สามารถทำตัวเอียง ตัวห้อย หรือตัวยกได้ ด้วยแถบเครื่องมือที่ปรากฏอยู่ในระบบ

## **กำรกรอกหัวข้อวิทยำนิพนธ์**

1. กรอกข้อมูลหัวข้อวิทยานิพนธ์ภาษาไทยลงในกล่องข้อความของ Topic (TH) และหัวข้อวิทยานิพนธ์ ภำษำอังกฤษลงในกล่องข้อควำมของ Topic (EN) ดั[งภำพที่](#page-78-0) 104

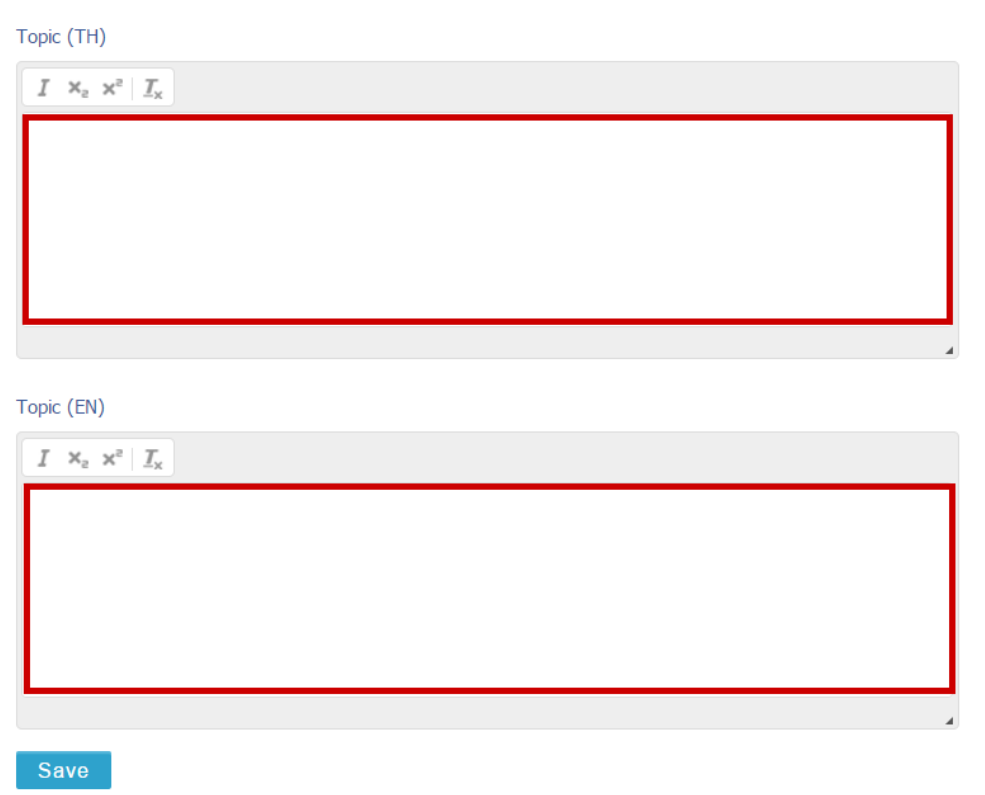

ภำพที่ 104 แบบฟอร์มกำรกรอกหัวข้อวิทยำนิพนธ์ภำษำไทยและภำษำอังกฤษ

- <span id="page-78-0"></span>2. กรณีที่ต้องการทำตัวเอียงในหัวข้อวิทยานิพนธ์ มีขั้นตอนดังนี้
	- 2.1. ไฮไลท์ข้อควำมที่ต้องกำรใช้อักษรเป็นตัวเอียง ดังหมำยเลข 1 [ภำพที่](#page-78-1) 105
	- 2.2. คลิกที่เครื่องหมำย I : Italic ดังหมำยเลข 2 [ภำพที่](#page-78-1) 105

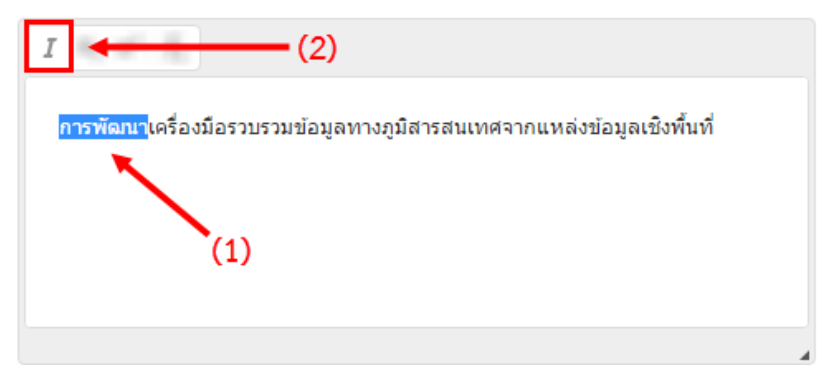

ภาพที่ 105 การทำตัวเอียงในหัวข้อวิทยานิพนธ์

- <span id="page-78-1"></span>3. กรณีที่ต้องการทำตัวห้อยในหัวข้อวิทยานิพนธ์ มีขั้นตอนดังนี้
	- 3.1. ไฮไลท์ข้อควำมที่ต้องกำรใช้อักษรเป็นตัวห้อย ดังหมำยเลข 1 [ภำพที่](#page-79-0) 106
	- 3.2. คลิกที่เครื่องหมาย X $_2$  : Subscript ดังหมายเลข 2 ภาพที่ 106

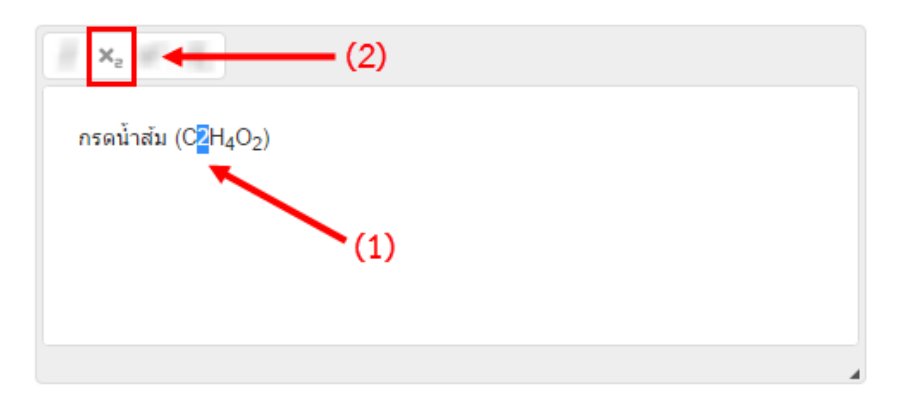

.ภาพที่ 106 การทำตัวห้อยในหัวข้อวิทยานิพนธ์

- <span id="page-79-0"></span>4. กรณีที่ต้องการทำตัวยกในหัวข้อวิทยานิพนธ์ มีขั้นตอนดังนี้
	- 4.1. ไฮไลท์ข้อควำมที่ต้องกำรใช้อักษรเป็นตัวยก ดังหมำยเลข 1 [ภำพที่](#page-79-1) 107
	- 4.2. คลิกที่เครื่องหมาย X $^2$  : Superscript ดังหมายเลข 2 ภาพที่ 107

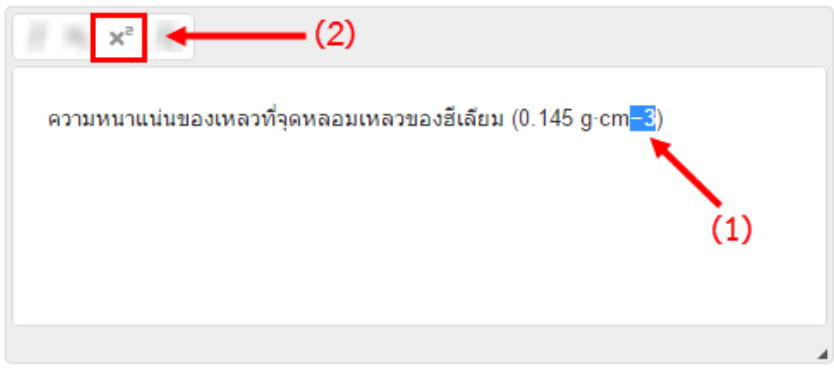

ภาพที่ 107 การทำตัวยกในหัวข้อวิทยาบิพนธ์

<span id="page-79-1"></span>5. กรณีที่หัวข้อวิทยานิพนธ์มีความยาวมาก และเมื่อทำการ Generate Template แล้ว พบว่าหัวข้อวิทยานิพนธ์ ้ ที่ปรากฏขึ้นบนหน้าปกมีการตัดคำขึ้นบรรทัดใหม่ไม่สวยงาม นิสิตนักศึกษาสามารถแก้ไข หรือตัดคำเพื่อขึ้น บรรทัดใหม่ได้ด้วยการคลิกที่หน้าคำที่ต้องการให้ขึ้นบรรทัดใหม่ และกดปุ่ม Shift+Enter 1 ครั้ง เพื่อให้คำ หรือประโยคนั้นขึ้นบรรทัดใหม่ ดั[งภำพที่](#page-80-0) 108

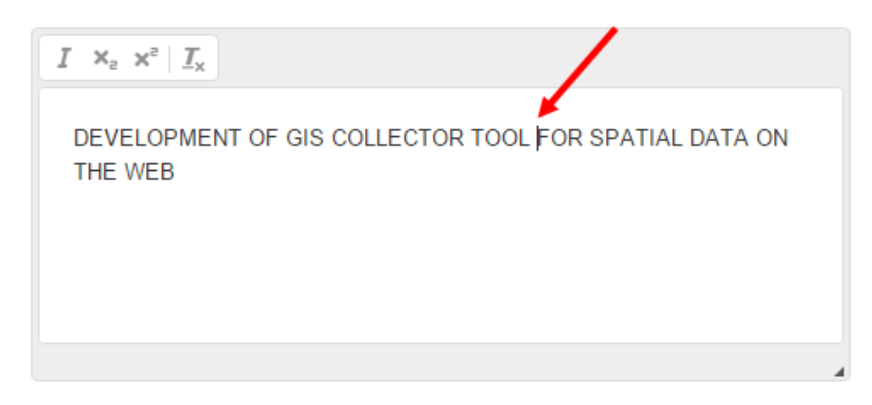

# ภำพที่ 108 กำรขึ้นบรรทัดใหม่ในหัวข้อวิทยำนิพนธ์

<span id="page-80-0"></span>6. บันทึกข้อมูลโดยกำรคลิกที่ปุ่ม Save ดั[งภำพที่](#page-80-1) 109

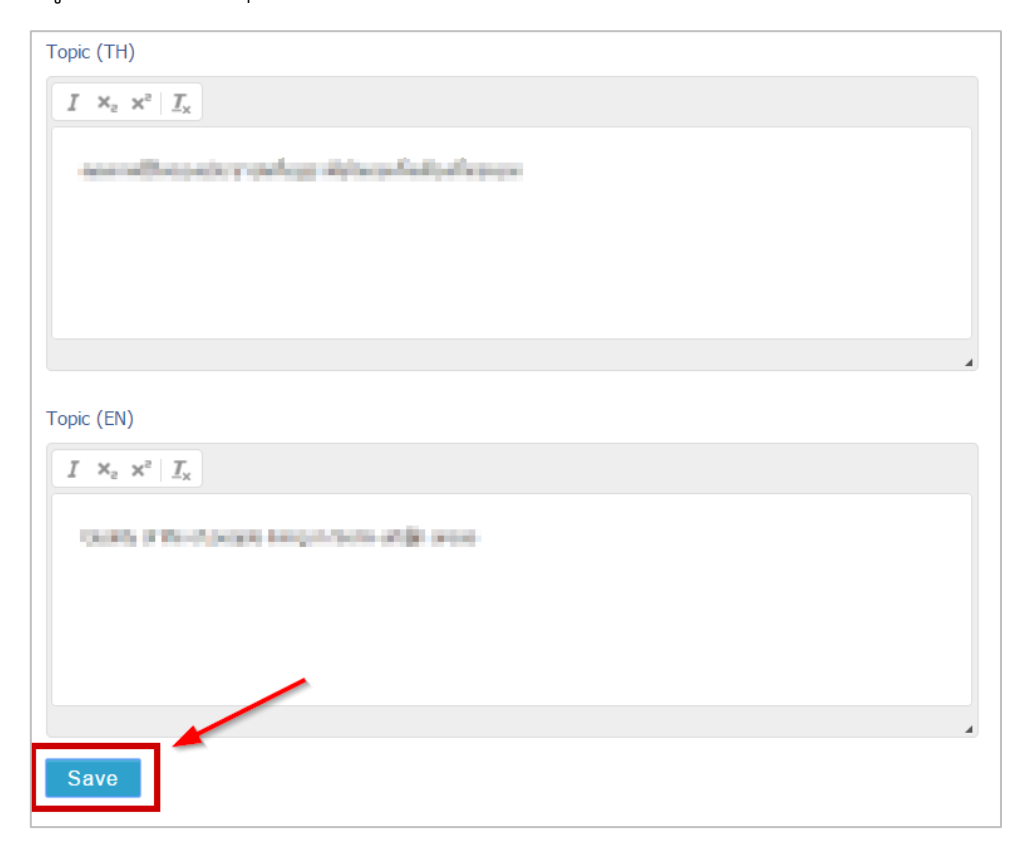

ภำพที่ 109 บันทึกข้อมูลหัวข้อวิทยำนิพนธ์

<span id="page-80-1"></span>7. ระบบจะแสดงหน้ำต่ำงยืนยันกำรบันทึก ดั[งภำพที่](#page-81-0) 110 ให้คลิกที่ OK

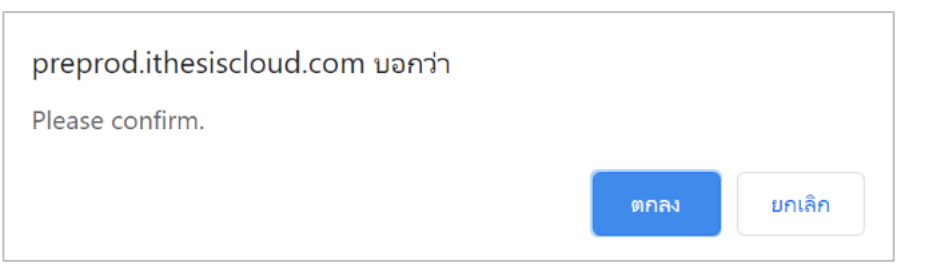

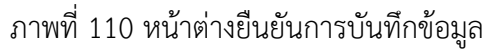

<span id="page-81-0"></span>8. ระบบจะแสดงหน้ำต่ำงผลกำรบันทึกข้อมูลที่มุมขวำล่ำงของหน้ำจอ ดั[งภำพที่](#page-81-1) 111

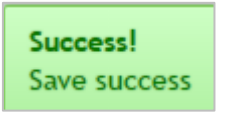

ภำพที่ 111 หน้ำต่ำงแสดงผลกำรบันทึกข้อมูล

<span id="page-81-1"></span>*หมายเหตุ:*

- 1. เมื่อบันทึกข้อมูลในส่วนนี้แล้ว ข้อมูลในเมนู Your Profile เมนูย่อย Basic Information ในส่วนหัวข้อ วิทยำนิพนธ์จะแสดงข้อมูลตำมที่กรอกในเมนู Topic
- 2. กรณีที่มีการแก้ไขหัวข้อวิทยานิพนธ์ หลังจากที่ Generate Template แล้ว จะต้องทำการ Generate Template ใหม่ เพื่ออัพเดทข้อมูลที่แก้ไขเข้าไปในเอกสารวิทยานิพนธ์ โดยวิธีการ Generate Template จะอธิบำยในหัวข้อเครื่องมือของ iThesis Add-in หัวข้อ Generate Template

## **กำรแก้ไขหัวข้อวิทยำนิพนธ์**

ในการแก้ไขหัวข้อวิทยานิพนธ์หลังจากที่ผ่านการอนุมัติโครงร่างวิทยานิพนธ์แล้วจะต้องทำการยื่นคำร้องขอ อนุมัติกำรแก้ไขจำกอำจำรย์ที่ปรึกษำและเจ้ำหน้ำที่ผ่ำนระบบก่อน โดยวิธีกำรมีดังนี้

1. เมื่อผ่ำนกำรอนุมัติโครงร่ำงวิทยำนิพนธ์แล้วระบบจะไม่ปรำกฎปุ่ม Save หรือไม่สำมำรถแก้ไขหัวข้อได้ แต่จะ ปรำกฏ ดั[งภำพที่ 112](#page-82-0) ให้คลิก click here จะปรำกฏหน้ำต่ำงเพื่อให้กรอกหัวข้อวิทยำนิพนธ์ใหม่ที่ต้องกำร แก้ไข ดั[งภำพที่ 113](#page-82-1) (หำกขั้นตอนอยู่ในระหว่ำงที่รออำจำรย์ที่ปรึกษำอนุมัติวิทยำนิพนธ์ฉบับร่ำง (Draft) จะ ไม่แสดงข้อควำมดังรูป)

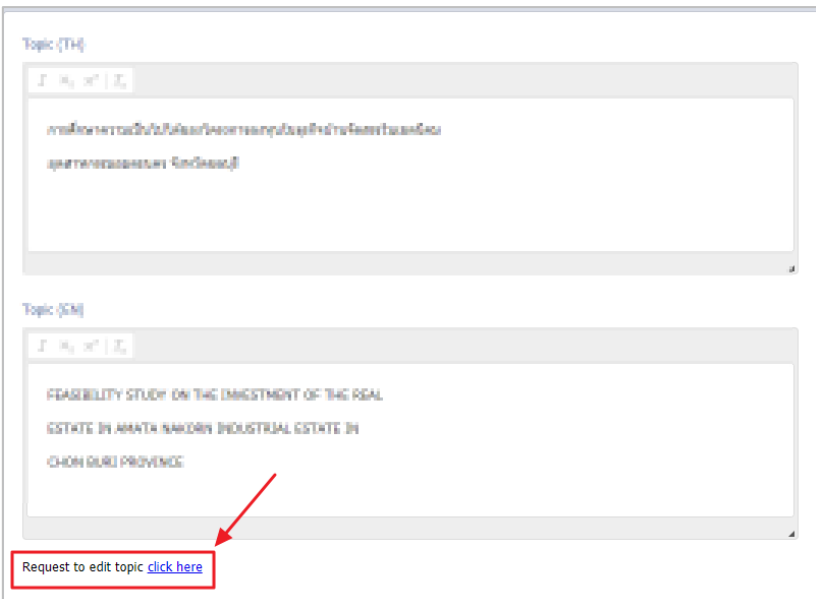

# ภำพที่ 112 แสดง link ขอแก้ไขหัวข้อวิทยำนิพนธ์

<span id="page-82-0"></span>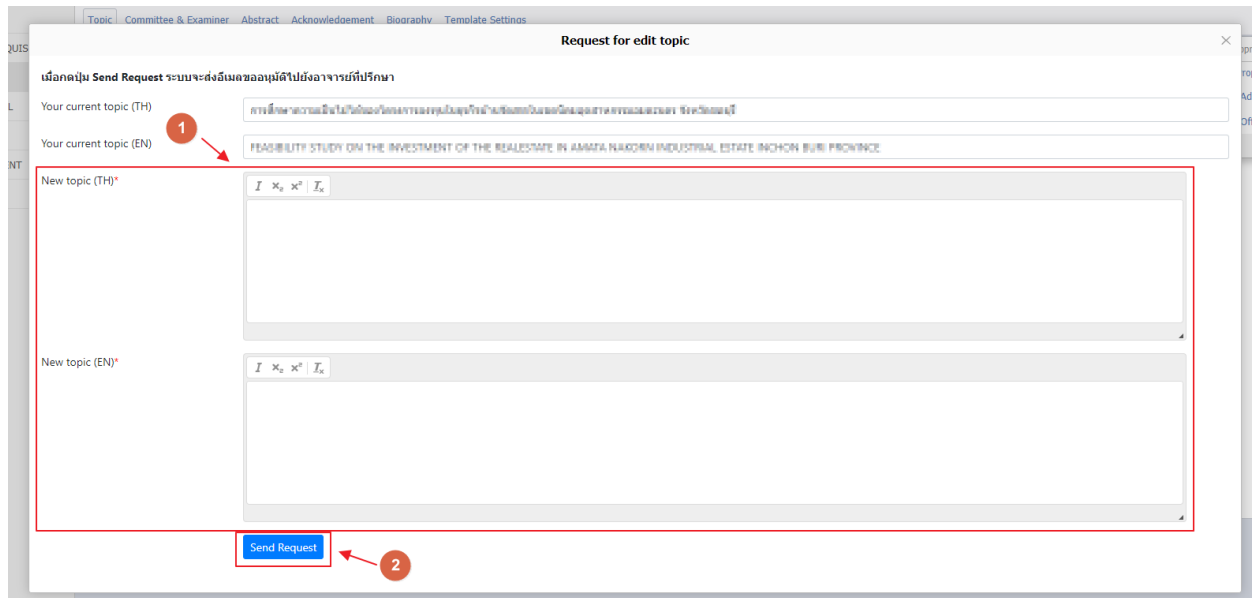

ภำพที่ 113 แสดงหน้ำต่ำง Request for edit topic

- <span id="page-82-1"></span>2. ระบุหัวข้อใหม่ที่ต้องกำรแก้ไข (หมำยเลข 1) จำกนั้นคลิกปุ่ม Send Request ตำ[มภำพที่ 113](#page-82-1) โดยสำมำรถ ท ำตัวยก ตัวห้อย ตัวเอียงได้ จำกนั้นคลิกปุ่ม "Send Request" (หมำยเลข 2)
- 3. ระบบจะส่งอีเมลคำร้องขอแก้ไขหัวข้อวิทยานิพนธ์ไปยังอยาจารย์ที่ปรึกษาหลัก อาจารย์ที่ปรึกษาร่วม(ถ้ำมี) และนิสิตนักศึกษำ

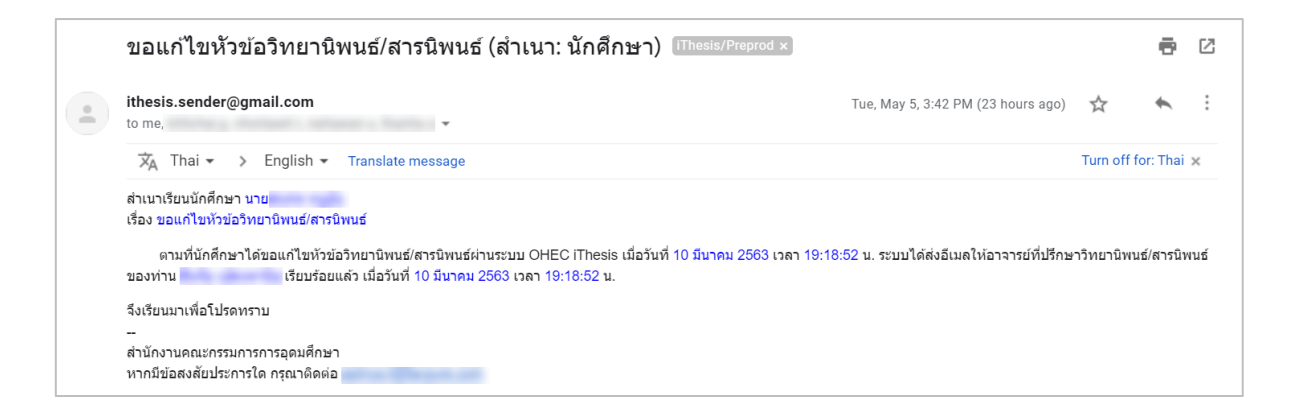

## ภำพที่ 114 ตัวอย่ำงอีเมลขอควำมเห็นชอบขอแก้ไขหัวข้อวิทยำนิพนธ์

่ 4. เมื่ออาจารย์ที่ปรึกษาทำการพิจารณาเรียบร้อยแล้ว ระบบจะส่งอีเมลแจ้งผลการพิจารณาการแก้ไขหัวข้อ วิทยำนิพนธ์ไปยังเจ้ำหน้ำที่อำจำรย์ที่ปรึกษำหลัก อำจำรย์ที่ปรึกษำร่วม (ถ้ำมี) และนิสิตนักศึกษำ

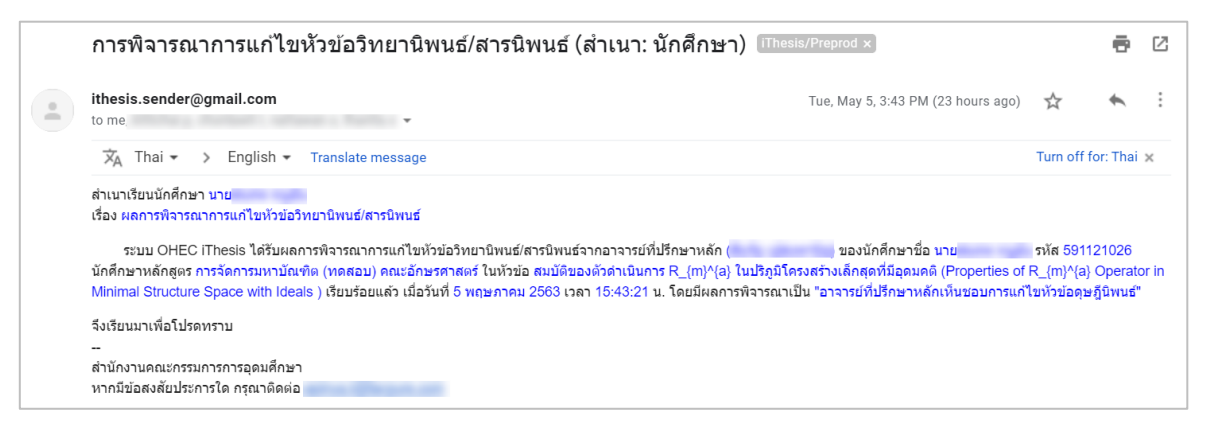

ภำพที่ 115 ตัวอย่ำงอีเมลแจ้งผลกำรพิจำรณำกำรแก้ไขหัวข้อวิทยำนิพนธ์

5. หลังจำกได้รับอีเมลเห็นชอบจำกอำจำรย์ที่ปรึกษำแล้ว ระบบจะส่งอีเมลอีกฉบับเพื่อขออนุมัติกำรแก้ไขหัวข้อ ้วิทยานิพนธ์จากคณะกรรมการบริหารคณะ โดยอีเมลดังกล่าวจะถูกส่งไปยังเจ้าหน้าที่บัณฑิตศึกษา นิสิต ้ บักศึกษา อาจารย์ที่ปรึกษาหลัก อาจารย์ที่ปรึกษาร่าบ

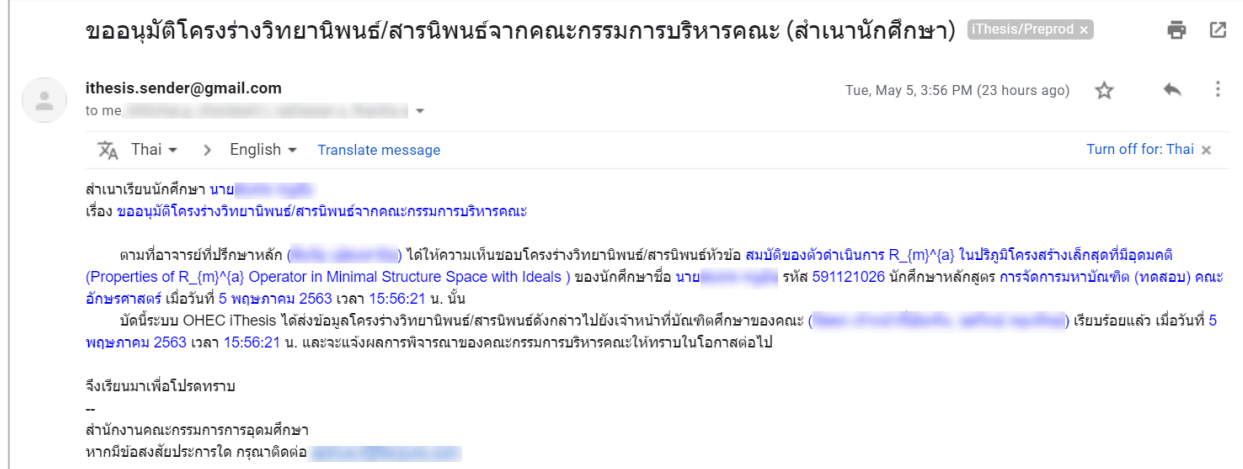

ภำพที่ 116 ตัวอย่ำงอีเมลขออนุมัติกำรแก้ไขหัวข้อวิทยำนิพนธ์จำกเจ้ำหน้ำที่

6. เมื่อเจ้ำหน้ำที่บันทึกผลกำรพิจำรณำ ระบบจะส่งอีเมลแจ้งผลกำรพิจำรณำกำรแก้ไขหัวข้อวิทยำนิพนธ์จำก เจ้าหน้าที่ ไปยังอาจารย์ที่ปรึกษาหลัก อาจารยที่ปรึกษาร่วม (ถ้ามี) นิสิต นักศึกษา และเจ้าหน้าที่ ระบบจะทำ กำรอัพเดทหัวข้อใหม่ในระบบให้

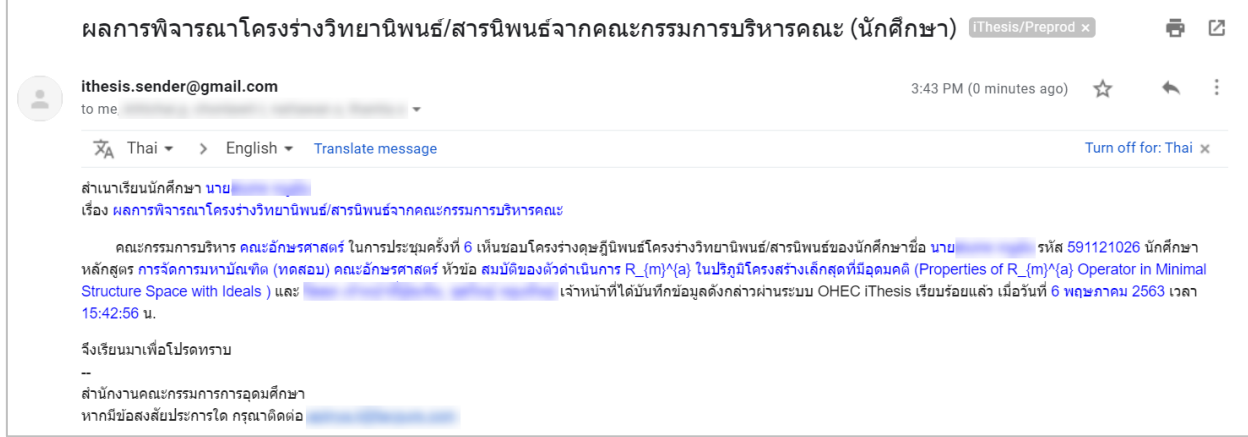

ภำพที่ 117 ตัวอย่ำงอีเมลผลกำรพิจำรณำจำกเจ้ำหน้ำที่บัณฑิตศึกษำ

7. เมื่อเจ้ำหน้ำที่พิจำรณำผลเป็นอนุมัติและระบบอัพเดทข้อมูลหัวข้อวิทยำนิพนธ์ใหม่ให้ในระบบ นิสิต นักศึกษำ จะต้องทำการ Generate Template ใหม่ที่ระบบ iThesis Add-in และ Save to Cloud บันทึกเอกสาร วิทยำนิพนธ์มำที่ Web portal

#### **2.4.3.2 เมนูCommittee & Examiner**

เมนูย่อย Committee & Examiner เป็นเมนูที่ใช้สำหรับกรอกข้อมูลประธานกรรมการ อาจารย์ที่ปรึกษาหลัก ้อาจารย์ที่ปรึกษาร่วม กรรมการสอบ หรือตำแหน่งอื่นๆ ที่ต้องปรากฏในเล่มวิทยานิพนธ์

## **กำรเพิ่มข้อมูลอำจำรย์**

1. เลือกตำแหน่งอาจารย์ที่ปรึกษา หรือกรรมการสอบที่ต้องการกรอกข้อมูล ดังภาพที่ 118

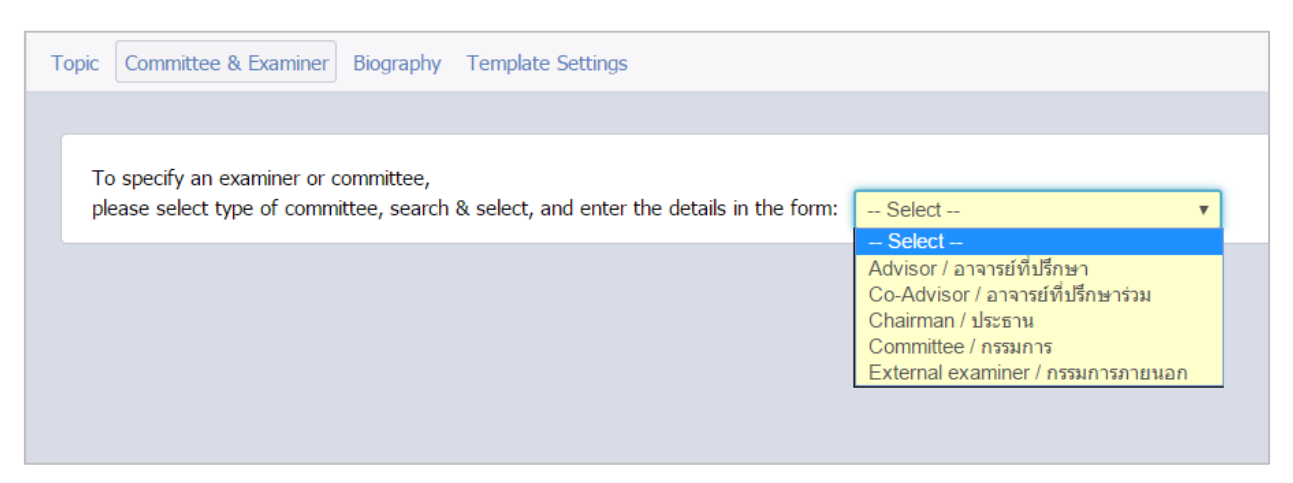

์<br>ภาพที่ 118 เลือกตำแหน่งของอาจารย์ที่ต้องการ

<span id="page-85-0"></span>2. เมื่อเลือกตำแหน่งของอาจารย์แล้ว ระบบจะปรากฏฟอร์มการกรอกข้อมูลตามตำแหน่งที่เลือก ซึ่งกรณี ที่เลือกกรอกข้อมูลอาจารย์ที่ปรึกษาหลัก (advisor) ระบบจะปรากฏแบบฟอร์มที่ให้กรอกอีเมลและ เบอร์โทรศัพท์ดังภาพที่ 119 แต่หากเลือกตำแหน่งอื่น ระบบจะไม่ปรากฏฟอร์มการกรอกข้อมูลอีเมลและ เบอร์โทรศัพท์ดั[งภำพที่](#page-87-0) 120

To specify an examiner or committee,

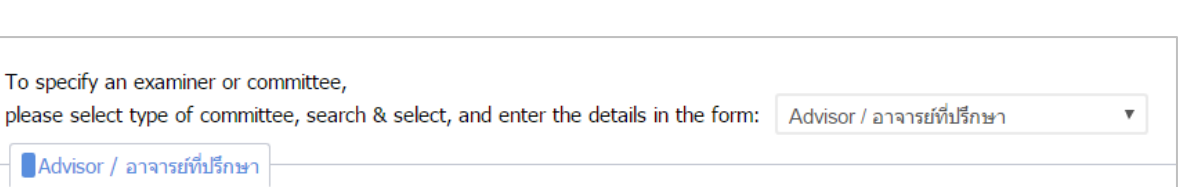

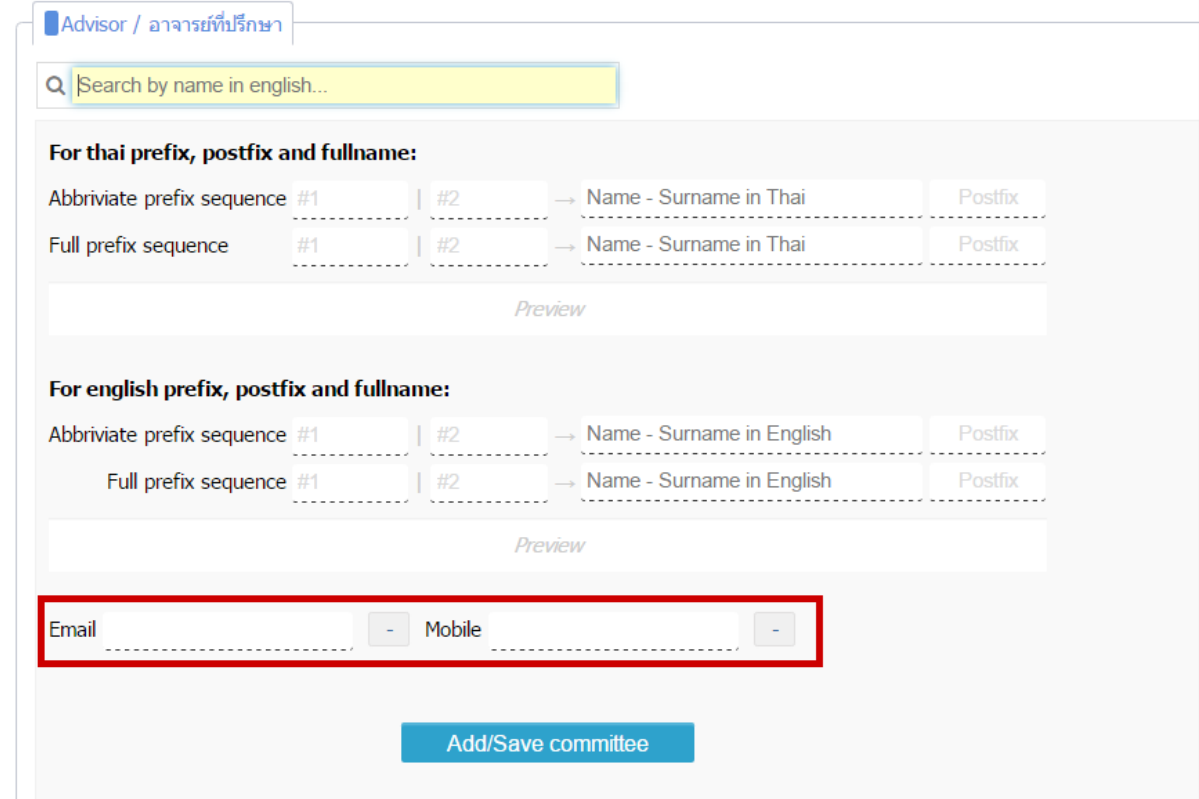

<span id="page-86-0"></span>ภำพที่ 119 แบบฟอร์มกำรเพิ่มข้อมูลอำจำรย์ที่ปรึกษำ

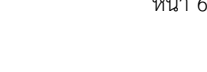

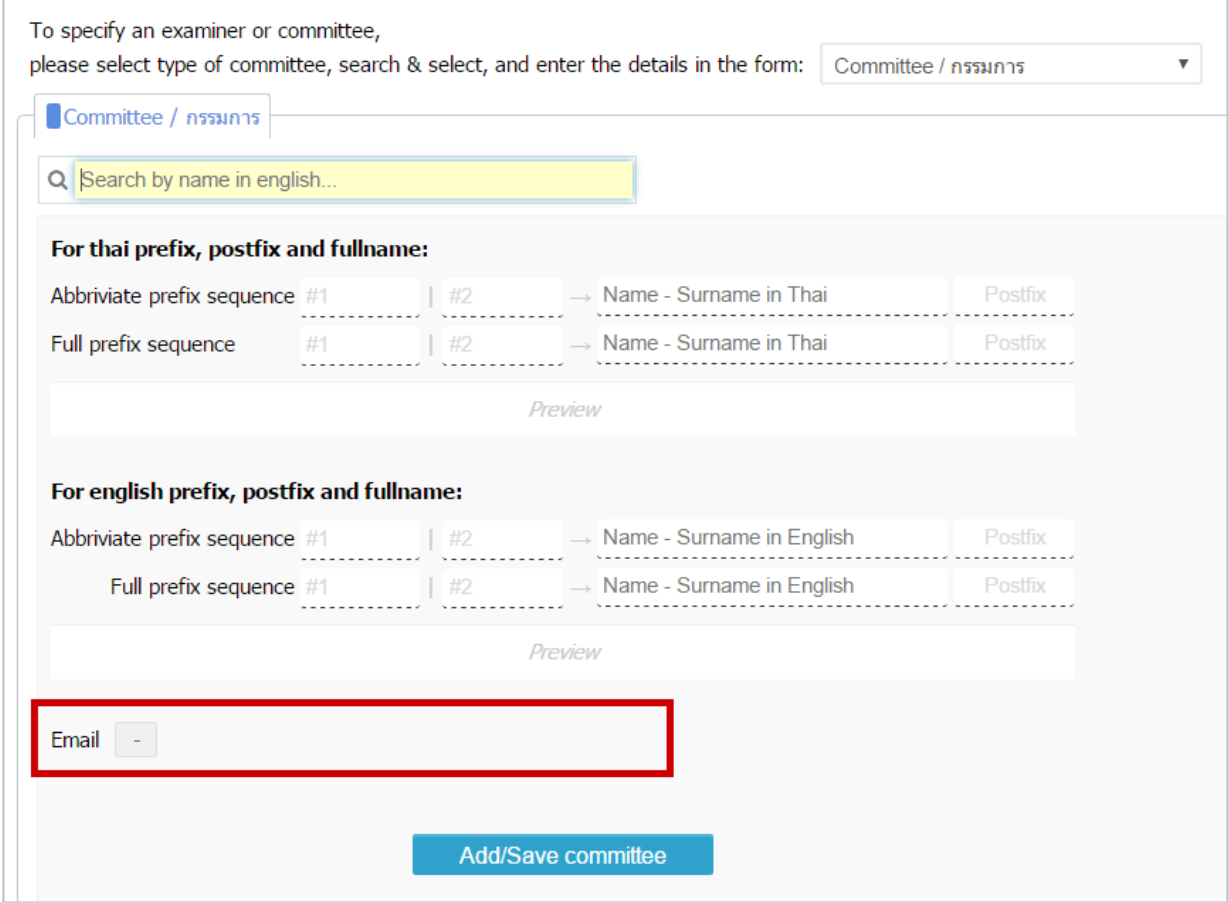

<span id="page-87-0"></span>ภำพที่ 120 แบบฟอร์มกำรเพิ่มข้อมูลอำจำรย์ที่ปรึกษำร่วม ประธำนกรรมกำร และกรรมกำรสอบ

3. ดังภาพที่ 121 ให้พิมพ์ตัวอักษรภาษาอังกฤษที่ขึ้นต้นของชื่ออาจารย์ลงในช่องหมายเลข 1 โดยระบบ จะปรำกฎรำยชื่ออำจำรย์ที่มีชื่อขึ้นต้นตำมตัวอักษรที่พิมพ์ลงไป ดังช่องหมำยเลข 2 และให้นิสิตนักศึกษำ คลิกเลือกรำยชื่ออำจำรย์ที่ต้องกำร

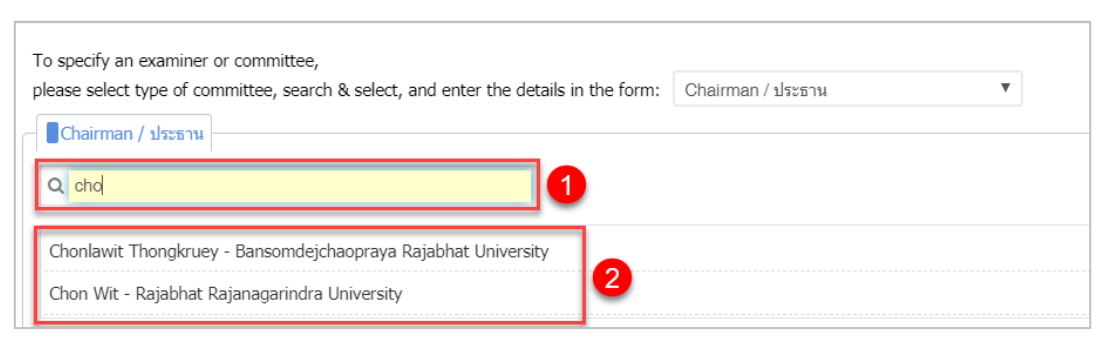

ภำพที่ 121 กำรค้นหำเพื่อเพิ่มชื่ออำจำรย์

<span id="page-87-1"></span>4. กรอกยศหรือตำแหน่งทางวิชาการลงในช่อง Prefix (ภาษาไทย เช่น รศ. ดร. หรือภาษาอังกฤษ เช่น Assoc. Prof. เป็นต้น) หรือ Postfix (ภาษาอังกฤษ เช่น Ph.D.) ให้เหมาะสม ทั้งภาษาไทยและภาษาอังกฤษ ดั[งภำพที่](#page-88-0) 122

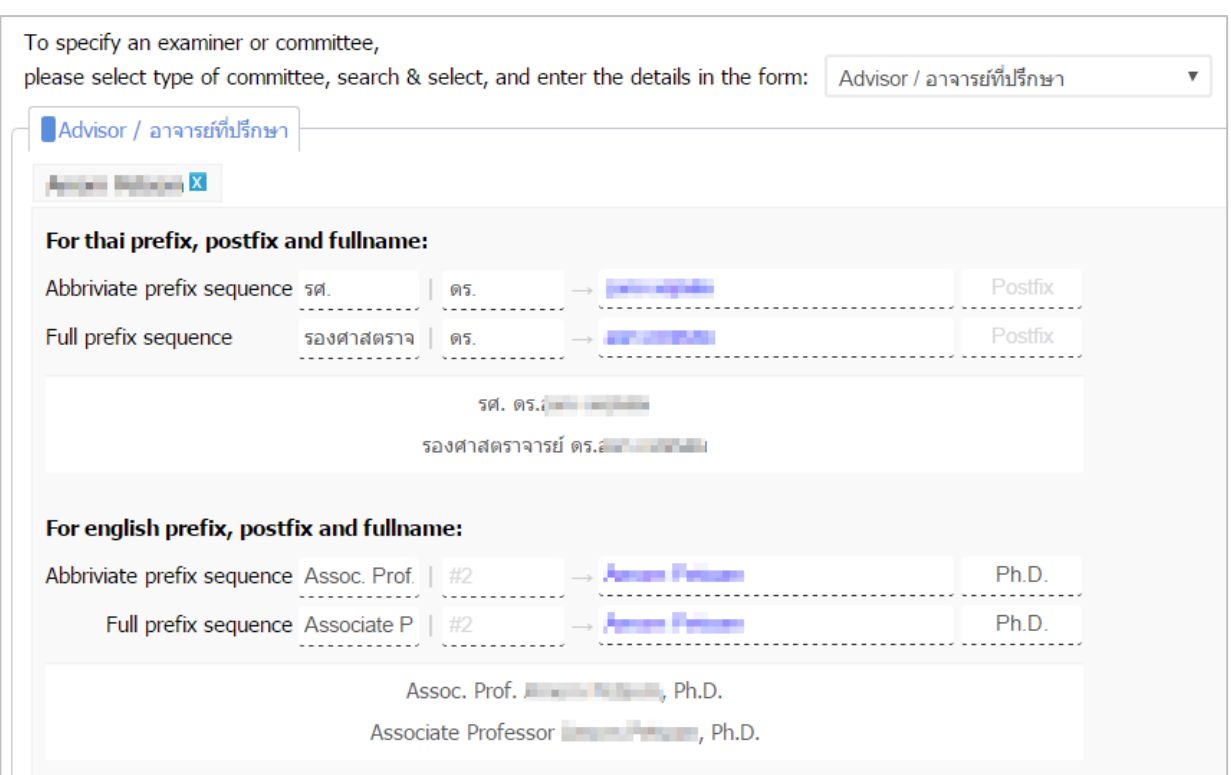

ิภาพที่ 122 การเพิ่มชื่อยศหรือตำแหน่งวิชาการของอาจารย์

<span id="page-88-0"></span>5. กรณีเพิ่มอาจารย์ที่ปรึกษา ให้กรอกอีเมลสำรองของอาจารย์ที่ปรึกษา (ถ้ามี) และเบอร์โทรศัพท์ของอาจารย์ที่ ปรึกษำ ดั[งภำพที่](#page-88-1) 123

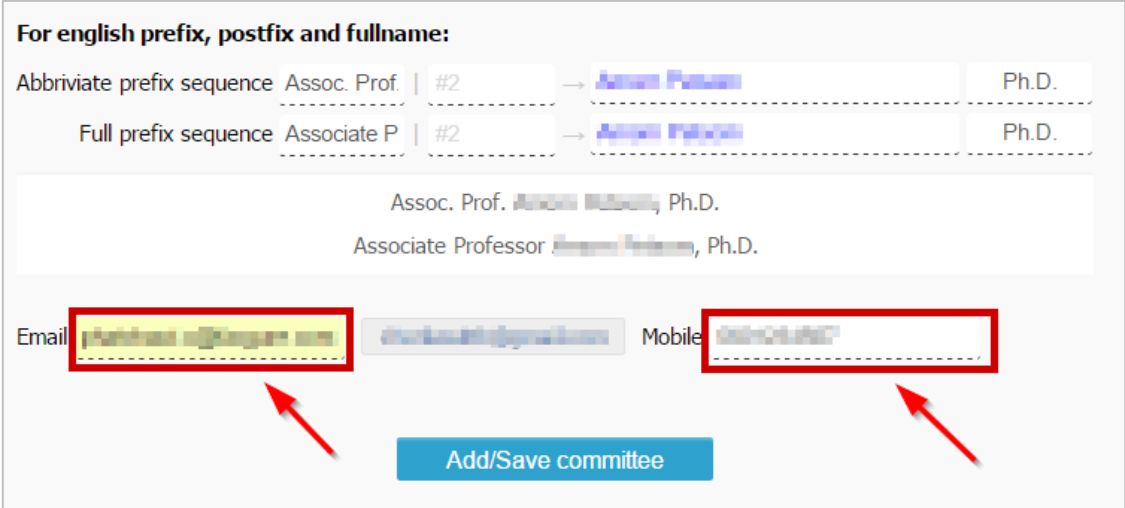

<span id="page-88-1"></span>ภาพที่ 123 การเพิ่มอีเมลสำรองและเบอร์โทรศัพท์ของอาจารย์ที่ปรึกษา

6. คลิกปุ่ม Add/Save Committee เพื่อบันทึกข้อมูล ดั[งภำพที่](#page-89-0) 124

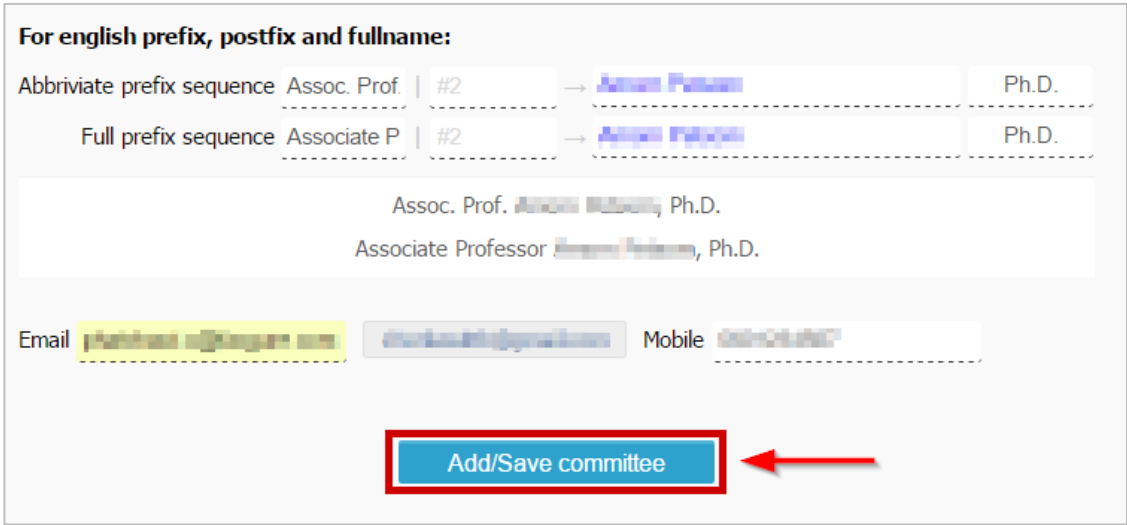

ภำพที่ 124 กำรเพิ่มและบันทึกข้อมูลอำจำรย์

<span id="page-89-0"></span>7. ระบบจะแสดงหน้ำต่ำงผลกำรบันทึกข้อมูลที่มุมขวำล่ำงของหน้ำจอ ดั[งภำพที่](#page-89-1) 125 และส่วนแสดงผลจะแสดง ข้อมูล ดั[งภำพที่](#page-89-2) 126

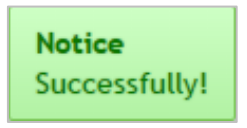

ภำพที่ 125 กำรแสดงผลกำรบันทึกข้อมูล

<span id="page-89-1"></span>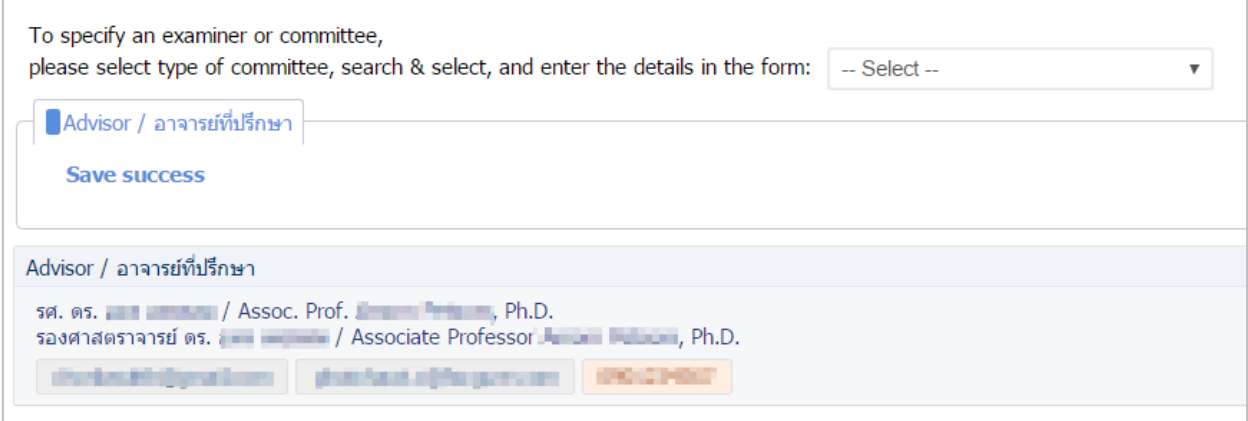

ภำพที่ 126 กำรยืนยันกำรบันทึกข้อมูลบนส่วนแสดงผลหน้ำเว็บพอร์ทัล

## <span id="page-89-2"></span>**กำรแก้ไขข้อมูลอำจำรย์**

1. กรณีต้องการแก้ไขข้อมูลอาจารย์ ให้คลิกที่เครื่องหมายรูปดินสอ (Edit) หลังชื่ออาจารย์ที่ต้องการแก้ไข ดั[งภำพที่](#page-90-0) 127

*โครงการพัฒนาระบบก ากับคุณภาพมาตรฐานการจัดท าและบริหารจัดการวิทยานิพนธ์ส าหรับสถาบันอุดมศึกษา ระยะที่ 4 ส านักงานปลัดกระทรวงการอุดมศึกษา วิทยาศาสตร์ วิจัยและนวัตกรรม จัดท าโดยส านักงานวิทยทรัพยากร จุฬาลงกรณ์มหาวิทยาลัย*

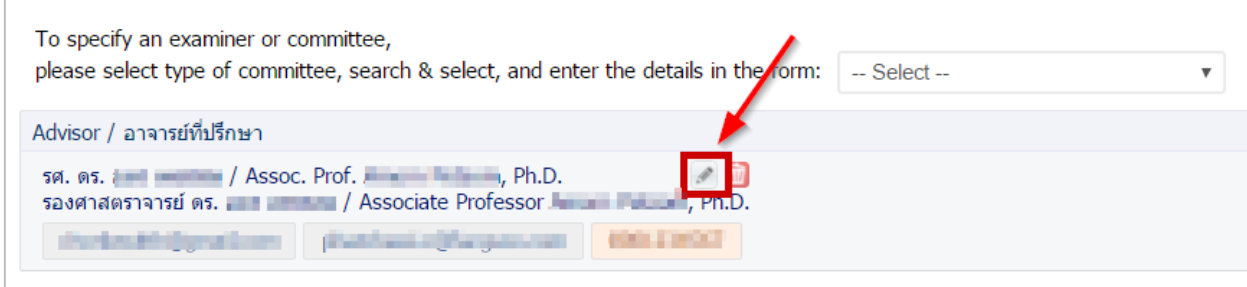

ภำพที่ 127 กำรแก้ไขข้อมูลของอำจำรย์

<span id="page-90-0"></span>2. ทำการแก้ไขข้อมูลให้ถูกต้อง แล้วคลิกปุ่ม Save เพื่อบันทึกการแก้ไข หรือ Cancel edit เพื่อยกเลิกการแก้ไข ข้อมูล ดั[งภำพที่](#page-90-1) 128

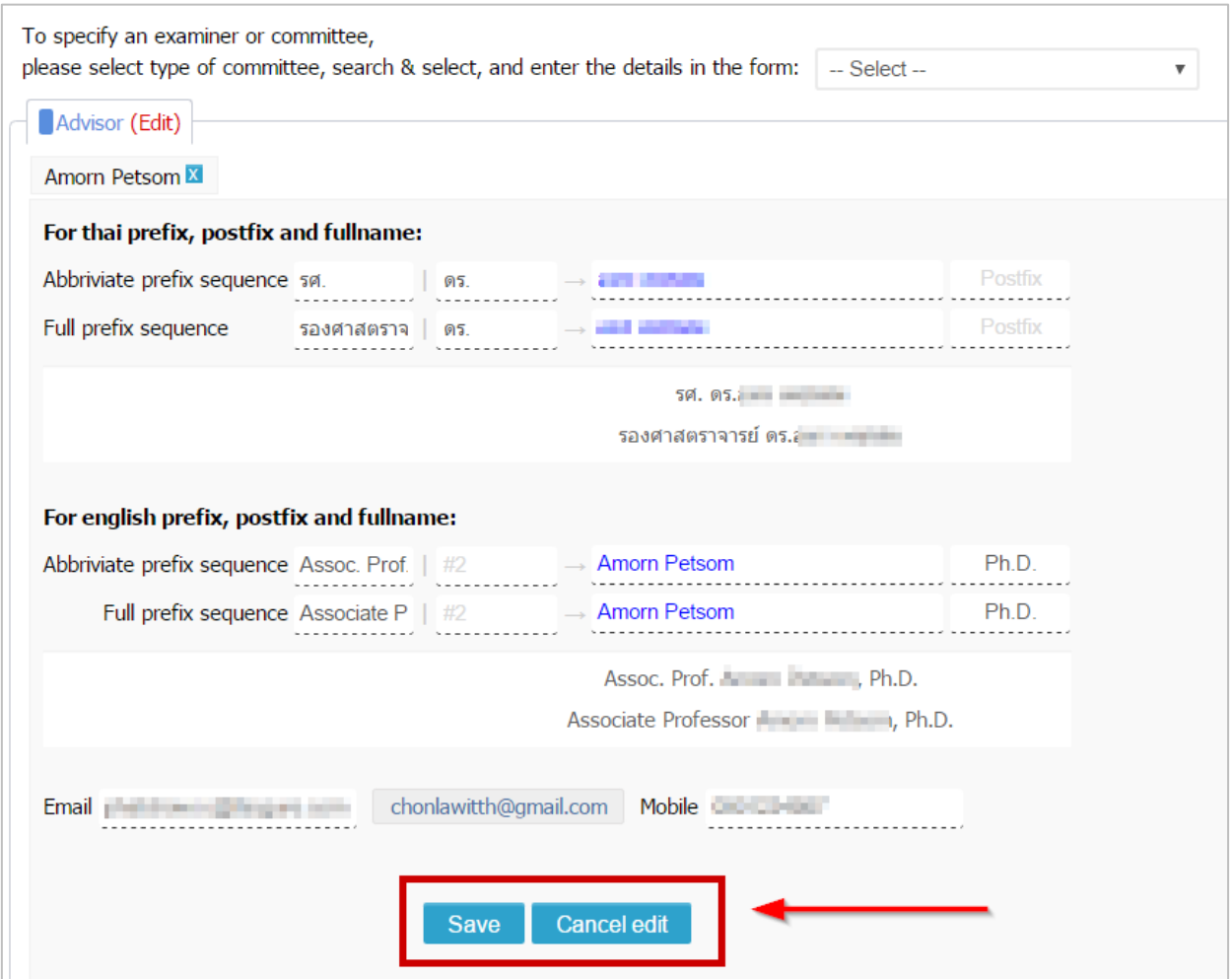

ภำพที่ 128 กำรยืนยันกำรแก้ไขข้อมูลของอำจำรย์

## <span id="page-90-1"></span>**กำรลบข้อมูลอำจำรย์**

1. กรณีต้องกำรลบข้อมูลอำจำรย์ ให้คลิกที่เครื่องหมำยถังขยะสีแดง (Delete) หลังชื่ออำจำรย์ที่ต้องกำรลบ ดั[งภำพที่](#page-91-0) 129

*โครงการพัฒนาระบบก ากับคุณภาพมาตรฐานการจัดท าและบริหารจัดการวิทยานิพนธ์ส าหรับสถาบันอุดมศึกษา ระยะที่ 4 ส านักงานปลัดกระทรวงการอุดมศึกษา วิทยาศาสตร์ วิจัยและนวัตกรรม จัดท าโดยส านักงานวิทยทรัพยากร จุฬาลงกรณ์มหาวิทยาลัย*

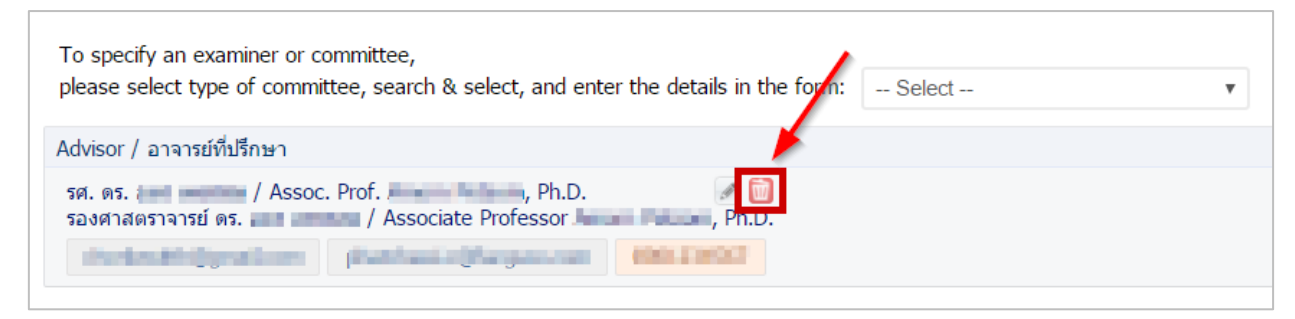

ภำพที่ 129 กำรลบข้อมูลของอำจำรย์

<span id="page-91-0"></span>2. ระบบจะแสดงหน้ำต่ำงกำรยืนยันกำรลบข้อมูล ดั[งภำพที่](#page-91-1) 130 หำกต้องกำรลบ ให้คลิกที่ปุ่ม OK หรือหำกไม่ ต้องกำรลบ ให้คลิกที่ปุ่ม Cancel เพื่อยกเลิก

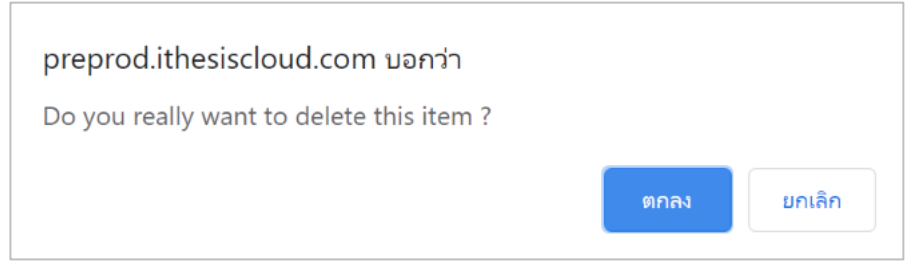

ภำพที่ 130 กำรยืนยันกำรลบข้อมูลของอำจำรย์

<span id="page-91-1"></span>การกรอกข้อมูลในเมนู Committee & Examiner นั้น สามารถแบ่งได้เป็น 2 กรณี คือ

- 1. กรณีสถาบันการศึกษากำหนดให้กรรมการสอบโครงร่างวิทยานิพนธ์ และกรรมการสอบป้องกัน <u>วิทยานิพนธ์ เป็นชุดเดียวกัน</u> ในกรณีนี้ หากนิสิตนักศึกษาได้รับการอนุมัติโครงร่างวิทยานิพนธ์, ้วิทยานิพนธ์ฉบับร่าง หรือวิทยานิพนธ์ฉบับสมบูรณ์แล้ว หากต้องการแก้ไขรายชื่ออาจารย์ จะต้องทำการ ยื่นคำร้องขอแก้ไขจากอาจารย์ที่ปรึกษาผ่านระบบและได้รับการอนุมัติ จึงจะสามารถแก้ไขได้ โดยวิธีการ จะอธิบำยในหัวข้อเมนู [Revision & Approval](#page-105-0)
- 2. กรณีสถาบันการศึกษากำหนดให้กรรมการสอบโครงร่างวิทยานิพนธ์ และกรรมการสอบป้องกัน ้<u>วิทยานิพนธ์ เป็นคนละชุด</u> ในกรณีนี้ เมื่อนิสิตนักศึกษากรอกข้อมูลอาจารย์ในครั้งแรก นิสิตนักศึกษา สามารถเข้ามาแก้ไขรายชื่อกรรมการสอบป้องกันวิทยานิพนธ์ชุดใหม่ได้เองที่เมนู Committee & Examiner โดยกำรกดปุ่มแก้ไขข้อมูล ดั[งภำพที่](#page-92-0) 131 จำกนั้นกดปุ่มกำกบำทเพื่อลบข้อมูลเดิมออก ดัง [ภำพที่](#page-92-1) 132 จำกนั้นนิสิตนักศึกษำสำมำรถเพิ่มข้อมูลใหม่ตำมที่ต้องกำรได้ตำมปกติ

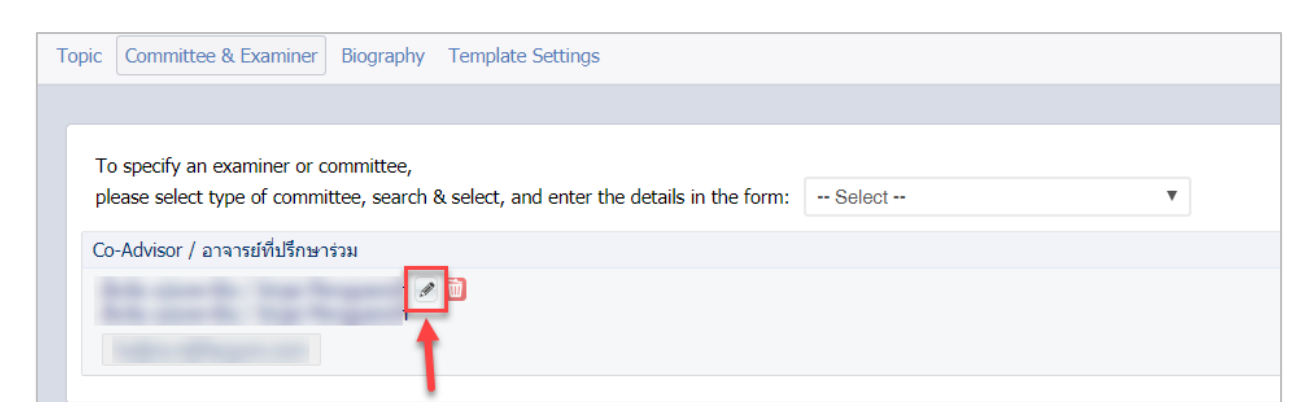

## ภาพที่ 131 ปุ่มสำหรับแก้ไขข้อมูลอาจารย์

<span id="page-92-0"></span>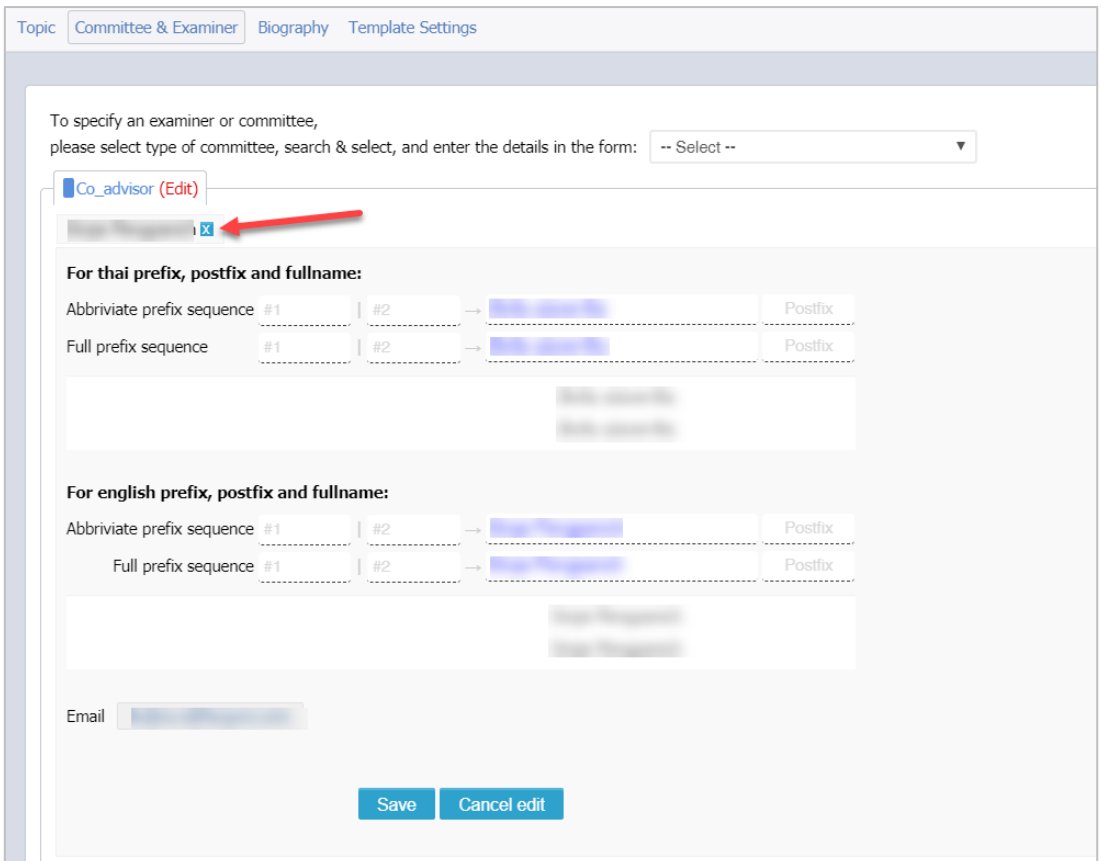

ภำพที่ 132 ปุ่มส ำหรับลบข้อมูลเดิมที่มีอยู่ในระบบออก

<span id="page-92-1"></span>*หมายเหตุ:* กรณีที่มีการแก้ไขชื่ออาจารย์หรือกรรมการสอบ หลังจากที่ Generate Template แล้ว จะต้องทำการ Generate Template ใหม ่ เพื ่ออัพเดทข้อมูลที ่แก้ไขเข้ำไปในเอกสำรวิทยำนิพนธ์ โดยวิธีกำร Generate Template จะอธิบำยในหัวข้อเครื่องมือของ iThesis Add-in หัวข้อ Generate Template

#### **2.4.3.3 เมนูAbstract**

เมนู Abstract เป็นเมนสำหรับกรอกข้อมูลบทคัดย่อ (Abstract) เพื่อแสดงข้อมูลที่สำคัญในงานวิจัย โดยนิสิต นักศึกษาจะต้องกรอกข้อมูลทั้งภาษาไทยและภาษาอังกฤษ พร้อมทั้งระบุคำสำคัญ (Keyword) ของวิทยานิพนธ์

*โครงการพัฒนาระบบก ากับคุณภาพมาตรฐานการจัดท าและบริหารจัดการวิทยานิพนธ์ส าหรับสถาบันอุดมศึกษา ระยะที่ 4 ส านักงานปลัดกระทรวงการอุดมศึกษา วิทยาศาสตร์ วิจัยและนวัตกรรม จัดท าโดยส านักงานวิทยทรัพยากร จุฬาลงกรณ์มหาวิทยาลัย* สำหรับการเขียนบทคัดย่อผ่านฟอร์มในระบบนั้น สามารถทำตัวอักษรให้เป็นตัวเอียง ตัวห้อย หรือตัวยกได้ โดย กำรใช้แถบเครื่องมือที่อยู่ในระบบ

*หมายเหตุ:* เมนูAbstract จะแสดงขึ้นบนแถบเมนูต่อเมื่อนิสิตนักศึกษำได้รับกำรอนุมัติโครงร่ำงวิทยำนิพนธ์แล้ว และกรณีที่ยังไม่ผ่านการอนุมัติโครงร่างวิทยานิพนธ์ ระบบจะไม่แสดงเมนู Abstract

### **กำรกรอกข้อมูลบทคัดย่อ (Abstract)**

1. กรอกข้อมูลบทคัดย่อภำษำไทยลงในกล่องข้อควำมของ Abstract (TH) และบทคัดย่อภำษำอังกฤษ ลงใน กล่องข้อควำมของ Abstract (EN) ดั[งภำพที่](#page-93-0) 133

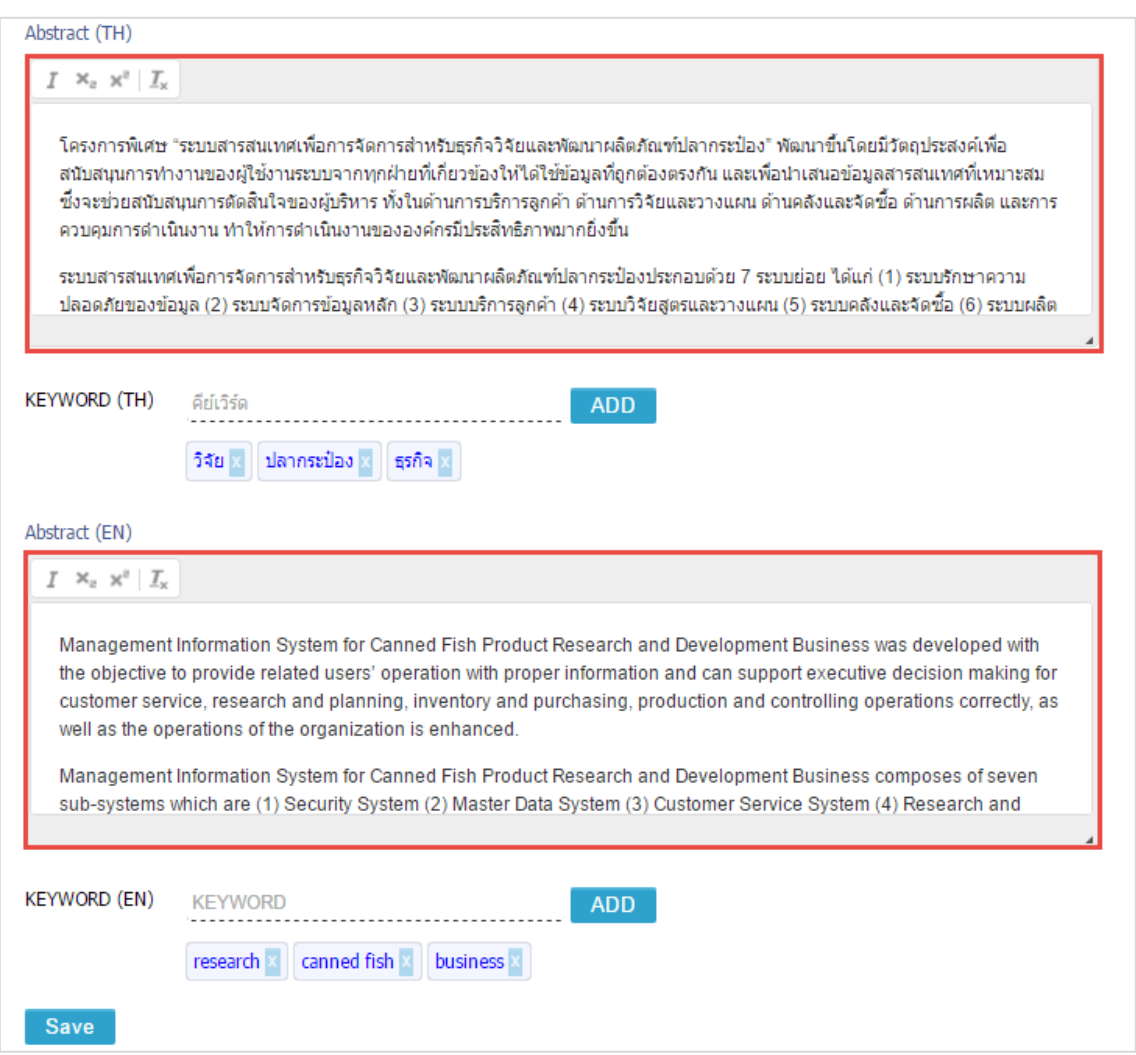

## ภำพที่ 133 แบบฟอร์มกำรกรอกข้อมูลบทคัดย่อ

- <span id="page-93-0"></span>2. กรณีที่ต้องการทำตัวเอียงในบทคัดย่อ มีขั้นตอนดังนี้
	- 2.1. ไฮไลท์ข้อควำมที่ต้องกำรใช้อักษรเป็นตัวเอียง ดังหมำยเลข 1 [ภำพที่](#page-94-0) 134
	- 2.2. คลิกที่เครื่องหมำย I : Italic ดังหมำยเลข 2 [ภำพที่](#page-94-0) 134

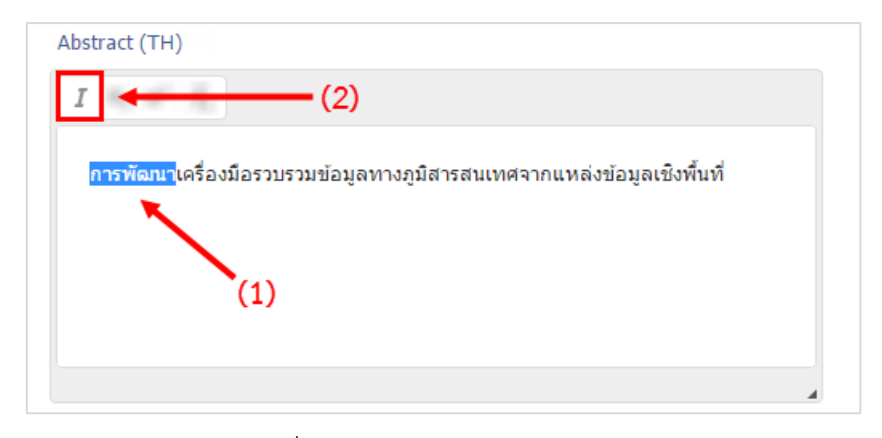

ภาพที่ 134 การทำตัวเอียงในบทคัดย่อ

- <span id="page-94-0"></span>่ 3. กรณีที่ต้องการทำตัวห้อยในบทคัดย่อ มีขั้นตอนดังนี้
	- 3.1. ไฮไลท์ข้อควำมที่ต้องกำรใช้อักษรเป็นตัวห้อย ดังหมำยเลข 1 [ภำพที่](#page-94-1) 135
	- 3.2. คลิกที่เครื่องหมาย X $_2$  : Subscript ดังหมายเลข 2 ภาพที่ 135

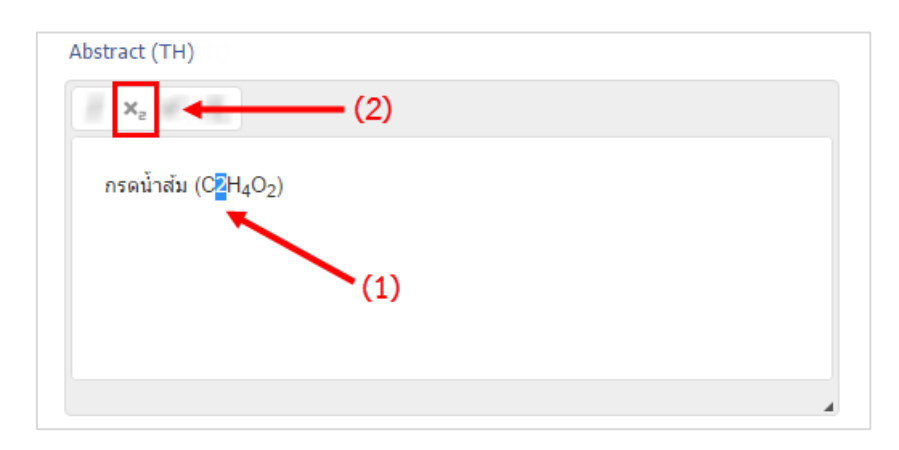

ภำพที่ 135 กำรท ำตัวห้อยในบทคัดย่อ

- <span id="page-94-1"></span>.<br>4. กรณีที่ต้องการทำตัวยกในบทคัดย่อ มีขั้นตอนดังนี้
	- 4.1. ไฮไลท์ข้อควำมที่ต้องกำรใช้อักษรเป็นตัวยก ดังหมำยเลข 1 [ภำพที่](#page-95-0) 136
	- 4.2. คลิกที่เครื่องหมาย X $^2$  : Superscript ดังหมายเลข 2 ภาพที่ 136

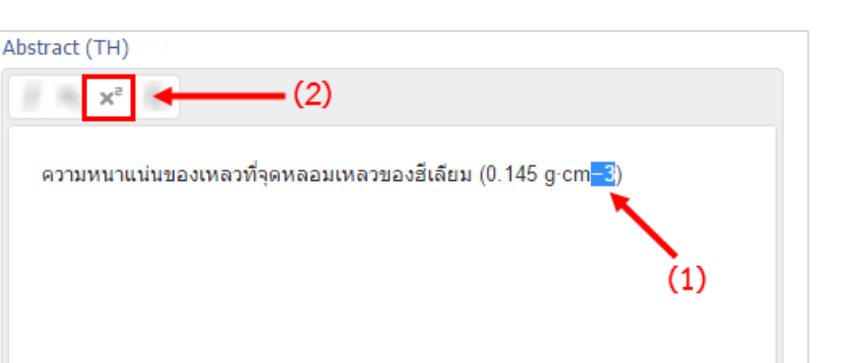

ภาพที่ 136 การทำตัวห้อยในบทคัดย่อ

- <span id="page-95-0"></span>5. กรณีที่ต้องกำรขึ้นย่อหน้ำใหม่ มีขั้นตอนดังนี้
	- 5.1. หากต้องการให้ขึ้นย่อหน้าใหม่ตั้งแต่คำว่า "ผลการศึกษา" ให้คลิกที่หน้าคำว่า "ผลการศึกษา" เพื่อวำงเคอร์เซอร์เมำส์ ดั[งภำพที่](#page-95-1) 137

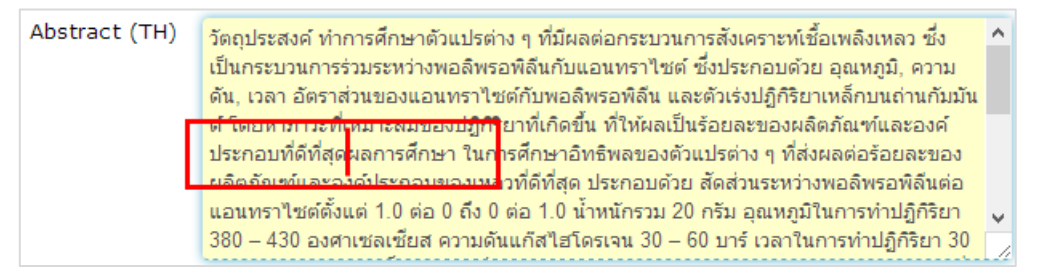

ภำพที่ 137 บทคัดย่อก่อนกำรขึ้นย่อหน้ำใหม่

<span id="page-95-1"></span>5.2. กดปุ่ม Enter 1 ครั้ง ข้อมูลตั้งแต่คำว่า "ผลการศึกษา" จะขึ้นบรรทัดใหม่ ดังภาพที่ 138

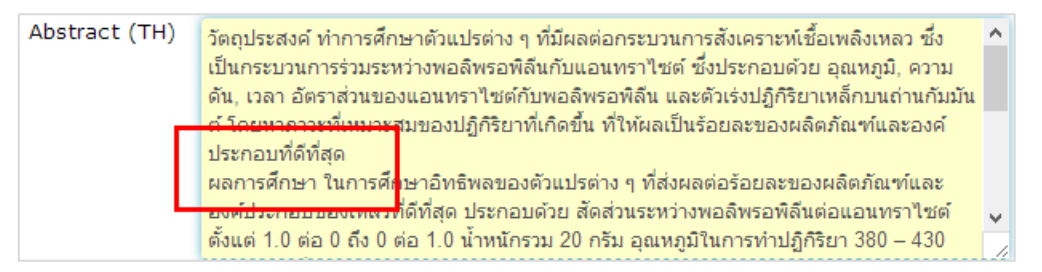

ภำพที่ 138 บทคัดย่อหลังกำรขึ้นย่อหน้ำใหม่

<span id="page-95-2"></span>6. บันทึกข้อมูล โดยคลิกที่ปุ่ม Save

# **กำรกรอกข้อมูลค ำส ำคัญ (Keyword)**

1. เพิ่มคำสำคัญภาษาไทยลงไปในช่อง KEYWORD (TH) และคำสำคัญภาษาอังกฤษลงไปในช่อง KEYWORD (EN) ดั[งภำพที่](#page-96-0) 139

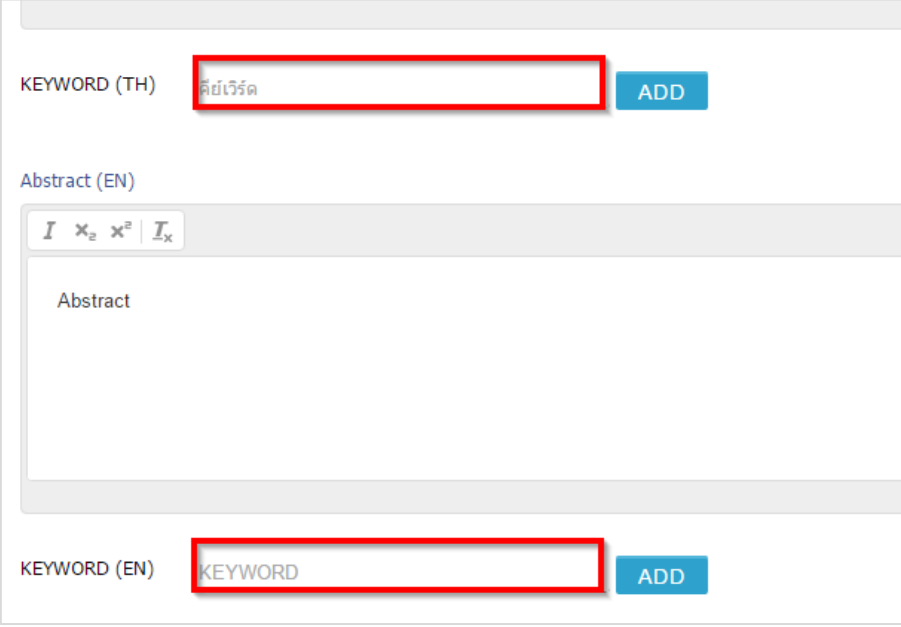

ภาพที่ 139 แบบฟอร์มการเพิ่มคำสำคัญ

<span id="page-96-0"></span>2. เมื่อพิมพ์คำสำคัญลงในช่องแล้ว ให้คลิกที่ ADD เพื่อเพิ่มคำสำคัญ ดังภาพที่ 140 โดยการพิมพ์คำสำคัญ นั้น ให้พิมพ์ทีละคำ แล้วคลิก ADD แล้วจึงพิมพ์คำถัดไป

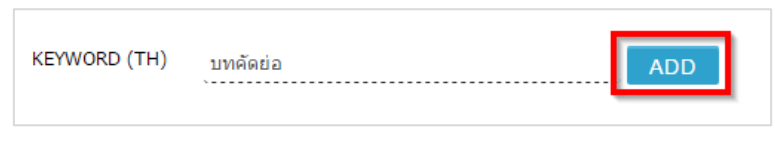

ภาพที่ 140 การกรอกข้อมูลเพื่อเพิ่มคำสำคัญ

<span id="page-96-1"></span>3. เมื่อคลิก ADD แล้ว คำสำคัญจะปรากฏด้านล่าง ดังภาพที่ 141

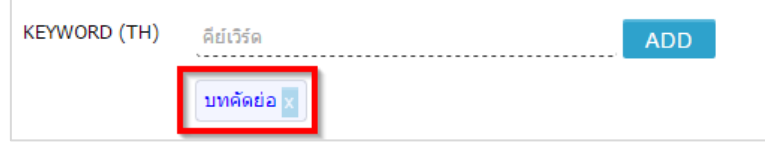

ภาพที่ 141 การแสดงข้อมูลคำสำคัญเมื่อเพิ่มสำเร็จ

<span id="page-96-2"></span>4. กรณีที่ต้องการลบคำสำคัญ ให้คลิกที่เครื่องหมายกากบาทหลังคำสำคัญที่ต้องการลบ ดังภาพที่ 142 และ คลิกที่ OK เพื่อยืนยันกำรลบ หรือคลิกที่ Cancel เพื่อยกเลิกกำรลบ ดั[งภำพที่](#page-97-1) 143

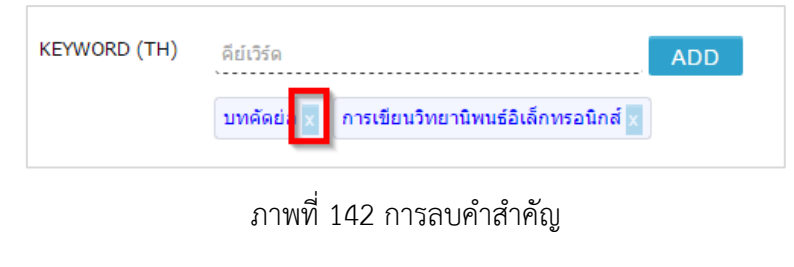

<span id="page-97-0"></span>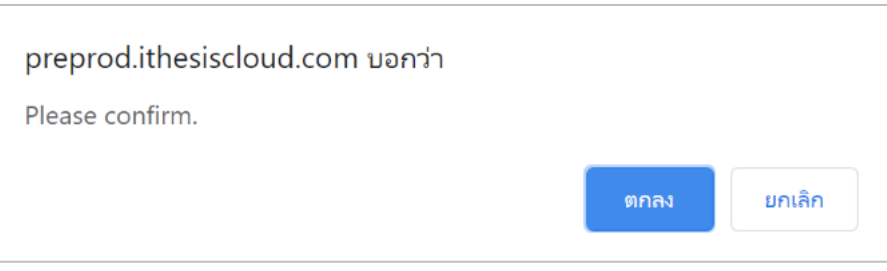

ภาพที่ 143 การยืนยันการลบคำสำคัญ

<span id="page-97-1"></span>5. บันทึกข้อมูล โดยคลิกปุ่ม Save ระบบจะแสดงกล่องข้อควำมแจ้งเตือนกำรเปลี่ยนแปลงข้อมูลในแบบ แบบฟอร์ม เพื่อแจ้งให้นิสิตนักศึกษาทราบว่า จะต้องทำการ Generate Template ใหม่ เพื่ออัพเดท ข้อมูลเข้ำไปในแบบฟอร์มวิทยำนิพนธ์ ดั[งภำพที่](#page-97-2) 144

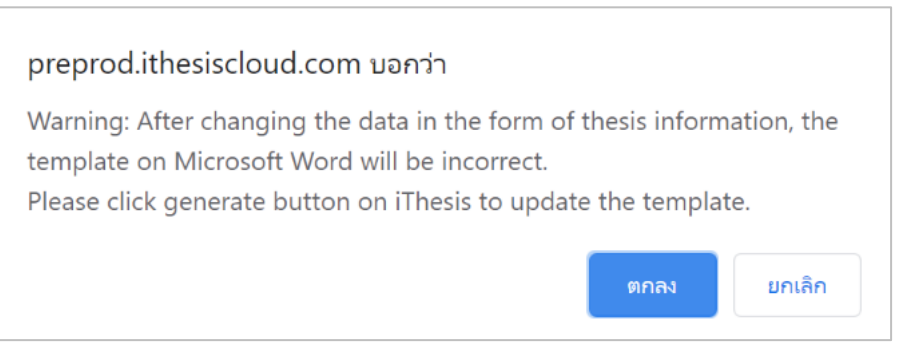

ภำพที่ 144 กำรแจ้งเตือนให้ Generate Template ใหม่หลังพบกำรเปลี่ยนแปลงข้อมูล

<span id="page-97-2"></span>*หมายเหตุ:*

- 1. กรณีที่มีการแก้ไขข้อมูลบทคัดย่อ หลังจากที่ Generate Template แล้ว จะต้องทำการ Generate Template ใหม่อีกครั้ง เพื ่ออัพเดทข้อมูลที ่แก้ไขเข้ำไปในเอกสำรวิทยำนิพนธ์ โดยวิธีกำร Generate Template จะอธิบำยในหัวข้อเครื่องมือของ iThesis Add-in หัวข้อ Generate Template
- 2. การกรอกข้อมูลคำสำคัญ (Keyword) การกรอกคำสำคัญภาษาไทย สามารถกรอกได้ทั้งคำภาษาไทยและ ้คำภาษาอังกฤษ และการกรอกคำสำคัญภาษาอังกฤษสามารถกรอกได้เพียงภาษาอังกฤษภาษาเดียวเท่านั้น

#### **2.4.3.4 เมนูAcknowledgement**

เมนู Acknowledgement เป็นเมนูที่ใช้สำหรับกรอกข้อมูลกิตติกรรมประกาศ ซึ่งเป็นข้อความที่กล่าวถึงผลงาน ่ และแสดงความขอบคุณบุคคลที่เกี่ยวข้องหรือที่ให้ความช่วยเหลือต่าง ๆ ทั้งนี้ฟอร์มการกรอกข้อมูล ของกิตติกรรมประกาศ จะมีความแตกต่างจากฟอร์มของหัวข้อวิทยานิพนธ์ และบทคัดย่อ ตรงที่ฟอร์ม ของกิตติกรรมประกำศจะไม่มีเครื่องมือในกำรท ำเป็นตัวเอียง ตัวห้อย หรือตัวยก

#### **กำรกรอกข้อมูลกิตติกรรมประกำศ**

1. กรอกข้อมูลกิตติกรรมประกำศลงในกล่องข้อควำมของ Acknowledgement text ดั[งภำพที่](#page-98-0) 145

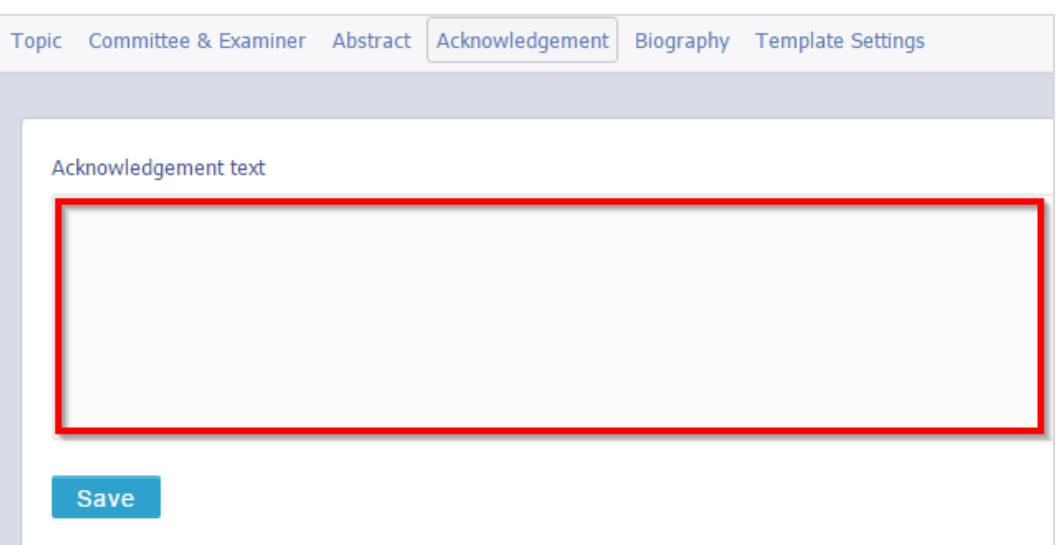

ภำพที่ 145 แบบฟอร์มกำรกรอกข้อมูลกิตติกรรมประกำศ

- <span id="page-98-0"></span>2. กรณีที่ต้องกำรขึ้นย่อหน้ำใหม่ มีขั้นตอนดังนี้
	- 2.1. หากผู้ใช้งานต้องการให้ขึ้นย่อหน้าใหม่ตั้งแต่คำว่า "ขอขอบพระคุณ" ให้คลิกที่หน้าคำว่า "ขอขอบพระคุณ" เพื่อวำงเคอร์เซอร์เมำส์ ดั[งภำพที่](#page-98-1) 146

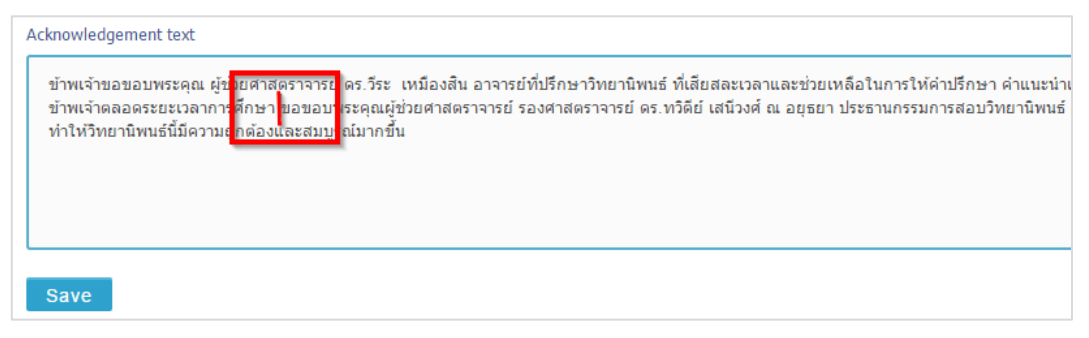

ภำพที่ 146 กิตติกรรมประกำศก่อนกำรขึ้นย่อหน้ำใหม่

<span id="page-98-1"></span>2.2. กดปุ่ม Enter 1 ครั้ง ข้อมูลตั้งแต่คำว่า "ขอขอบพระคุณ" จะขึ้นบรรทัดใหม่ ดังภาพที่ 147

*โครงการพัฒนาระบบก ากับคุณภาพมาตรฐานการจัดท าและบริหารจัดการวิทยานิพนธ์ส าหรับสถาบันอุดมศึกษา ระยะที่ 4 ส านักงานปลัดกระทรวงการอุดมศึกษา วิทยาศาสตร์ วิจัยและนวัตกรรม จัดท าโดยส านักงานวิทยทรัพยากร จุฬาลงกรณ์มหาวิทยาลัย*

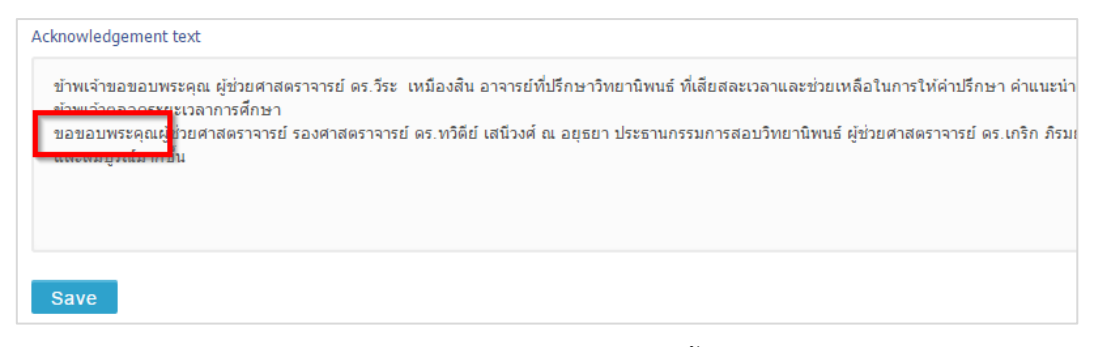

# ภำพที่ 147 กิตติกรรมประกำศหลังกำรขึ้นย่อหน้ำใหม่

<span id="page-99-0"></span>3. บันทึกข้อมูล โดยคลิกปุ่ม Save

*หมายเหตุ:*

- 1. ข้อมูลกิตติกรรมประกาศจะต้องเป็นภาษาที่เลือกเขียนวิทยานิพนธ์ เช่น เลือกทำวิทยานิพนธ์เป็น ภำษำไทย จะต้องกรอกข้อมูลกิตติกรรมประกำศเป็นภำษำไทย หำกเลือกเขียนวิทยำนิพนธ์เป็น ภำษำอังกฤษ จะต้องกรอกข้อมูลเป็นภำษำอังกฤษ
- 2. กรณีที่มีการแก้ไขข้อมูลกิตติกรรมประกาศ หลังจากที่ Generate Template แล้ว จะต้องทำการ Generate Template ใหม่ เพื่ออัพเดทข้อมูลที่แก้ไขเข้าไปในเอกสารวิทยานิพนธ์ โดยวิธีการ Generate Template จะอธิบำยในหัวข้อเครื่องมือของ iThesis Add-in หัวข้อ Generate Template

#### **2.4.3.5 เมนูBiography**

เมนู Biography เป็นเมนูที่ใช้สำหรับกรอกประวัติของนิสิตนักศึกษาผู้เขียนวิทยานิพนธ์ โดยระบบมีแบบฟอร์มการ กรอกข้อมูลประวัติอยู่ 2 แบบ ได้แก่ แบบฟอร์มหน้ำประวัติและแบบฟอร์ม CV

## **กำรกรอกข้อมูลประวัติผู้เขียนวิทยำนิพนธ์โดยใช้แบบฟอร์มหน้ำประวัติ**

1. กรอกข้อมูลประวัติของผู้เขียนวิทยำนิพนธ์ในแบบฟอร์ม ดั[งภำพที่](#page-100-0) 148

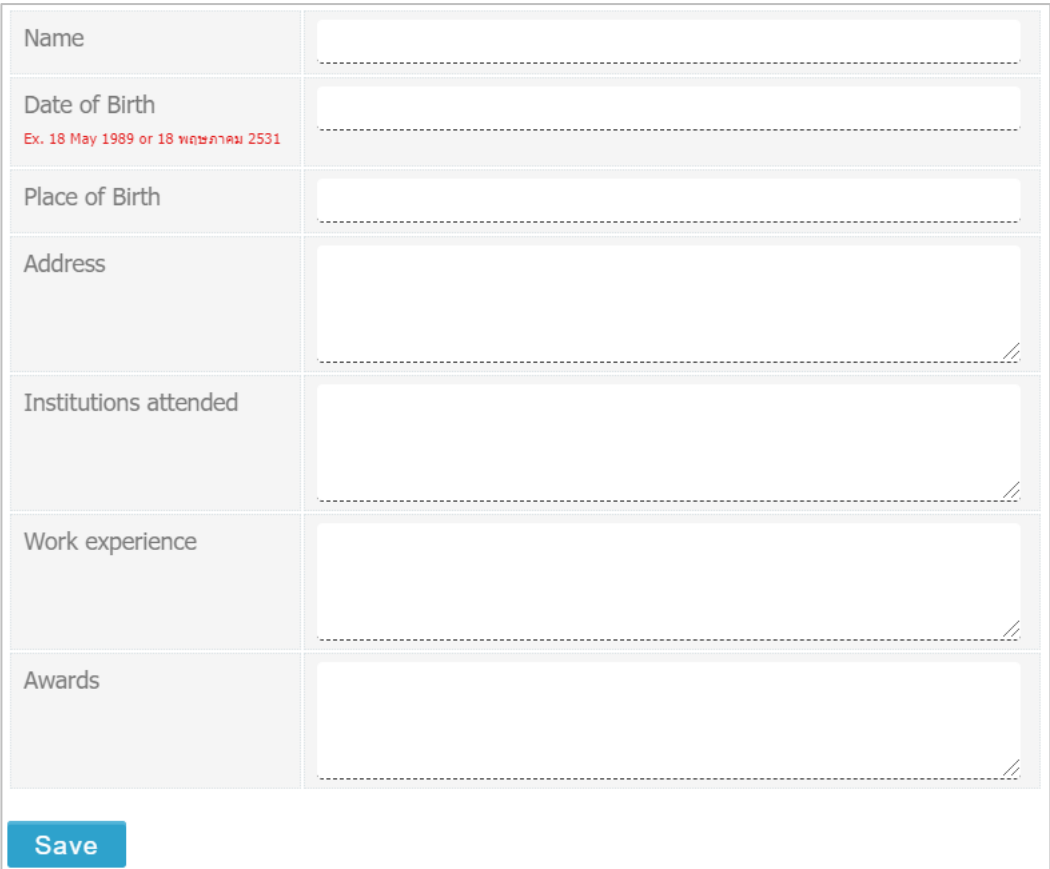

# ภำพที่ 148 แบบฟอร์มหน้ำประวัติ

- <span id="page-100-0"></span>2. เมื่อกรอกข้อมูลครบถ้วน ให้คลิกที่ปุ่ม Save เพื่อบันทึกข้อมูล
- 3. เมื่อ Generate Template จำก iThesis Add-in จะได้หน้ำประวัติดั[งภำพที่](#page-100-1) 149

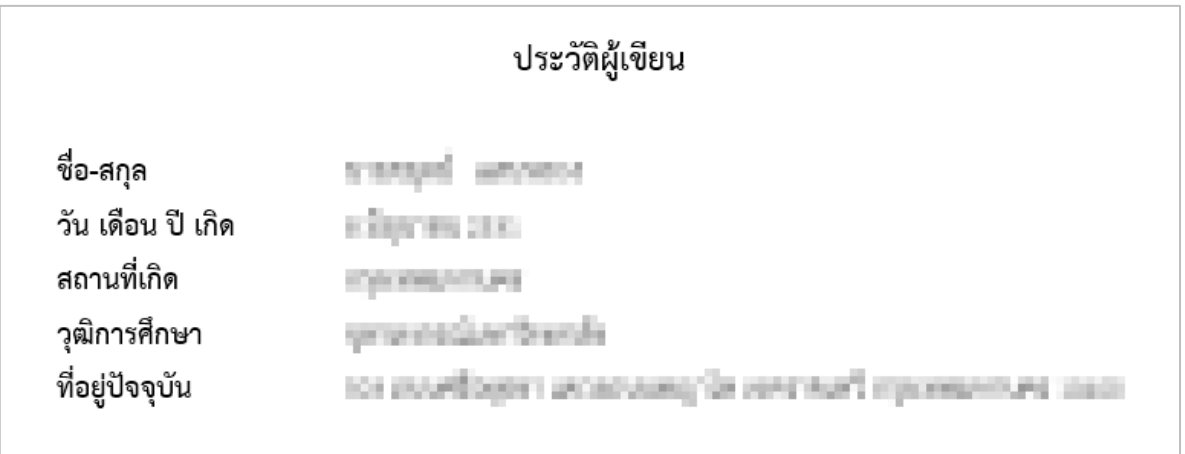

<span id="page-100-1"></span>ภำพที่ 149 ประวัติผู้เขียนที่ได้จำกแบบฟอร์มหน้ำประวัติจำกเล่มวิทยำนิพนธ์

*หมายเหตุ:* กรณีที่มีกำรแก้ไขข้อมูลประวัติผู้เขียนวิทยำนิพนธ์ หลังจำกที่ Generate Template แล้ว จะต้อง ท ำกำร Generate Template ใหม่ เพื่ออัพเดทข้อมูลที่แก้ไขเข้ำไปในเอกสำรวิทยำนิพนธ์โดยวิธีกำร Generate Template จะอธิบำยในหัวข้อเครื่องมือของ iThesis Add-in หัวข้อ Generate Template

## **2.4.3.6 เมนูTemplate Settings**

เมนูย่อย Template Settings เป็นเมนูสำหรับตั้งค่าภาษา รูปแบบตัวอักษร และขนาดของตัวอักษรที่จะใช้ในเล่ม วิทยำนิพนธ์

# **กำรตั้งค่ำ Template**

1. เลือกภำษำ และรูปแบบตัวอักษรที่จะใช้เขียนวิทยำนิพนธ์ดั[งภำพที่](#page-101-0) 150

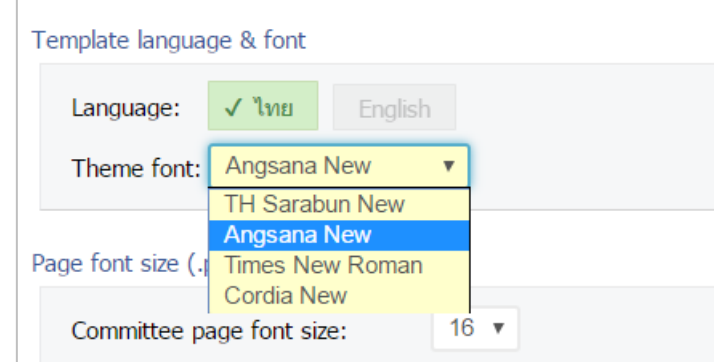

ภำพที่ 150 กำรตั้งค่ำภำษำ และรูปแบบตัวอักษรในเล่มวิทยำนิพนธ์

- <span id="page-101-0"></span>2. เลือกขนำดตัวอักษรในแต่ละหน้ำที่จะใช้เขียนวิทยำนิพนธ์ดั[งภำพที่](#page-102-0) 151 โดยมีหน้ำเอกสำรที่สำมำรถตั้งค่ำ ขนำดตัวอักษรได้ คือ
	- 2.1. หน้ำอนุมัติวิทยำนิพนธ์
	- 2.2. หน้ำบทคัดย่อภำษำไทย
	- 2.3. หน้ำบทคัดย่อภำษำอังกฤษ
	- 2.4. หน้ำกิตติกรรมประกำศ
	- 2.5. หน้ำประวัติผู้เขียนวิทยำนิพนธ์

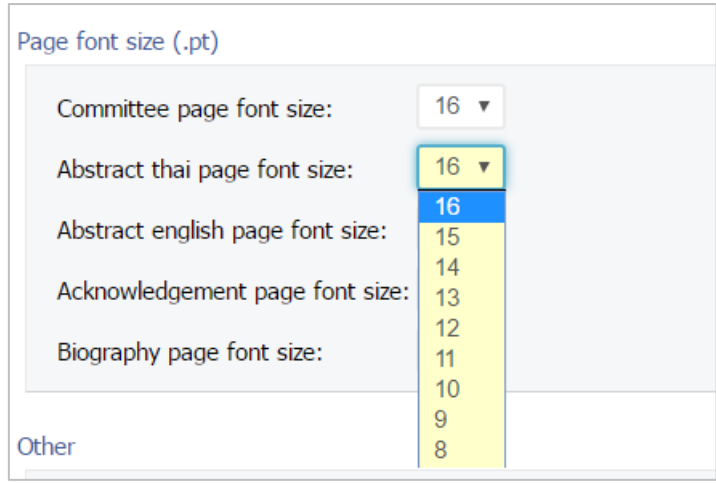

ภำพที่ 151 กำรตั้งค่ำขนำดตัวอักษรในเล่มวิทยำนิพนธ์

<span id="page-102-0"></span>3. เลือกกำรตั้งค่ำสำรบัญตำรำงและสำรบัญภำพ ดั[งภำพที่](#page-102-1) 152 แล[ะภำพที่](#page-102-2) 153

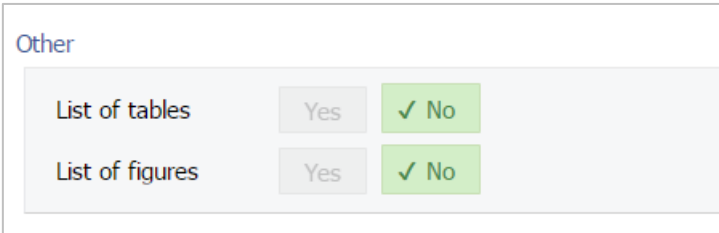

ภำพที่ 152 ตัวอย่ำงกำรตั้งค่ำสำรบัญตำรำงและสำรบัญภำพ

<span id="page-102-1"></span>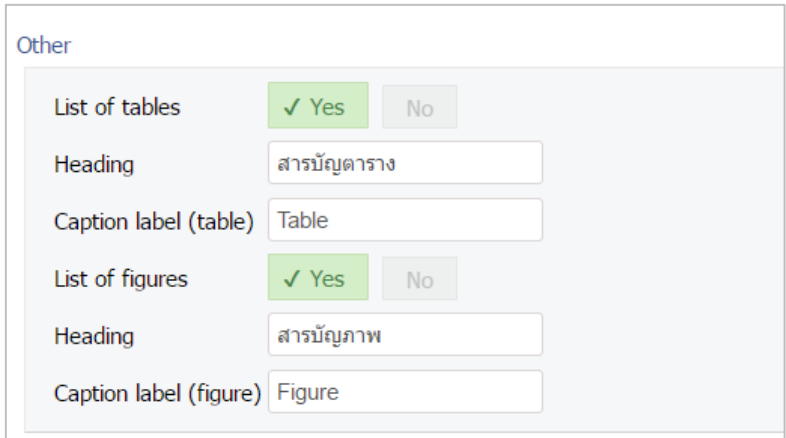

ภำพที่ 153 ตัวอย่ำงกำรตั้งค่ำสำรบัญตำรำงและสำรบัญภำพ

<span id="page-102-2"></span>4. คลิกที่ปุ่ม Save เพื่อบันทึกข้อมูล ดั[งภำพที่](#page-104-0) 155

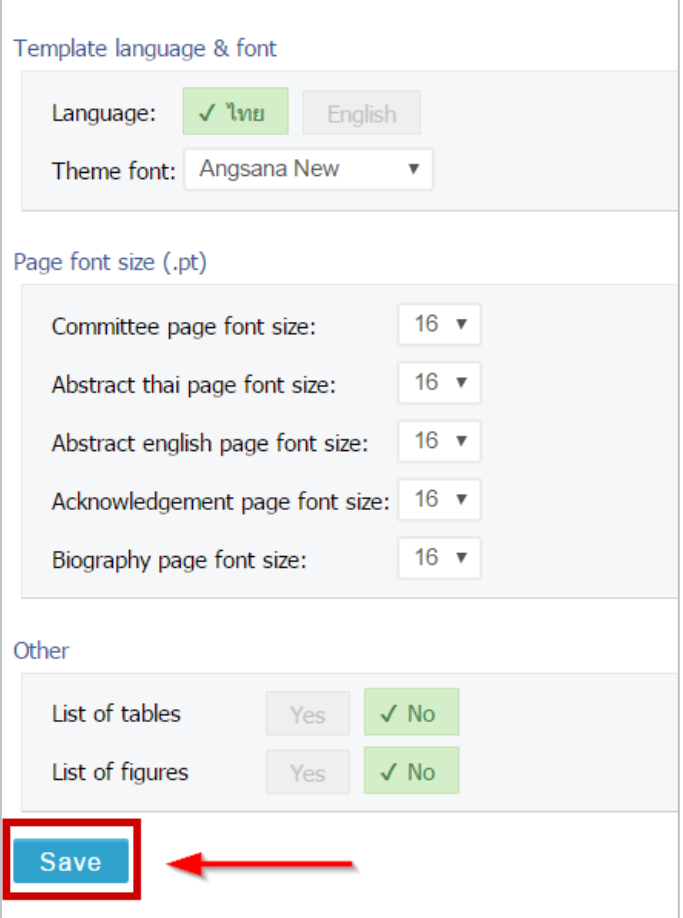

ภำพที่ 154 กำรบันทึกกำรตั้งค่ำ Template

*หมายเหตุ:* กรณีที่มีการแก้ไขการตั้งค่า Template หลังจากที่ Generate Template แล้ว จะต้องทำการ Generate Template ใหม่ เพื่ออัพเดทข้อมูลที่แก้ไขเข้าไปในเอกสารวิทยานิพนธ์ โดยวิธีการ Generate Template จะอธิบำยในหัวข้อเครื่องมือของ iThesis Add-in หัวข้อ Generate Template

#### **2.4.3.7 เมนู Approval history**

เมนู Approval history อย่ภายในส่วนของ Approval status เป็นเมนที่เก็บประวัติการอนุมัติโครงร่าง วิทยานิพนธ์ (Proposal), วิทยานิพนธ์ฉบับร่าง (Draft version) และวิทยานิพนธ์ฉบับสมบูรณ์ (Complete version) หรือนิสิตนักศึกษำสำมำรถตรวจสอบสถำนะกำรอนุมัติหรือรอกำรอนุมัติผ่ำนเมนูนี้ได้อีกทำงหนึ่ง

กรณีที่นิสิตนักศึกษำเข้ำใช้งำนระบบครั้งแรกและยังไม่เคยได้รับกำรอนุมัติใด ๆ ที่เมนูApproval history จะ แสดงดังผ[ลภำพที่](#page-104-0) 155 เมื่อคลิกที่เครื่องหมำยลบ จะสำมำรถย่อเมนูได้ดั[งภำพที่](#page-104-1) 156

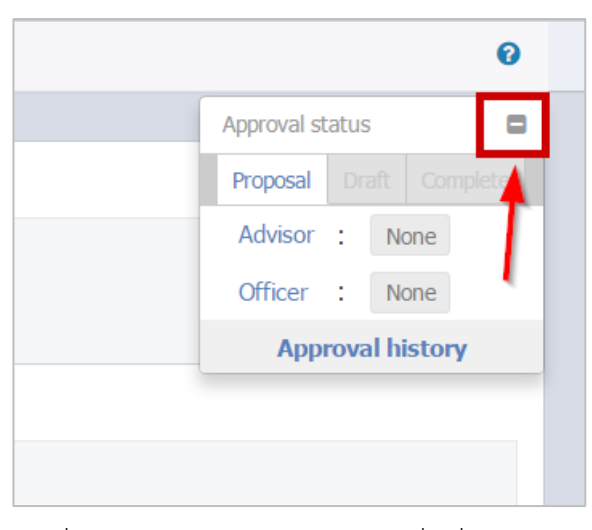

<span id="page-104-0"></span>ภำพที่ 155 เมนูApproval Status เมื่อเริ่มต้นใช้งำน

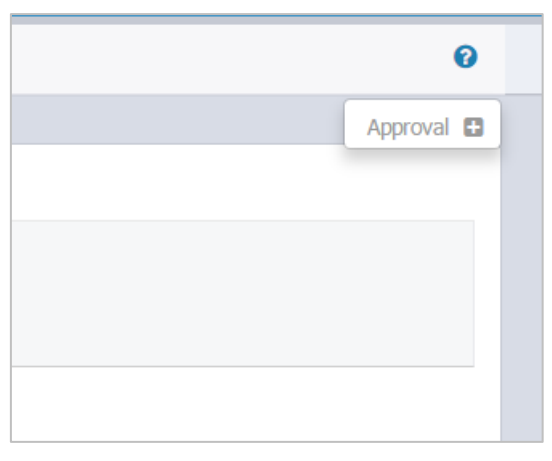

ภำพที่ 156 เมนูApproval Status เมื่อย่อเมนู

<span id="page-104-1"></span>กรณีที่นิสิตนักศึกษาได้รับการพิจารณาอนุมัติเอกสารวิทยานิพนธ์ต่าง ๆ แล้ว เมนู Approval history จะแสดง Approval status ดั[งภำพที่](#page-104-2) 157

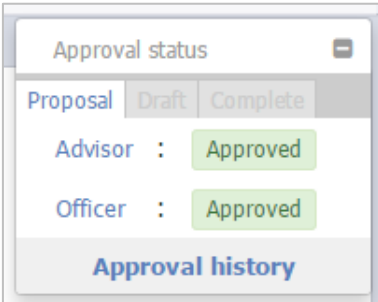

<span id="page-104-2"></span>ภำพที่ 157 เมนู Approval Status ภำยหลังได้รับกำรพิจำรณำอนุมัติเอกสำรวิทยำนิพนธ์ต่ำง ๆ

## <span id="page-105-0"></span>**2.4.4 เมนู Revision & Approval**

หลังจากที่นิสิตนักศึกษากรอกข้อมูลลงในเว็บพอร์ทัลครบทั้ง 2 เมนูข้างต้นแล้ว ขั้นตอนต่อไปในการทำโครงร่าง ้วิทยานิพนธ์ วิทยานิพนธ์ฉบับร่าง และวิทยานิพนธ์ฉบับสมบูรณ์ คือการใช้งาน iThesis Add-in เพื่อสร้าง Template โครงร่ำงวิทยำนิพนธ์วิทยำนิพนธ์ฉบับร่ำง หรือวิทยำนิพนธ์ฉบับสมบูรณ์ และเริ่มกำรเขียนเอกสำร ก่อนจะบันทึกข้อมูลดังกล่าวเข้าระบบ Web portal หรือที่ระบบ iThesis Add-in ใช้คำว่า "Save to Cloud" ส ำหรับรำยละเอียดกำรใช้งำน iThesis Add-in จะกล่ำวถึงในหัวข้อเครื่องมือของ iThesis Add-in

เมนู Revision & Approval เป็นเมนูที่แสดงรายการของโครงร่างวิทยานิพนธ์, วิทยานิพนธ์ฉบับร่าง และ ้วิทยานิพนธ์ฉบับสมบูรณ์ที่นิสิตนักศึกษาบันทึกผ่าน iThesis Add-in บนโปรแกรม Microsoft Word เพื่อใช้ ส ำหรับส่งเอกสำรวิทยำนิพนธ์ให้อำจำรย์ที่ปรึกษำอนุมัติโดยแบ่งเป็น 5 ส่วนงำน ได้แก่

- 1. กำรส่งโครงร่ำงวิทยำนิพนธ์
- 2. กำรแก้ไขโครงร่ำงวิทยำนิพนธ์
- 3. กำรส่งวิทยำนิพนธ์ฉบับร่ำง
- 4. กำรส่งวิทยำนิพนธ์ฉบับสมบูรณ์
- 5. กำรแก้ไขวิทยำนิพนธ์ฉบับสมบูรณ์

กำรขออนุมัติจำกอำจำรย์ที่ปรึกษำทั้ง 5 ส่วนนี้ ในบำงสถำบันกำรศึกษำอำจจะมีขั้นตอนไม่ครบทุกส่วน เช่น บำง ี สถาบันการศึกษาไม่กำหนดให้ส่งโครงร่างสารนิพนธ์ ดังนั้นนิสิตนักศึกษาที่ทำสารนิพนธ์ จะไม่ต้องทำขั้นตอนการ ส่งและการแก้ไขโครงร่างวิทยานิพนธ์ และในบางสถาบันการศึกษาไม่กำหนดให้มีการส่งวิทยานิพนธ์ฉบับร่าง ดังนั้นนิสิตนักศึกษำก็จะไม่มีขั้นตอนกำรส่งวิทยำนิพนธ์ฉบับร่ำง เป็นต้น

กรณีที่เข้ำใช้งำนเมนูRevision & Approval ครั้งแรก นิสิตนักศึกษำจะพบหน้ำเว็บพอร์ทัลเป็นดั[งภำพที่](#page-105-1) 158 ซึ่ง เป็นกล ่องข้อควำม LaTax submit form ที ่แสดงขึ้นเพื ่อให้นิสิตนักศึกษำที ่ใช้โปรแกรม LaTex ในกำรเขียน สำมำรถอัพโหลดไฟล์ดังกล่ำวมำที่หน้ำเว็บพอร์ทัลได้

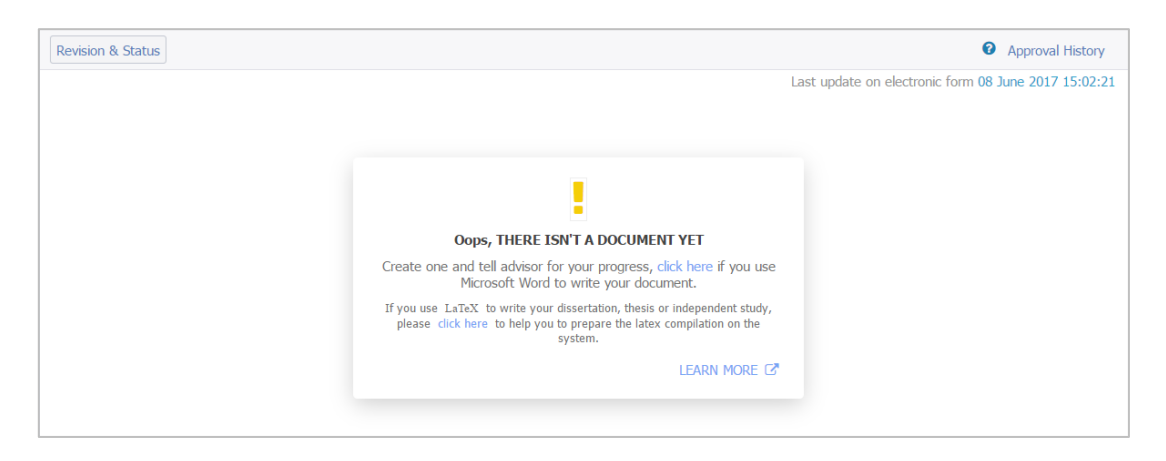

# ภาพที่ 158 หน้าเว็บพอร์ทัลของเมนู Revision & Approval เมื่อเข้าใช้งานครั้งแรก

<span id="page-105-1"></span>*โครงการพัฒนาระบบก ากับคุณภาพมาตรฐานการจัดท าและบริหารจัดการวิทยานิพนธ์ส าหรับสถาบันอุดมศึกษา ระยะที่ 4 ส านักงานปลัดกระทรวงการอุดมศึกษา วิทยาศาสตร์ วิจัยและนวัตกรรม จัดท าโดยส านักงานวิทยทรัพยากร จุฬาลงกรณ์มหาวิทยาลัย*

## **กำรอัพโหลดไฟล์จำกโปรแกรม LaTex**

1. คลิกที่ **click here** บนกล่องข้อควำม ดั[งภำพที่](#page-106-0) 159

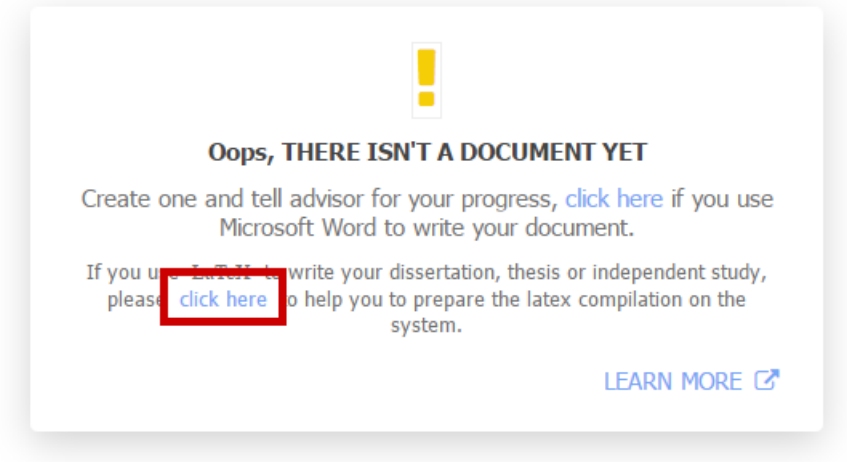

ภำพที่ 159 กล่องข้อควำมแจ้งให้สำมำรถอัพโหลดไฟล์จำกโปรแกรม LaTax

<span id="page-106-0"></span>2. คลิก Choose file เพื่อเลือกไฟล์ที่ต้องกำรอัพโหลด ดั[งภำพที่](#page-106-1) 160

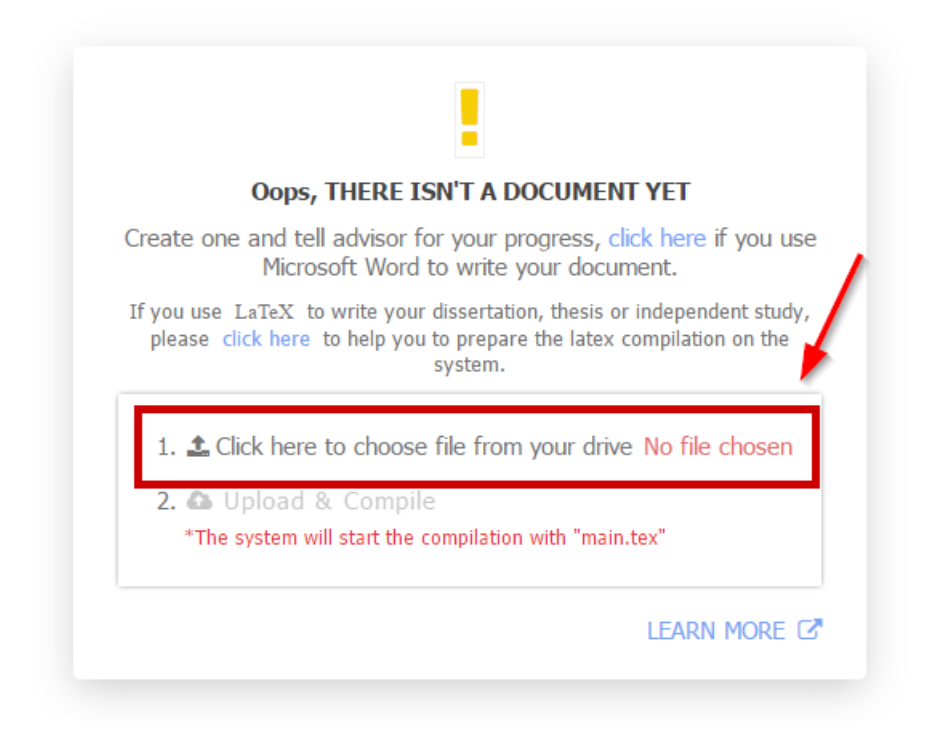

ภำพที่ 160 เลือกไฟล์ของโปรแกรม LaTex

<span id="page-106-1"></span>3. คลิก Upload & Compile เพื่ออัพโหลดไฟล์เข้ำสู่เว็บพอร์ทัล ดั[งภำพที่](#page-107-0) 161

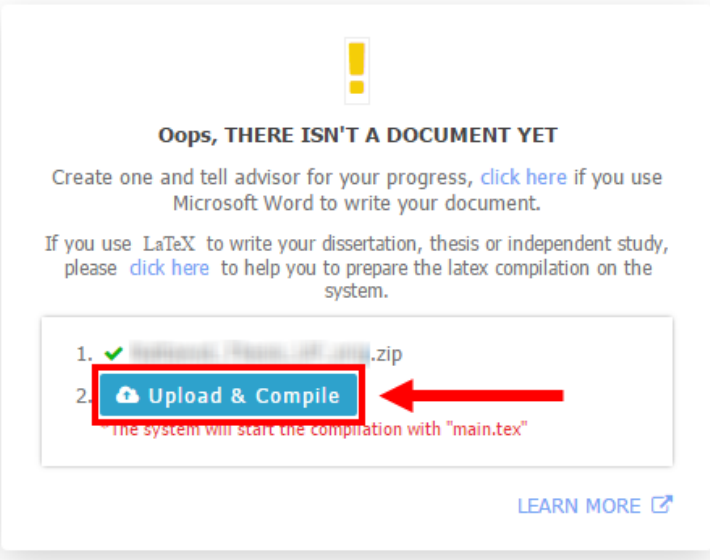

ภำพที่ 161 อัพโหลดไฟล์ของโปรแกรม LaTex

<span id="page-107-0"></span>*หมายเหตุ:*

- 1. เมื่อมีการอัพโหลดไฟล์ LaTex ผ่าน LaTeX submit form ในครั้งแรกสำเร็จแล้ว ข้อความดังกล่าวจะไป ปรำกฏด้ำนบนสุดของ revision
- 2. ไฟล์ที่อัพโหลด ผ่ำน LaTeX submit form ต้องบีบอัดไฟล์ (compress) รวมมำเป็น 1 ไฟล์ และเป็นไฟล์ นำมสกุล **.zip, .tar, .gz** หรือ **.tar.gz** เท่ำนั้น
- 3. ไฟล์ที่อัพโหลดผ่ำน LaTeX submit form จำกข้อ 1 ด้ำนในต้องมีไฟล์ **main.tex** (case sensitive) อยู่ ภำยใน ดั[งภำพที่](#page-107-1) 162

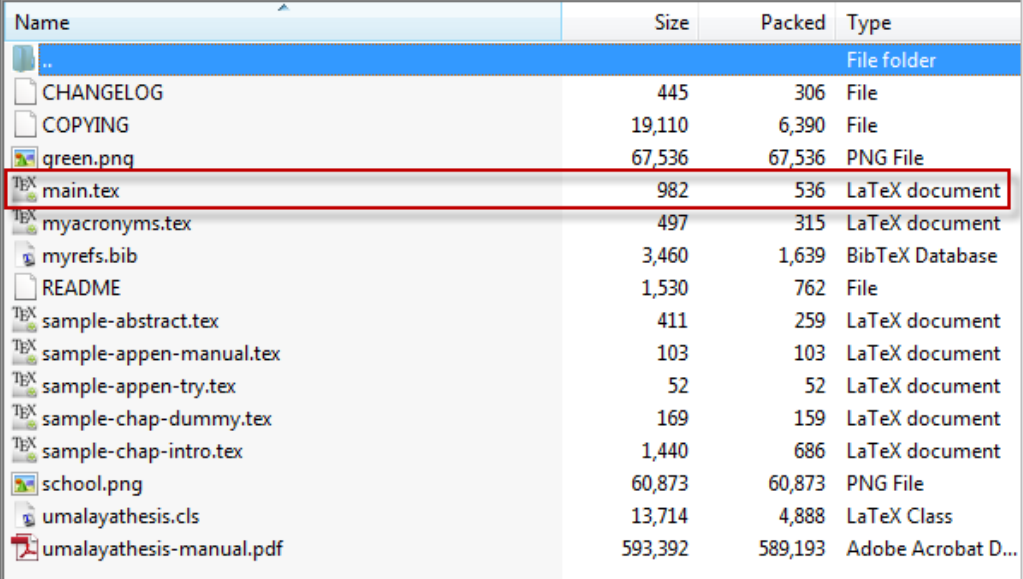

<span id="page-107-1"></span>ภำพที่ 162 ตัวอย่ำงข้อมูลในไฟล์ที่ Compress latex project
### **กำรตรวจสอบระยะขอบของหน้ำกระดำษจำกไฟล์พีดีเอฟ**

ก่อนที่นิสิตนักศึกษาจะทำการส่งวิทยานิพนธ์ไปยังอาจารย์ที่ปรึกษา ระบบจะมีการตรวจสอบระยะขอบของ หน้ากระดาษจากไฟล์พีดีเอฟ ที่ระบบมีการสร้างขึ้นหลังจากที่นิสิตนักศึกษาทำการ save to cloud ผ่าน iThesis Add-in โดยขั้นตอนกำรตรวจสอบดังกล่ำว จะมีดังนี้

1. ผู้ใช้งานเลือกไฟล์วิทยานิพนธ์ในเวอร์ชันที่ต้องการแล้วเสนอขออนุมัติ โดย การทำงานของโปรแกรมตรวจ ระยะกระดำษจะปรำกฏอยู่บริเวณด้ำนล่ำงของหน้ำต่ำง Details of revision

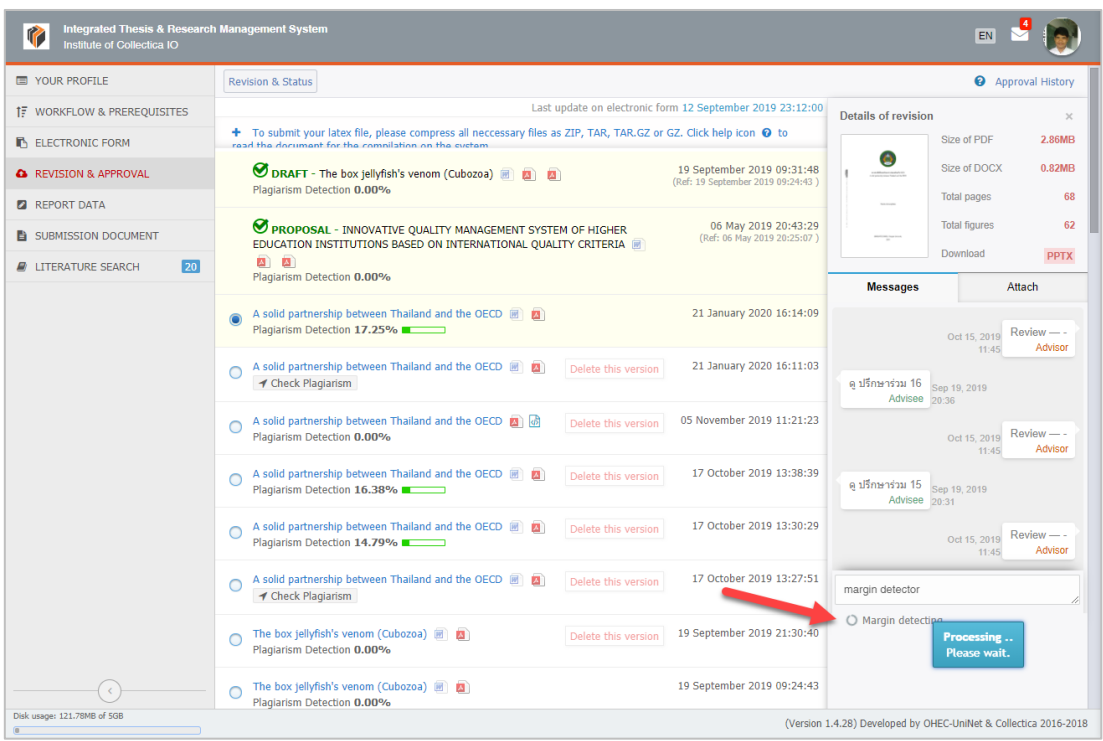

รูปที่ 1 ตัวอย่างการแสดงการทำงานของโปรแกรมตรวจระยะกระดาษ

- 2. ระบบจะทำการนำไฟล์วิทยานิพนธ์เข้าสู่กระบวนการตรวจสอบระยะกระดาษก่อนส่งคำร้องถึงอาจารย์ที่ ปรึกษำ
- .3. ในกรณีที่การตรวจสอบระยะขอบกระดาษไม่ผ่าน ระบบจะทำการแจ้งเตือนเมื่อพบว่ามีหน้าวิทยานิพนธ์ หน้าใดหน้าหนึ่งมีการพ้นระยะกระดาษ และระบบจะทำการแนบไฟล์เอกสารรายงานการตรวจ ไว้ที่ไฟล์ วิทยำนิพนธ์ที่ขออนุมัติ

| <b>Integrated Thesis &amp; Research Management System</b><br>$\mathbb{R}$<br>Institute of Collectica IO |                                                                                                    | EN                                                               |  |  |  |  |  |
|----------------------------------------------------------------------------------------------------|----------------------------------------------------------------------------------------------------|------------------------------------------------------------------|--|--|--|--|--|
| <b>TEL YOUR PROFILE</b>                                                                                 | <b>Revision &amp; Status</b>                                                                                                    | <b>Approval History</b>                                          |  |  |  |  |  |
| <b>1F</b> WORKFLOW & PREREQUISITES                                                                      |                                                                                                    | Last update on electronic form 12 September 2019 23:12:00        |  |  |  |  |  |
| <b>F</b> ELECTRONIC FORM                                                                                | + To submit your latex file, please compress all neccessary files as ZIP, TAR, TAR.GZ or GZ. Click help icon @ to read the document for the compilation on the system. |                                                                  |  |  |  |  |  |
| <b>A</b> REVISION & APPROVAL                                                                            | DRAFT - The box jellyfish's venom (Cubozoa) ( 3 3 3<br>Plagiarism Detection 0.00%                                                                                      | 19 September 2019 09:31:48<br>(Ref: 19 September 2019 09:24:43)  |  |  |  |  |  |
| <b>2</b> REPORT DATA                                                                                    |                                                                                                    | 06 May 2019 20:43:29                                             |  |  |  |  |  |
| SUBMISSION DOCUMENT                                                                                     | <b>SEX PROPOSAL - INNOVATIVE QUALITY MANAGEMENT SYSTEM OF HIGHER EDUCATION INSTITUTIONS BASED ON INTERNATIONAL</b><br>QUALITY CRITERIA <b>12 23</b>                    |                                                                  |  |  |  |  |  |
| $\sqrt{20}$<br><b>A</b> LITERATURE SEARCH                                                               | Plagiarism Detection 0.00%                                                                                                    |                                                                  |  |  |  |  |  |
|                                                                                                    | A solid partnership between Thailand and the OECD (<br>Plagiarism Detection 17.25%                                                                                     | 21 January 2020 16:14:09                                         |  |  |  |  |  |
|                                                                                                    | A solid partnership between Thailand and the OECD (B)<br>Delete this version<br>◀ Check Plagiarism                                                                     | 21 January 2020 16:11:03                                         |  |  |  |  |  |
|                                                                                                    | A solid partnership between Thailand and the OECD (a) a<br>Delete this version<br>Plagiarism Detection 0.00%                                                           | 05 November 2019 11:21:23                                        |  |  |  |  |  |
|                                                                                                    | A solid partnership between Thailand and the OECD<br>Delete this version<br>Plagiarism Detection 16.38%                                                                | 17 October 2019 13:38:39                                         |  |  |  |  |  |
|                                                                                                    | A solid partnership between Thailand and the OECD<br>Delete this version<br>Plagiarism Detection 14.79%                                                                | 17 October 2019 13:30:29                                         |  |  |  |  |  |
|                                                                                                    | A solid partnership between Thailand and the OECD<br>Delete this version<br>✔ Check Plagiarism                                                                         | 17 October 2019 13:27:51                                         |  |  |  |  |  |
|                                                                                                    | The box jellyfish's venom (Cubozoa) ( ( )<br>Doloto this vorsion<br>Plagiarism Detection 0.00%<br><b>Waring</b>                                                        | 19 September 2019 21:30:40                                       |  |  |  |  |  |
|                                                                                                    | Unable to save as complete version because some page out of margin.<br>The box jellyfish's venom (Cubozoa) 图 图<br>Plagiarism Detection 0.00%                           | 19 September 2019 09:24:43                                       |  |  |  |  |  |
| Disk usage: 130.14MB of 5GB                                                                             |                                                                                                    | (Version 1.4.28) Developed by OHEC-UniNet & Collectica 2016-2018 |  |  |  |  |  |

รูปที่ 2 ตัวอย่ำงกำรแสดงผลกำรตรวจสอบระยะขอบกระดำษไม่ผ่ำน และกำรแนบไฟล์เอกสำรรำยงำนกำร ตรวจสอบ

4. นิสิตนักศึกษำสำมำรถเปิดเอกสำรรำยงำนผลกำรตรวจระยะกระดำษ เพื่อตรวจสอบรำยละเอียดได้ โดย ึ การคลิกไปที่ไอคอนดังกล่าว ซึ่งในเอกสารรายงานการตรวจสอบ โปรแกรมตรวจสอบจะทำการบันทึก หน้ำที่ตรวจพบว่ำพ้นระยะกระดำษให้อยู่ในรูปแบบรูปภำพที่มีกำรวำงเส้นสีแดงในจุดที่พ้นระยะ พร้อม ระบุรายละเอียดขอหน้ากระดาษ อาทิ หมายเลขหน้าที่พบและตำแหน่งที่พบ

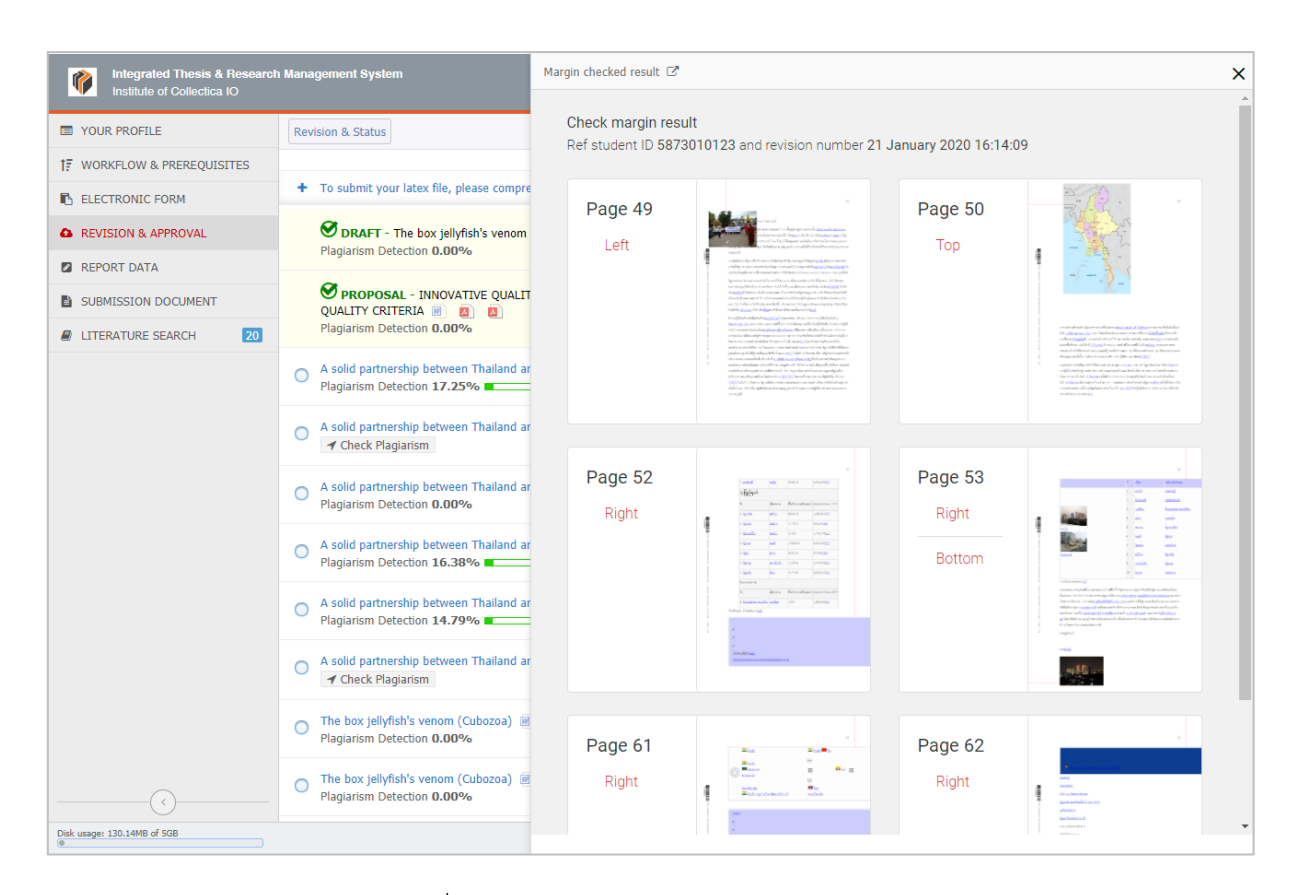

## รูปที่ 3 ตัวอย่ำงเอกสำรรำยงำนกำรตรวจสอบ

### **2.4.4.1 กำรส่งโครงร่ำงวิทยำนิพนธ์**

เมื่อนิสิตนักศึกษำต้องกำรส่งเอกสำรวิทยำนิพนธ์ให้อำจำรย์ที่ปรึกษำตรวจเป็นโครงร่ำงวิทยำนิพนธ์สำมำรถท ำได้ ดังนี้

- 1. เข้ำใช้งำนเมนู Revision & Approval
- 2. คลิกเลือกเวอร์ชันของโครงร่างวิทยานิพนธ์ที่ต้องการส่ง โดยเวอร์ชันสามารถส่งขออนุมัติได้จะต้องเป็น เวอร์ชันที่ผ่ำนกำรตรวจกำรลักลอกวรรณกรรม เมื่อคลิกเลือกเวอร์ชันแล้ว ระบบจะแสดงข้อมูลของเวอร์ชัน นั้น พร้อมฟอร์มกำรส่งโครงร่ำงวิทยำนิพนธ์(Details of revision) ดั[งภำพที่](#page-111-0) 163

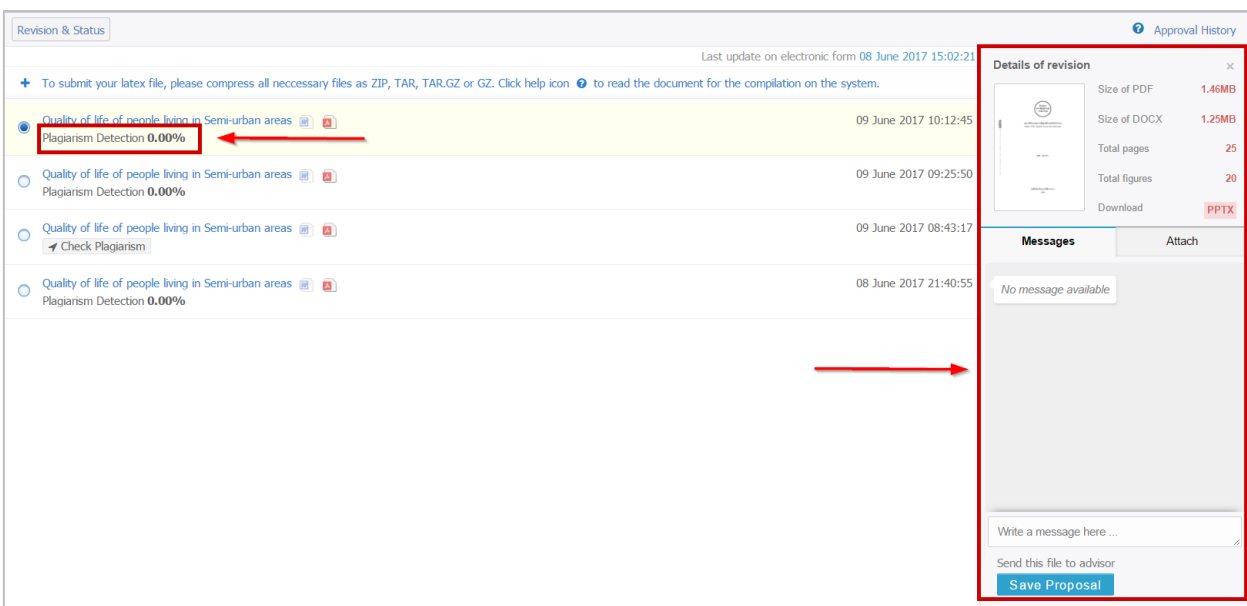

ภำพที่ 163 รำยกำรเวอร์ชันของโครงร่ำงวิทยำนิพนธ์

- <span id="page-111-0"></span>3. กำรใช้งำน Details of revision ดั[งภำพที่](#page-111-0) 163 ในข้อที่ 2 สำมำรถแบ่งเป็น 3 ส่วนได้ดังนี้
	- 3.1. ข้อมูลไฟล์ของโครงร่ำงวิทยำนิพนธ์: ในส่วนนี้ระบบจะแสดงข้อมูลของไฟล์โครงร่ำงวิทยำนิพนธ์ โดยจะ แสดงข้อมูลดังนี้
		- 1. ขนำดของไฟล์ PDF
		- 2. ขนำดของไฟล์ DOCX
		- 3 จำนวนหน้าของเอกสาร
		- 4. จำนวนรูปภายในเอกสาร
		- 5. การดาวน์โหลดไฟล์ PowerPoint: ระบบจะทำการสกัดรูปภาพทั้งหมดที่อยู่ในไฟล์โครงร่าง วิทยานิพนธ์ที่จะทำการขออนุมัติ และจัดทำเป็นไฟล์ PPTX ให้ ซึ่งนิสิตนักศึกษาสามารถ คลิกที่ "PPTX" ดังภาพที่ 164 เพื่อเซฟไฟล์ PowerPoint ไปทำ presentation ได้ต่อไป ดั[งภำพที่](#page-112-0) 165 โดยจะแสดงตัวอย่ำงไฟล์ presentation ที่ได้ ดั[งภำพที่](#page-112-1) 166

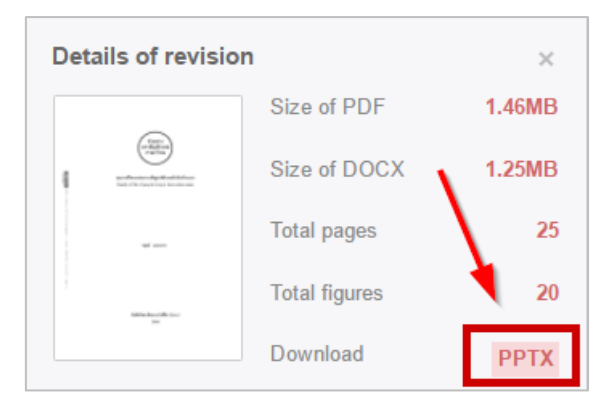

<span id="page-111-1"></span>ภำพที่ 164 ข้อมูลไฟล์โครงร่ำงวิทยำนิพนธ์และกำรดำวน์โหลดไฟล์ presentation

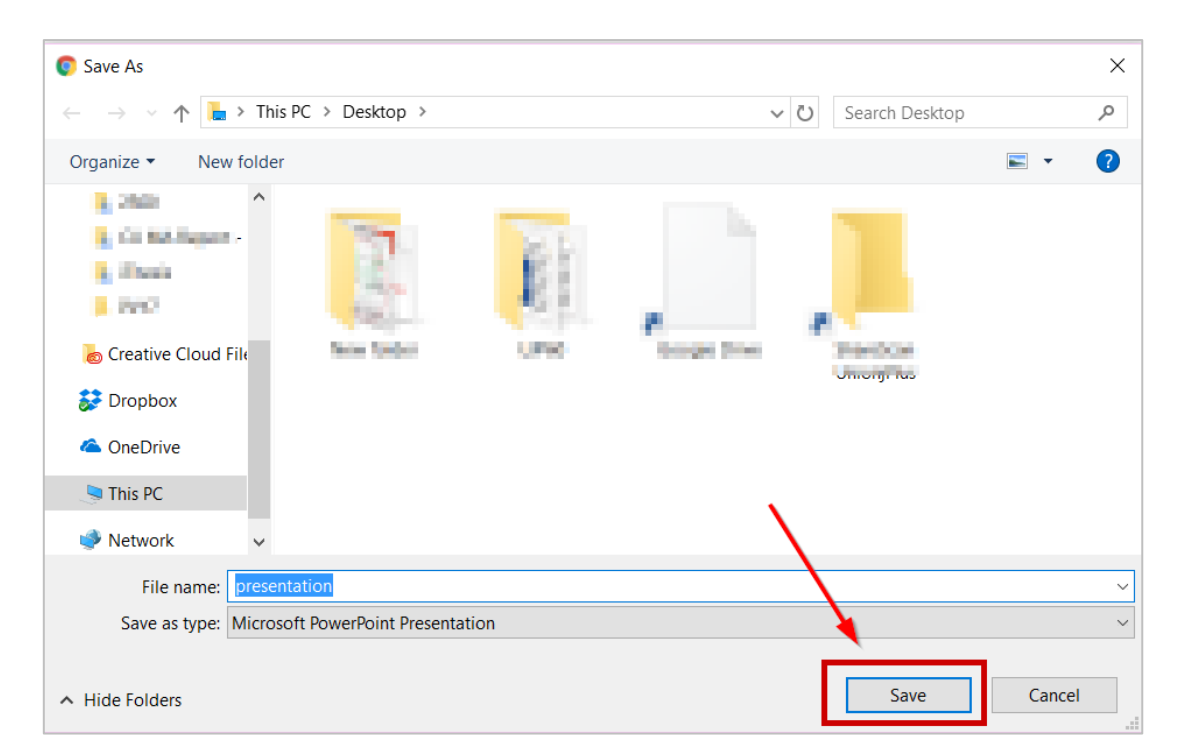

## ภำพที่ 165 กำรเซฟไฟล์ presentation

<span id="page-112-0"></span>

|                 | $\Pi$ 5 $\cdot$ 0 $\overline{\mathbb{Q}}$ 8 $\cdot$ $\overline{\mathbb{Q}}$ $\cdot$               |                                                                |                                             |      |   |           | presentation - PowerPoint                                                                    |         |                |                                            | ▲ Theerayooth Kosin 图 | $\Box$               |         |
|-----------------|---------------------------------------------------------------------------------------------------|----------------------------------------------------------------|---------------------------------------------|------|---|-----------|----------------------------------------------------------------------------------------------|---------|----------------|--------------------------------------------|-----------------------|----------------------|---------|
| File            | Home                                                                                              | Insert Draw Design                                             |                                             |      |   |           | Transitions Animations Slide Show Review View ACROBAT $\bigcirc$ Tell me what you want to do |         |                |                                            |                       | A Share <del>□</del> |         |
| Paste           | $\rightarrow$ $\sim$ Cut<br>la Copy 。<br>Format Painter<br>Clipboard<br>$\overline{\mathbb{F}_2}$ | E Layout -<br>∼<br>Reset<br>New<br>Slide - Section -<br>Slides |                                             | Font | 同 | Paragraph | <b>ED</b> Align Text ~                                                                       | Drawing |                | $\frac{ab}{4ac}$ Replace -<br>Fall Editing |                       |                      |         |
| $\overline{1}$  |                                                                                                   | iThesis                                                        |                                             |      |   |           |                                                                                              |         |                |                                            |                       |                      | l a     |
| $\overline{c}$  | anaru<br>andydrae<br>anartea                                                                      |                                                                |                                             |      |   |           |                                                                                              |         |                |                                            |                       |                      |         |
| $\overline{3}$  |                                                                                                   |                                                                |                                             |      |   |           |                                                                                              |         |                | <b>Generated by</b>                        |                       |                      |         |
| $\overline{A}$  |                                                                                                   |                                                                |                                             |      |   |           |                                                                                              |         | <b>iThesis</b> |                                            |                       |                      |         |
| $5\phantom{.0}$ |                                                                                                   |                                                                | $\overline{\phantom{a}}$ Click to add notes |      |   |           |                                                                                              |         |                |                                            |                       |                      |         |
|                 | Slide 1 of 20 English (United States)                                                             |                                                                |                                             |      |   |           |                                                                                              |         |                | ≜ Notes                                    | 88<br>覃               |                      | + 82% 图 |

ภำพที่ 166 ตัวอย่ำงไฟล์ presentation

<span id="page-112-1"></span>3.2. Messages: นิสิตนักศึกษำสำมำรถเขียนข้อควำมถึงอำจำรย์ที่ปรึกษำได้ โดยข้อควำมดังกล่ำวจะถูกแนบ ไปในฟอร์มกำรขออนุมัติดั[งภำพที่](#page-113-0) 167

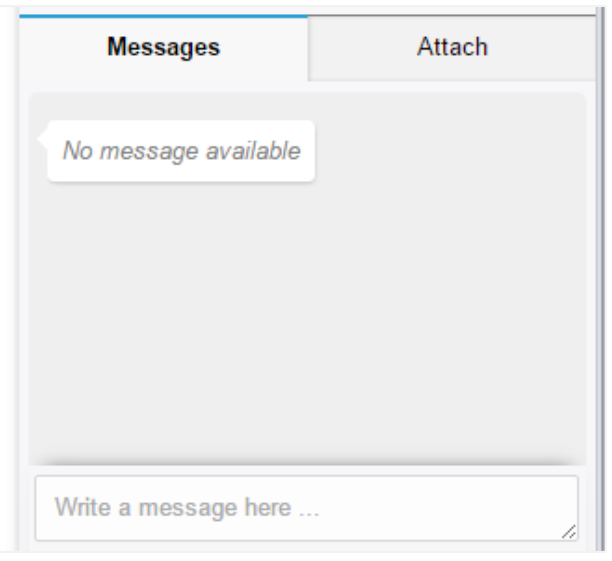

ภำพที่ 167 กำรใช้งำน Messages ใน Details of revision

<span id="page-113-0"></span>3.3. Attachment: นิสิตนักศึกษำสำมำรถแนบไฟล์เพิ ่มเติมเข้ำไปในฟอร์มกำรขออนุมัติได้ โดยคลิกที่ Choose Files จำกนั้นเลือกไฟล์ที่ต้องกำรแนบ ดั[งภำพที่](#page-113-1) 168 ไฟล์จะปรำกฏขึ้นมำ หำกต้องกำรลบให้ คลิกที่กำกบำท ดั[งภำพที่](#page-114-0) 169

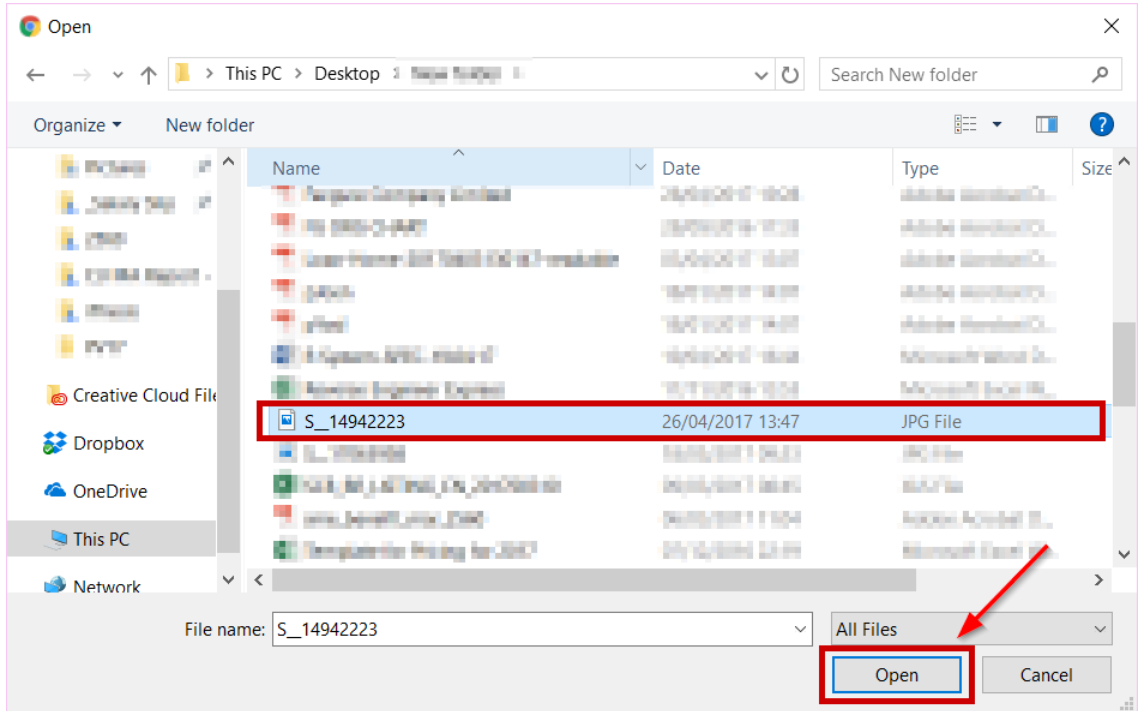

<span id="page-113-1"></span>ภำพที่ 168 กำรเพิ่ม Attachment ใน Details of revision

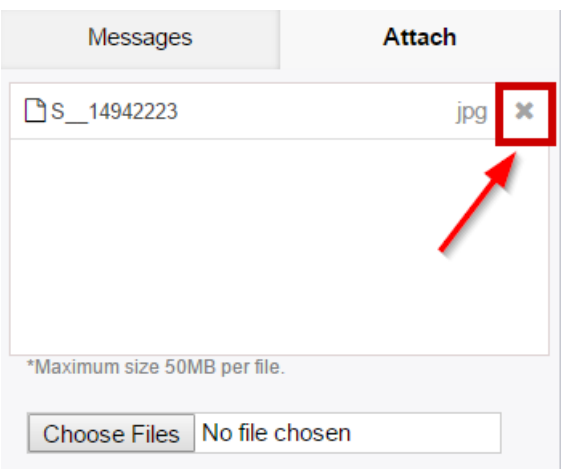

ภำพที่ 169 กำรแสดงและกำรลบ Attachment ใน Details of revision

<span id="page-114-0"></span>3.4. คลิกปุ่ม Save Proposal เพื่อส่งเป็นโครงร่ำงวิทยำนิพนธ์ไปยังอำจำรย์ที่ปรึกษำ ดั[งภำพที่](#page-114-1) 170

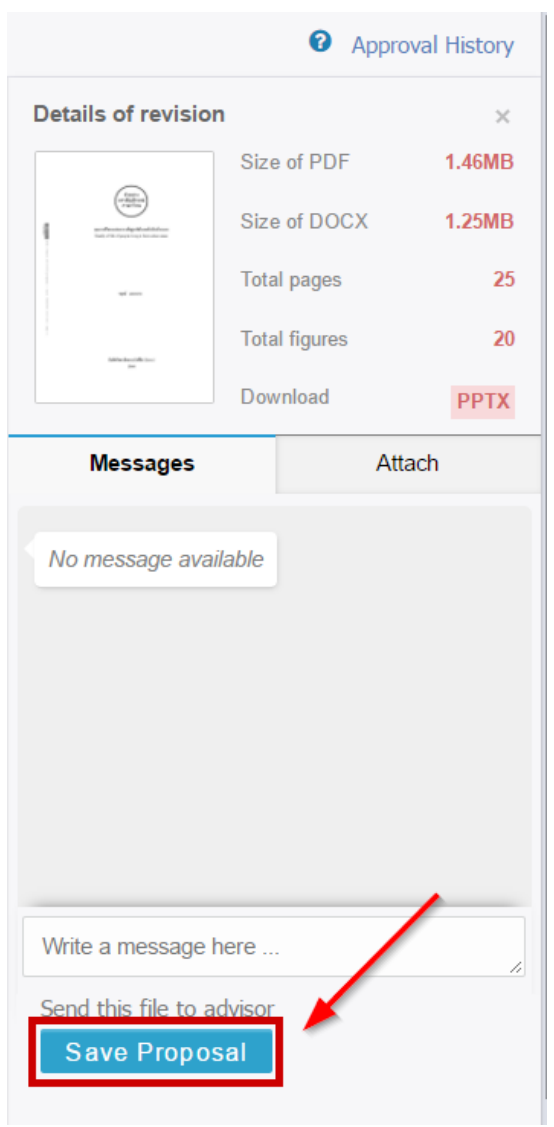

<span id="page-114-1"></span>ภาพที่ 170 การยืนยันการส่งคำร้องขออนุมัติโครงร่างวิทยานิพนธ์

4. ระบบจะแสดงกล่องข้อควำมขึ้นมำให้ยืนยันกำรส่ง ดั[งภำพที่](#page-115-0) 171

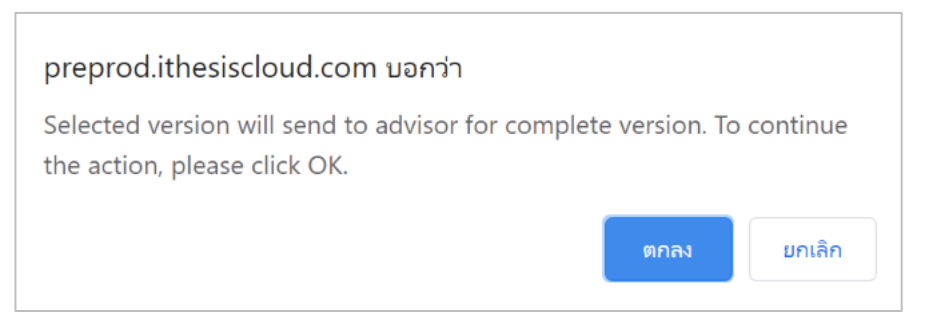

ภำพที่ 171 กล่องข้อควำมยืนยันกำรส่งโครงร่ำงวิทยำนิพนธ์

<span id="page-115-0"></span>5. หลังจำกยืนยันกำรส่งโครงร่ำงวิทยำนิพนธ์ (Proposal) นิสิตนักศึกษำจะสังเกตที่เวอร์ชันบนสุดของเมนู จะ ปรากฏคำว่า (PENDING) PROPOSAL ซึ่งหมายความว่าในขณะนี้ระบบได้ส่งคำร้องไปยังอาจารย์ที่ปรึกษา แล้ว และกำลังรอรับผลการพิจารณาของเวอร์ชันดังกล่าวจากอาจารย์ที่ปรึกษาหลัก ดังภาพที่ 172

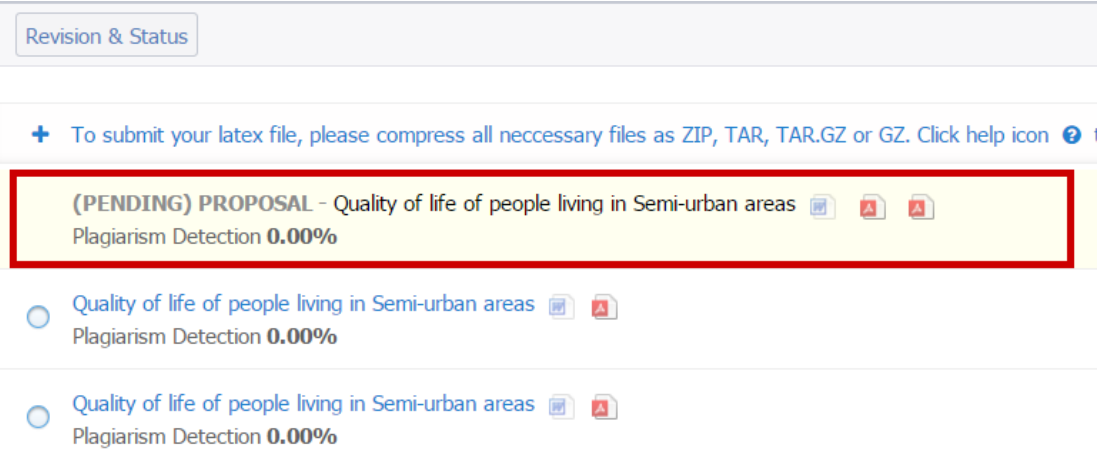

ภาพที่ 172 หน้าเว็บพอร์ทัลภายหลังการส่งคำร้องขออนุมัติโครงร่างวิทยานิพนธ์

<span id="page-115-1"></span>ในเวอร์ชันที่ส่งให้อำจำรย์อนุมัตินั้น จะมีไฟล์โครงร่ำงวิทยำนิพนธ์แนบอยู่ 3 ไฟล์ ดั[งภำพที่](#page-119-0) 179 ซึ่งจะ ประกอบไปด้วย DOCX, PDF และ PDF ที่รองรับกำรให้ข้อคิดเห็นจำกอำจำรย์ที่ปรึกษำ (annotation) ซึ่งนิสิตนักศึกษำจะไม่สำมำรถใส่ข้อคิดเห็นลงไปในไฟล์ได้ ดั[งภำพที่](#page-116-0) 174

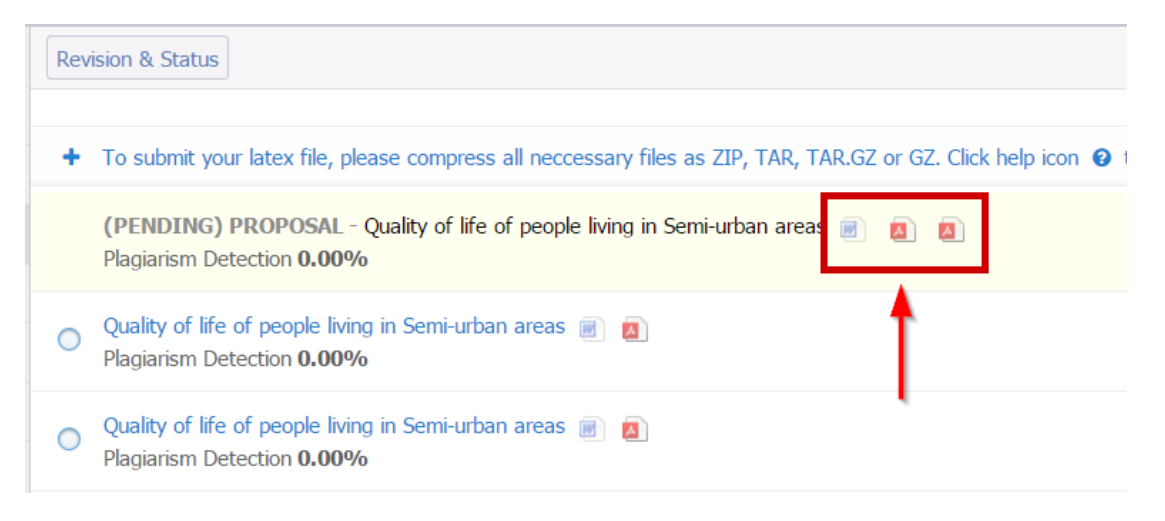

ภำพที่ 173 ไฟล์โครงร่ำงวิทยำนิพนธ์ที่ได้ภำยหลังกำรส่งค ำร้องขออนุมัติโครงร่ำงวิทยำนิพนธ์

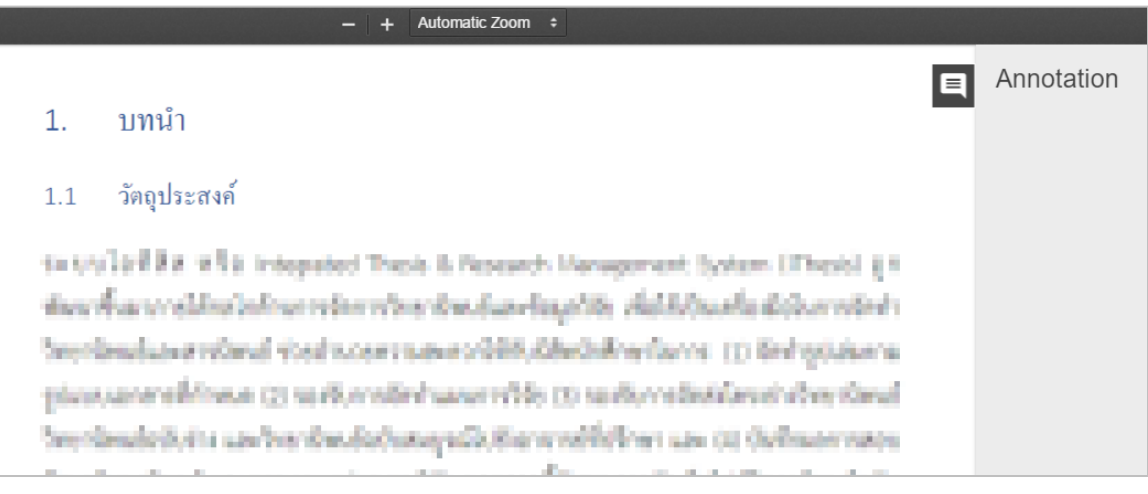

# ภำพที่ 174 ไฟล์โครงร่ำงวิทยำนิพนธ์ที่รองรับ annotation

<span id="page-116-0"></span>ระบบจะส่งอีเมลขอควำมเห็นชอบโครงร่ำงวิทยำนิพนธ์ไปยังอำจำรย์ที่ปรึกษำหลัก อำจำรย์ที่ปรึกษำร่วม (ถ้ำมี) และนิสิตนักศึกษำ ดั[งตำรำงที่](#page-116-1) 1

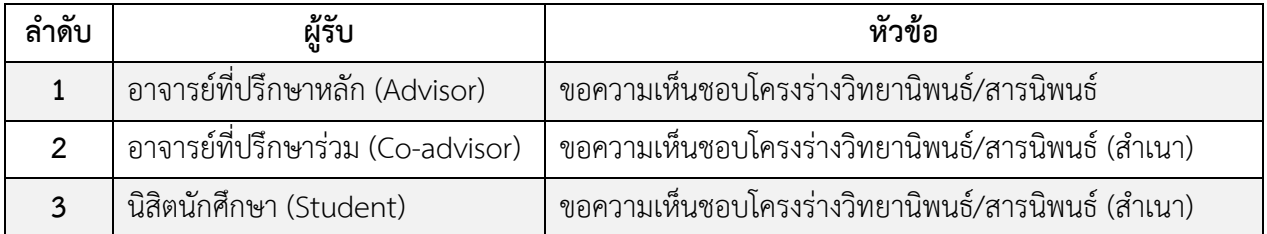

## ตำรำงที่ 1 อีเมลขอควำมเห็นชอบโครงร่ำงวิทยำนิพนธ์

<span id="page-116-1"></span>*หมายเหตุ*: กำรตั้งค่ำหัวข้ออีเมล และรูปแบบเนื้อหำในอีเมลอำจจะแตกต่ำงกันในแต่ละสถำบันกำรศึกษำ

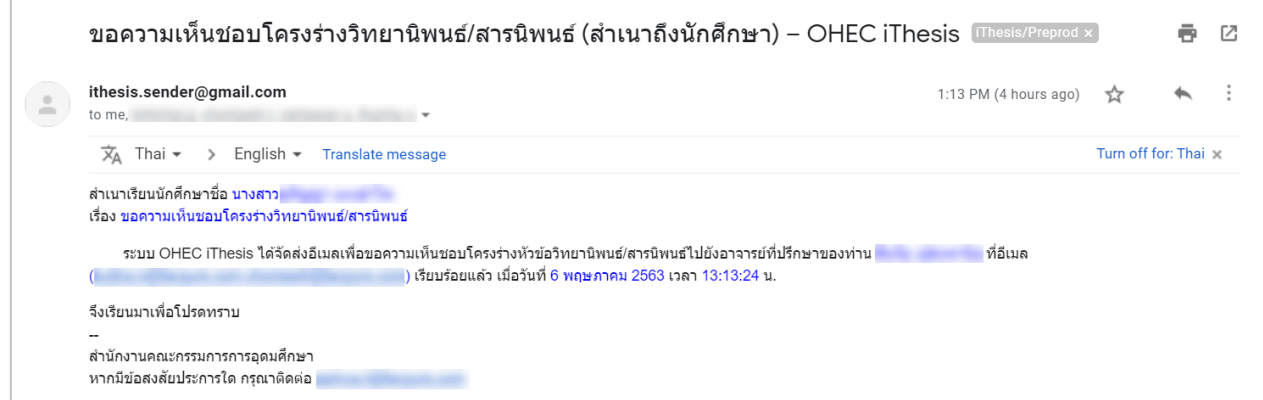

#### ภำพที่ 175 ตัวอย่ำงอีเมลขอควำมเห็นชอบโครงร่ำงวิทยำนิพนธ์

6. หลังจำกได้รับกำรพิจำรณำจำกอำจำรย์ที่ปรึกษำแล้ว ระบบจะส่งอีเมลแจ้งผลกำรเห็นชอบของอำจำรย์ที่ ปรึกษำไปยังนิสิตนักศึกษำ อำจำรย์ที่ปรึกษำหลัก อำจำรย์ที่ปรึกษำร่วม (ถ้ำมี) ดั[งตำรำงที่](#page-117-0) 2

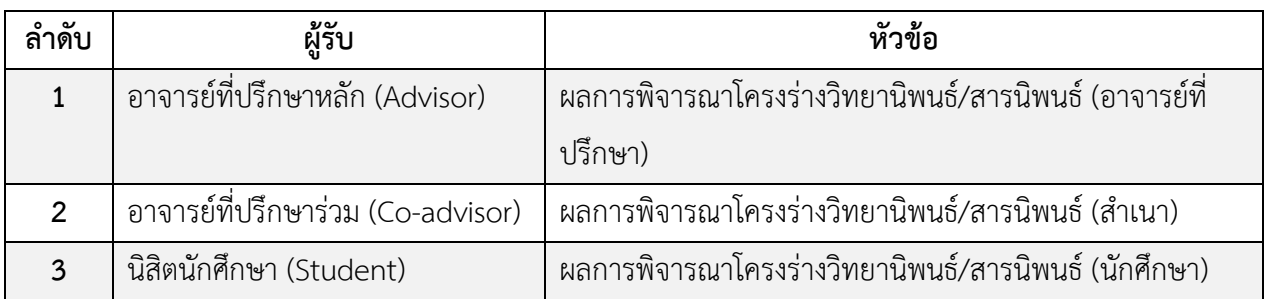

### ตำรำงที่ 2 อีเมลแจ้งผลกำรพิจำรณำโครงร่ำงวิทยำนิพนธ์

<span id="page-117-0"></span>*หมายเหตุ*: กำรตั้งค่ำหัวข้ออีเมล และรูปแบบเนื้อหำในอีเมลอำจจะแตกต่ำงกันในแต่ละสถำบันกำรศึกษำ

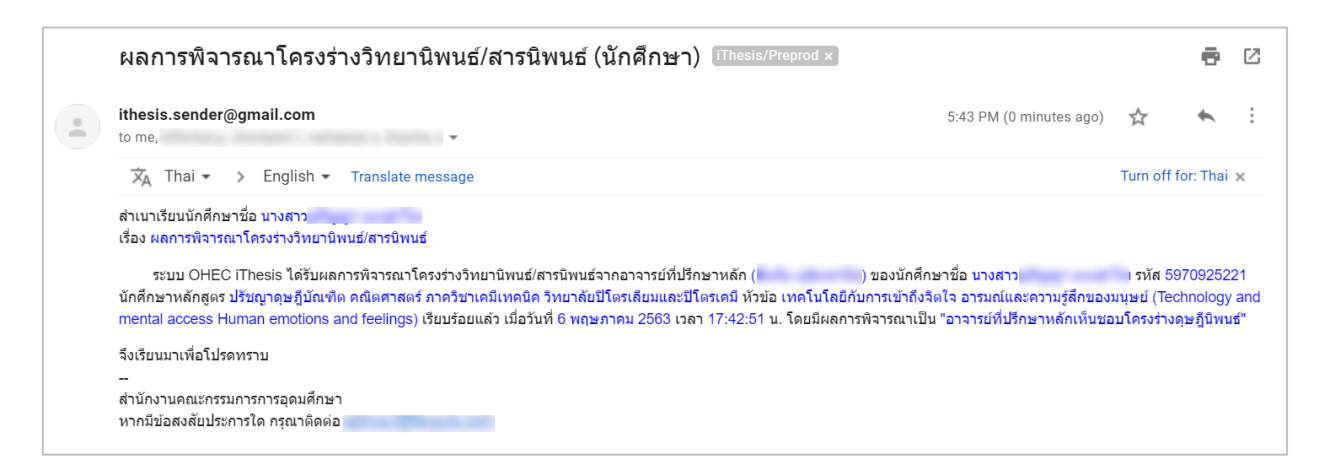

ภำพที่ 176 ตัวอย่ำงอีเมลแจ้งผลกำรพิจำรณำโครงร่ำงวิทยำนิพนธ์จำกอำจำรย์ที่ปรึกษำ

่ หากอาจารย์ที่ปรึกษาไม่เห็นชอบโครงร่างวิทยานิพนธ์ นิสิตนักศึกษาจะต้องทำการแก้ไขโครงร่าง ้วิทยานิพนธ์ตามคำแนะนำของอาจารย์ที่ปรึกษา แล้วจึงทำการส่งขอความเห็นชอบโครงร่างวิทยานิพนธ์

ใหม่อีกครั้ง ซึ่งถ้าอาจารย์ที่ปรึกษาใส่ข้อคิดเห็นมาให้ในไฟล์ PDF ที่รองรับ annotation นิสิตนักศึกษา ี สามารถคลิกเข้าไปที่ PDF annotation ดังภาพที่ 177 และคลิกที่ข้อความที่อาจารย์ที่ปรึกษาให้ ข้อคิดเห็นเพื่อไปยังเนื้อหำส่วนนั้น ดั[งภำพที่](#page-118-1) 178

**Revision & Status** To submit your latex file, please compress all neccessary files as ZIP, TAR, TAR.GZ or GZ. Click help icon @ to read t **A** PROPOSAL - Quality of life of people living in Semi-urban areas Plagiarism Detection 0.00% **Review** - Please check errors. Attached file: none Quality of life of people living in Semi-urban areas  $\circ$ Plagiarism Detection 0.00% Quality of life of people living in Semi-urban areas and  $\bigcirc$ Plagiarism Detection 0.00%

## ภำพที่ 177 ตัวอย่ำงระบบกรณีที่อำจำรย์ที่ปรึกษำไม่อนุมัติโครงร่ำงวิทยำนิพนธ์

<span id="page-118-0"></span>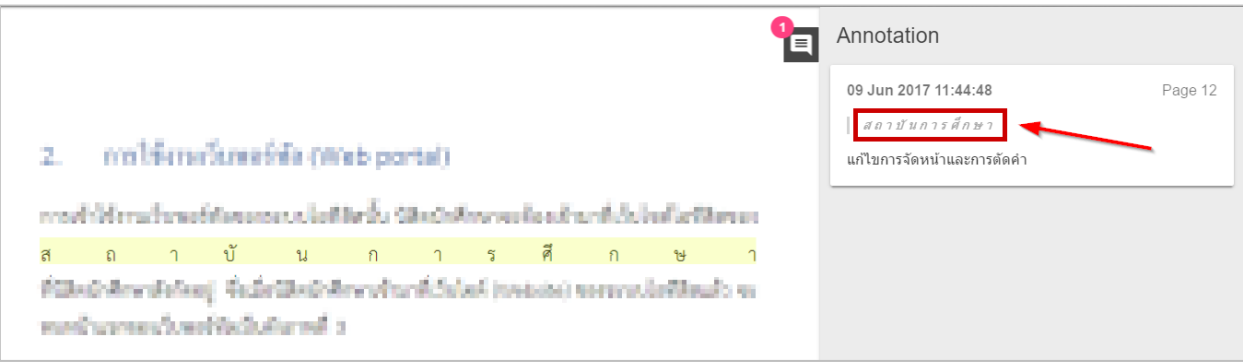

ภำพที่ 178 ตัวอย่ำง annotation ที่อำจำรย์ที่ปรึกษำใส่ข้อคิดเห็น

<span id="page-118-1"></span>7. หลังจากได้รับอีเมลเห็นชอบจากอาจารย์ที่ปรึกษาแล้ว ระบบจะส่งอีเมลอีกฉบับเพื่อขออนุมัติโครงร่าง วิทยานิพนธ์จากคณะกรรมการบริหารคณะ โดยอีเมลดังกล่าวจะถูกส่งไปยังเจ้าหน้าที่บัณฑิตศึกษา นิสิต นักศึกษำ อำจำรย์ที่ปรึกษำหลัก อำจำรย์ที่ปรึกษำร่วม (ถ้ำมี) ดั[งตำรำงที่](#page-119-1) 3

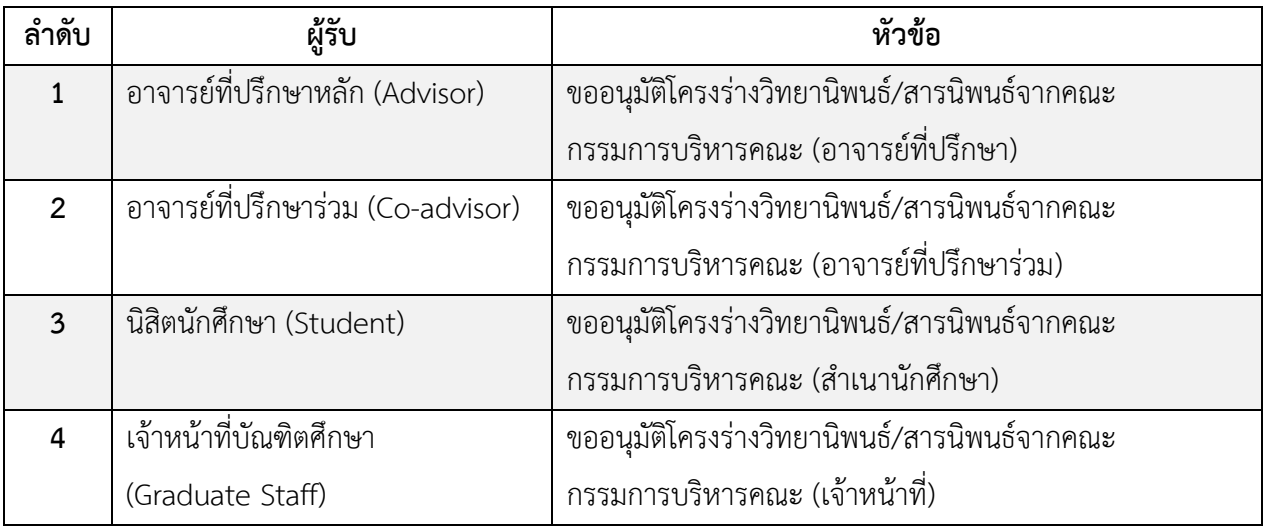

ตำรำงที่ 3 อีเมลขออนุมัติโครงร่ำงวิทยำนิพนธ์จำกคณะกรรมกำรบริหำรคณะ

<span id="page-119-1"></span>*หมายเหตุ*: กำรตั้งค่ำหัวข้ออีเมล และรูปแบบเนื้อหำในอีเมลอำจจะแตกต่ำงกันในแต่ละสถำบันกำรศึกษำ

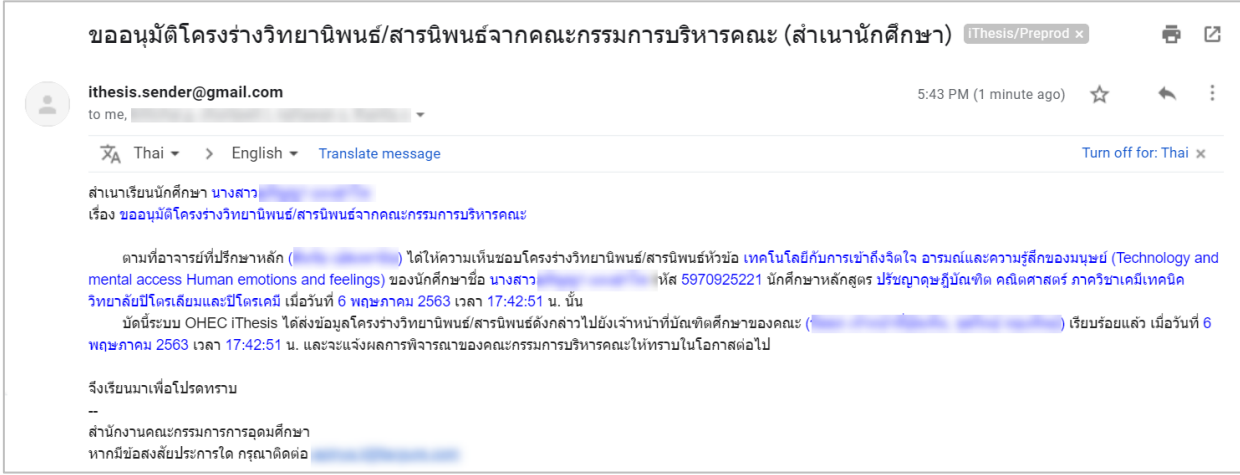

ภำพที่ 179 ตัวอย่ำงอีเมลขออนุมัติโครงร่ำงวิทยำนิพนธ์จำกคณะกรรมกำรบริหำรคณะ

<span id="page-119-0"></span>เมื่อเจ้ำหน้ำที่บันทึกผลกำรพิจำรณำจำกคณะกรรมกำรสอบโครงร่ำงวิทยำนิพนธ์มำบันทึกลงในฟอร์ม แล้ว ระบบจะส่งอีเมลแจ้งผลการพิจารณาโครงร่างวิทยานิพนธ์ไปยังอาจารย์ที่ปรึกษาหลัก อาจารย์ ที่ปรึกษำร่วม (ถ้ำมี) นิสิตนักศึกษำ และเจ้ำหน้ำที่บัณฑิตศึกษำ ดั[งตำรำงที่](#page-120-0) 4

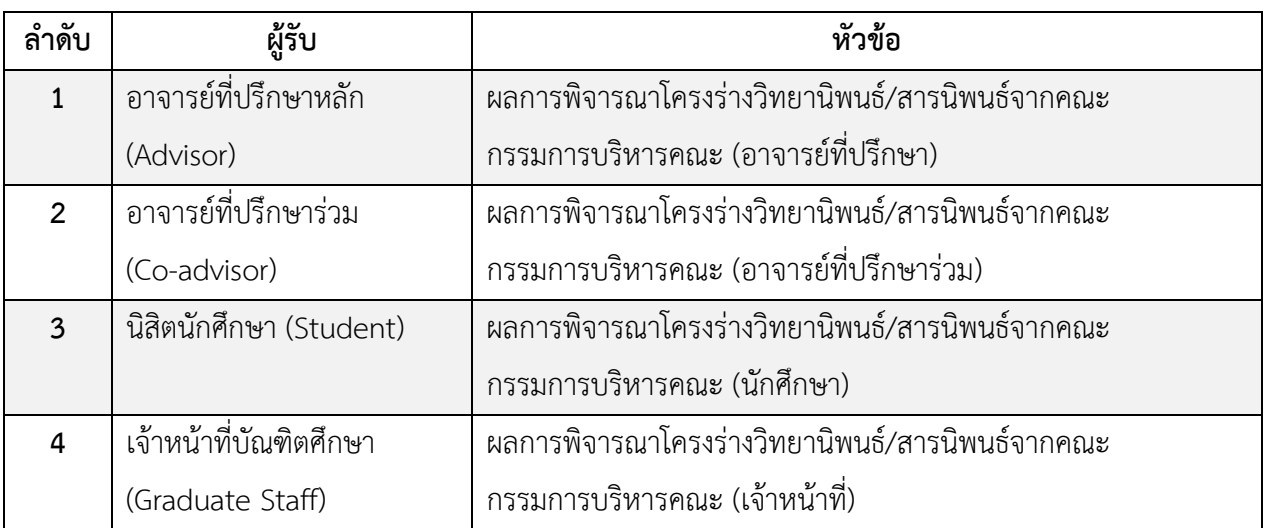

ตำรำงที่ 4 อีเมลแจ้งผลกำรพิจำรณำโครงร่ำงวิทยำนิพนธ์จำกคณะกรรมกำรบริหำรคณะ

<span id="page-120-0"></span>*หมายเหตุ*: กำรตั้งค่ำหัวข้ออีเมล และรูปแบบเนื้อหำในอีเมลอำจจะแตกต่ำงกันในแต่ละสถำบันกำรศึกษำ

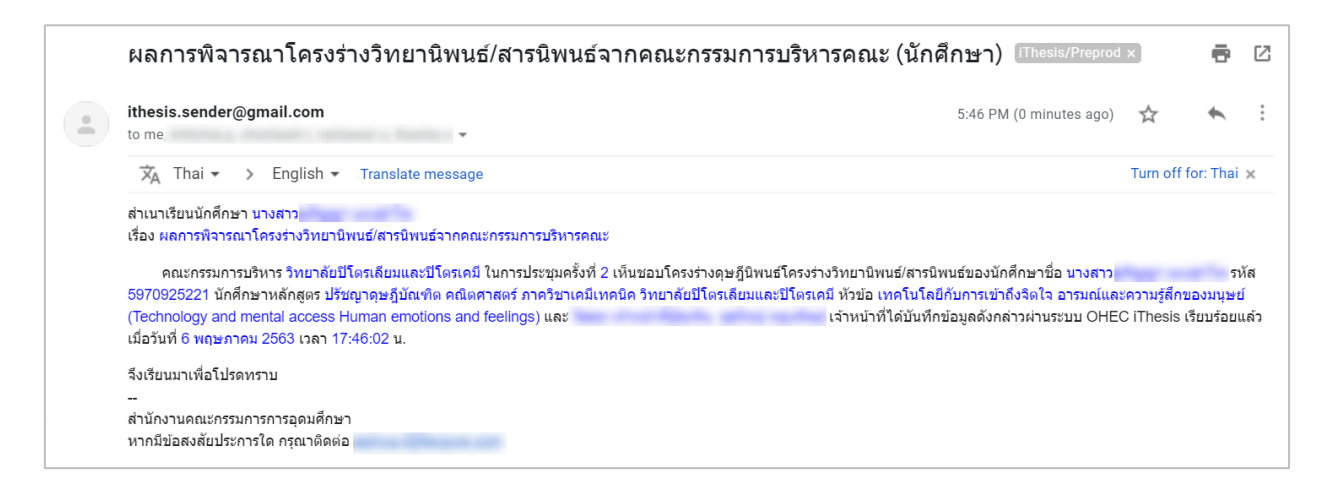

ภำพที่ 180 ตัวอย่ำงอีเมลแจ้งผลกำรพิจำรณำโครงร่ำงวิทยำนิพนธ์จำกคณะกรรมกำรบริหำรคณะ

จำกนั้นสถำนะของเอกสำรจะเปลี่ยนจำก (PENDING) PROPOSAL เป็น PROPOSAL ที่มีเครื่องหมำยถูก ก ำกับไว้ดั[งภำพที่](#page-121-0) 181

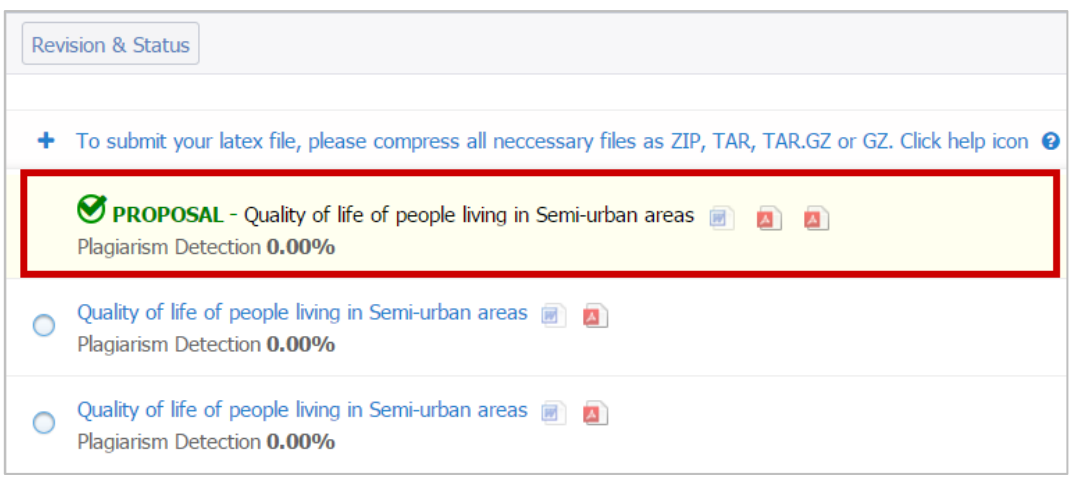

ภำพที่ 181 หน้ำเว็บพอร์ทัลภำยหลังจำกได้รับอนุมัติโครงร่ำงวิทยำนิพนธ์

<span id="page-121-0"></span>*หมายเหตุ:* ในบำงสถำบันกำรศึกษำกรณีที่นิสิตนักศึกษำเลือกท ำสำรนิพนธ์ อำจจะไม่ต้องส่งโครงร่ำงสำรนิพนธ์ ดังนั้นกำรใช้งำนระบบก็จะไม่มีขั้นตอนกำรส่งโครงร่ำงวิทยำนิพนธ์แต่จะให้ส่งได้เพียงวิทยำนิพนธ์ฉบับร่ำง และ/ หรือวิทยำนิพนธ์ฉบับสมบูรณ์เท่ำนั้น ทั้งนี้ขึ้นกับนโยบำยของแต่ละสถำบันกำรศึกษำ

### **2.4.4.2 กำรแก้ไขโครงร่ำงวิทยำนิพนธ์**

หลังจำกที่นิสิตนักศึกษำได้รับกำรอนุมัติโครงร่ำงวิทยำนิพนธ์เรียบร้อยแล้ว หำกต้องกำรกลับมำแก้ไขโครงร่ำง ้ วิทยานิพนธ์ สามารถดำเนินการได้ดังนี้

- 1. เข้ำใช้งำนที่เมนู Revision & Approval จำกนั้นคลิกเลือกเวอร์ชันของวิทยำนิพนธ์เวอร์ชันใดเวอร์ชันหนึ่ง ระบบจะแสดงแบบฟอร์มการขอแก้ไขหัวข้อวิทยานิพนธ์ขึ้นทางด้านขวาของเมนู Revision & Approval
- 2. คลิกที่ลิงก์ click here (หมายเลข 2) ภายใต้ข้อความ "Change proposal details (topic, advisor or examiners) please click here to make an agreement request to advisor" ที่ปรากฏเหนือปุ่มคำสั่ง Save as DRAFT VERSION ดังภาพที่ 187 (ในกรณีทางสถาบันการศึกษาที่ไม่มีขั้นตอนการทำวิทยาบิพนธ์ ฉบับร่ำงระบบจะแสดงปุ่ม Save as COMPLETE VERSION แทน)

| <b>Revision &amp; Status</b>                                                                                                    |                                                                                                    |                             | <b>@</b> Approval History |
|----------------------------------------------------------------------------------------------------|----------------------------------------------------------------------------------------------------|-----------------------------|---------------------------|
| Last update on electronic form 12 March 2020 14:48:29                                                                                                    | Details of revision<br>$\mathbf{x}$                                                                                                    |                             |                           |
| To submit your latex file, please compress all neccessary files as ZIP, TAR, TAR.GZ or GZ. Click help icon @ to read the document for<br>the compilation on the cuctem    |                                                                                                    | Size of PDF                 | 7.35MB                    |
| 06 May 2020 13:13:24<br><b>SPROPOSAL</b> - Technology and mental access Human emotions and feelings<br>A A<br>(Ref: 12 March 2020 15:17:08)<br>Plagiarism Detection 0.00% |                                                                                                    | Size of DOCX<br>Total pages | 0.00MB<br>235             |
| Technology and mental access Human emotions and feelings <b>14</b><br>20 April 2020 16:39:50<br>Plagiarism Detection 0.00%                                                | $\begin{array}{l} \mbox{cubic field} \; \mbox{cyclic field} \\ \mbox{cyclic field} \\ \mbox{cyclic field} \\ \mbox{cyclic field} \end{array}$ | Total figures               | $\Omega$                  |
| Technology and mental access Human emotions and feelings<br>12 March 2020 15:17:08<br>画<br>Plagiarism Detection 0.00%                                                     | Messages                                                                                                    |                             | Attach                    |
| Technology and mental access Human emotions and feelings<br>12 March 2020 09:00:59<br><b>A</b> EN<br>Delete this version<br>Plagiarism Detection 23.18%                   | No message available                                                                                                    |                             |                           |
| Technology and mental access Human emotions and feelings<br>12 March 2020 08:57:42<br>四<br>Delete this version<br>Plagiarism Detection 23.18%                             |                                                                                                    |                             |                           |
| Technology and mental access Human emotions and feelings <b>1</b><br>20 January 2020 10:19:34<br>Delete this version<br>$\blacktriangleleft$ Check Plagiarism             | Write a message here<br>Change proposal details (topic, advisor or examiners)                                                                 |                             |                           |
| Technology and mental access Human emotions and feelings<br>17 July 2019 15:15:52<br>四<br>Delete this version<br>$\blacktriangleright$ Check Plagiarism                   | an agreement request to<br>please click here to<br>advis<br>Save as DRAFT VERSION                                                             |                             |                           |
| Technology and mental access Human emotions and feelings<br>17 July 2019 14:51:07<br>Delete this version                                                                  |                                                                                                    |                             |                           |

ภำพที่ 182 แบบฟอร์มกำรขอแก้ไขโครงร่ำงวิทยำนิพนธ์

3. ระบบจะแสดงฟอร์มยืนยันกำรขอแก้ไขโครงร่ำงวิทยำนิพนธ์ดั[งภำพที่](#page-122-0) 183 โดยให้คลิกที่ตกลง เพื่อยืนยัน หรือคลิกที่ ยกลิก เพื่อยกเลิกการขอแก้ไข ระบบจะส่งอีเมลคำร้องขอแก้ไขโครงร่างวิทยานิพนธ์ไปยัง อำจำรย์ที่ปรึกษำหลัก อำจำรย์ที่ปรึกษำร่วม(ถ้ำมี) และนิสิตนักศึกษำ

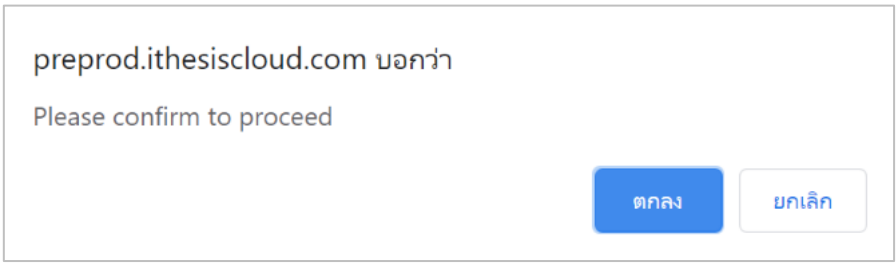

### ภำพที่ 183 หน้ำต่ำงยืนยันกำรขอแก้ไขโครงร่ำงวิทยำนิพนธ์

<span id="page-122-0"></span>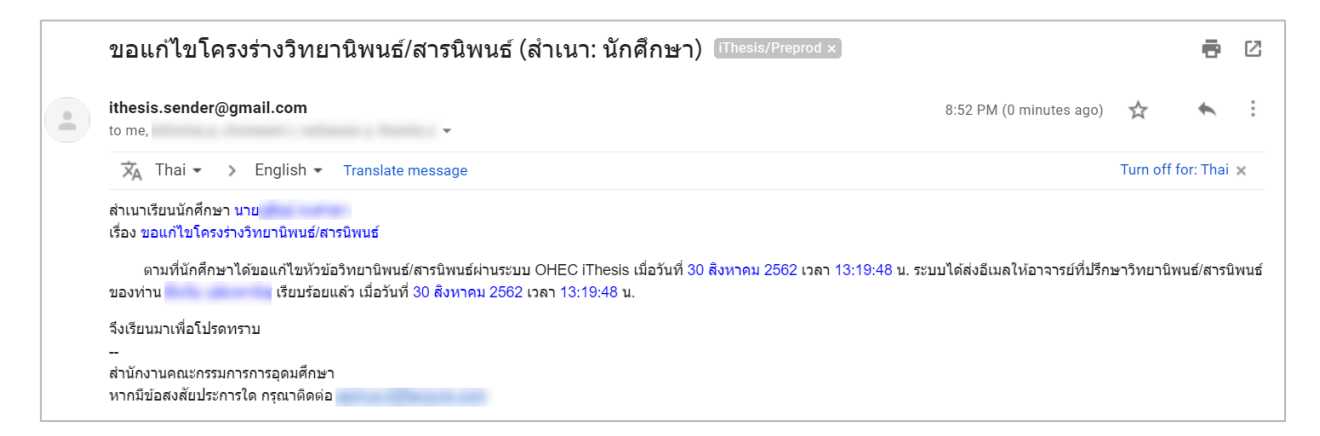

## ภำพที่ 184 ตัวอย่ำงอีเมลขอแก้ไขโครงร่ำงวิทยำนิพนธ์จำกอำจำรย์ที่ปรึกษำ

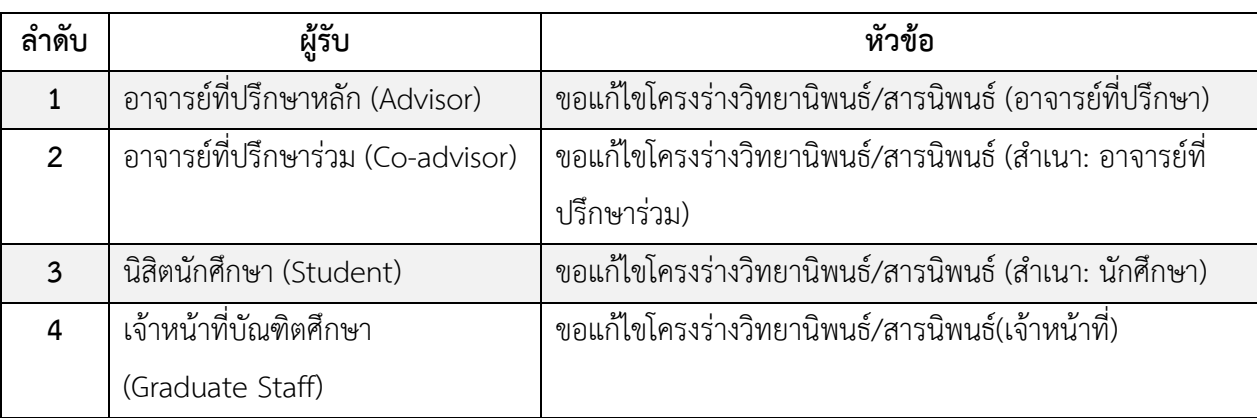

### ตำรำงที่ 5 อีเมลขอแก้ไขโครงร่ำงวิทยำนิพนธ์

*หมายเหตุ*: กำรตั้งค่ำหัวข้ออีเมล และรูปแบบเนื้อหำในอีเมลอำจจะแตกต่ำงกันในแต่ละสถำบันกำรศึกษำ

4. เมื่ออาจารย์ที่ปรึกษาทำการพิจารณาอนุมัติเรียบร้อยแล้ว นิสิตนักศึกษาจะได้อีเมลเพื่อแจ้งผลการพิจารณา จำกอำจำรย์ที่ปรึกษำ

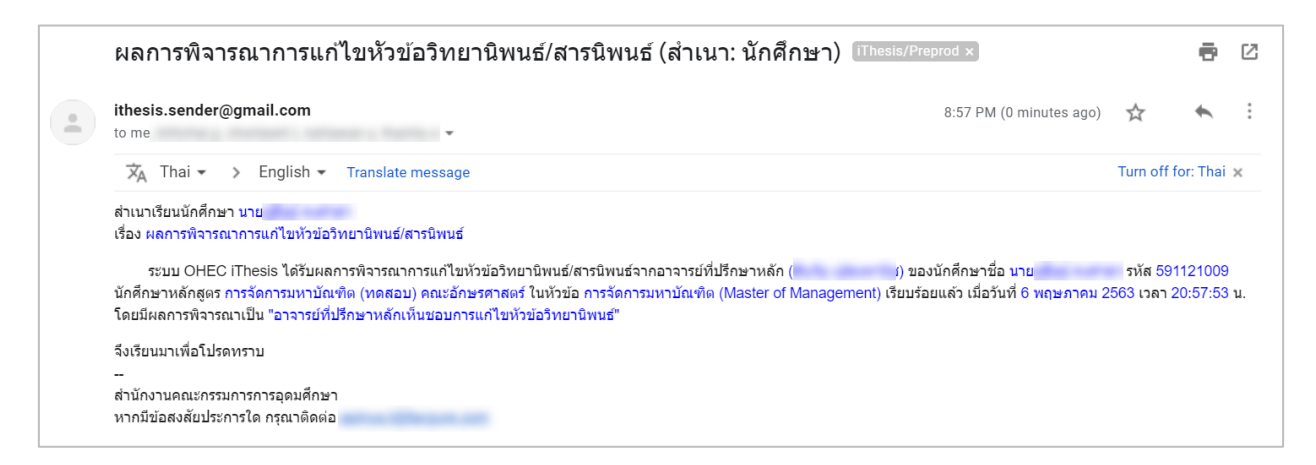

ภำพที่ 185 ตัวอย่ำงอีเมลผลกำรพิจำรณำกำรขอแก้ไขโครงร่ำงวิทยำนิพนธ์จำกอำจำรย์ที่ปรึกษำ

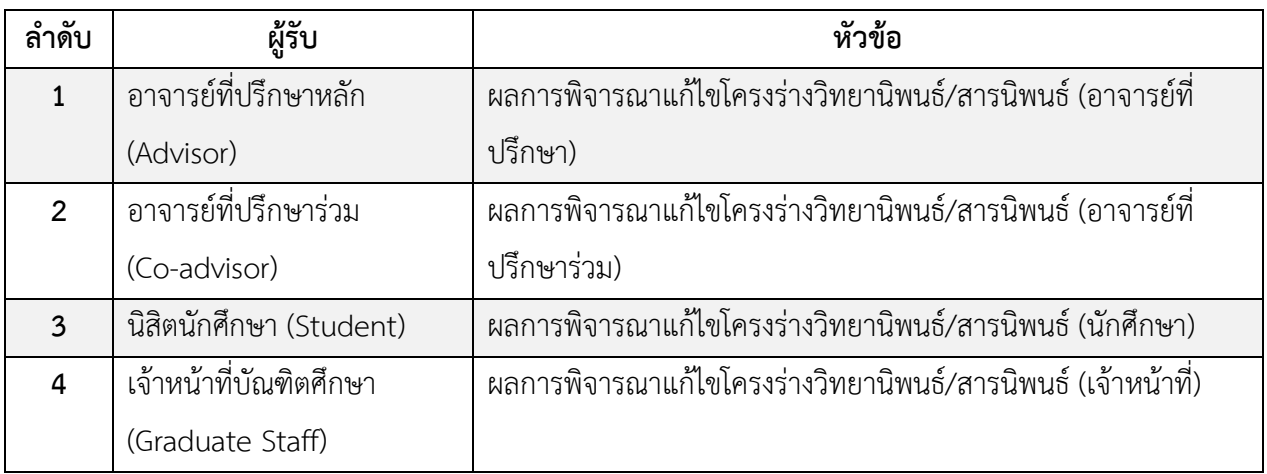

ตำรำงที่ 6 อีเมลผลกำรพิจำรณำกำรขอแก้ไขโครงร่ำงวิทยำนิพนธ์จำกอำจำรย์ที่ปรึกษำ

*หมายเหตุ*: กำรตั้งค่ำหัวข้ออีเมล และรูปแบบเนื้อหำในอีเมลอำจจะแตกต่ำงกันในแต่ละสถำบันกำรศึกษำ

### **2.4.4.3 กำรแก้ไขหัวข้อวิทยำนิพนธ์**

โครงร่ำงวิทยำนิพนธ์ที่ผ่ำนกำรอนุมัติเรียบร้อยแล้วนั้น จะไม่สำมำรถแก้ไขหัวข้อวิทยำนิพนธ์บนเมนูTopic และ ้อาจารย์ที่ปรึกษาหรือกรรมการสอบบนเมนู Committee & Examiner ที่ปรากฏอยู่ในเมนู Electronic Form ได้ โด[ยภำพที่](#page-124-0) 186 เป็นตัวอย่ำงที่แสดงให้เห็นว่ำในเมนูTopic จะไม่ปรำกฎปุ่ม Save หรือไม่สำมำรถแก้ไขข้อมูลใด ๆ ได้

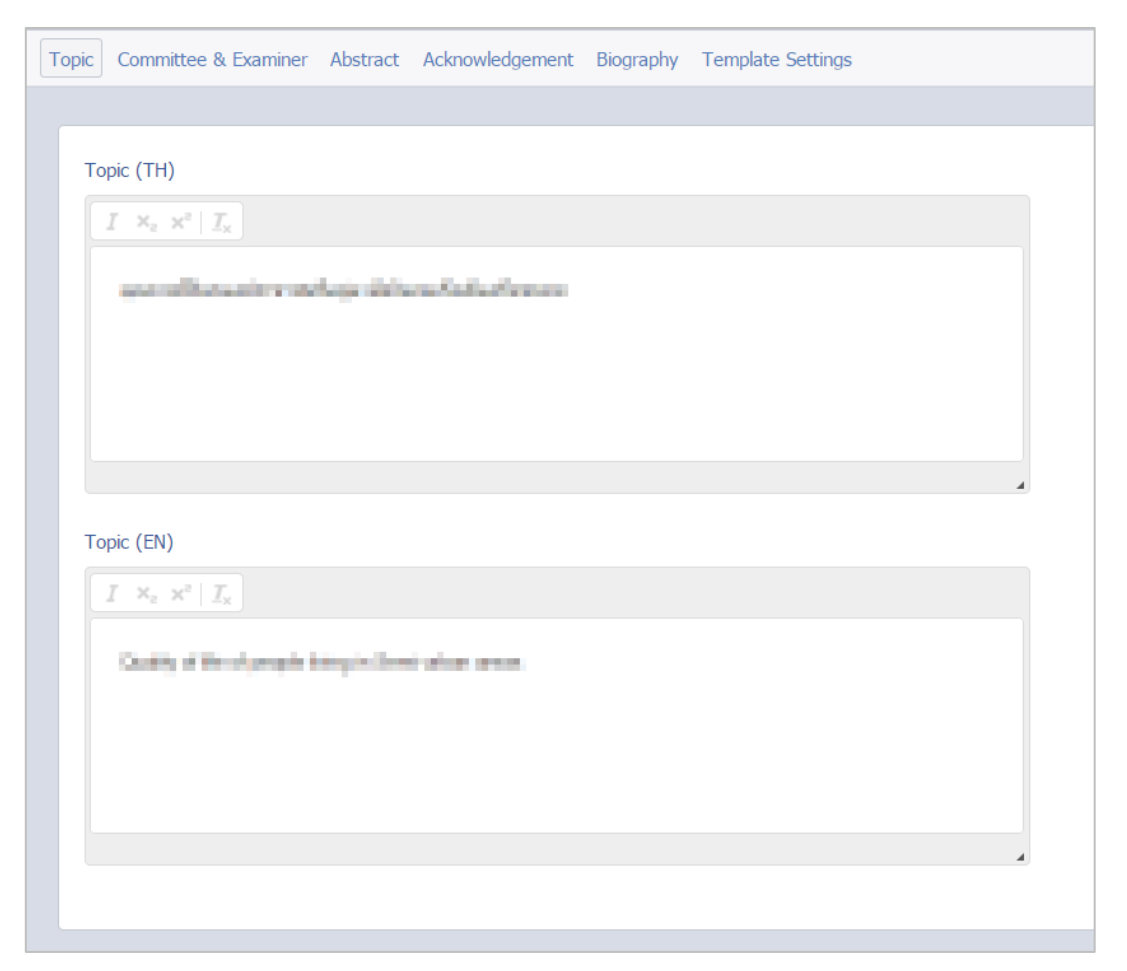

ภาพที่ 186 เมนู Topic ภายหลังได้รับการอนุมัติโครงร่างวิทยานิพนธ์

<span id="page-124-0"></span>ในกรณีที่นิสิตนักศึกษาต้องการแก้ไขหัวข้อวิทยานิพนธ์ นิสิตนักศึกษาจะต้องส่งคำร้องขอแก้ไขหัวข้อวิทยานิพนธ์ สำมำรถท ำได้ดังนี้

- 1. เข้ำใช้งำนที่เมนู Electronic form เมนูย่อย Topic
- 2. บริเวณด้านล่างของช่องกรอกหัวข้อวิทยานิพนธ์ จะปรากฏคำว่า Request to edit topic ให้กดที่ปุ่ม "<u>click</u> here" ดั[งภำพที่](#page-125-0) 187

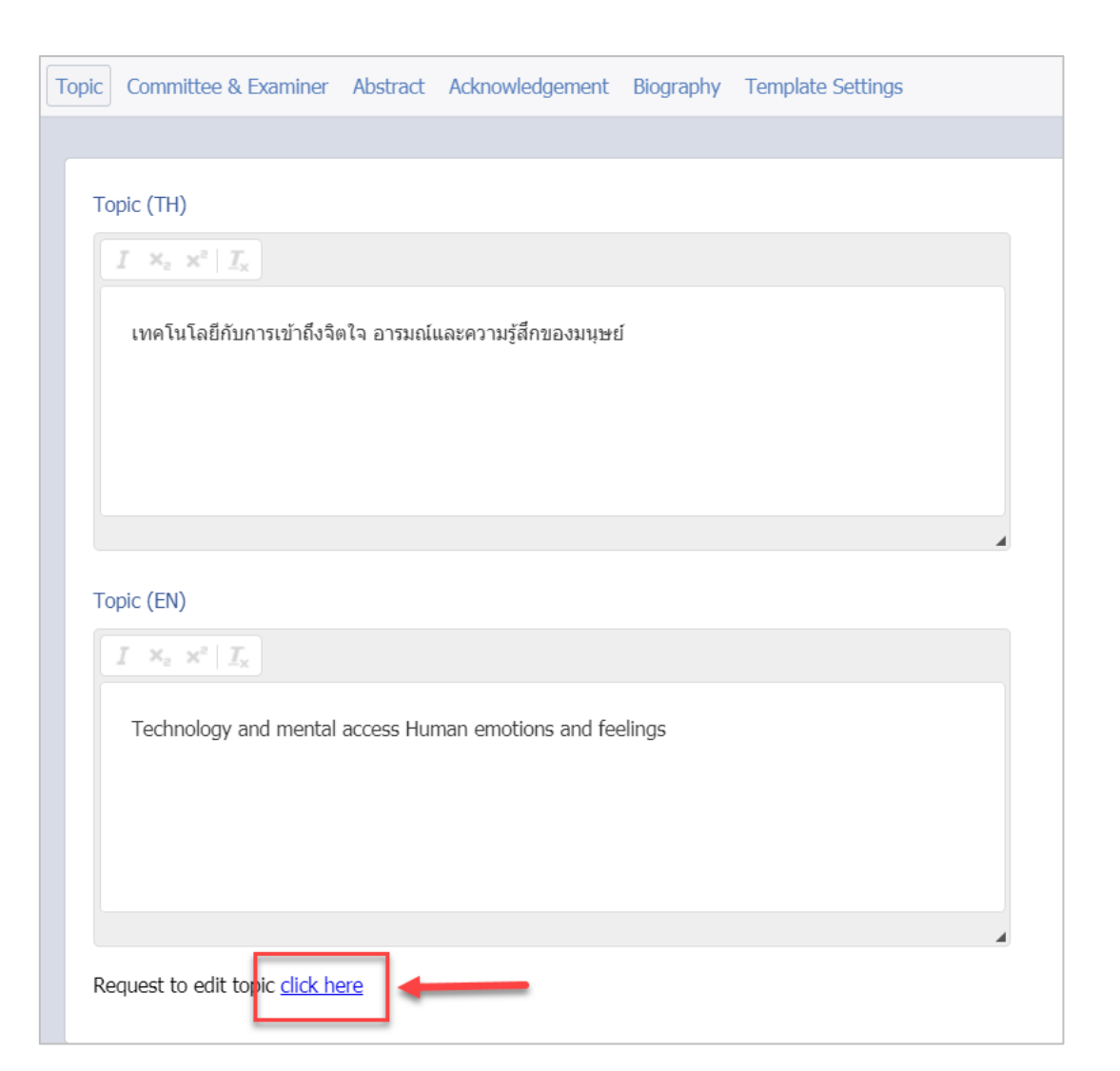

ภาพที่ 187 เมนูสำหรับขอแก้ไขหัวข้อวิทยานิพนธ์

<span id="page-125-0"></span>3. ระบบจะแสดงหน้าต่างสำหรับทำการกรอกหัวข้อวิทยานิพนธ์ที่ต้องการแก้ไข ให้นิสิตนักศึกษาทำการกรอก หัวข้อวิทยานิพนธ์ที่ต้องการในช่อง New topic (TH) สำหรับหัวข้อวิทยานิพนธ์ภาษาไทย และช่อง New topic (EN) สำหรับหัวข้อวิทยานิพนธ์ภาษาอังกฤษ จากนั้นให้กดปุ่ม Send Request เพื่อส่งคำร้องขออนุมัติ กำรแก้ไขหัวข้อวิทยำนิพนธ์ไปยังอำจำรย์ที่ปรึกษำและเจ้ำหน้ำที่บัณฑิตศึกษำ

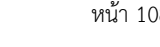

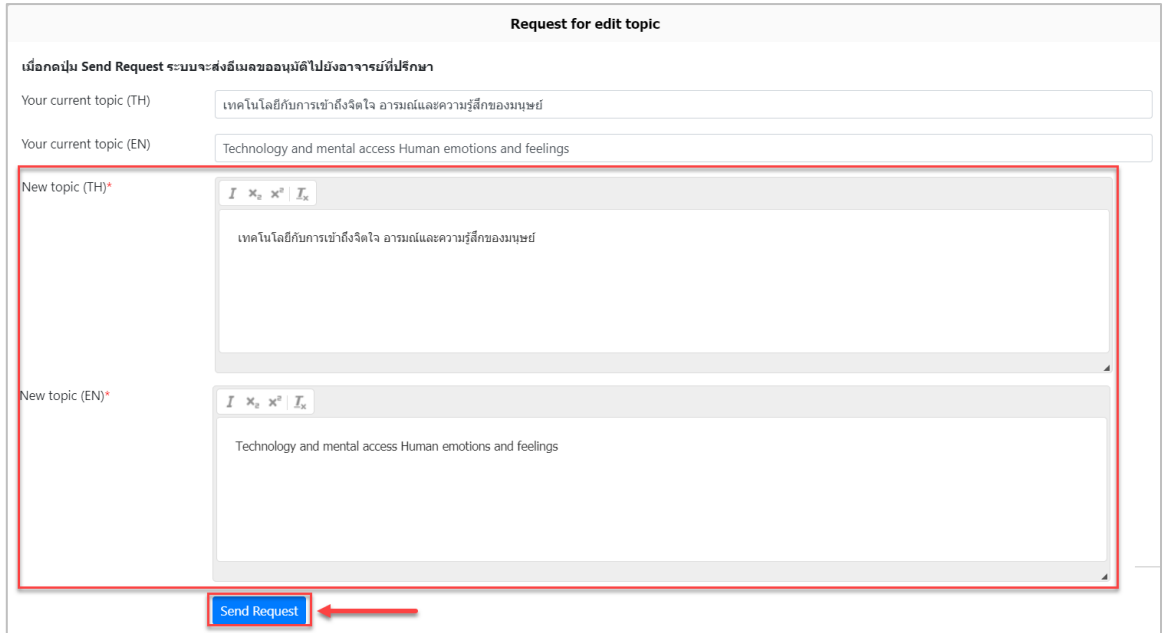

# ภำพที่ 188 แบบฟอร์มกำรแก้ไขหัวข้อวิทยำนิพนธ์

4. ระบบจะส่งอีเมลคำขออนุมัติการแก้ไขหัวข้อวิทยานิพนธ์ไปยังอาจารย์ที่ปรึกษา

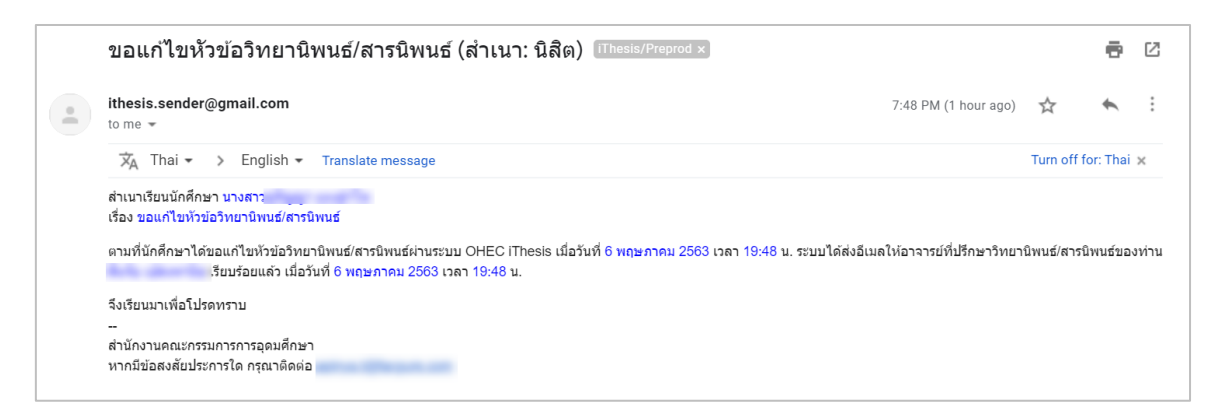

### ภำพที่ 189 ตัวอย่ำงอีเมลขอแก้ไขหัวข้อวิทยำนิพนธ์จำกอำจำรย์ที่ปรึกษำ

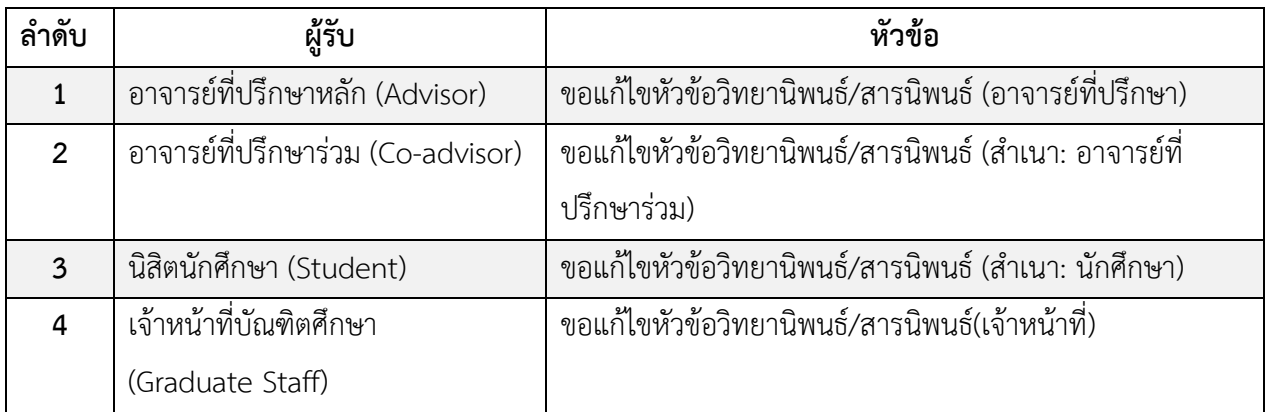

### ตำรำงที่ 7 อีเมลขอแก้ไขหัวข้อวิทยำนิพนธ์

*หมายเหตุ*: กำรตั้งค่ำหัวข้ออีเมล และรูปแบบเนื้อหำในอีเมลอำจจะแตกต่ำงกันในแต่ละสถำบันกำรศึกษำ

5. เมื่ออาจารย์ที่ปรึกษาทำการพิจารณาอนุมัติเรียบร้อยแล้ว นิสิตนักศึกษาจะได้อีเมลแจ้งผลการพิจารณา

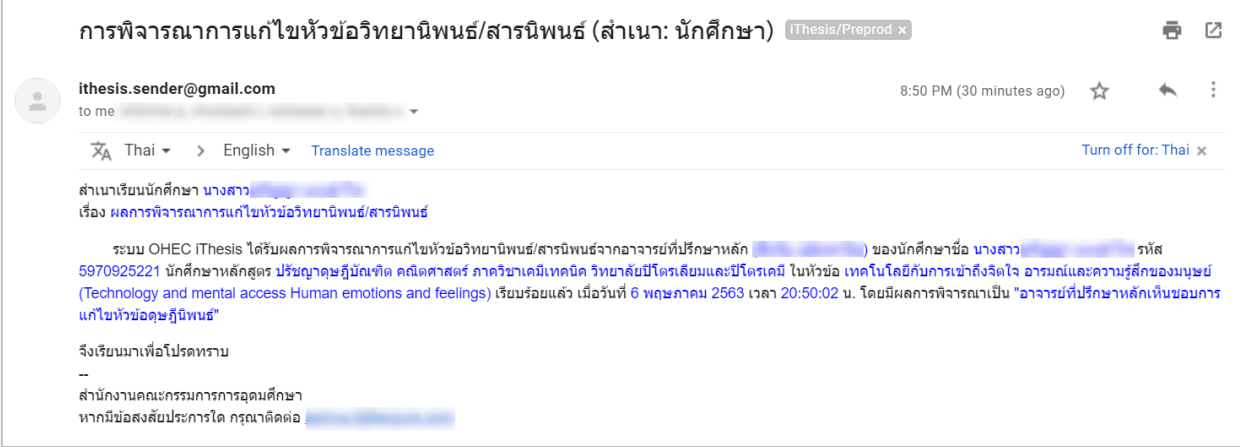

ภำพที่ 190 ตัวอย่ำงอีเมลผลกำรพิจำรณำกำรขอแก้ไขหัวข้อวิทยำนิพนธ์จำกอำจำรย์ที่ปรึกษำ

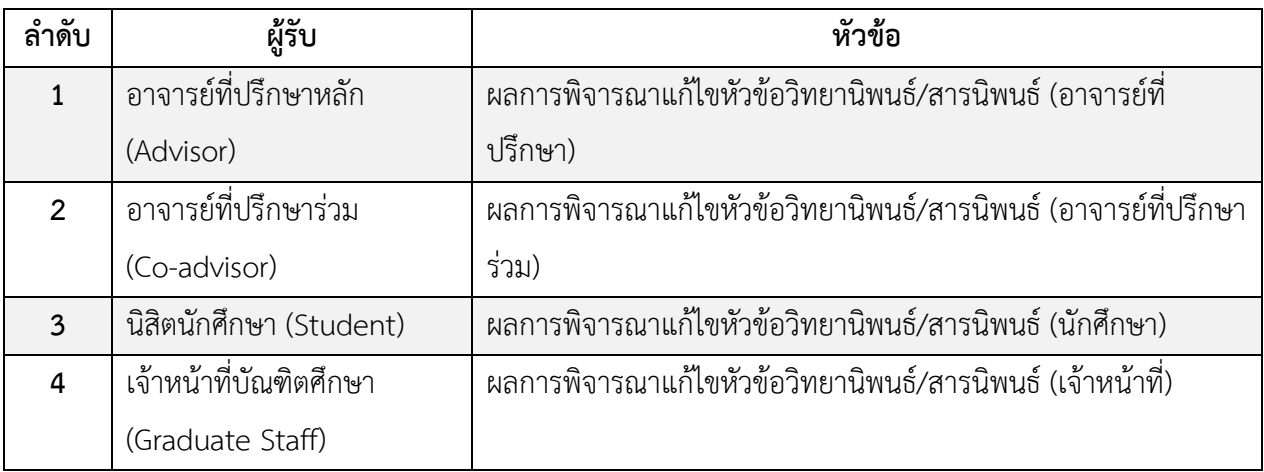

ตำรำงที่ 8 อีเมลผลกำรพิจำรณำแก้ไขหัวข้อวิทยำนิพนธ์จำกอำจำรย์ที่ปรึกษำ

*หมายเหตุ*: กำรตั้งค่ำหัวข้ออีเมล และรูปแบบเนื้อหำในอีเมลอำจจะแตกต่ำงกันในแต่ละสถำบันกำรศึกษำ

6. เมื่อท ำกำรแก้ไขหัวข้อวิทยำนิพนธ์เรียบร้อยแล้ว นิสิตนักศึกษำจะต้องท ำกำร Generate Template ใหม่ที่ ระบบ iThesis Add-in และ Save to Cloud บันทึกเอกสำรวิทยำนิพนธ์มำที่ Web portal

#### **2.4.4.4 กำรส่งวิทยำนิพนธ์ฉบับร่ำง**

ในหลายสถาบันการศึกษากำหนดให้นิสิตนักศึกษาต้องส่งวิทยานิพนธ์ฉบับร่างให้อาจารย์ที่ปรึกษาตรวจและอนุมัติ ก่อนการสอบป้องกันวิทยานิพนธ์ (Defense) จึงจะสามารถส่งเป็นวิทยานิพนธ์ฉบับสมบูรณ์ได้ โดยวิธีการส่งคำ ร้องขออนุมัติวิทยำนิพนธ์ฉบับร่ำง ท ำได้ดังนี้

- 1. บันทึกเอกสำรวิทยำนิพนธ์ฉบับร่ำงผ่ำน iThesis Add-in (Save to Cloud)
- 2. กดปุ่ม Check Plagiarism Detection ระบบจะเชื่อมต่อกับระบบอักขรำวิสุทธิ์ เพื่อตรวจสอบผลกำรคัดลอก ้วรรณกรรมให้อัตโนมัติ ซึ่งอาจจะใช้ระยะเวลาระยะหนึ่ง ซึ่งขึ้นกับจำนวนคิวที่ส่งข้อมูลไปตรวจสอบ

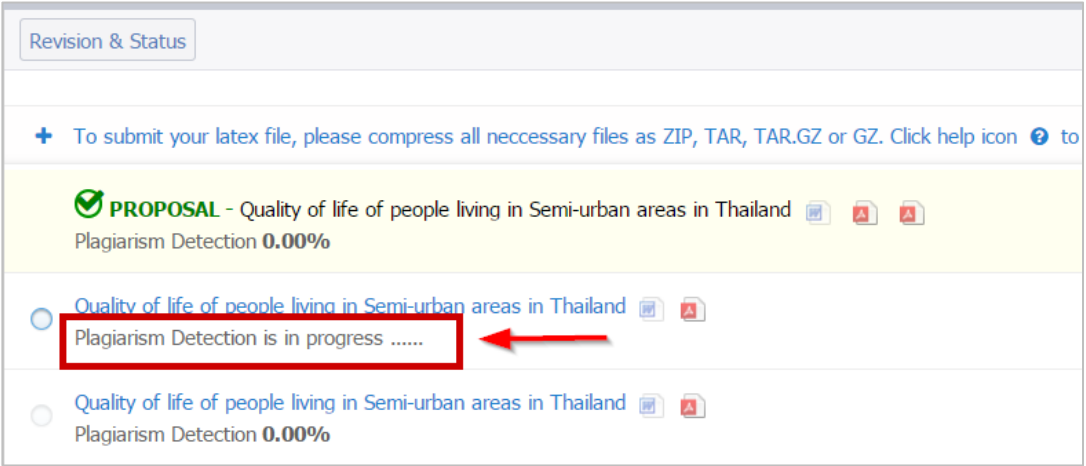

ภำพที่ 191 กำรตรวจสอบกำรคัดลอกวรรณกรรมด้วยระบบอักขรำวิสุทธิ์

3. เมื่อได้รับผลการตรวจสอบ โดยระบบแสดงเป็นจำนวน % ความคล้ายคลึง ซึ่งสามารถคลิกเพื่อเปิดหน้า รำยงำนผล (Plagiarism Checking Report) ได้

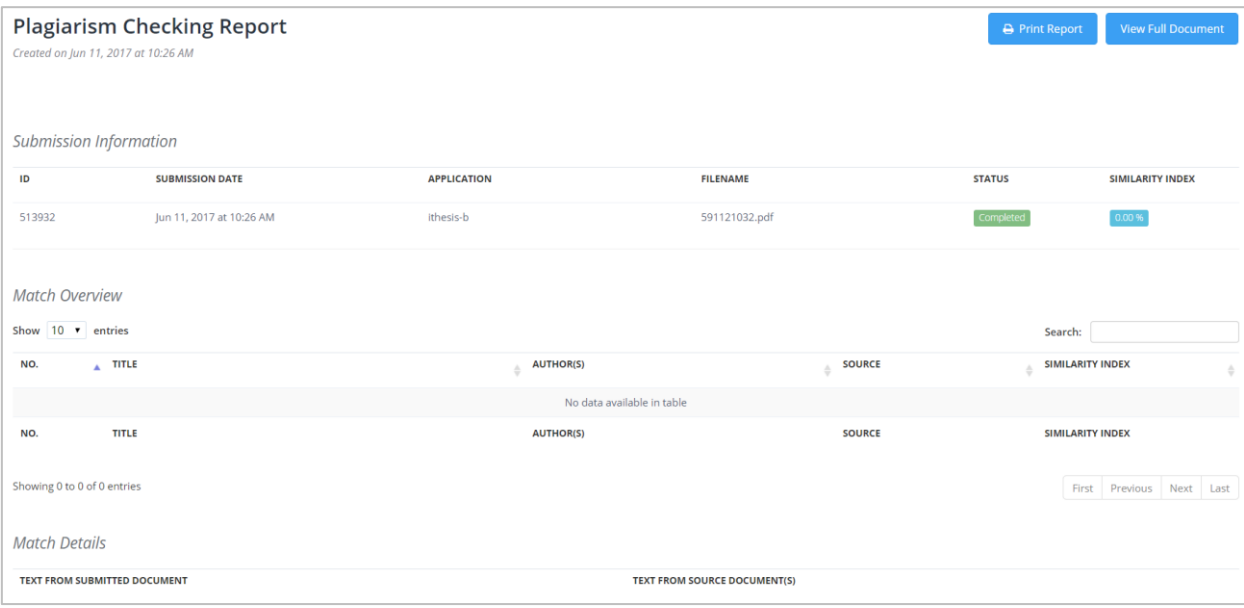

ภำพที่ 192 หน้ำ Plagiarism Checking Report จำกระบบอักขรำวิสุทธิ์

4. เลือกเวอร์ชันเอกสารที่ต้องการส่งเป็นวิทยานิพนธ์ฉบับร่าง และคลิกที่ปุ่ม Save as DRAFT VERSION ้ดังภาพที่ 193 โดยหากต้องการส่งข้อความหรือแนบไฟล์อื่นก็สามารถทำได้เช่นเดียวกับการส่งโครงร่าง วิทยำนิพนธ์

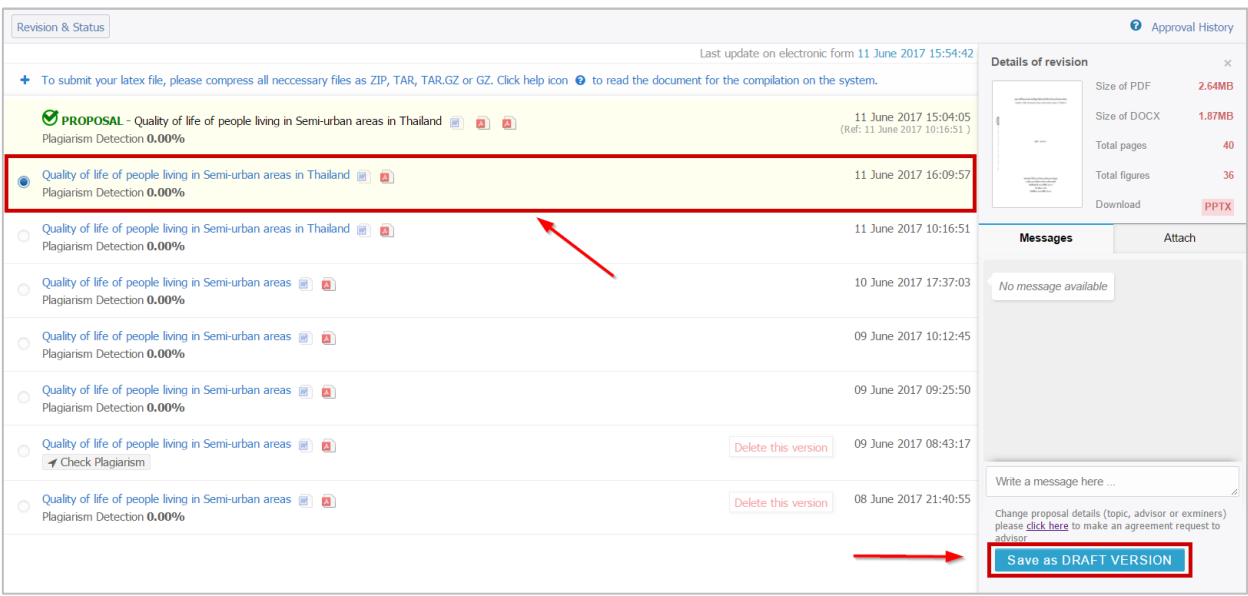

ภำพที่ 193 กำรยืนยันกำรส่งค ำร้องขออนุมัติวิทยำนิพนธ์ฉบับร่ำง

<span id="page-129-0"></span>5. ระบบจะส่งคำร้องไปยังอาจารย์ที่ปรึกษา และจะแสดงเอกสารเวอร์ชันบนสุดของเมนู ระบุคำว่า (PENDING) DRAFT และรอรับผลกำรพิจำรณำอนุมัติจำกอำจำรย์ที่ปรึกษำหลัก ดั[งภำพที่](#page-129-1) 194

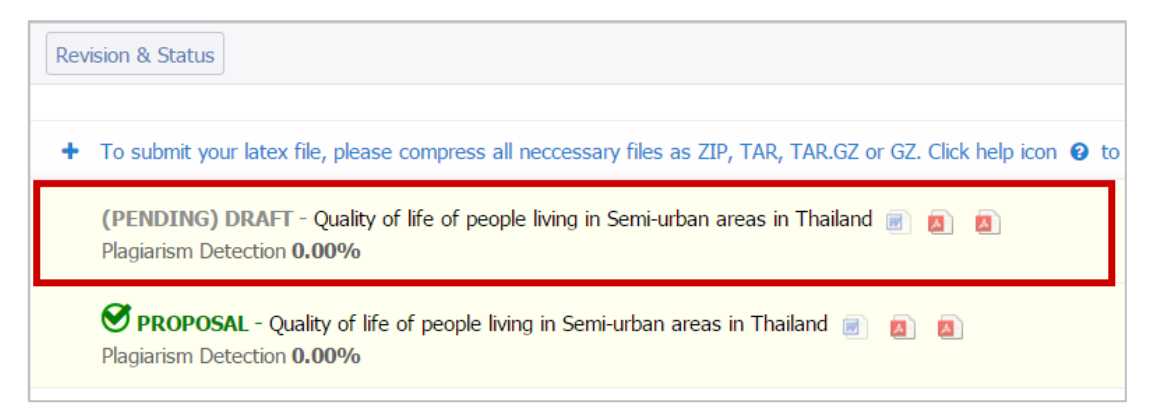

ภำพที่ 194 หน้ำเว็บพอร์ทัลภำยหลังกำรส่งค ำร้องขออนุมัติวิทยำนิพนธ์ฉบับร่ำง

<span id="page-129-1"></span>ระบบจะส่งอีเมลขอควำมเห็นชอบวิทยำนิพนธ์ฉบับร่ำงไปยังอำจำรย์ที่ปรึกษำหลัก อำจำรย์ที่ปรึกษำร่วม (ถ้ำมี) และนิสิตนักศึกษำ ดั[งตำรำงที่](#page-130-0) 9

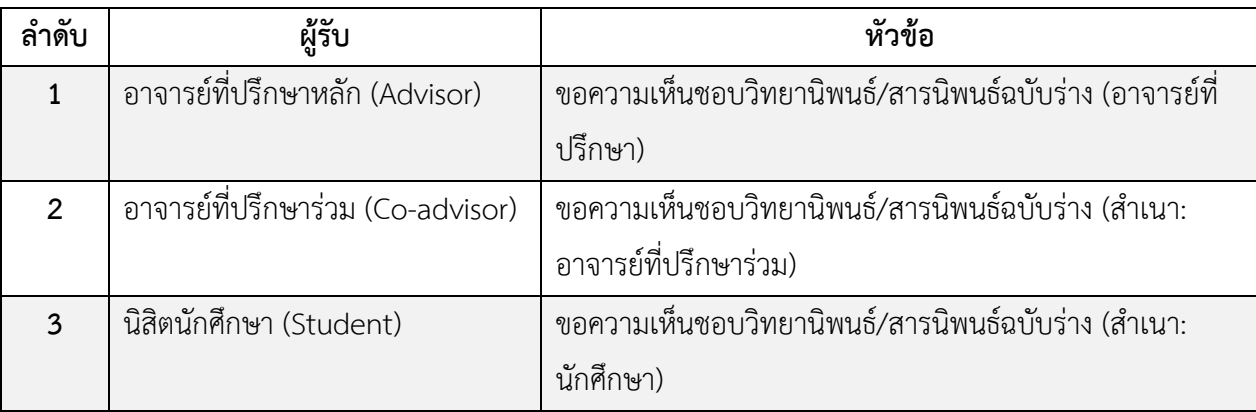

# ตำรำงที่ 9 อีเมลขอควำมเห็นชอบวิทยำนิพนธ์ฉบับร่ำง

<span id="page-130-0"></span>*หมายเหตุ*: กำรตั้งค่ำหัวข้ออีเมล และรูปแบบเนื้อหำในอีเมลอำจจะแตกต่ำงกันในแต่ละสถำบันกำรศึกษำ

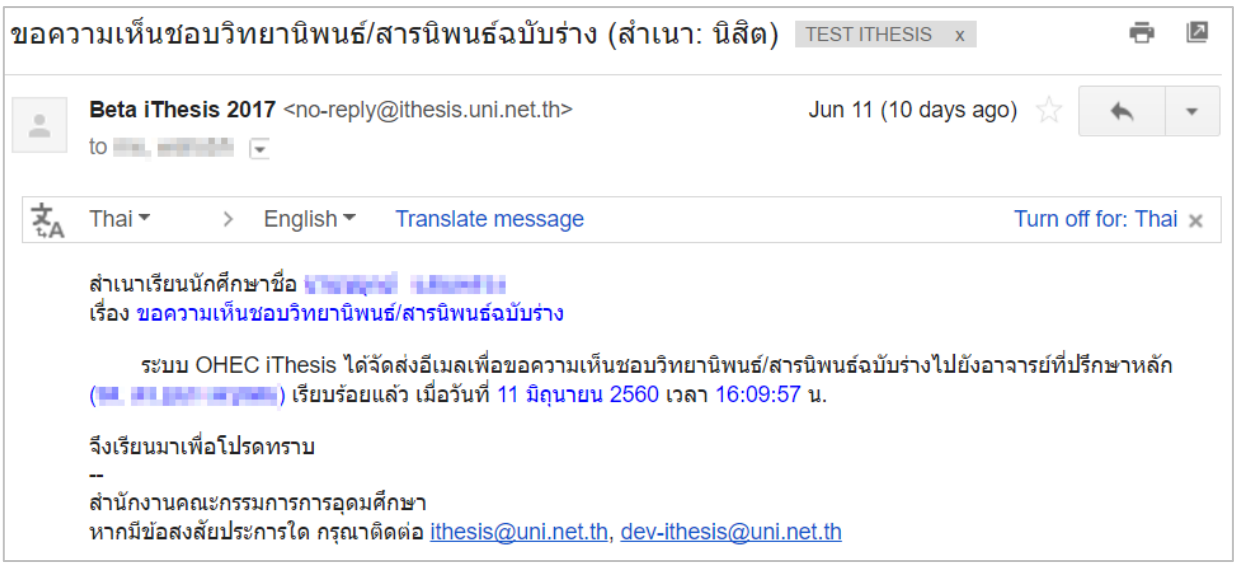

ภำพที่ 195 ตัวอย่ำงอีเมลขอควำมเห็นชอบวิทยำนิพนธ์ฉบับร่ำง

6. หลังจำกได้รับกำรพิจำรณำจำกอำจำรย์ที ่ปรึกษำแล้ว ระบบจะส ่งอีเมลแจ้งผลกำรเห็นชอบของอำจำรย์ ที่ปรึกษำไปยังนิสิตนักศึกษำ อำจำรย์ที่ปรึกษำหลัก อำจำรย์ที่ปรึกษำร่วม (ถ้ำมี) ดั[งตำรำงที่](#page-131-0) 10

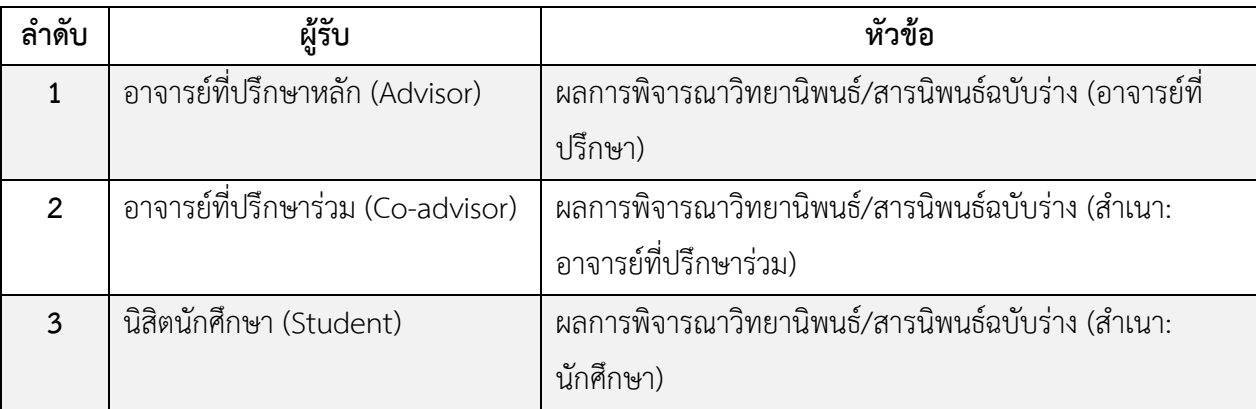

# ตำรำงที่ 10 อีเมลแจ้งผลกำรพิจำรณำวิทยำนิพนธ์ฉบับร่ำง

<span id="page-131-0"></span>*หมายเหตุ*: กำรตั้งค่ำหัวข้ออีเมล และรูปแบบเนื้อหำในอีเมลอำจจะแตกต่ำงกันในแต่ละสถำบันกำรศึกษำ

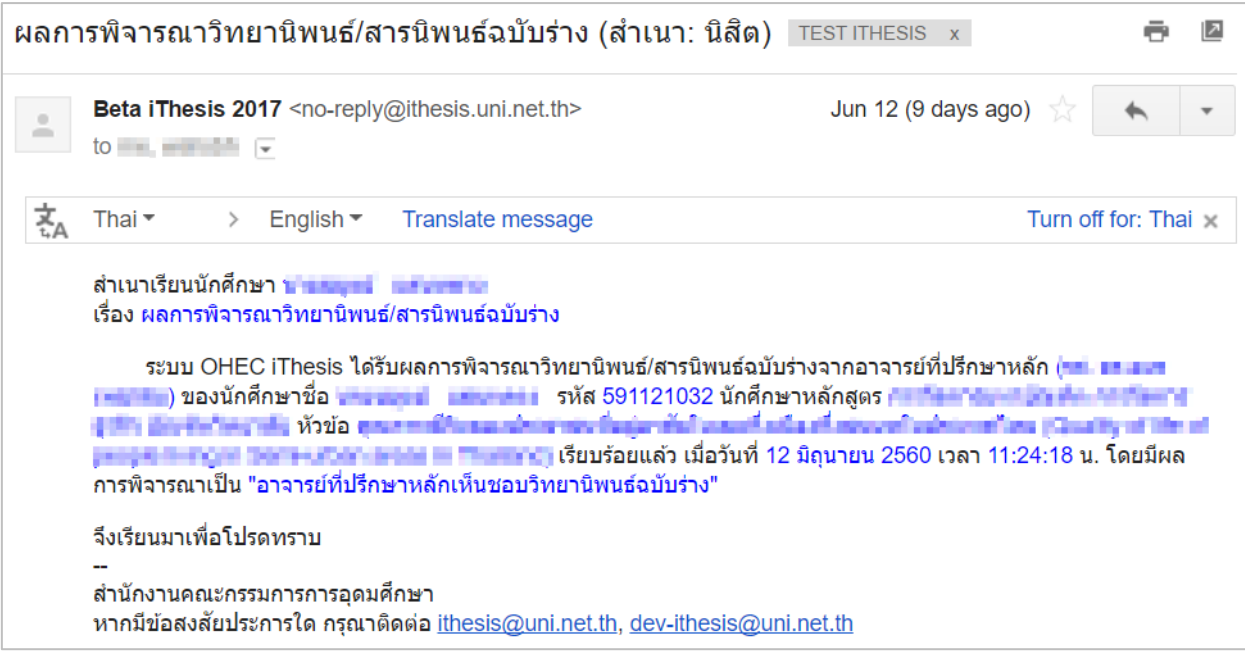

ภำพที่ 196 ตัวอย่ำงอีเมลแจ้งผลกำรพิจำรณำวิทยำนิพนธ์ฉบับร่ำง

จากนั้นสถานะของเอกสารจะเปลี่ยนจาก (PENDING) DRAFT เป็น DRAFT ที่มีเครื่องหมายถูกกำกับไว้ ดั[งภำพที่](#page-132-0) 197

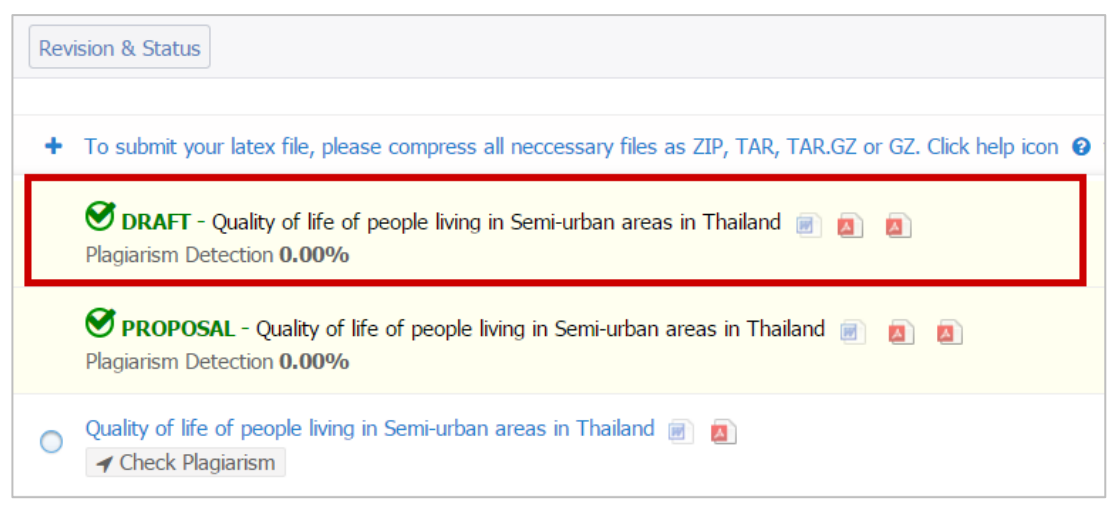

ภำพที่ 197 หน้ำเว็บพอร์ทัลภำยหลังจำกที่วิทยำนิพนธ์ฉบับร่ำงได้รับกำรอนุมัติ

### <span id="page-132-0"></span>**2.4.4.5 กำรส่งวิทยำนิพนธ์ฉบับสมบูรณ์**

เมื่อนิสิตนักศึกษำสอบป้องกันวิทยำนิพนธ์ (defense) ผ่ำนแล้ว และพร้อมส่งเล่มวิทยำนิพนธ์ นิสิตนักศึกษำ <u>จะต้องกรอกข้อมูลลงในเมนู Report Data</u> ซึ่งจะอธิบายรายละเอียดในหัวข้อเมนู Report Data ก่อนนำส่งเล่ม วิทยานิพนธ์ฉบับสมบูรณ์ หากนิสิตนักศึกษาไม่กรอกข้อมูลในเมนู Report Data ระบบจะไม่อนุญาตให้ส่ง ้วิทยานิพนธ์ฉบับสมบูรณ์ โดยวิธีการส่งวิทยานิพนธ์ฉบับสมบูรณ์ ทำได้ดังนี้

- 1. บันทึกวิทยำนิพนธ์ฉบับสมบูรณ์ที่พร้อมส่งผ่ำน iThesis Add-in (Save to Cloud)
- 2. กดปุ่ม Check Plagiarism Detection ระบบจะเชื่อมต่อกับระบบอักขรำวิสุทธิ์ เพื่อตรวจสอบผลกำรคัดลอก ้วรรณกรรมให้อัตโนมัติ ซึ่งอาจจะใช้ระยะเวลาระยะหนึ่ง ขึ้นกับจำนวนคิวที่ส่งข้อมูลไปตรวจสอบ และเมื่อ ได้รับผลกำรตรวจสอบซึ่งระบบจะแสดงเป็น % ควำมคล้ำยคลึง ซึ่งสำมำรถคลิกเพื่อเปิดหน้ำรำยงำนผล (Plagiarism Checking Report) ได้
- 3. กรณีที่นิสิตนักศึกษากรอกข้อมลที่เมน Report Data เรียบร้อยแล้ว สามารถเลือกเวอร์ชันที่ต้องการส่งเป็น วิทยำนิพนธ์ฉบับสมบูรณ์ และคลิกที่ Save as COMPLETE VERSION โดยหำกต้องกำรส่งข้อควำมหรือแนบ ไฟล์อื่นก็สำมำรถท ำได้ดั[งภำพที่](#page-133-0) 198

|           | <b>Revision &amp; Status</b>                                                                                                    |                                                                                                    |                                                                                                    | <b>@</b> Approval History |
|-----------|----------------------------------------------------------------------------------------------------|----------------------------------------------------------------------------------------------------|----------------------------------------------------------------------------------------------------|---------------------------|
|           | Last update on electronic form 11 June 2017 15:54:42                                                                                                    | Details of revision                                                                                 |                                                                                                    | $\times$                  |
| ÷         | To submit your latex file, please compress all neccessary files as ZIP, TAR, TAR.GZ or GZ. Click help icon @ to read the document for<br>the compilation on the system                      |                                                                                                    | Size of PDF                                                                                               | <b>1.99MB</b>             |
|           | 11 June 2017 16:17:20<br>O DRAFT - Quality of life of people living in Semi-urban areas in Thailand and and<br>(Ref: 11 June 2017 16:09:57)<br>Plagiarism Detection 0.00%                   | and some                                                                                            | Size of DOCX                                                                                              | <b>1.88MB</b>             |
|           | 11 June 2017 15:04:05<br><b>SPROPOSAL</b> - Quality of life of people living in Semi-urban areas in Thailand<br><b>A</b><br>四<br>(Ref: 11 June 2017 10:16:51)<br>Plagiarism Detection 0.00% | $\begin{array}{c} \texttt{In the 2-odd} \\ \texttt{In the 3-odd} \\ \texttt{In the 34} \end{array}$ | <b>Total pages</b><br><b>Total figures</b><br>Download                                                    | 42<br>36<br><b>PPTX</b>   |
| $\bullet$ | 17 June 2017 12:05:46<br>Quality of life of people living in Semi-urban areas in Thailand<br>Plagiarism Detection 0.00%                                                                     | <b>Messages</b>                                                                                     |                                                                                                    | Attach                    |
|           | 14 June 2017 16:54:50<br>Quality of life of people living in Semi-urban areas in Thailand<br>$\blacktriangleright$ Check Plagiarism                                                         | No message available                                                                                |                                                                                                    |                           |
|           | 13 June 2017 08:40:08<br>Ouality of life of people living in Semi-urban areas in Thailand<br>$\blacktriangleright$ Check Plagiarism                                                         |                                                                                                    |                                                                                                    |                           |
|           | 12 June 2017 17:26:36<br>Quality of life of people living in Semi-urban areas in Thailand $\blacksquare$<br>$\blacktriangleright$ Check Plagiarism                                          |                                                                                                    |                                                                                                    |                           |
|           | 12 June 2017 15:35:03<br>Ouality of life of people living in Semi-urban areas in Thailand<br>$\blacktriangleright$ Check Plagiarism                                                         | Write a message here                                                                                | Change proposal details (topic, advisor or exminers)<br>please click here to make an agreement request to |                           |
|           | 12 June 2017 15:29:37<br>Ouality of life of people living in Semi-urban areas in Thailand<br>Delete this version<br>$\blacktriangleright$ Check Plagiarism                                  | advisor                                                                                             | <b>Save as COMPLETE VERSION</b>                                                                           |                           |

ภำพที่ 198 แบบฟอร์มกำรขออนุมัติวิทยำนิพนธ์ฉบับสมบูรณ์

<span id="page-133-0"></span>*หมายเหตุ*: กรณีที่ยังไม่ระบุข้อมูลในเมนู Report Data แต่กดส่งวิทยานิพนธ์ฉบับสมบูรณ์ ระบบจะแจ้งเตือนว่า Please complete the form on "REPORT DATA" menu.

> Notice! Please complete the form on "REPORT DATA" menu.

ภำพที่ 199 กำรแจ้งเตือนเมื่อยังไม่กรอกข้อมูล Report Data

4. ระบบจะส่งคำร้องไปยังอาจารย์ที่ปรึกษา และจะแสดงเอกสารเวอร์ชันบนสุดของเมนู พร้อมทั้งระบุคำว่า (PENDING) COMPLETE และรอรับผลกำรพิจำรณำอนุมัติจำกอำจำรย์ที่ปรึกษำหลัก ดั[งภำพที่](#page-133-1) 200

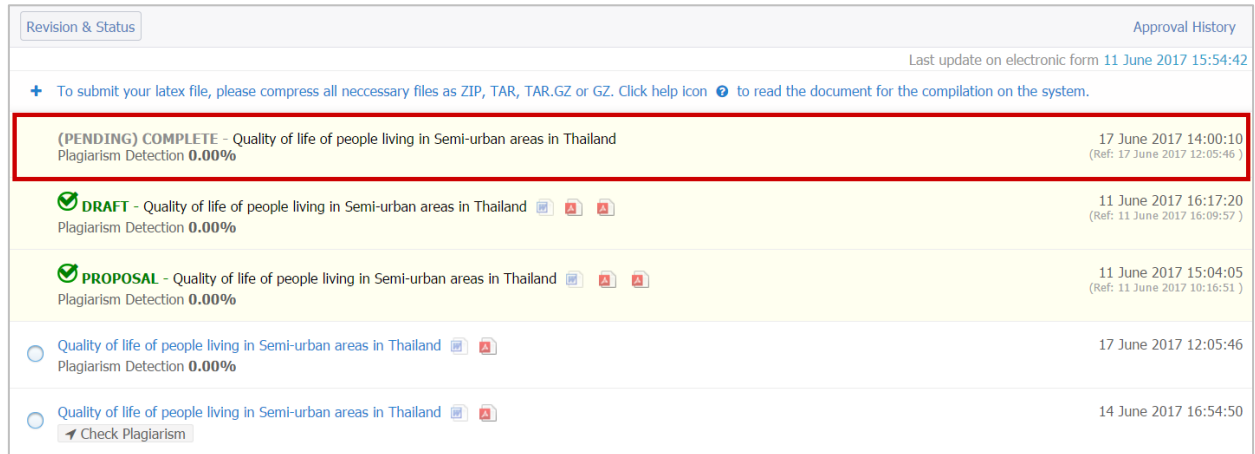

## <span id="page-133-1"></span>ภำพที่ 200 หน้ำเว็บพอร์ทัลภำยหลังขออนุมัติวิทยำนิพนธ์ฉบับสมบูรณ์

ระบบจะส่งอีเมลขอควำมเห็นชอบวิทยำนิพนธ์ฉบับสมบูรณ์ไปยังอำจำรย์ที่ปรึกษำหลัก อำจำรย์ที่ปรึกษำ ร่วม (ถ้ำมี) และนิสิตนักศึกษำ ดั[งตำรำงที่](#page-134-0) 11

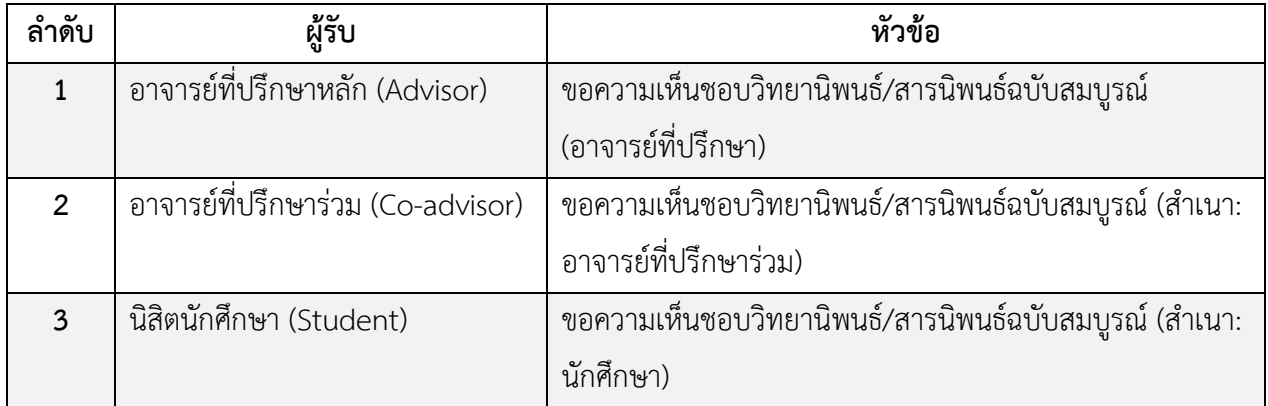

### ตำรำงที่ 11 อีเมลขอควำมเห็นชอบวิทยำนิพนธ์ฉบับสมบูรณ์

<span id="page-134-0"></span>*หมายเหตุ*: กำรตั้งค่ำหัวข้ออีเมล และรูปแบบเนื้อหำในอีเมลอำจจะแตกต่ำงกันในแต่ละสถำบันกำรศึกษำ

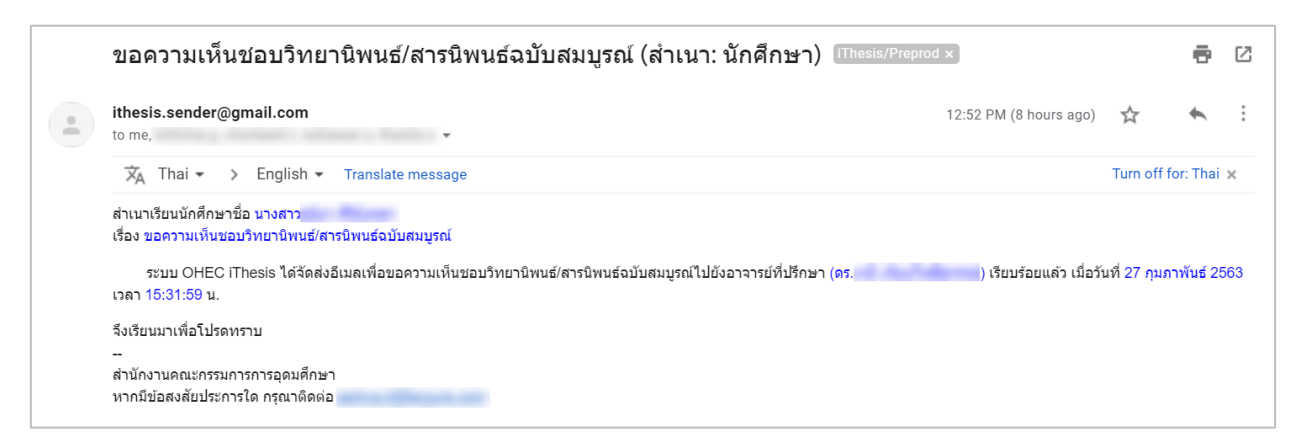

ภำพที่ 201 ตัวอย่ำงอีเมลขอควำมเห็นชอบวิทยำนิพนธ์ฉบับสมบูรณ์

5. หลังจำกได้รับกำรพิจำรณำจำกอำจำรย์ที ่ปรึกษำแล้ว ระบบจะส ่งอีเมลแจ้งผลกำรเห็นชอบของอำจำรย์ ที่ปรึกษำไปยังนิสิตนักศึกษำ อำจำรย์ที่ปรึกษำหลัก อำจำรย์ที่ปรึกษำร่วม (ถ้ำมี) ดั[งตำรำงที่](#page-135-0) 12

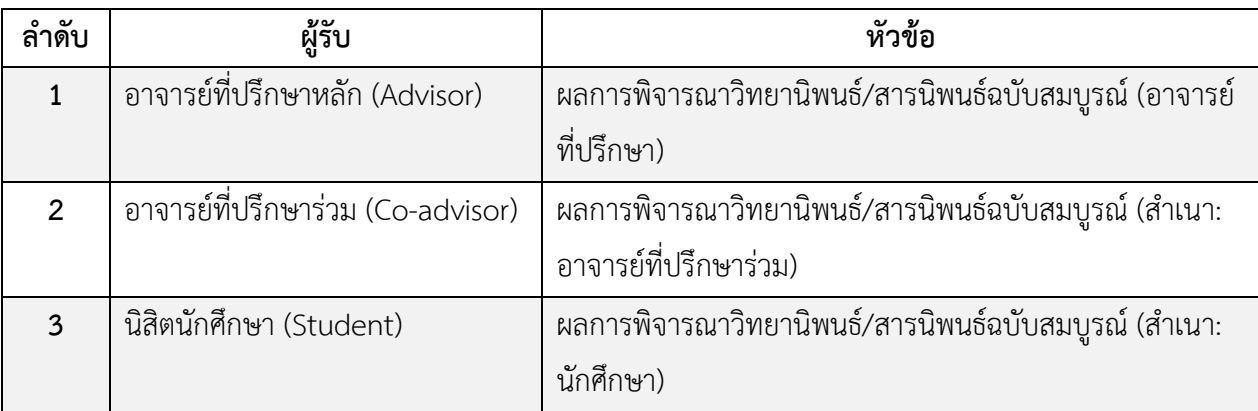

## ตำรำงที่ 12 อีเมลแจ้งผลกำรพิจำรณำวิทยำนิพนธ์ฉบับสมบูรณ์

<span id="page-135-0"></span>*หมายเหตุ*: กำรตั้งค่ำหัวข้ออีเมล และรูปแบบเนื้อหำในอีเมลอำจจะแตกต่ำงกันในแต่ละสถำบันกำรศึกษำ

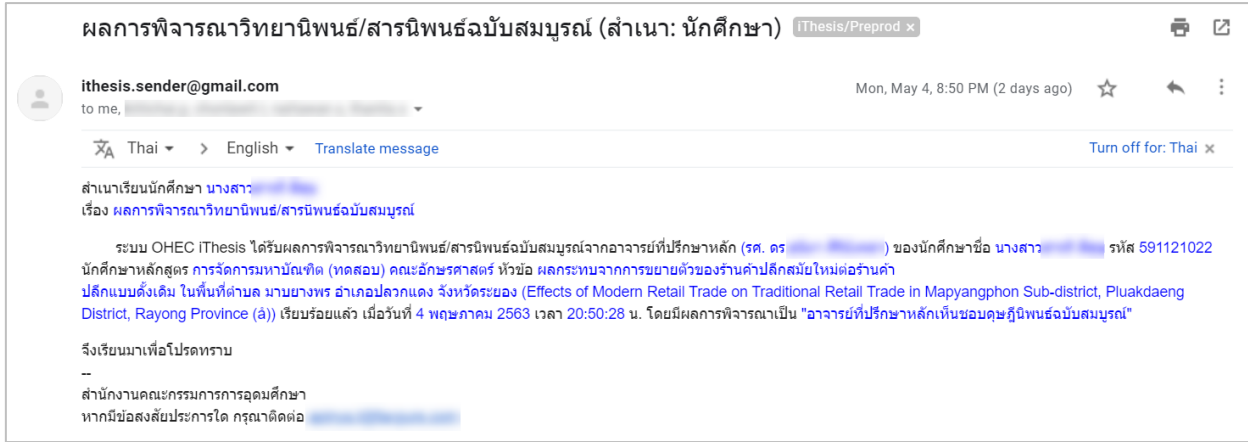

## ภำพที่ 202 ตัวอย่ำงอีเมลแจ้งผลกำรพิจำรณำวิทยำนิพนธ์ฉบับสมบูรณ์

กรณีที ่อำจำรย์ไม ่อนุมัติวิทยำนิพนธ์ฉบับสมบูรณ์ สถำนะของเอกสำรจะเปลี ่ยนจำก (PENDING) COMPLETE เป็น COMPLETE ที ่มีเครื ่องหมำยตกใจ ซึ ่งหำกอำจำรย์ที ่ปรึกษำแนบไฟล์ที ่สร้ำงจำก iThesis Add-in มำให้ นิสิตนักศึกษำสำมำรถดำวน์โหลดไฟล์ดังกล่ำว โดยคลิกที่ไฟล์ ดั[งภำพที่](#page-136-0) 203 แล้ว นำมาแก้ไขและ Save to Cloud ใหม่ได้

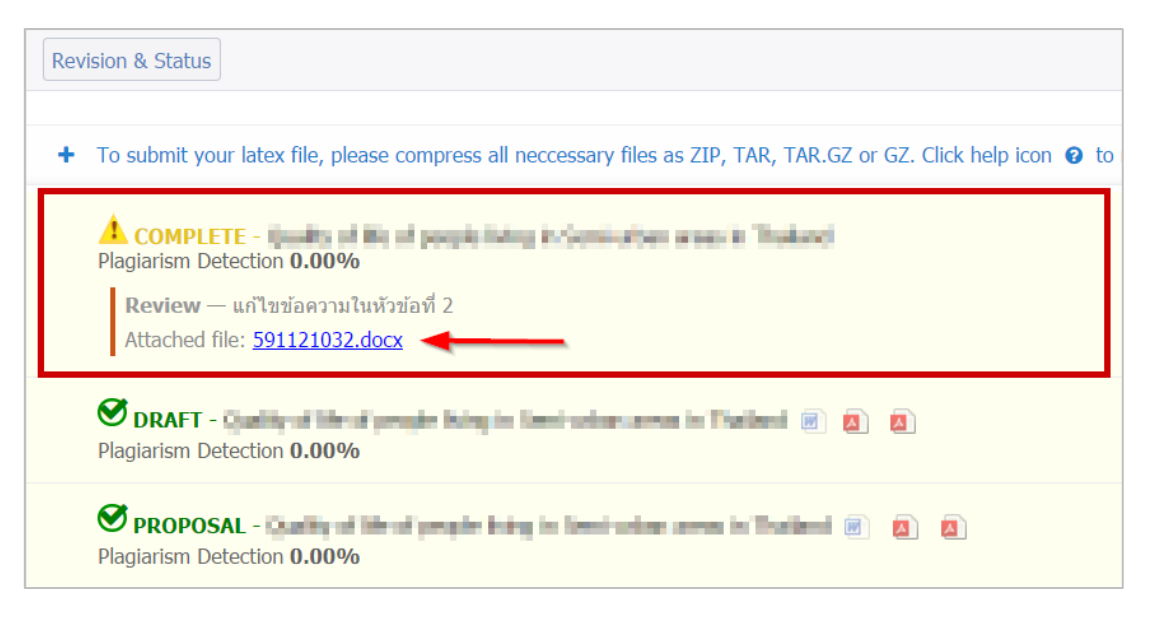

<span id="page-136-0"></span>ภำพที่ 203 หน้ำเว็บพอร์ทัลภำยหลังจำกได้รับผลกำรพิจำรณำเป็นไม่อนุมัติวิทยำนิพนธ์ฉบับสมบูรณ์

กรณีอำจำรย์อนุมัติวิทยำนิพนธ์ฉบับสมบูรณ์ สถำนะของเอกสำรจะเปลี่ยนจำก (PENDING) COMPLETE เป็น COMPLETE ที่มีเครื่องหมายถูกกำกับ ดังภาพที่ 204

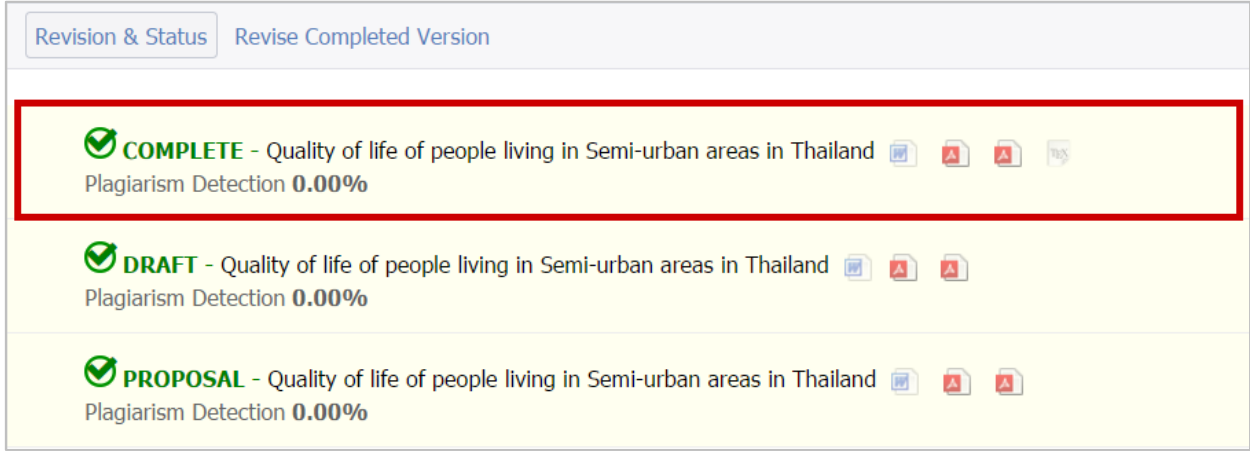

ภำพที่ 204 หน้ำเว็บพอร์ทัลภำยหลังจำกได้รับอนุมัติวิทยำนิพนธ์ฉบับสมบูรณ์

### <span id="page-136-1"></span>**2.4.4.6 กำรแก้ไขวิทยำนิพนธ์ฉบับสมบูรณ์**

ภายหลังวิทยานิพนธ์ฉบับสมบูรณ์ได้รับการอนุมัติจากอาจารย์ที่ปรึกษาแล้ว ระบบจะแสดงเมนูย่อย Revise Completed Version เพิ่มขึ้นมาภายใต้เมนู Revision & Approval โดยนิสิตนักศึกษาจะใช้งานในกรณี ที่ต้องการแก้ไขวิทยานิพนธ์ฉบับสมบูรณ์ โดยการทำคำร้องขอแก้ไขวิทยานิพนธ์ฉบับสมบูรณ์ ซึ่งมีขั้นตอนการใช้ งำนดั[งภำพที่](#page-137-0) 205

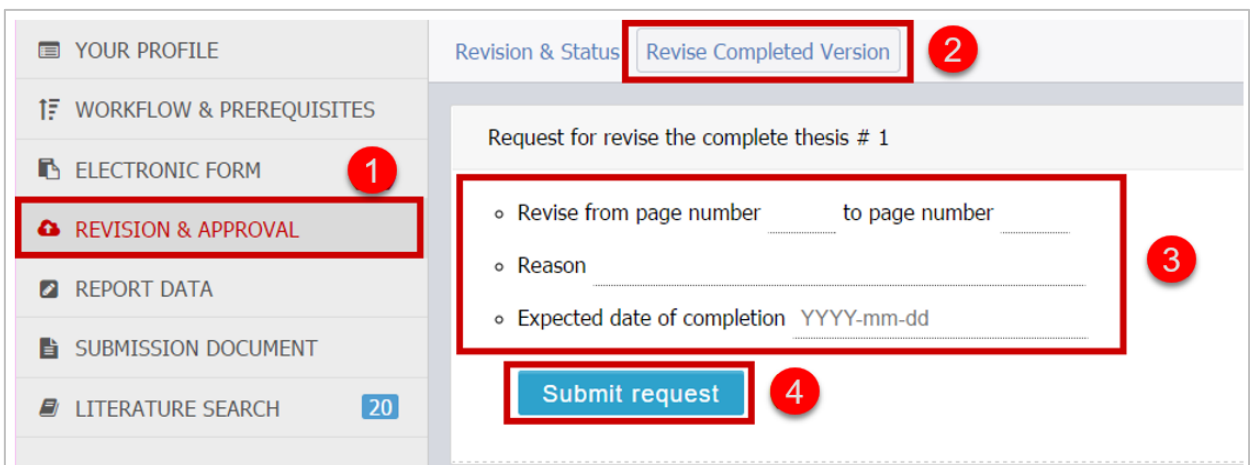

## ภาพที่ 205 แบบฟอร์มคำขอแก้ไขวิทยานิพนธ์ฉบับสมบูรณ์

- <span id="page-137-0"></span>1. เข้ำเมนู Revision & Approval
- 2. คลิกที่เมนู Revise Completed Version
- 3. กรอกข้อมูลองขอแก้ไขวิทยำนิพนธ์ฉบับสมบูรณ์ ได้แก่
	- 3.1. ช่วงเลขหน้ำที่ผู้ใช้งำนต้องกำรแก้ไข
	- 3.2. เหตุผลที่ขอแก้ไข
	- 3.3. วันที่คำดว่ำจะแก้ไขแล้วเสร็จ
- 4. คลิกที่ปุ่ม Submit request เพื่อส่งคำขอไปยังอาจารย์ที่ปรึกษา
- 5. ระบบจะส่งอีเมลขออนุมัติแก้ไขวิทยำนิพนธ์ฉบับสมบูรณ์ไปยังอำจำรย์ที่ปรึกษำหลัก อำจำรย์ที่ปรึกษำร่วม (ถ้ำมี) และนิสิตนักศึกษำ ดั[งตำรำงที่](#page-137-1) 13

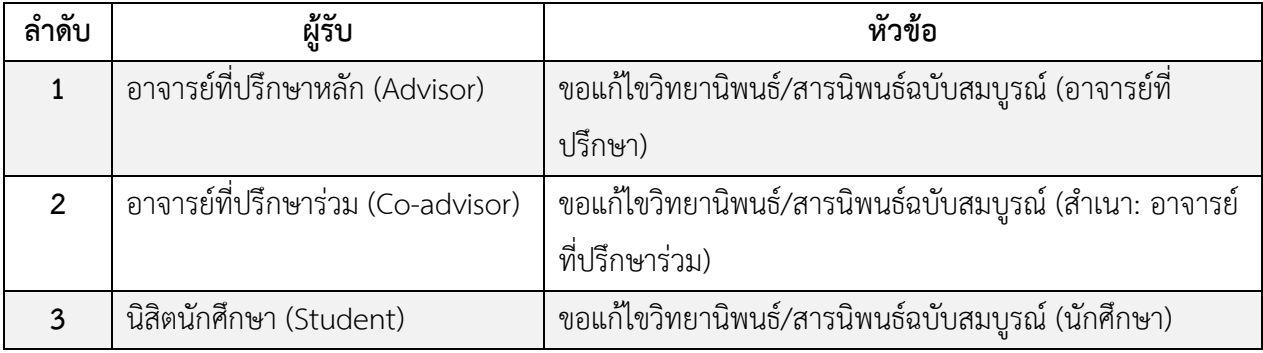

## ตำรำงที่ 13 อีเมลขขอแก้ไขวิทยำนิพนธ์ฉบับสมบูรณ์จำกอำจำรย์ที่ปรึกษำ

<span id="page-137-1"></span>*หมายเหตุ*: กำรตั้งค่ำหัวข้ออีเมล และรูปแบบเนื้อหำในอีเมลอำจจะแตกต่ำงกันในแต่ละสถำบันกำรศึกษำ

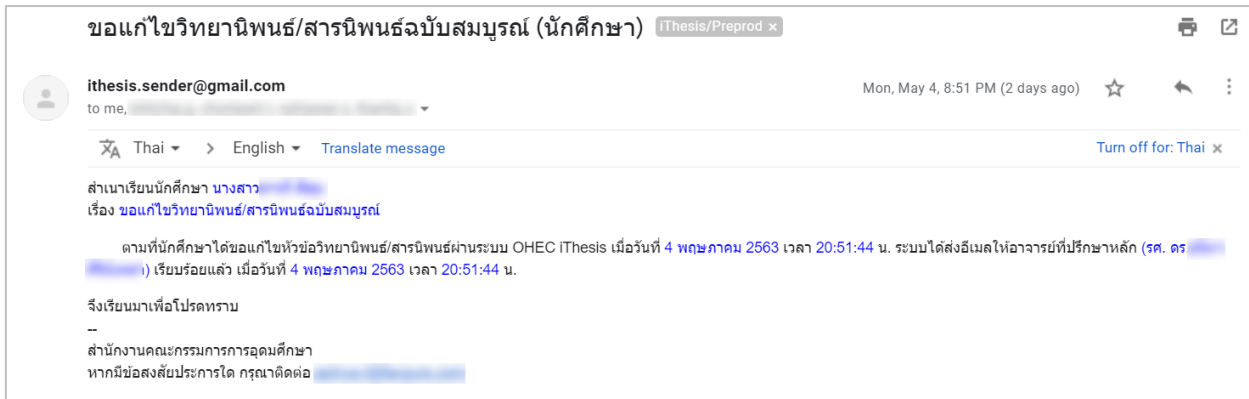

### ภำพที่ 206 ตัวอย่ำงอีเมลขอแก้ไขวิทยำนิพนธ์ฉบับสมบูรณ์

5.1. กรณีไม่อนุมัติ (Disapprove) : ระบบจะไม่ยกเลิกเล่มวิทยำนิพนธ์ฉบับสมบูรณ์ให้และจะแสดงผลกำร ขอแก้ไขวิทยำนิพนธ์ฉบับสมบูรณ์ในระบบของนิสิตนักศึกษำ ดั[งภำพที่](#page-138-0) 207

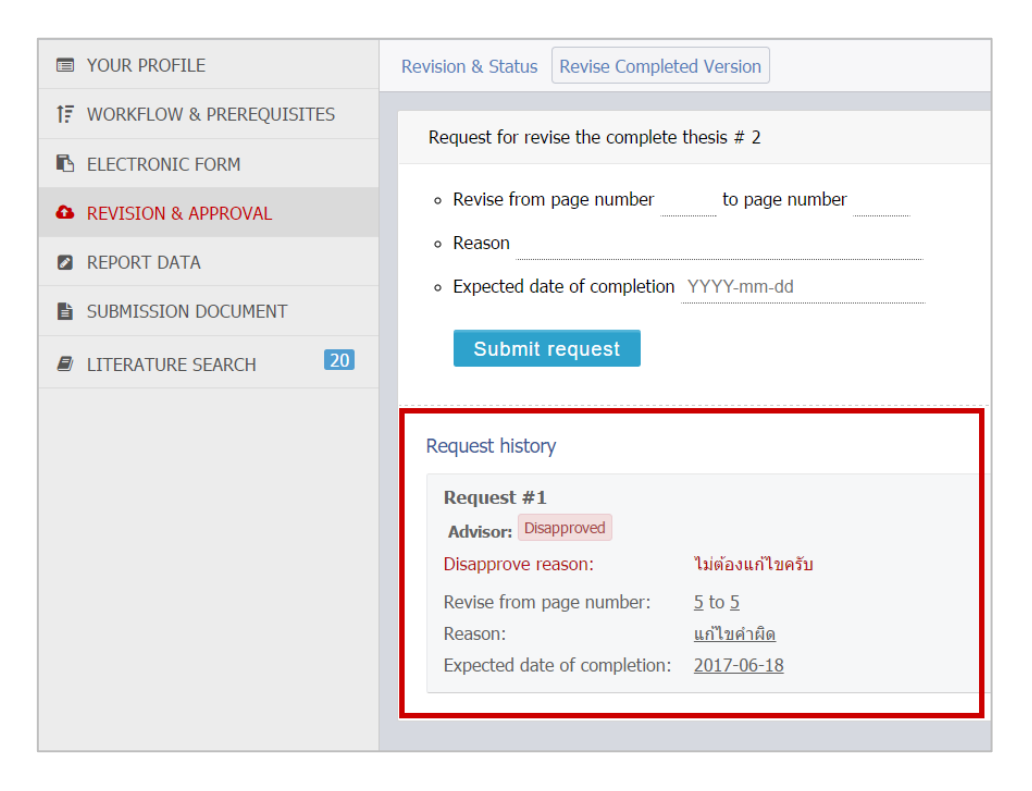

ภำพที่ 207 ประวัติและผลกำรพิจำรณำไม่อนุมัติให้แก้ไขวิทยำนิพนธ์ฉบับสมบูรณ์

<span id="page-138-0"></span>5.2. กรณีที่อำจำรย์ที่ปรึกษำหลักอนุมัติให้แก้ไข ระบบจะส่งอีเมลต่อไปยังเจ้ำหน้ำที่บัณฑิตศึกษำ เพื่อให้ เจ้ำหน้ำที ่รับทรำบว ่ำเล ่มวิทยำนิพนธ์ฉบับสมบูรณ์ที ่ส ่งไปนั้นมีกำรขอแก้ไขและเจ้ำหน้ำที ่จะต้อง พิจำรณำอนุมัติต่อไป ดั[งตำรำงที่](#page-139-0) 14

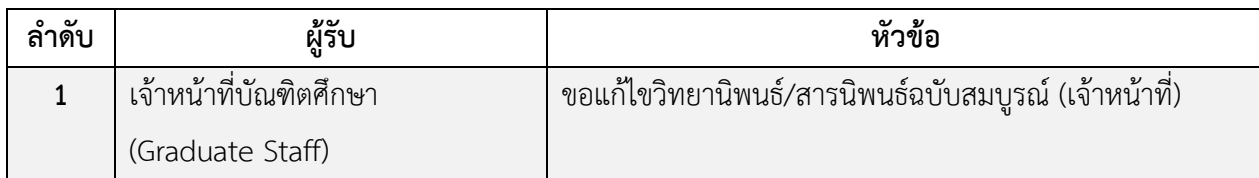

ตำรำงที่ 14 อีเมลแจ้งขอแก้ไขวิทยำนิพนธ์ฉบับสมบูรณ์ถึงเจ้ำหน้ำที่บัณฑิตศึกษำ

<span id="page-139-0"></span>เมื่อเจ้ำหน้ำที่อนุมัติให้แก้ไขวิทยำนิพนธ์ฉบับสมบูรณ์ระบบจะส่งอีเมลแจ้งผลกำรพิจำรณำไปยังอำจำรย์ ที่ปรึกษำหลัก อำจำรย์ที่ปรึกษำร่วม และนิสิตนักศึกษำ ดั[งตำรำงที่](#page-139-1) 15

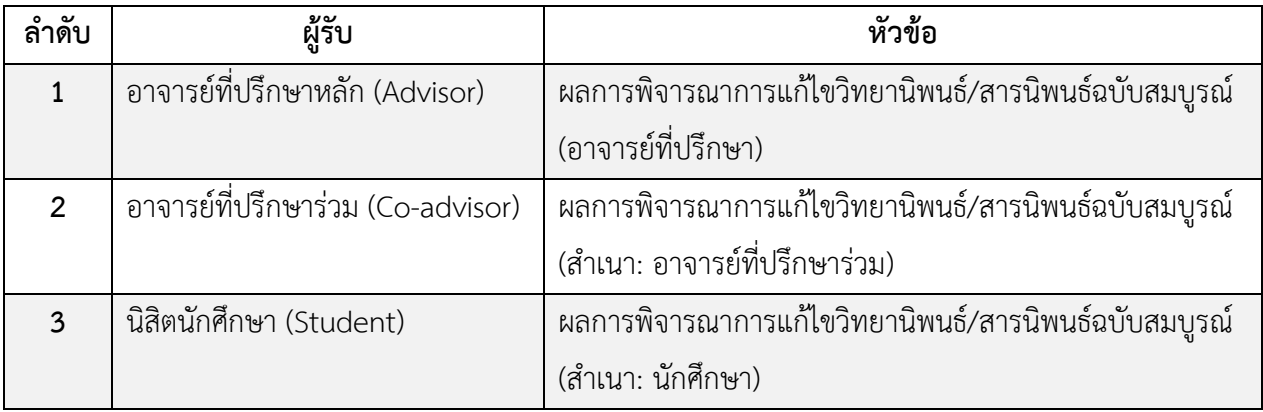

ตำรำงที่ 15 อีเมลแจ้งผลกำรพิจำรณำกำรแก้ไขวิทยำนิพนธ์ฉบับสมบูรณ์

# <span id="page-139-1"></span>*หมายเหตุ*: กำรตั้งค่ำหัวข้ออีเมล และรูปแบบเนื้อหำในอีเมลอำจจะแตกต่ำงกันในแต่ละสถำบันกำรศึกษำ

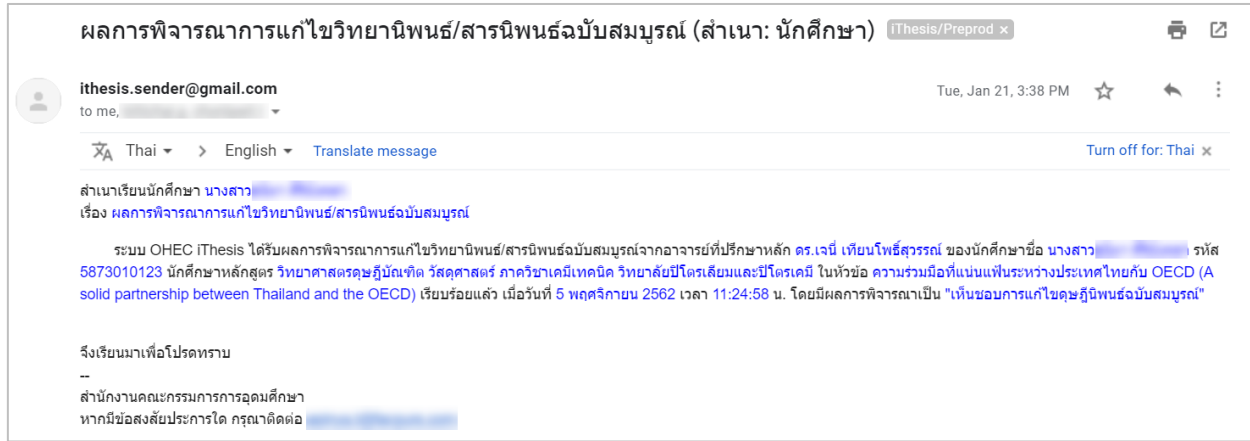

ภำพที่ 208 ตัวอย่ำงอีเมลแจ้งผลกำรพิจำรณำกำรแก้ไขวิทยำนิพนธ์ฉบับสมบูรณ์

6. กรณีที่อาจารย์ที่ปรึกษาหลักและเจ้าหน้าที่อนุมัติให้แก้ไขวิทยานิพนธ์ฉบับสมบูรณ์ครบทั้ง 2 ท่านแล้ว วิทยำนิพนธ์ฉบับสมบูรณ์ที่ได้รับกำรอนุมัติแล้วจะถูกยกเลิกออกจำกระบบ และเอกสำรเวอร์ชัน COMPLETE ที่มีเครื่องหมายถูกกำกับไว้จะถูกลบออกจากหน้ารายการเอกสาร

7. เมื่อนิสิตนักศึกษำแก้ไขวิทยำนิพนธ์ฉบับสมบูรณ์เรียบร้อย และบันทึกไฟล์(Save to Cloud) จำก iThesis Add-in มำที่เว็บพอร์ทัลแล้ว จะสำมำรถส่งวิทยำนิพนธ์ฉบับสมบูรณ์ผ่ำนระบบใหม่ได้อีกครั้ง

#### **2.4.5 เมนู Report Data**

เมนู Report Data เป็นเมนูที่นิสิตนักศึกษำจะต้องกรอกข้อมูล ก่อนส่งวิทยำนิพนธ์ฉบับสมบูรณ์ให้อำจำรย์ที่ ปรึกษำผ่ำนระบบ โดยจะแบ่งเป็น 3 เมนูย่อย ดั[งภำพที่](#page-140-0) 209 ได้แก่

- 1. After Defense (ข้อมูลหลังสอบป้องกันวิทยำนิพนธ์)
- 2. Research Mapping (ประเภท/กลุ่มสำขำกำรวิจัย)
- 3. Publication (เอกสาร สิ่งตีพิมพ์ หรืองานวิจัยต่าง ๆ)

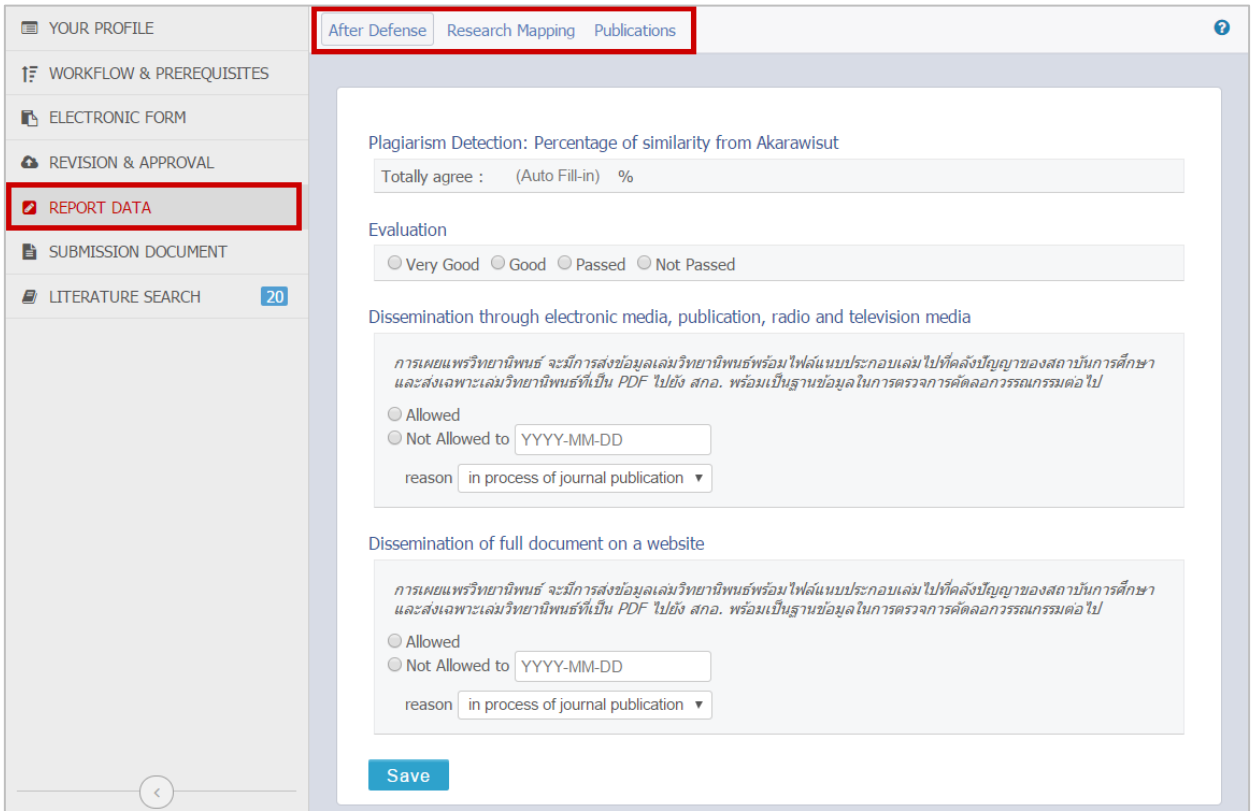

ภาพที่ 209 เมนู Report Data และเมนูย่อย

<span id="page-140-0"></span>*หมายเหตุ*: ในบำงสถำบันกำรศึกษำจะไม่ปรำกฏเมนูย่อย After Defense และ Reserch Mapping เนื่องจำก ิทางสถาบันการศึกษาได้กำหนดให้อาจารย์ที่ปรึกษาเป็นผู้กรอกข้อมูล ดังนั้นนิสิตนักศึกษาจะกรอกข้อมูลเฉพาะ เมนูย่อย Publication เพียงเมนูเดียว

### **2.4.5.1 เมนู After Defense**

เมนู After defense เป็นเมนูที่นิสิตนักศึกษำใช้งำนเพื่อกรอกข้อมูลผลกำรสอบป้องกันวิทยำนิพนธ์หรือกำรสอบ Defense และระบุกำรเผยแพร่วิทยำนิพนธ์โดยแบ่งเป็นส่วน ๆ ได้ 3 ส่วน ดั[งภำพที่](#page-141-0) 210 ได้แก่

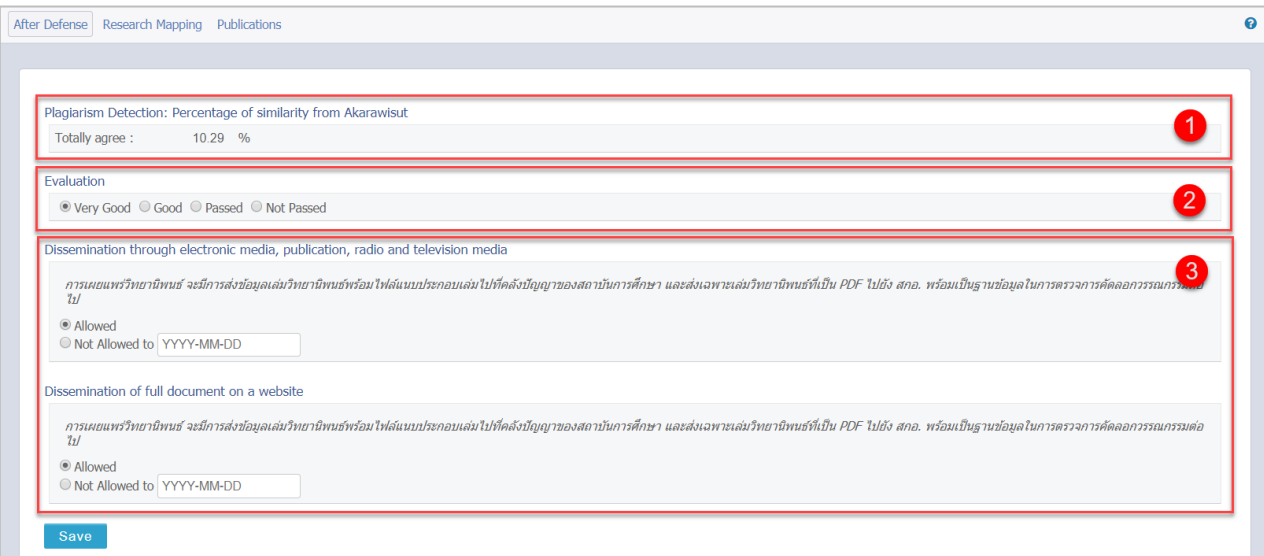

ภำพที่ 210 ส่วนประกอบของเมนูAfter Defense

- <span id="page-141-0"></span>1. Plagiarism Detection เป็นข้อมูลเปอร์เซ็นการซ้ำซ้อนของวิทยานิพนธ์ โดยแบ่งเป็น
	- 1.1 การใช้โปรแกรม Turnitin: ให้นิสิตนักศึกษาระบุเปอร์เซ็นการซ้ำซ้อนที่ตรวจผ่านโปรแกรม Turnitin พร้อมทั้งแนบรำยงำนผลกำรตรวจสอบเป็นไฟล์ .PDF โดยนิสิตนักศึกษำที ่เขียน ้วิทยานิพนธ์ด้วยภาษาอังกฤษ จะต้องได้รับการตรวจวิทยานิพนธ์ผ่านโปรแกรม Turnitin อย่างไรก็ตามการกำหนดให้รวจการซ้ำซ้อนของวิทยานิพนธ์ โดยใช้โปรแกรม Turnitin นั้น สถาบันการศึกษาสามารถกำหนดได้ตามนโยบายของสถาบันการศึกษา
	- 1.2 กำรใช้โปรแกรมอักขรำวิสุทธิ์: ระบบจะดึงข้อมูลผลกำรตรวจสอบมำระบุให้โดยอัตโนมัติ นิสิต นักศึกษาไม่จำเป็นต้องกรอก
- 2. Evaluation เป็นข้อมูลผลการสอบวิทยานิพนธ์ ประกอบด้วย ดีมาก, ดี, ผ่าน และไม่ผ่าน (Very Good, Good, Passed, Not Passed) โดยให้นิสิตนักศึกษาเลือก ด้วยการทำเครื่องหมายหน้าผลการพิจารณาที่ ได้รับ
- 3. Dissemination เป็นข้อมูลกำรเผยแพร่วิทยำนิพนธ์โดยนิสิตนักศึกษำสำมำรถเลือกว่ำจะให้เผยแพร่หรือ ้ปกปิดวิทยานิพนธ์ กรณีปกปิดจะอนุญาตให้เผยแพร่ได้เมื่อใด ซึ่งหากเกินช่วงเวลาการเผยแพร่ที่ สถาบันการศึกษากำหนดไว้ เช่น 10 ปี ระบบจะแจ้งเตือน ซึ่งแบ่งเป็น 2 ช่องทางการเผยแพร่ ได้แก่
	- 3.1 กำรเผยแพร่ผ่ำนทำงสื่ออิเล็กทรอนิกส์
	- 3.2 กำรเผยแพร่ผ่ำนทำงเว็บไซต์

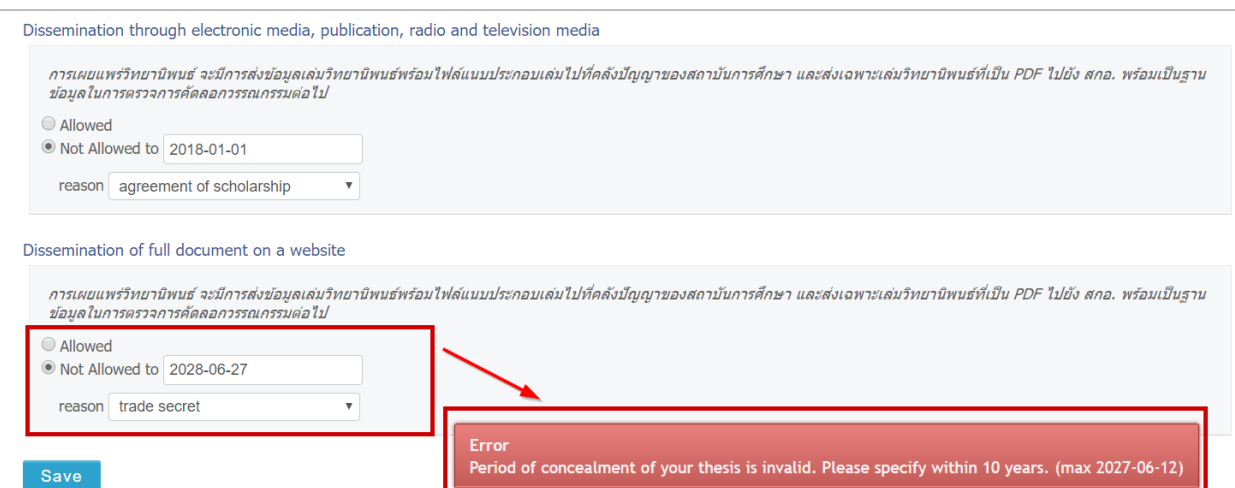

ภำพที่ 211 ตัวอย่ำงกำรกรอกข้อมูล After defense

เมื่อนิสิตนักศึกษำกรอกข้อมูลทั้ง 3 ส่วนครบถ้วนแล้ว ให้คลิกที่ปุ่ม Save เพื่อบันทึกข้อมูล

*หมายเหตุ:*

- 1. บำงสถำบันกำรศึกษำอำจจะไม่มีกำรกรอกข้อมูลในส่วน Plagiarism Detection
- 2. กรณีที่เลือกปกปิดวิทยานิพนธ์สามารถกำหนดระยะเวลาในการปกปิดสูงสุด 10 ปี หรือตามที่แต่ละ ิสถาบันการศึกษากำหนด และต้องระบุเหตุผลการปกปิด

#### **2.4.5.2 เมนู Research Mapping**

เมนู Research Mapping เป็นกำรระบุหมวดหมู่ของวิทยำนิพนธ์เพื่อให้สะดวกต่อกำรสืบค้นข้อมูล และกำรออก รำยงำนต่ำง ๆ ในอนำคต โดยกำรจัดหมวดหมู่แบ่งเป็น 4 ส่วน ดั[งภำพที่](#page-142-0) 212 ได้แก่

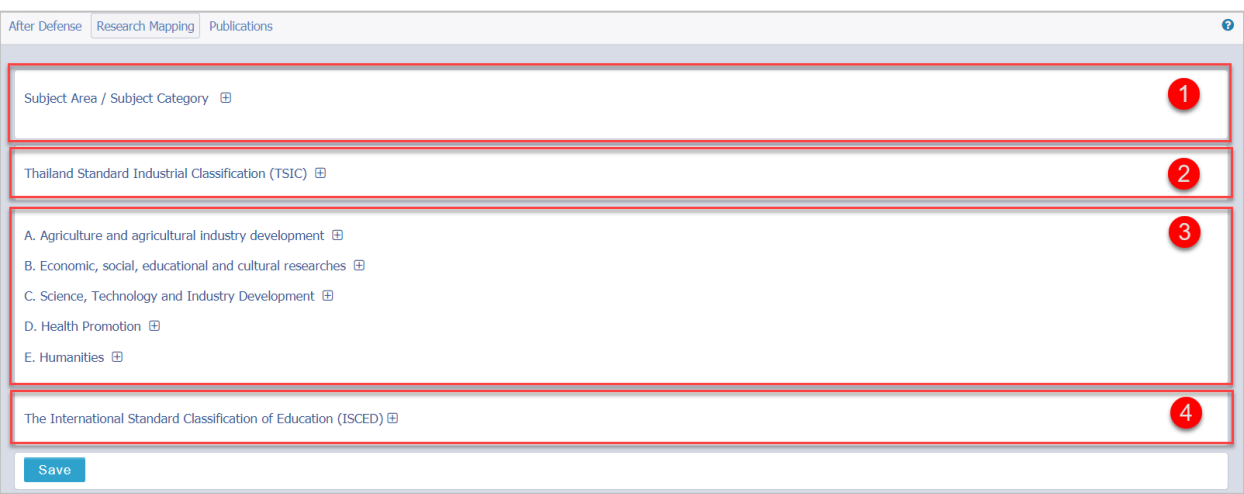

### <span id="page-142-0"></span>ภำพที่ 212 ส่วนประกอบของเมนู Research Mapping

- 1. Subject Area / Subject Category เป็นการระบุกลุ่มสาขาหลักและสาขาย่อยในการทำวิจัย โดยสามารถ ระบุได้มำกกว่ำ 1 สำขำ
- 2. Thailand Standard Industrial Classification (TSIC) เป็นการระบุกลุ่มอุตสาหกรรมการทำวิจัยตาม ประเภทมำตรฐำนอุตสำหกรรมไทย โดยสำมำรถเลือกได้เพียง 1 กลุ่มเท่ำนั้น
- 3. กำรระบุกลุ่มโครงกำรวิจัย โดยสำมำรถเลือกได้มำกกว่ำ 1 กลุ่ม
- ี 4. การระบุกลุ่มมาตรฐานการจัดจำแนกการศึกษา โดยสามารถ<u>เลือกได้เพียง 1 กลุ่ม</u>เท่านั้น

เมื่อนิสิตนักศึกษำกรอกข้อมูลทั้ง 4 ส่วนครบถ้วนแล้ว ให้คลิกที่ Save เพื่อบันทึกข้อมูล

*หมายเหตุ:* กำรระบุหมวดหมู่ของวิทยำนิพนธ์นั้น นิสิตนักศึกษำควรจะปรึกษำอำจำรย์ที่ปรึกษำ เพื่อให้กำรระบุ หมวดหมู่นั้นเป็นไปอย่ำงถูกต้องและสำมำรถน ำไปใช้ประโยชน์ต่อได้

#### **2.4.5.3 เมนู Publications**

เมนูPublications เป็นเมนูที่นิสิตนักศึกษำใช้งำนเพื่อระบุกำรเผยแพร่ผลงำนกำรตีพิมพ์ทำงวิชำกำรที่เกี่ยวข้อง กับวิทยำนิพนธ์โดยในเมนู Publications แบ่งออกเป็น 3 หัวข้อ ดั[งภำพที่](#page-143-0) 213 ได้แก่

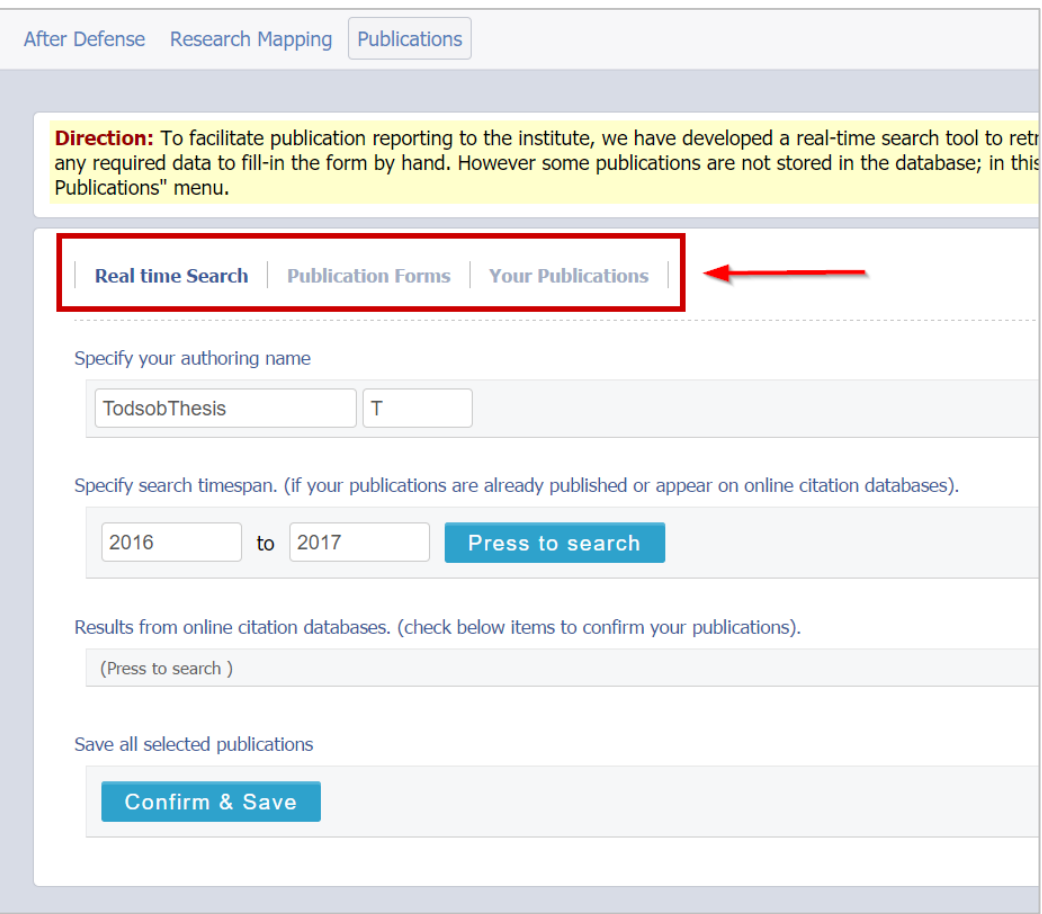

## <span id="page-143-0"></span>ภาพที่ 213 หัวข้อย่อยของเมนู Publications
1. Real time Search เป็นแบบฟอร์มกำรกรอกข้อมูลวำรสำร พร้อมทั้งสำมำรถค้นหำข้อมูลวำรสำรที่มีกำร ตีพิมพ์ในฐำนข้อมูล ISI, SCOPUS, Crossref, pubmed และ sciencedirect ผ่ำนทำงหน้ำจอของระบบไอที ้ สิสได้ ซึ่งถือเป็นฐานข้อมูลสำคัญในวงการวารสารวิชาการระดับนานาชาติ

*หมายเหตุ:* ฐำนข้อมูล pubmed และ sciencedirect เป็นฐำนข้อมูลที่ต้องให้ผู้ดูแลระบบจัดเตรียมไว้ให้

- 2. Publication Forms เป็นการกรอกข้อมูลเอกสารการตีพิมพ์อื่น ๆ เช่น วารสาร/บทความ ในกรณีที่นิสิต นักศึกษำตีพิมพ์ในฐำนข้อมูลอื่น, กำรประชุมวิชำกำร และสิทธิบัตร/อนุสิทธิบัตร
- 3. Your Publications เป็นส ่วนแสดงผลสร ุปรำยกำรข้อมูลทั้งหมดจำกเมนู Real time Search และ Publication Forms

### **กำรใช้งำนแบบฟอร์ม Real time Search**

ขั้นตอนกำรใช้งำนแบบฟอร์ม Real time Search แสดงดั[งภำพที่](#page-144-0) 214 ดังนี้

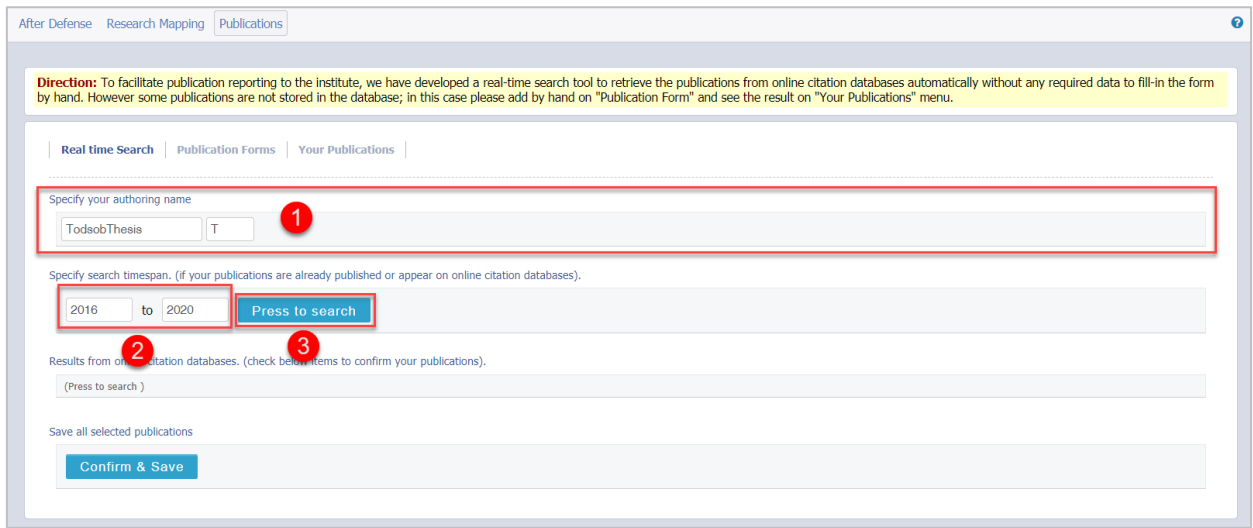

ภำพที่ 214 กำรกรอกข้อมูลเพื่อค้นหำแบบ Real time Search

- <span id="page-144-0"></span>1. ระบบจะแสดงนามสกุลและตัวแรกของชื่อจริง (ภาษาอังกฤษ) ขึ้นในฟอร์ม หากผู้ใช้งานได้ทำการตีพิมพ์ ลงในฐำนข้อมูล ISI, SCOPUS, Crossref , pubmed หรือ sciencedirect ด้วยชื่อ-นำมสกุลต่ำงจำกนี้ สำมำรถแก้ไขข้อมูลดังกล่ำวได้
- 2. ระบบจะระบุปี ค.ศ. ที่ผู้ใช้งำนเริ่มเข้ำศึกษำ ณ สถำบันกำรศึกษำถึงปี ค.ศ.ปัจจุบัน
- 3. กดปุ่ม Press to search เพื่อค้นหำข้อมูลจำกทั้ง 5 ฐำนข้อมูล
- 4. ระบบจะแสดงผลข้อมูลวำรสำรจำกกำรค้นหำ กรณีที่ค้นหำไม่พบระบบจะแจ้ง "not found" ดังข้อ 1 ใน [ภำพที่](#page-145-0) 215 และกรณีที่ค้นหำพบระบบแสดงรำยกำรวำรสำร ดังข้อ 2 [ภำพที่](#page-145-0) 215 จำกนั้นจะสำมำรถ เลือกรำยกำรวำรสำรที่ต้องกำรได้

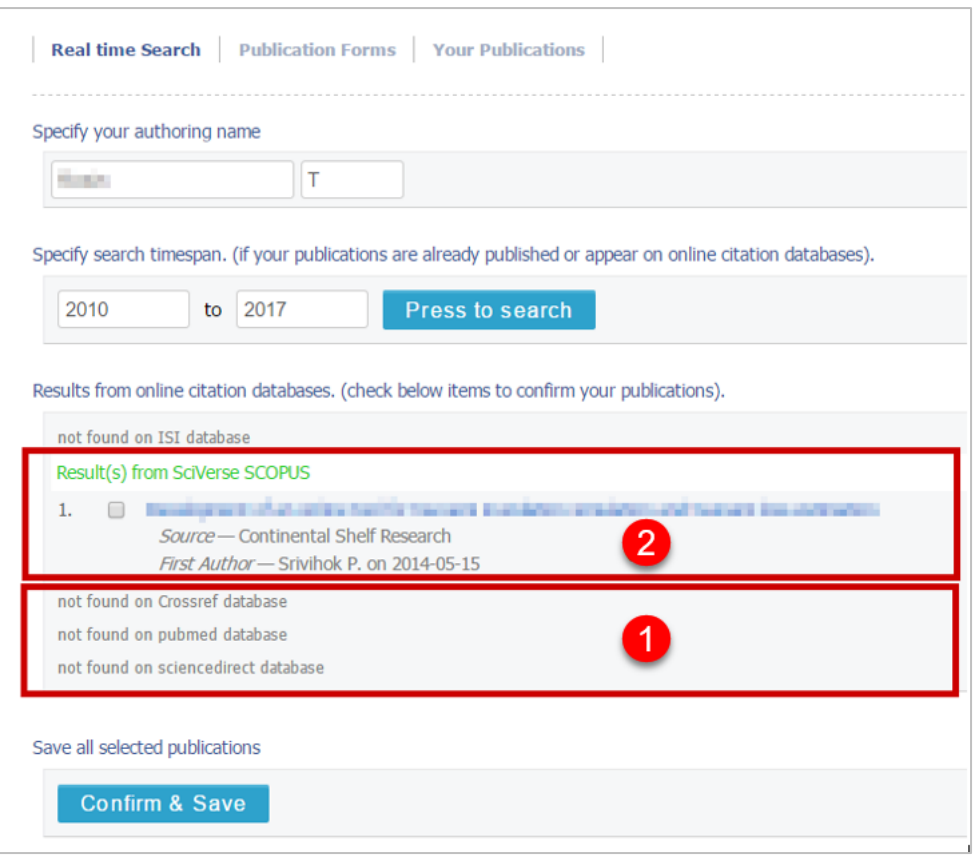

ภำพที่ 215 ตัวอย่ำงกำรแสดงผลกำรค้นหำใน ISI/Scopus Search

<span id="page-145-0"></span>5. คลิกปุ่ม Confirm & Save เพื่อบันทึกข้อมูล

#### **กำรกรอกข้อมูลใน Publication Forms**

Publication Forms จะมีประเภทข้อมูลกำรเผยแพร่งำนวิจัยให้เลือก 3 รำยกำร ดังนี้

1. Journal/Article เป็นแบบฟอร์มสำหรับกรอกข้อมูลวารสาร/บทความตีพิมพ์อื่น ๆ ที่ไม่ได้ตีพิมพ์ภายใน ฐานข้อมูล ISI, SCOPUS หรือ Crossref โดยนิสิตนักศึกษาจะต้องกรอกรายละเอียดต่าง ๆ ให้ครบถ้วน โดยเฉพาะข้อมูลที่มีสัญลักษณ์ red star ( \* ) ซึ่งหมายถึงฟอร์มการข้อมูลที่<u>จำเป็น</u>ต้องกรอกเข้าสู่ระบบ ดัง [ภำพที่](#page-146-0) 216 ซึ่งสำมำรถใส่หมำยเลข ISSN ให้ระบบค้นหำ Journal จำกฐำนข้อมูลในระบบ และดึงข้อมูลที่มี มำแสดงได้

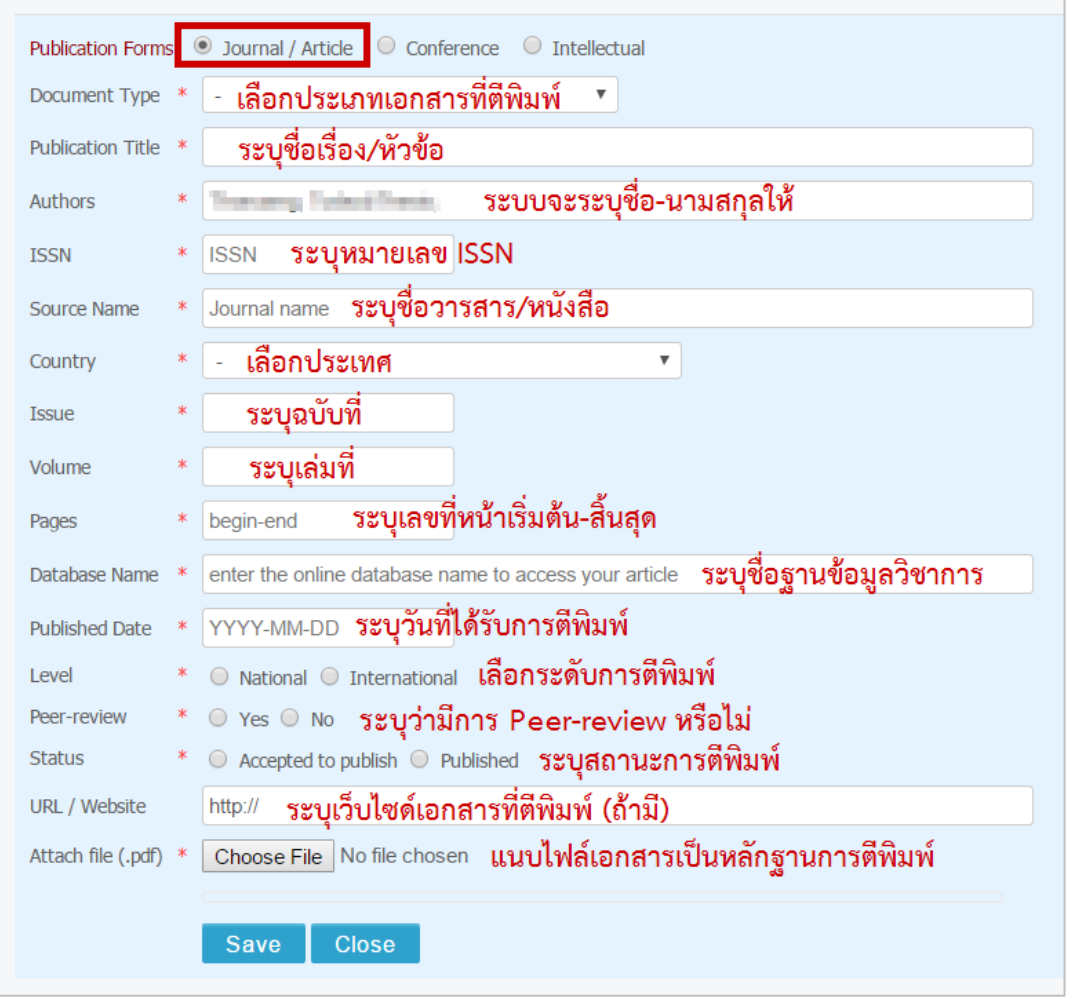

ภำพที่ 216 แบบฟอร์มกรณีเลือก Publication เป็น Journal/Article

<span id="page-146-0"></span>2. กรณีเลือกกรอกข้อมูลเป็น Conference หรือเป็นกำรกรอกข้อมูลกำรประชุมทำงวิชำกำร แบบฟอร์มจะมี รูปแบบเป็นดั[งภำพที่](#page-147-0) 217

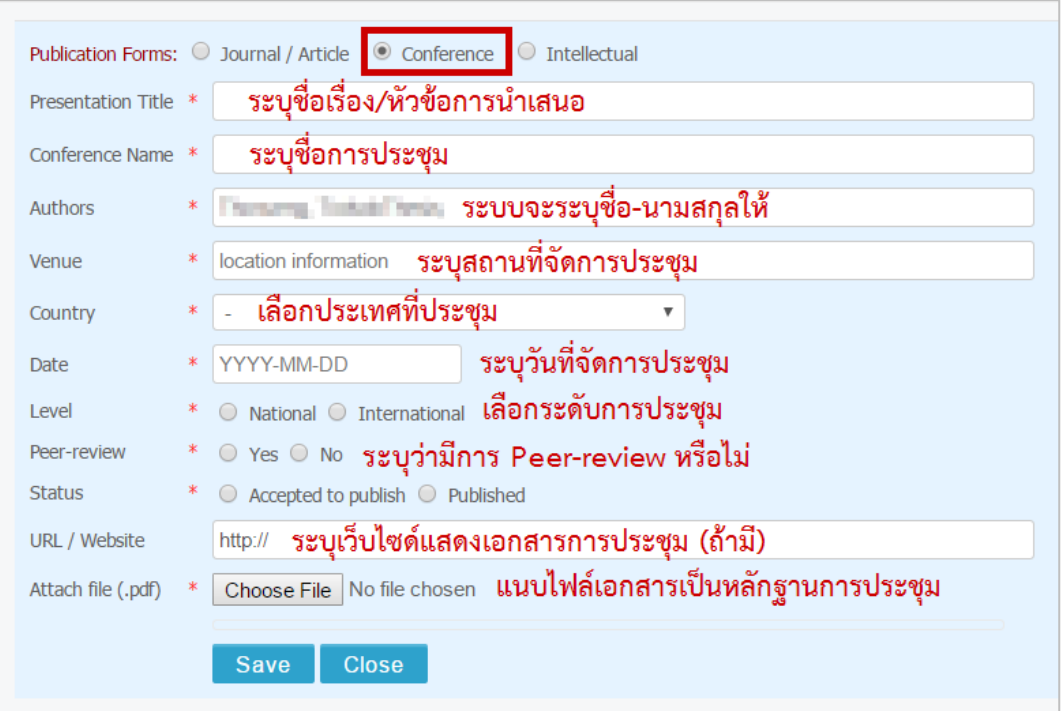

ภำพที่ 217 แบบฟอร์มกรณีเลือก Publication เป็น Conference

<span id="page-147-0"></span>3. กรณีเลือกกรอกข้อมูลเป็น Intellectual หรือข้อมูลกำรจดสิทธิบัตรหรืออนุสิทธิบัตร ซึ่งแบบฟอร์มจะมี รูปแบบดั[งภำพที่](#page-147-1) 218

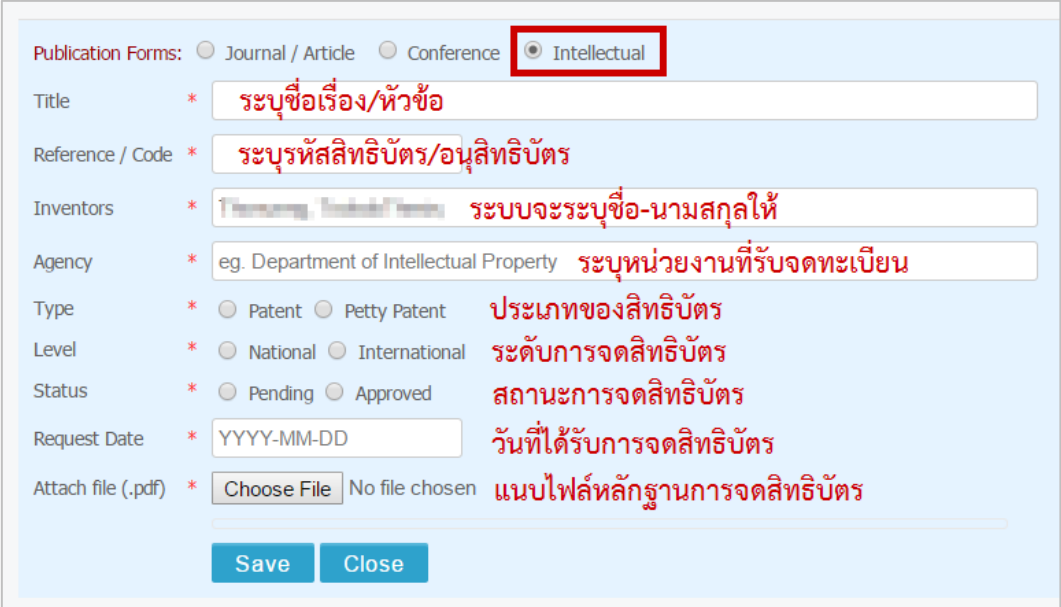

<span id="page-147-1"></span>ภำพที่ 218 แบบฟอร์มกรณีเลือก Publication เป็น Intellectual

#### **กำรแสดงผลใน Your Publications**

ผลจำกกำรเลือกผลงำนที่ตีพิมพ์จำกส่วนของ Real time Search และกำรกรอกข้อมูลในส่วนของ Publication Forms จะแสดงในเมนูYour Publications ดั[งภำพที่](#page-148-0) 219 ในกรณีที่นิสิตนักศึกษำต้องกำรลบผลงำนที่แสดงอยู่ ใน Your Publications ให้คลิกที่คำว่า Delete ที่อยู่หลังแต่ละรายการ

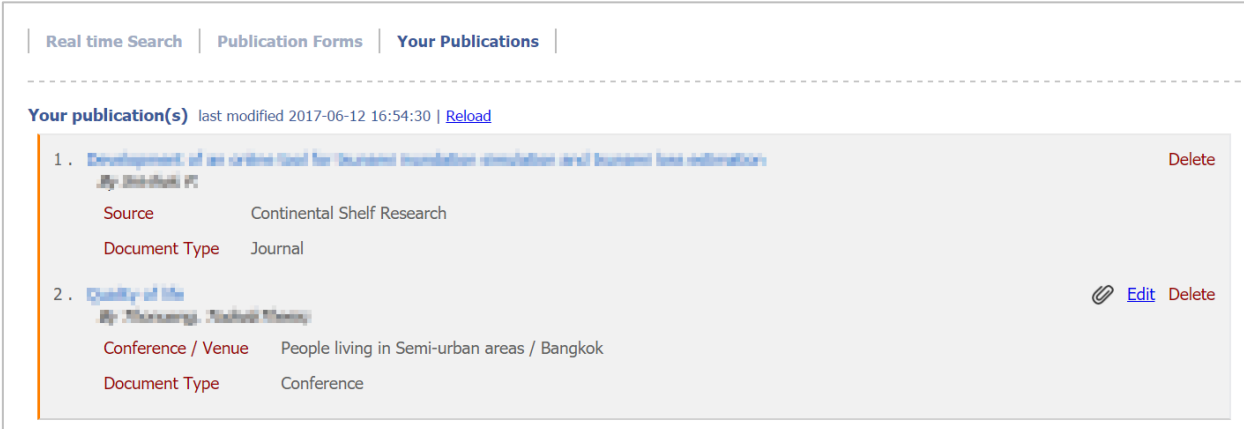

### ภำพที่ 219 กำรแสดงผลกำรตีพิมพ์ผลงำน

### <span id="page-148-0"></span>**2.4.6 เมนูSubmission Document**

การนำส่งวิทยานิพนธ์ฉบับสมบูรณ์ให้บัณฑิตวิทยาลัยนั้น นิสิตนักศึกษาจะต้องแนบใบนำส่งวิทยานิพนธ์ที่สร้างขึ้น จากระบบด้วย โดยต้องพิมพ์ใบนำส่งออกจากเมนู Submission Document ดังภาพที่ 220 ซึ่งใบนำส่งที่มีความ สมบูรณ์จะมีข้อสังเกต ดังนี้

- 1. มีบาร์โค้ดปรากฏขึ้นที่ใบนำส่ง
- 2. ข้อมูลครบถ้วน และไม่ปรากฏคำว่า "NO DATA"
- 3. มีกำรลงลำยมือชื่อในส่วนท้ำยของเอกสำรแล้ว

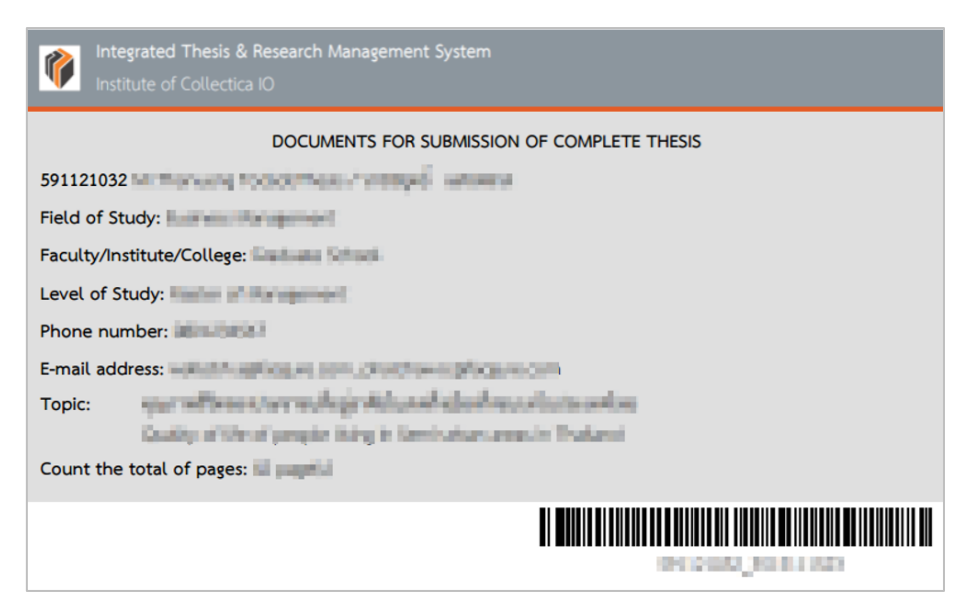

ภำพที่ 220 ตัวอย่ำงใบน ำส่งวิทยำนิพนธ์ที่สมบูรณ์

<span id="page-149-0"></span>เมื่อได้ใบนำส่งวิทยานิพนธ์ฉบับสมบูรณ์จากเว็บพอร์ทัลแล้ว ให้นิสิตนักศึกษาพิมพ์ใบนำส่งวิทยานิพนธ์ พร้อมเล่ม วิทยำนิพนธ์ฉบับสมบูรณ์ที่พิมพ์ออกมำจำกไฟล์ในหน้ำเว็บพอร์ทัล ส่งให้กับบัณฑิตวิทยำลัย ทั้งนี้เมื่อบัณฑิต วิทยำลัยได้ยิงบำร์โค้ดเพื่อรับเอกสำรแล้ว ระบบจะส่งอีเมลแจ้งกำรส่งเล่มวิทยำนิพนธ์ฉบับสมบูรณ์ (Hard Copy) ให้กับนิสิตนักศึกษา ดังภาพที่ 221 เพื่อยืนยันการส่งเล่มฯ ซึ่งถือเป็นสิ้นสุดกระบวนการทำวิทยานิพนธ์

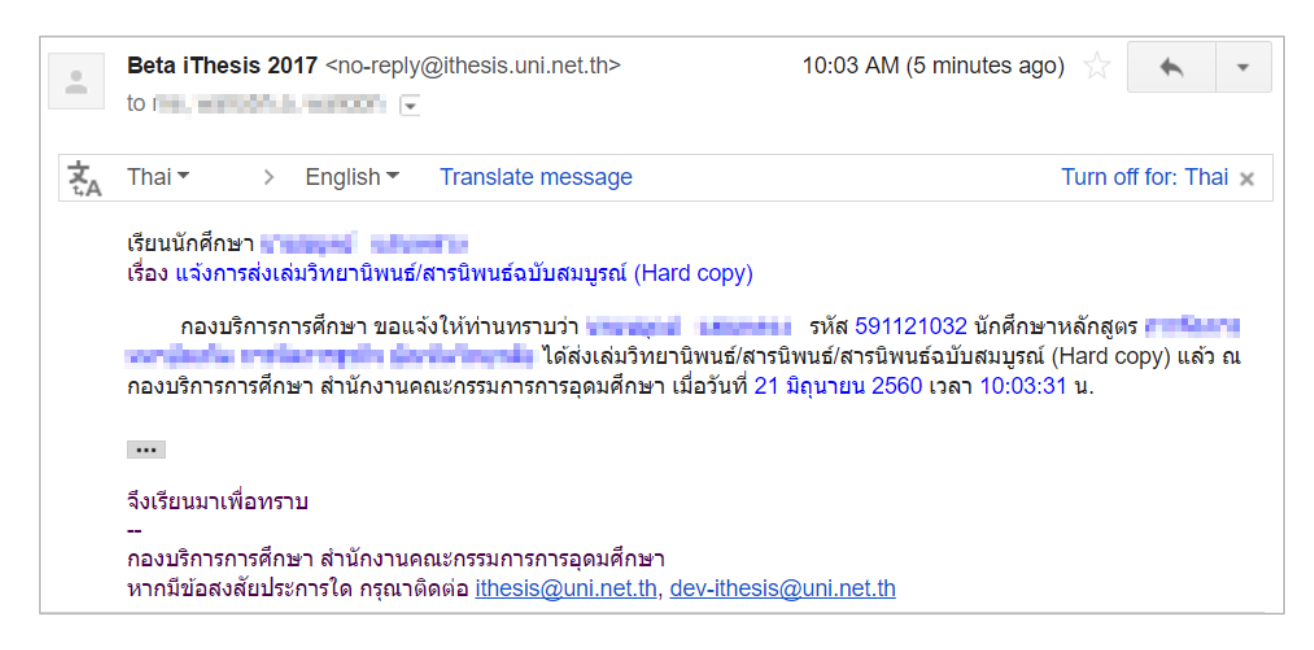

ภำพที่ 221 ตัวอย่ำงอีเมลแจ้งส่งเล่มวิทยำนิพนธ์ฉบับสมบูรณ์

#### <span id="page-149-1"></span>**2.4.7 เมนู Literature Search**

ี เมนู Literature Search เป็นเมนูที่จะช่วยแนะนำวิทยานิพนธ์ และค้นหาวิทยานิพนธ์ที่คาดว่าจะเกี่ยวข้องกับนิสิต นักศึกษำ แบ่งเป็นเมนูย่อย 2 เมนูได้แก่

- 1. เมนู Search Publications & Theses
- 2. เมนู Researchers

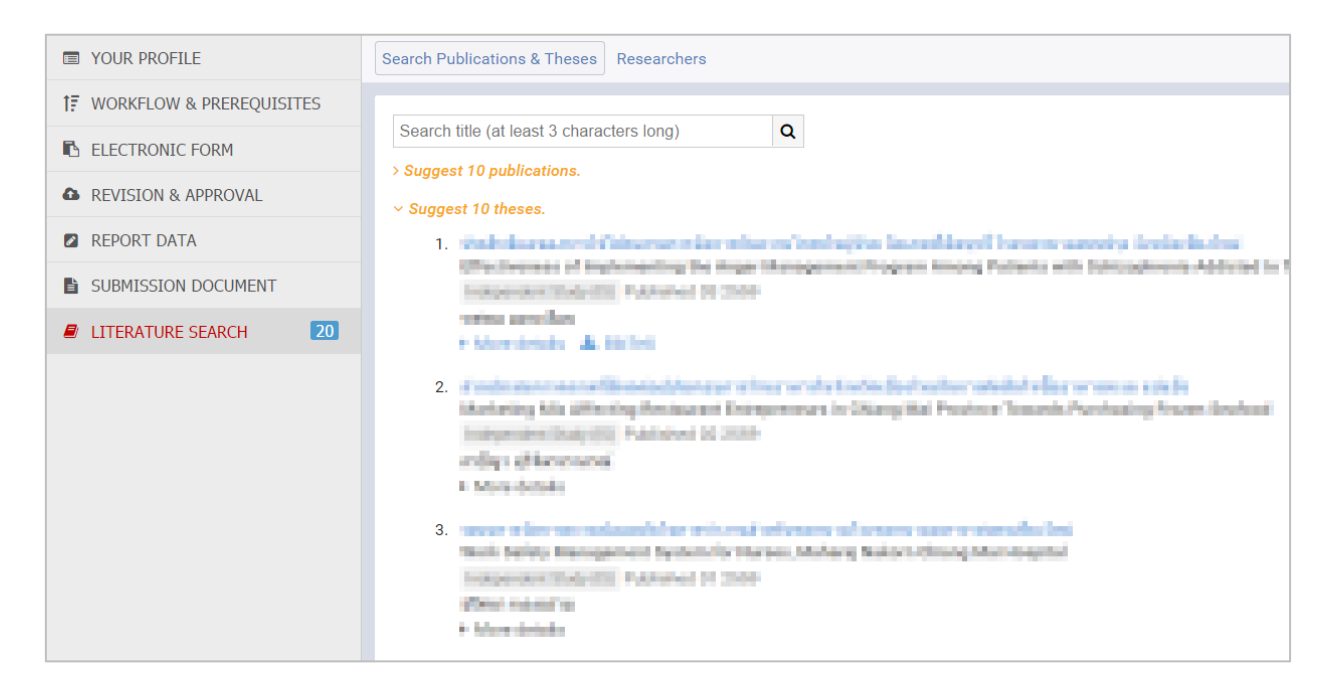

ภำพที่ 222 เมนูLiterature Search

#### **2.4.7.1 เมนูSearch Publications & Theses**

เมนู Search Publications & Theses เป็นเมนูที่ช่วยให้นิสิตนักศึกษำสำมำรถสืบค้นข้อมูลของวิทยำนิพนธ์ที่อยู่ ในฐำนข้อมูลของ ISI, SCOPUS, Crossref, pubmed และ sciencedirect และฐำนข้อมูลห้องสม ุดของ สถาบันการศึกษา เพื่อเป็นข้อมูลในการทำวิทยานิพนธ์ โดยจะแบ่งเป็น 2 ส่วน คือ

1. ส่วน Suggest theses ในส่วนนี้ระบบจะแนะนำวิทยานิพนธ์ที่เกี่ยวข้องกับนิสิตนักศึกษาให้ โดยดูจาก สำขำที่นิสิตนักศึกษำสังกัดอยู่ ดั[งภำพที่](#page-151-0) 223

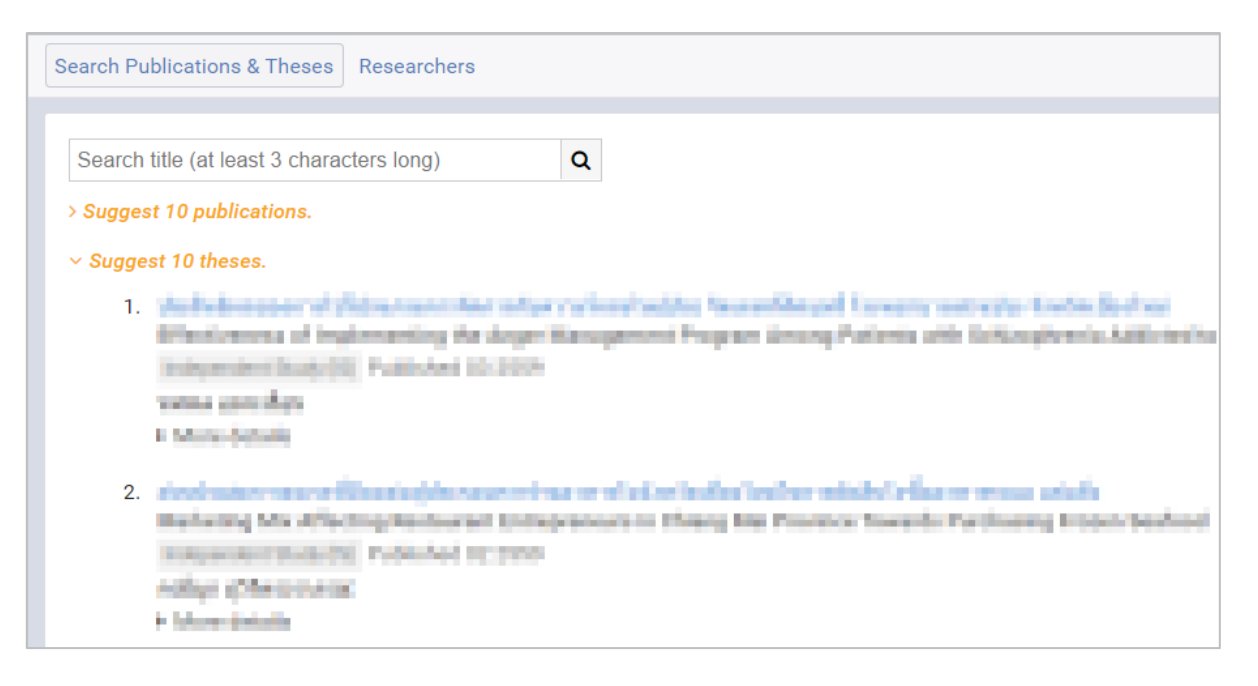

ภำพที่ 223 ส่วน Suggest theses ในเมนู Search Publications & Theses

<span id="page-151-0"></span>2. ส่วน Search theses ในส่วนนี้นิสิตนักศึกษาสามารถค้นหาข้อมูลวิทยานิพนธ์ที่ต้องการ โดยใส่คำที่ ต้องกำรค้นหำลงไป ดั[งภำพที่](#page-151-1) 224

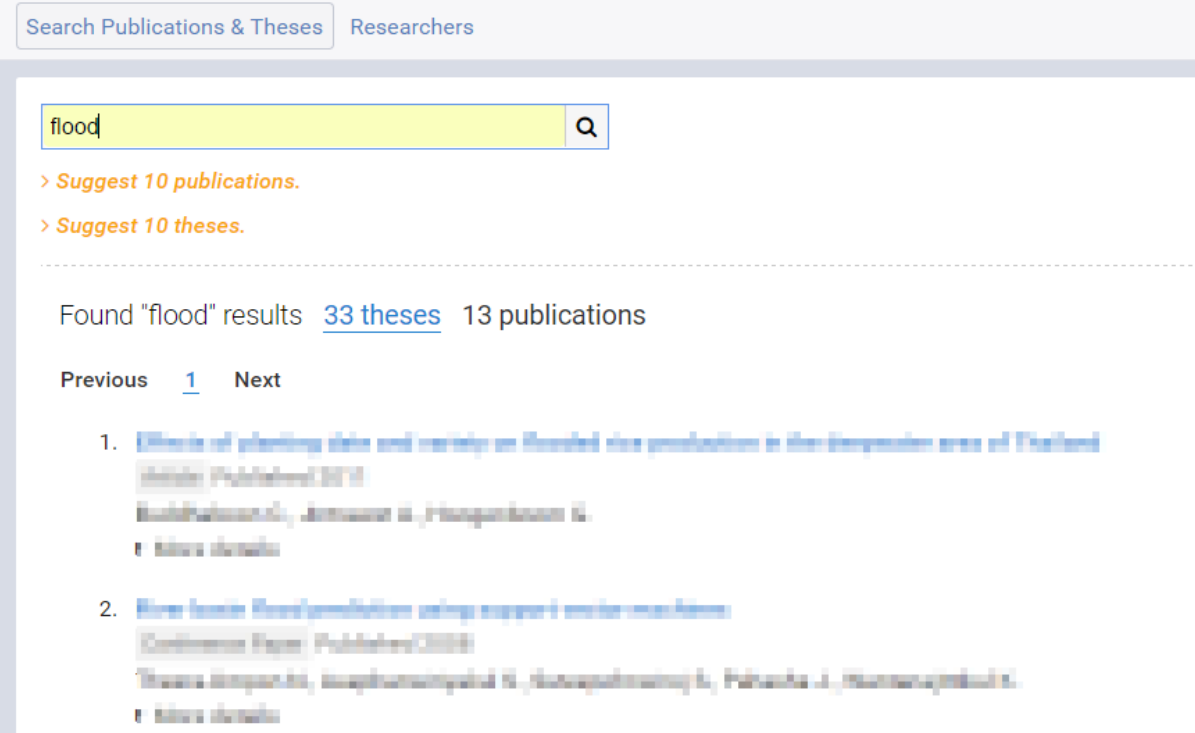

<span id="page-151-1"></span>ภำพที่ 224 ส่วน Search theses ในเมนู Search Publications & Theses

เมื่อนิสิตนักศึกษำคลิกเข้ำไปที่วิทยำนิพนธ์หรือบทควำมต่ำง ๆ ระบบจะแสดงหน้ำต่ำงข้อมูลเกี่ยวกับวิทยำนิพนธ์ หรือบทความนั้น ๆ และถ้าคลิกที่ "Pop out" ดังภาพที่ 224 ระบบจะแสดงหน้าต่างของวิทยานิพนธ์หรือ บทควำมนั้น ๆ ดั[งภำพที่](#page-152-0) 226

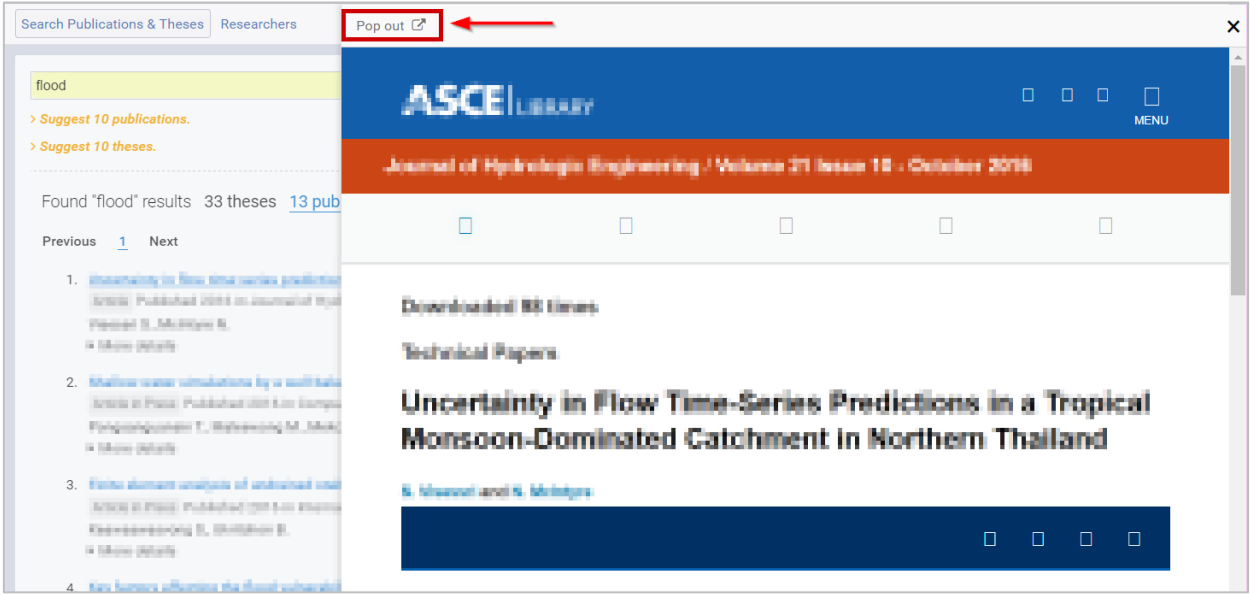

### ภาพที่ 225 ตัวอย่างข้อมูลวิทยานิพนธ์หรือบทความที่แสดงในเมนู Search Publications & Theses

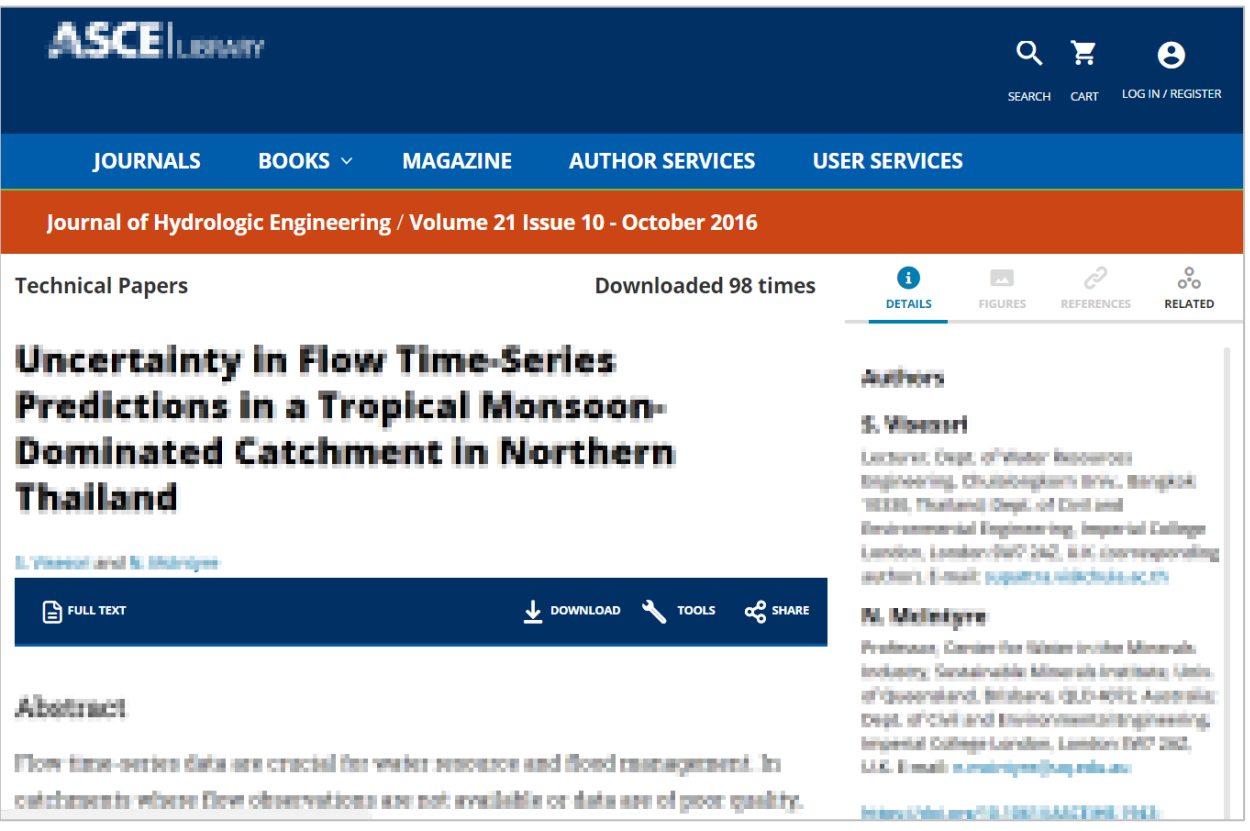

### <span id="page-152-0"></span>ภำพที่ 226 ตัวอย่ำงข้อมูลวิทยำนิพนธ์หรือบทควำมที่ลิงค์ไปจำกหน้ำเว็บพอร์ทัล

#### **2.4.7.2 เมนู Researchers**

เมนู Researchers เป็นเมนูที่นิสิตนักศึกษำสำมำรถเข้ำไปดูผลงำนของอำจำรย์ที่ปรึกษำ อำจำรย์ที่ปรึกษำร่วม กรรมกำรสอบวิทยำนิพนธ์ หำกอำจำรย์มีกำรเพิ่มผลงำนของตนเองในระบบ นิสิตนักศึกษำจะสำมำรถเห็นผลงำน ของอำจำรย์ได้ ดั[งภำพที่](#page-153-0) 227

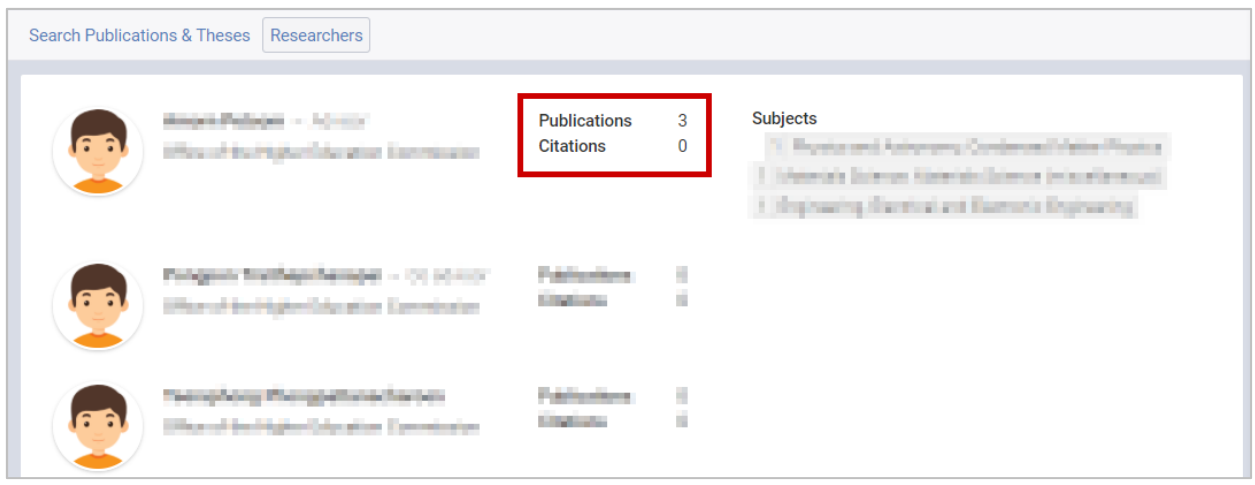

### ภำพที่ 227 ตัวอย่ำงข้อมูลผลงำนของอำจำรย์

<span id="page-153-0"></span>หำกนิสิตนักศึกษำต้องกำรดูผลงำนของอำจำรย์ ให้คลิก Publication ระบบจะแสดงรำยกำรผลงำนของอำจำรย์ ด้ำนล่ำง ดั[งภำพที่](#page-153-1) 228

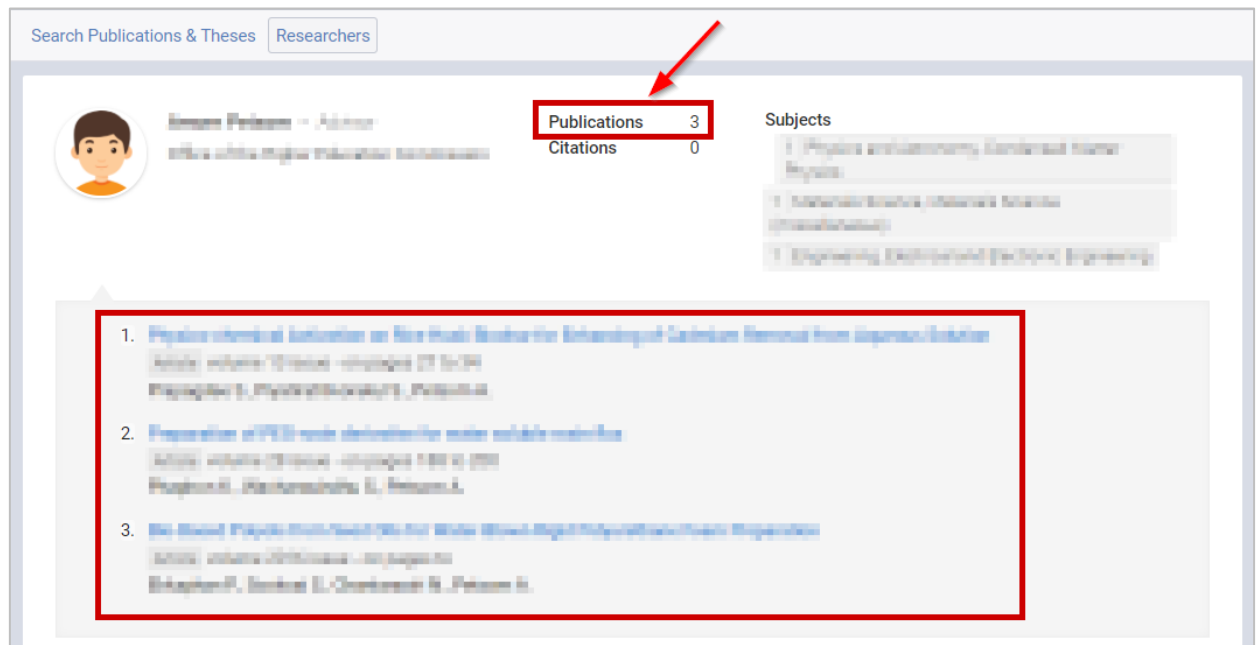

ภำพที่ 228 กำรเข้ำดูผลงำนของอำจำรย์

<span id="page-153-1"></span>เมื่อนิสิตนักศึกษำคลิกเข้ำไปที่ผลงำนของอำจำรย์ ระบบจะแสดงหน้ำต่ำงข้อมูลเกี่ยวกับผลงำนนั้น ๆ และถ้ำคลิก ที่"Pop out" ดั[งภำพที่](#page-154-0) 229 ระบบจะแสดงหน้ำต่ำงของวิทยำนิพนธ์หรือบทควำมนั้น ๆ ดั[งภำพที่](#page-154-1) 230

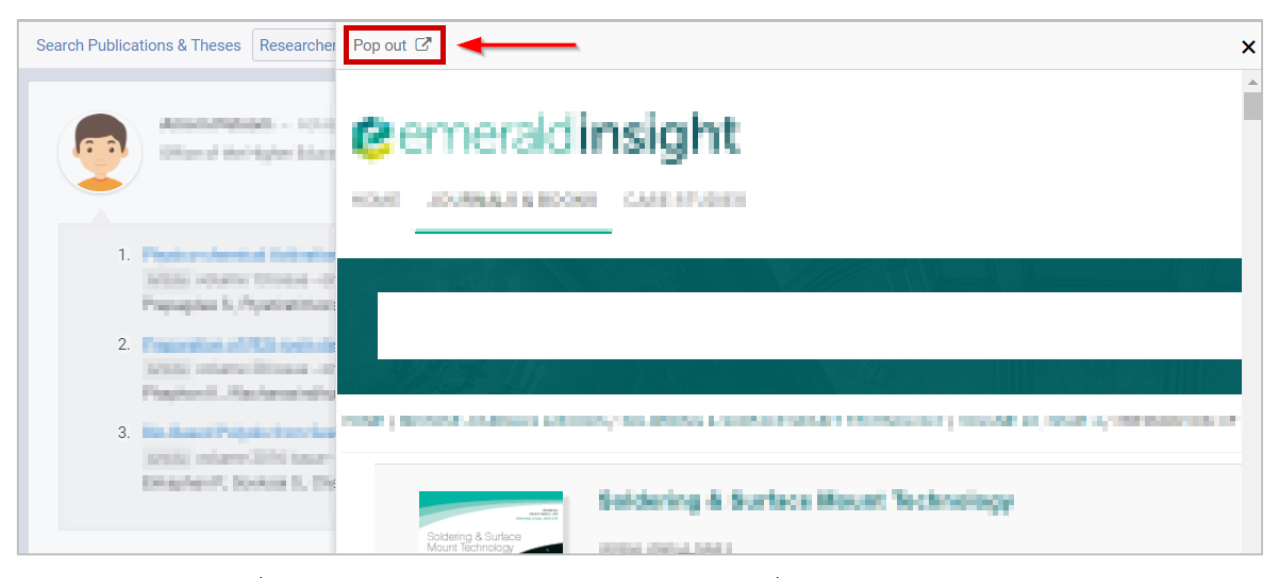

ภาพที่ 229 ตัวอย่างข้อมูลวิทยานิพนธ์หรือบทความที่แสดงในเมนู Researchers

<span id="page-154-0"></span>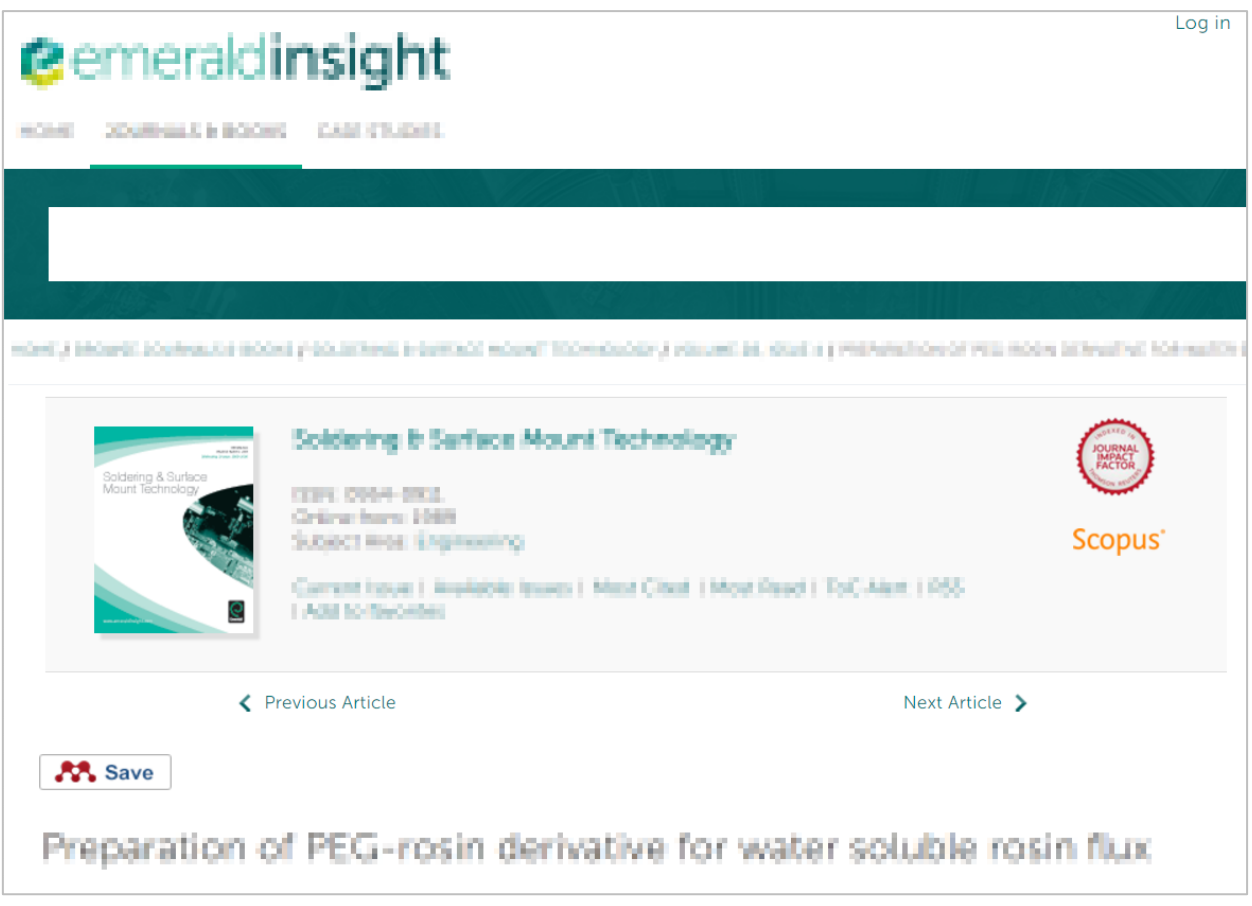

<span id="page-154-1"></span>ภำพที่ 230 ตัวอย่ำงข้อมูลวิทยำนิพนธ์หรือบทควำมที่ลิงค์ไปจำกหน้ำเว็บพอร์ทัล

### **3. กำรใช้งำน iThesis Add-in**

iThesis Add-in เป็นส่วนสำคัญส่วนหนึ่งในระบบไอทีสิส เนื่องจากเป็นโปรแกรมขนาดเล็กที่ติดตั้งบน Microsoft Word เพื่อใช้ในกำรสร้ำงแบบฟอร์มต่ำง ๆ ในเล่มเอกสำรวิทยำนิพนธ์ใช้ในกำรจัดหน้ำและจัดรูปแบบต่ำง ๆ ใน เล่มวิทยานิพนธ์ให้เป็นไปตามข้อกำหนดของสถาบันการศึกษา โดยนิสิตนักศึกษาไม่ต้องเสียเวลาในการจัดรูปเล่ม

ก่อนกำรใช้งำน iThesis Add-in นั้น สิ่งแรกที่นิสิตนักศึกษำจะต้องตรวจสอบ คือ เครื่องคอมพิวเตอร์ที่จะติดตั้ง iThesis Add-in นั้นต้องใช้ระบบปฏิบัติกำรวินโดวส์เป็น Microsoft Windows 7 ขึ้นไป และมีกำรติดตั้ง Microsoft Word 2010 ขึ้นไป ไม่สำมำรถติดตั้งบนระบบปฏิบัติกำร Mac OS ของเครื่องคอมพิวเตอร์ MAC ได้

ต่อมำให้ตรวจสอบสถำปัตยกรรมของระบบปฏิบัติกำรวินโดวส์ว่ำเป็นแบบ 32 bit (x86) หรือ 64 bit (x64) แล้ว จึงเลือกติดตั้ง iThesis Add-in ให้เหมำะสมกับเครื่องคอมพิวเตอร์

### **3.1 กำรตรวจสอบสถำปัตยกรรมของระบบปฏิบัติกำรวินโดวส์**

ก่อนกำรติดตั้ง iThesis Add-in นั้น นิสิตนักศึกษำจะต้องตรวจสอบสถำปัตยกรรมของระบบปฏิบัติกำรวินโดวส์ ของเครื่องคอมพิวเตอร์ที่ต้องกำรติดตั้ง ว่ำเป็นแบบ 32 bit (x86) หรือ 64 bit (x64) เพื่อจะได้ติดตั้ง iThesis Add-in ด้วยเวอร์ชันที่ถูกต้อง โดยมีวิธีกำรตรวจสอบดังนี้

1. ไปที่ My Computer หรือ This PC ดั[งภำพที่](#page-155-0) 231

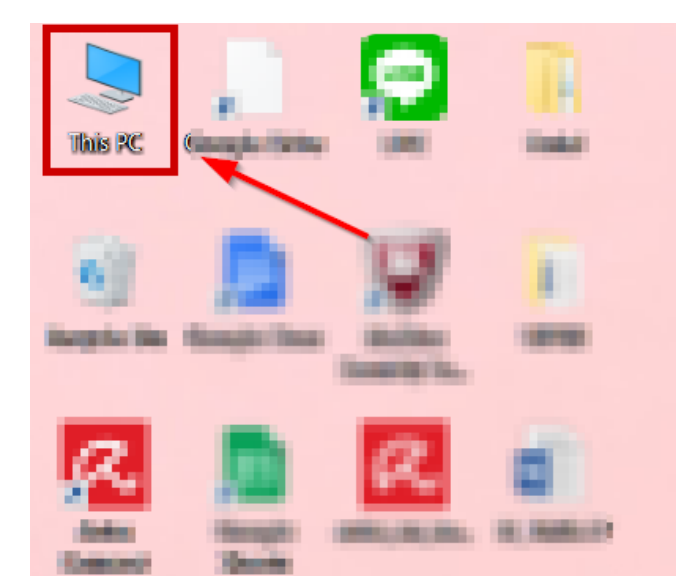

ภำพที่ 231 ไอคอน My Computer หรือ This PC

<span id="page-155-0"></span>2. คลิกขวำ เลือกที่ Properties ดั[งภำพที่](#page-156-0) 232

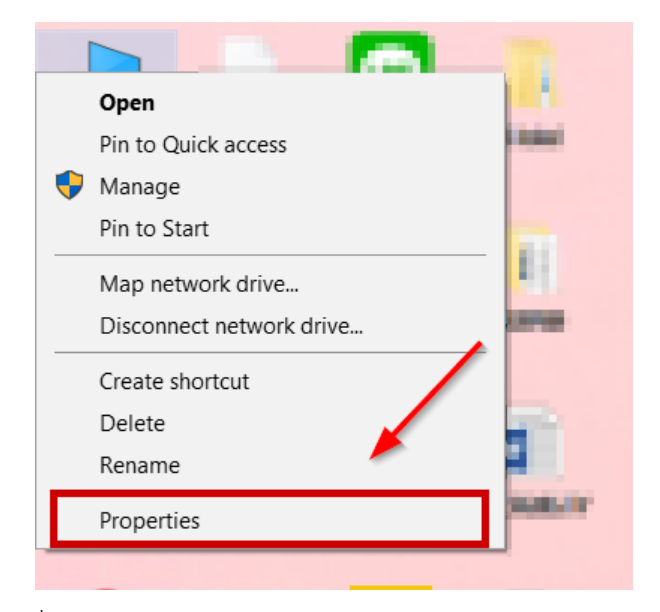

ภำพที่ 232 เมนูProperties ของ My Computer หรือ This PC

- <span id="page-156-0"></span>3. ในหน้ำต่ำง System ให้นิสิตนักศึกษำสังเกตที่ System type
	- 3.1. กรณีที่เป็น Windows 8 ขึ้นไปจะแสดงผลลัพธ์ดั[งภำพที ่](#page-156-1) 233 จำกภำพ System type คือ **64-bit Operating System, x64-base processor** หมำยถึงเป็นสถำปัตยกรรมแบบ 64 bit ซึ ่งหมำยถึง ผู้ใช้งำนจะต้องเลือกดำวน์โหลดไฟล์ iThesis Add-in จำกหน้ำเว็บพอร์ทัลเป็น **iThesis x64**

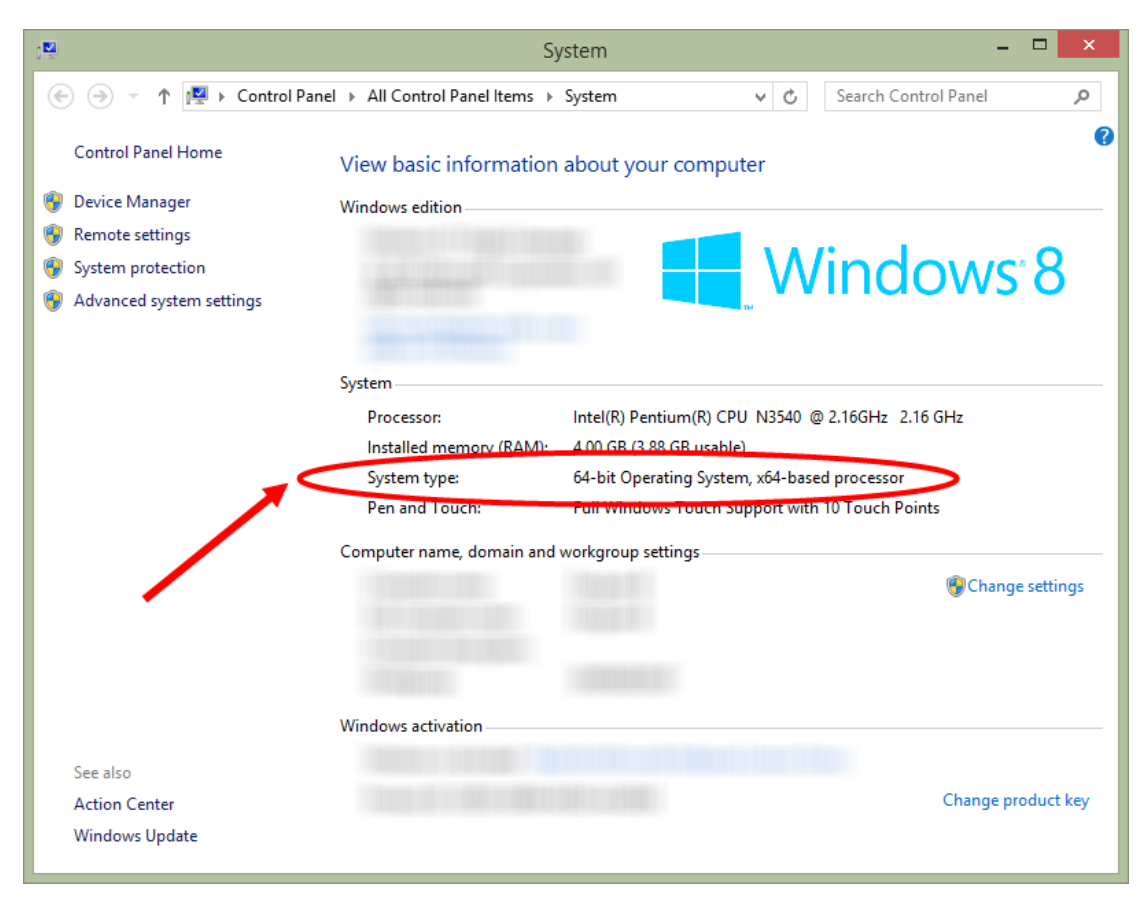

<span id="page-156-1"></span>ภำพที่ 233 System type กรณี Windows 8 ขึ้นไป

3.2. กรณีเป็น Windows 7 จะได้ผลลัพธ์ดั[งภำพที่](#page-157-0) 234 จำกภำพ System type คือ **32-bit Operating System** หมำยถึงเป็นสถำปัตยกรรมแบบ 32 bit ซึ่งหมำยถึงจะต้องเลือกดำวน์โหลดไฟล์ iThesis Addin จำกหน้ำเว็บพอร์ทัลเป็น **iThesis x86**

หมายเหตุ : ในระบบรุ่นใหม่ที่เมนู Microsoft Word Add-in บนเว็บพอร์ทัล ระบบแนะนำเวอร์ชั่นของ Add-in ที่ เหมาะสมกับเครื่องของผู้ใช้งาน (Recommend for you) ซึ่งจะทำให้ทราบสถาปัตยกรรมของระบบปฏิบัติการ วินโดวส์ได้

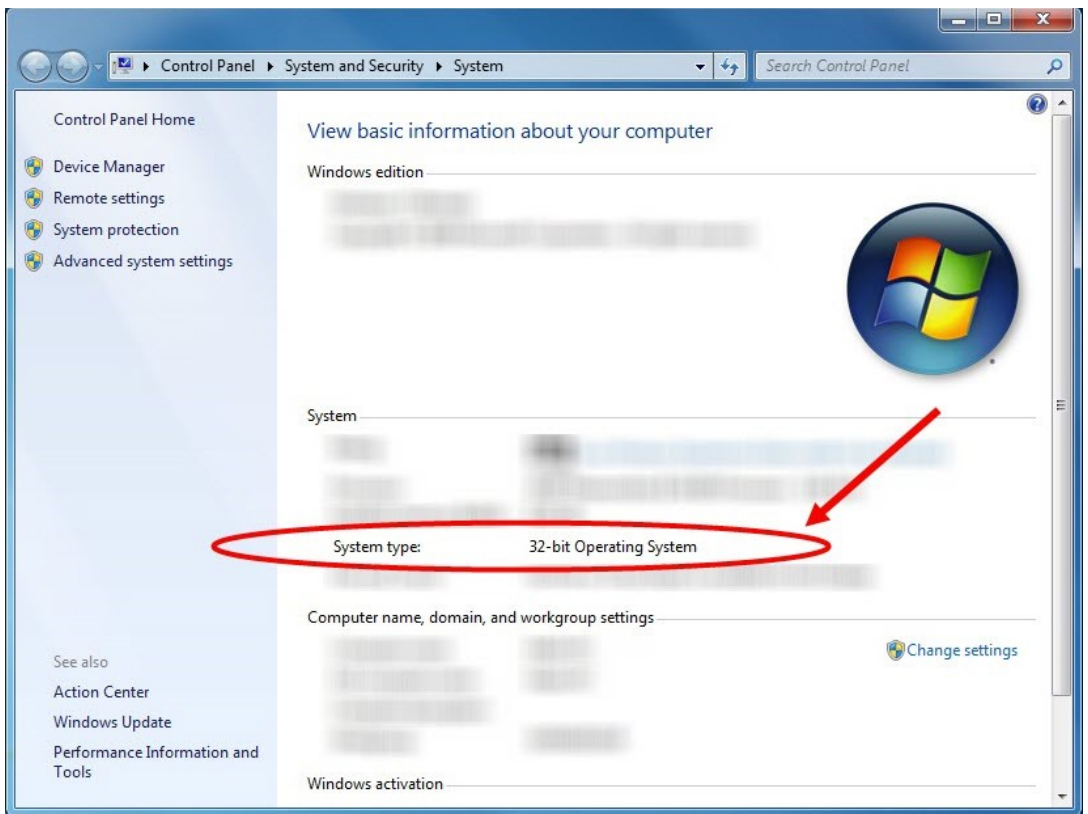

ภำพที่ 234 System type กรณีWindows 7

### <span id="page-157-0"></span>**3.2 กำรดำวน์โหลดและติดตั้ง Prerequisite programs**

้เมื่อทราบสถาปัตยกรรมของระบบปฏิบัติการวินโดวส์ของเครื่องคอมพิวเตอร์ที่จะทำการติดตั้งแล้ว ให้นิสิต นักศึกษำตรวจสอบเครื่องคอมพิวเตอร์ว่ำมีกำรติดตั้งโปรแกรมเหล่ำนี้แล้วหรือไม่

- 1. Microsoft Visual Studio 2010 Tools for Office Runtime
- 2. Microsoft Visual C++ 2010 Redistributable โดยกำรติดตั้งนั้น ขึ้นอยู่กับสถำปัตยกรรมของ ระบบปฏิบัติกำรวินโดวส์
	- 2.1. Package x86 (for 32-bit)
	- 2.2. Package x64 (for 64-bit)

การติดตั้งโปรแกรมดังกล่าว จะทำให้การติดตั้งและการทำงานของ iThesis Add-in สมบูรณ์ ถ้าไม่มีการติดตั้ง โปรแกรมทั้ง 2 ตัวนี้ก่อน จะท ำให้นิสิตนักศึกษำไม่สำมำรถติดตั้ง Add-in ได้

# **วิธีกำรตรวจสอบกำรติดตั้งโปรแกรม**

1. ค้นหาที่ส่วนการค้นหาโปรแกรม (Search) ด้วยคำว่า Control Panel โดยสามารถค้นหาเมนูได้ ตัวอย่างดัง [ภำพที่](#page-158-0) 235 หรือคลิกที่เมนู Control Panel บนหน้ำเดสก์ท็อป

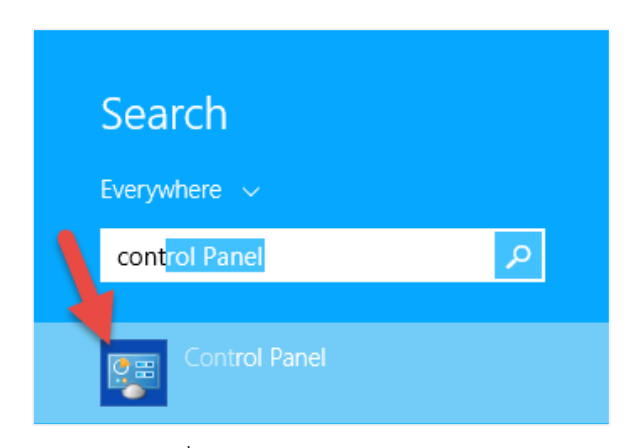

ภำพที่ 235 ไอคอน Control Panel

<span id="page-158-0"></span>2. เลือกดูในมุมมองของ Category (หมำยเลข 1) และคลิกเลือก Programs (หมำยเลข 2) ดั[งภำพที่](#page-158-1) 236

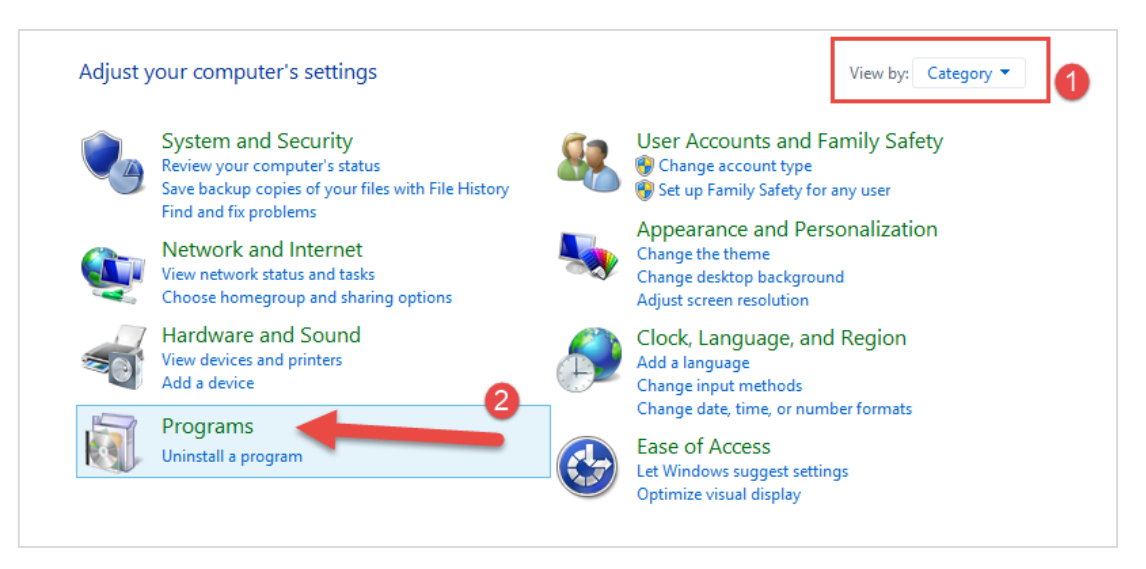

ภำพที่ 236 หน้ำต่ำง Control Panel

<span id="page-158-1"></span>3. คลิกที่ Programs and Features ดั[งภำพที่](#page-159-0) 237

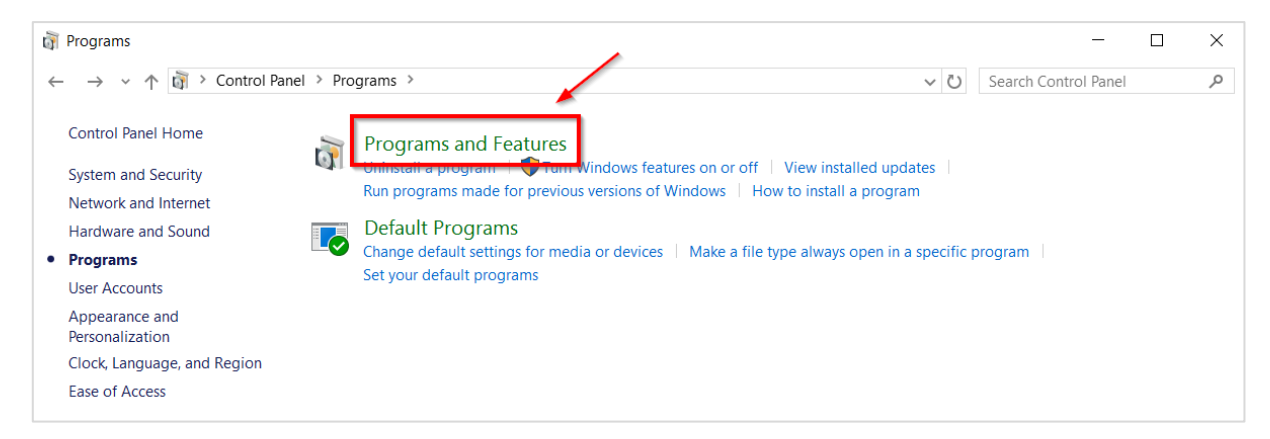

ภำพที่ 237 หน้ำต่ำง Programs ใน Control Panel

- <span id="page-159-0"></span>4. เมื่อคลิกตำมในข้อที่ 3 จะเป็นกำรเปิดหน้ำต่ำง Programs and Features ขึ้น และแสดงโปรแกรมที่ติดตั้งอยู่ ในเครื่องคอมพิวเตอร์ ให้นิสิตนักศึกษำตรวจสอบว่ำมีโปรแกรมทั้ง 2 ตำมที่ได้อธิบำยไว้ในหัวข้อที่ 3.2 ติดตั้ง อยู่แล้วหรือไม่ ดั[งภำพที่](#page-159-1) 238
	- 4.1. กรณีที่มีกำรติดตั้งโปรแกรมทั้ง 2 โปรแกรมอยู่ในเครื่องคอมพิวเตอร์แล้ว นิสิตนักศึกษำสำมำรถติดตั้ง iThesis Add-in ได้ทันที สำหรับวิธีการติดตั้ง iThesis Add-in สามารถดูรายละเอียดได้ที่หัวข้อการ ดำวน์โหลดและกำรติดตั้ง iThesis Add-in
	- 4.2. กรณีที่ไม่มีกำรติดตั้งโปรแกรมทั้ง 2 โปรแกรม หรือมีกำรติดตั้งเพียง 1 โปรแกรม ให้นิสิตนักศึกษำติดตั้ง โปรแกรมทั้ง 2 โปรแกรมให้ครบก่อน จึงจะสำมำรถติดตั้ง iThesis Add-in ได้

| π                                                                               | □<br>Programs and Features                                                                                                    |                              |              |                                   |                |               |  |  |  |  |
|---------------------------------------------------------------------------------|----------------------------------------------------------------------------------------------------|------------------------------|--------------|-----------------------------------|----------------|---------------|--|--|--|--|
| Control Panel > Programs > Programs and Features<br>$\left( \leftarrow \right)$ |                                                                                                    |                              |              | Search Programs and Features<br>Ω |                |               |  |  |  |  |
| <b>Control Panel Home</b>                                                       | Uninstall or change a program                                                                                                    |                              |              |                                   |                |               |  |  |  |  |
| View installed updates                                                          | To uninstall a program, select it from the list and then click Uninstall, Change, or Repair.                                                             |                              |              |                                   |                |               |  |  |  |  |
| Turn Windows features on or                                                     |                                                                                                    |                              |              |                                   |                |               |  |  |  |  |
| off                                                                             | Organize $\blacktriangledown$<br>Uninstall<br>Change                                                                                                    |                              |              | $\frac{1}{2}$                     |                |               |  |  |  |  |
|                                                                                 | Name                                                                                                    | Publisher                    | Installed On | Size                              | Version        |               |  |  |  |  |
|                                                                                 | $\blacksquare$ Microsoft Visual C++ 2008 Redistributable - x86 9.0.21022                                                                                 | <b>Microsoft Corporation</b> | 3/11/2558    | 6.67 MB                           | 9.0.21022      |               |  |  |  |  |
|                                                                                 | Microsoft Visual C++ 2008 Redistributable - x86 9.0.30729.6161                                                                                           | <b>Microsoft Corporation</b> | 1/4/2559     | 10.1 MB                           | 9.0.30729.6161 |               |  |  |  |  |
|                                                                                 | Microsoft Visual C++ 2010 x64 Redistributable - 10.0.40219<br><b>Microsoft Corporation</b>                                                               |                              |              |                                   | 10.0.40219     |               |  |  |  |  |
|                                                                                 | Microsoft Visual C++ 2010 x86 Redistributable - 10.0.40219                                                                                               | <b>Microsoft Corporation</b> | 22/3/2559    | 11.1 MB                           | 10.0.40219     |               |  |  |  |  |
|                                                                                 | Microsoft Visual C++ 2012 Redistributable (x64) - 11.0.61030<br><b>Microsoft Corporation</b>                                                             |                              | 1/4/2559     | 20.5 MB                           | 11.0.61030.0   |               |  |  |  |  |
|                                                                                 | Microsoft Visual C++ 2012 Redistributable (x86) - 11.0.61030                                                                                             | <b>Microsoft Corporation</b> | 4/4/2559     | 17.3 MB                           | 11.0.61030.0   |               |  |  |  |  |
|                                                                                 | Microsoft Visual Studio 2010 Tools for Office Runtime (x64)                                                                                              | <b>Microsoft Corporation</b> | 22/3/2559    |                                   | 10.0.50903     |               |  |  |  |  |
|                                                                                 | PhotoScape                                                                                                    |                              | 26/4/2559    |                                   |                |               |  |  |  |  |
|                                                                                 | ResearchSoft Direct Export Helper                                                                                                    | <b>Thomson Reuters</b>       | 3/11/2558    |                                   |                |               |  |  |  |  |
|                                                                                 |                                                                                                    |                              |              |                                   |                | $\rightarrow$ |  |  |  |  |
|                                                                                 | Microsoft Corporation Product version: 10.0.50903<br>Update information: http://go.microsoft.com/fwlink/?Linkld=1<br>Help link:<br>http://go.microsoft.c |                              |              |                                   |                |               |  |  |  |  |

ภำพที่ 238 รำยกำรโปรแกรมที่ต้องติดตั้ง

<span id="page-159-1"></span>*หมายเหตุ:* กรณีที่เครื่องคอมพิวเตอร์มีกำรติดตั้งทั้ง 2 โปรแกรมในเวอร์ชันที่สูงกว่ำ 2010 แล้ว นิสิตนักศึกษำ ี สามารถติดตั้ง iThesis Add-in ได้ทันที แต่ถ้ามีการติดตั้งโปรแกรมในเวอร์ชันที่ต่ำกว่า จะไม่สามารถติดตั้ง iThesis Add-in ได้จะต้องติดตั้ง Prerequisite programs ด้วยเวอร์ชันใหม่

# **วิธีกำรติดตั้งโปรแกรม**

- 1. ติดตั้ง Visual Studio 2010 Tools for Office Runtime (กรณีที ่ในเครื ่องคอมพิวเตอร์ที ่ต้องกำรติดตั้ง Add-in มีกำรติดตั้งโปรแกรม Visual Studio 2010 Tools for Office Runtime อยู่แล้ว ให้ไปที่ข้อ 2)
	- 1.1. คลิกที่ Visual Studio 2010 Tools for Office Runtime บนเว็บพอร์ทัล ดั[งภำพที่](#page-160-0) 239

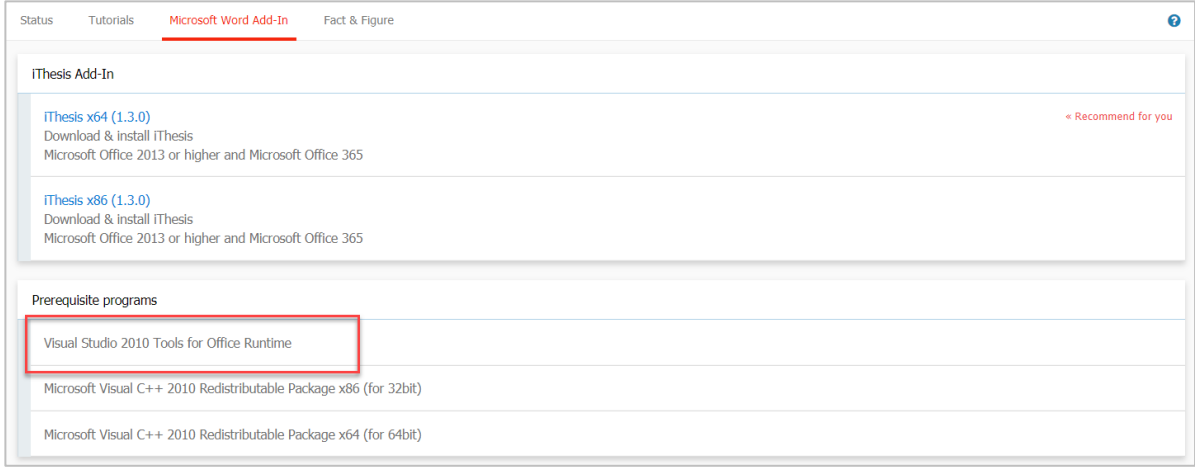

ภำพที่ 239 โปรแกรม Visual Studio บนหน้ำเว็บพอร์ทัล

<span id="page-160-0"></span>1.2. เลือกตำแหน่งที่ต้องการจะบันทึกไฟล์ เช่น Desktop ดังภาพที่ 240 จากนั้นให้คลิกปุ่ม Save

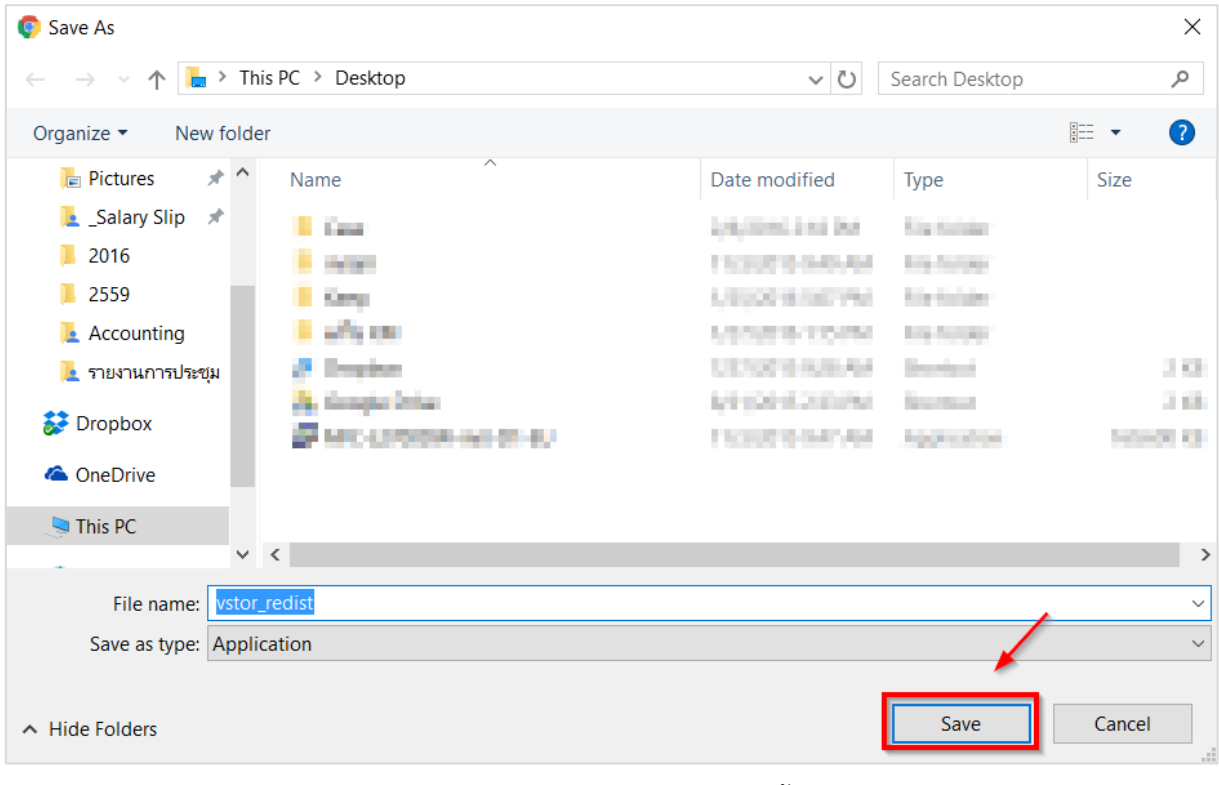

<span id="page-160-1"></span>ภำพที่ 240 หน้ำต่ำงบันทึกไฟล์ส ำหรับติดตั้งโปรแกรม

- 1.3. กำรติดตั้งสำมำรถท ำได้ 2 วิธี ดังนี้
	- 1.3.1.วิธีที่ 1 คลิกที่ Installer ที่ดำวน์โหลด เพื่อติดตั้ง ดั[งภำพที่](#page-161-0) 241

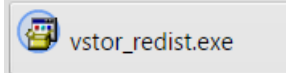

ภำพที่ 241 โปรแกรมที่ถูกดำวน์โหลดบนหน้ำเว็บพอร์ทัล

<span id="page-161-0"></span>1.3.2.วิธีที่ 2 เปิดโฟลเดอร์ Download หรือโฟลเดอร์อื่นที่เลือกบันทึกไฟล์ไว้ และดับเบิลคลิกที่ไอคอน นั้น ดั[งภำพที่](#page-161-1) 242

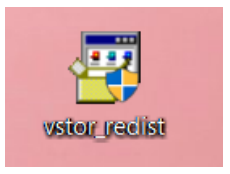

ภำพที่ 242 ไอคอนโปรแกรมที่ถูกดำวน์โหลด

- <span id="page-161-1"></span>1.4. กรณีปรำกฎหน้ำต่ำง User Account control ให้คลิกที่ Yes เพื่อเข้ำสู่กำรติดตั้ง
- 1.5. ให้ทำเครื่องหมายหน้าข้อความ "I have read and accept the license terms." และคลิกที่ปุ่ม Install ดั[งภำพที่](#page-161-2) 243

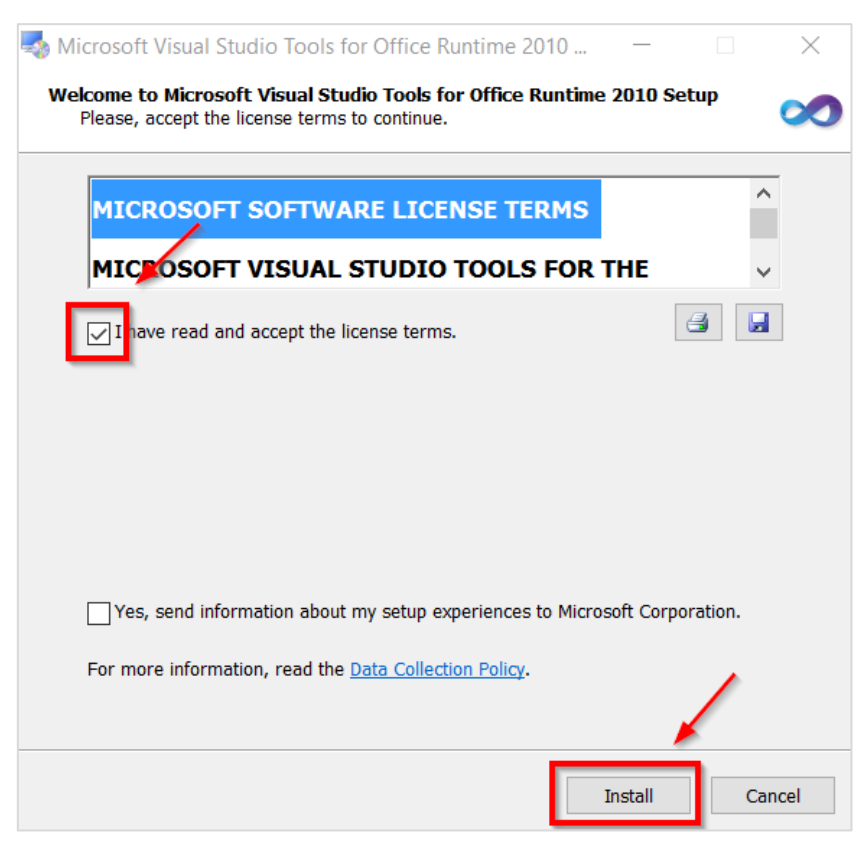

# ภำพที่ 243 หน้ำต่ำงติดตั้งโปรแกรม

<span id="page-161-2"></span>*โครงการพัฒนาระบบก ากับคุณภาพมาตรฐานการจัดท าและบริหารจัดการวิทยานิพนธ์ส าหรับสถาบันอุดมศึกษา ระยะที่ 4 ส านักงานปลัดกระทรวงการอุดมศึกษา วิทยาศาสตร์ วิจัยและนวัตกรรม จัดท าโดยส านักงานวิทยทรัพยากร จุฬาลงกรณ์มหาวิทยาลัย*

1.6. คลิกที่ Finish เพื่อสิ้นสุดกำรติดตั้ง ดั[งภำพที่](#page-162-0) 244

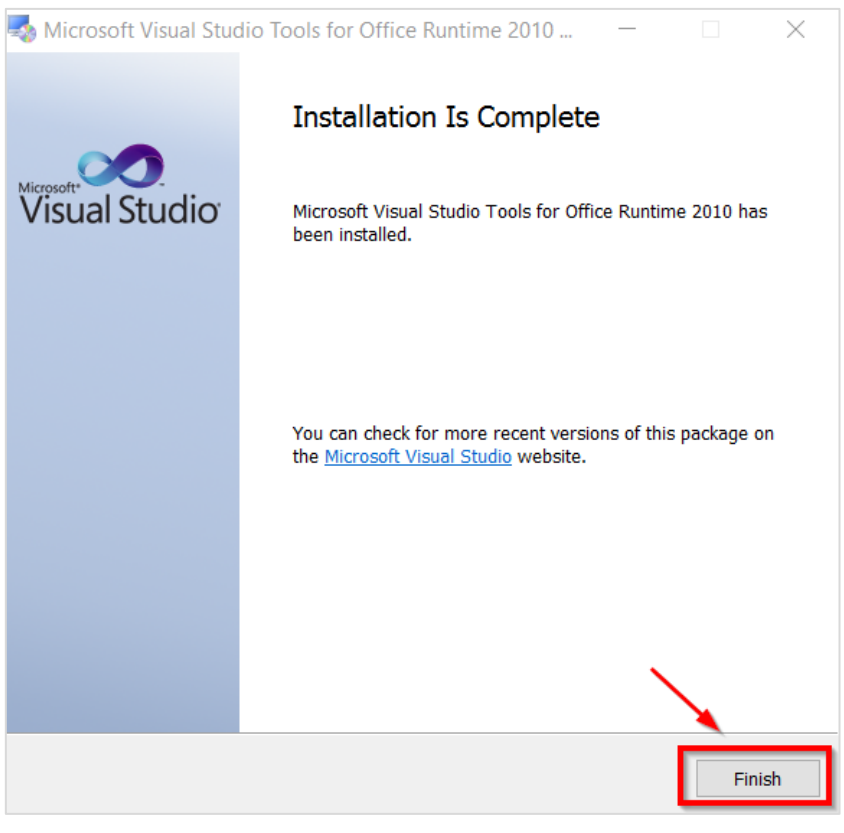

ภำพที่ 244 หน้ำต่ำงสิ้นสุดกำรติดตั้ง

- <span id="page-162-0"></span>2. หลังจำกติดตั้ง Visual Studio 2010 Tools for Office Runtime แล้ว ให้ติดตั้ง Microsoft Visual C++ 2010 Redistributable Package x86 (for 32-bit) หรือ Package x64 (for 64-bit) โดยให้เลือกติดตั้งให้ เหมำะสมกับเครื่องคอมพิวเตอร์
	- 2.1. คลิกที่ Microsoft Visual C++ 2010 Redistributable Package x86 (for 32bit) หมำยเลข (1) [ภำพ](#page-163-0) ที่ [245](#page-163-0) หรือ Microsoft Visual C++ 2010 Redistributable Package x64 (for 64bit) หมำยเลข (2) [ภำพที่](#page-163-0) 245 ตำมสถำปัตยกรรมของระบบปฏิบัติกำรวินโดวส์ของเครื่องคอมพิวเตอร์

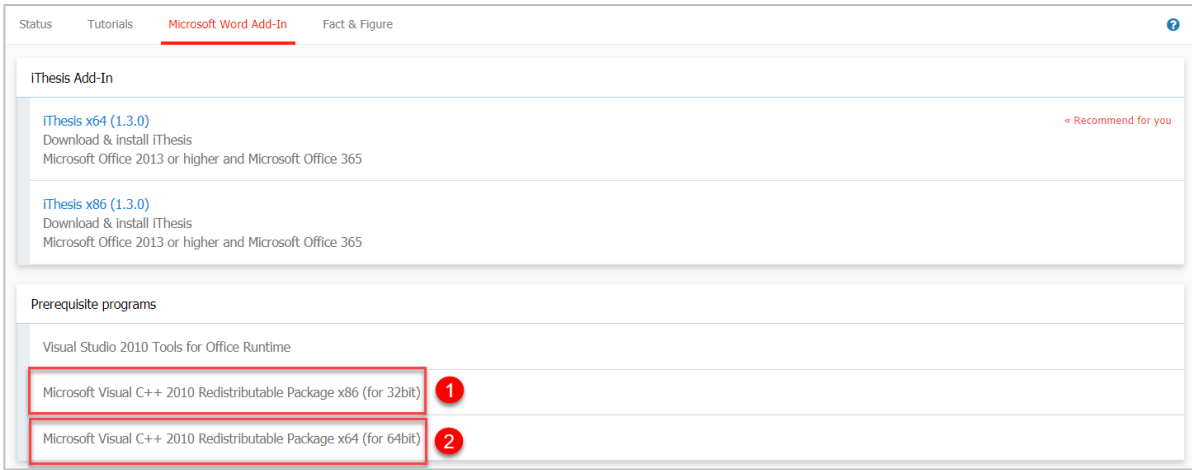

ภำพที่ 245 โปรแกรม Microsoft Visual C++ บนหน้ำเว็บพอร์ทัล

<span id="page-163-0"></span>2.2. เลือกตำแหน่งที่ต้องการจะบันทึกไฟล์ เช่น Desktop ดังภาพที่ 246 จากนั้นคลิกที่ปุ่ม Save

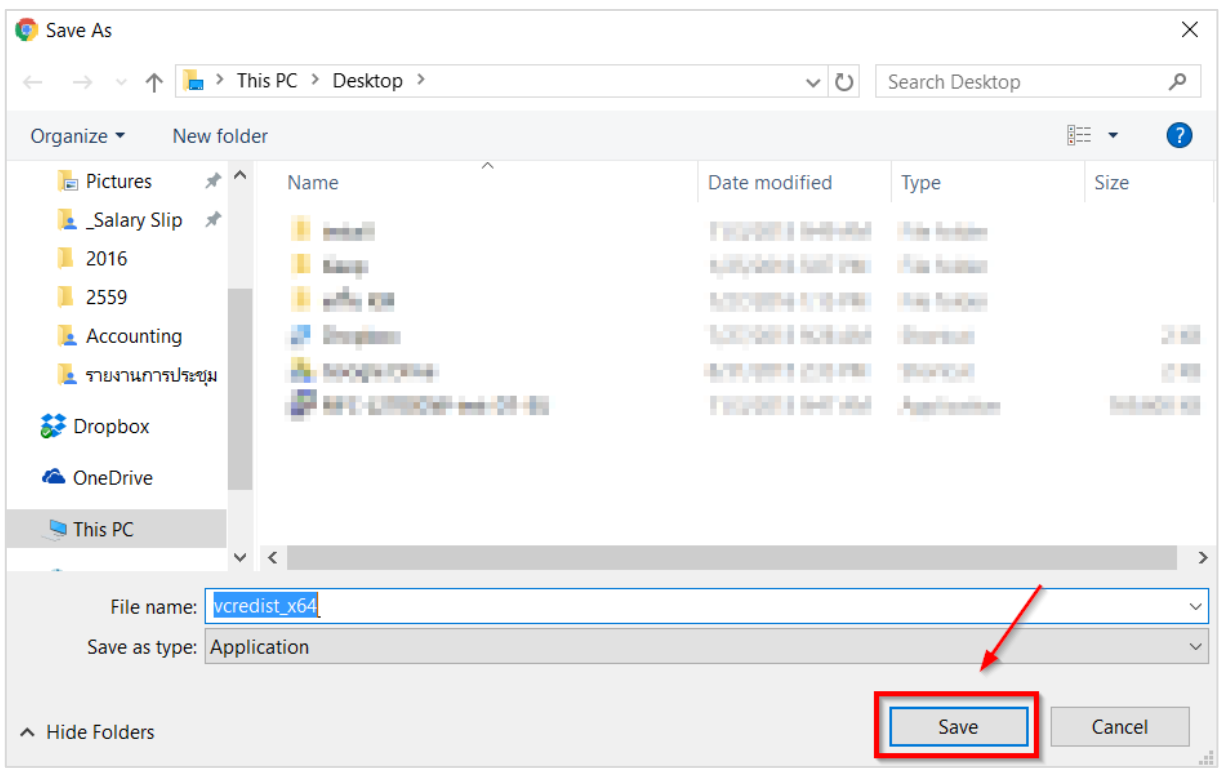

ภำพที่ 246 หน้ำต่ำงบันทึกโปรแกรม

<span id="page-163-1"></span>2.3. กำรติดตั้งสำมำรถท ำได้ 2 วิธี ดังนี้

<span id="page-163-2"></span>2.3.1.วิธีที่ 1 คลิกที่ Installer ที่ดำวน์โหลด เพื่อติดตั้ง ดั[งภำพที่](#page-163-2) 247

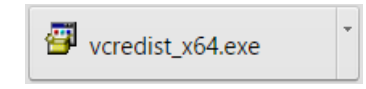

# ภำพที่ 247 โปรแกรมที่ถูกดำวน์โหลดบนหน้ำเว็บพอร์ทัล

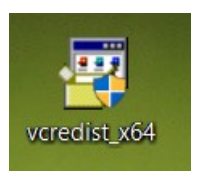

### ภำพที่ 248 ไอคอนโปรแกรมที่ถูกดำวน์โหลด

- <span id="page-164-0"></span>2.4. กรณีปรำกฎหน้ำต่ำง User Account control ให้คลิกที่ Yes เพื่อเข้ำสู่กำรติดตั้ง
- 2.5. ให้ทำเครื่องหมายหน้าข้อความ "I have read and accept the license terms." และคลิกที่ Install
- 2.6. คลิกที่ Finish เพื่อสิ้นสุดกำรติดตั้ง

# **3.3 กำรดำวน์โหลดและติดตั้ง iThesis Add-in**

เมื่อผู้ใช้งานทราบสถาปัตยกรรมของระบบปฏิบัติการวินโดวส์ของเครื่องคอมพิวเตอร์ที่จะทำการติดตั้งแล้ว ให้ เลือกดำวน์โหลดและติดตั้ง iThesis Add-in ให้เหมำะสมกับเครื่องคอมพิวเตอร์ โดยมีวิธีกำรดังนี้

1. คลิกที่เมนู Microsoft Word Add-in หมายเลข 1 ดังภาพที่ 249 และเลือกคลิกดาวน์โหลด iThesis Add-in ตามสถาปัตยกรรมของระบบปฏิบัติการวินโดวส์ หรือที่แสดง "Recommend for you" หมำยเลข 2 ดั[งภำพที่](#page-164-1) 249

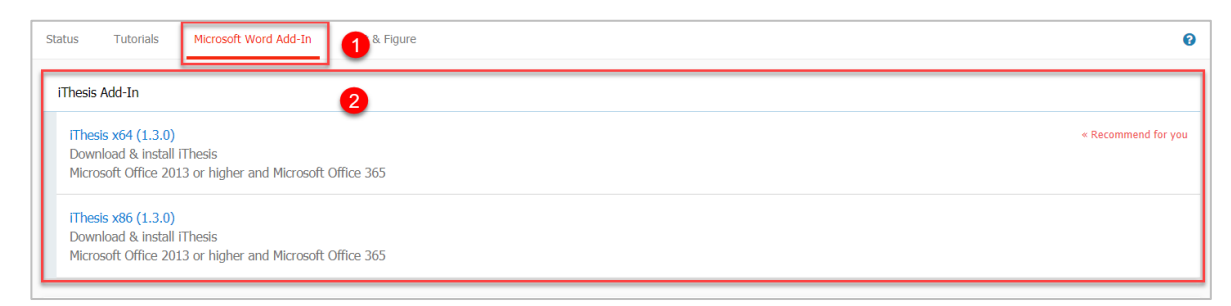

ภาพที่ 249 รายการไฟล์สำหรับติดตั้งโปรแกรม iThesis Add-in

<span id="page-164-1"></span>2. เลือกตำแหน่งที่ต้องการจะบันทึกไฟล์ เช่น Desktop ดังภาพที่ 250 จากนั้นคลิกที่ปุ่ม Save

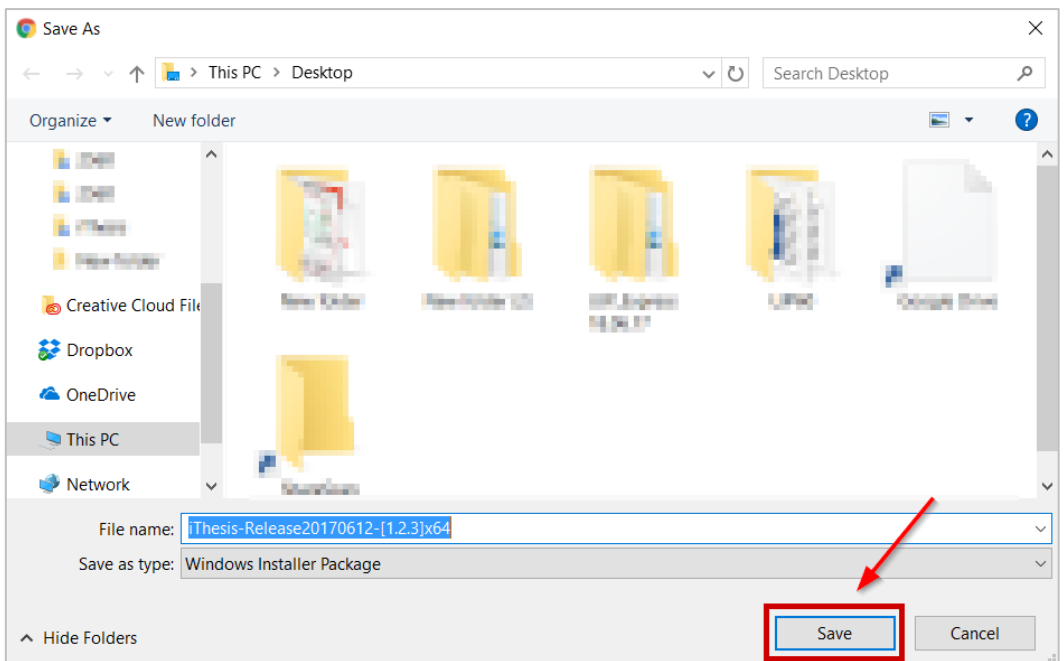

ภำพที่ 250 หน้ำต่ำงบันทึกโปรแกรม

- <span id="page-165-0"></span>3. กำรติดตั้งท ำได้ 2 วิธี ดังนี้
	- 3.1 วิธีที่ 1 คลิกที่ Installer ที่ดำวน์โหลด เพื่อติดตั้ง ดั[งภำพที่](#page-165-1) 251

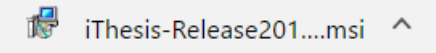

ภำพที่ 251 โปรแกรมที่ถูกดำวน์โหลดบนหน้ำเว็บพอร์ทัล

<span id="page-165-1"></span>3.2 วิธีที ่ 2 เปิดโฟลเดอร์ Downloads หรือโฟลเดอร์อื ่นที ่เลือกบันทึกไฟล์ไว้ และคลิกขวำ ที่ไฟล์ .msi และเลือกที่ Install ดั[งภำพที่](#page-165-2) 252

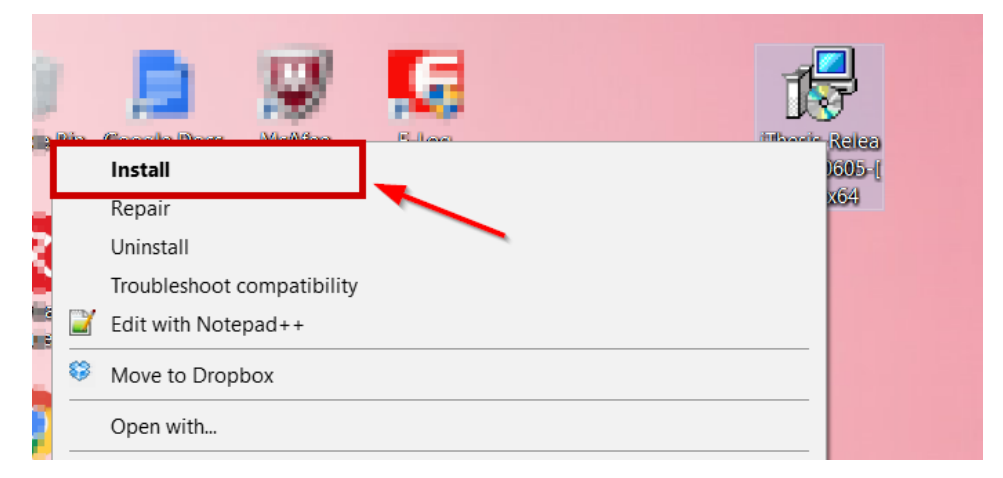

### <span id="page-165-2"></span>ภำพที่ 252 หน้ำต่ำงไฟล์ที่ถูกดำวน์โหลด

4. ที่หน้ำต่ำง Windows protected your PC ให้คลิกที่ปุ่ม More info ดั[งภำพที่](#page-166-0) 253 แล[ะภำพที่](#page-166-1) 254

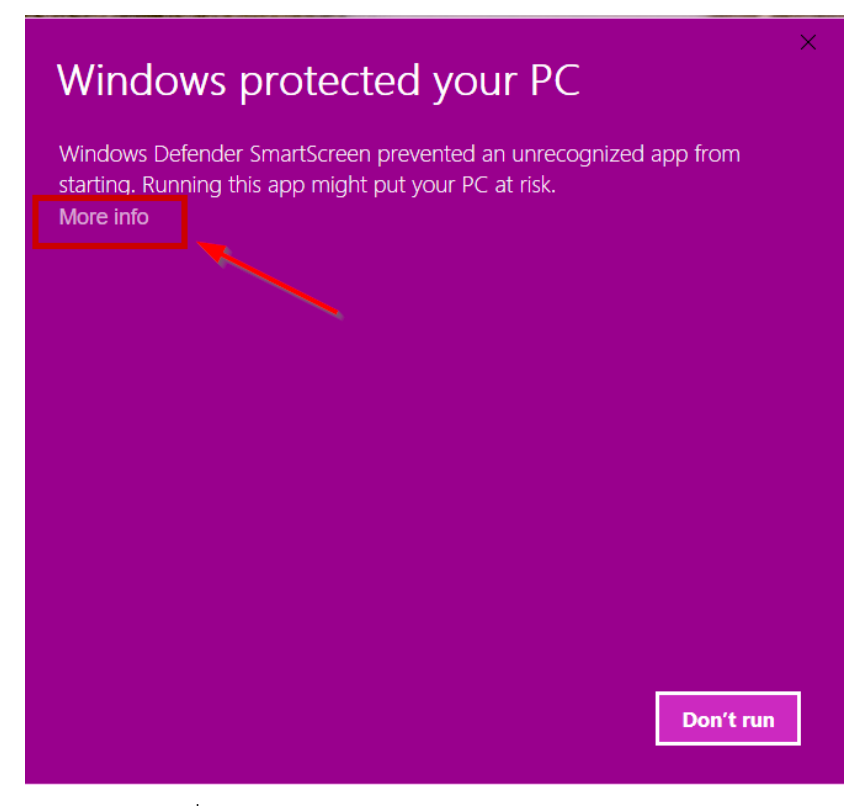

ภำพที่ 253 หน้ำต่ำง Windows protected your PC

<span id="page-166-0"></span>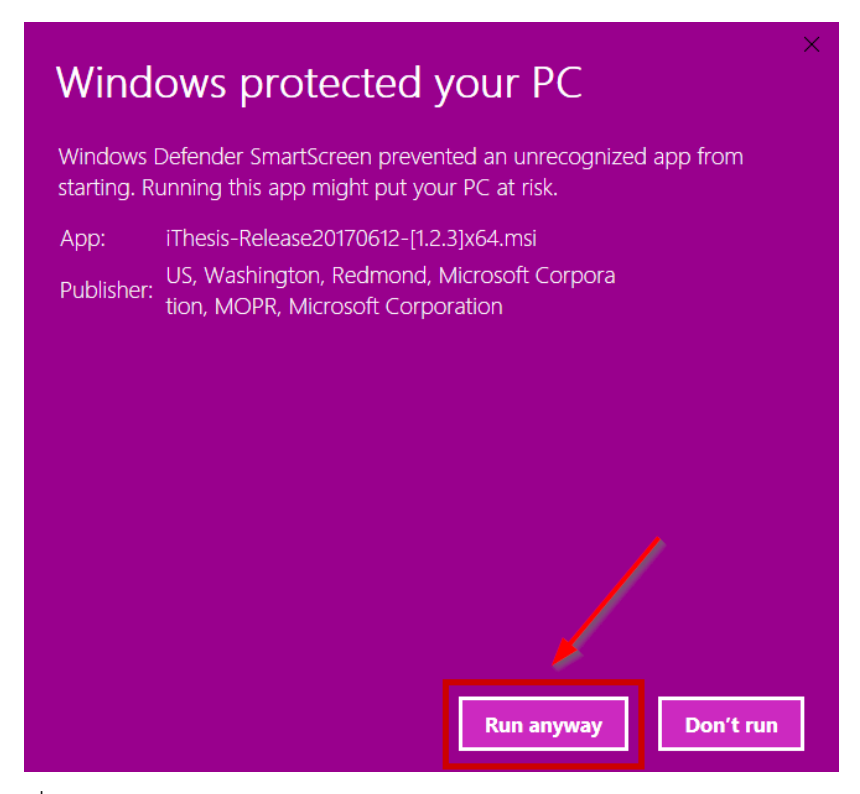

<span id="page-166-1"></span>ภำพที่ 254 หน้ำต่ำง Windows protected your PC และคลิกปุ่ม Run anyway

5. ที่หน้าต่าง Welcome to the ITHESIS Setup Wizard ให้คลิกที่ปุ่ม Next เพื่อไปยังขั้นตอนถัดไปใน กำรติดตั้ง ดั[งภำพที่](#page-167-0) 255

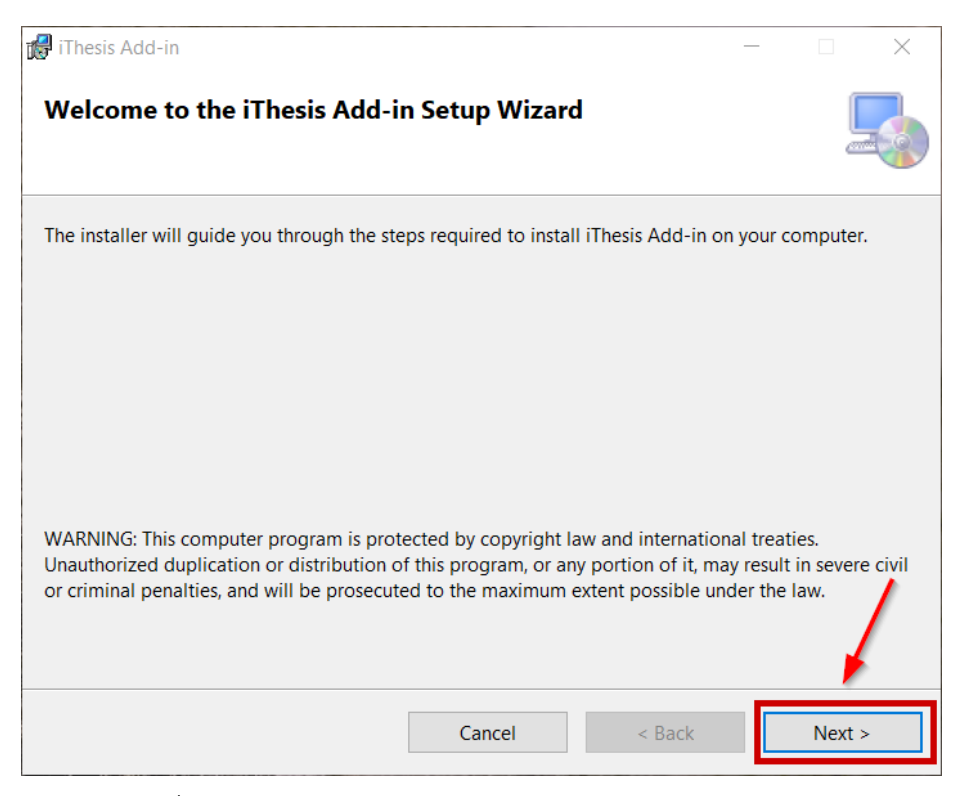

ภำพที่ 255 หน้ำต่ำง Welcome to the ITHESIS Setup Wizard

<span id="page-167-0"></span>6. ที่หน้ำต่ำง Select Installation Folder ให้คลิกที่ปุ่ม Next ดั[งภำพที่](#page-168-0) 256

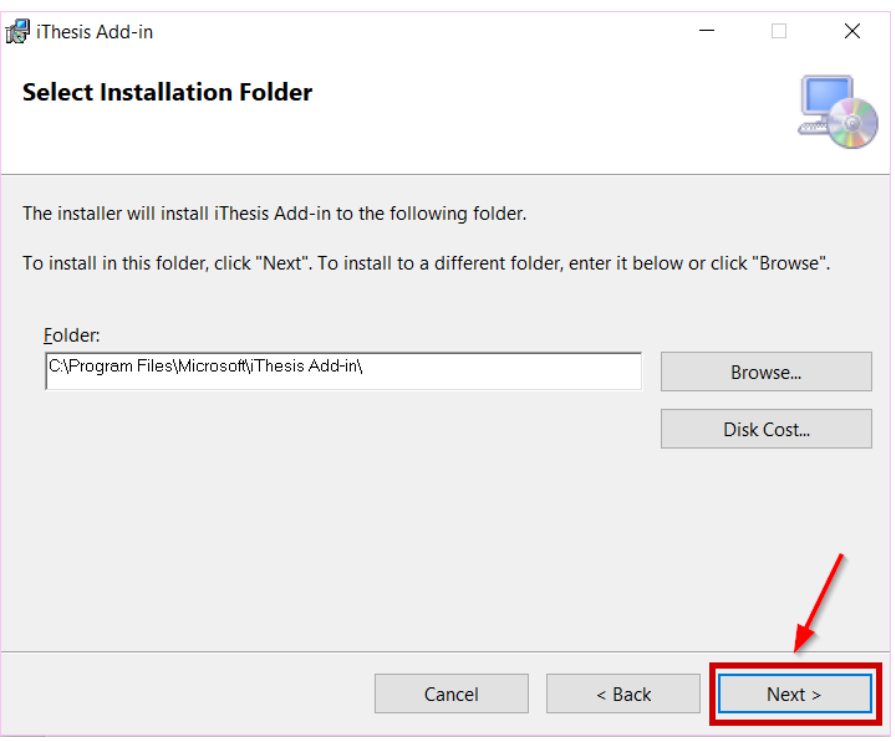

ภำพที่ 256 หน้ำต่ำง Select Installation Folder

<span id="page-168-0"></span>7. ที่หน้ำต่ำง Confirm Installation คลิกที่ปุ่ม Next เพื่อเริ่มต้นกำรติดตั้งลงในเครื่องคอมพิวเตอร์ดั[งภำพ](#page-168-1) ที่ [257](#page-168-1)

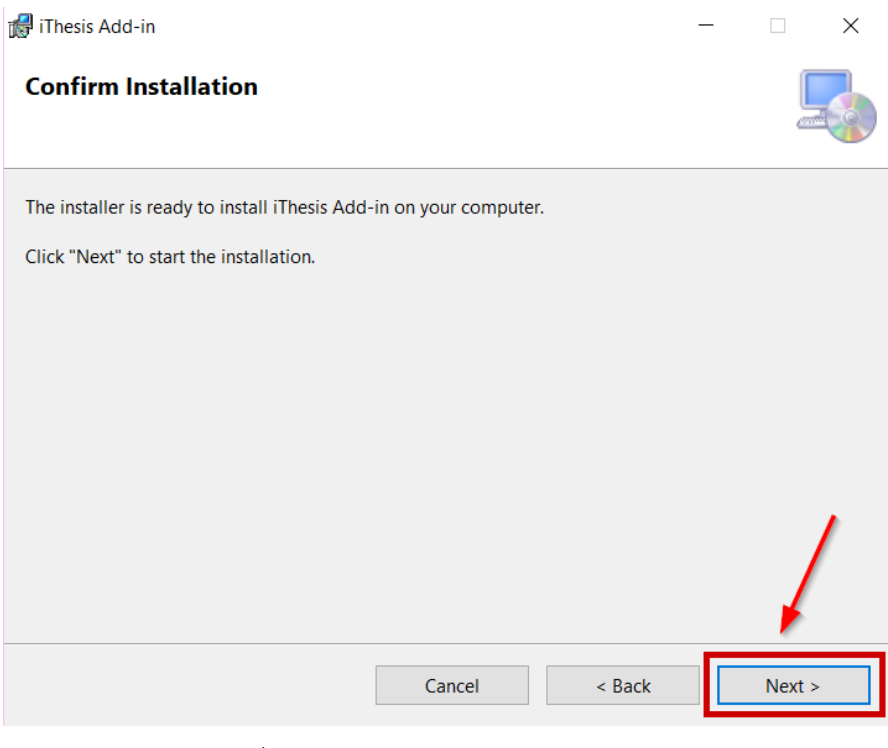

<span id="page-168-1"></span>ภำพที่ 257 หน้ำต่ำง Confirm Installation

8. ที่หน้ำต่ำง Installing iThesis Add-in รอให้กำรติดตั้งเสร็จสมบูรณ์

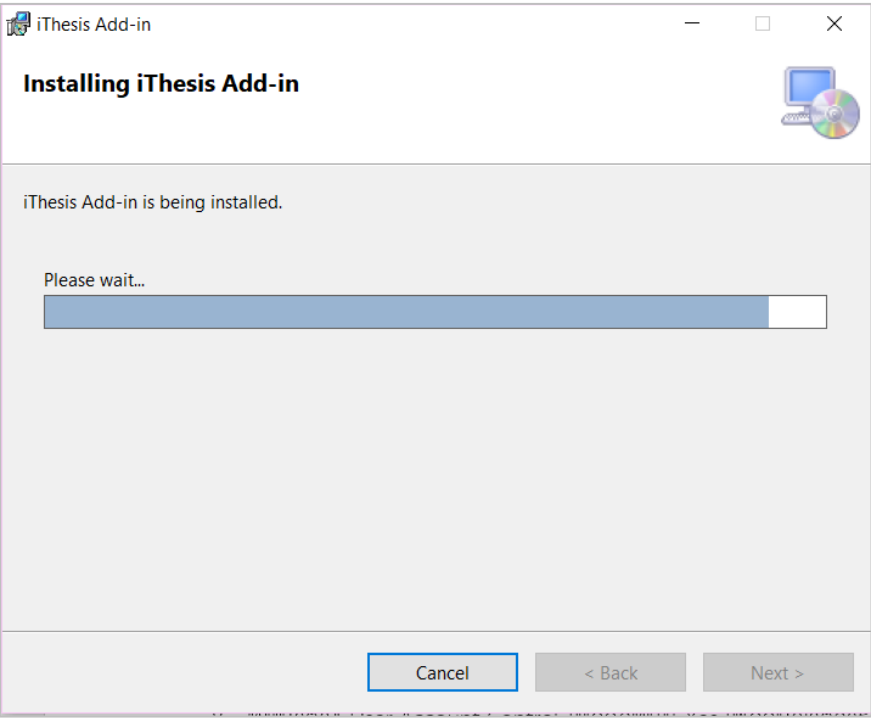

ภำพที่ 258 หน้ำต่ำง Installing iThesis Add-in

9. ที่หน้ำต่ำง Installation Complete คลิกที่ปุ่ม Close ดั[งภำพที่](#page-169-0) 259

<span id="page-169-0"></span>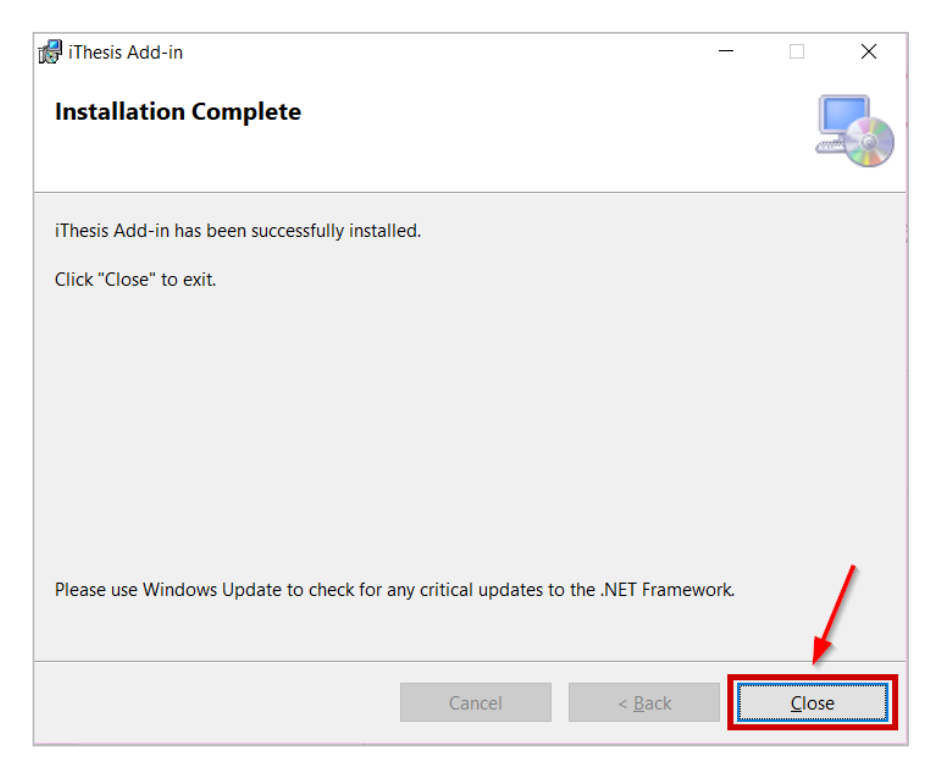

ภำพที่ 259 หน้ำต่ำง Installation Complete

10. ตรวจสอบกำรติดตั้งที่โปรแกรม Microsoft Word โดยเปิดโปรแกรม Microsoft Word ขึ้นมำ จะพบ แถบเครื่องมือของ iThesis ดั[งภำพที่](#page-170-0) 260

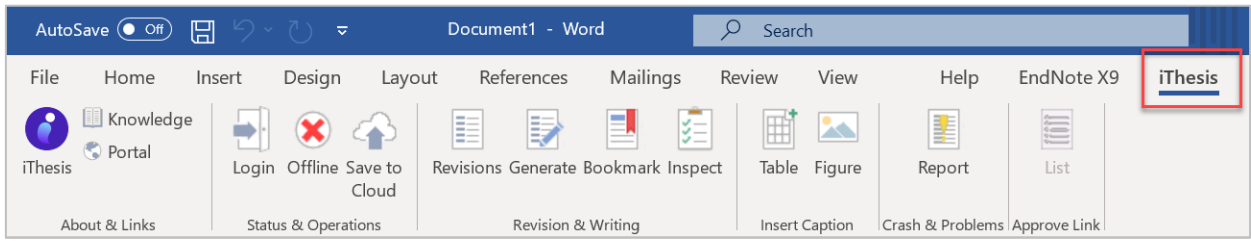

# ภำพที่ 260 แถบเครื่องมือ iThesis บนโปรแกรม Microsoft Word

#### <span id="page-170-0"></span>**3.4 เครื่องมือของ iThesis Add-in**

ภำยหลังกำรติดตั้ง iThesis Add-in แล้ว เมื ่อนิสิตนักศึกษำเปิดโปรแกรม Microsoft Word จะปรำกฎแถบ เครื่องมือ ซึ่งประกอบด้วย 13 เครื่องมือ ดั[งภำพที่](#page-170-1) 261 ประกอบด้วย

- 1. iThesis
- 2. Knowledge
- 3. Portal
- 4. Login
- 5. Online / Offiline
- 6. Save to Cloud
- 7. Revisions
- 8. Generate
- 9. Bookmark
- 10. Table
- 11. Figure
- 12. Report
- 13. List

<span id="page-170-1"></span>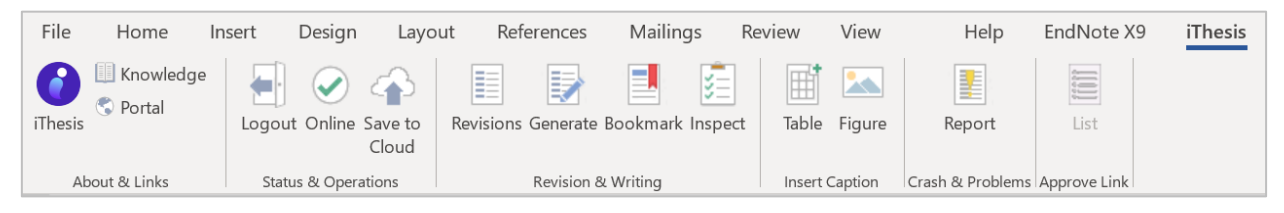

ภำพที่ 261 ส่วนประกอบของ iThesis

#### **3.4.1 iThesis**

iThesis เป็นเครื่องมือที่ใช้สำหรับเปิด-ปิดการใช้งาน iThesis Add-in เมื่อเข้าใช้งานครั้งแรกในเครื่องคอมพิวเตอร์ เครื่องนั้น ๆ แถบเครื่องมือ iThesis Add-in ทั้งหมดจะไม่สำมำรถใช้งำนได้ ยกเว้นไอคอน iThesis, Table และ Figure ดังภาพที่ 262 สำหรับ Table และ Figure จะอธิบายในส่วนต่อไป ในส่วนนี้จะอธิบายเครื่องมือ iThesis

ก่อนกำรใช้งำน iThesis Add-in นั้น นิสิตนักศึกษำต้องใส่รหัสแรกเข้ำระบบ หรือเรียกว่ำ Activate Add-in ลง บนฟอร์มที่ปรำกฏหลังคลิกที่ไอคอน iThesis ก่อน จำกนั้นเครื่องมือ iThesis Add-in ทั้งหมดจึงจะสำมำรถใช้งำน ได้ หลังจากการใช้งานในครั้งแรก iThesis จะจดจำรหัสนั้น และแสดงค่าใน iThesis และหากต้องการปิดการใช้ งำน iThesis Add-in ให้นิสิตนักศึกษำคลิก Inactivate เพื่อปิดกำรใช้งำน

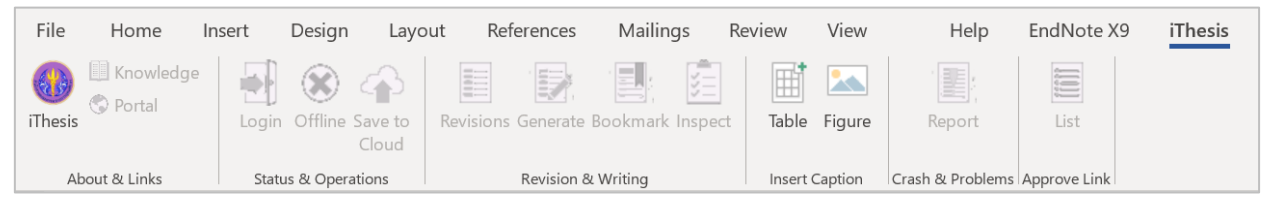

ภำพที่ 262 แถบเครื่องมือ iThesis เมื่อเข้ำใช้งำนครั้งแรก

<span id="page-171-0"></span>*หมายเหตุ:* ก่อนกำร Inactivate iThesis Add-in ขอให้บันทึกไฟล์เอกสำรต่ำง ๆ ให้เรียบร้อยก่อน เนื่องจำก โปรแกรม Microsoft Word จะถูกปิดลงอัตโนมัติหลังกำร Inactivate

### **3.4.1.1 วิธีกำรเปิดใช้ระบบ iThesis Add-in (Activate Add-in)**

1. ให้นิสิตนักศึกษำเข้ำใช้งำนที่เว็บพอร์ทัล โดยกำรล็อกอินเข้ำสู่ระบบ ดั[งภำพที่](#page-171-1) 263

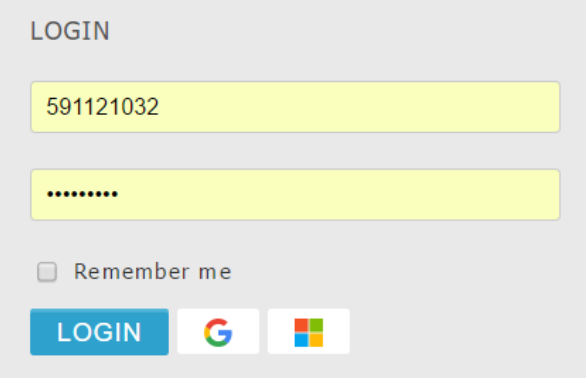

ภำพที่ 263 กำรล็อกอินเข้ำระบบ

<span id="page-171-1"></span>2. เมื่อเข้าระบบได้แล้ว ให้คลิกที่รูปโปรไฟล์หรือรูปประจำตัว และคลิกที่ Settings ดังภาพที่ 264

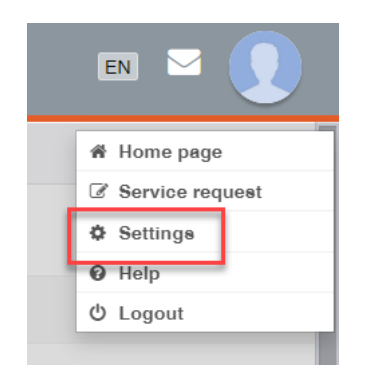

ภำพที่ 264 เข้ำไปที่เมนู Settings

<span id="page-172-0"></span>3. ในเมนู Settings จะพบ Add-in Activate Key ดั[งภำพที่](#page-172-1) 265 และให้คัดลอก Activate Key ดังกล่ำว

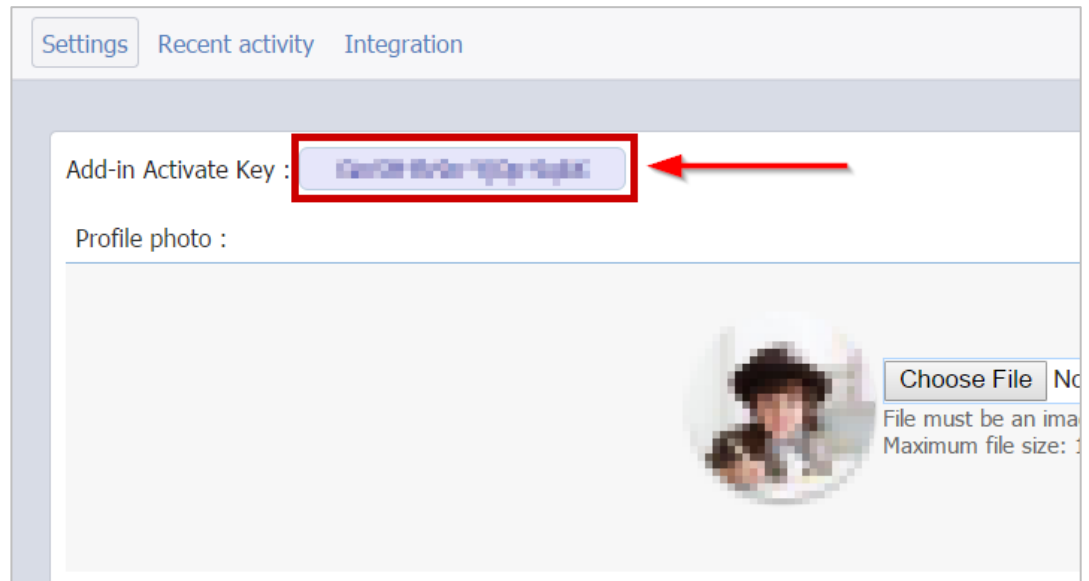

ภำพที่ 265 Add-in Activate Key บนหน้ำเว็บพอร์ทัล

<span id="page-172-1"></span>4. จำ[กภำพที่](#page-173-0) 266 หลังกำรเปิดโปรแกรม Microsoft Word ขึ้น และคลิกที่ไอคอน iThesis บนแถบเครื่องมือ iThesis จะปรำกฎกล่อง ITHESIS : Activate Window

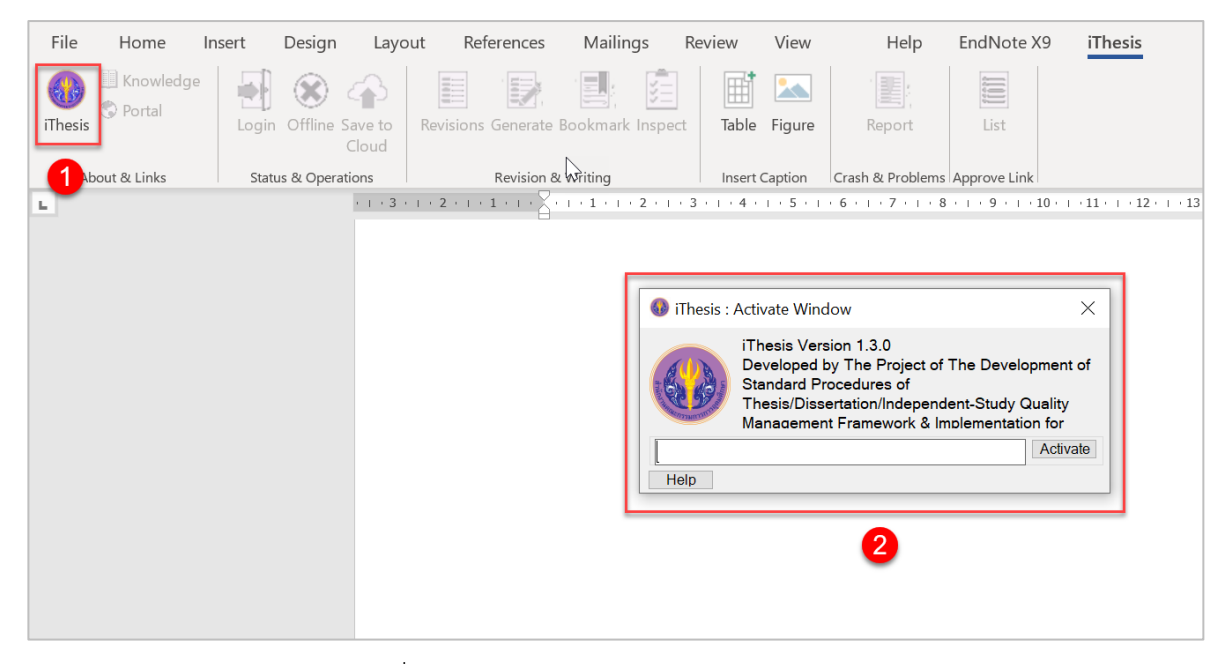

ภำพที่ 266 หน้ำต่ำง iThesis Activate Window

<span id="page-173-0"></span>5. จากภาพที่ 267 สำหรับ iThesis add-in version 1.3.0 ให้ทำการวาง Add-in Activate key ที่คัดลอกจาก ในเว็บพอร์ทัลลงใน iThesis : Activate Window และคลิกปุ่ม Activate แต่สำหรับ iThesis Add-in ้ version 1.3.5 สามารถพิมพ์ชื่อโดเมนของไอทีสิสประจำสถาบันลงไปที่ช่อง activate ได้เลย หรือทำการ ์ คัดลอกจากช่อง URL เมื่อกำลังเข้าสู่เว็บไซต์ไอทีสิสของสถาบัน จากนั้นกด activate

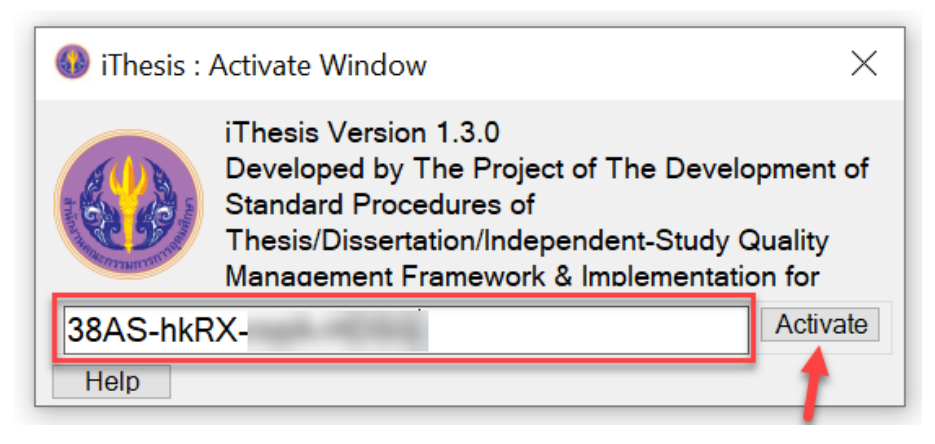

<span id="page-173-1"></span>ภาพที่ 267 การ Activate Add-in สำหรับ version 1.3.0

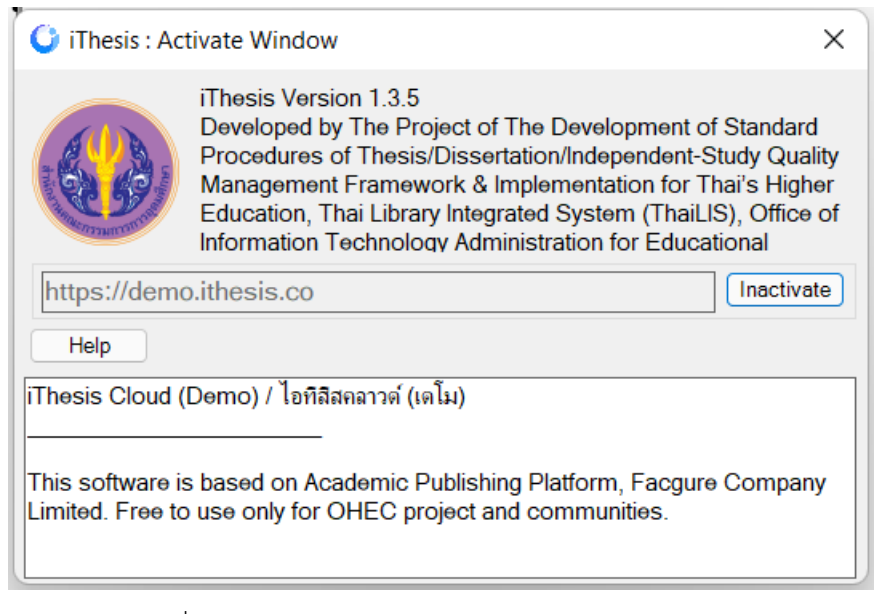

ภำพที่ 268 กำร Activate Add-in ส ำหรับ version 1.3.5

6. แถบเครื่องมือ iThesis จะสำมำรถใช้งำนได้ทั้งหมด ดังที่แสดงใ[นภำพที่](#page-174-0) 269

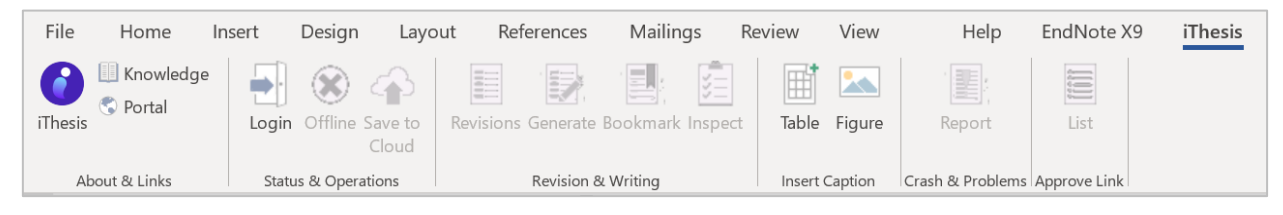

ภำพที่ 269 แถบเครื่องมือ iThesis ภำยหลังกำร Activate Add-in

#### <span id="page-174-0"></span>**3.4.1.2 วิธีกำรปิดระบบ iThesis Add-in (Inactivate Add-in)**

1. คลิกที่ไอคอน iThesis ดังหมายเลข 1 ภาพที่ 270 จะปรากฎกล่อง ITHESIS : Activate Window ดัง หมำยเลข 2 [ภำพที่](#page-175-0) 270

| File<br>Home                   | Design<br>Insert                  | Mailings<br>References<br>Layout                                                                                                    | Review<br>View  | Help<br>EndNote X9            | <b>iThesis</b> |
|--------------------------------|-----------------------------------|----------------------------------------------------------------------------------------------------|-----------------|-------------------------------|----------------|
| Knowledge<br>Portal<br>iThesis | Offline Save to<br>Login<br>Cloud | Revisions Generate Bookmark Inspect                                                                                                    | Table<br>Figure | List<br>Report                |                |
| About & Links                  | Status & Operations               | Revision & Writing                                                                                                    | Insert Caption  | Crash & Problems Approve Link |                |
|                                |                                   | $+1+3+1+2+1+1+1+1+1+1+1+1+2+1+3+1+4+1+5+1+6+1+7+1+8+1+9+1+10+1+11+1+12$<br><b>C</b> iThesis: Activate Window<br>iThesis Version 1.3.0<br>Developed by The Project of The Development of<br><b>Standard Procedures of</b><br>Thesis/Dissertation/Independent-Study Quality<br>Management Framework & Implementation for<br>38AS-hkRX-rxzA-HDSG<br>Help<br> Activate: Pre-Production iThesis Cloud/ไอทีสิสคราว<br>This software is based on Academic Publishing Platform,<br>Facgure Company Limited. Free to use only for OHEC project<br>and communition | Inactivat       | $\times$                      |                |

ภำพที่ 270 กำร Inactivate Add-in

### <span id="page-175-0"></span>2. แถบเครื่องมือ iThesis จะไม่สำมำรถใช้งำนได้ ดั[งภำพที่](#page-175-1) 271

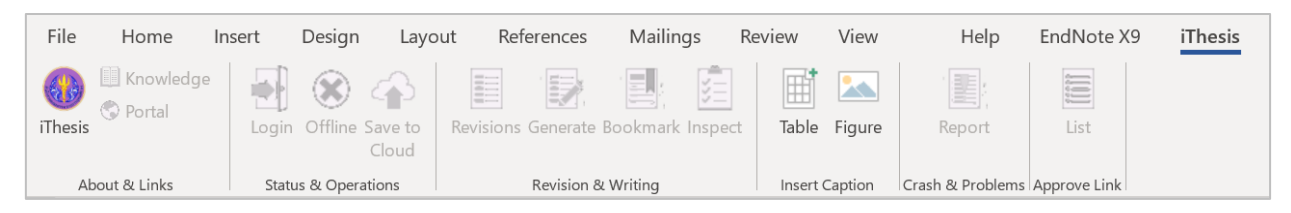

ภำพที่ 271 แถบเครื่องมือ iThesis ภำยหลัง Inactivate Add-in

<span id="page-175-1"></span>*หมายเหตุ:* ก่อนกำร Inactivate iThesis Add-in ขอให้บันทึกไฟล์เอกสำรต่ำง ๆ ให้เรียบร้อยก่อน เนื่องจำก โปรแกรม Microsoft Word จะถูกปิดลงอัตโนมัติเมื่อ Inactivate

#### **3.4.2 Knowledge Base**

Knowledge Base เป็นเครื่องมือที่เชื่อมต่อไปยังเว็บไซต์https://[ithesis](https://ithesis.uni.net.th/kb/).uni.net.th/kb/ ซึ่งเป็นแหล่งรวบรวม ข้อมูลกำรใช้งำนระบบกำรเขียนวิทยำนิพนธ์อิเล็กทรอนิกส์ ปัญหำและวิธีกำรแก้ปัญหำต่ำง ๆ จำกกำรใช้งำน ระบบ การไปยังเว็บไซต์ Knowledge Base ทำได้โดยคลิกที่ไอคอน Knowledge ดังภาพที่ 272

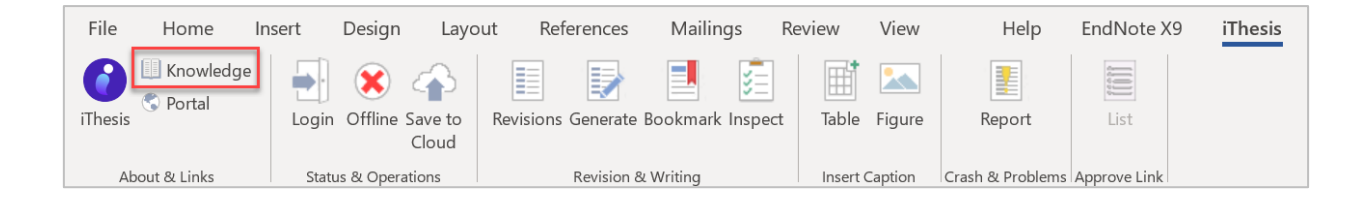

ภำพที่ 272 ไอคอน Knowledge Base

#### <span id="page-176-0"></span>**3.4.3 Web Portal**

Web Portal เป็นเครื่องมือที่ใช้เชื่อมต่อไปยังหน้ำเว็บพอร์ทัลของระบบไอทีสิส กำรใช้งำนเครื่องมือ Web Portal จะเป็นการช่วยอำนวยความสะดวกให้กับนิสิตนักศึกษาที่กำลังเขียนวิทยานิพนธ์ ให้สามารถเชื่อมต่อไปยังหน้าเว็บ พอร์ทัลได้สะดวกขึ้น โดยไม่ต้องไปเปิดบรำวส์เซอร์เพื่อเข้ำไปยังเว็บพอร์ทัล โดยกำรไปยังเว็บพอร์ทัล ให้คลิกที่ ไอคอน Portal ดั[งภำพที่](#page-176-1) 273

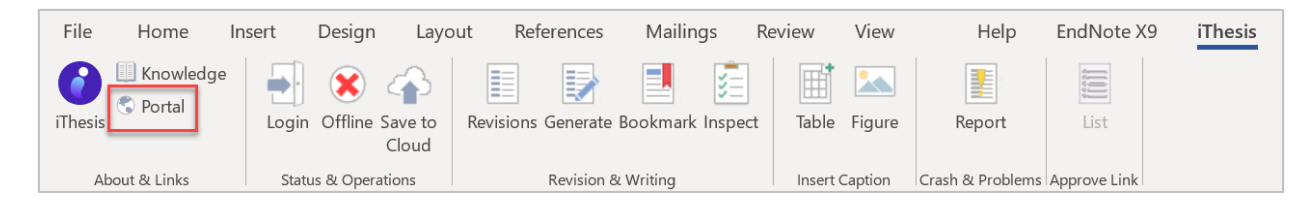

ภำพที่ 273 ไอคอน Web Portal

#### <span id="page-176-1"></span>**3.4.4 Login**

Login เป็นเครื ่องมือส ำหรับให้นิสิตนักศึกษำเข้ำใช้งำน iThesis Add-in โดยใส ่ Username และ Password เดียวกับกำรเข้ำเว็บพอร์ทัล โดยมีขั้นตอนดังนี้

1. คลิกที่ไอคอน Login บนแถบเครื่องมือ iThesis ดั[งภำพที่](#page-176-2) 274

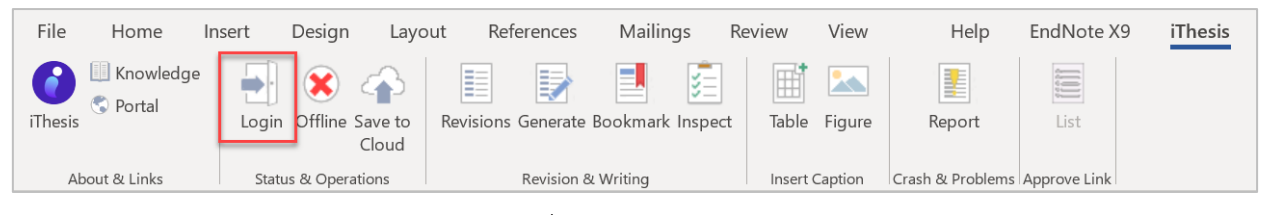

ภำพที่ 274 ไอคอน Login

<span id="page-176-2"></span>2. จำ[กภำพที่](#page-177-0) 275 ในหน้ำต่ำง iThesis Panel ให้กรอก Username และ Password (หมำยเลข 1) และคลิกที่ Login (หมำยเลข 2)

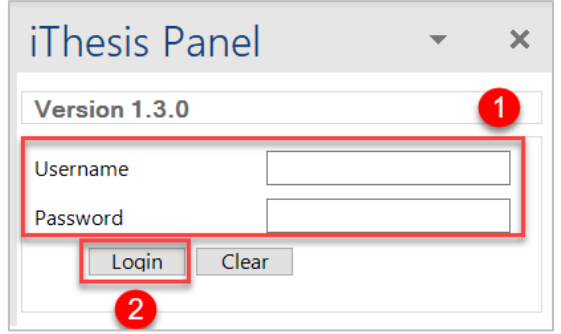

ภำพที่ 275 หน้ำต่ำง iThesis Panel บนโปรแกรม Microsoft Word

<span id="page-177-0"></span>3. เมื่อ Login เข้ำใช้ระบบแล้ว ไอคอน Login จะเปลี่ยนเป็น Logout กรณีที่นิสิตนักศึกษำต้องกำรออกจำก ระบบให้คลิกที่ Logout ดั[งภำพที่](#page-177-1) 276

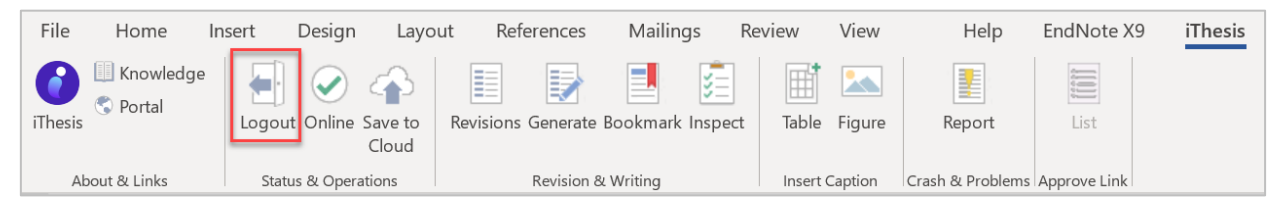

ภำพที่ 276 ไอคอน Logout

#### <span id="page-177-1"></span>**3.4.5 Online/Offline**

ปุ่ม Online/Offline เป็นเครื่องมือที่ใช้แสดงสถำนะกำรเข้ำใช้งำน iThesis Add-in กรณีที่นิสิตนักศึกษำยังไม่เข้ำ สู่ระบบ หรือออกจำกระบบแล้ว เครื่องมือนี้จะแสดงเป็น Offline ดั[งภำพที่](#page-177-2) 277 กรณีที่นิสิตนักศึกษำล็อกอินบน iThesis อยู่ เครื่องมือนี้จะแสดงเป็น Online ดั[งภำพที่](#page-177-3) 278

<span id="page-177-2"></span>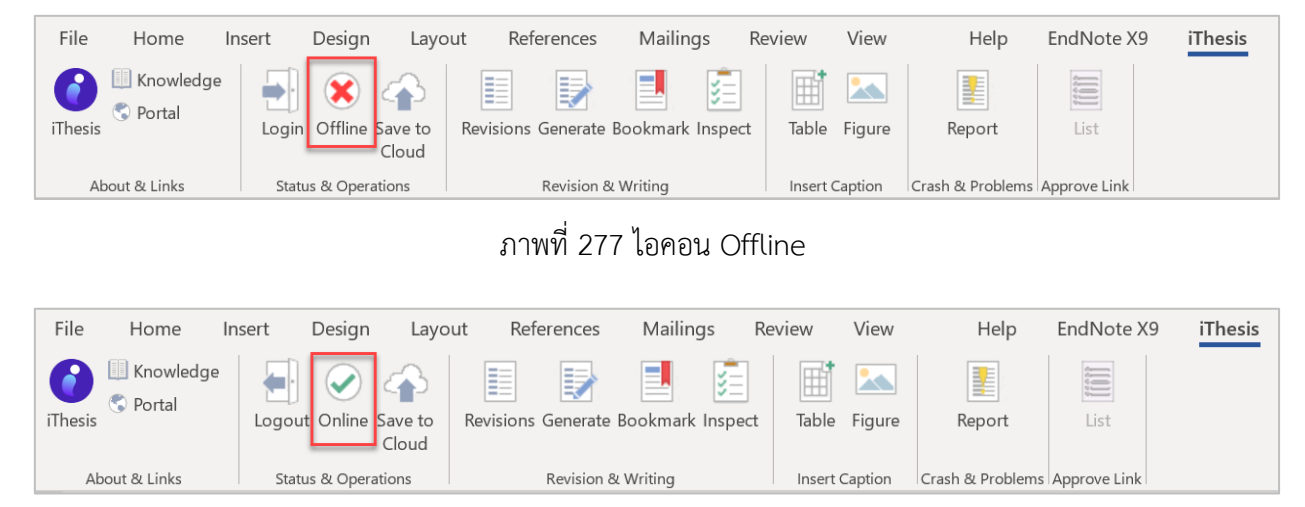

<span id="page-177-3"></span>ภำพที่ 278 ไอคอน Online

#### **3.4.6 Save to Cloud**

Save to Cloud เป็นเครื่องมือที่ใช้บันทึกไฟล์โครงร่ำงวิทยำนิพนธ์, วิทยำนิพนธ์ฉบับร่ำง และวิทยำนิพนธ์ฉบับ ้สมบูรณ์เข้าสู่เว็บพอร์ทัล โดยนิสิตนักศึกษาสามารถบันทึกไฟล์กี่ครั้งก็ได้ ระบบจะทำการเก็บเป็นเวอร์ชันให้ ซึ่ง ้วิธีการบันทึกไฟล์จาก iThesis Add-in ไปยังเว็บพอร์ทัล ทำได้ดังนี้

1. คลิกที่ไอคอน Save to Cloud ดั[งภำพที่](#page-178-0) 279

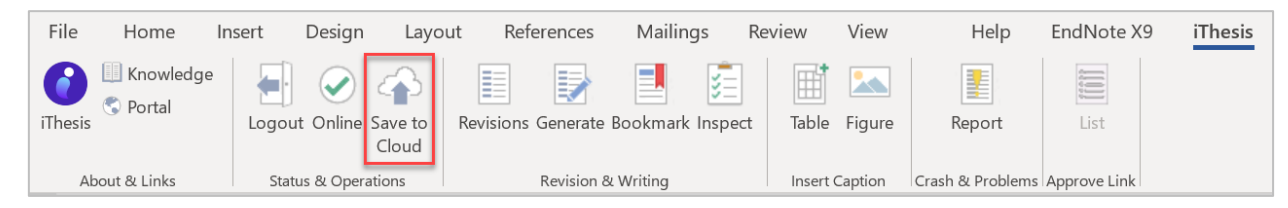

ภำพที่ 279 ไอคอน Save to Cloud

<span id="page-178-0"></span>2. คลิกที่ปุ่ม OK บนหน้ำต่ำง ITHESIS : Please Confirm ดั[งภำพที่](#page-178-1) 280

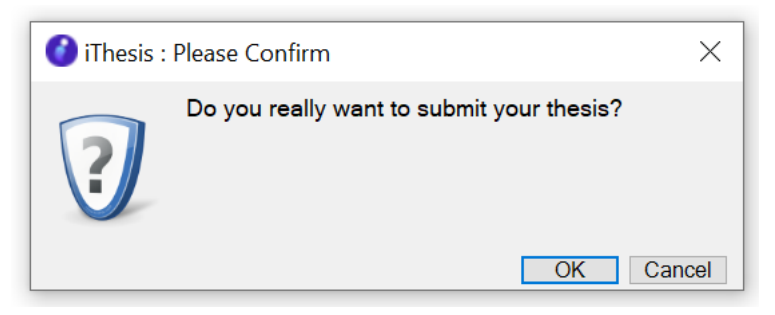

ภำพที่ 280 หน้ำต่ำง ITHESIS : Please Confirm

<span id="page-178-1"></span>3. กรณีที่นิสิตนักศึกษายังไม่ได้แนบไฟล์อ้างอิงด้วยโปรแกรม EndNote ระบบจะทำการแจ้งเตือน โดยปรากฏ หน้าต่าง ITHESIS : Information message ดังภาพที่ 281 ให้นิสิตนักศึกษาเลือก EndNote library ที่ ต้องกำร แล้วคลิก OK หรือหำกยังไม่มี EndNote library ในกำรอ้ำงอิง ให้ที่คลิกปุ่ม Cancel

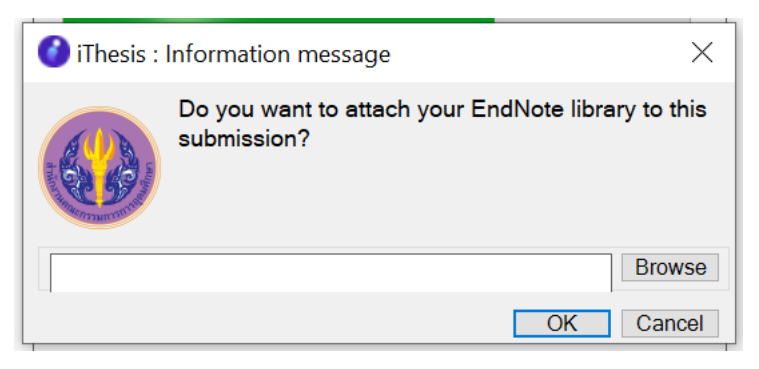

<span id="page-178-2"></span>ภำพที่ 281 หน้ำต่ำง ITHESIS : Information message

4. ระบบจะทำการอัพโหลดไฟล์ไปยังเว็บพอร์ทัล และเมื่ออัพโหลดเรียบร้อยแล้วเสร็จ จะมีบอลลูนแจ้งเตือนจาก ระบบ "Complete" และ Add-in จะแสดงเวอร์ชันใหม่เพิ่มขึ้นมาเป็นลำดับที่ 1 ในกล่อง Thesis versions บน iThesis Panel ดั[งภำพที่](#page-179-0) 282

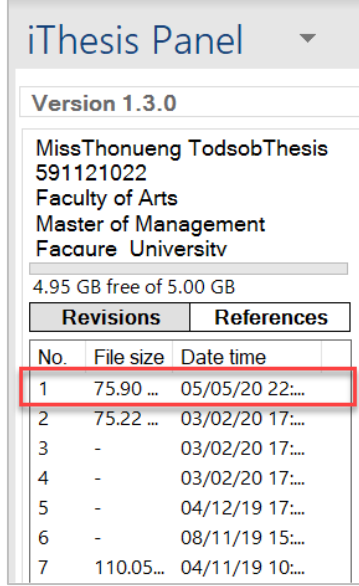

ภำพที่ 282 หน้ำต่ำง iThesis ภำยหลังกำร Save to cloud

<span id="page-179-0"></span>หมายเหตุ : หากเป็นไฟล์ Latex จะไม่มีข้อมูล File size

5. เมื่อตรวจสอบที่หน้ำเว็บพอร์ทัล เมนู Revision & Approval จะปรำกฎไฟล์เวอร์ชันใหม่ที่อัพโหลดมำจำก iThesis Add-in ดั[งภำพที่](#page-179-1) 283

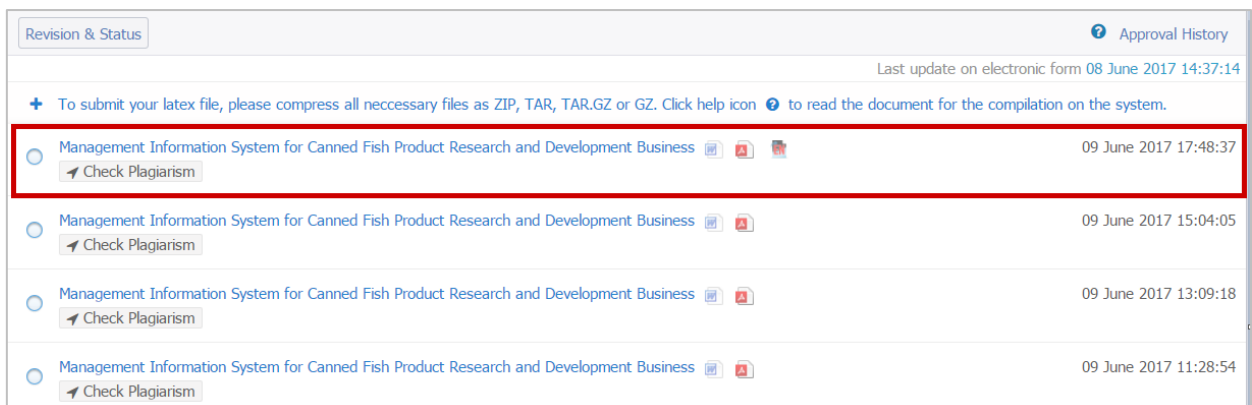

## ภำพที่ 283 หน้ำเว็บพอร์ทัลภำยหลังอัพโหลดไฟล์ใหม่

<span id="page-179-1"></span>อย่ำงไรก็ตำมเวอร์ชันของไฟล์ที่นิสิตนักศึกษำอัพโหลดไปนั้น สำมำรถดำวน์โหลดกลับมำแก้ไขได้ โดยคลิกเลือก เวอร์ชันที่ต้องกำร และคลิกที่ Download บน iThesis Panel ดั[งภำพที่](#page-180-0) 284
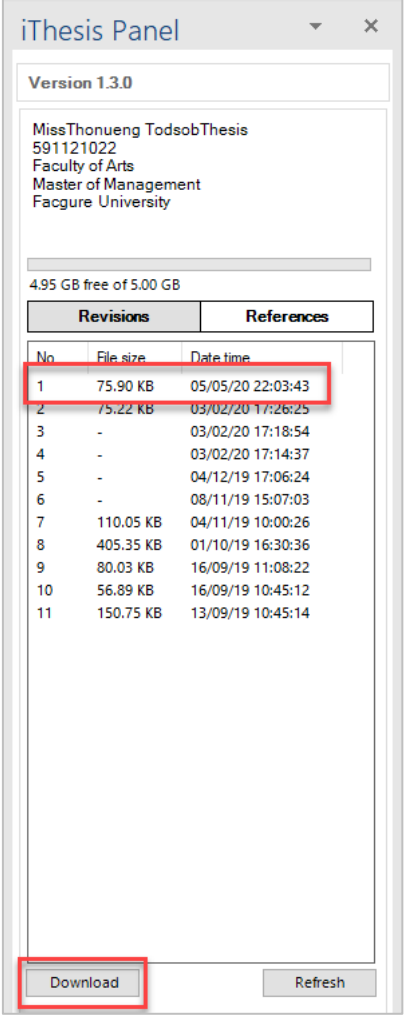

ภำพที่ 284 ตัวอย่ำงปุ่ม Download บน iThesis Panel

*หมายเหตุ:* Save to Cloud จะสำมำรถบันทึกข้อมูลได้ต่อเมื่อมีสถำนะ Online ในระบบ Add-in เท่ำนั้น

#### **3.4.7 Revisions**

Revisions ใช้สำหรับเปิด-ปิดหน้าต่าง iThesis Panel ที่แสดงข้อมูลเวอร์ชันของไฟล์วิทยานิพนธ์ที่ถูกบันทึกไปยัง เว็บพอร์ทัลทั้งหมด ซึ่งในกรณีหน้ำต่ำง iThesis Panel ปิดไป ผู้ใช้งำนสำมำรถคลิกที่ Revisions ดั[งภำพที่](#page-180-0) 285 อีกครั้งเพื่อเปิดหน้ำต่ำง iThesis Panel อยู่ด้ำนขวำของหน้ำจอ ดั[งภำพที่](#page-181-0) 286

<span id="page-180-0"></span>

| File    | Home                         | Insert | Design                         | Layout       |   | References         | Mailings                                  |                    | Review | View                  | Help                          | EndNote X9 | iThesis |
|---------|------------------------------|--------|--------------------------------|--------------|---|--------------------|-------------------------------------------|--------------------|--------|-----------------------|-------------------------------|------------|---------|
| iThesis | Knowledge<br><b>O</b> Portal |        | Logout Online Save to          | ŦР.<br>Cloud | 目 | 鵦                  | E.<br>Revisions Generate Bookmark Inspect | ષ્ટ≔<br>$\sim$ $-$ | Table  | Figure                | ł<br>Report                   | ≡<br>List  |         |
|         | About & Links                |        | <b>Status &amp; Operations</b> |              |   | Revision & Writing |                                           |                    |        | <b>Insert Caption</b> | Crash & Problems Approve Link |            |         |

ภำพที่ 285 ไอคอน My Revisions

|                                                                                                    | <b>iThesis Panel</b>  |  |                                        |                   | × |  |  |  |  |
|----------------------------------------------------------------------------------------------------|-----------------------|--|----------------------------------------|-------------------|---|--|--|--|--|
| Version 1.3.0                                                                                                    |                       |  |                                        |                   |   |  |  |  |  |
| <b>MissThonueng TodsobThesis</b><br>591121022<br>Faculty of Arts<br><b>Master of Management</b><br><b>Facgure University</b> |                       |  |                                        |                   |   |  |  |  |  |
|                                                                                                    | فتممته                |  |                                        |                   |   |  |  |  |  |
|                                                                                                    | <b>Revisions</b>      |  |                                        | <b>References</b> |   |  |  |  |  |
| No.                                                                                                    | File size             |  | Date time                              |                   |   |  |  |  |  |
| 1                                                                                                    | 75.90 KB              |  | 05/05/20 22:03:43                      |                   |   |  |  |  |  |
| 2                                                                                                    | 75.22 KB              |  | 03/02/20 17:26:25                      |                   |   |  |  |  |  |
| 3                                                                                                    |                       |  | 03/02/20 17:18:54                      |                   |   |  |  |  |  |
| 4                                                                                                    |                       |  | 03/02/20 17:14:37                      |                   |   |  |  |  |  |
| 5                                                                                                    |                       |  | 04/12/19 17:06:24                      |                   |   |  |  |  |  |
| 6                                                                                                    |                       |  | 08/11/19 15:07:03                      |                   |   |  |  |  |  |
| 7                                                                                                    | 110.05 KB             |  | 04/11/19 10:00:26                      |                   |   |  |  |  |  |
| 8                                                                                                    | 405.35 KB             |  | 01/10/19 16:30:36                      |                   |   |  |  |  |  |
| 9                                                                                                    | 80.03 KB              |  | 16/09/19 11:08:22                      |                   |   |  |  |  |  |
| 10<br>11                                                                                                    | 56.89 KB<br>150.75 KB |  | 16/09/19 10:45:12<br>13/09/19 10:45:14 |                   |   |  |  |  |  |
|                                                                                                    |                       |  |                                        |                   |   |  |  |  |  |
|                                                                                                    |                       |  |                                        |                   |   |  |  |  |  |
|                                                                                                    | Download              |  |                                        | Refresh           |   |  |  |  |  |

ภำพที่ 286 หน้ำต่ำงแสดง My Revisions

#### <span id="page-181-0"></span>**3.4.8 Generate**

Generate เป็นเครื่องมือที่ใช้สร้ำงแม่แบบของกำรเขียนวิทยำนิพนธ์เมื่อเข้ำใช้งำนครั้งแรกหรือมีกำรเปลี่ยนแปลง ข้อมูลที่กรอกลงในเมนู Electronic Form บนเว็บพอร์ทัล นิสิตนักศึกษา<u>จะต้องทำการ Generate Template</u> <u>ใหม่</u> เพื่อนำข้อมูลที่กรอกลงในแบบฟอร์มบนเว็บพอร์ทัลมาจัดวางลงในส่วนต่าง ๆ ตามที่ได้กรอกข้อมูลเพื่อทำเล่ม วิทยำนิพนธ์ให้ถูกต้อง โดยมีขั้นตอนดังนี้

## 1. คลิกที่ไอคอน Generate ดั[งภำพที่](#page-181-1) 287

<span id="page-181-1"></span>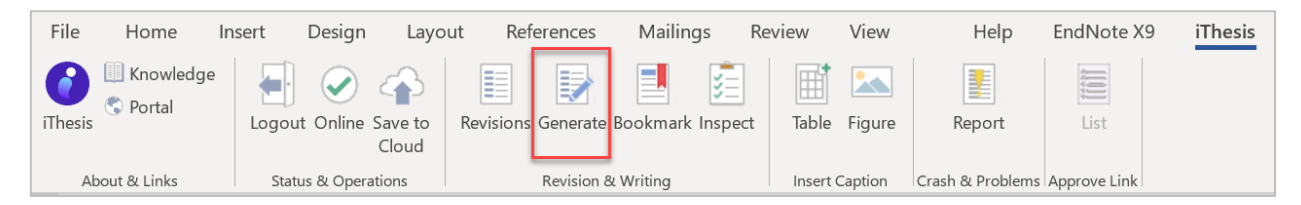

## ภำพที่ 287 ไอคอน Generate Template

2. ในระหว่ำงที่มีกำร Generate Template ในส่วนของ Add-in จะแสดงหน้ำต่ำงแสดงควำมก้ำวหน้ำในกำร สร้ำงเอกสำรหน้ำต่ำง ๆ โดยมีตัวอย่ำงดั[งภำพที่](#page-182-0) 288

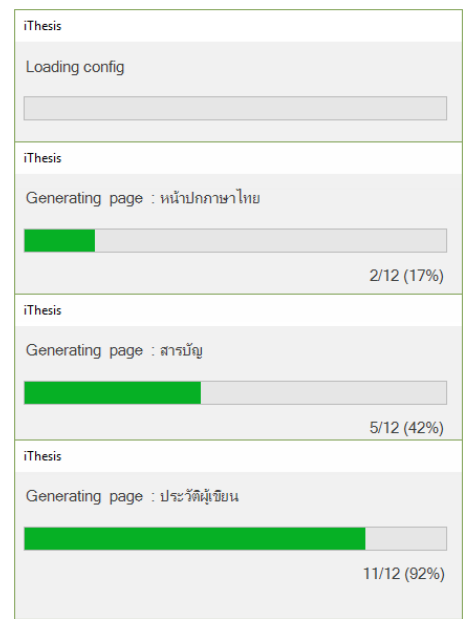

ภำพที่ 288 ตัวอย่ำงหน้ำต่ำงแสดงควำมก้ำวหน้ำในระหว่ำงกำร Generate Template

<span id="page-182-0"></span>3. เมื่อระบบ Generate Template เรียบร้อยจะพบแบบฟอร์มต่ำง ๆ ในเล่มวิทยำนิพนธ์ขึ้นมำ ดั[งภำพที่](#page-182-1) 289

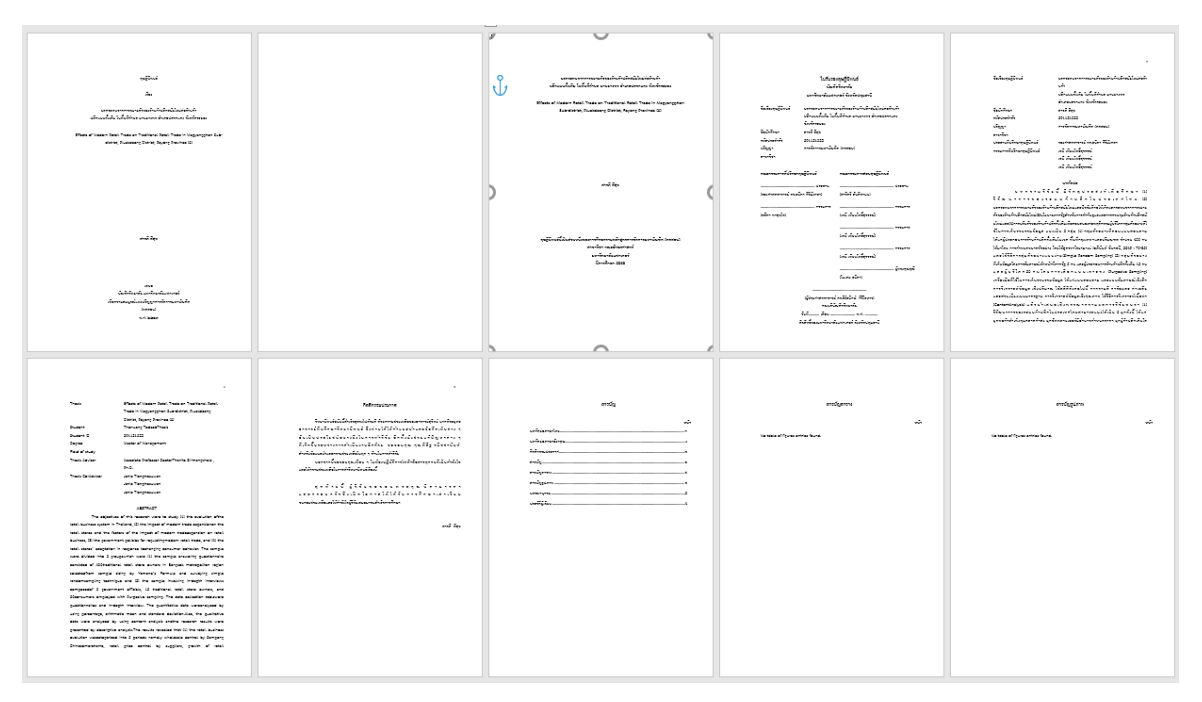

ภำพที่ 289 ตัวอย่ำงแบบฟอร์มในเล่มวิทยำนิพนธ์จำกกำร Generate Template

<span id="page-182-1"></span>หน้ำเอกสำรที่นิสิตนักศึกษำจะเริ่มเขียนวิทยำนิพนธ์ คือ หน้ำเปล่ำที่อยู่ถัดจำกหน้ำสำรบัญ ทั้งนี้นิสิต นักศึกษำที่เริ่มกำรเขียนโครงร่ำงวิทยำนิพนธ์ครั้งแรก จะสำมำรถ Generate Template ได้เพียงหน้ำ

แรก หน้ำปกภำษำไทย หน้ำปกภำษำอังกฤษ แบบฟอร์มอนุมัติ สำรบัญ บรรณำนุกรม และประวัติผู้เขียน ี เท่านั้น ส่วนหน้าบทคัดย่อภาษาไทย บทคัดย่อภาษาอังกฤษ และกิตติกรรมประกาศ จะสามารถ Generate Template ได้ต่อเมื่อนิสิตนักศึกษำผ่ำนกำรอนุมัติโครงร่ำงวิทยำนิพนธ์และกรอกข้อมูลใน ฟอร์ม Abstract และ Acknowledgement ในเมนู Electronic Form บนเว็บพอร์ทัล

*Tip & Tricks: การ Generate template ใหม่เพื่อเขียนวิทยานิพนฉบับร่าง หลังจากได้รับการอนุมัติโครงร่าง วิทยานิพนธ์ สามารถดาวน์โหลดไฟล์โครงร่างวิทยานิพนธ์เพื่อเป็นเนื้อหาตั้งต้น แล้วจึง Generate template ใหม่ โดยที่ระบบจะปรับปรุงรูปแบบเอกสารหน้าต่าง ๆ ให้เป็นไปตามรูปแบบของวิทยานิพนธ์ฉบับร่าง รวมถึงการ สร้างหน้าบทคัดย่อ และกิตติกรรมประกาศเพิ่มเติม*

### **3.4.9 Bookmark**

Bookmark เป็นเครื่องมือที่ใช้อัพเดทสารบัญหลักของเล่มวิทยานิพนธ์ที่ Generate template ผ่าน Add-in ภำยหลังจำกกำรใส่ Styles ลงในหัวข้อต่ำง ๆ ของเนื้อหำในเล่ม โดยวิธีกำรอัพเดทสำรบัญท ำโคยคลิกที่ไอคอน Bookmark ดั[งภำพที่](#page-183-0) 290 จะพบว่ำสำรบัญถูกอัพเดท ดั[งภำพที่](#page-184-0) 292 ซึ่งในส่วนนี้ หำกนิสิตนักศึกษำได้ตั้งค่ำ Template Settings ในเมนู Electronic Form ว่าต้องการใส่สารบัญตาราง และสารบัญภาพ การคลิกที่ไอคอน Bookmark จะเป็นกำรอัพเดทข้อมูลในสำรบัญตำรำง และสำรบัญภำพด้วย โดยจะอธิบำยในหัวข้อ Table และ Figure

<span id="page-183-0"></span>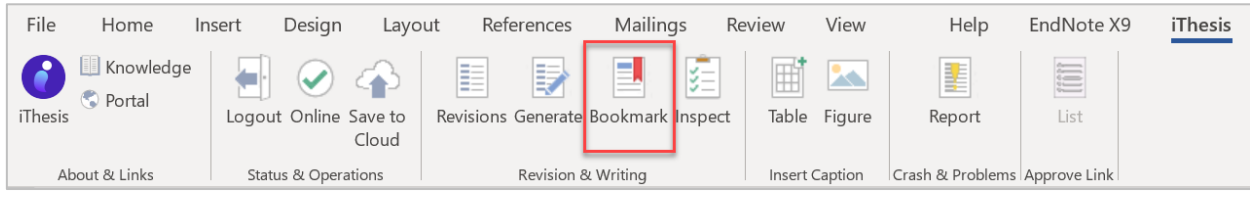

ภำพที่ 290 ไอคอน Bookmark

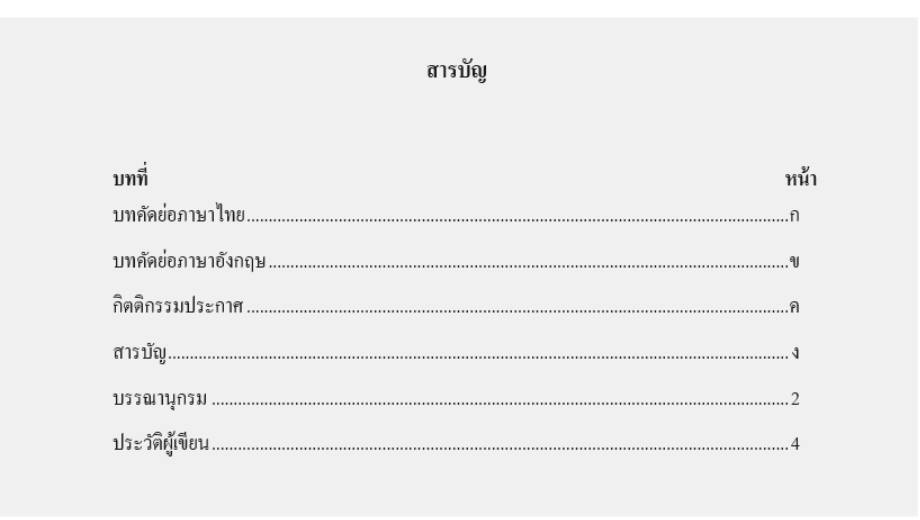

ภำพที่ 291 ตัวอย่ำงหน้ำสำรบัญของวิทยำนิพนธ์ก่อนกำรอัพเดทสำรบัญ

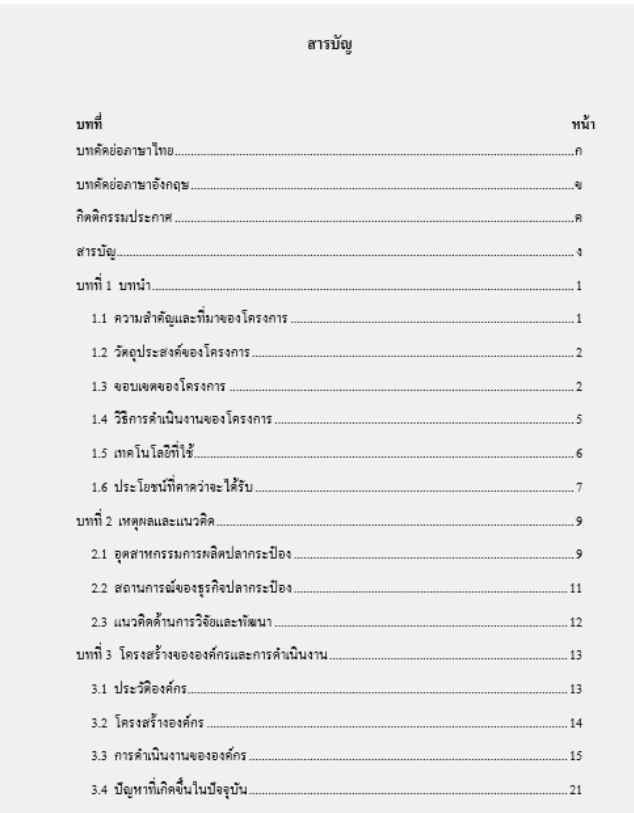

<span id="page-184-0"></span>ภำพที่ 292 ตัวอย่ำงหน้ำสำรบัญของวิทยำนิพนธ์หลังจำกอัพเดทสำรบัญด้วยเครื่องมือ Bookmark

#### **3.4.10 Table**

Table เป็นเมนูที่ใช้สำหรับใส่คำอธิบายตาราง ดังภาพที่ 293 ซึ่งคำอธิบายในส่วนนี้จะถูกนำมาจัดทำสารบัญ ิ ตาราง โดยการคลิก Bookmark ดังที่กล่าวในหัวข้อที่ผ่านมา การใส่คำอธิบายตาราง ทำได้ดังนี้

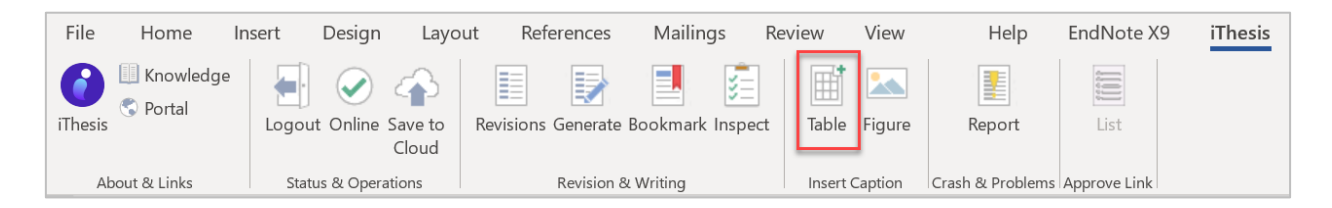

ภำพที่ 293 ไอคอน Table

<span id="page-184-1"></span>1. คลิกที่ส่วนที่ต้องการใส่คำอธิบาย และคลิกที่ Table ดังภาพที่ 302

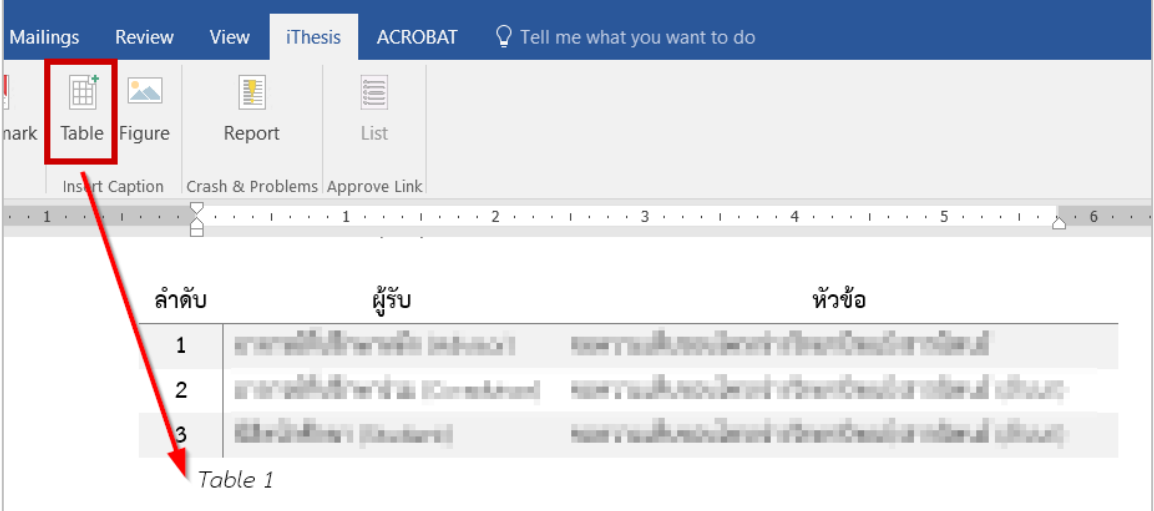

ภำพที่ 294 ตัวอย่ำงกำรใส่ค ำอธิบำยตำรำง

2. แก้ไขชื่อคำอธิบาย และใส่คำอธิบายตาราง ดังภาพที่ 295

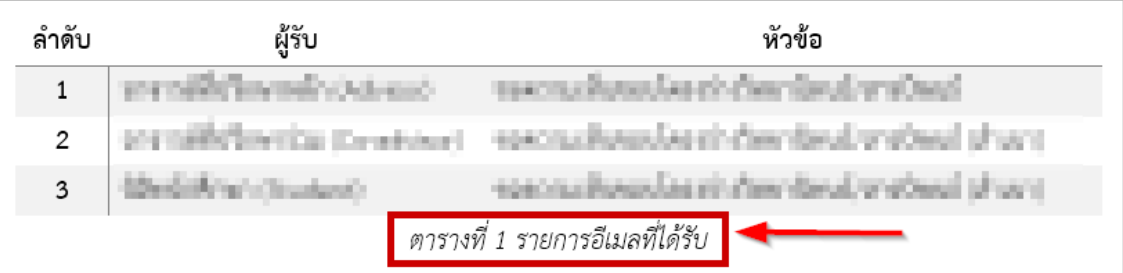

ภาพที่ 295 ตัวอย่างการแก้ไขคำอธิบายตารางและการใส่คำอธิบาย

<span id="page-185-0"></span>3. หากต้องการอัพเดทการใส่คำอธิบายตารางลงไปที่สารบัญตาราง ให้คลิกที่ Bookmark ระบบจะทำการดึง ข้อมูลเข้ำมำที่สำรบัญให้ ดั[งภำพที่](#page-186-0) 296

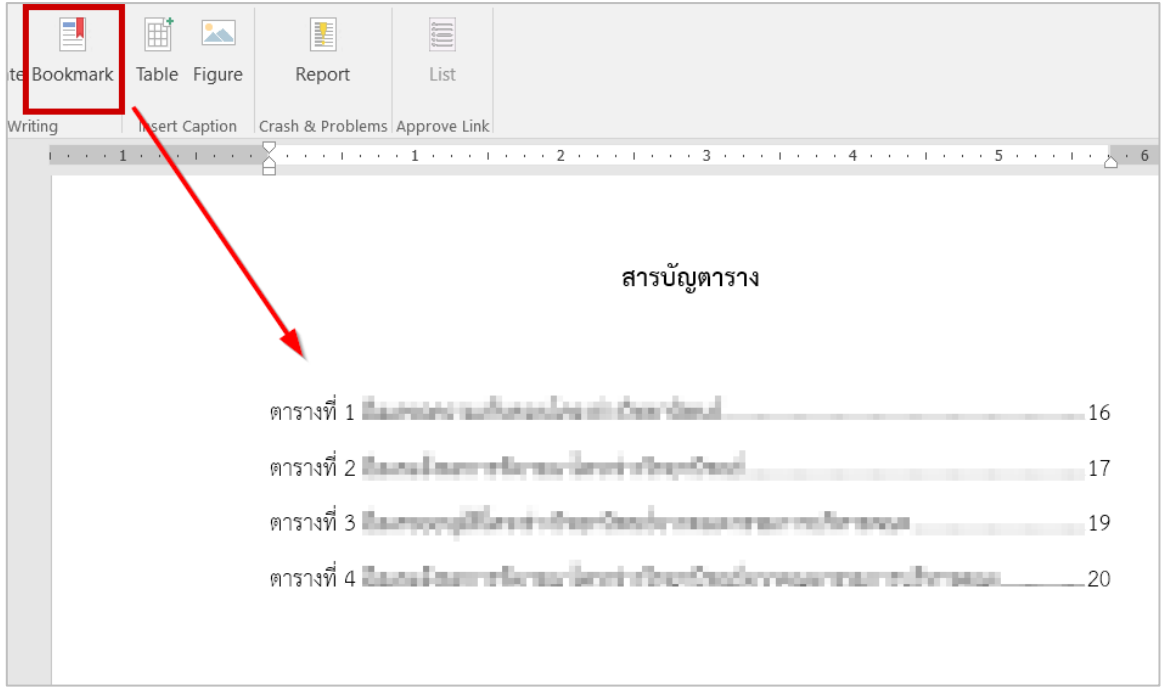

<span id="page-186-0"></span>ภำพที่ 296 ตัวอย่ำงหน้ำสำรบัญตำรำงของวิทยำนิพนธ์หลังจำกอัพเดทสำรบัญด้วยเครื่องมือ Bookmark

#### **3.4.11 Figure**

Figure เป็นเมนูที่ใช้สำหรับใส่คำอธิบายภาพ ดังภาพที่ 297 ซึ่งคำอธิบายในส่วนนี้จะถูกนำมาจัดทำสารบัญภาพ โดยการคลิก Bookmark ดังที่กล่าวในหัวข้อที่ผ่านมา การใส่คำอธิบายภาพ ทำได้ดังนี้

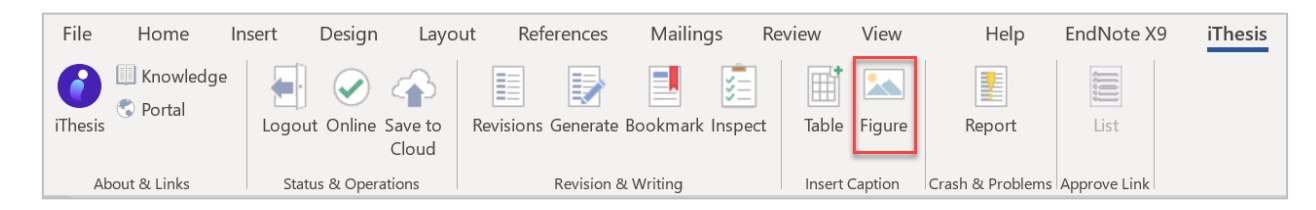

ภำพที่ 297 ไอคอน Figure

<span id="page-186-1"></span>1. คลิกที่ส่วนที่ต้องการใส่คำอธิบาย และคลิกที่ Figure ดังภาพที่ 298

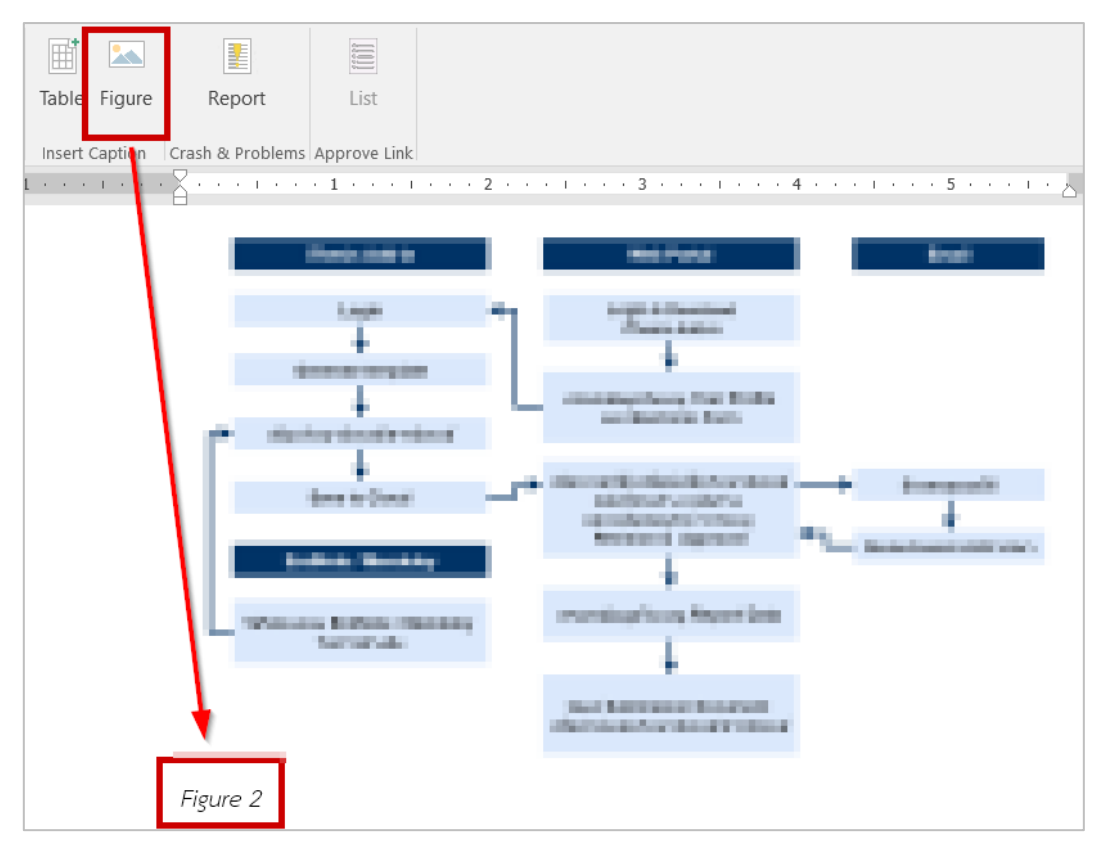

ภำพที่ 298 ตัวอย่ำงกำรใส่ค ำอธิบำยภำพ

<span id="page-187-0"></span>่ 2. แก้ไขชื่อคำอธิบาย และใส่คำอธิบายภาพ ดังภาพที่ 299

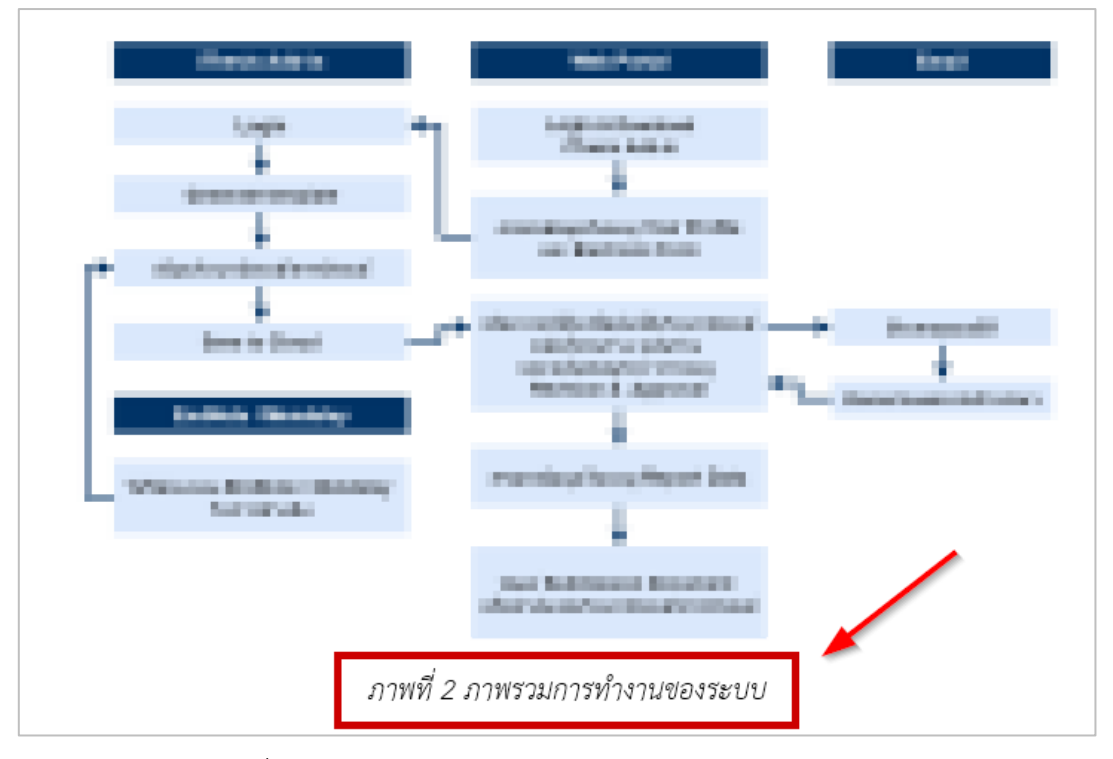

<span id="page-187-1"></span>ภาพที่ 299 ตัวอย่างการแก้ไขคำอธิบายภาพและการใส่คำอธิบาย

3. หากต้องการอัพเดทการใส่คำอธิบายภาพลงไปที่สารบัญภาพ ให้คลิกที่ Bookmark ระบบจะทำการดึงข้อมูล เข้ำมำที่สำรบัญให้ ดั[งภำพที่](#page-188-0) 300

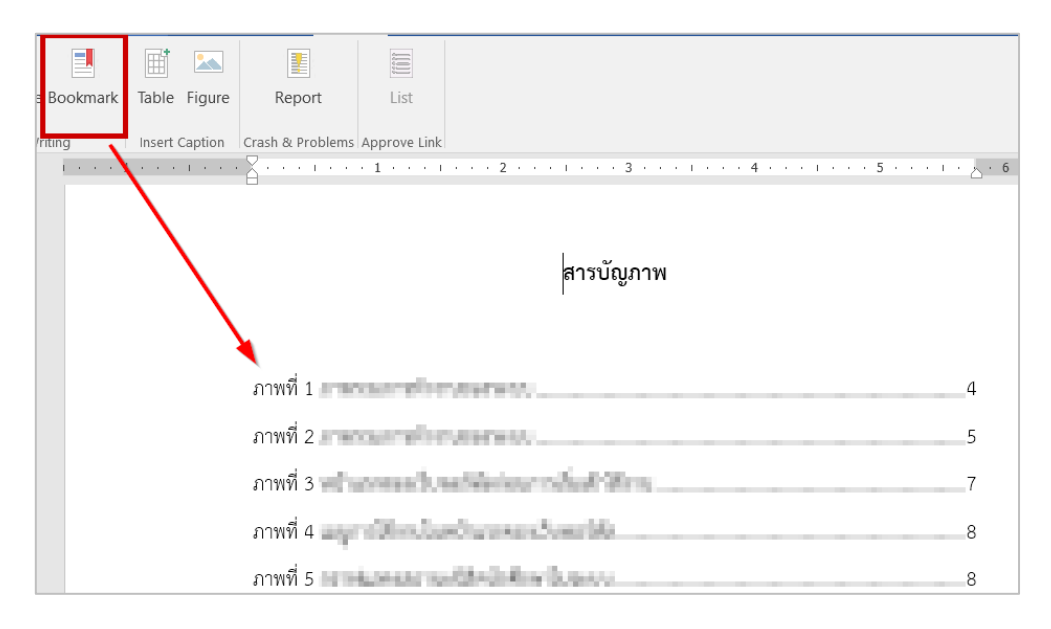

<span id="page-188-0"></span>ภำพที่ 300 ตัวอย่ำงหน้ำสำรบัญภำพของวิทยำนิพนธ์หลังจำกอัพเดทสำรบัญด้วยเครื่องมือ Bookmark

### **3.4.12 Report**

Report เป็นเมนูที่ใช้สำหรับแจ้งปัญหาที่เกิดจากการใช้งาน โดยให้นิสิตนักศึกษาคลิกที่ Report ดังภาพที่ 301 จะ ปรำกฎหน้ำต่ำง Report ดั[งภำพที่](#page-189-0) 302 ให้นิสิตนักศึกษำกรอกข้อมูลปัญหำที่พบ จำกนั้นคลิกที่ Submit เพื่อส่ง ข้อมูลไปยังเจ้ำหน้ำที่ผู้ดูแลระบบ

<span id="page-188-1"></span>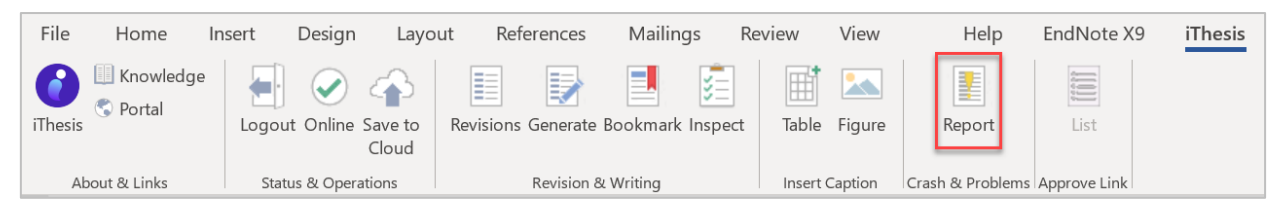

ภำพที่ 301 ไอคอน Report

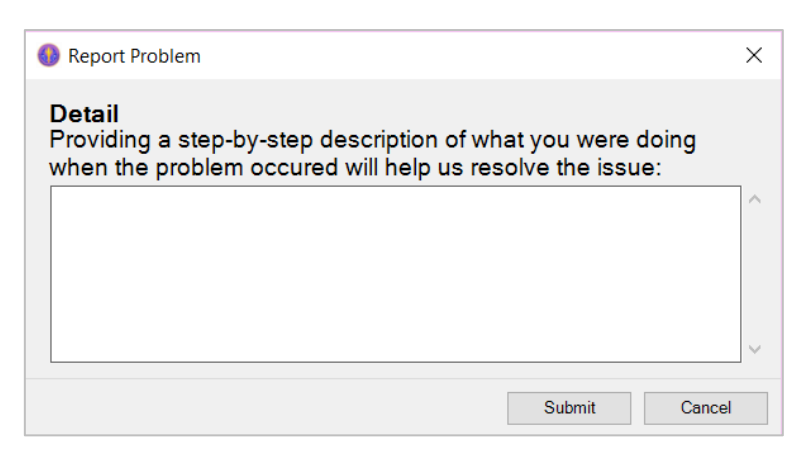

ภำพที่ 302 หน้ำต่ำง Report Problem

### <span id="page-189-0"></span>**3.4.13 List**

List เป็นเมนูสำหรับอาจารย์ที่ปรึกษา ใช้สำหรับแสดงข้อมูลการอนุมัติของนิสิตนักศึกษา และเชื่อมต่อไปยังหน้า แบบฟอร์มกำรอนุมัติ ในส่วนนี้นิสิตนักศึกษำจะไม่สำมำรถเข้ำใช้งำนได้ ดั[งภำพที่](#page-189-1) 303 จะเห็นว่ำไอคอนจะเป็นสี เทำ และสำมำรถคลิกเพื่อใช้งำนได้

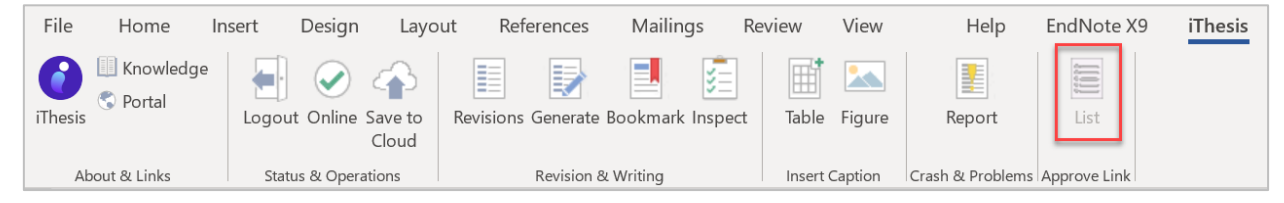

ภำพที่ 303 ไอคอน List

## <span id="page-189-1"></span>**3.5 กำรอัพเดทเวอร์ชันของ iThesis**

เนื่องจาก Add-in จะมีการปรับปรุงเพื่อให้ใช้งานได้อย่างเสถียรและมีประสิทธิภาพมากขึ้น จึงมีการอัพเดท เวอร์ชันอยู่เป็นระยะ ดังนั้นเมื่อมีกำรอัพเดทเวอร์ชันของ iThesis Add-in หำกระบบตรวจพบว่ำเวอร์ชัน Add-in ที่นิสิตนักศึกษำใช้งำนอยู่ไม่ใช่เวอร์ชั่นล่ำสุด ระบบจะแสดงกล่องข้อควำมแจ้งเตือนระหว่ำงกำรใช้งำน Add-in ดัง [ภำพที่](#page-189-2) 304

<span id="page-189-2"></span>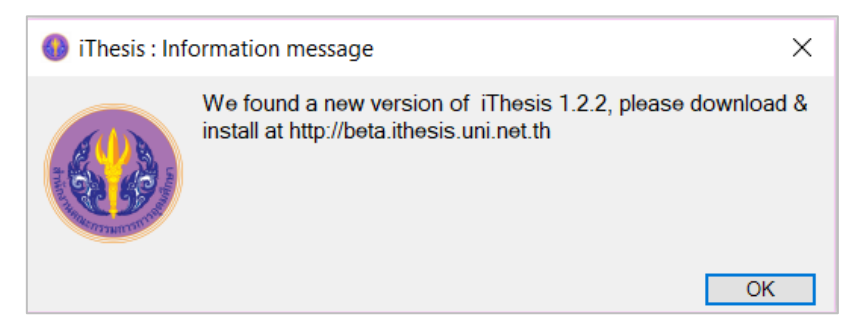

ภำพที่ 304 หน้ำต่ำง iThesis : Information message

1. ให้คลิก OK ที่กล่องข้อควำม iThesis: Information message ดั[งภำพที่](#page-190-0) 305

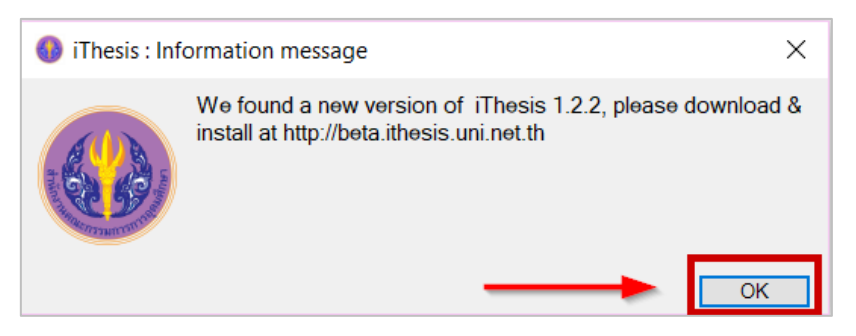

ภำพที่ 305 ยืนยันกำรอัพเดทที่หน้ำต่ำง iThesis : Information message

<span id="page-190-0"></span>2. คลิก Download เพื่อดำวน์โหลด iThesis Add-in เวอร์ชันใหม่ ดั[งภำพที่](#page-190-1) 306

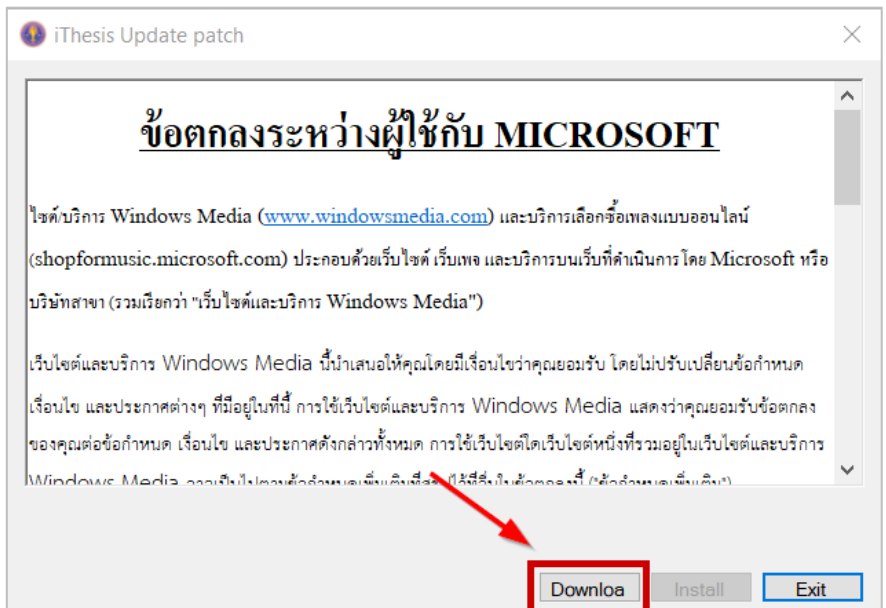

ภำพที่ 306 ดำวน์โหลด iThesis Add-in เวอร์ชั่นใหม่

<span id="page-190-1"></span>3. คลิก Install เพื่อติดตั้ง iThesis Add-in เวอร์ชันใหม่ ดั[งภำพที่](#page-191-0) 307

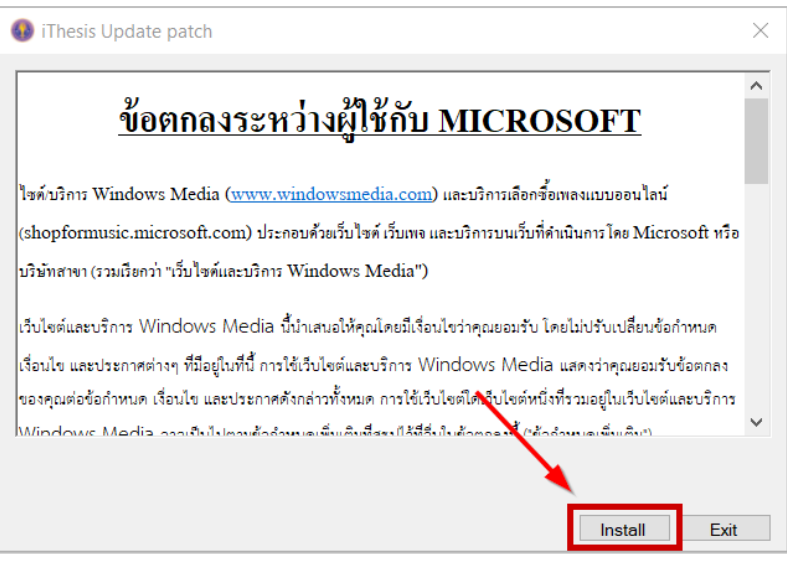

ภำพที่ 307 ติดตั้ง iThesis Add-in เวอร์ชั่นใหม่

<span id="page-191-0"></span>4. เมื่อระบบอัพเดทเสร็จเรียบร้อยจะขึ้นหน้ำต่ำง Update patch complete. ให้คลิกที่ OK ดั[งภำพที่](#page-191-1) 308

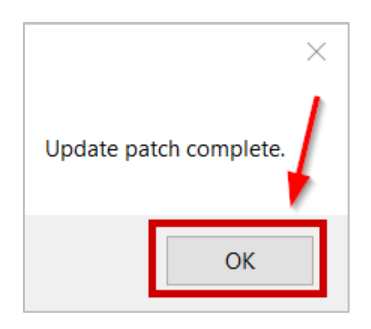

ภำพที่ 308 ติดตั้ง iThesis Add-in เวอร์ชั่นใหม่เสร็จเรียบร้อย

<span id="page-191-1"></span>5. คลิกที่ Exit เพื่อเริ่มต้นใช้งำน iThesis Add-in ดั[งภำพที่](#page-191-2) 309

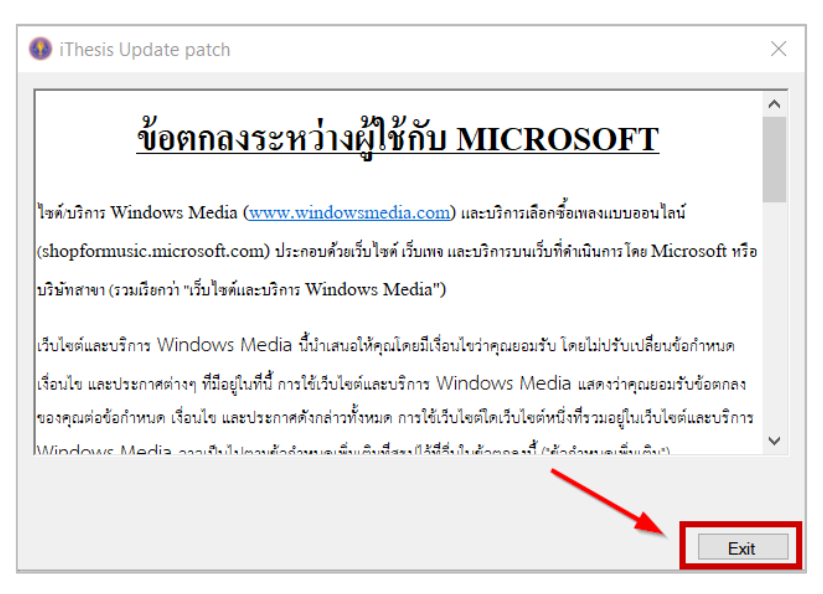

## <span id="page-191-2"></span>ภำพที่ 309 กำรปิดหน้ำต่ำงกำรอัพเดท iThesis Add-in

6. ตรวจสอบเวอร์ชั่น iThesis Add-in โดยดูที่หน้ำต่ำง iThesis Panel ดั[งภำพที่](#page-192-0) 310 หรือดูที่หน้ำต่ำง Activate Window ดั[งภำพที่](#page-193-0) 311

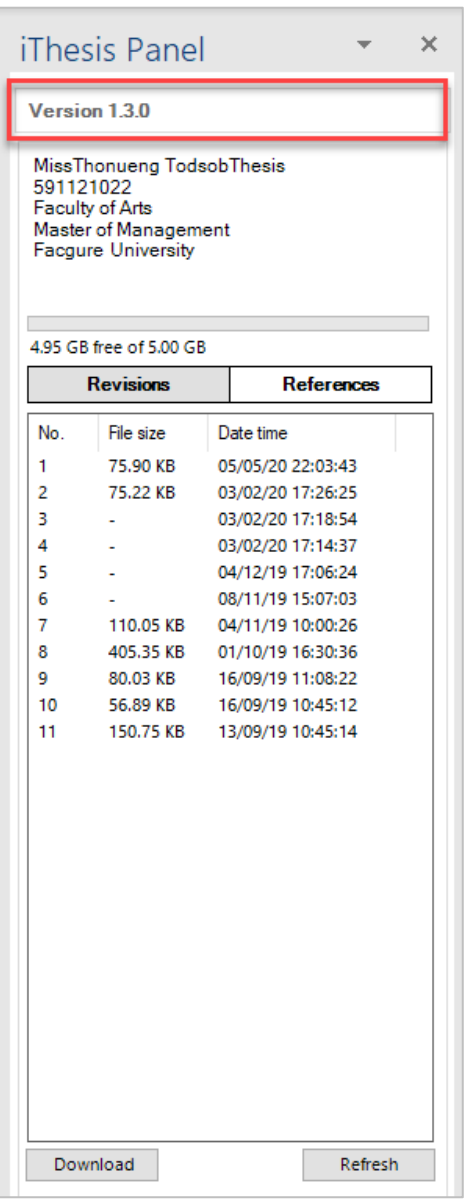

## <span id="page-192-0"></span>ภำพที่ 310 กำรตรวจสอบเวอร์ชัน iThesis Add-in ที่หน้ำต่ำง iThesis Panel

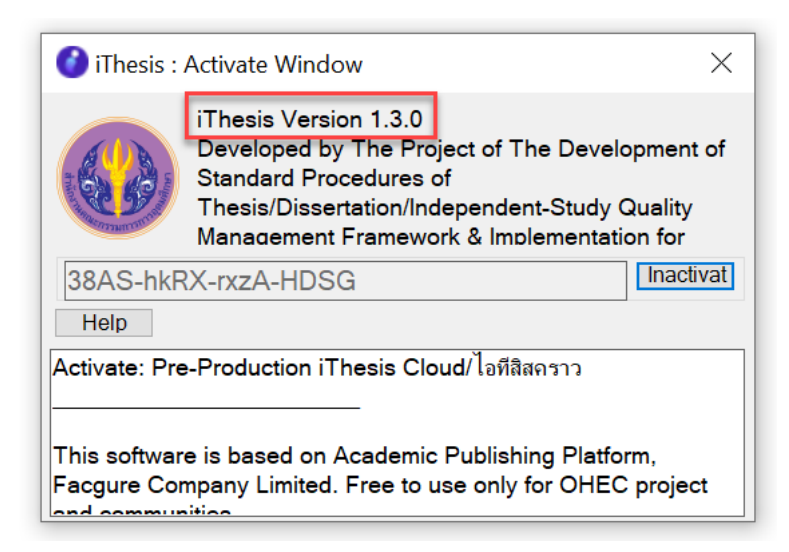

ภำพที่ 311 กำรตรวจสอบเวอร์ชัน iThesis Add-in ที่หน้ำต่ำง Activate Window

## <span id="page-193-0"></span>**3.6 กำรถอนกำรติดตั้ง iThesis Add-in**

กำรถอนกำรติดตั้ง iThesis Add-in เป็นกำรเตรียมอัพเดทเวอร์ชัน เพื่อรองรับกำรติดตั้ง Add-in เวอร์ชันใหม่ที่มี ประสิทธิภาพของการทำงานที่ดีขึ้น ซึ่งก่อนการติดตั้งใหม่ นิสิตนักศึกษาจะต้องถอนการติดตั้งเวอร์ชันเดิมออกจาก เครื่องคอมพิวเตอร์ก่อน โดยมีวิธีกำรดังนี้

1. ไปที่ Control Panel หรือคลิกที่ไอคอน Control Panel ดั[งภำพที่](#page-193-1) 312

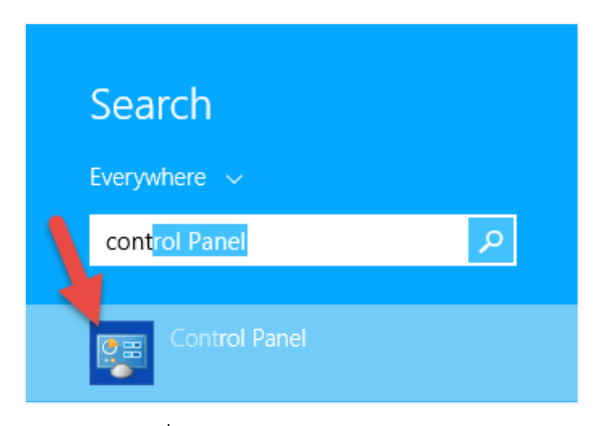

ภำพที่ 312 ไอคอน Control Panel

<span id="page-193-1"></span>2. เลือกในมุมมองของ Category และคลิกที่ Programs ดั[งภำพที่](#page-194-0) 313

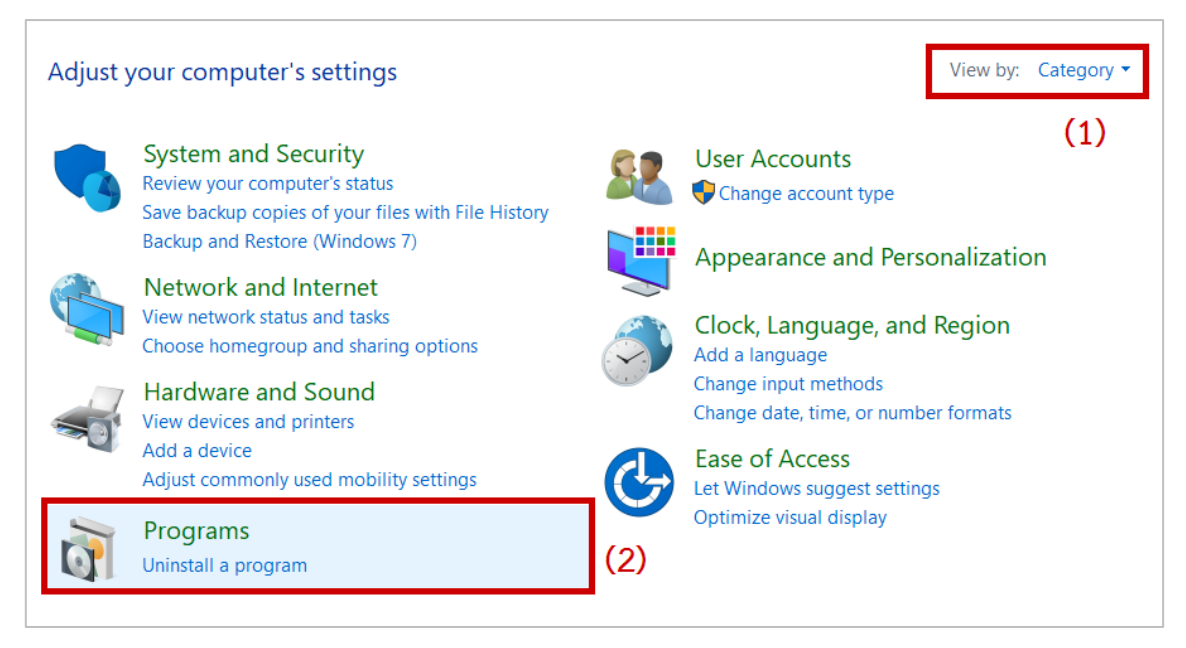

ภำพที่ 313 หน้ำต่ำง Control Panel

<span id="page-194-0"></span>3. คลิกที่ Program and Features บนหน้ำต่ำง Program ดังกำรถอนกำรติดตั้ง [สำมำรถถอนกำรติดตั้ง](#page-194-1) Addin [ได้ 2 วิธี ดังนี้](#page-194-1)

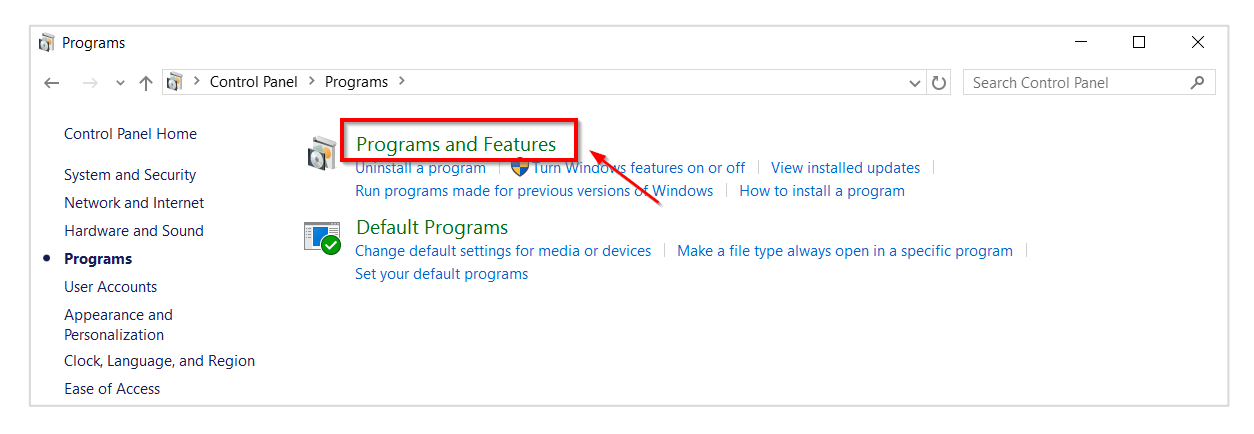

ภำพที่ 314 หน้ำต่ำง Programs

<span id="page-194-1"></span>4. กำรถอนกำรติดตั้ง สำมำรถถอนกำรติดตั้ง Add-in ได้ 2 วิธี ดังนี้

4.1. คลิกที่โปรแกรม iThesis หมำยเลข 1 [ภำพที่](#page-195-0) 315 และคลิกที่ Uninstall หมำยเลข 2 [ภำพที่](#page-195-0) 315

| [1] Control Panel\Programs\Programs and Features        |                                                                                              |                                 |                          |  |  |  |  |  |
|---------------------------------------------------------|----------------------------------------------------------------------------------------------|---------------------------------|--------------------------|--|--|--|--|--|
| $\rightarrow$ $\sim$ $\uparrow$                         | > Control Panel > Programs > Programs and Features                                           | $\vee$ 0                        | Search Programs and F    |  |  |  |  |  |
| <b>Control Panel Home</b>                               | Uninstall or change a program                                                                |                                 |                          |  |  |  |  |  |
| View installed updates                                  | To uninstall a program, select it from the list and then click Uninstall, Change, or Repair. |                                 |                          |  |  |  |  |  |
| Turn Windows features on or<br>Φ                        | (2)                                                                                          |                                 |                          |  |  |  |  |  |
| off<br>Organize $\sim$<br>Uninstall<br>Change<br>Repair |                                                                                              |                                 |                          |  |  |  |  |  |
|                                                         | $\wedge$<br>Name                                                                             | Publisher                       | <b>Installed On</b>      |  |  |  |  |  |
|                                                         | gli sont il facci licroge Technology                                                         | <b>Interior Company address</b> |                          |  |  |  |  |  |
|                                                         | and any of the company of                                                                    | <b>Controller Controller</b>    | <b>Contract Contract</b> |  |  |  |  |  |
|                                                         | iThesis Add-in                                                                               | Microsoft                       | 12/06/2017               |  |  |  |  |  |
|                                                         |                                                                                              | <b>CONTRACTOR</b>               | <b>STATISTICS</b>        |  |  |  |  |  |
|                                                         | Moduler Systems State Post                                                                   |                                 | <b><i>CONTRACTOR</i></b> |  |  |  |  |  |
|                                                         | <b>Romand HD NET MAC 2</b>                                                                   |                                 |                          |  |  |  |  |  |

ภำพที่ 315 กำรถอนกำรติดตั้ง iThesis แบบที่ 1

<span id="page-195-0"></span>4.2. คลิกขวำที่โปรแกรม iThesis หมำยเลขที่ 1 [ภำพที่](#page-195-1) 316 และคลิกที่ Uninstall หมำยเลข 2 [ภำพที่](#page-195-1) 316

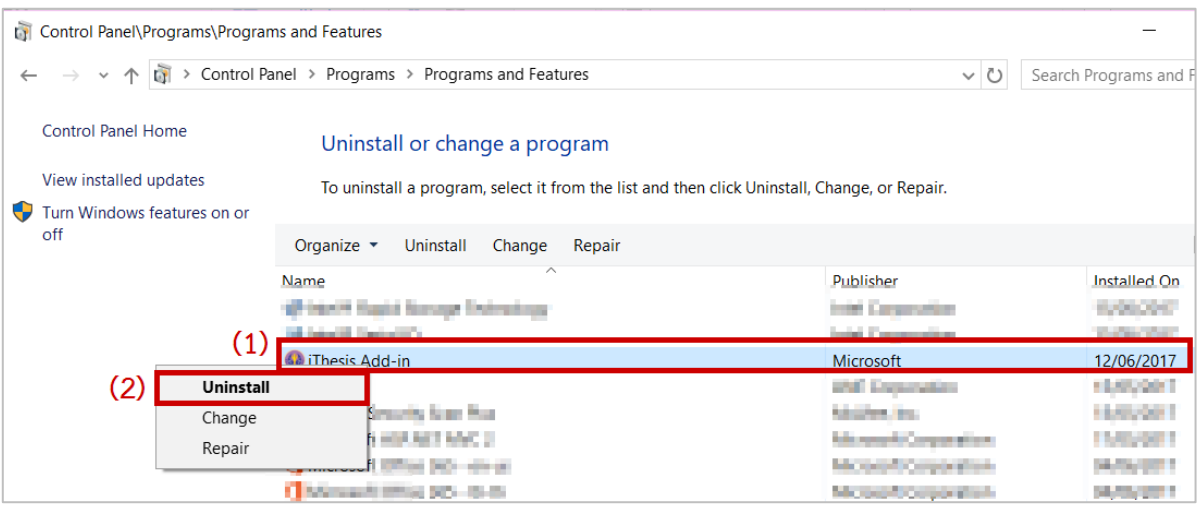

<span id="page-195-1"></span>ภำพที่ 316 กำรถอนกำรติดตั้ง iThesis แบบที่ 2

### **4. กำรใช้งำน iThesis Web Add-in**

## **4.1 กำรติดตั้ง iThesis Web Add-in**

- 1. เปิด Microsoft Word เลือกที่แถบเครื่องมือ Insert
- 2. เลือกที่ Get Add-ins

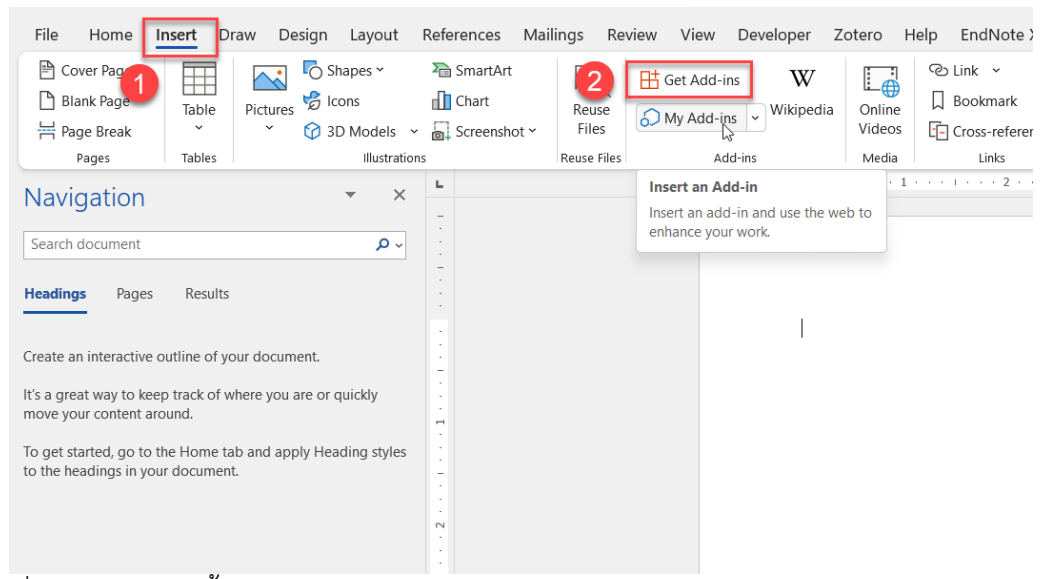

ภำพที่ 317 วิธีกำรติดตั้ง iThesis Web Add-in โดยกำรดำวน์โหลดผ่ำน Microsoft Office Store (1)

- 3. ค้นหาด้วยคำว่า iThesis
- 4. กด Add
- 5. กด Continue

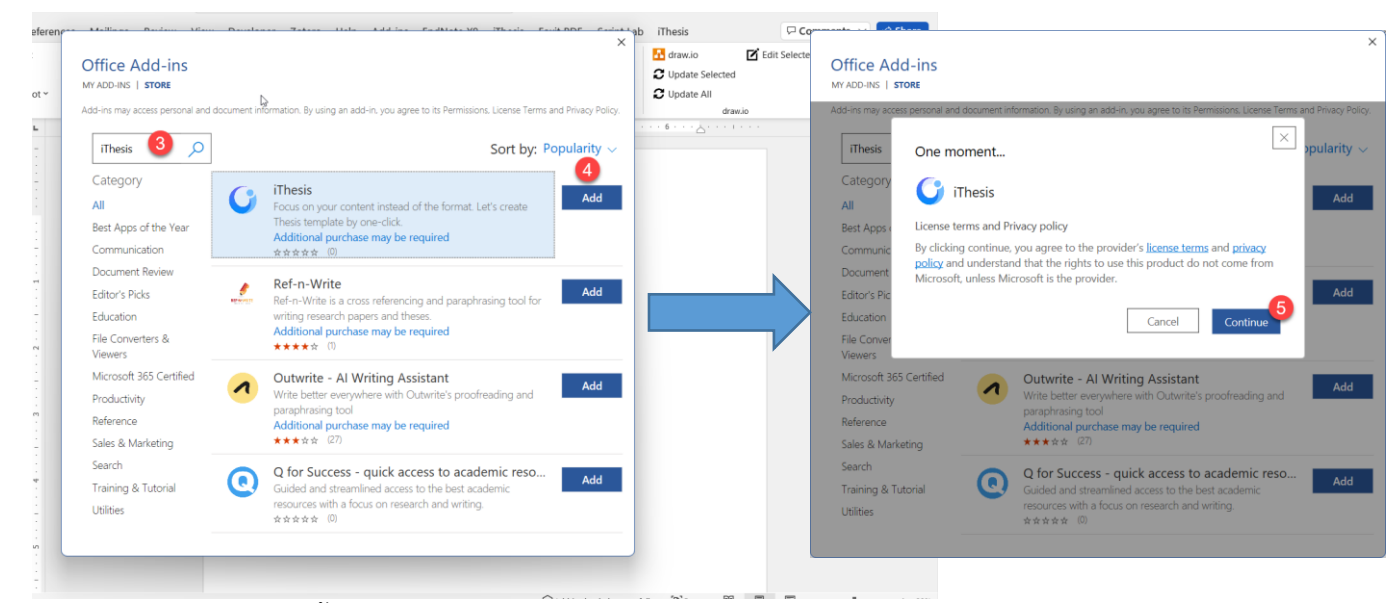

ภำพที่ 318 วิธีกำรติดตั้ง iThesis Web Add-in โดยกำรดำวน์โหลดผ่ำน Microsoft Office Store (2)

6. แถบ iThesis จะขึ้นที่แถบเครื่องมือ พร้อมกับมี tooltip ชี้ตำแหน่งที่อยู่ ให้เลือกที่แถบดังกล่าว

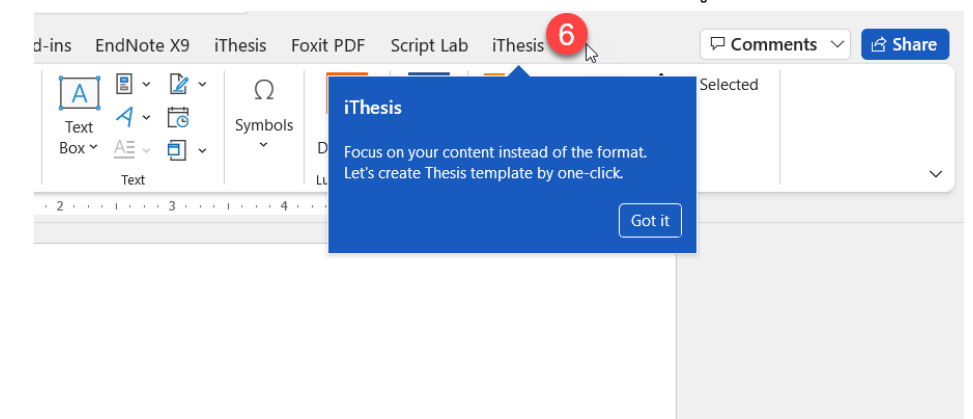

ภาพที่ 319 tooltip แสดงตำแหน่งของ iThesis Web Add-in หลังจากการติดตั้งแล้วเสร็จ

7. กดที่ไอคอน iThesis จะปรำกฏหน้ำต่ำงทำงด้ำนขวำของเอกสำร

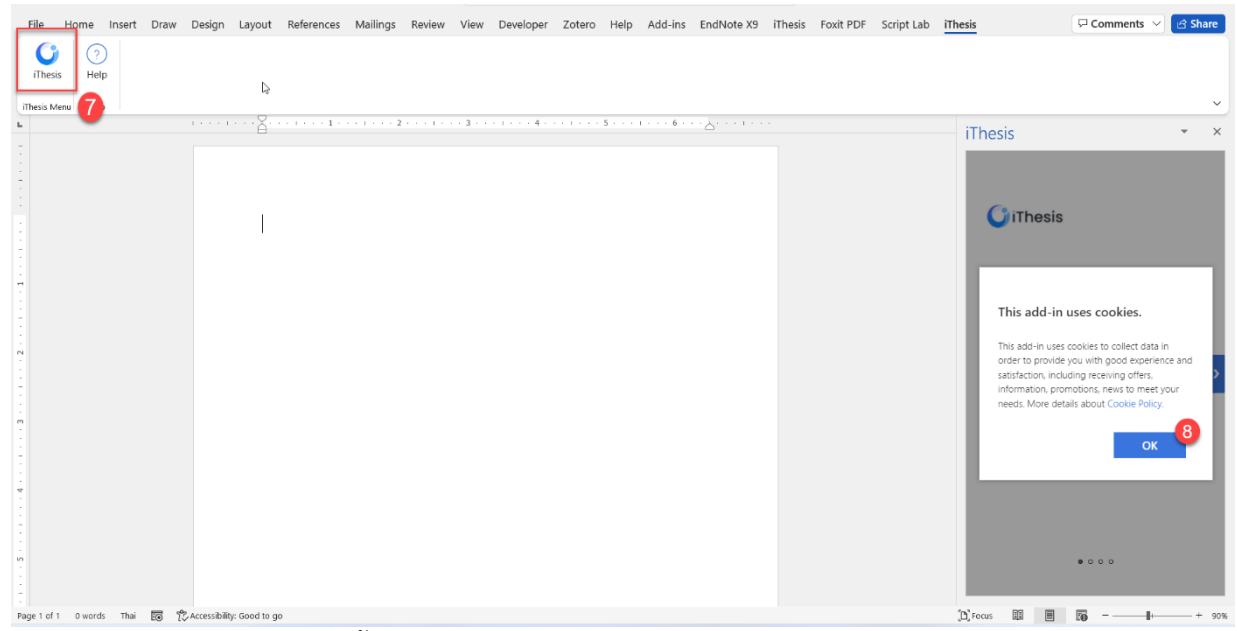

ภำพที่ 320 กำรยินยอมให้คุกกี้เก็บข้อมูลกำรใช้งำนผ่ำน iThesis Web Add-in โดยจะไม่เก็บข้อมูลส่วนตัว

8. กด OK เพื่อยอมรับกำรนโยบำยส่วนบุคคลเรื่องกำรเก็บข้อมูลในรูปแบบ cookie (หำกไม่กด ok จะไม่ สำมำรถใช้งำนได้)

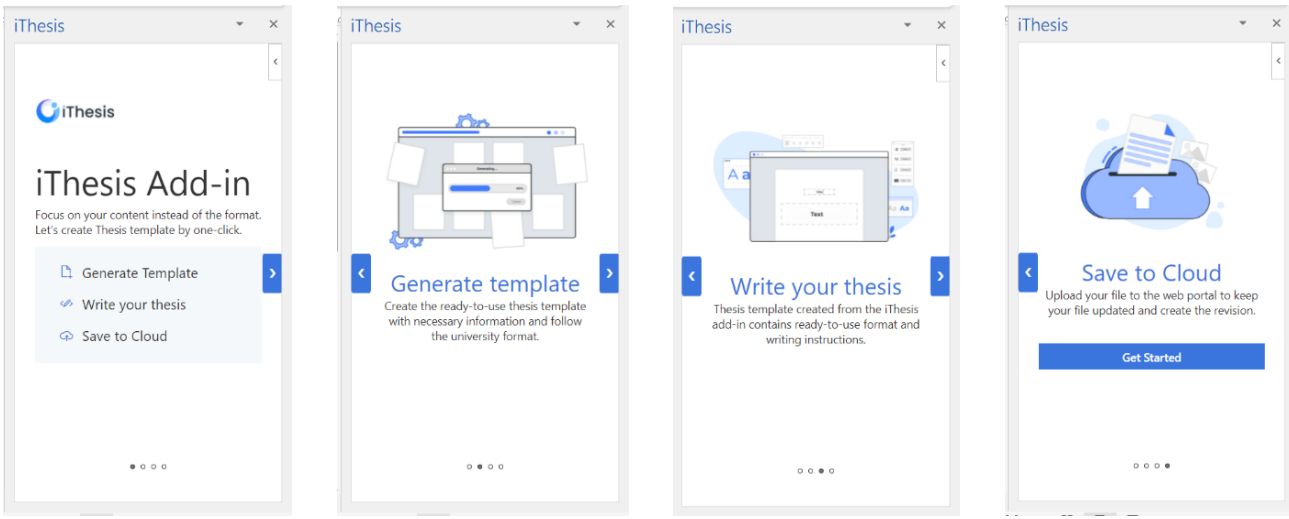

ภาพที่ 321 App tour แนะนำวิธีการใช้งาน iThesis Web Add-in

### **4.2 กำรเข้ำสู่ระบบ Login Page**

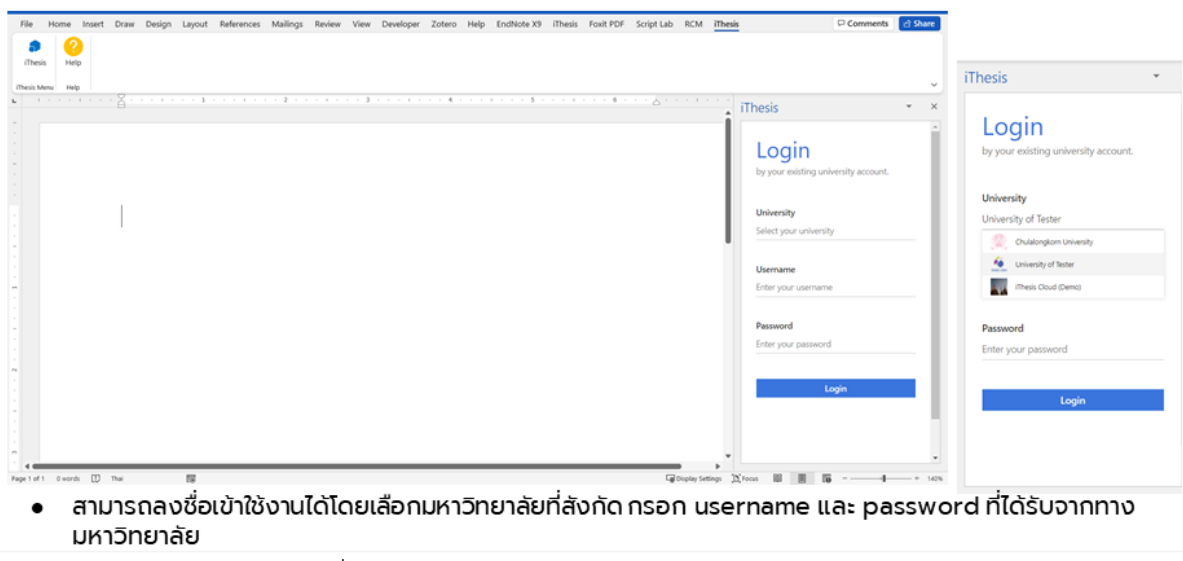

ภำพที่ 322 แสดงวิธีกำรเข้ำสู่ระบบของ iThesis Web Add-in

### **4.3 กำรตั้งค่ำหน้ำกระดำษก่อนจะท ำกำร Generate template**

- 1. ไปที่ Layout
- 2. เลือก Size
- 3. เลือกขนำดกระดำษเป็น A4
- 4. กด Generate Template

|               |                          |            | AutoSave off F Document1 - Word                                                                 |                  |                                                                         |           |                                                                                                    | $O$ Search (Alt+Q) |                         |       |                                     |                   |                                          |                                                                                                    | Nappaphan Kunanusont NK |                      | $\oplus$ | Ö                                                       | $\Box$                     | $\times$ |
|---------------|--------------------------|------------|-------------------------------------------------------------------------------------------------|------------------|-------------------------------------------------------------------------|-----------|----------------------------------------------------------------------------------------------------|--------------------|-------------------------|-------|-------------------------------------|-------------------|------------------------------------------|----------------------------------------------------------------------------------------------------|-------------------------|----------------------|----------|---------------------------------------------------------|----------------------------|----------|
| File          |                          |            |                                                                                                 |                  |                                                                         |           |                                                                                                    |                    |                         |       |                                     |                   |                                          | Home Insert Draw Design Layout References Mailings Review View Developer Zotero Help EndNote X9 iThesis Foxit PDF iThesis Add-in Test Dev Script Lab iThesis RCM |                         |                      |          |                                                         | $\Box$ $\lor$              | ി ടി.    |
|               | Þ<br>Margins Orientation | IП<br>Size | <b>H</b> Breaks <sub>γ</sub><br>E<br>$\frac{1}{2}$ . Line Numbers ~<br>$b3c$ Hyphenation $\sim$ |                  | Indent<br>$\overline{12}$ Left: $0^{\circ}$<br>$E +$ Right: $0^{\circ}$ |           | Spacing<br>$\begin{bmatrix} 1 \\ 2 \end{bmatrix}$ $\begin{bmatrix} \frac{1}{2} \\ \frac{1}{2} \end{bmatrix}$ Before: $\begin{bmatrix} 0 \\ pt \end{bmatrix}$<br>$\hat{C}$ $\frac{1}{2}$ $\equiv$ After: 8 pt | $\omega$ .         | $\sim$<br>Position Wrap | Bring | Send<br>Text Y Forward Y Backward Y | Selection<br>Pane | Align ~<br>回 Group~<br><b>Z</b> Rotate v |                                                                                                    |                         |                      |          |                                                         |                            |          |
|               |                          |            | าดนมาย                                                                                          | $\left  \right.$ | $\overline{12}$                                                         | Paragraph |                                                                                                    | $\overline{13}$    |                         |       | Arrange                             |                   |                                          |                                                                                                    |                         |                      |          |                                                         |                            |          |
|               |                          |            | 8.5" x 11"                                                                                      |                  |                                                                         |           |                                                                                                    |                    |                         |       |                                     |                   |                                          |                                                                                                    | <b>iThesis</b>          |                      |          |                                                         |                            | $\times$ |
|               |                          |            | Legal<br>8.5" x 14"                                                                             |                  |                                                                         |           |                                                                                                    |                    |                         |       |                                     |                   |                                          |                                                                                                    | $\equiv$                | Home                 |          | Form Knowledge Base                                     |                            |          |
|               |                          |            | Ledger (11 x 17)<br>$11^{\circ} \times 17^{\circ}$                                              |                  |                                                                         |           |                                                                                                    |                    |                         |       |                                     |                   |                                          |                                                                                                    |                         |                      |          |                                                         |                            |          |
|               |                          |            | <b>Statement</b>                                                                                |                  |                                                                         |           |                                                                                                    |                    |                         |       |                                     |                   |                                          |                                                                                                    |                         | Validate Template    |          |                                                         |                            |          |
|               |                          |            | 5.5" x 8.5"                                                                                     |                  |                                                                         |           |                                                                                                    |                    |                         |       |                                     |                   |                                          |                                                                                                    |                         |                      |          |                                                         |                            |          |
|               |                          |            | <b>Executive</b><br>7.25" x 10.5"                                                               |                  |                                                                         |           |                                                                                                    |                    |                         |       |                                     |                   |                                          |                                                                                                    | Template                |                      |          |                                                         | $\curvearrowright$         |          |
| r4            |                          |            | SRA3                                                                                            |                  |                                                                         |           |                                                                                                    |                    |                         |       |                                     |                   |                                          |                                                                                                    |                         |                      | $\odot$  |                                                         |                            |          |
|               |                          |            | 12.6" x 17.72"                                                                                  |                  |                                                                         |           |                                                                                                    |                    |                         |       |                                     |                   |                                          |                                                                                                    |                         |                      |          |                                                         |                            |          |
| $\sim$        |                          |            | A3<br>$11.69'' \times 16.54''$                                                                  |                  |                                                                         |           |                                                                                                    |                    |                         |       |                                     |                   |                                          |                                                                                                    |                         |                      |          |                                                         |                            |          |
|               |                          |            |                                                                                                 |                  | 3                                                                       |           |                                                                                                    |                    |                         |       |                                     |                   |                                          |                                                                                                    |                         |                      | ÷        |                                                         |                            |          |
|               |                          |            | A4<br>8.27 x 11.69"                                                                             |                  |                                                                         |           |                                                                                                    |                    |                         |       |                                     |                   |                                          |                                                                                                    |                         |                      |          | $+$ Generate Template                                   |                            |          |
| $\mathcal{O}$ |                          | u          | A <sub>5</sub><br>5.83" x 8.27"                                                                 |                  |                                                                         |           |                                                                                                    |                    |                         |       |                                     |                   |                                          |                                                                                                    |                         |                      |          |                                                         |                            |          |
|               |                          |            |                                                                                                 |                  |                                                                         |           |                                                                                                    |                    |                         |       |                                     |                   |                                          |                                                                                                    | <b>Revision</b>         |                      |          |                                                         | $\curvearrowright$         |          |
|               |                          |            | A6<br>4.13" x 5.83"                                                                             | ন                |                                                                         |           |                                                                                                    |                    |                         |       |                                     |                   |                                          |                                                                                                    |                         |                      |          |                                                         |                            |          |
| ÷             |                          |            | More Paper Sizes                                                                                |                  |                                                                         |           |                                                                                                    |                    |                         |       |                                     |                   |                                          |                                                                                                    | Proposal                | Draft                | Complete |                                                         |                            |          |
|               |                          |            |                                                                                                 |                  |                                                                         |           |                                                                                                    |                    |                         |       |                                     |                   |                                          |                                                                                                    | Date Time               |                      |          |                                                         | Approval Status Plagiarism |          |
|               |                          |            |                                                                                                 |                  |                                                                         |           |                                                                                                    |                    |                         |       |                                     |                   |                                          |                                                                                                    |                         | 24 Jan 2022, 3:21 pm |          |                                                         |                            |          |
| w.            |                          |            |                                                                                                 |                  |                                                                         |           |                                                                                                    |                    |                         |       |                                     |                   |                                          |                                                                                                    | 0.00118                 |                      |          |                                                         |                            |          |
|               |                          |            |                                                                                                 |                  |                                                                         |           |                                                                                                    |                    |                         |       |                                     |                   |                                          |                                                                                                    |                         |                      |          | $\sim$ $\sim$ $\sim$ $\sim$ $\sim$ $\sim$ $\sim$ $\sim$ |                            |          |

 $\bigcirc$  Add ภำพที่ 323 กำรตั้งค่ำหน้ำกระดำษก่อนสร้ำงรูปเล่มวิทยำนิพนธ์ผ่ำน iThesis Web Add-in

| References Mailings Review View Developer Zotero Help EndNote X9 iThesis Foxit PDF iThesis Add-in-Test Dev Script Lab iThesis RCM<br>Design Layout<br>Home Insert<br>Draw<br>File<br>은 Align ~<br>· Breaks ~<br>Indent<br>Spacing<br>E<br>E<br>En:<br>$\begin{array}{c} \circ \\ \circ \end{array}$ $\begin{array}{c} \circ \\ \circ \end{array}$ E Before: 0 pt<br>$E$ Left: $0$ <sup>*</sup><br>回 Group:<br>$\frac{1}{2}$ Line Numbers $\sim$<br>Size Columns<br>Selection<br>Margins Orientation<br>Position Wrap<br>Bring<br>Send<br>$b3$ - Hyphenation $\sim$<br>$E +$ Right: $0$ <sup>*</sup><br>$\hat{=}$ $\stackrel{+}{\neq}$ $\stackrel{-}{\leq}$ After: 8 pt<br>Pane<br>Text ~<br>ें4 Rotate ™<br>Forward ~ Backward ~<br>Page Setup<br>$\overline{12}$<br>Paragraph<br>$\overline{12}$<br>Arrange | $\Box$                                    |
|----------------------------------------------------------------------------------------------------|-------------------------------------------|
| L                                                                                                    | <b>iThesis</b>                            |
|                                                                                                    |                                           |
| iThesis - https://ithesismswebaddin.z23.web.core.windows.net/components/ErrorDialog/errorDialog.html?name=&des=The iThesis te X                                                                                                    | Knowledge Base<br>Form<br>Home<br>≡       |
| Please change paper size to A4.<br>warning                                                                                                    | Validate Template                         |
| The iThesis template is set as A4 paper. Generate template might cause the<br>incorrect template. You can either cancel or continue generating the template.<br>After that, the paper size have to be changed by going to Layout, and change<br>the size to A4.                                                                                                    | Template<br>$\curvearrowright$<br>$\odot$ |
| Read more information.<br>https://ithesis-knowledge-base.readthedocs.io/th/latest/configuration.html                                                                                                    | 壷                                         |
|                                                                                                    | +<br><b>Generate Template</b>             |
|                                                                                                    | Revision<br>∧                             |
|                                                                                                    | Complete<br>Proposal<br>Draft             |
|                                                                                                    |                                           |
|                                                                                                    | Approval Status Plagiarism<br>Date Time   |
|                                                                                                    | 24 Jan 2022, 3:21 pm                      |
|                                                                                                    | <b>AAA 11</b><br>Save to Cloud            |
| ED English (United States) <b>ED</b> 2 Accessibility: Good to go<br>Add-ins loaded successfully<br>Page 1 of 1 0 words                                                                                                    | $[$ <sup><math>\Box</math></sup> . Focus  |

ภำพที่ 324 กรณีที่ตั้งค่ำหน้ำกระดำษไม่ถูกต้อง

## **4.4 กำรสร้ำงรูปเล่มวิทยำนิพนธ์ Generate Template**

 $0$  words  $\Box$ 

เริ่มต้นใช้งานให้ทำการสร้างรูปเล่มบนเอกสารเปล่า กดที่ Generate template ระบบจะทำการสร้างรูปเล่ม ้วิทยานิพนธ์ เมื่อรูปเล่มสร้างเสร็จจากนั้นจึงเริ่มพิมพ์วิทยานิพนธ์ตามรูปแบบ หรือนำที่พิมพ์แล้วมาวาง

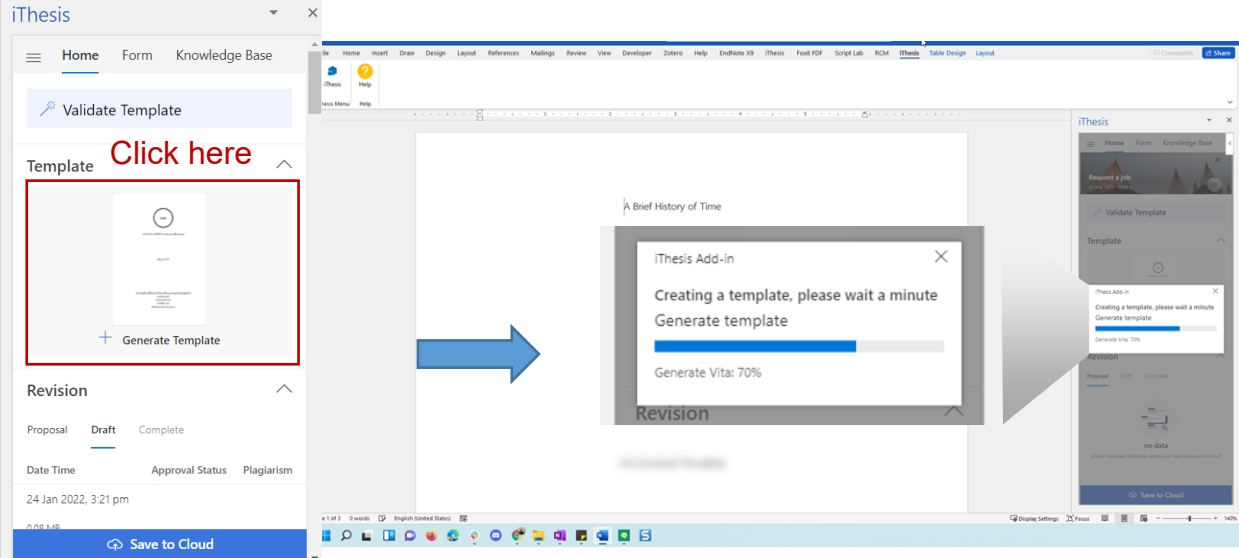

ภำพที่ 325 กำรสร้ำงรูปเล่มวิทยำนิพนธ์ผ่ำน iThesis Web Add-in

| File Home Insert Draw Design Layout References Mailings Review View Developer Zotero Help EndNote X9 iThesis Foxit PDF Script-Lab RCM iThesis<br>Help<br><b>iThesis</b>                                                                                          |                                                                                                    |                                                                                                   |                                                                                                    |                                                                                                    |                                                                                                    |                |   |             | Comments<br>Share                                                                                                    |
|----------------------------------------------------------------------------------------------------|----------------------------------------------------------------------------------------------------|---------------------------------------------------------------------------------------------------|----------------------------------------------------------------------------------------------------|----------------------------------------------------------------------------------------------------|----------------------------------------------------------------------------------------------------|----------------|---|-------------|----------------------------------------------------------------------------------------------------|
| iThesis Menu<br>Help                                                                                                    |                                                                                                    |                                                                                                   |                                                                                                    |                                                                                                    |                                                                                                    | $+2 - 14 + 16$ |   |             | $\checkmark$<br>$\star$ $ \times$<br><b>iThesis</b><br>$\equiv$ Home Form Knowledge Base<br>Request a job<br>25 mm 2504-1200 m                                                                                                    |
| <b>STORY OF</b><br>ha family for the company<br>has religions from the formula<br>has a family from the<br>matrices of the company of the<br>haster company of the family formula of the company of the company of the company of the company of the company<br> | offered<br>ande de provincia de la casa<br>Antonio de la casa de la casa<br>Antonio de la casa de la casa de la casa de la casa de la casa de la casa de la casa de la casa de la casa de | E<br>芸<br><b>STANDARD</b><br>Alaman Harry<br><b>CONTRACTOR</b><br>44.55"<br>dangeren en be<br>MAG | the state of the state of the state of the state of the state of the state of the state of the state of the state of the state of the state of the state of the state of the state of the state of the state of the state of t<br>and a series of the company of the first of<br>$\frac{1}{2}$ $\frac{1}{2}$<br>$\begin{array}{l} -\frac{1}{2} \left( \frac{1}{2} \right) \left( \frac{1}{2} \right) \left( \frac{1}{2}$ | $\begin{array}{c} \mathcal{L}_{\mathcal{A}} \left( \mathcal{L}_{\mathcal{A}} \right) = \mathcal{L}_{\mathcal{A}} \left( \mathcal{L}_{\mathcal{A}} \right) \mathcal{L}_{\mathcal{A}} \left( \mathcal{L}_{\mathcal{A}} \right) \mathcal{L}_{\mathcal{A}} \left( \mathcal{L}_{\mathcal{A}} \right) \mathcal{L}_{\mathcal{A}} \left( \mathcal{L}_{\mathcal{A}} \right) \mathcal{L}_{\mathcal{A}} \left( \mathcal{L}_{\mathcal{A}} \right) \mathcal{L}_{\mathcal{A}} \left( \mathcal{L}_{\mathcal{A}} \right) \math$<br><b><i>BETHER \$100 BETH \$100 F</i></b><br>$\frac{\partial \mathcal{M}_{\mathcal{M}}}{\partial \mathcal{M}_{\mathcal{M}}} = \frac{\partial \mathcal{M}_{\mathcal{M}}}{\partial \mathcal{M}_{\mathcal{M}}} = \frac{\partial \mathcal{M}_{\mathcal{M}}}{\partial \mathcal{M}_{\mathcal{M}}}\frac{\partial \mathcal{M}_{\mathcal{M}}}{\partial \mathcal{M}_{\mathcal{M}}}\frac{\partial \mathcal{M}_{\mathcal{M}}}{\partial \mathcal{M}_{\mathcal{M}}},$ | ments to reduced a new of all solutions<br>.<br>2007 - Antonio Scott, schedule de parti<br>2007 - Antonio Scott, schedule de parti |                | ٠ | <b>STAR</b> | X Validate Template<br>Template<br>$\widehat{\phantom{1}}$<br>$\odot$<br><b>Barnett</b>                                                                                                    |
|                                                                                                    |                                                                                                    | ÷<br><b>COLOR</b>                                                                                 | <b>Burning College</b>                                                                                                    | $\frac{1}{2}$<br>$\frac{1}{2}$<br>$\overline{\phantom{a}}$                                                                                                    |                                                                                                    |                |   |             | $+$ Generate Template<br>Revision<br>$\wedge$<br>Proposal<br>Draft<br>Complete<br>Date Time<br>Approval Status Plagiarism<br>Today, 3:10 pm                                                                                             |
| Page 14 of 14 1044 words $\Box$ Thai $\Box$                                                                                                    |                                                                                                    |                                                                                                   |                                                                                                    |                                                                                                    |                                                                                                    |                |   |             | 0.05 MB<br>25 Nov 2021, 5:51 pm<br>$\oslash$ Generate Template successfully.<br>Please take the time to give your review.<br>$\times$<br>*****<br>Submit<br>$\overline{\phantom{a}}$<br>[@Display Settings [D], Focus 图 图 图<br>$-4$ 20% |

ภำพที่ 326 รูปเล่มวิทยำนิพนธ์ที่สร้ำงผ่ำน iThesis Web Add-in

## **4.5 กำรตั้งค่ำภำษำเขียนเล่ม**

ไปที่เมนู Form โดยสามารถตั้งค่าภาษาเขียนเล่มได้ เมื่อตั้งค่าเสร็จ กดบันทึก ระบบจะบังคับให้ทำการ generate template เพื่ออัพเดดรูปเล่มให้ตรงกับภำษำที่เลือกใช้งำน

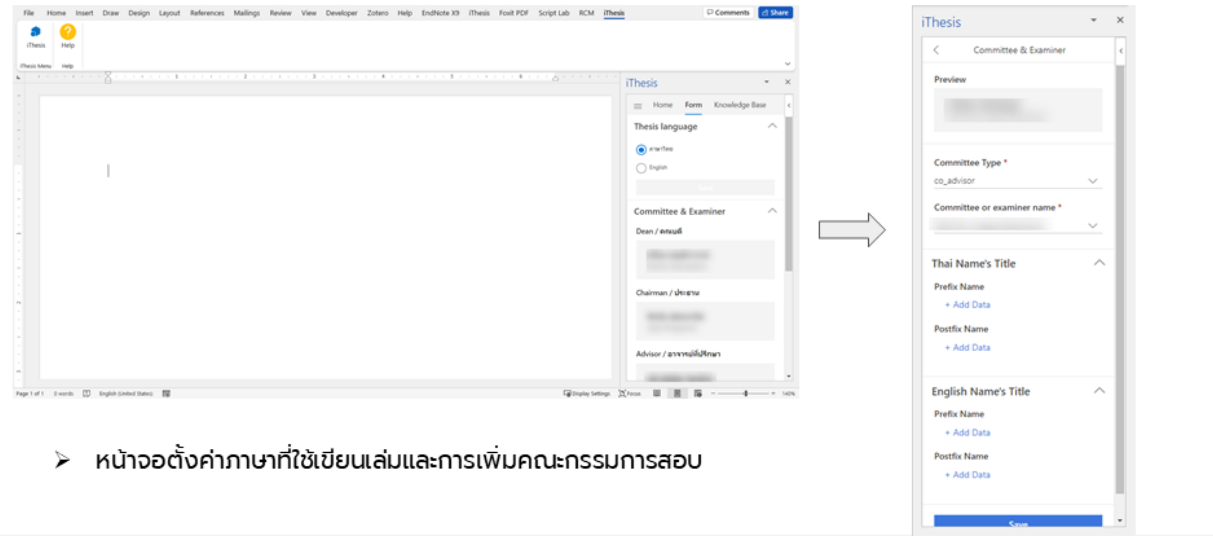

ภำพที่ 327 กำรตั้งค่ำภำษำที่ใช้เขียนเล่มวิทยำนิพนธ์

**4.6 กำรเพิ่มชื่อคณะกรรมกำรสอบวิทยำนิพนธ์ผ่ำน iThesis Web Add-in**

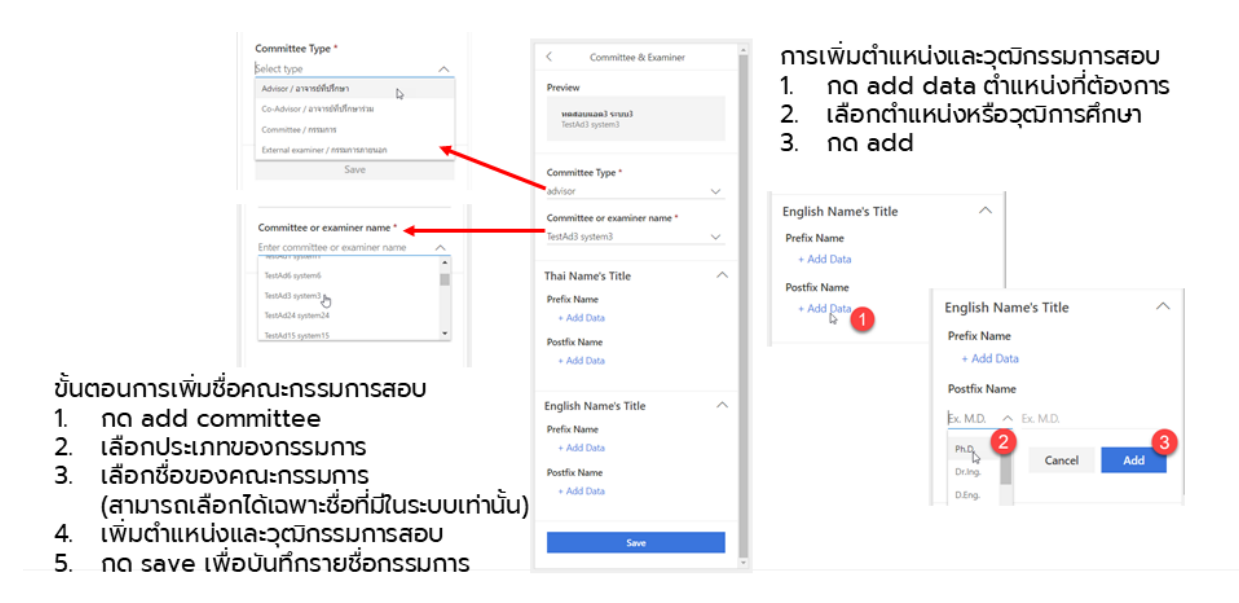

ภำพที่ 328 กำรเพิ่ม/ลด/แก้ไข คณะกรรมกำรสอบวิทยำนิพนธ์ผ่ำนโปรแกรม iThesis Web Add-in

### **4.7 กำรปรับรูปแบบอักษรและย่อหน้ำ**

สำมำรถปรับได้โดยตรงจำก Styles ของ Microsoft Word โดยไปที่ styles ที่ต้องกำรปรับรูปแบบ และคลิ๊กขวำ

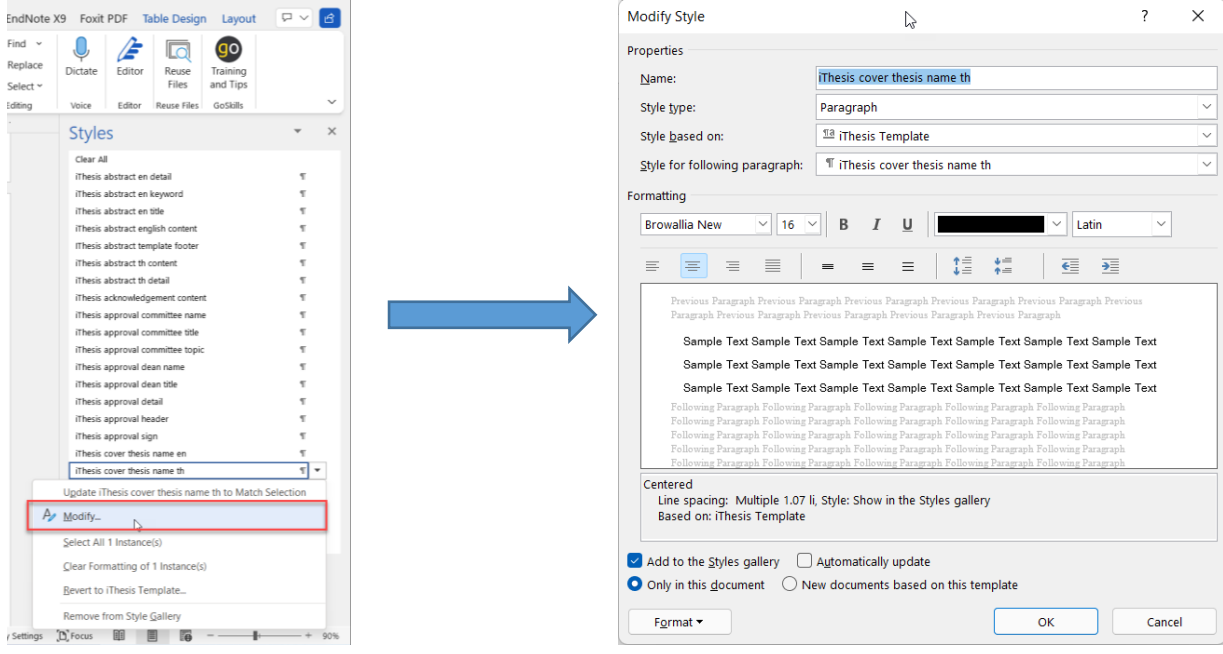

ภำพที่ 329 กำรตั้งค่ำรูปแบบอักษรและย่อหน้ำผ่ำน Microsoft Word

#### **4.8 Update and revert thesis information**

รองรับอัพเดดข้อมูลวิทยำนิพนธ์ไปยังเว็บพอร์ทัล และสำมำรถคืนค่ำข้อมูลได้

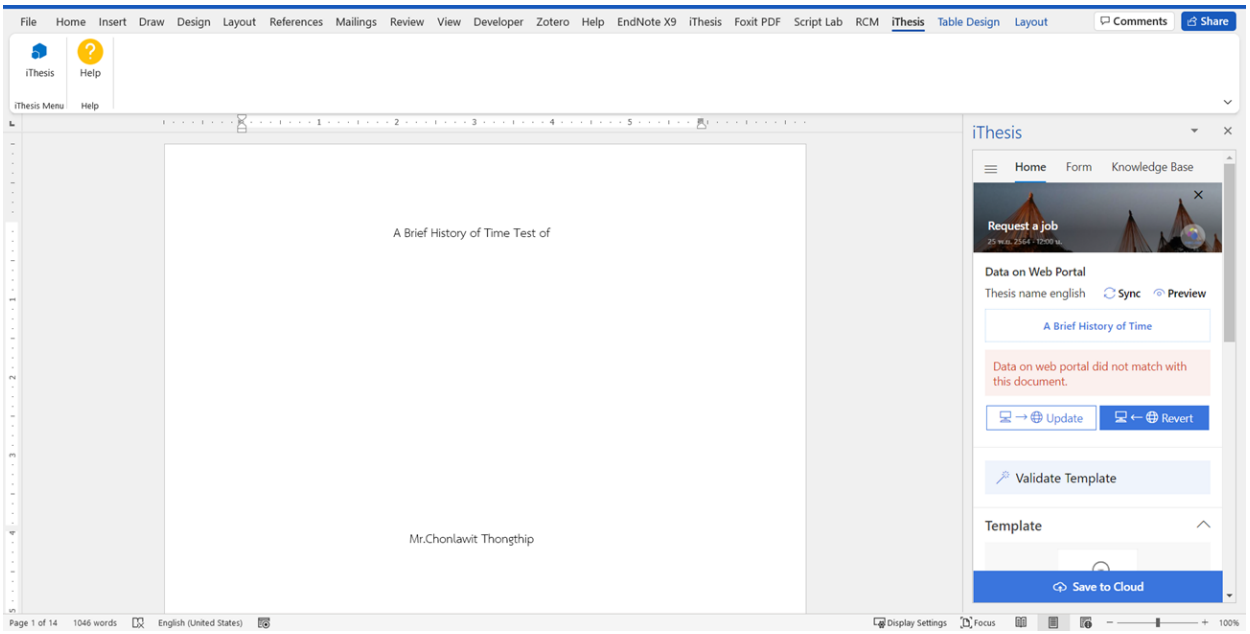

ภำพที่ 330 หน้ำจอแสดงกรณีที่ข้อมูลบน iThesis Web Portal ไม่ตรงกับ iThesis Web Add-in

### **4.9 Validate Template**

กด validate เพื่อตรวจสอบรูปเล่มก่อนจะ save to cloud ระบบจะแจ้งรำยกำรที่ต้องปรับแก้ และสำมำรถคลิก ที่รำยกำรนั้นเพื่อปรับแก้ได้เลย

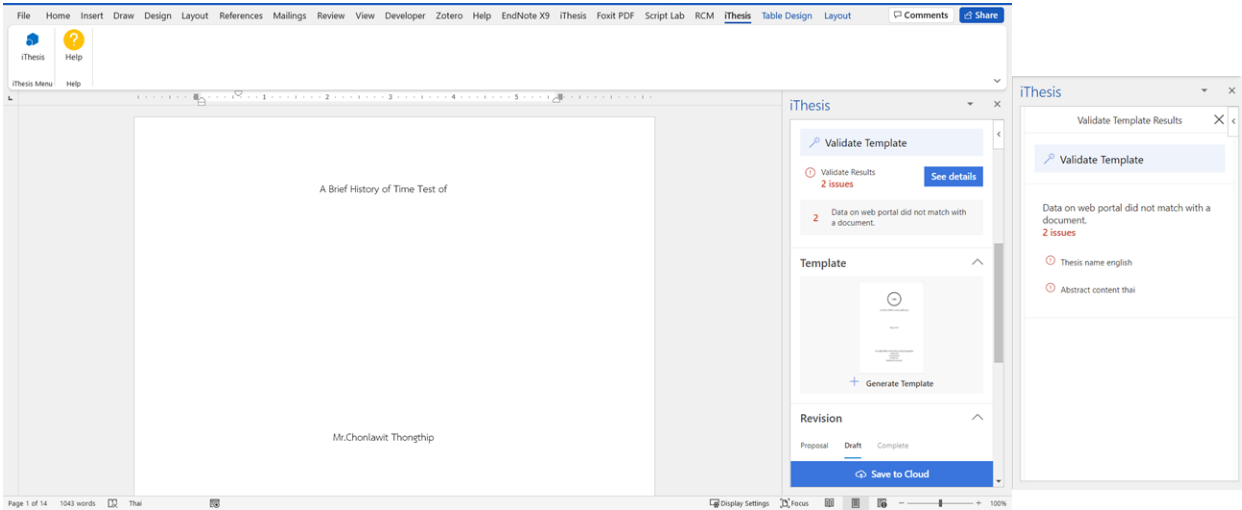

ภำพที่ 331 กำรตรวจสอบรูปเล่มวิทยำนิพนธ์ผ่ำนเมนู Validation บน iThesis Web Add-in เมื่อกดที่รำยกำรที่ต้องกำรปรับแก้ ระบบจะแสดงหน้ำจอเปรียบเทียบข้อมูลที่อยู่บน web portal กับข้อมูล ในเอกสำร หำกต้องกำรอัพเดดข้อมูลไปยัง Web Portal ให้กด update หำกต้องกำรให้ในเอกสำรเป็นข้อมูล เดียวกับใน Web Portal ให้กด revert

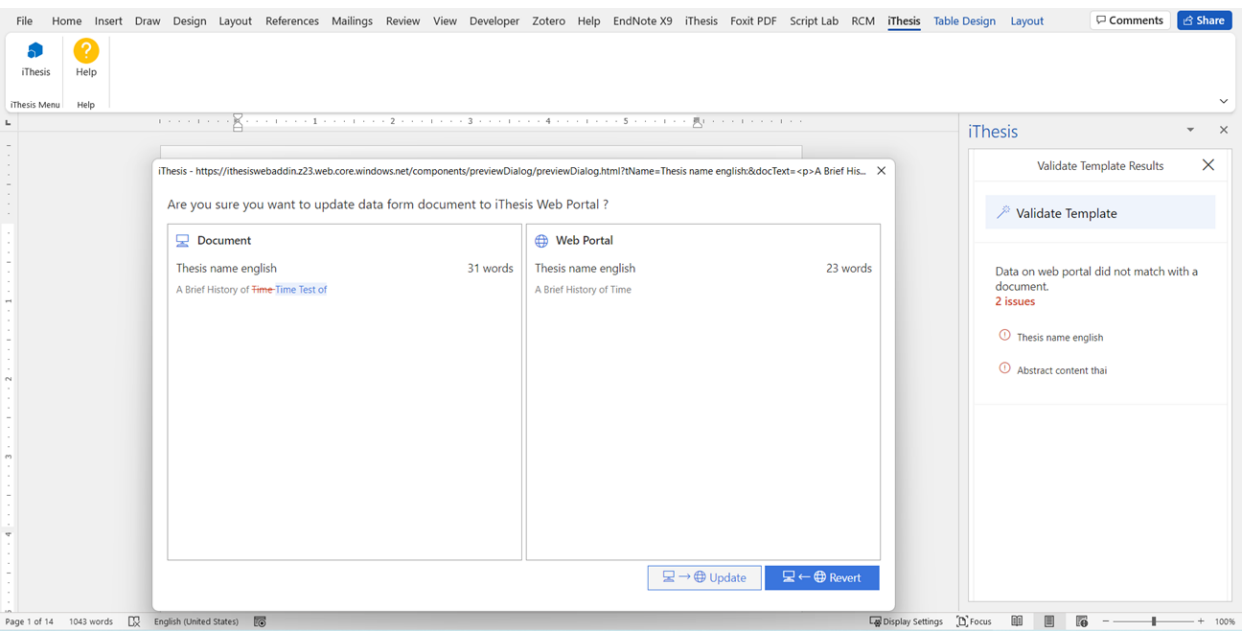

ภำพที่ 332 กล่องข้อควำมแสดงรำยกำรเปรียบเทียบหลังจำก Validation บน iThesis Web Add-in

#### **4.10 Save to Cloud**

- $\triangleright$  เมื่อนิสิตต้องการบันทึกไฟล์เล่มเข้าสู่ระบบ ให้กดคำว่า Save to Cloud
- $\triangleright$  หน้าต่างตรวจสอบข้อมูลวิทยานิพนธ์จะปรากฏขึ้น หากข้อมูลตรงกับใน Web Portal จะสามารถกด Save ได้ เป็นกำรบันทึกไฟล์เข้ำสู่ระบบ

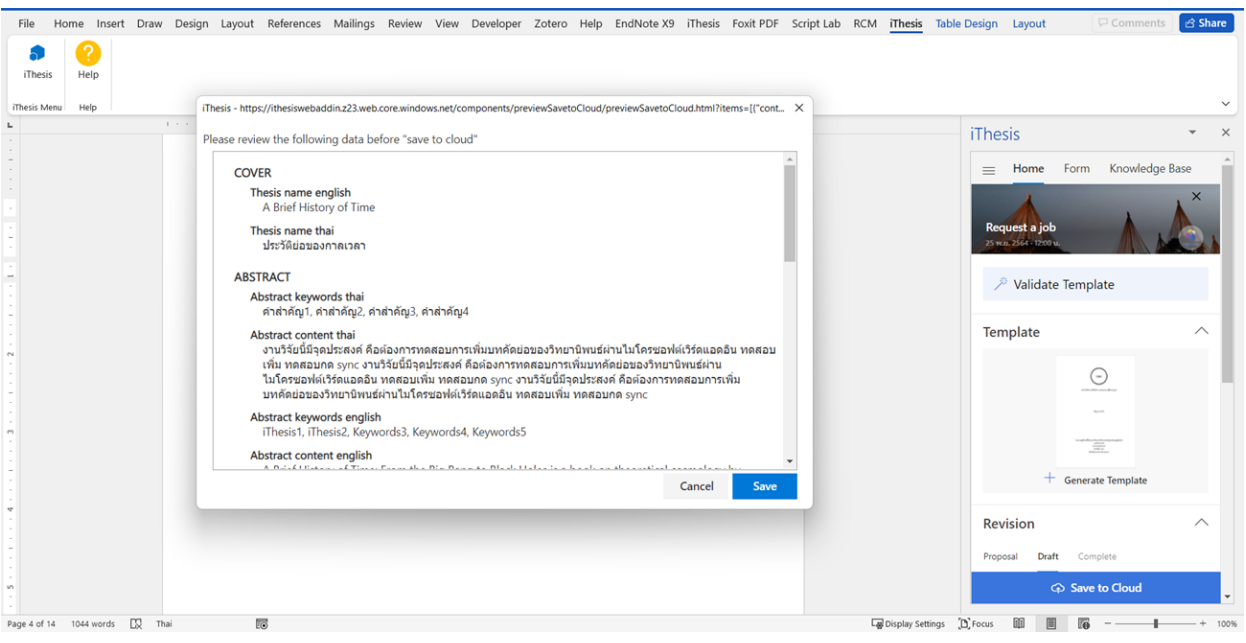

ภาพที่ 333 การแจ้งรายละเอียดข้อมูลวิทยานิพนธ์ก่อนจะทำการ save to cloud

หำกข้อมูลในเอกสำรกับในระบบไอทีสิสไม่ตรงกันระบบจะไม่ยอมให้บันทึกไฟล์เข้ำสู่ระบบไอทีสิส เมื่อกด cancel ระบบจะทำการ validate และแจ้งประเด็นที่ต้องปรับแก้และต้องทำการ Update ให้ข้อมูลตรงกัน ถึงจะสำมำรถ Save to cloud ได้

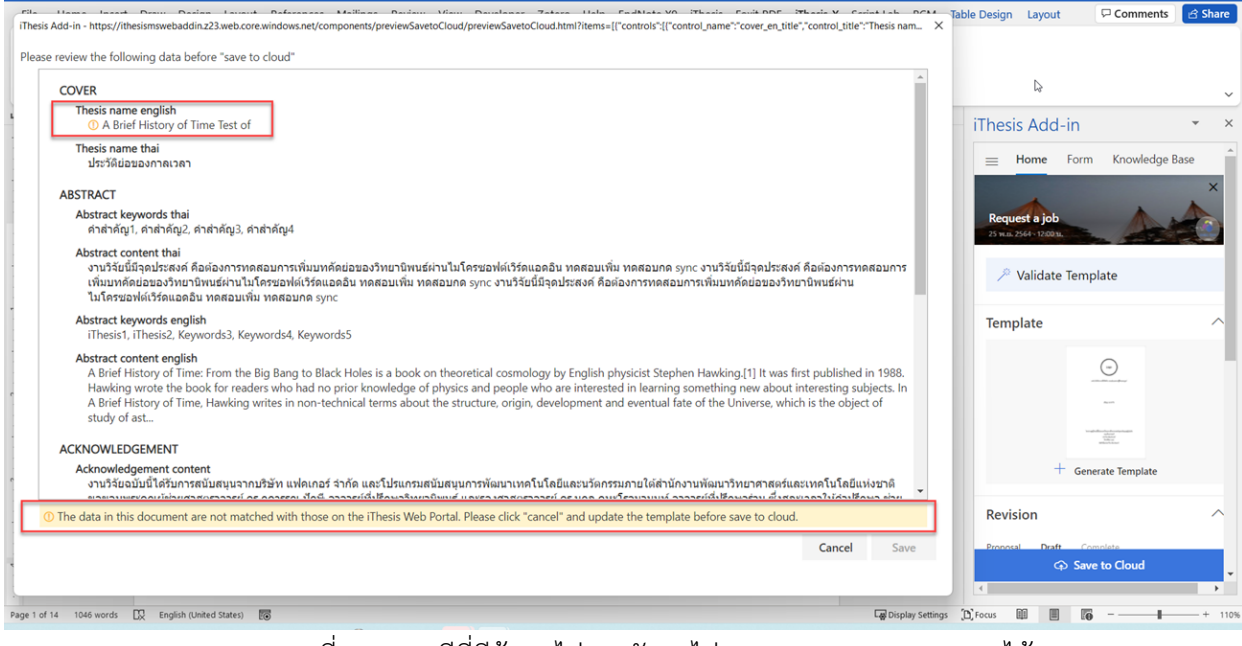

ภำพที่ 334 กรณีที่มีข้อมูลไม่ตรงกันจะไม่สำมำรถ save to cloud ได้

### **4.11 กำรดำวน์โหลดไฟล์วิทยำนิพนธ์ (revision)**

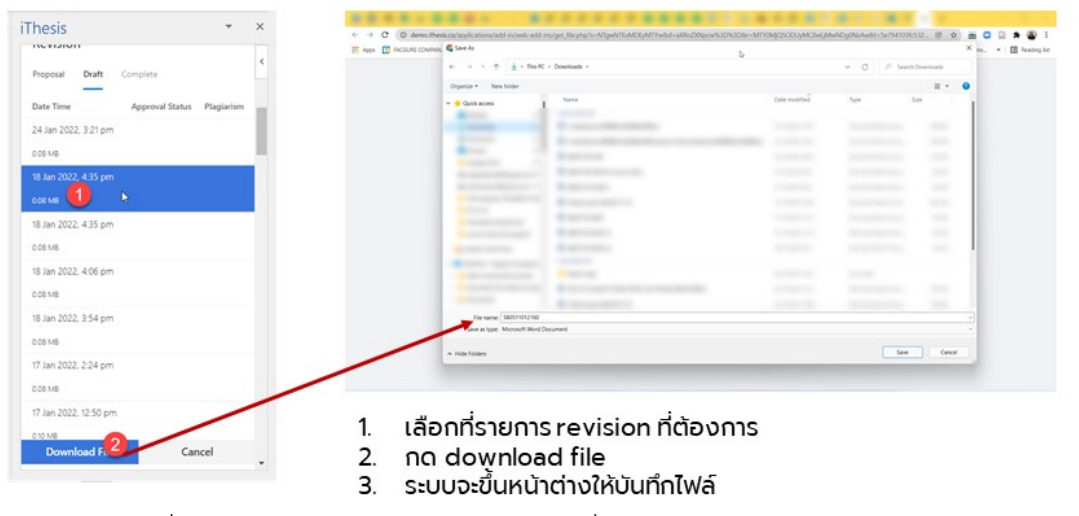

ภำพที่ 335 กำรดำวน์โหลดเล่มวิทยำนิพนธ์ที่บันทึกเข้ำสู่ระบบแล้วจำก iThesis Web Add-in

### **4.12 เชื่อมต่อกับคลังควำมรู้Knowledge Base**

ผู้เรียนสามารถค้นหาบทความที่ต้องการบนคลังความรู้ผ่านเมนู knowledge base เมื่อพิมพ์คำแล้วระบบจะดึง รำยชื่อบทควำมมำแสดง สำมำรถกดอ่ำนไปยังหน้ำเว็บได้โดยในที่นี้ระบบจะรองรับกำร search ไปยังคลังควำมรู้ ใหม่เท่ำนั้น

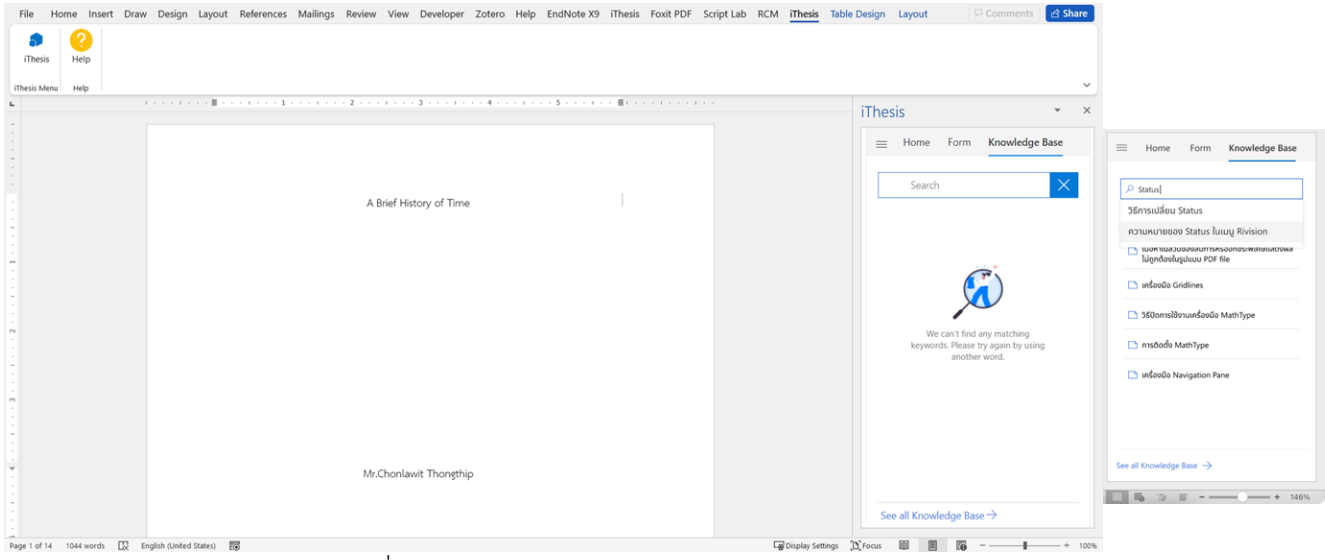

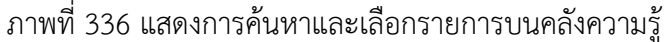

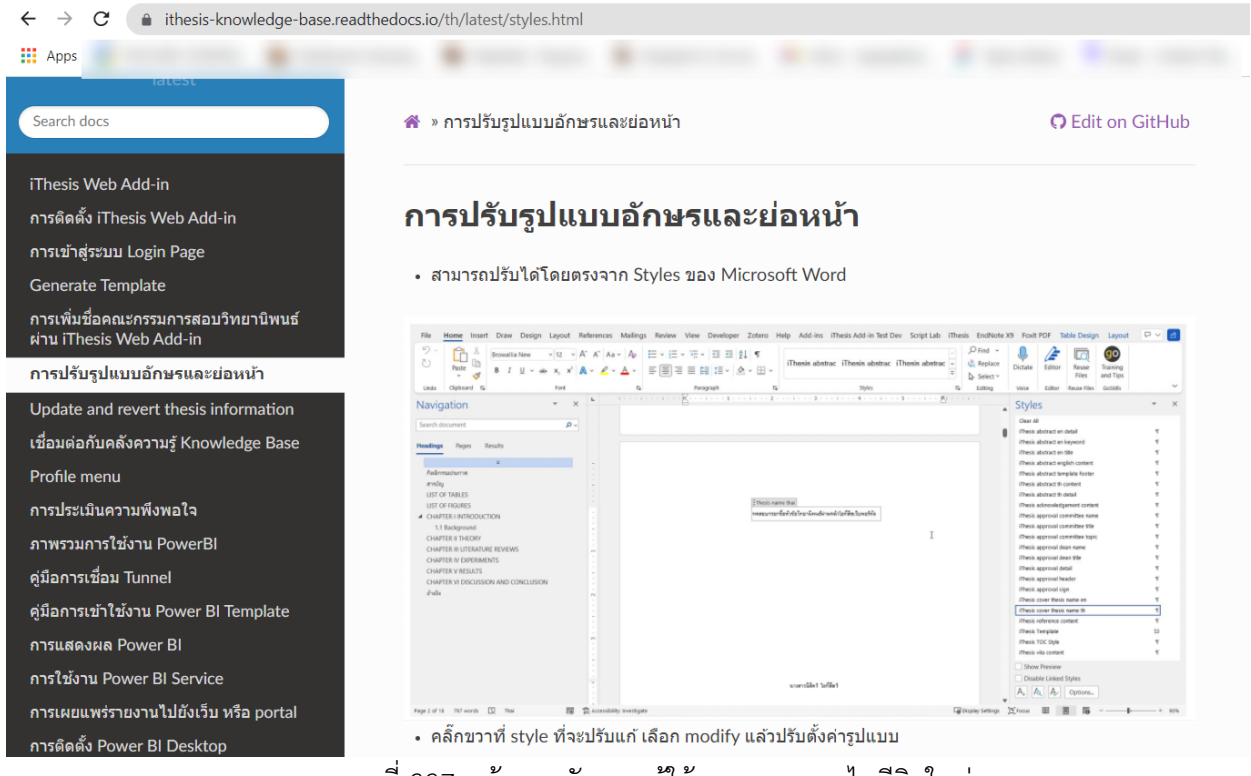

ภำพที่ 337 หน้ำจอคลังควำมรู้ใช้งำนของระบบไอทีสิสใหม่

### **4.13 กำรประเมินควำมพึงพอใจ**

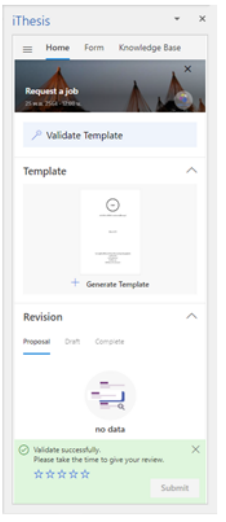

แบบประเมินจะปรากฏต่อเมื่อทำกิจกรรมเหล่านี้ครบ 3 ครั้ง

- Generate template
- Validate template  $\circ$
- Save to cloud
- ให้คะแนนได้ตั้งแต่ 0 5 คะแนน
- หากให้คะแนนช่วง 0 4 คะแนน จะต้องกรอกข้อเสนอแนะด้วย

ภำพที่ 338 หน้ำจอของ iThesis Web Add-in เมื่อมีแบบประเมินขึ้นมำที่หน้ำจอ

## **5. กำรใช้โปรแกรม EndNote**

โปรแกรม EndNote เป็นโปรแกรมภายนอกที่ผู้พัฒนาระบบไอทีสิส นำมาเป็นส่วนเสริมในการทำข้อมูลการอ้างอิง โดยโปรแกรมดังกล่ำวเป็นผลิตภัณฑ์ของ Thomson Reuters ที่ปัจจุบันได้พัฒนำถึงเวอร์ชัน X8 (เวอร์ชัน 18) มี รูปแบบการอ้างอิงให้ใช้งานหลากหลายรูปแบบ ทำหน้าที่ในการช่วยการเก็บรวบรวมข้อมูลการอ้างอิงต่าง ๆ ที่ใช้ อ้ำงอิงภำยในเล่มวิทยำนิพนธ์หนึ่งเล่ม

ผู้ใช้งานโปรแกรม EndNote จะต้องสร้างไลบรารี่เพื่อเก็บข้อมูล เพิ่มข้อมูลลงในไลบรารี่ดังกล่าว และทำการ ้อ้างอิงข้อมูลลงบนเอกสารวิทยานิพนธ์ จากนั้นข้อมูลการอ้างอิงของวิทยานิพนธ์จะถูกวางอยู่ในหน้าท้ายสุด ้ ของเทมเพลตเล่มวิทยานิพนธ์ และข้อมูลดังกล่าวจะปรากฏขึ้นในหน้ารายการอ้างอิงหรือบรรณานุกรมได้ ต่อเมื่อมี กำรบันทึกไฟล์วิทยำนิพนธ์ผ่ำน Add-in และตรวจสอบควำมถูกต้องบนเว็บพอร์ทัลที่เมนู Revision & Approval โดยตรวจสอบได้จำกไฟล์ pdf

## **5.1 กำรติดตั้งโปรแกรม EndNote**

กำรติดตั้งโปรแกรม EndNote ผู้ใช้งำนสำมำรถดำวน์โหลดตัวติดตั้ง (Installer) ได้ที่ url: http://[endnote](http://endnote.com/%20โดย).com/ [โดยข](http://endnote.com/%20โดย)อยกตัวอย่ำงกำรติดตั้งตัวทดลองใช้งำน ดังนี้

1. เข้าไปที่ http://[endnote](http://endnote.com/).com/ แล้วลงทะเบียนใช้งาน จากนั้นให้รอรับอีเมล เพื่อดาวน์โหลดตัวติดตั้ง โปรแกรม EndNote

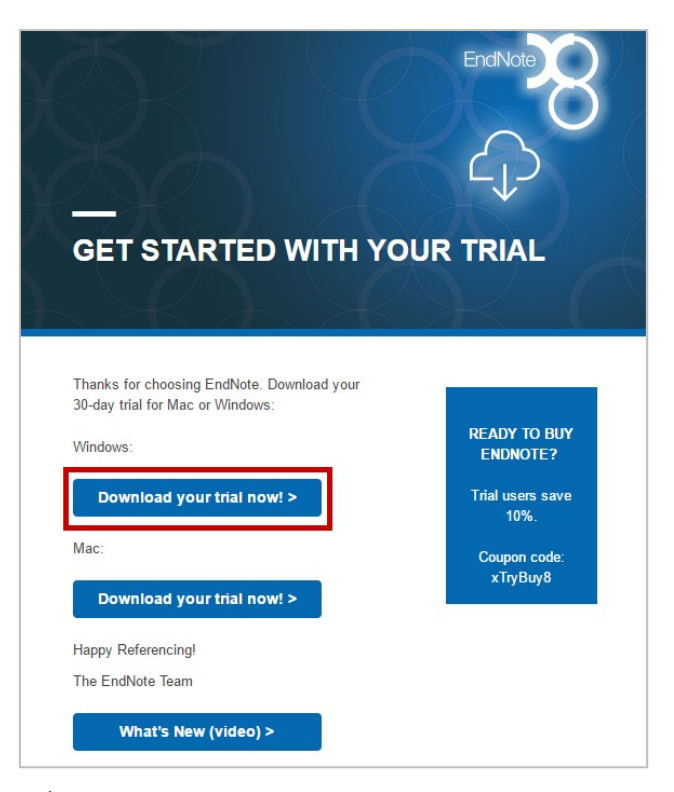

ภำพที่ 339 หน้ำเว็บไซต์ส ำหรับดำวน์โหลดโปรแกรม EndNote

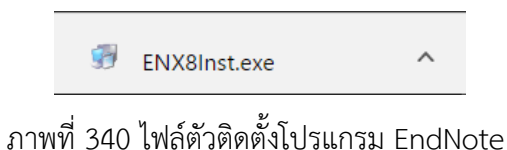

2. เมื่อดำวน์โหลดเสร็จ ดับเบิลคลิกที่ไฟล์ตัวติดตั้งโปรแกรม ระบบจะเข้ำสู่หน้ำจอกำรติดตั้งให้คลิกปุ่ม Next >

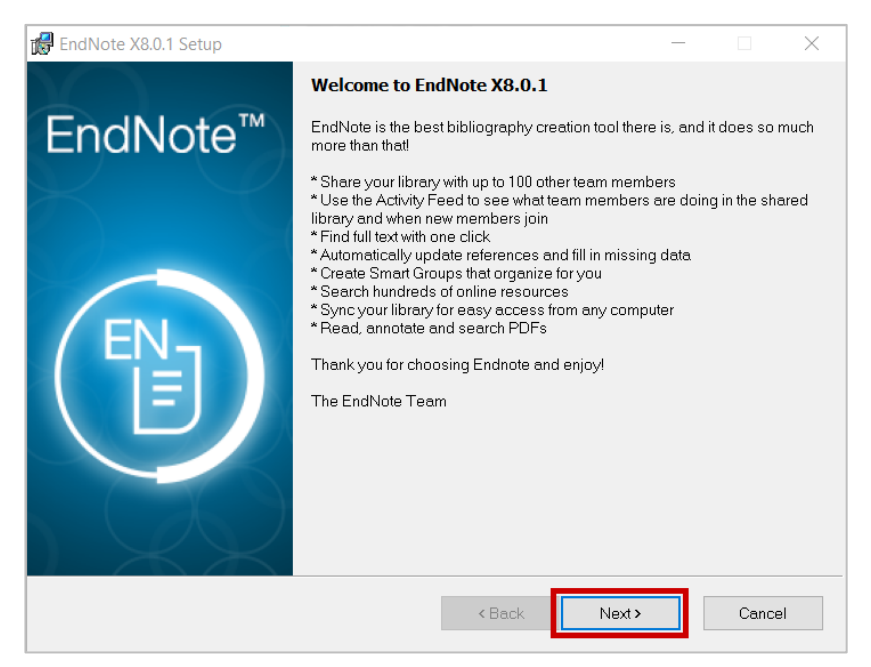

# ภำพที่ 341 หน้ำจอกำรติดตั้ง EndNote

3. กรณีติดตั้งตัวทดลองใช้งำนให้เลือก I would like a 30-day free trial และคลิกปุ่ม Next > ที่หน้ำต่ำง Select Installation

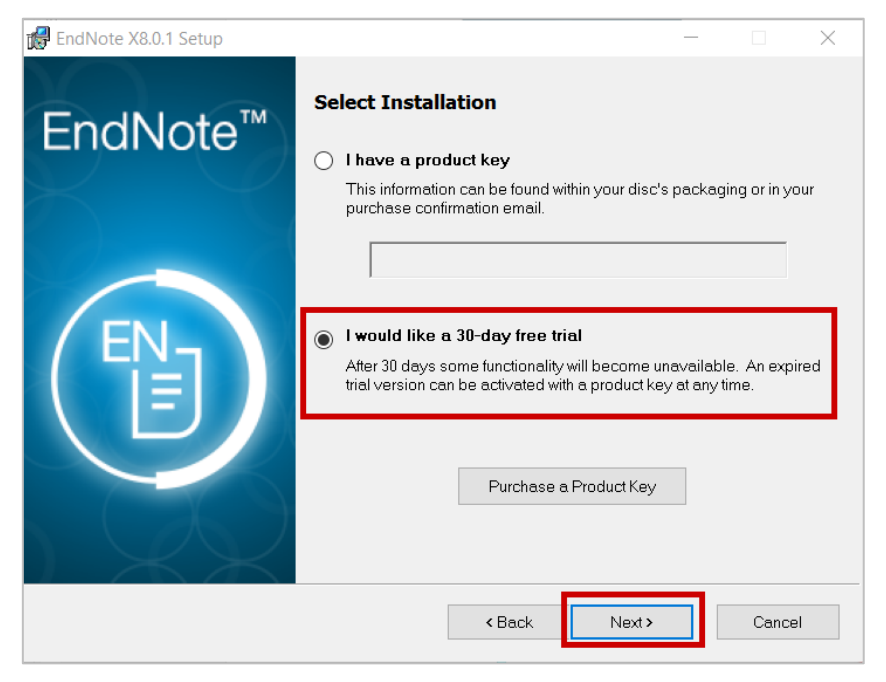

ภำพที่ 342 หน้ำต่ำง Select Installation

4. คลิกปุ่ม Next > ที่หน้ำต่ำง Read Me Information

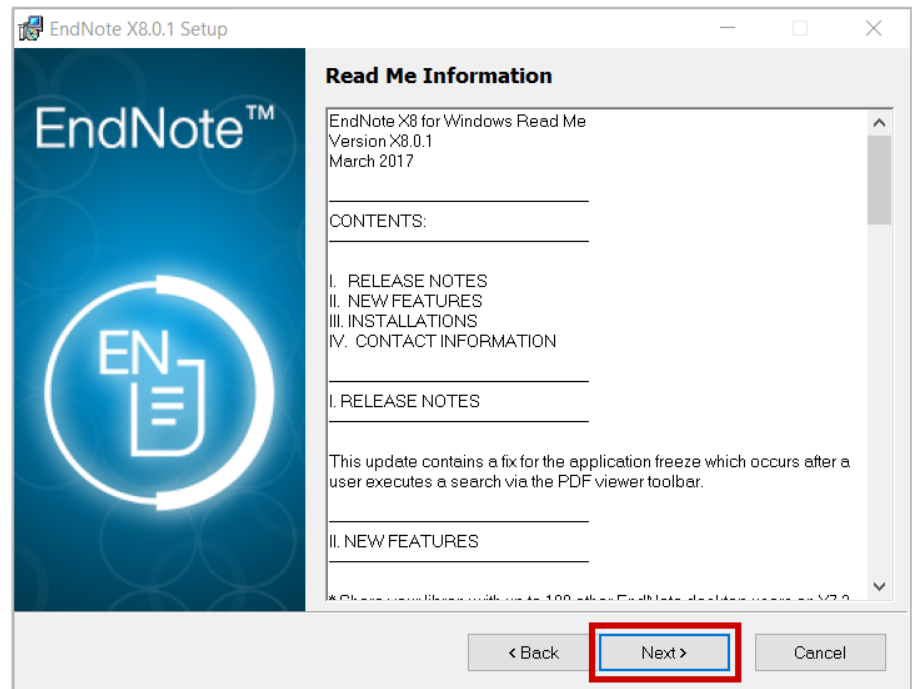

ภำพที่ 343 หน้ำต่ำง Read Me Information

5. เลือก I accept the license agreement และคลิกปุ่ม Next > ที่หน้ำต่ำง Demo License Agreement

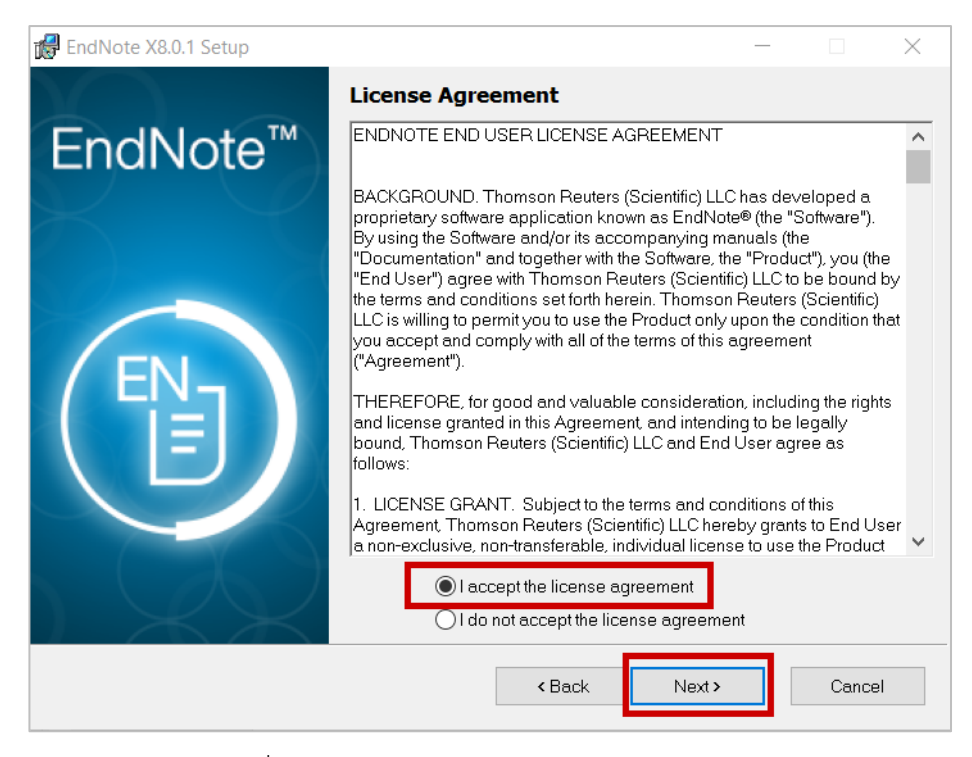

ภำพที่ 344 หน้ำต่ำง Demo License Agreement

6. เลือก Typical และคลิกปุ่ม Next > ที่หน้ำต่ำง Select Installation Type

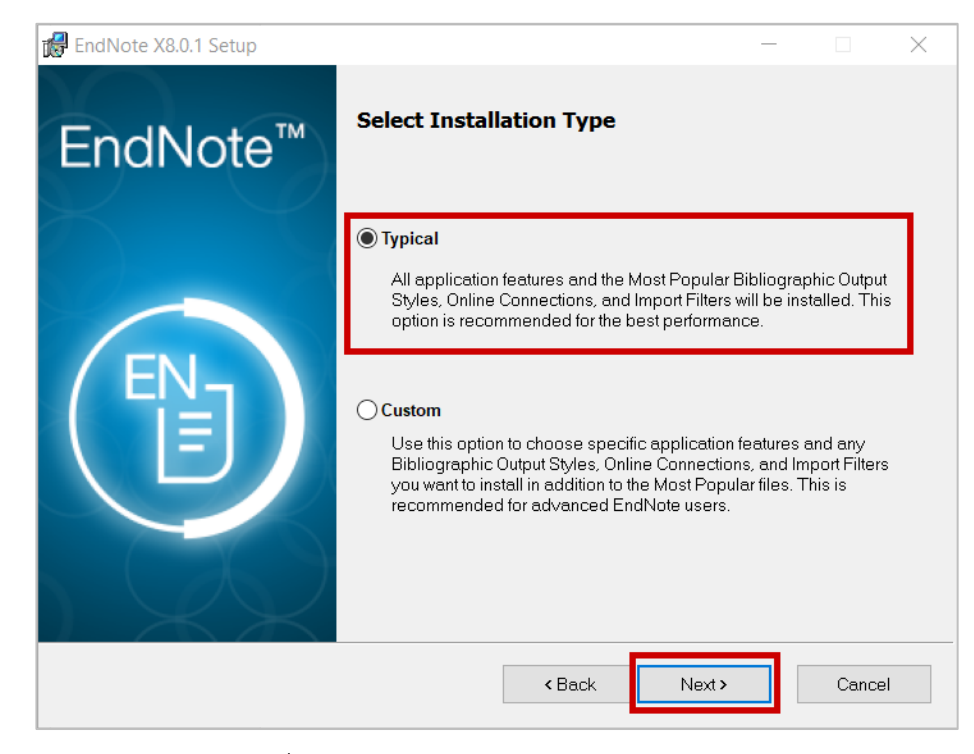

ภำพที่ 345 หน้ำต่ำง Select Installation Type

7. หากไม่ต้องการแก้ไขสถานที่จัดเก็บโปรแกรม สามารถคลิกปุ่ม Next > ได้ทันที ที่หน้าต่าง Select Destination

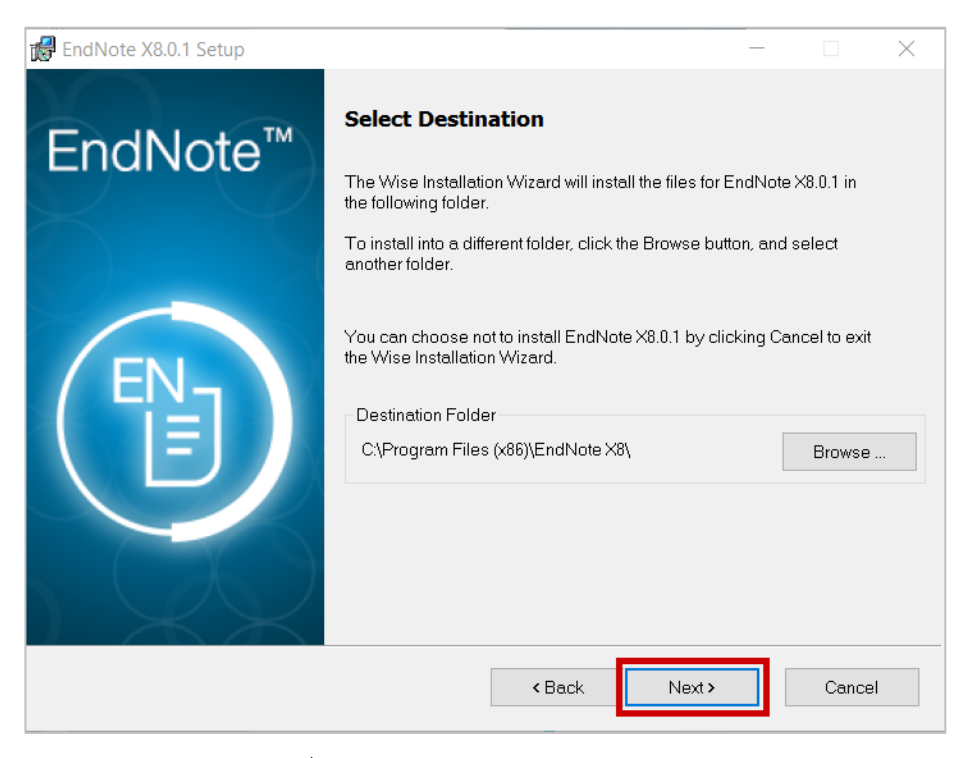

ภำพที่ 346 หน้ำต่ำง Select Destination

8. คลิกปุ่ม Next > เพื่อเริ่มติดตั้งที่หน้ำต่ำง Ready to Install the Application

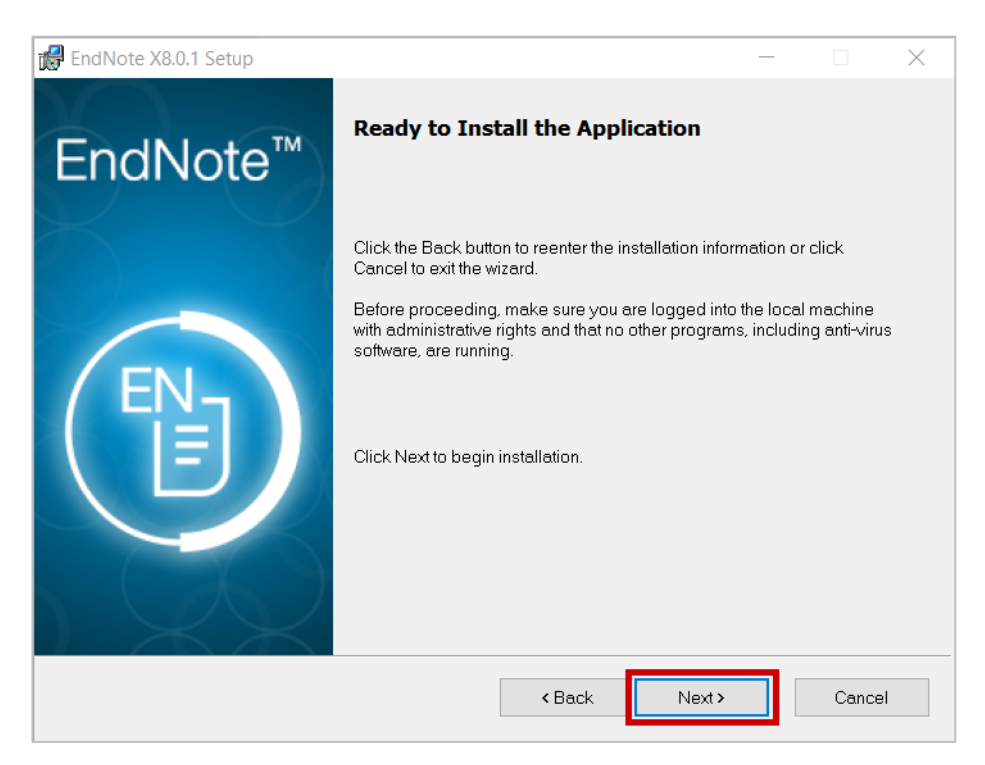

ภำพที่ 347 หน้ำต่ำง Ready to Install the Application

9. ในกรณีที่ระบบไม่สามารถติดตั้งโปรแกรมได้ แจ้ง File In Use ให้นิสิตนักศึกษาปิดโปรแกรม Microsoft Office ต่ำง ๆ ทั้งหมด จำกนั้นจึงคลิกปุ่ม Retry

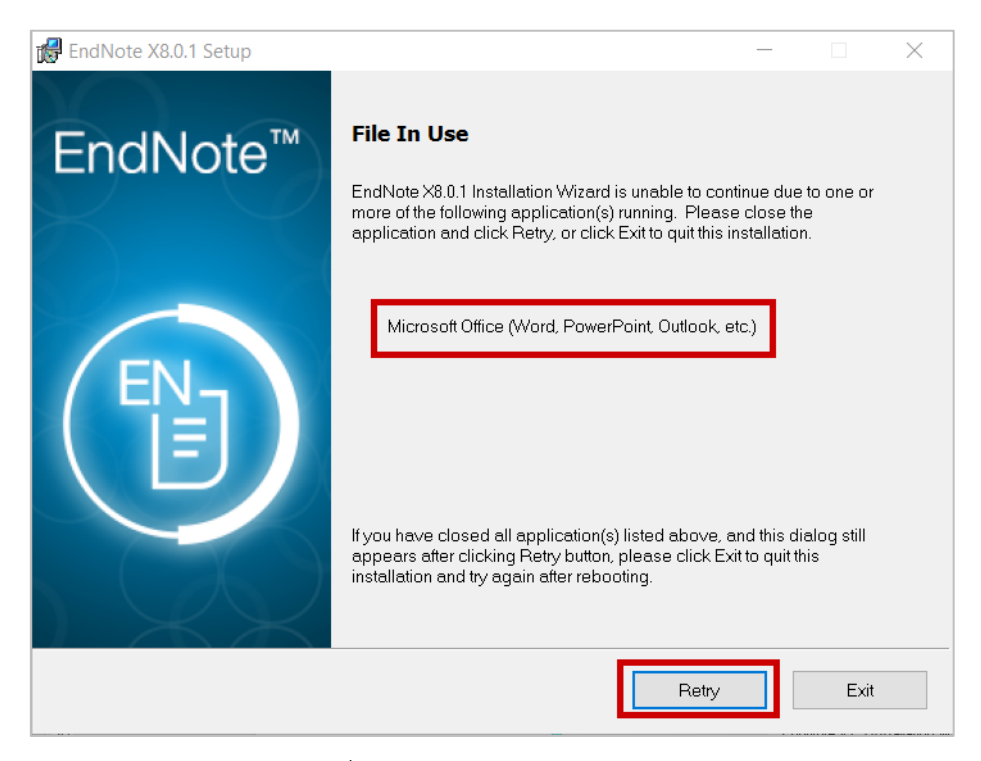

ภำพที่ 348 หน้ำต่ำงแจ้ง File In Use

10. ระบบจะดำเนินการติดตั้งโปรแกรม เมื่อเสร็จสิ้นให้คลิกปุ่ม Finish

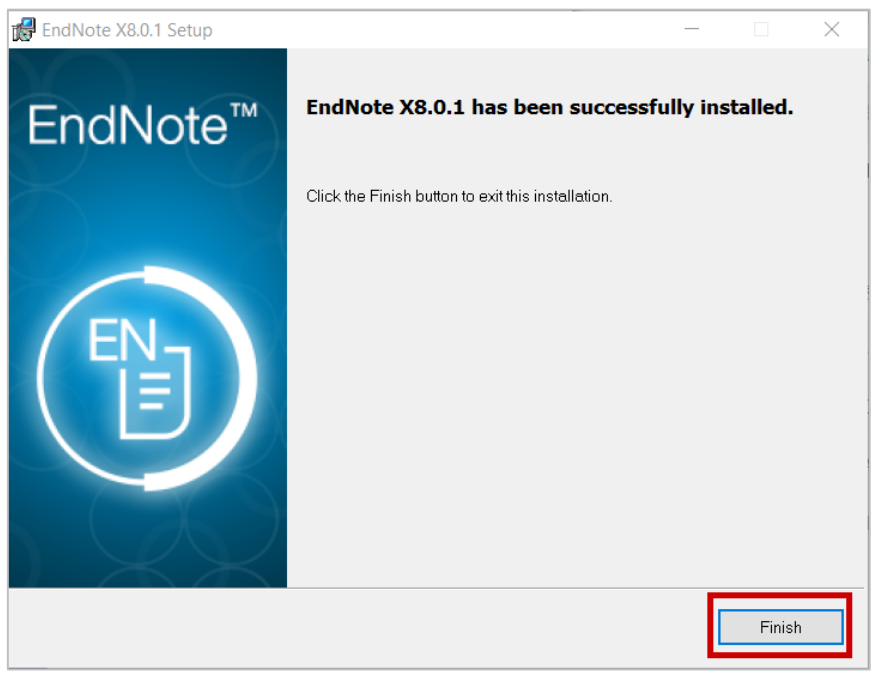

# ์<br>ภาพที่ 349 หน้าต่างแจ้งการติดตั้งสำเร็จ

11. ตรวจสอบกำรติดตั้งโปรแกรม โดยสำมำรถค้นหำโปรแกรม EndNote ให้เครื่องคอมพิวเตอร์ได้ดั[งภำพที่](#page-213-0) 350 [ภำพที่](#page-213-0) 350 และเมื่อเข้ำไปใช้งำนโปรแกรม Microsoft Word จะพบ Add-in EndNote ดั[งภำพที่](#page-213-1) 351

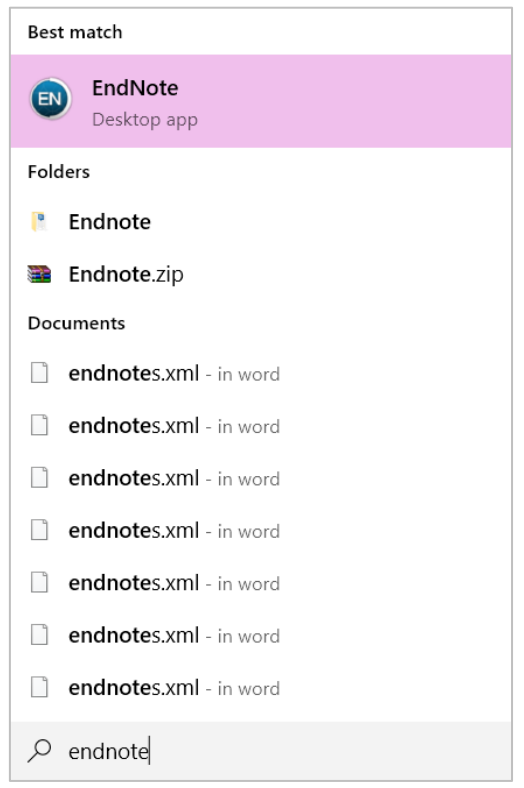

ภำพที่ 350 กำรค้นหำโปรแกรม EndNote

<span id="page-213-0"></span>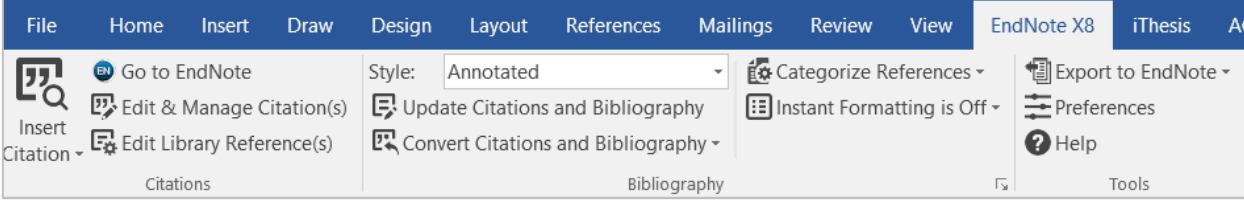

ภำพที่ 351 แถบเครื่องมือ EndNote บน Microsoft Word

## <span id="page-213-1"></span>**5.2 กำรใช้งำนโปรแกรม EndNote**

## **5.2.1 กำรสร้ำงไลบรำรี่**

ภำยหลังกำรติดตั้งโปรแกรม EndNote แล้ว เมื่อเปิดโปรแกรมขึ้นเพื่อใช้งำนในครั้งแรก โปรแกรมจะบังคับให้ ผู้ใช้งำนสร้ำงไลบรำรี่ โดยมีวิธีกำรดังนี้

1. เมื่อเปิดโปรแกรมขึ้นในครั้งแรก ผู้ใช้งำนจะต้องสร้ำงไลบรำรี่ (.enl) และบันทึก (Save) ดั[งภำพที่](#page-214-0) 352

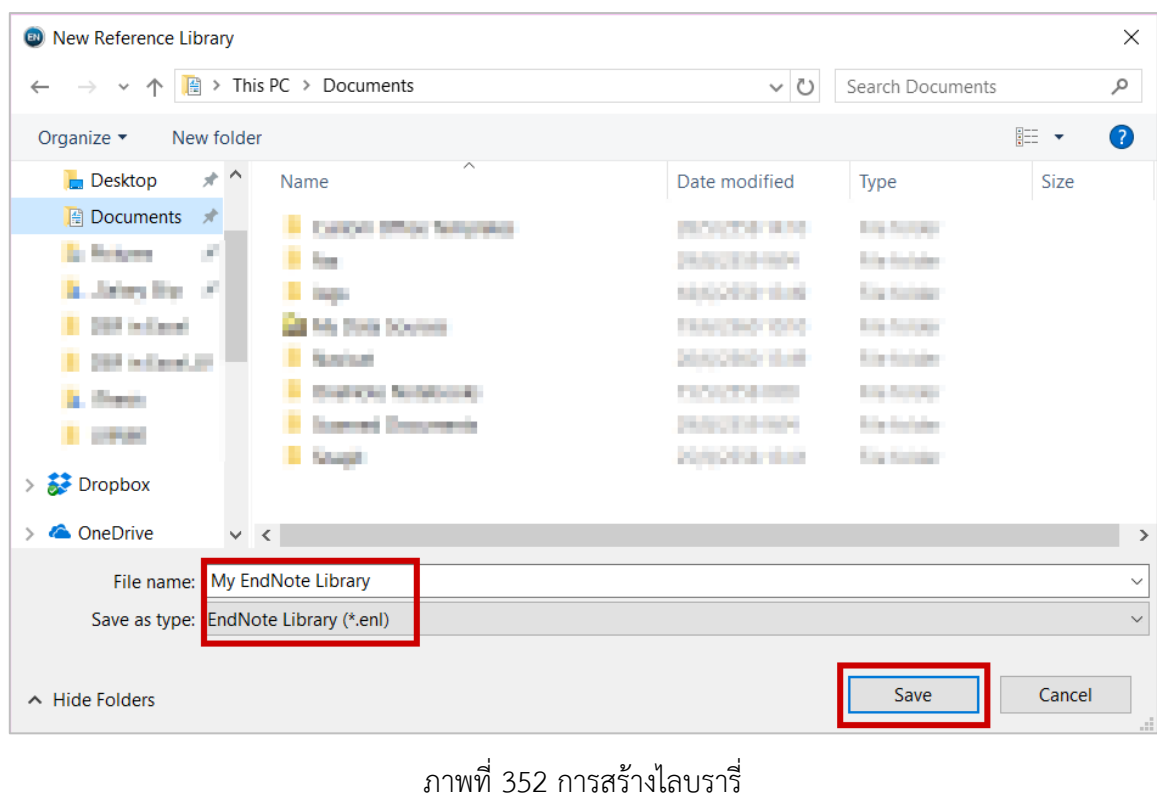

<span id="page-214-0"></span>2. สร้ำงข้อมูลอ้ำงอิง โดยกำรคลิกที่ปุ่ม New Reference ดั[งภำพที่](#page-214-1) 353

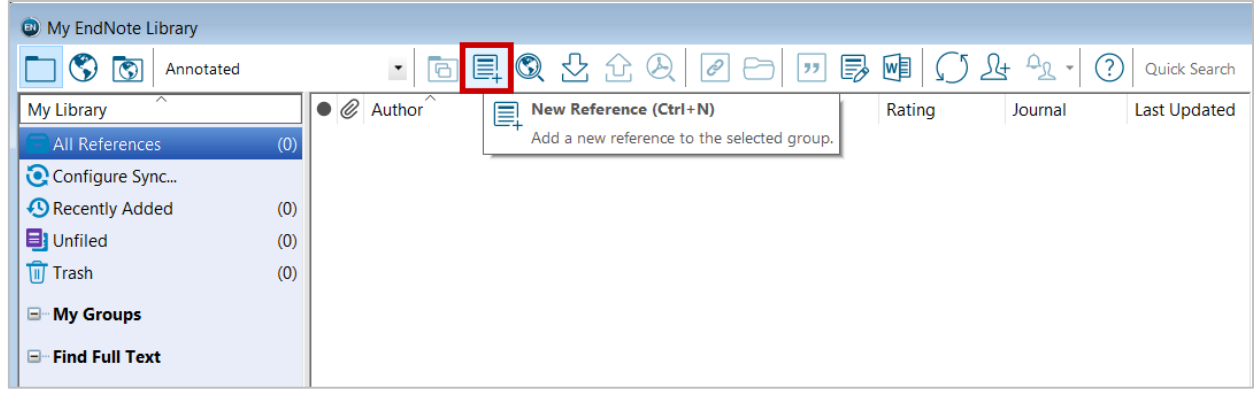

ภำพที่ 353 กำรสร้ำงฐำนข้อมูล

<span id="page-214-1"></span>3. กรอกข้อมูลแหล่งอ้างอิงต่าง ๆ ลงในฟอร์มที่โปรแกรมแสดงผลให้ แล้วจึงคลิกที่เครื่องหมายกากบาท (หมำยเลข 2) และคลิกที่ปุ่ม "Yes" (หมำยเลข 3) เพื่อบันทึกข้อมูล ดั[งภำพที่](#page-215-0) 354

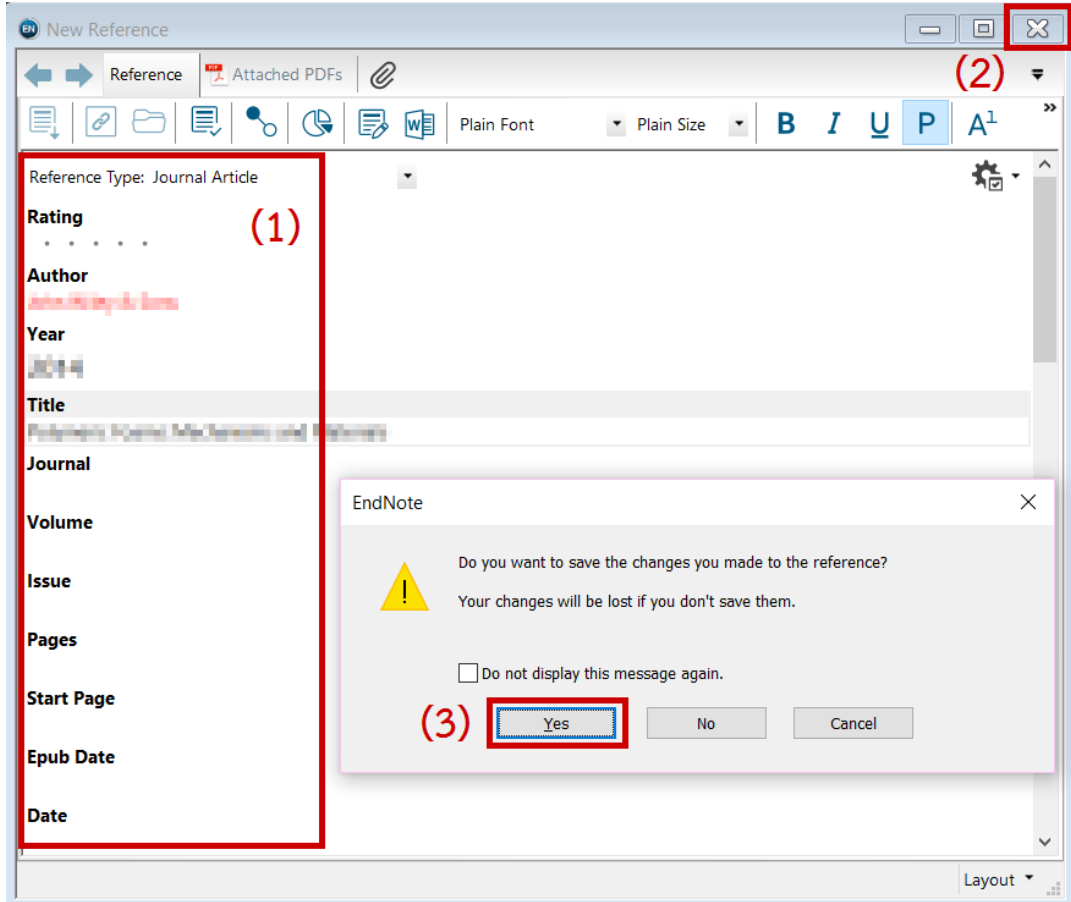

ภำพที่ 354 กำรบันทึกฐำนข้อมูลอ้ำงอิง

## <span id="page-215-0"></span>**5.2.2 กำรอ้ำงอิงข้อมูล**

1. วางเคอร์เซอร์ลงในตำแหน่งที่ต้องการอ้างอิงข้อมูล ดังภาพที่ 355

พอลิเมอร์สังเคราะห์|ในปัจจุบันมีการประยุกต์ใช้ในอุตสาหกรรมเกือบทุกชนิด พอลิเมอร์มีการใช้ในการยึดเกาะและ การหล่อลื่นอย่างกว้างขวาง เช่นเดียวกับการใช้เป็นโครงสร้างตั้งแต่ของเด็กเล่นจนถึงยานอวกาศ มีการใช้เป็นยา ทางชีวภาพในฐานะเป็นตัวขนส่งยาในสิ่งมีชีวิต พอลิเมอร์เช่น พอลิ เมทิล เมทาคริเลต ที่ใช้ในกระบวนการโฟูโตเร ซิสในอุตสาหกรรมกึ่งตัวนำ และสารไดอิเล็กทริกโปแทสเซียมต่ำสำหรับใช้ในคอมพิวเตอร์สมรรถนะสูง ปัจจุบันยัง มีการพัฒนาพอลิเมอร์ที่ยืดหยุ่นได้สำหรับอิเล็กทรอนิกส์

ภำพที่ 355 กำรใส่กำรอ้ำงอิงข้อมูล

<span id="page-215-1"></span>2. เลือกข้อมูลที่ต้องกำรอ้ำงอิงจำกโปรแกรม EndNote ดั[งภำพที่](#page-216-0) 356
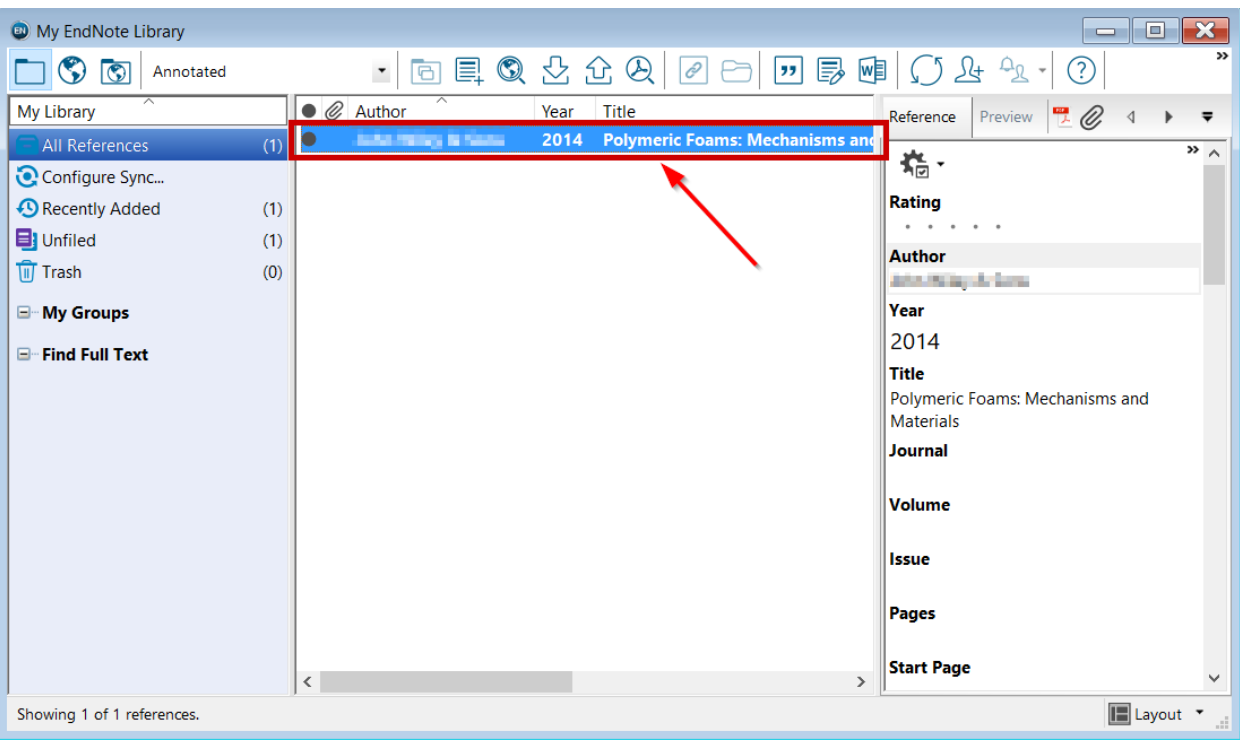

ภำพที่ 356 เลือกข้อมูลที่ต้องกำรใช้อ้ำงอิง

3. ที่แถบเครื่องมือบนโปรแกรม Microsoft Word คลิกที่ EndNoteX8 เลือก Style ของกำรอ้ำงอิง แล้วจึง เลือกที่ไอคอน Insert Citation เพื่อเลือก Insert Selected Citation(s) ดั[งภำพที่](#page-216-0) 357

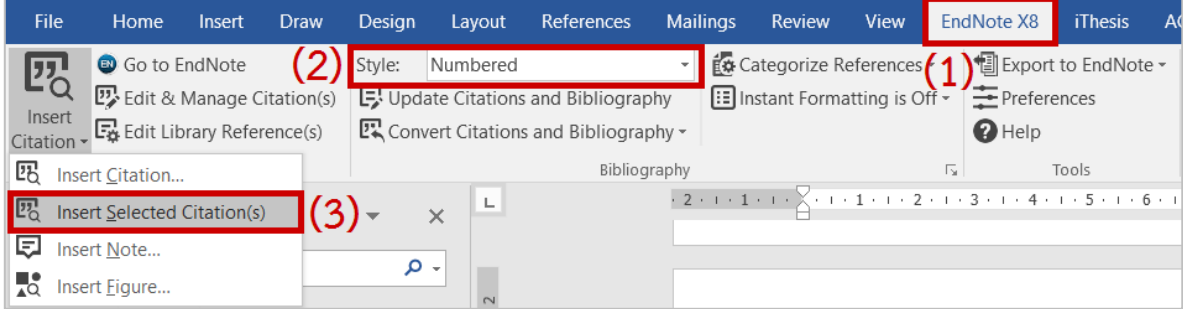

ภำพที่ 357 กำรเพิ่มกำรอ้ำงอิงจำก EndNote

<span id="page-216-0"></span>4. จะปรำกฏกำรอ้ำงอิงที่เนื้อหำดั[งภำพที่](#page-217-0) 358 และข้อมูลรำยกำรอ้ำงอิงที่หน้ำสุดท้ำยของเอกสำรวิทยำนิพนธ์ ดั[งภำพที่](#page-217-1) 359

พอลิเมอร์สังเคราะห์[1] |ในปัจจุบันมีการประยุกต์ใช้ในอุตสาหกรรมเกือบทุกชนิด พอลิเมอร์มีการใช้ในการยึดเกาะ และการหล่อลื่นอย่างกว**่าง**ขวาง เช่นเดียวกับการใช้เป็นโครงสร้างตั้งแต่ของเด็กเล่นจนถึงยานอวกาศ มีการใช้เป็น ยาทางชีวภาพในฐานะเป็นตัวขนส่งยาในสิ่งมีชีวิต พอลิเมอร์เช่น พอลิ เมทูิลู เมทาคริเลต ที่ใช้ในกระบวนการโฟู โตเรูซิสุในอุตสาหกรรมกึ่งตัวนำ และสารไดอิเล็กทริกโปแทสเซียมต่ำสำหรับใช้ในคอมพิวเตอร์สมรรถนะสูง ปัจจุบันยังมีการพัฒนาพอลิเมอร์ที่ยืดหยุ่นได้สำหรับอิเล็กทรอนิกส์

## ภำพที่ 358 เนื้อหำภำยหลังกำรเพิ่มกำรอ้ำงอิง

**LETTER A**, Polymeric Foams: Mechanisms and Materials. 2014.

<span id="page-217-0"></span> $1.$ 

ภำพที่ 359 รำยกำรอ้ำงอิงที่ถูกเพิ่มเข้ำมำ

<span id="page-217-1"></span>*หมายเหตุ:* ตามตัวอย่างเป็นการใช้งาน Numbered อ้างอิง โดยการเลือกใช้ Style นั้นขึ้นอยู่กับทาง สถำบันกำรศึกษำ คณะ หรือสำขำวิชำ

### **6. กำรใช้โปรแกรม Zotero**

โปรแกรม zotero เป็นโปรแกรมภายนอกที่ผู้พัฒนาระบบไอทีสิส นำมาเป็นส่วนเสริมในการทำข้อมูลการอ้างอิง ่ นอกเหนือจากโปรแกรม EndNote ที่กล่าวไปในหัวข้อที่ผ่านมา โดยโปรแกรมดังกล่าวเป็นผลิตภัณฑ์ที่ถูก พัฒนำขึ้นโดย Center for History and New Media, George Mason University ที ่ปัจจุบันมีกำรพัฒนำถึง เวอร์ชันที่ 5 มีรูปแบบกำรอ้ำงอิงให้ใช้งำนหลำกหลำยรูปแบบ ท ำหน้ำที่ในกำรช่วยเก็บรวบรวมข้อมูลกำรอ้ำงอิง ต่ำง ๆ ที่ใช้อ้ำงอิงภำยในเล่มวิทยำนิพนธ์หนึ่งเล่ม

ผู้ใช้งำนโปรแกรม zoteroจะต้องสร้ำงบัญชีผู้ใช้ของตน (account) ผ่ำนเว็บไซต์ของ zotero เนื่องจำกโปรแกรม ดังกล่ำว สำมำรถใช้งำนได้ทั้งบนเว็บไซต์ www.zotero.com โปรแกรม Zotero desktop ที่ติดตั้งอยู่บนเครื่อง คอมพิวเตอร์ของผู้ใช้งำน และโปรแกรม Zotero Connector ที่เป็นส่วนเสริมของ Google Chrome ซึ่งวิธีกำร ้คือ ผู้ใช้งานจะต้องสร้างไลบรารี่เพื่อเก็บข้อมูล เพิ่มข้อมูลลงในไลบรารี่ดังกล่าว และทำการอ้างอิงข้อมูลลงบน เอกสำรวิทยำนิพนธ์ จำกนั้นข้อมูลกำรอ้ำงอิงของวิทยำนิพนธ์จะถูกวำงอยู ่ในหน้ำท้ำยสุดของเทมเพลตเล่ม วิทยำนิพนธ์ และข้อมูลดังกล่ำวจะปรำกฏขึ้นในหน้ำรำยกำรอ้ำงอิงหรือบรรณำนุกรมได้ ต่อเมื่อมีกำรบันทึกไฟล์ วิทยำนิพนธ์ผ่ำน Add-in และตรวจสอบควำมถูกต้องบนเว็บพอร์ทัลที่เมนู Revision & Approval โดยตรวจสอบ ได้จำกไฟล์ pdf

### **6.1 กำรสร้ำงบัญชีผู้ใช้งำนบนโปรแกรม Zotero**

ผู้ใช้งำนจะต้องสร้ำงบัญชีผู้ใช้ของตนเองผ่ำนเว็บไซต์ของ Zotero โดยวิธีกำรในกำรสร้ำงบัญชีผู้ใช้มีดังนี้

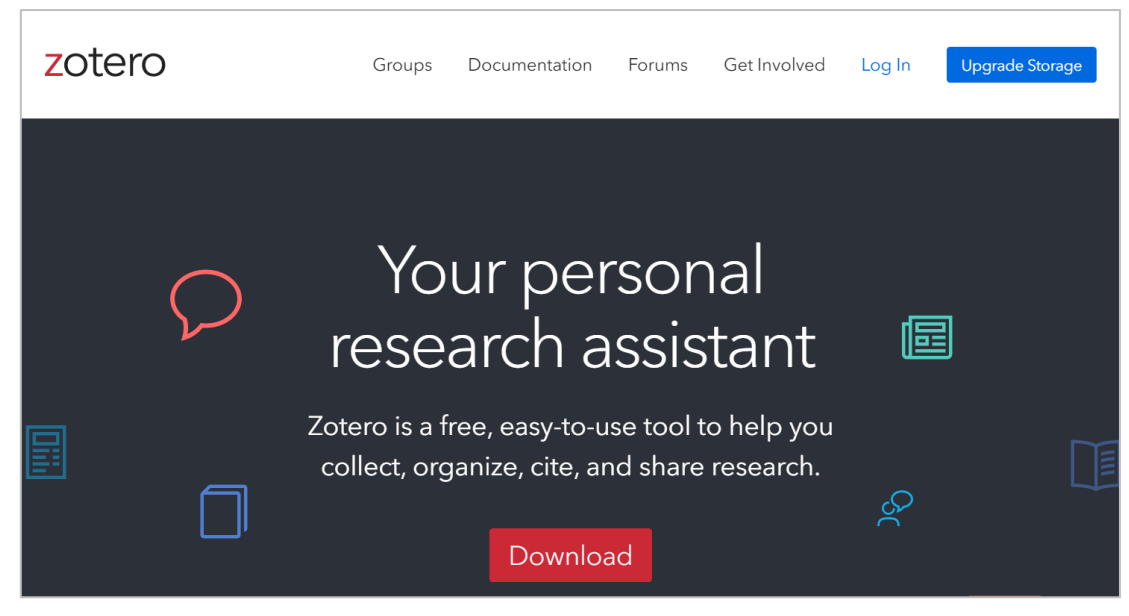

1. ไปยังเว็บไซต์ www.zotero.or[ghttp://www.mendeley.com/](http://www.mendeley.com/)

ภำพที่ 360 หน้ำต่ำงกำรแสดงผลเว็บพอร์ทัลของ Zotero

2. คลิกที่ปุ่ม Login ที่ปรำกฏบริเวณด้ำนบนของหน้ำเว็บพอร์ทัลของ Zotero

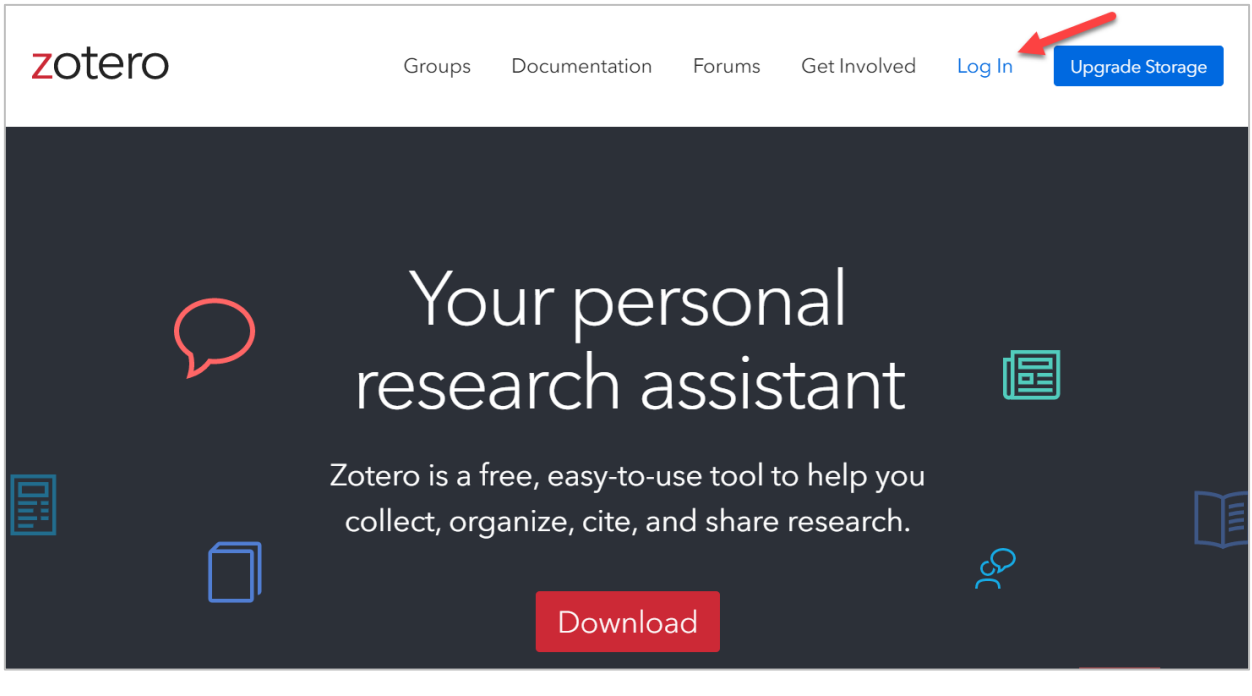

ภาพที่ 361 ปุ่มคำสั่ง Login

3. คลิกที่ Register for a free account

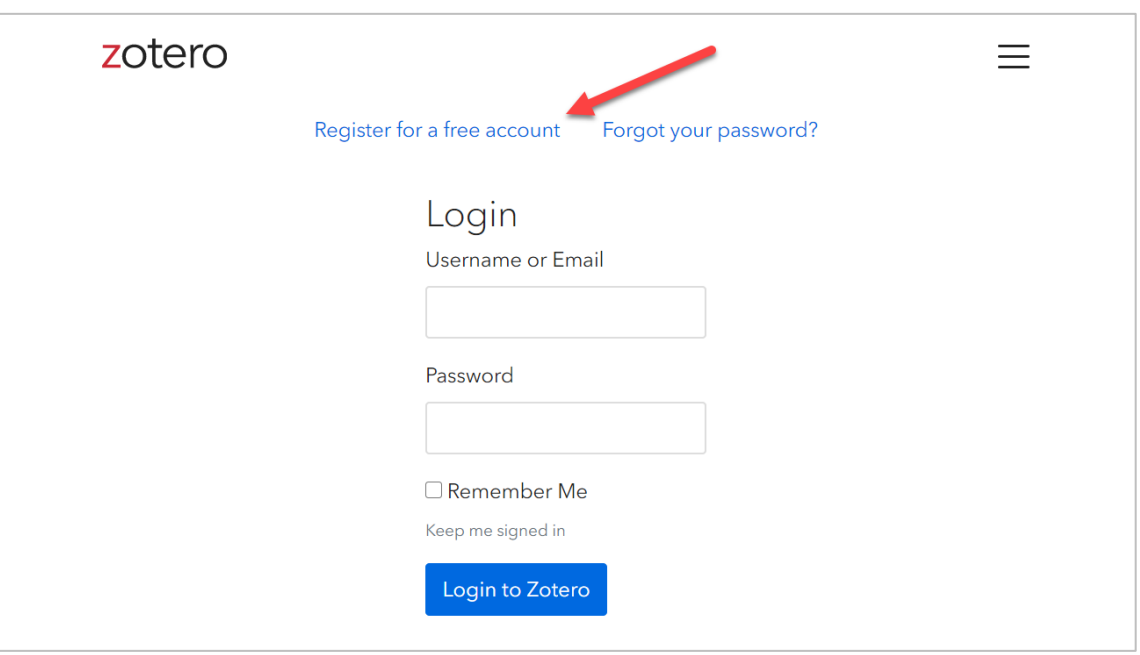

ภาพที่ 362 ปุ่มคำสั่ง Register for a free account

- 4. กรอกข้อมูลลงในฟอร์มที่ปรำกฏ
	- 4.1. Username

- 4.2. Email
- 4.3. Confirm Email
- 4.4. Password
- 4.5. Verify Password
- 4.6. คลิกเพื่อติ๊กถูกในช่องสี่เหลี่ยมด้ำนหน้ำข้อควำ I'm not a robot
- 4.7. คลิกที่ Register เพื่อยืนยันข้อมูลและสร้ำง account

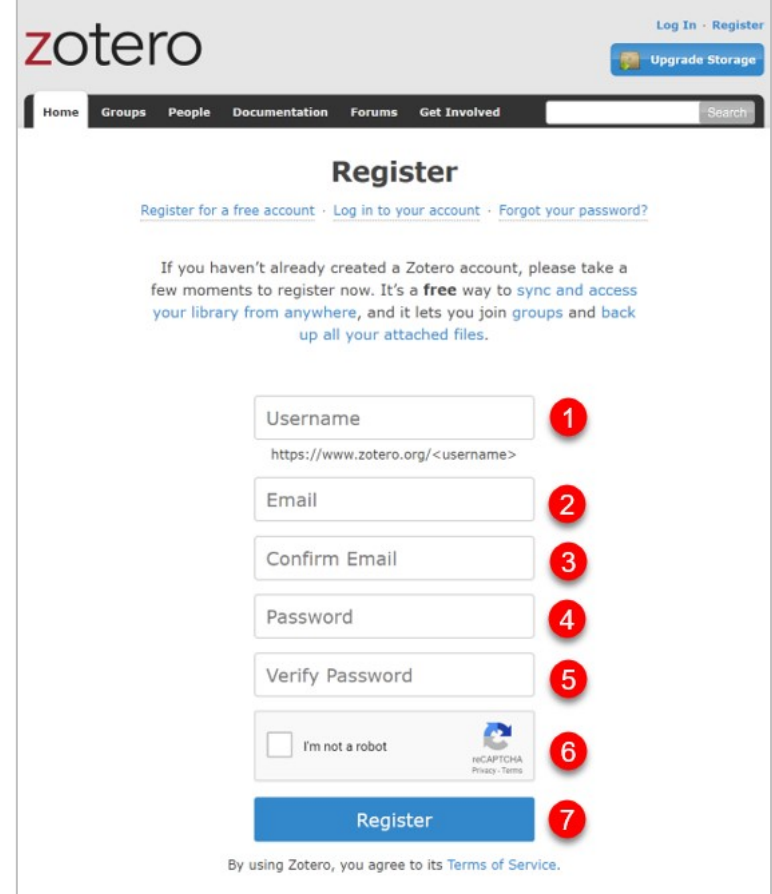

ภำพที่ 363 ฟอร์มกำรกรอกข้อมูล

5. เมื่อกรอกข้อมูลในแบบฟอร์มเรียบร้อยแล้ว จะได้รับอีเมลจำก zotero เพื่อยืนยันกำรลงทะเบียน ดั[งภำพที่](#page-221-0)  [364](#page-221-0)

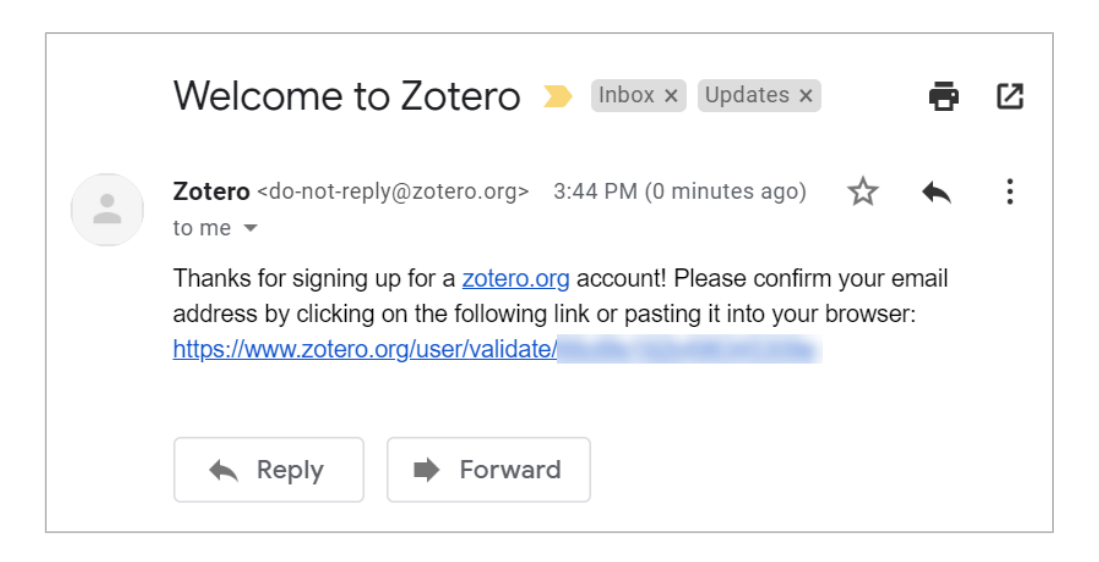

ภำพที่ 364 อีเมลยืนยันกำรลงทะเบียนของ zotero (1)

<span id="page-221-0"></span>6. คลิก link validate ที่ได้รับจำกอีเมล

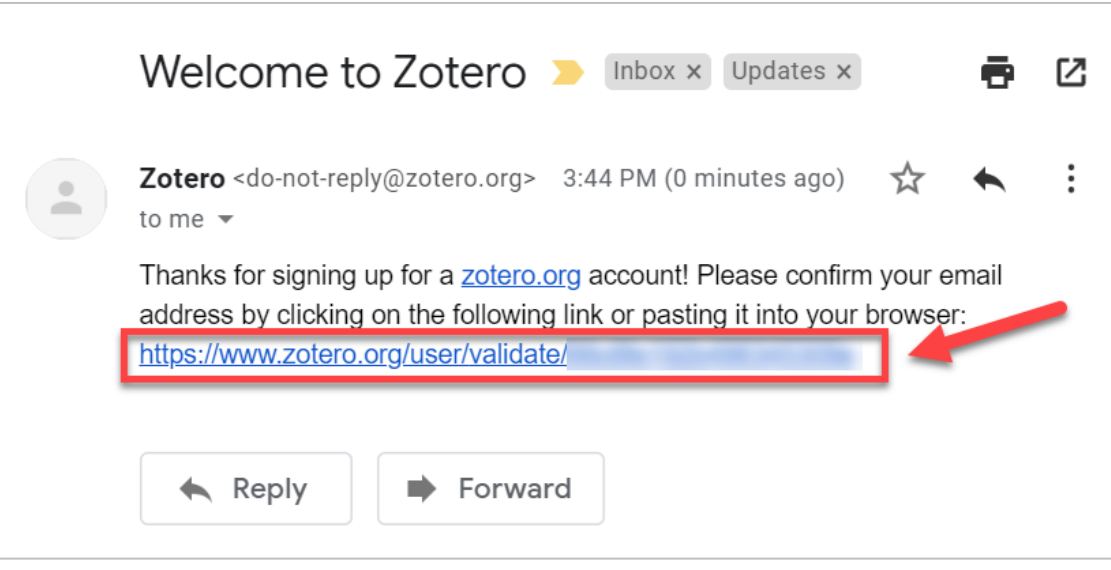

ภำพที่ 365 อีเมลยืนยันกำรลงทะเบียนของ zotero (2)

7. จะมีการแสดงข้อมูลการยืนยันสำเร็จ พร้อมกับ login เข้าสู่ระบบ

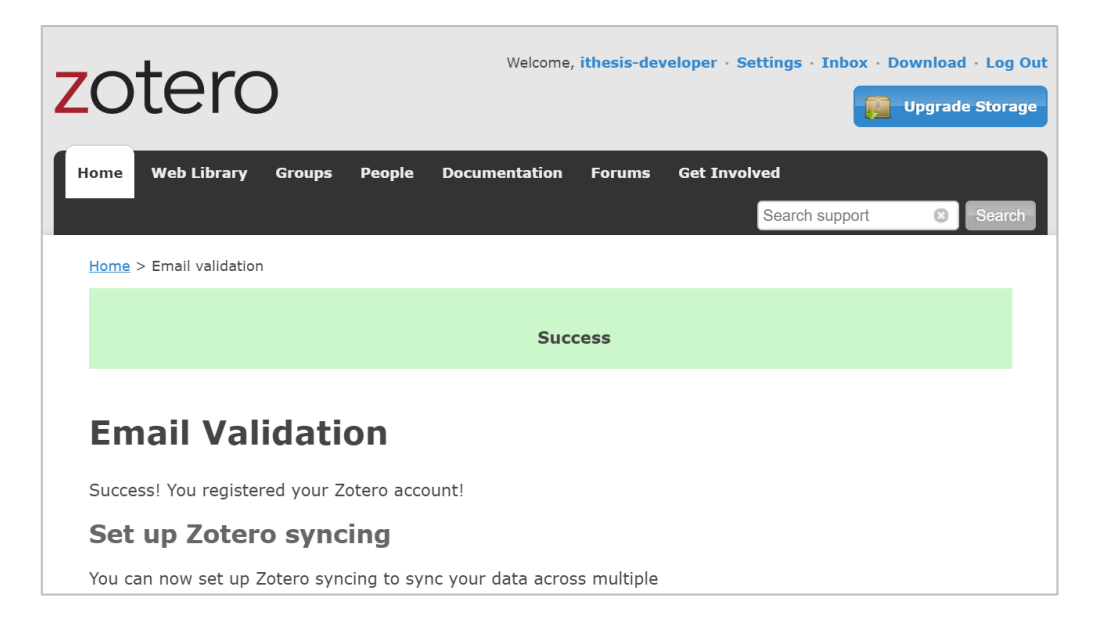

#### ภำพที่ 366 กำรแสดงข้อมูลยืนยันกำรลงทะเบียนของ zotero

## **6.2 กำรติดตั้งโปรแกรม Zotero**

ผู้ใช้งำนสำมำรถดำวน์โหลดไฟล์กำรติดตั้งของโปรแกรม Zotero ได้ที่หน้ำเว็บพอร์ทัลของ Zotero เอง ซึ่งวิธีกำร ติดตั้งโปรแกรมดังกล่ำวสำมำรถอธิบำยขั้นตอนได้ดังนี้

ขั้นตอนกำรติดตั้งโปรแกรม Zotero มีดังนี้

- 1. เข้ำไปที่เว็บไซต์ https://www.zotero.org
- 2. คลิกที่ปุ่ม Download

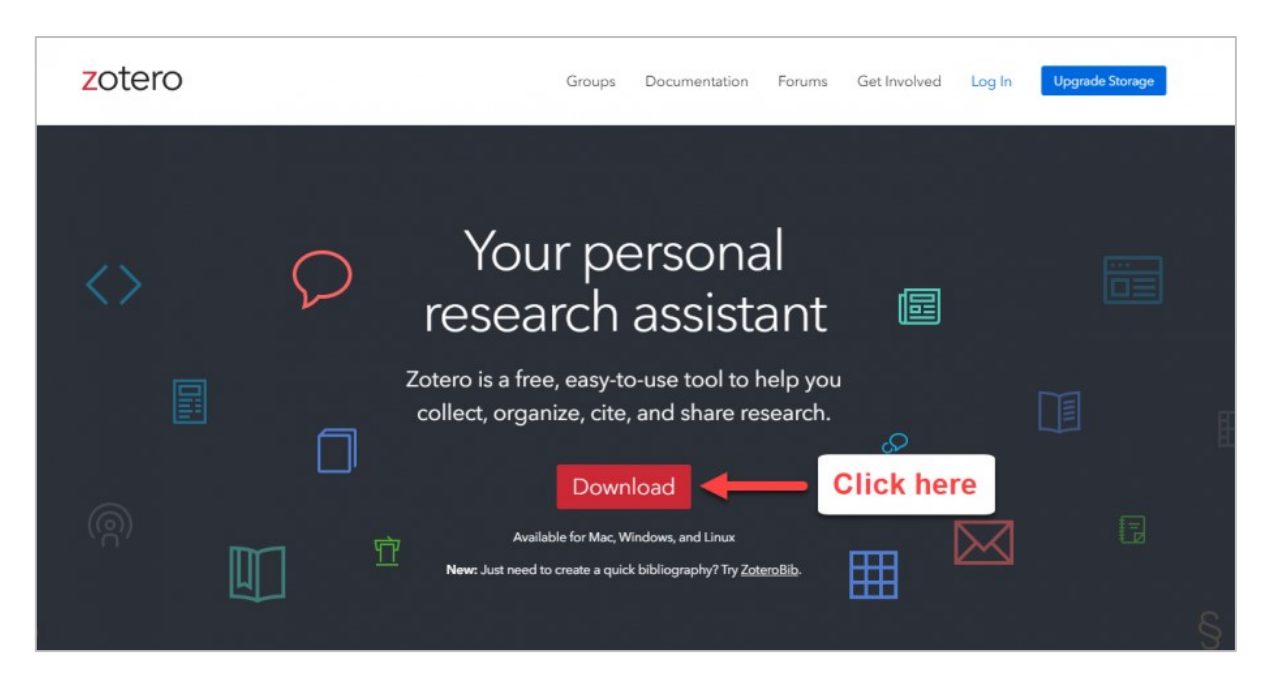

# ภาพที่ 367 ปุ่มคำสั่ง Download เพื่อทำการติดตั้ง Zotero

3. ต่อมาให้ทำการคลิกปุ่ม Download ที่ช่องที่ปรากฏทางด้านซ้ายมือ

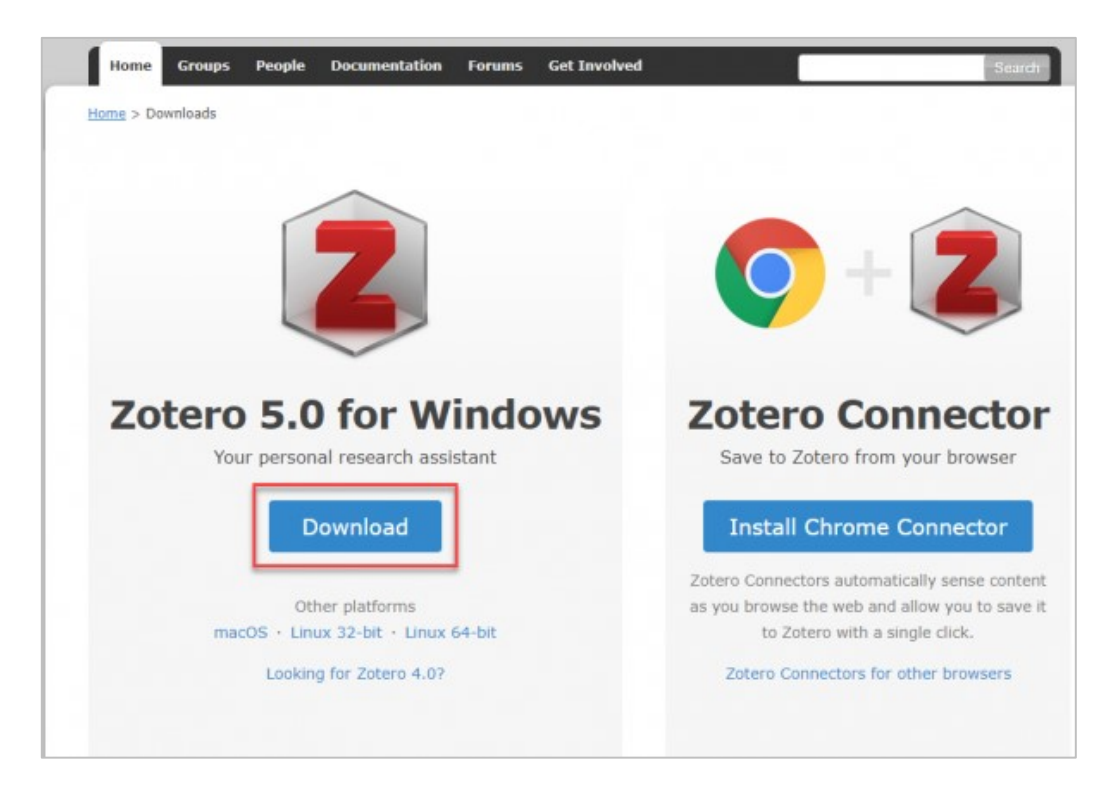

ภำพที่ 368 ปุ่มค ำสั่ง Download โปรแกรม Zotero 5.0 for Windows

4. จะปรำกฏแถบสถำนะดำวน์โหลดบริเวณเเถบล่ำงของหน้ำจอ รอจนกำรดำวน์โหลดเสร็จสิ้น จำกนั้นกด คลิก 1 ครั้ง เพื่อติดตั้ง

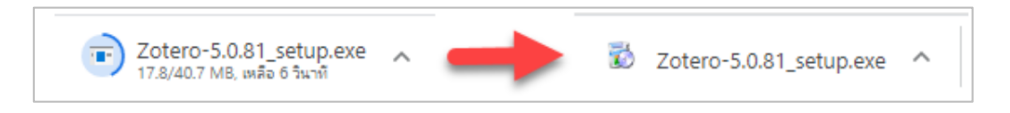

ภำพที่ 369 แถบสถำนะกำรดำวน์โหลดโปรแกรม Zotero

5. จะปรำกฏหน้ำต่ำงแสดงสถำนะขึ้นอีกครั้ง ให้รอจนเสร็จสิ้น (100%)

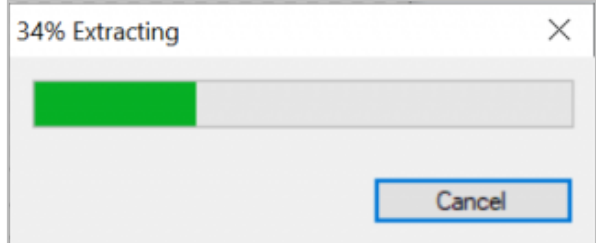

ภำพที่ 370 หน้ำต่ำงแสดงสถำนะกำรดำวน์โหลด

6. จะปรำกฏหน้ำต่ำง User Account Control ให้กดปุ่ม Yes เพื่อยอมรับกำรติดตั้ง

7. จะปรำกฏหน้ำต่ำง Zotero Setup ให้กดที่ปุ่ม Next

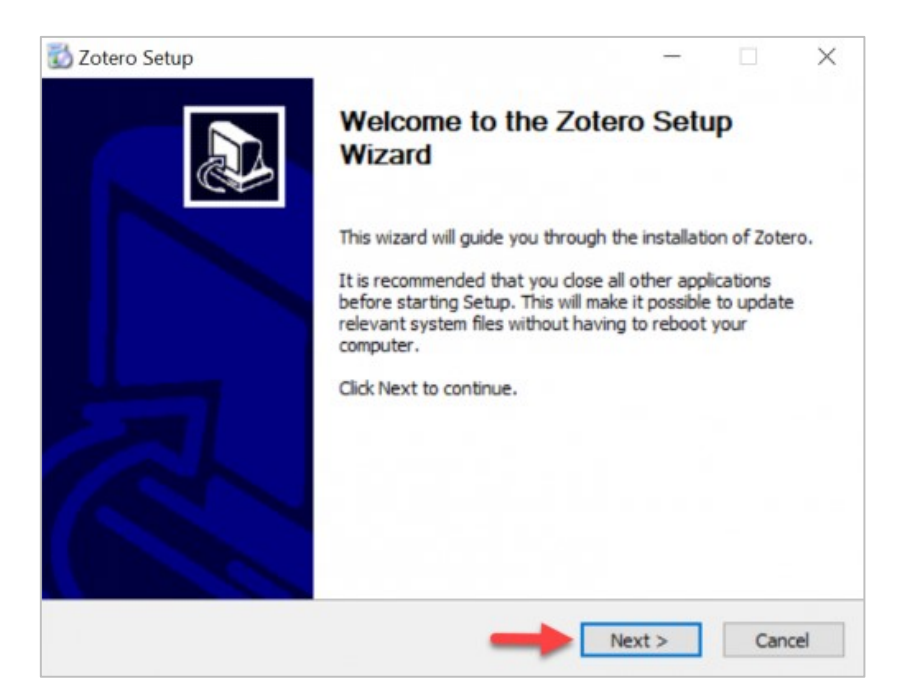

ภำพที่ 371 หน้ำต่ำง Zotero Setup (1)

8. กดเลือก Standard จำกนั้นกดที่ปุ่ม Next

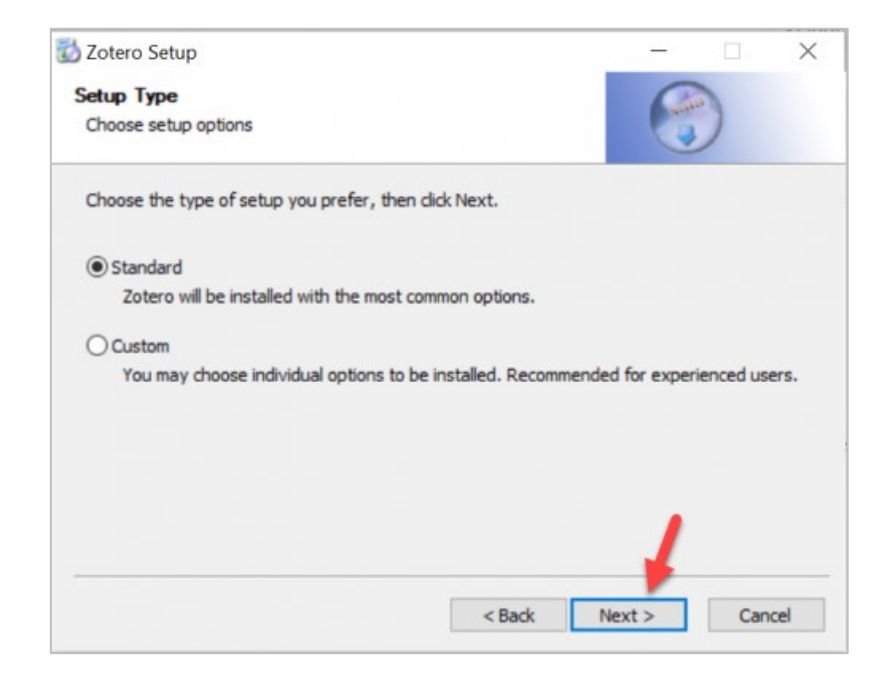

ภำพที่ 372 หน้ำต่ำง Zotero Setup (2)

9. เมื่อติดตั้งเรียบร้อย ให้กดปุ่ม Finish

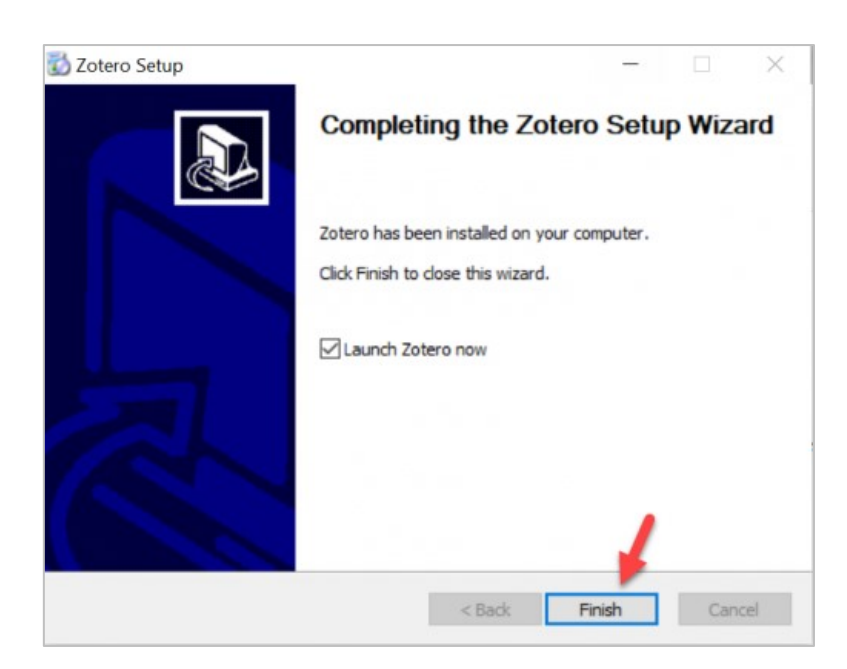

ภำพที่ 373 หน้ำต่ำง Zotero Setup (3)

### **6.3 กำรเพิ่มข้อมูลใน Zotero ด้วยตนเอง**

หลังจากที่นิสิตนักศึกษาดำเนินการติดตั้งโปรแกรม Zotero ลงบนเครื่องคอมพิวเตอร์เรียบร้อยแล้ว ในส่วนของ การเพิ่มข้อมูลบรรณานุกรมเข้าสู่โปรแกรม Zotero สามารถดำเนินการได้หลายวิธีซึ่งจะขอแนะนำการนำเข้า ข้อมูล 3 วิธีดังนี้

### **6.3.1 กำรน ำเข้ำข้อมูลด้วยตนเอง (Manual Input)**

- 1. เปิดโปรแกรม Zotero
- 2. คลิกที่ปุ่มเครื่องหมำย "+" เพื่อเพิ่มรำยกำรใหม่ ดังหมำยเลข 1 ใ[นภำพที่](#page-225-0) 374
- 3. เลือกประเภทของบทความที่ต้องการเพื่อทำการเพิ่มรายการบรรณานุกรมดังหมายเลข 2 ในภาพที่ 374

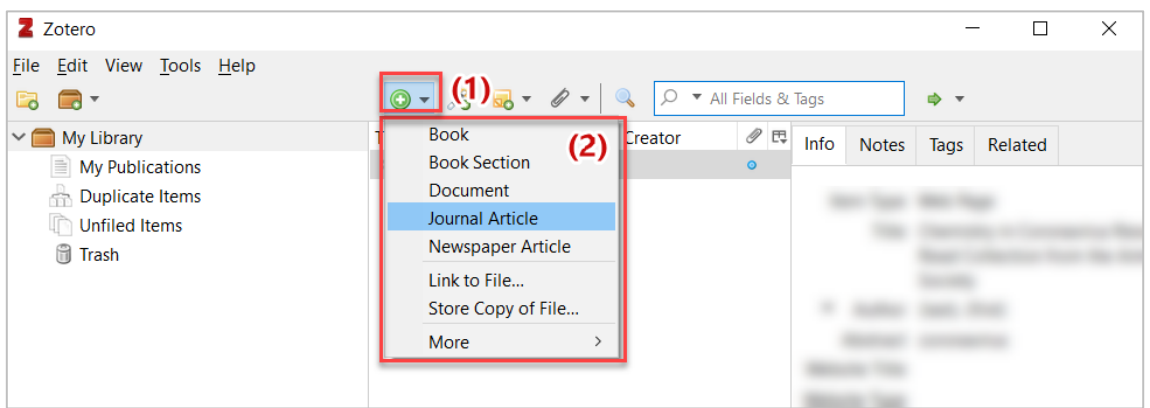

<span id="page-225-0"></span>ภำพที่ 374 กำรเพิ่มรำยกำรอ้ำงอิงโดยเลือกประเภทที่ต้องกำร

 $\vec{c}$ 

 $\Theta$  $\theta$  $\Box$   $\Theta$   $\oplus$ 

- Z Zotero  $\Box$  $\times$ File Edit View Tools Help  $Q \bullet All Fields & \overline{R}$  $\overline{\mathbf{a}}$  $0 - 76$   $50 - 9 - 9$  $\vee$   $\blacksquare$  My Library  $\mathscr{P} \stackrel{\scriptscriptstyle{\text{H}}}{\sim}$  Info Title Creator Notes Tags Related My Publications ■ ชื่อหนังสือที่ต้องการ Duplicate Items iThesis and iTh... Item Type Book **Unfiled Items** Title ชื่อหนังสือที่ต้องการ **Trash**
- ่ 4. กรอกข้อมูลตามที่ต้องการเพื่อเพิ่มรายการอ้างอิง โดยโปรแกรมจะทำการบันทึกข้อมูลให้อัตโนมัติ

ภำพที่ 375 กำรระบุข้อมูลของรำยกำรอ้ำงอิงที่ต้องกำร

Author iThesis 1

Author iThesis, S Abstract Series Series Number Volume # of Volumes

> Edition Place Publisher

#### **6.3.2 กำรน ำเข้ำข้อมูลแบบ Direct export จำกฐำนข้อมูลสำรสนเทศจำกห้องสมุดต่ำง ๆ**

1. ติดตั้งโปรแกรม Zotero Connector for Chrome

 $\overline{\mathbf{m}}$ 

No tags to display

2. เปิด Chrome Browser ไปที่ฐำนข้อมูลสำรสนเทศ (ULIMB) จำกแหล่งต่ำง จะสังเกตได้ว่ำบนแถบส่วน ขยำยปรำกฏรูปเอกสำร ซึ่งเป็นโปรแกรมส่วนขยำยของโปรแกรม Zotero ดังภำพ

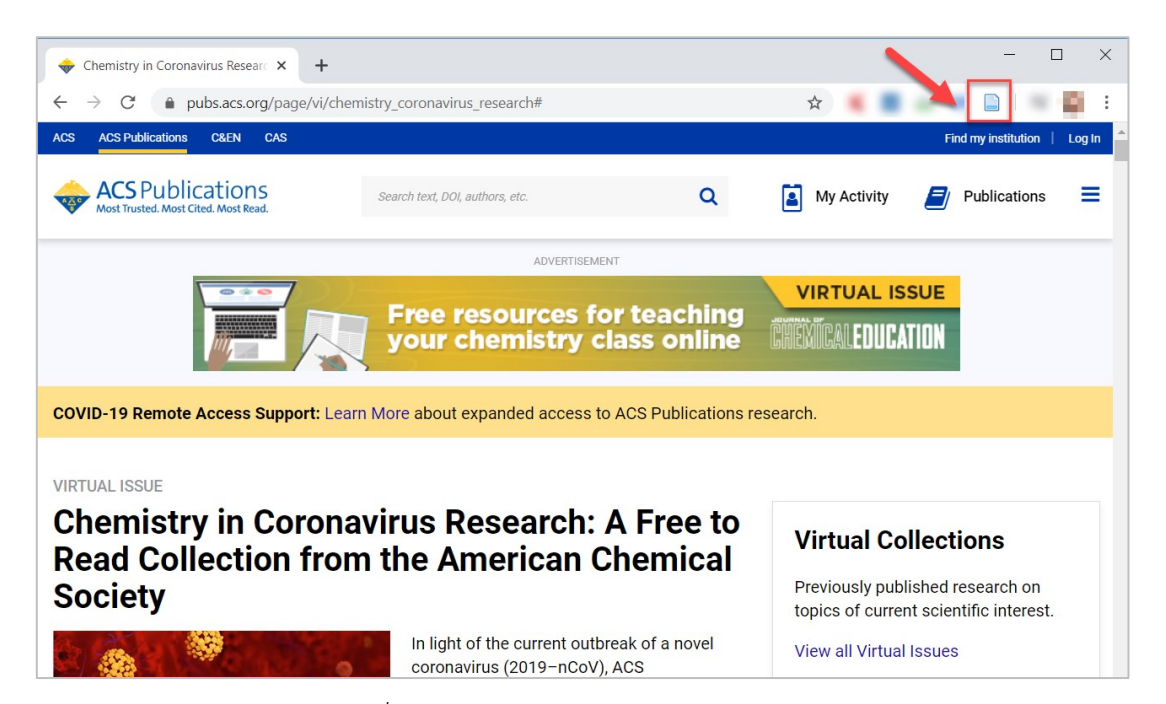

### ภาพที่ 376 ภาพตำแหน่งของไอคอนรูปเอกสาร

3. เมื่อคลิกแล้วนิสิตนักศึกษำสำมำรถเลือกที่จัดเก็บ หรือโฟลเดอร์บน Zotero ได้

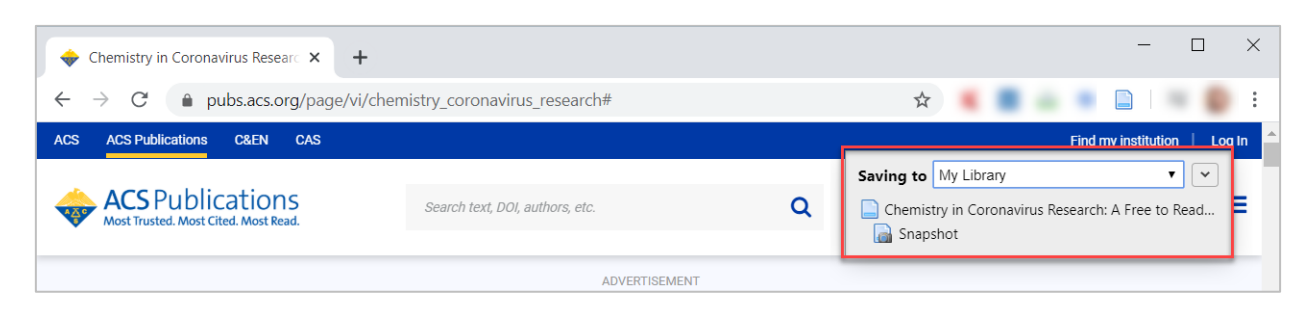

ภาพที่ 377 ภาพการเลือกตำแหน่งที่ต้องการบันทึกรายการอ้างอิง

4. เมื่อเปิดโปรแกรม Zotero บน desktop จะพบว่ามีข้อมูลของบทความที่เรานำเข้าจาก Zotero Connector for Chrome ปรำกฏอยู่ด้วย

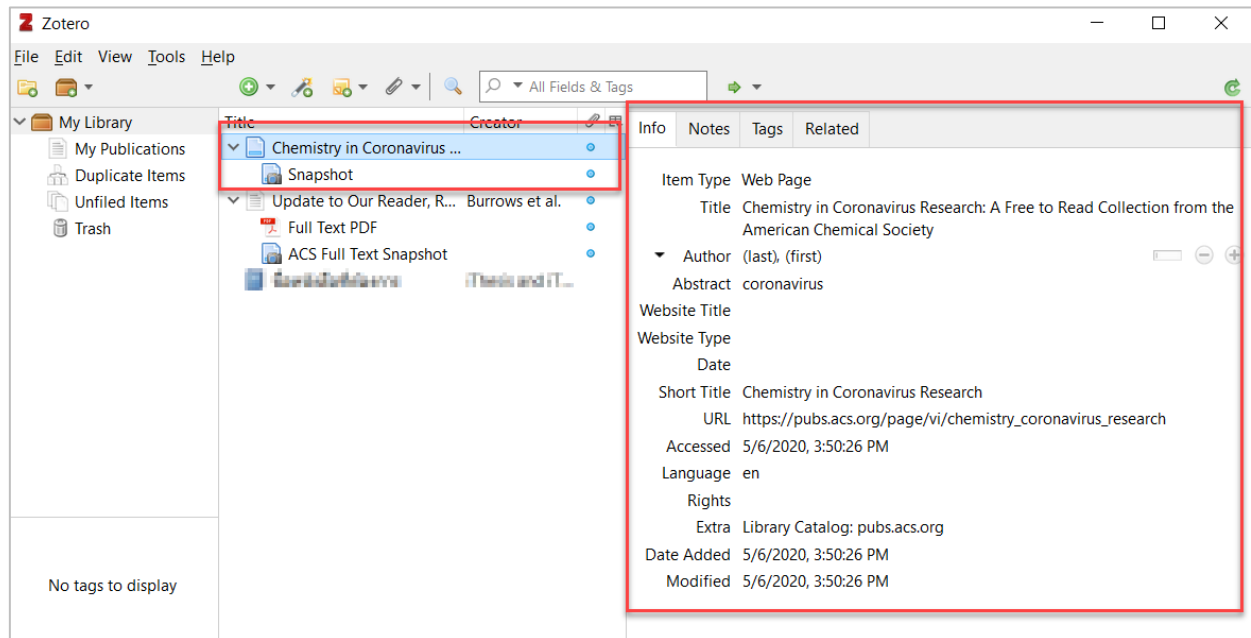

ภาพที่ 378 ภาพข้อมูลของบทความที่เรานำเข้าแบบ Direct export บนโปรแกรม Zotero

### **6.3.3 กำรน ำเข้ำข้อมูลผ่ำน Google Scholar**

- 1. ติดตั้งโปรแกรม Zotero Connector for Chrome
- 2. เปิด Chrome browser และเข้ำไปที ่ [https://scholar.google.com/](https://scholar.google.com/%20จากนั้น) จำกนั้นให้ค้นหำบทควำมที่ ต้องกำร

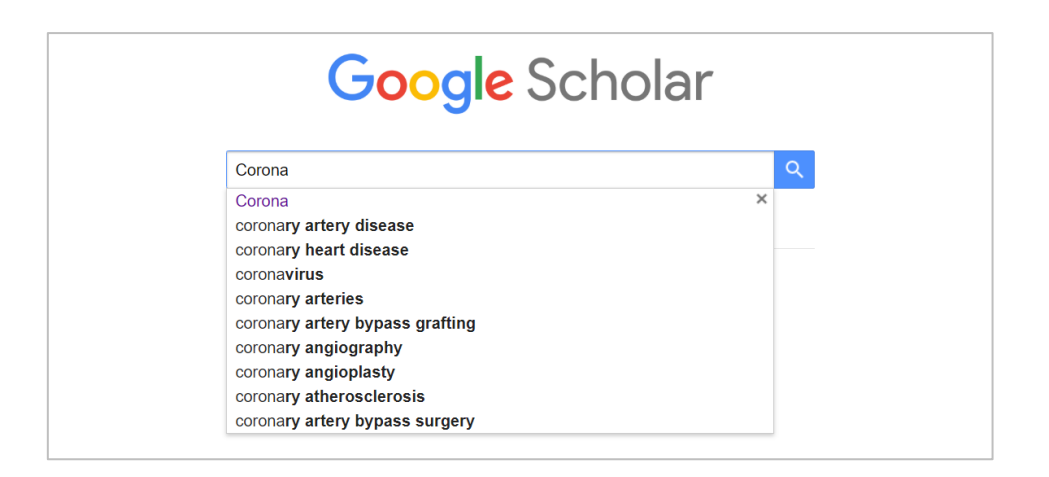

ภำพที่ 379 ภำพกำรค้นหำข้อมูลบทควำมที่ต้องกำรผ่ำน Google Scholar

3. จะสังเกตได้ว่าบนแถบส่วนขยายจะปรากฏรูปโฟลเดอร์ **ซึ่ง** ซึ่งเป็นโปรแกรมส่วนขยายของโปรแกรม Zotero ให้คลิกไปที่ไอคอนดังกล่ำว

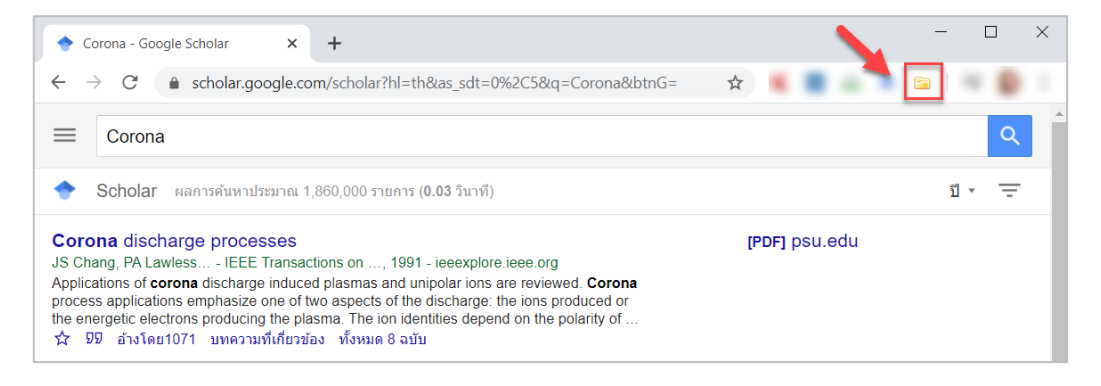

ภาพที่ 380 ภาพไอคอนรูปโฟลเดอร์สำหรับการนำเข้ารายการอ้างอิง

่ 4. ปรากฏหน้าต่างให้เลือกข้อมลของบทความที่ต้องการ เมื่อเลือกบทความที่ต้องการเรียบร้อยแล้วให้คลิกที่ ปุ่ม OK

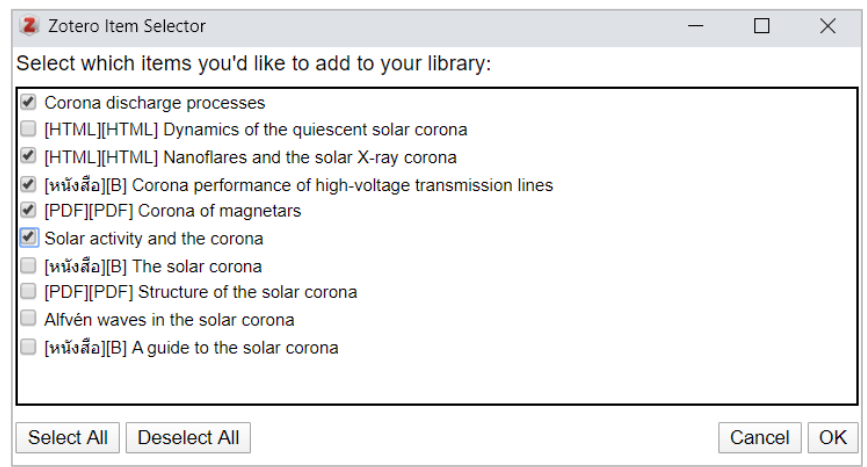

#### ภาพที่ 381 ภาพการเลือกนำเข้าบทความผ่าน Google Scholar

5. เมื่อเปิดโปรแกรม Zotero บน desktop จะพบว่ามีข้อมูลของบทความที่เรานำเข้าจาก Zotero Connector for Chrome บน Google Scholar ปรำกฏอยู่ด้วย

| Z Zotero                    |                                                        |                                                 |                           |                                  |               |                         |         |  |  | □ | $\times$ |
|-----------------------------|--------------------------------------------------------|-------------------------------------------------|---------------------------|----------------------------------|---------------|-------------------------|---------|--|--|---|----------|
| File Edit View Tools Help   |                                                        |                                                 |                           |                                  |               |                         |         |  |  |   |          |
| ⊒ -                         | $Q - A$ $R - Q$                                        | ▼ All Fields & Tags                             |                           |                                  |               | ⇒ ▼                     |         |  |  |   |          |
| $\vee$ My Library           | <b>Title</b>                                           | Creator                                         | $\mathscr{O}$ $\Xi$       | <b>Info</b>                      | <b>Notes</b>  | Tags                    | Related |  |  |   |          |
| $\equiv$ My Publications    | ≻ ∥≣`<br>Corona discharge proc Chang et al.            |                                                 | $\bullet$                 |                                  |               |                         |         |  |  |   |          |
| å<br><b>Duplicate Items</b> | Corona of magnetars<br>Beloborodo<br>≻ ≣∣              |                                                 | Item Type Journal Article |                                  |               |                         |         |  |  |   |          |
| <b>Unfiled Items</b>        | Corona performance o Maruvada                          |                                                 | $\bullet$                 | Title Corona discharge processes |               |                         |         |  |  |   |          |
| 61<br>Trash                 | Nanoflares and the sol Parker<br>≻  ≣                  |                                                 | $\bullet$                 | Author Chang, J.-S.<br>▼         |               |                         |         |  |  |   |          |
|                             | $\triangleright$ $\equiv$ Solar activity and the c Low |                                                 | $\bullet$                 |                                  |               | Author Lawless, Phil A. |         |  |  |   |          |
|                             |                                                        |                                                 |                           | Author Yamamoto, Toshiaki        |               |                         |         |  |  |   |          |
|                             |                                                        |                                                 |                           |                                  | Abstract      |                         |         |  |  |   |          |
|                             |                                                        | Publication IEEE Transactions on plasma science |                           |                                  |               |                         |         |  |  |   |          |
|                             |                                                        |                                                 |                           |                                  | Volume 19     |                         |         |  |  |   |          |
|                             |                                                        |                                                 |                           |                                  | Issue 6       |                         |         |  |  |   |          |
|                             |                                                        |                                                 |                           |                                  |               | Pages 1152-1166         |         |  |  |   |          |
|                             |                                                        |                                                 |                           |                                  |               | Date 1991               |         |  |  |   |          |
|                             |                                                        |                                                 |                           |                                  | <b>Series</b> |                         |         |  |  |   |          |
|                             |                                                        |                                                 |                           |                                  |               |                         |         |  |  |   |          |

ภาพที่ 382 ภาพรายการอ้างอิงที่นำเข้าจาก Google Scholar บน Zotero

### **6.4 กำรจัดกำรรำยกำรอ้ำงอิงในโปรแกรม Zotero**

้นิสิตนักศึกษาสามารถดำเนินกาแทรก ลบ หรือแก้ไขรายการอ้างอิงในโปรแกรม Zotero ได้ โดยดำเนินการตาม วิธัดังต่อไปปี้

#### **6.4.1 กำรแทรกรำยกำรอ้ำงอิงด้วย Zotero**

หลังจำกนิสิตนักศึกษำได้มีกำรเตรียมข้อมูลรำยกำรอ้ำงอิงตำมวิธีก่อนหน้ำนี้แล้ว สำมำรถใช้งำนแทรกรำยกำร อ้ำงอิงบนโปรแกรม Microsoft Word ได้ดังนี้

- 1. เปิด Microsoft Word และไปยังตำแหน่งที่ต้องการแทรกรายการอ้างอิง
- 2. คลิกเมนู Zotero บนแถบ Ribbons ของ Microsoft Word ดั[งภำพที่](#page-229-0) 383 หมำยเลข 1 และคลิกที่เมนู Add/Edit Citation ดั[งภำพที่](#page-229-0) 383 หมำยเลข 2

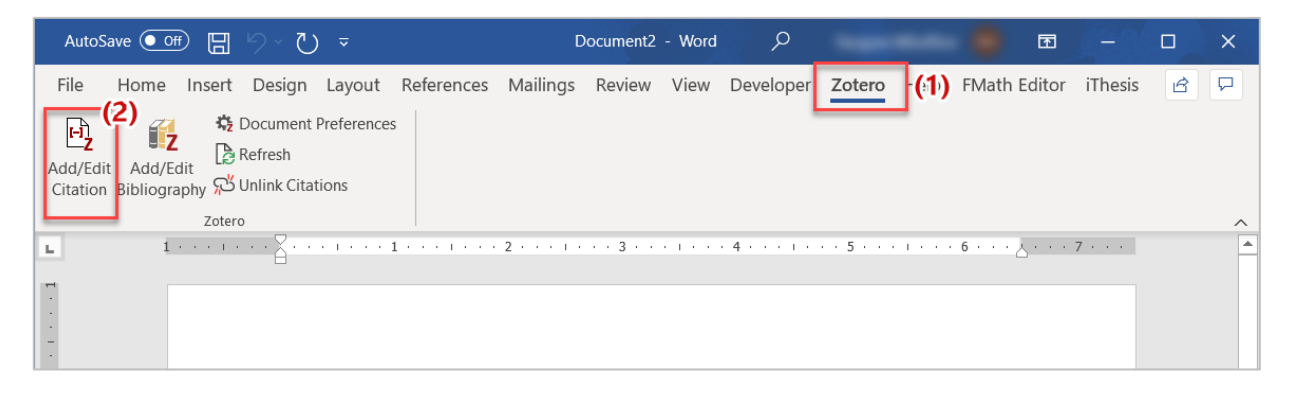

<span id="page-229-0"></span>ภำพที่ 383 กำรคลิก Zotero บน ribbons ของ MS Word

3. จะปรากฏหน้าต่างสำหรับการตั้งค่ารูปแบบของดัชนีตัวอ้างอิง (citation) ให้เลือกรูปแบบที่ต้องการและ คลิกปุ่ม OK

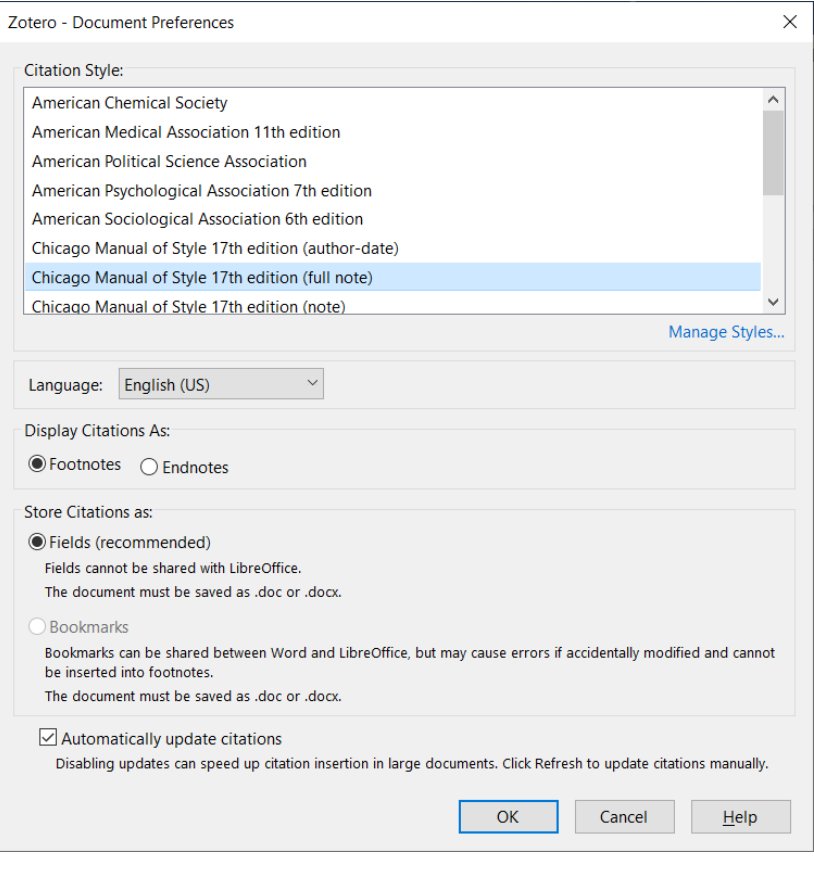

# ภำพที่ 384 ภำพกำรตั้งค่ำรูปแบบของตัวอ้ำงอิง

4. ในหน้ากระดาษบน Microsoft Word จะปรากฏช่องสำหรับค้นหารายการอ้างอิง ให้ทำการค้นหาและ คลิกไปยังรำยกำรที่ต้องกำร

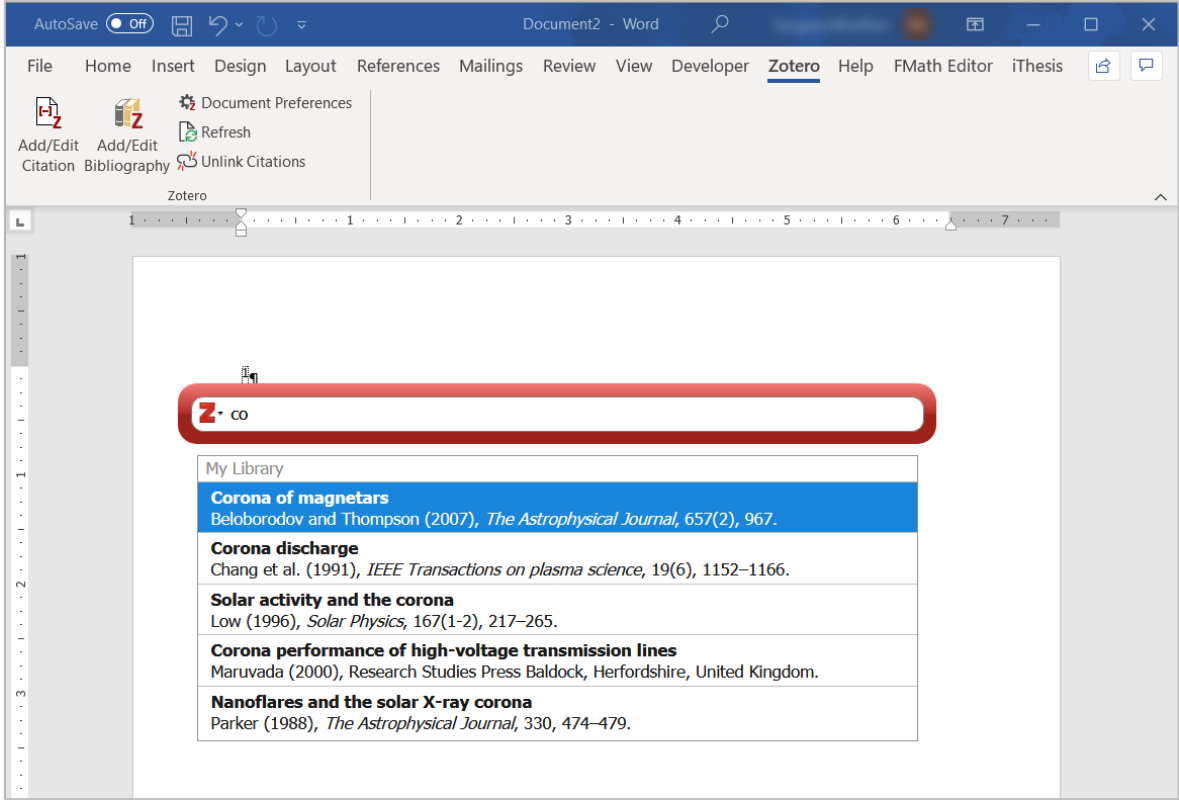

## ภำพที่ 385 ภำพกำรค้นหำรำยกำรอ้ำงอิง

5. เมื่อคลิกในรำยกำรที่ต้องกำรแล้วจะปรำกฏรำยกำรอ้ำงอิงบนหน้ำกระดำษ

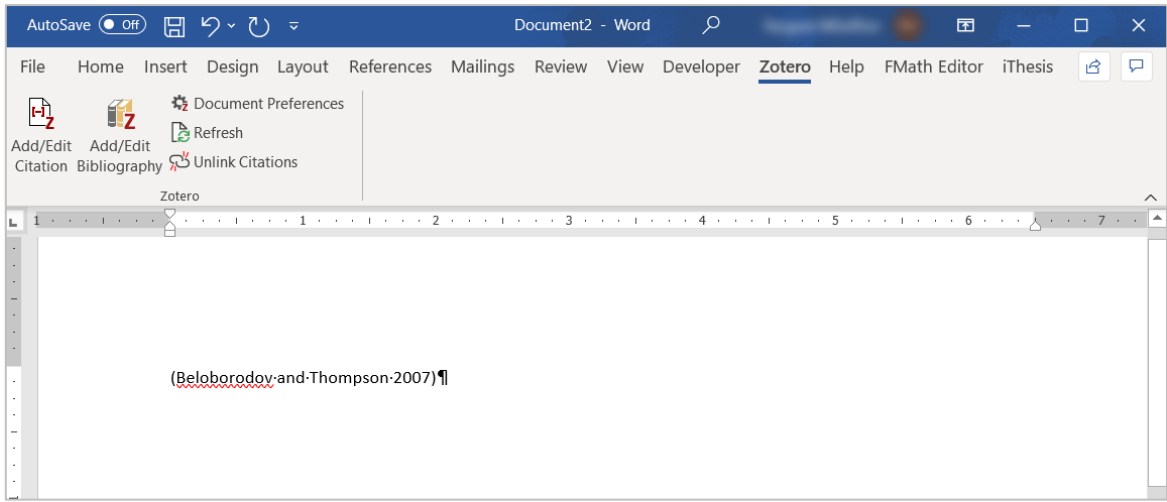

# ภำพที่ 386 ภำพรำยกำรอ้ำงอิงที่ปรำกฏบนเอกสำร

#### **6.4.2 กำรลบรำยกำรอ้ำงอิง**

1. คลิกขวำที่รำยกำรอ้ำงอิงที่ต้องกำรจะปรำกฏเมนูขึ้นมำ ให้เลือก **Move Item to Trash**

| Z Zotero                                                                                                    |                                                                                              |                                                                                                    |                                            | □ | X              |
|----------------------------------------------------------------------------------------------------|----------------------------------------------------------------------------------------------|----------------------------------------------------------------------------------------------------|--------------------------------------------|---|----------------|
| Edit View Tools Help<br><b>File</b>                                                                                                    |                                                                                              |                                                                                                    |                                            |   |                |
| - 3<br>$\overline{\mathbf v}$<br>Œ.<br><b>My Library</b><br><b>∨⊟</b><br>$\equiv$ My Publications<br>Duplicate Items<br>n<br><b>Unfiled Items</b><br>61<br><b>Trash</b> | $0 - 76$ $50$<br>$\overline{\phantom{a}}$<br>Title<br>Corona discharge<br>Ų<br>வ<br>≩≔<br>Ħ. | $O \bullet$ All Fields & Tags<br>$\mathscr{O}$ $\mathbb{F}$<br>Creator<br>Info<br><b>Notes</b><br><b>View PDF</b><br><b>View Online</b><br><b>View Snapshot</b><br><b>Show File</b><br><b>Add Note</b><br><b>Add Attachment</b><br>$\rightarrow$<br>Dunlicate Item<br>Move Item to Trash<br>Export Item<br>Create Bibliography from Item<br>Generate Report from Item | $\overline{\mathbf{v}}$<br>Related<br>Tags |   | e<br>×.<br>ab. |
|                                                                                                    |                                                                                              |                                                                                                    |                                            |   |                |

ภำพที่ 387 ภำพกำรลบรำยกำรข้อมูล

2. จะขึ้นข้อควำมแจ้งเตือนก่อนกำรลบรำยกำรข้อมูลให้คลิกปุ่ม OK หำกยืนยันกำรลบ หรือคลิก Cancel เพื่อยกเลิกกำรลบรำยกำร

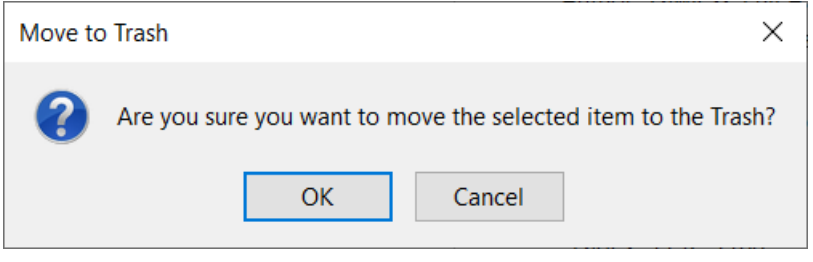

ภำพที่ 388 ภำพข้อควำมแจ้งเตือนก่อนกำรลบรำยกำรข้อมูล

### **6.4.3 กำรแก้ไขรำยกำรอ้ำงอิงในโปรแกรม Zotero**

ในการดำเนินการส่วนนี้ ให้นิสิตนักศึกษาทำการคลิกที่รายการอ้างอิงที่ต้องการแก้ไข จะปรากฏแบบฟอร์มที่บรรจุ ข้อมูลของรายการดังกล่าว นิสิตนักศึกษาสามารถคลิกเพื่อทำการแก้ไขข้อมูลได้ โดยระบบจะทำการบันทึกข้อมูล ให้อัตโนมติ

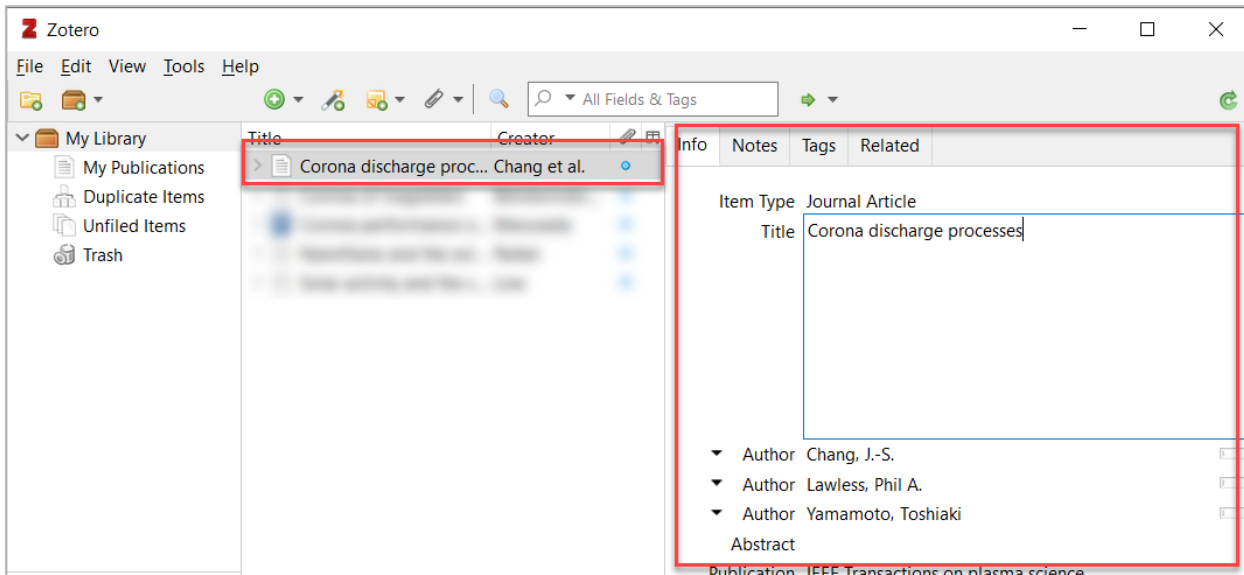

ภำพที่ 389 ภำพกำรแก้ไขรำยกำรข้อมูล